# Manuel de référence Manuel de référence

# **Balances comparateurs**

# XPE56C/26C/205CDR/505C

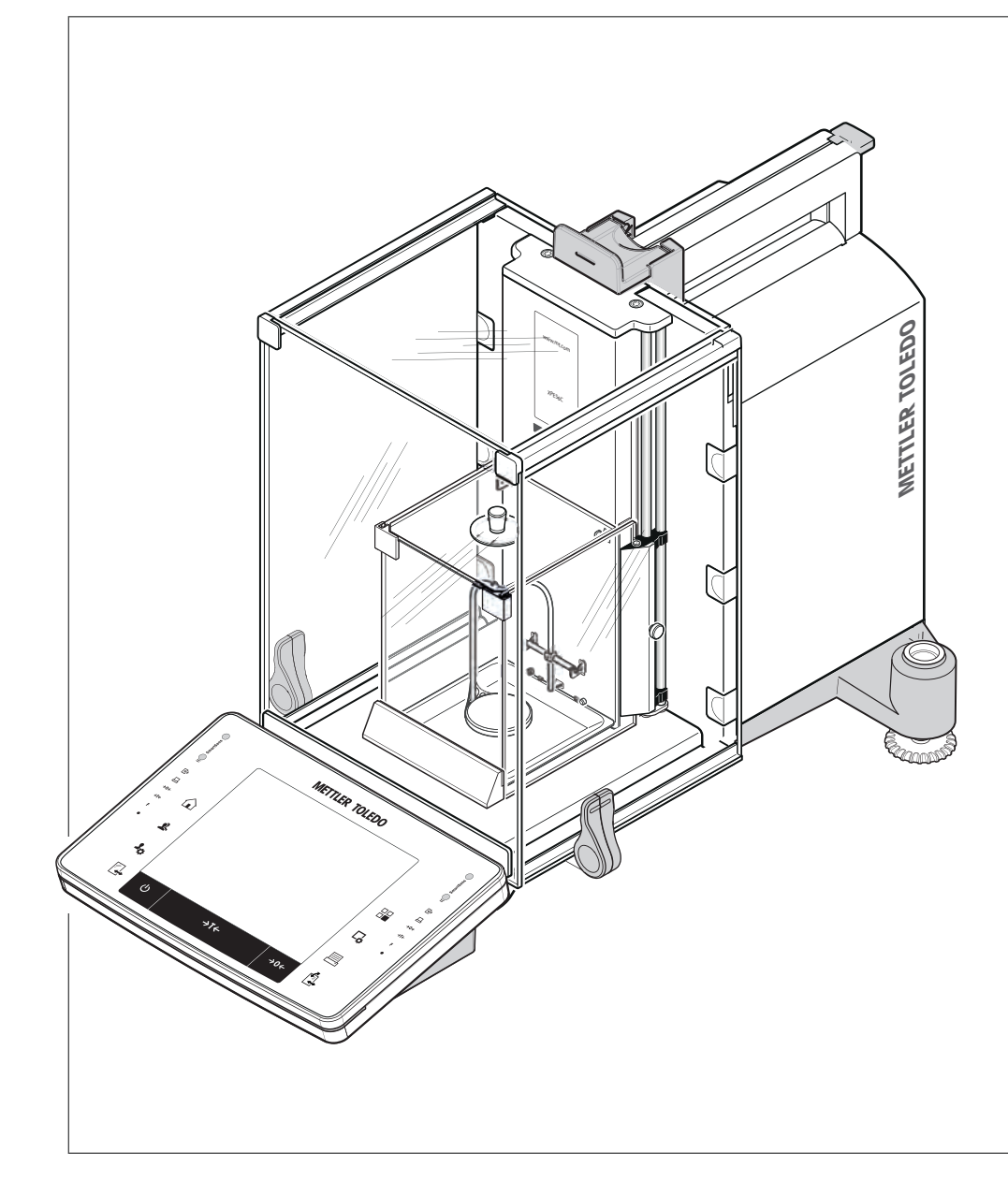

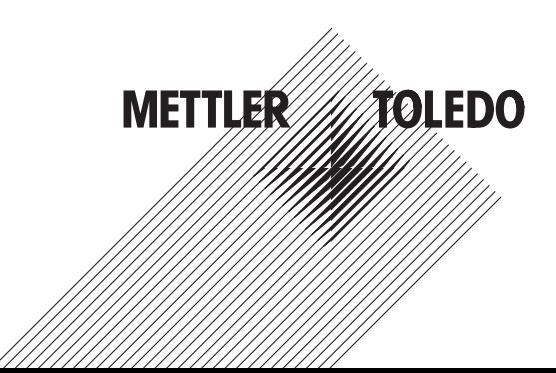

# **Table des matières**

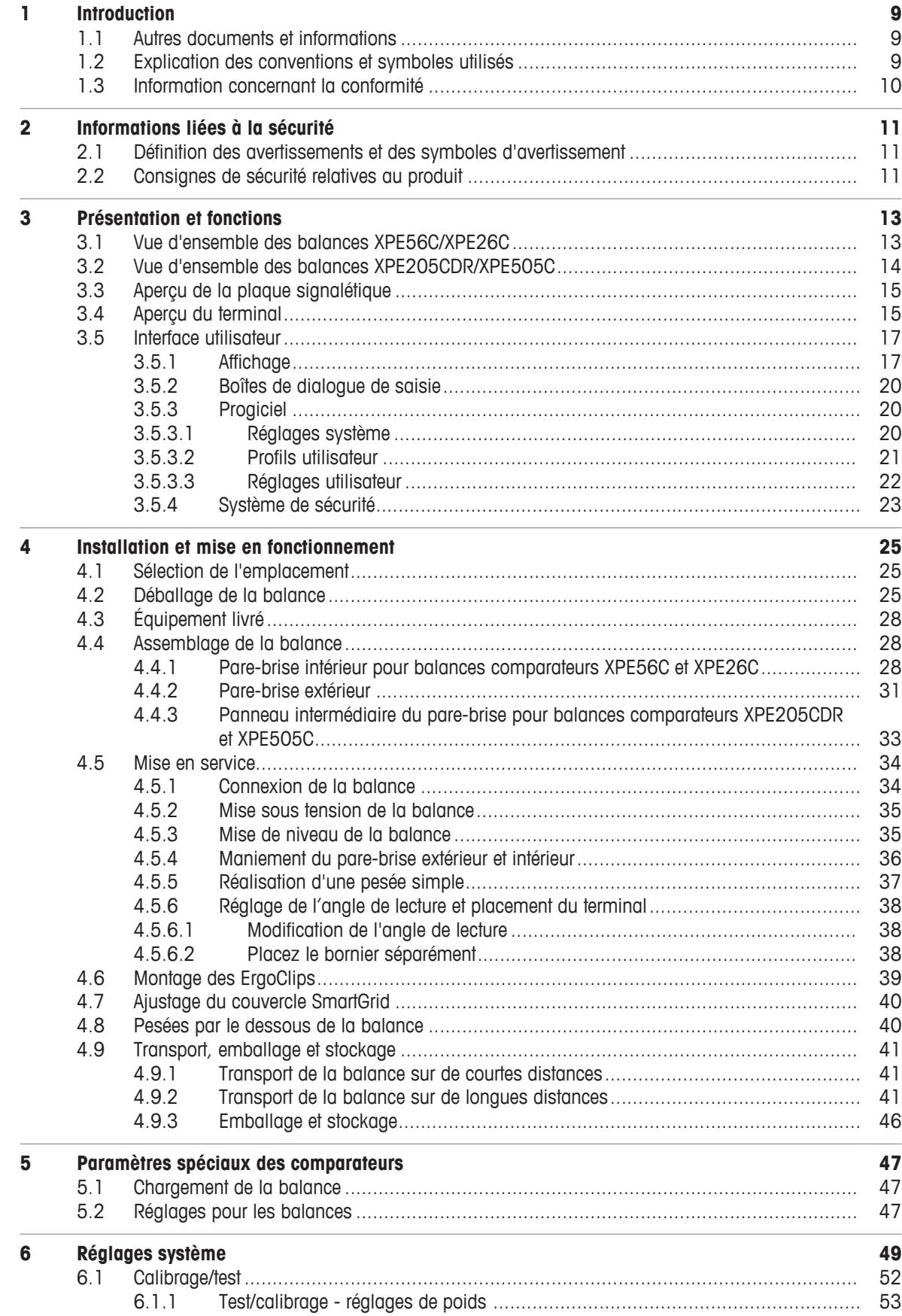

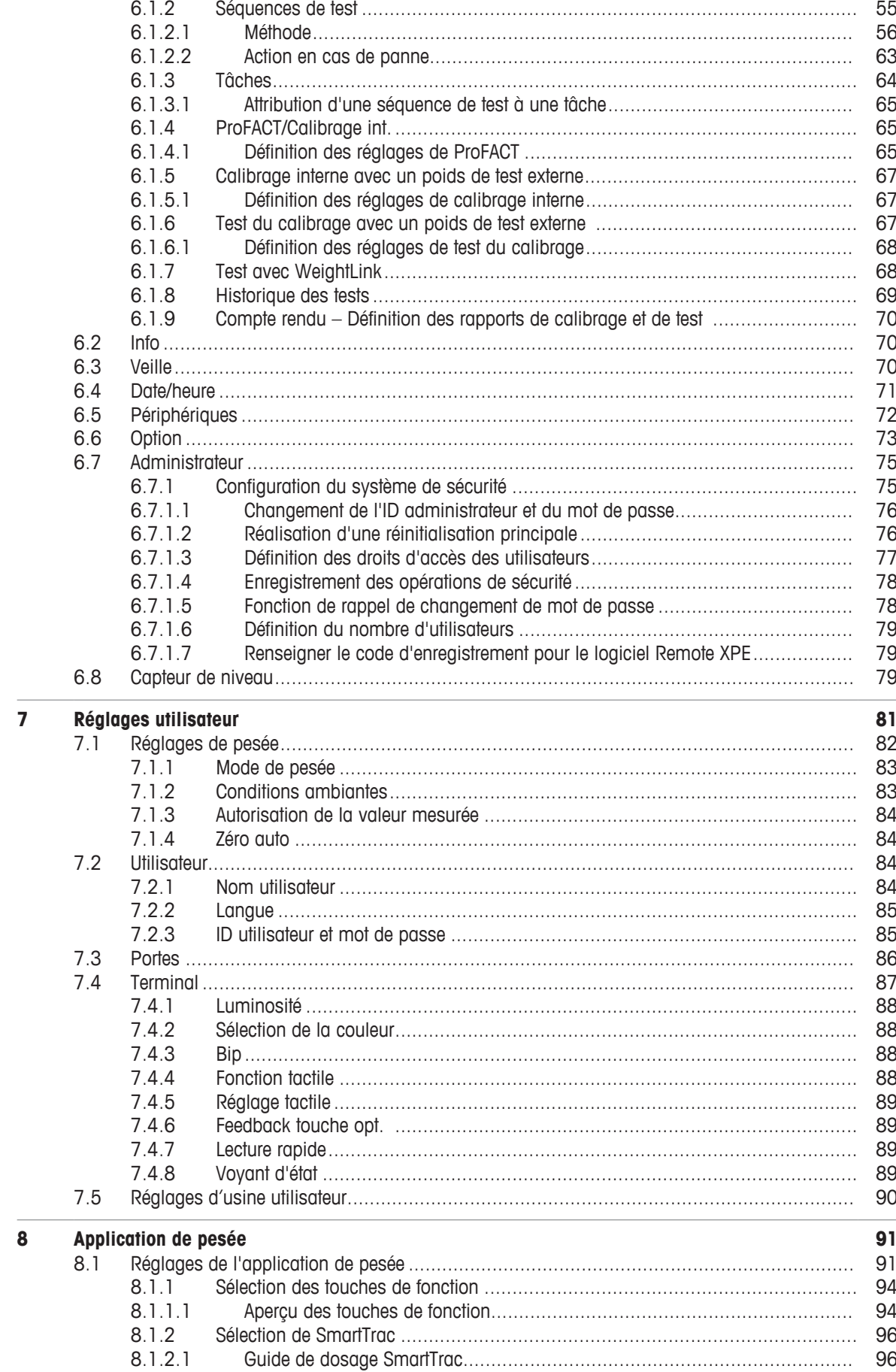

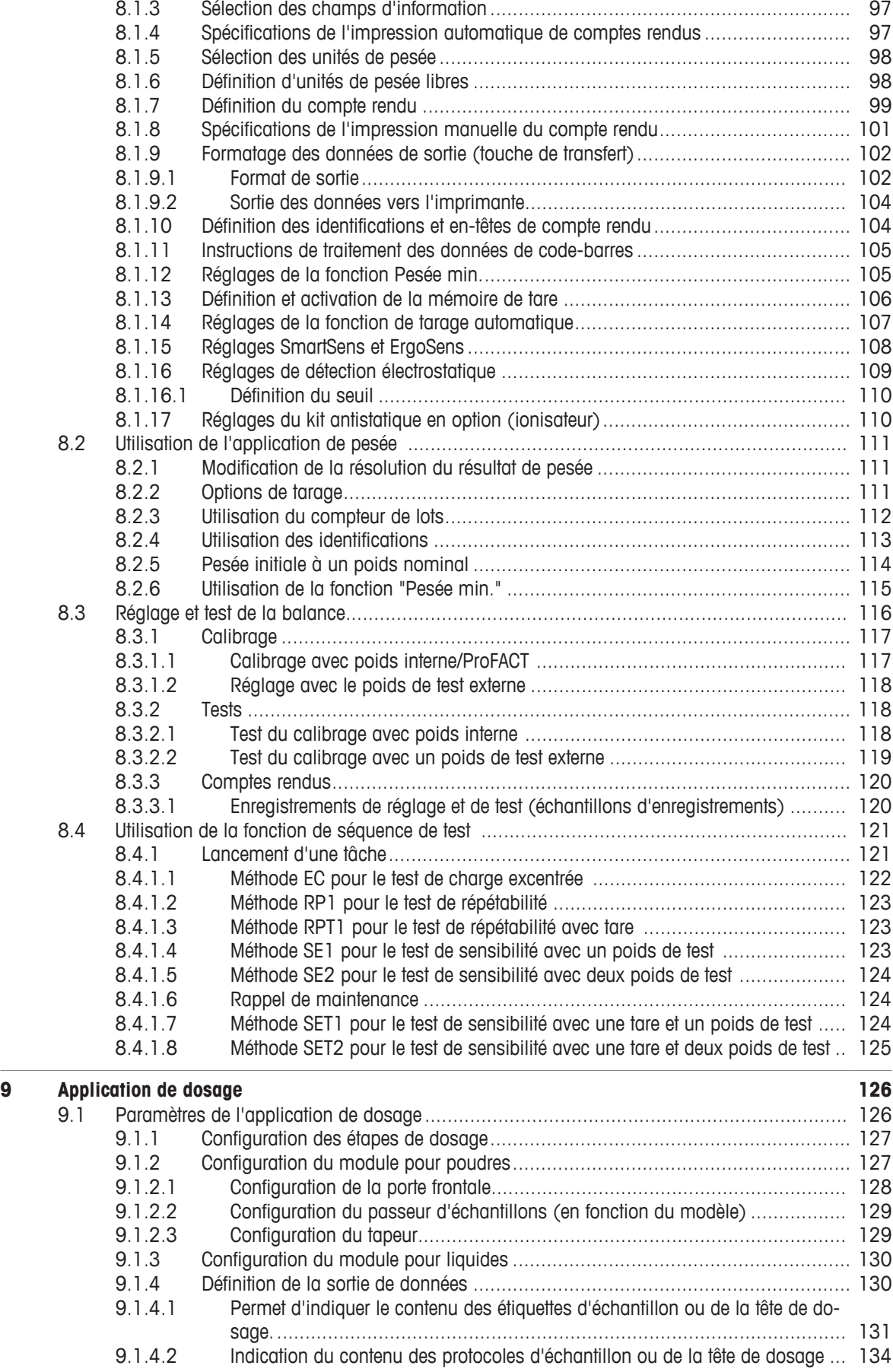

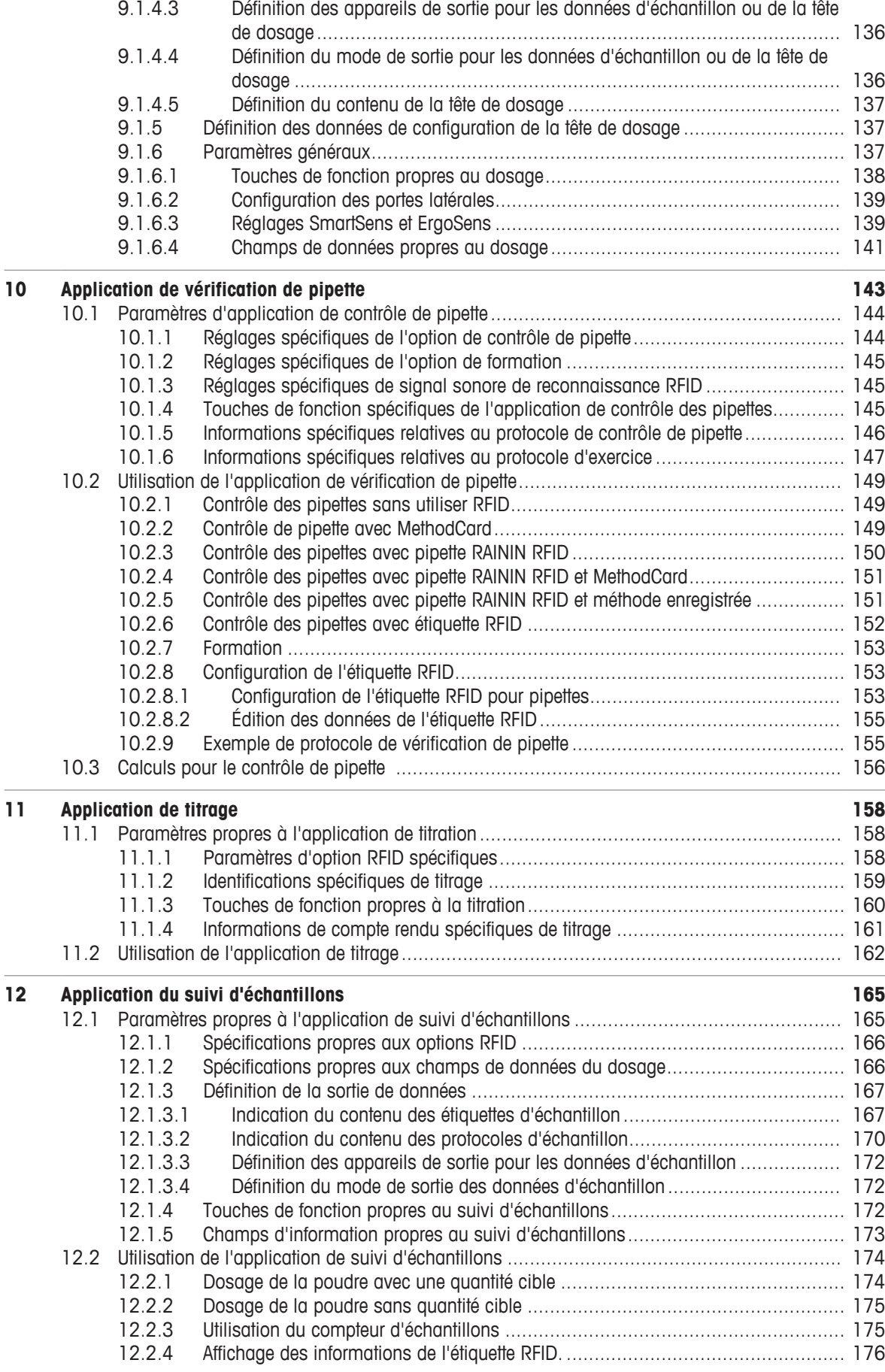

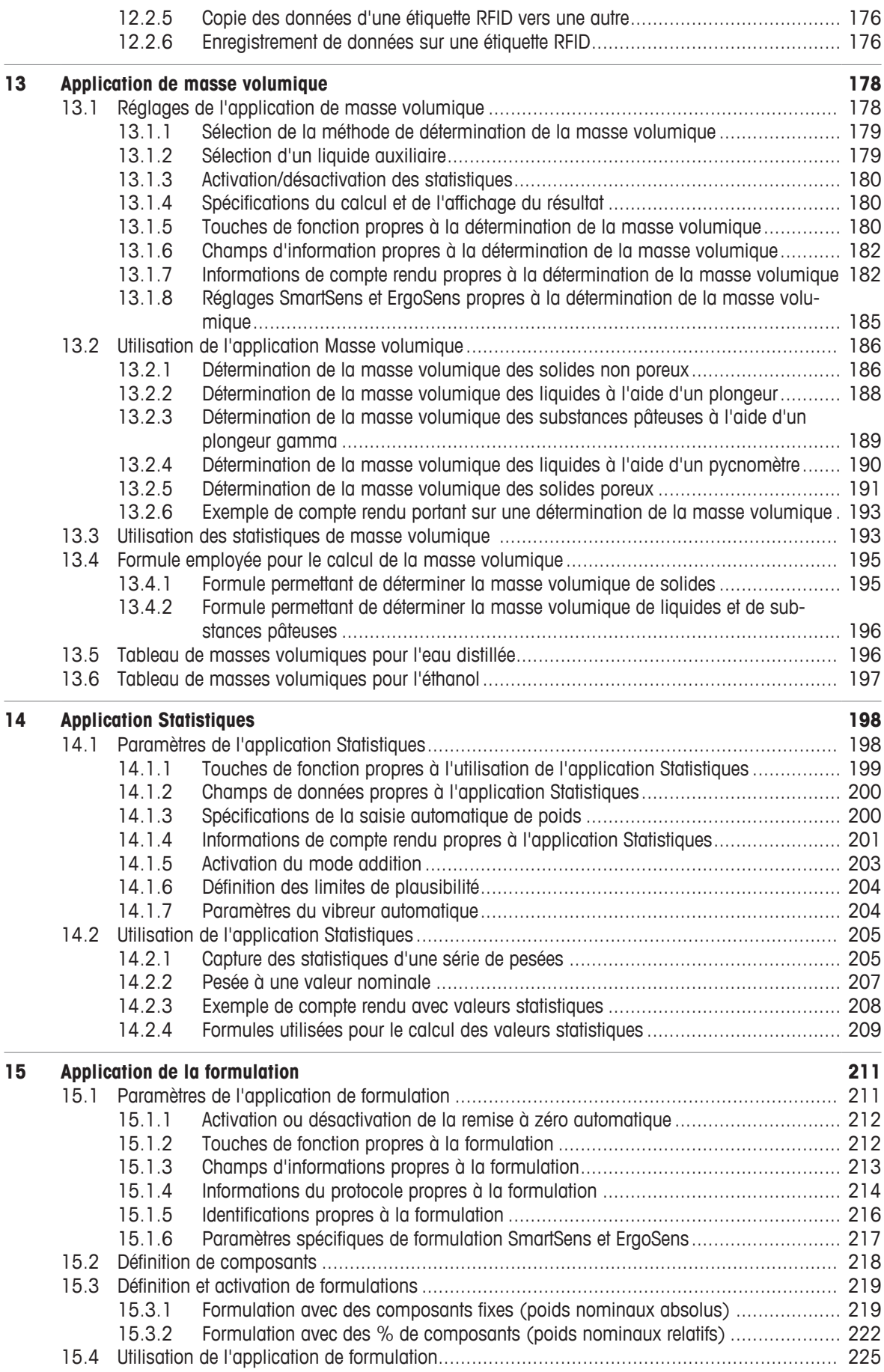

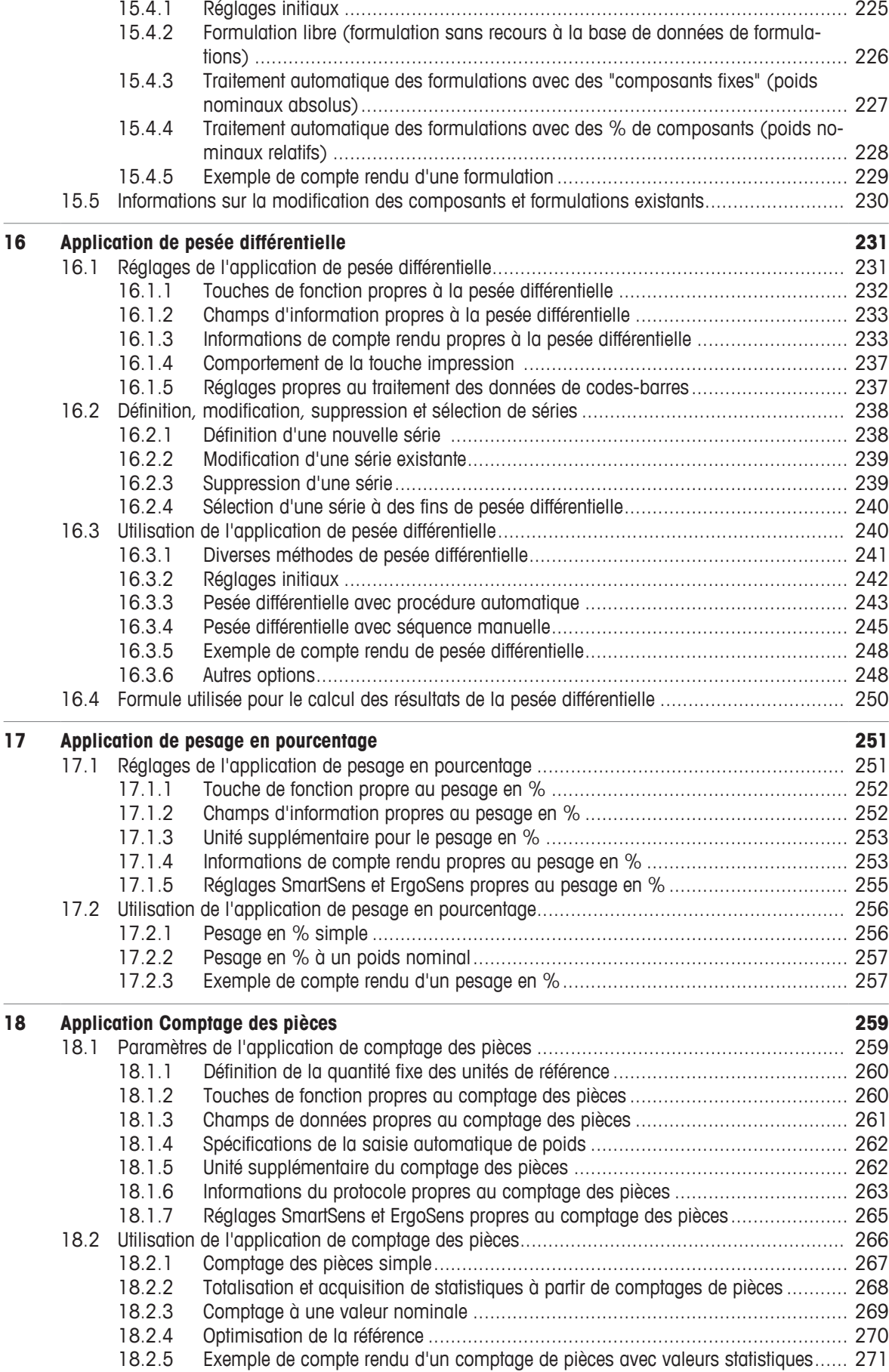

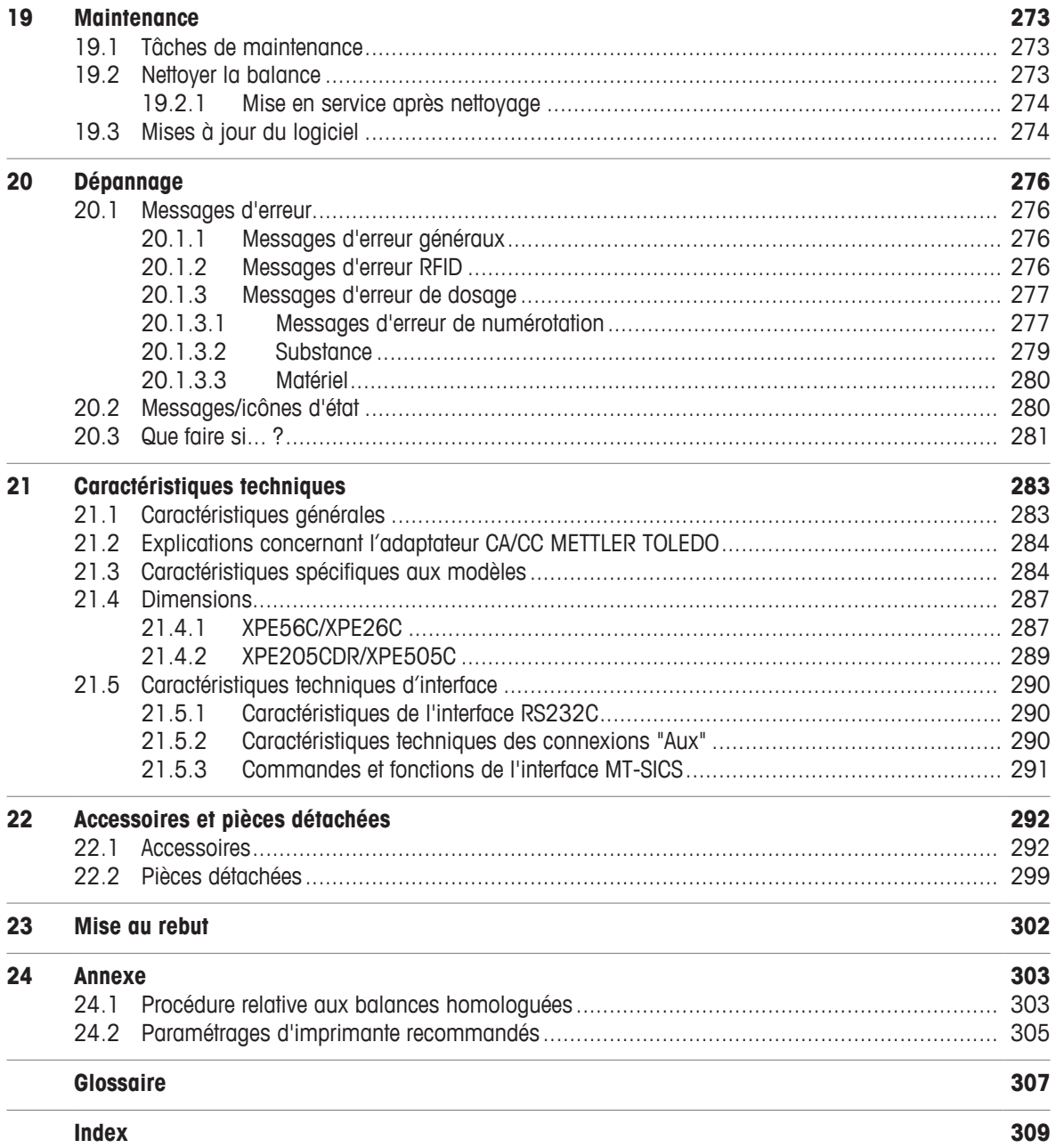

# <span id="page-10-0"></span>**1 Introduction**

Merci d'avoir choisi une balance METTLER TOLEDO . La balance allie haut niveau de performance et simplicité d'utilisation.

Ce document est basé sur la version V 2.20 du logiciel.

### **Clause de non-responsabilité**

Le terme "balance" dans ce document désigne les balances et les comparateurs.

Les comparateurs sont caractérisés par leur résolution supérieure à celle des balances et sont principalement utilisés dans les applications de pesée différentielle, telles que l'étalonnage des poids standard. Outre les tests de balance standard, les comparateurs ont également été testés avec une répétabilité différentielle (répétabilité ABA) pendant la production.

### **CLUF**

Le logiciel de ce produit est cédé par le Contrat de licence METTLER TOLEDO Utilisateur final (EULA) pour le logiciel.  $\blacktriangleright$  www.mt.com/FULA

En utilisant ce produit, vous acceptez les dispositions de l'EULA.

### <span id="page-10-1"></span>**1.1 Autres documents et informations**

 $\blacktriangleright$  [www.mt.com/comparators](http://www.mt.com/comparators) Ce document est disponible en ligne dans d'autres langues.  $\blacktriangleright$  [www.mt.com/XPE505C-RM](http://www.mt.com/XPE505C-RM) Recherche de téléchargements de logiciels ▶ [www.mt.com/labweighing-software-download](https://www.mt.com/labweighing-software-download) Recherche de documents in [www.mt.com/library](http://www.mt.com/library) Pour toute autre question, veuillez contacter votre METTLER TOLEDO revendeur ou représentant de service

agréé.

 $\blacktriangleright$  [www.mt.com/contact](http://www.mt.com/contact)

# **1.2 Explication des conventions et symboles utilisés**

### <span id="page-10-2"></span>**Conventions et symboles**

Les désignations des touches et des boutons apparaissent sous forme de graphique ou de texte entre crochets (par exemple  $\lceil \frac{\square}{2} \rceil$  ou  $\lceil \text{Definition} \rceil$ ).

**Re-**Ce symbole signale des informations utiles sur le produit.

### **marque**

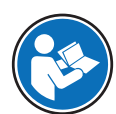

Fait référence à un document externe.

### **Instructions**

Vous trouverez dans ce manuel des instructions détaillées, présentées comme suit. Les étapes sont numérotées et peuvent indiquer des conditions préalables, des résultats intermédiaires et des résultats, comme illustré dans l'exemple. Les séquences comportant moins de deux étapes ne sont pas numérotées.

- § Les conditions préalables à remplir avant les étapes individuelles peuvent être exécutées.
- 1 Étape 1
	- $\Rightarrow$  Résultat intermédiaire
- 2 Étape 2
- $\Rightarrow$  Résultat

# **1.3 Information concernant la conformité**

<span id="page-11-0"></span>Les documents d'approbation au niveau national, comme la déclaration de conformité du fournisseur FCC, sont disponibles en ligne et/ou inclus dans l'emballage.

▶ <http://www.mt.com/ComplianceSearch>

Contactez METTLER TOLEDO pour toute question concernant la conformité de votre instrument à la législation du pays concerné.

 $\blacktriangleright$  [www.mt.com/contact](http://www.mt.com/contact)

### **Canada**

L'émetteur/récepteur exempt de licence contenu dans le présent appareil est conforme aux CNR d'Innovation, Sciences et Développement économique Canada applicables aux appareils radio exempts de licence. L'exploitation est autorisée aux deux conditions suivantes :

- 1. L'appareil ne doit pas produire de brouillage.
- 2. L'appareil doit accepter tout brouillage radioélectrique subi, même si le brouillage est susceptible d'en compromettre le fonctionnement.

# <span id="page-12-0"></span>**2 Informations liées à la sécurité**

Deux documents nommés « Manuel d'utilisation » et « Manuel de référence » sont proposés avec cet instrument.

- Le manuel d'utilisation est imprimé et fourni avec l'instrument.
- Le manuel de référence au format électronique offre une description exhaustive de l'instrument et de son utilisation.
- Conservez les deux documents pour pouvoir les consulter ultérieurement.
- Si vous prêtez l'appareil à une autre personne, fournissez-lui ces deux documents.

Utilisez l'instrument uniquement comme indiqué dans le manuel d'utilisation et le manuel de référence. Toute utilisation non conforme aux instructions fournies dans ces documents ou toute modification de l'instrument est susceptible de nuire à la sécurité de l'instrument et Mettler-Toledo GmbH ne saurait en aucun cas être tenue pour responsable.

# **2.1 Définition des avertissements et des symboles d'avertissement**

<span id="page-12-1"></span>Les consignes de sécurité contiennent des informations importantes sur la sécurité. Si vous n'en tenez pas compte, vous risquez de vous blesser, d'endommager l'instrument, d'engendrer des dysfonctionnements et des résultats erronés. Les consignes de sécurité peuvent être identifiées grâce aux termes de signalisation et aux symboles d'avertissement suivants :

### **Termes de signalisation**

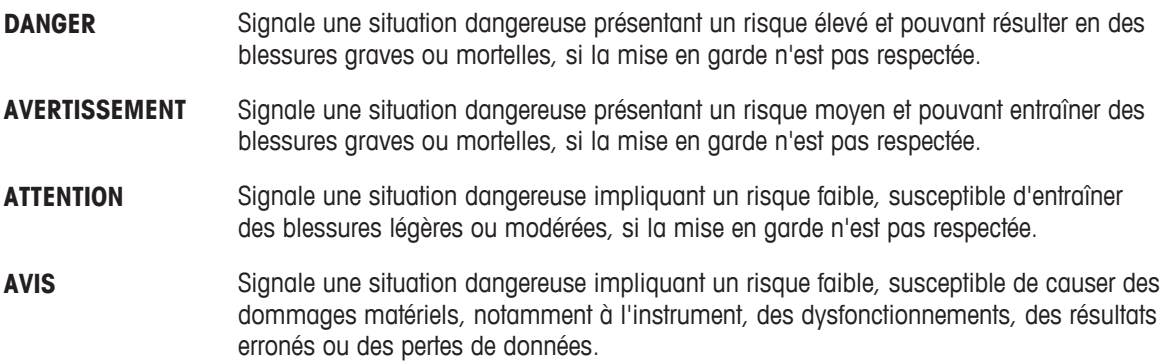

### **Symboles d'avertissement**

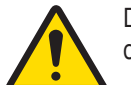

Danger : veuillez lire le Guide de l'utilisateur ou le Manuel de référence pour en savoir plus sur les dangers et les mesures à prendre.

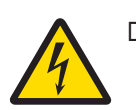

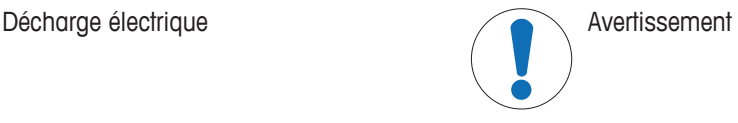

# **2.2 Consignes de sécurité relatives au produit**

### <span id="page-12-2"></span>**Usage prévu**

Cet instrument est destiné à être utilisé en laboratoire par du personnel formé. Cet instrument est conçu pour le pesage.

Tout autre type d'utilisation ou de fonctionnement en dehors des limites des caractéristiques techniques et sans avoir obtenu au préalable le consentement écrit de Mettler-Toledo GmbH est considéré comme non conforme.

### **Responsabilités du propriétaire de l'instrument**

Le propriétaire de l'instrument est la personne qui détient le titre de propriété de l'instrument et qui utilise l'instrument ou autorise une personne à l'utiliser, ou qui est homologuée pour l'utiliser. Le propriétaire de l'instrument est responsable de la sécurité de tous les utilisateurs de l'instrument et des tiers.

METTLER TOLEDO part du principe que le propriétaire de l'instrument forme les utilisateurs à une utilisation sûre de l'instrument sur leur lieu de travail et qu'il aborde les dangers que son utilisation implique. METTLER TOLEDO part du principe que le propriétaire de l'instrument fournit l'équipement de protection nécessaire.

### **Équipement de protection**

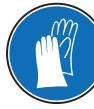

Gants résistant aux produits chimiques Lunettes de protection

Blouse de laboratoire

### **Consignes de sécurité**

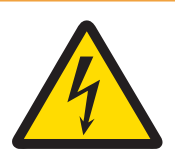

# **AVERTISSEMENT**

### **Mort ou blessures graves à la suite d'une décharge électrique**

Tout contact avec les pièces sous tension peut entraîner des blessures graves ou la mort.

- 1 Utilisez uniquement le METTLER TOLEDOcâble d'alimentation secteur et l'adaptateur CA/ CC conçus pour votre instrument.
- 2 Branchez le câble d'alimentation à une prise électrique mise à la terre.
- 3 Tenez les câbles et les prises électriques à l'écart des liquides et de l'humidité.
- 4 Vérifiez que les câbles et la prise électrique ne sont pas endommagés et remplacez-les si nécessaire.

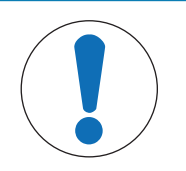

# **AVIS**

### **Détérioration de l'instrument en cas d'utilisation de pièces inadaptées**

L'utilisation de pièces inadaptées peut endommager l'instrument ou provoquer un dysfonctionnement.

− Veillez à n'utiliser que des pièces de METTLER TOLEDO destinées à être utilisées avec votre instrument.

# <span id="page-14-0"></span>**Présentation et fonctions**

# **3.1 Vue d'ensemble des balances XPE56C/XPE26C**

<span id="page-14-1"></span>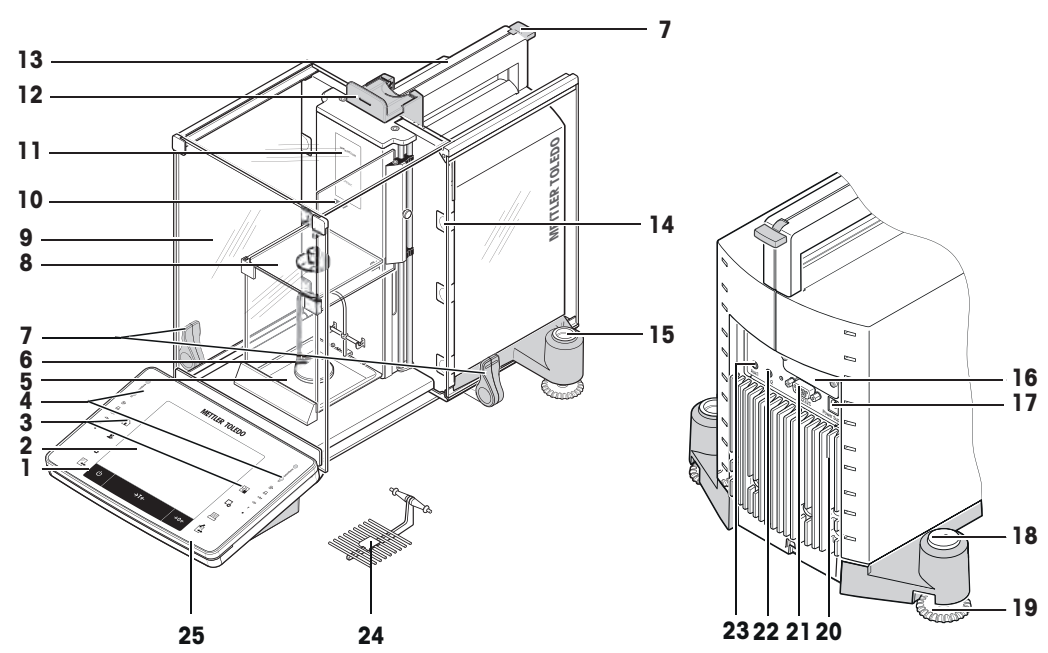

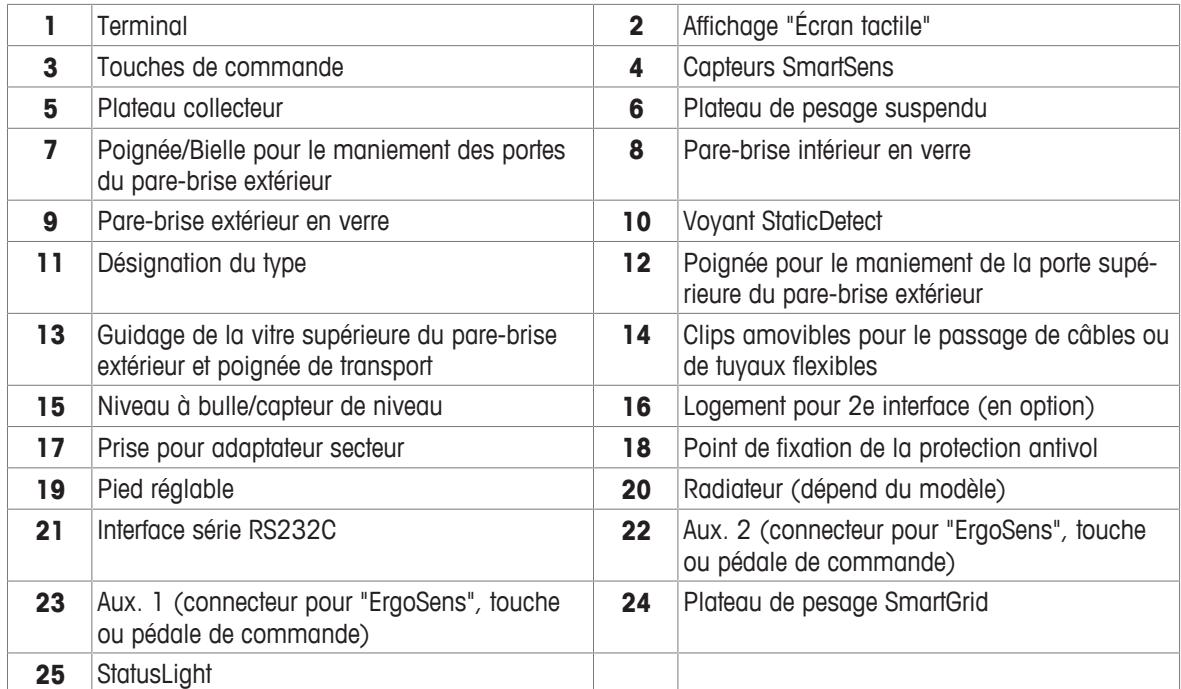

<span id="page-15-0"></span>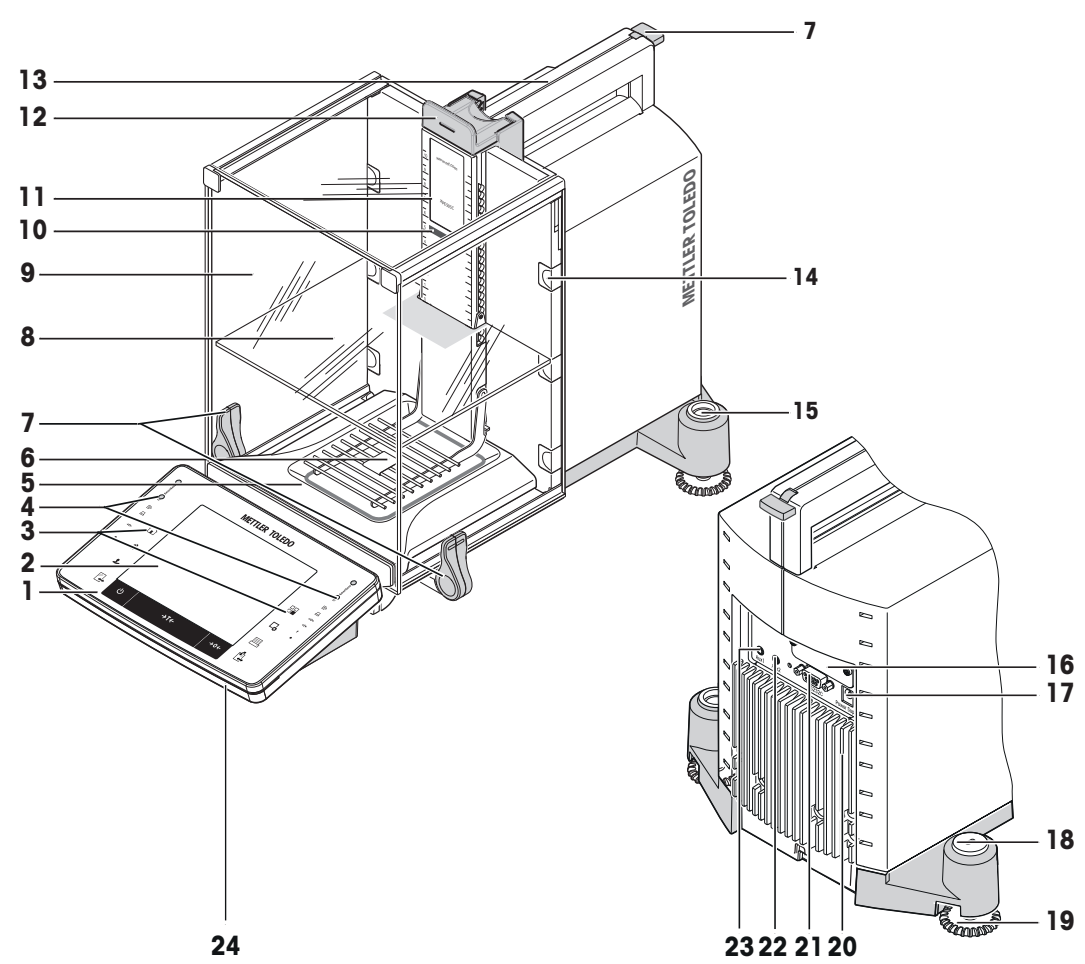

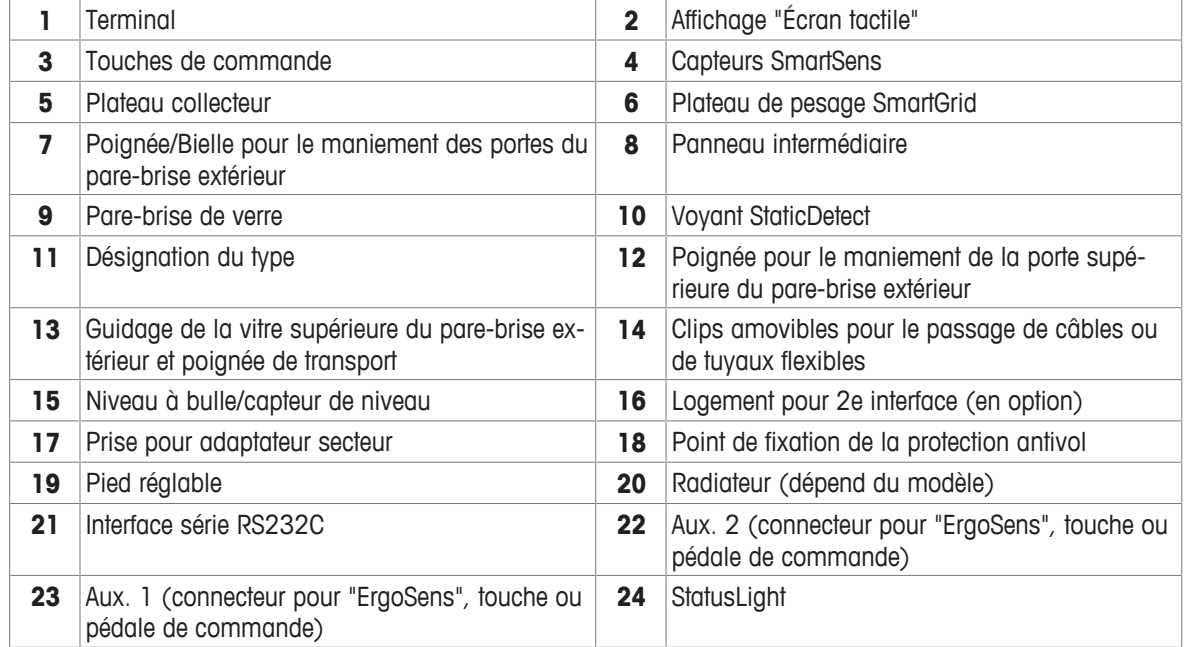

# **3.3 Aperçu de la plaque signalétique**

<span id="page-16-0"></span>Les informations figurant sur la plaque signalétique permettent d'identifier la balance et le terminal.

### **Plaque signalétique du terminal**

La plaque signalétique du terminal est située sur le terminal et contient les informations suivantes :

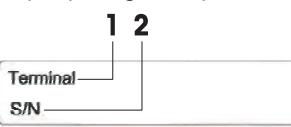

- 1. Type de terminal
- 2. Numéro de série du terminal

### **Plaque signalétique de l'unité de pesage**

La plaque signalétique de la balance se trouve sur le côté de l'unité de pesage et contient les informations suivantes :

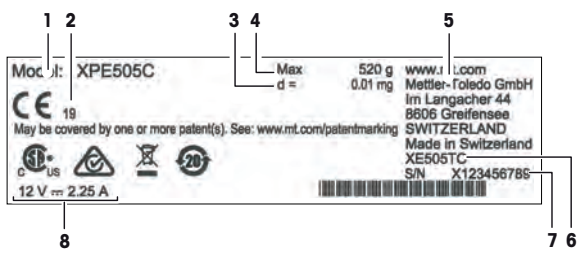

- 1. Désignation du modèle de balance
- 2. Année de fabrication
- 3. Résolution d'affichage
- 4. Portée maximale
- 5. Fabricant
- 6. Type de balance
- 7. Numéro de série
- 8. Alimentation électrique

<span id="page-16-1"></span>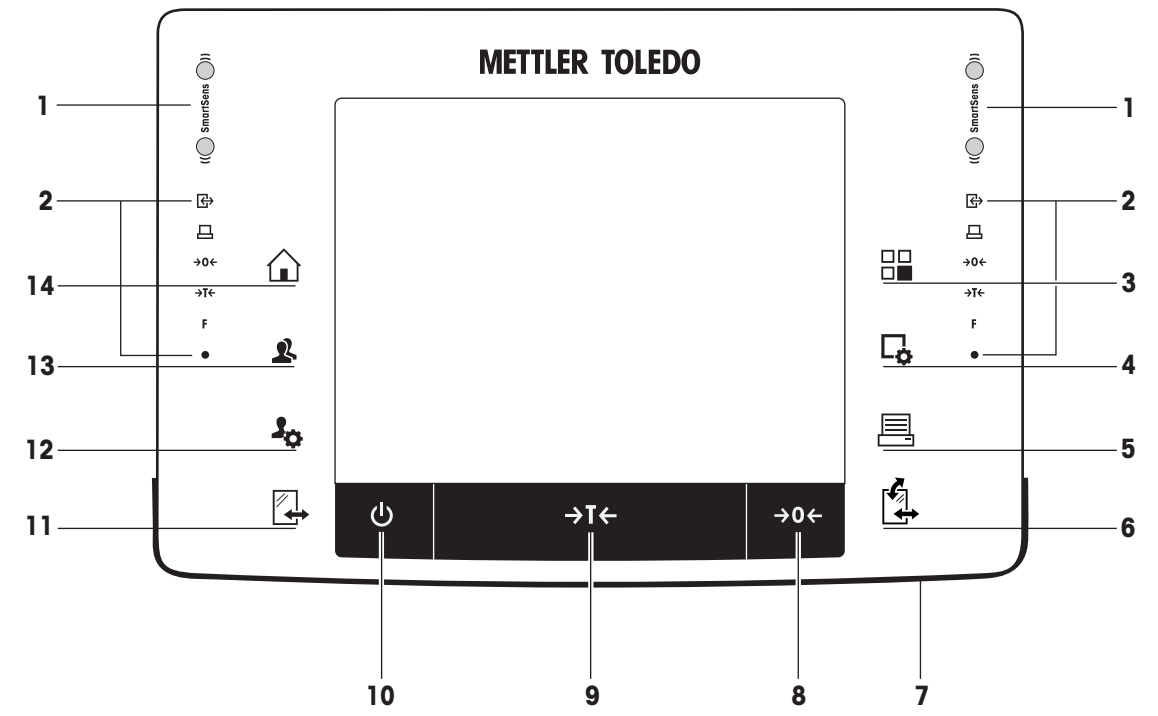

# Affectation des touches et raccord du terminal

# **3.4 Aperçu du terminal**

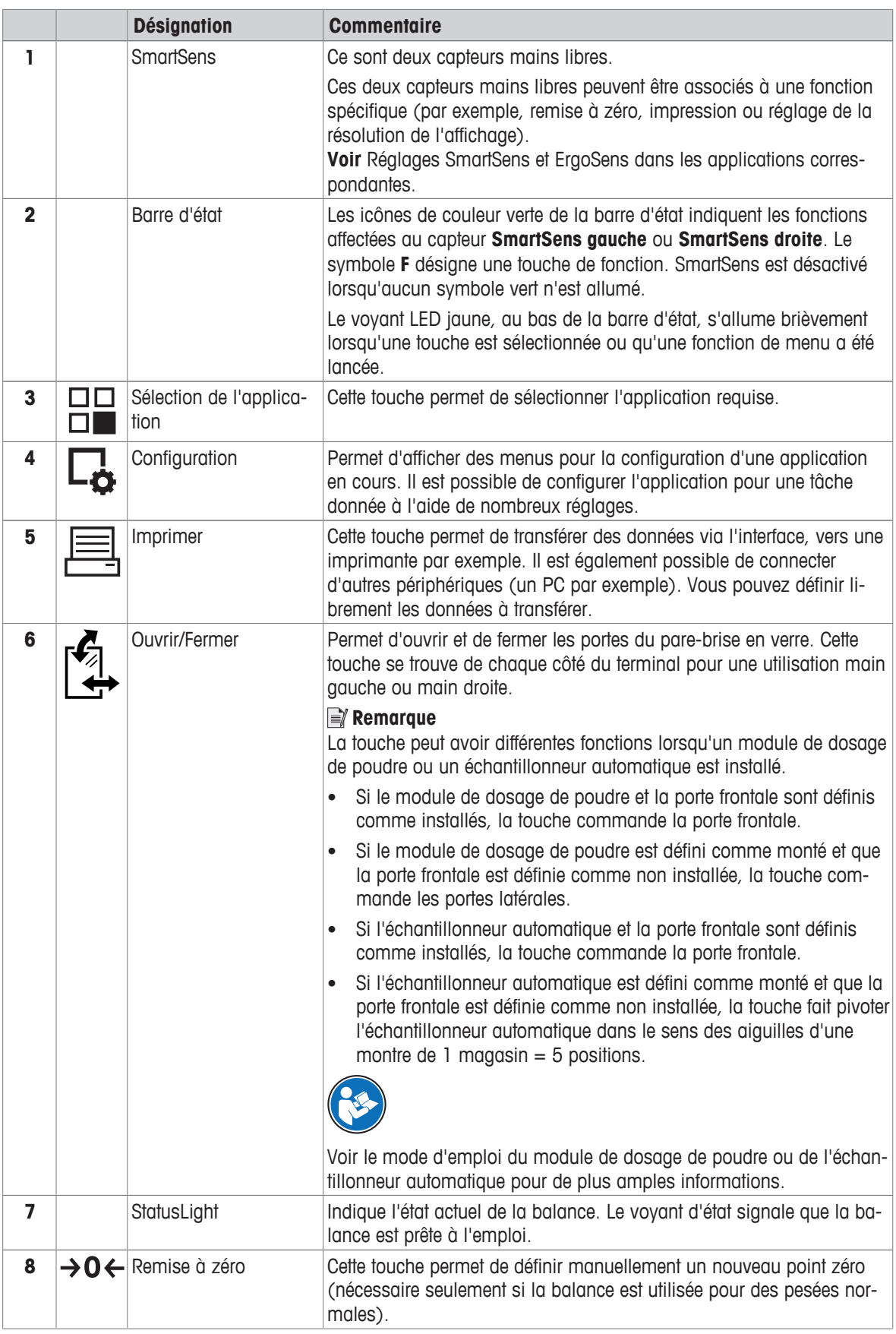

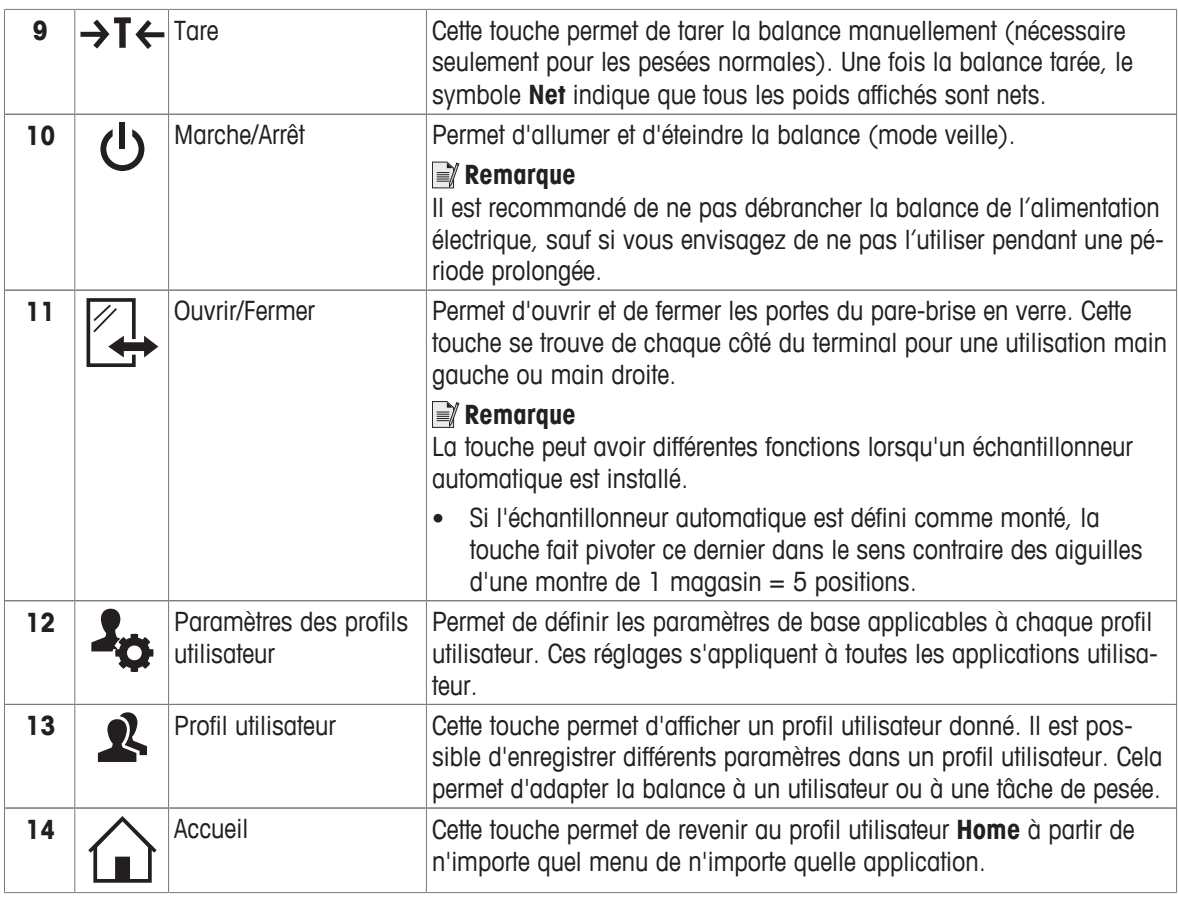

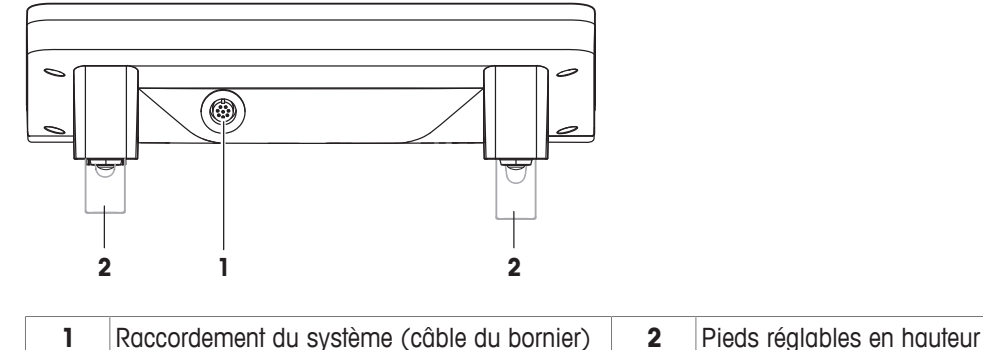

# <span id="page-18-0"></span>**3.5 Interface utilisateur**

### **3.5.1 Affichage**

<span id="page-18-1"></span>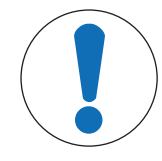

### **AVIS**

### **Détérioration de l'écran tactile par des objets pointus ou tranchants**

− Touchez l'écran tactile avec vos doigts.

L'affichage couleur éclairé du terminal est un écran tactile, c'est-à-dire un écran sensible au toucher. Il permet d'afficher des données, d'entrer des réglages et de sélectionner des fonctions en touchant l'écran.

### **Pour usage commercial**

Selon les exigences propres au pays, les décimales non étalonnées sont mises en surbrillance sur les balances approuvées.

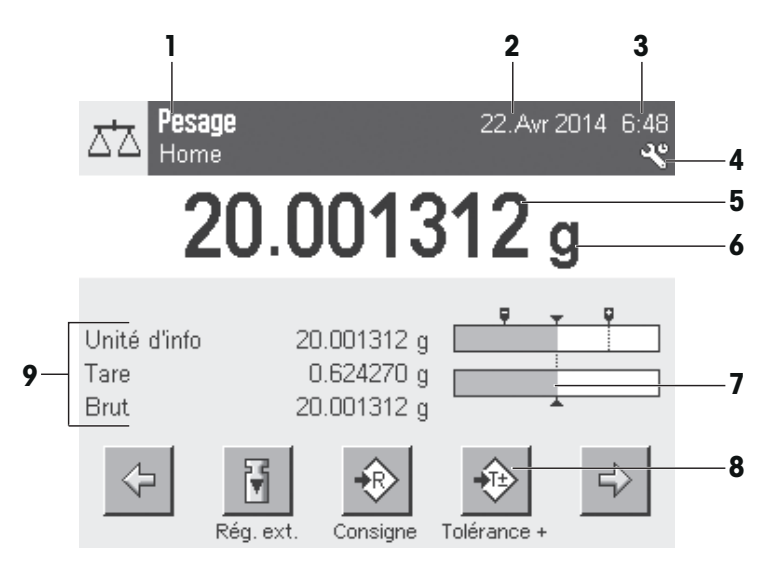

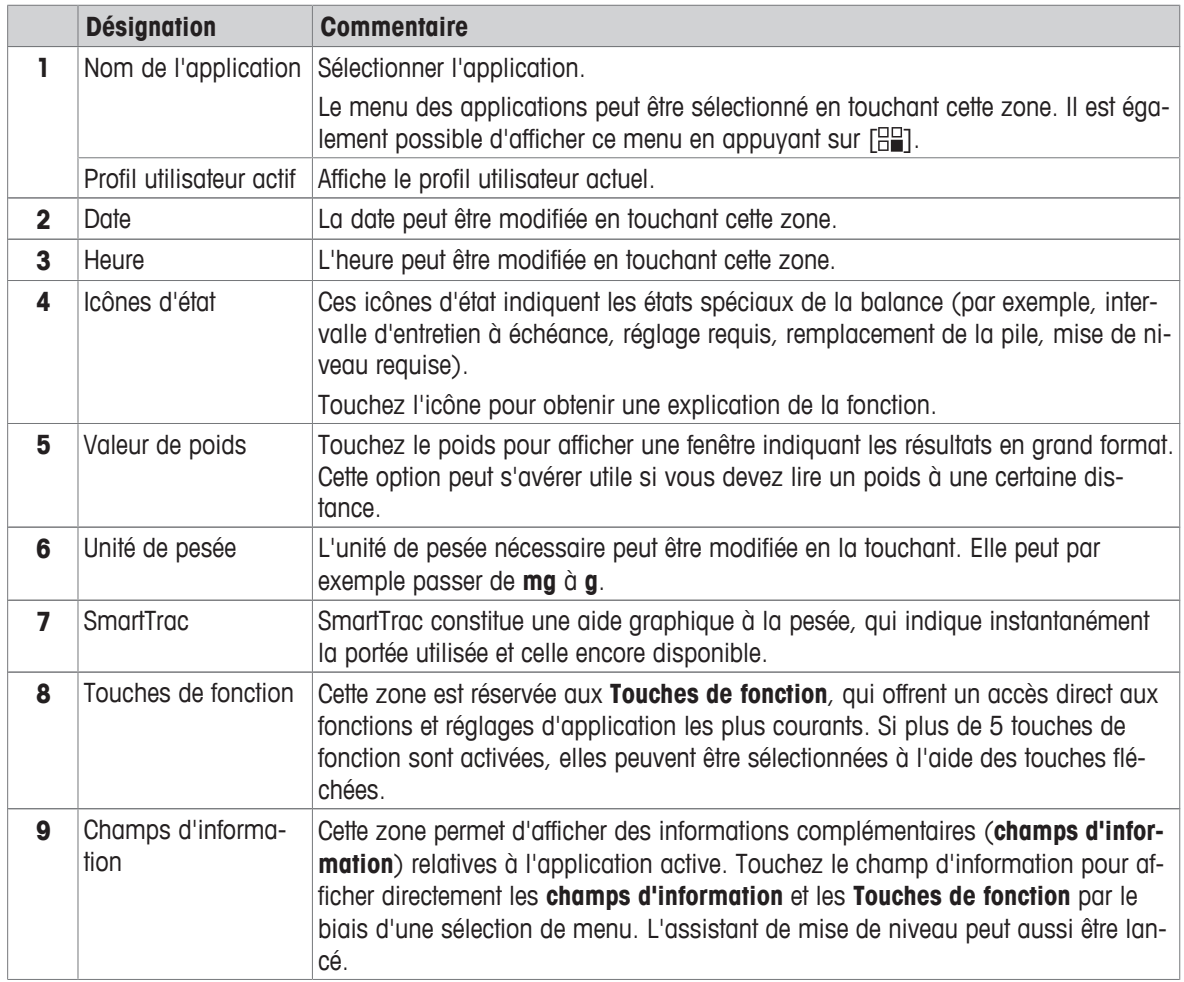

### **Grand afficheur**

Presser la touche de fonction [**Ecran**] pour agrandir l'affichage du résultat de pesée tout en autorisant l'utilisation des touches de fonction du terminal.

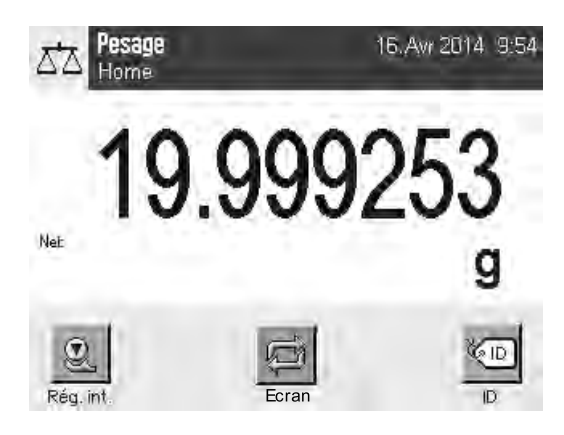

### **Économiseur d'écran**

# **Remarque**

Cette fonctionnalité n'est pas incluse dans les versions logicielles V 2.23 ou plus récentes.

Si la balance n'est pas utilisée pendant 15 minutes, l'intensité de l'écran diminue automatiquement et les pixels sont inversés toutes les 15 secondes environ. Lorsque la balance est à nouveau utilisée (par exemple, chargement d'un poids, appui sur une touche), l'affichage retrouve son état normal.

# **3.5.2 Boîtes de dialogue de saisie**

<span id="page-21-0"></span>La boîte de dialogue Clavier vous permet de saisir des caractères, comme des lettres, des chiffres et des caractères spéciaux.

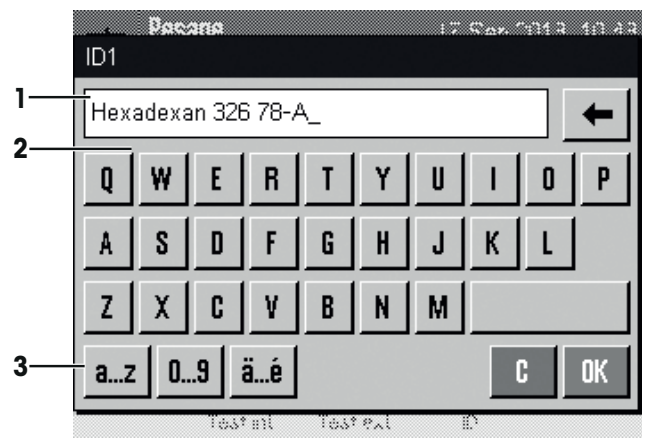

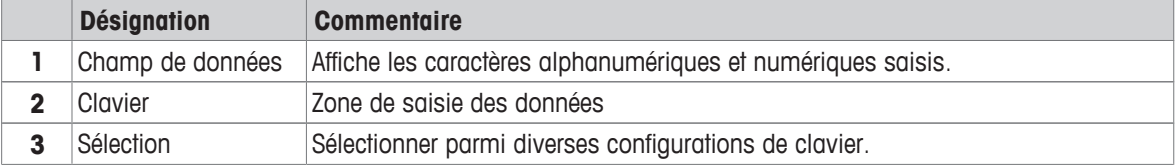

1 Saisissez la désignation.

2 Validez en sélectionnant [**OK**].

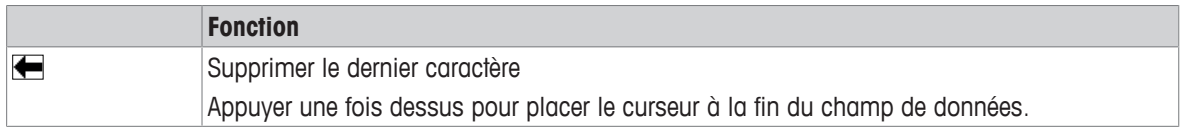

### **3.5.3 Progiciel**

<span id="page-21-1"></span>Le progiciel commande tous les fonctions de la balance. Il permet d'adapter la balance à un environnement de travail donné.

Le progiciel se divise de la manière suivante :

- Réglages système
- Profils utilisateur
- Réglages utilisateur
- Applications
- Réglages d'application

### **Remarque**

Il est possible de quitter à tout moment un menu affiché en appuyant à nouveau sur la même touche du menu.

### **3.5.3.1 Réglages système**

<span id="page-21-2"></span>Les réglages système (par exemple, réglages des périphériques) sont indépendants des profils utilisateur et des applications, et s'appliquent à l'ensemble du système de pesée. Vous pouvez afficher les réglages système en appuyant sur  $[$ <sub>2</sub> ] ou  $[\exists \exists]$  et puis sur le bouton [**Système**].

**Navigation :**  $\begin{bmatrix} 3 \\ 0 \end{bmatrix}$  **> Système** 

ou

**Navigation :** [ ] > **Système**

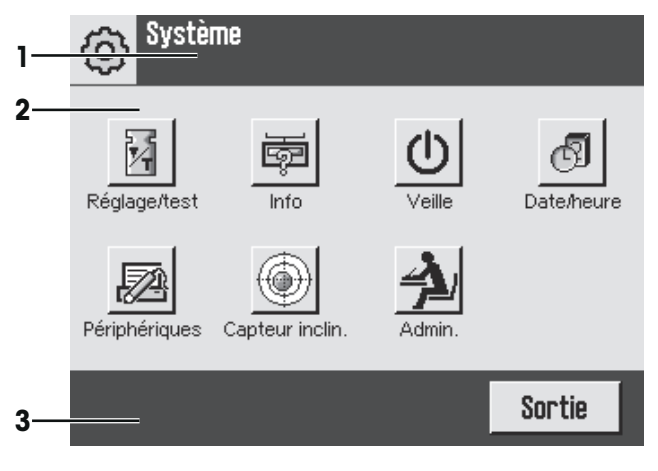

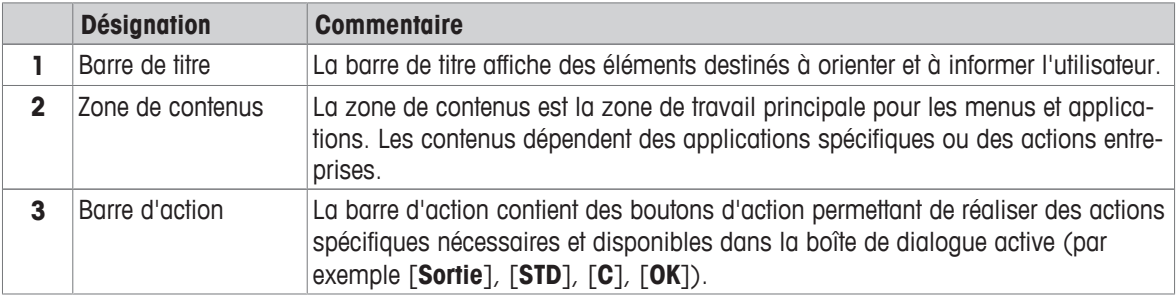

1 Les réglages peuvent être modifiés en touchant le bouton correspondant.

2 Pour quitter les réglages, touchez [**Sortie**].

### **3.5.3.2 Profils utilisateur**

<span id="page-22-0"></span>Des profils utilisateur sont utilisés pour adapter la balance à des contextes d'utilisation donnés et à des méthodes de travail personnelles ou à des tâches de pesée spécifiques. Un profil utilisateur est un ensemble de réglages définis par l'utilisateur, qui peuvent être sélectionnés en appuyant sur un bouton. Le dernier profil utilisateur à avoir été actif est automatiquement chargé lorsque la balance est mise sous tension.

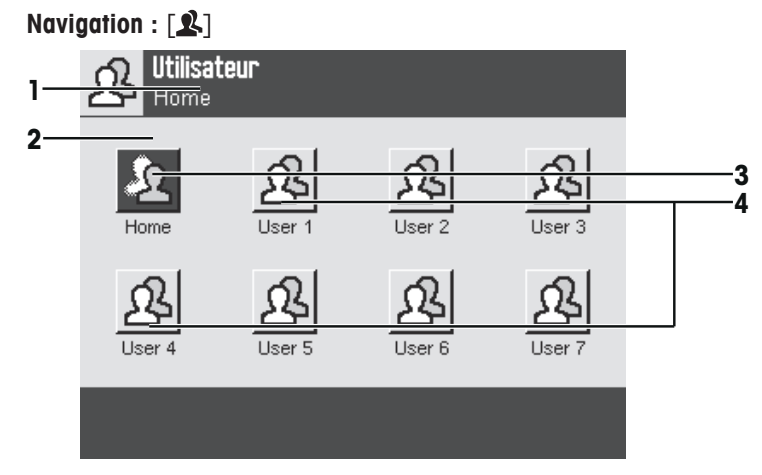

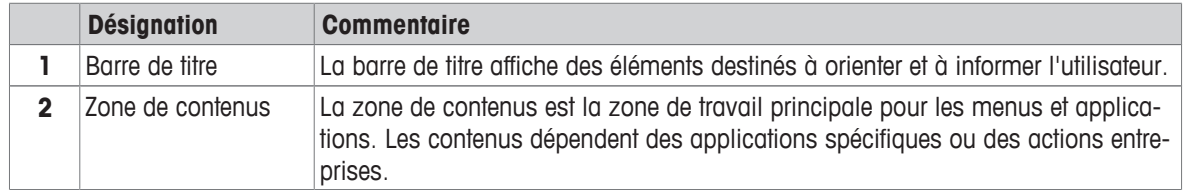

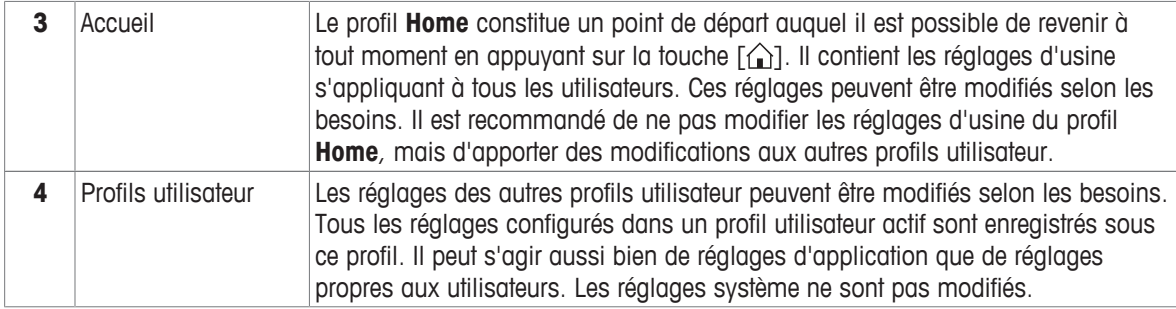

− Pour modifier un profil utilisateur, appuyez sur le bouton correspondant.

### **3.5.3.3 Réglages utilisateur**

<span id="page-23-0"></span>Ces réglages peuvent être utilisés pour paramétrer la balance afin de l'adapter aux tâches et aux techniques de travail des différents utilisateurs. Les réglages peuvent être définis séparément pour chaque profil utilisateur et pour le profil **Home**. Lorsqu'un profil utilisateur est sélectionné, les réglages propres à l'utilisateur correspondant sont chargés automatiquement.

### **Navigation : [20]**

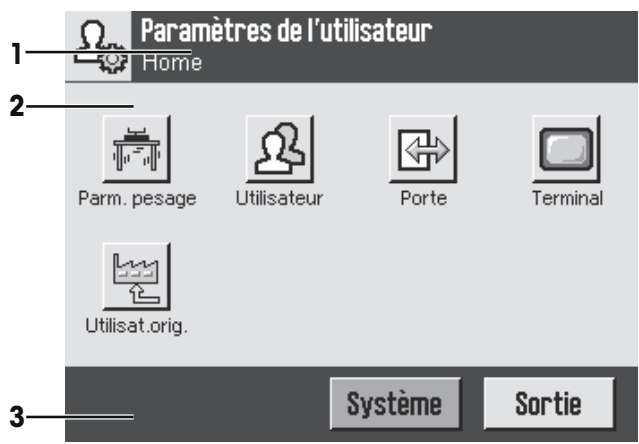

### **Applications**

Les applications sont des modules du progiciel chargés de réaliser certaines tâches de pesée. À la livraison, la balance est dotée de diverses applications préinstallées. Lors de sa mise en marche, la balance charge automatiquement le dernier profil utilisateur actif et la dernière application utilisée. Les applications sont disponibles en appuyant sur la touche [  $\equiv$  ]. Vous trouverez dans les sections correspondantes des instructions concernant l'utilisation des applications standard.

### **Navigation : [** $\frac{10}{100}$ **]**

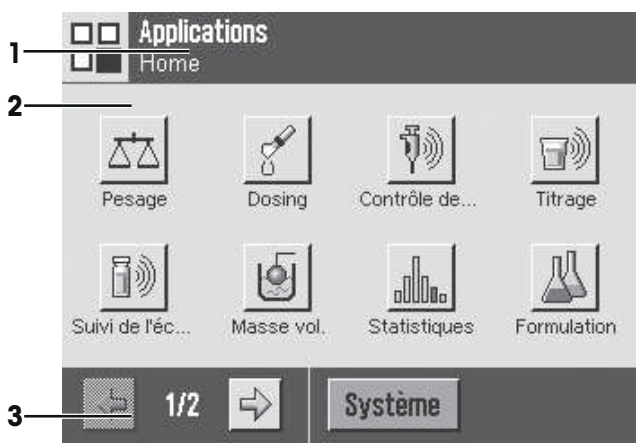

### **Réglages d'application**

Ces réglages permettent d'adapter les applications aux exigences des différents utilisateurs. Les configurations disponibles pour les réglages dépendent de l'application sélectionnée. Appuyez sur  $[\mathbb{Z}_2]$  pour ouvrir le menu multipage qui présente les réglages de l'application active. Vous trouverez des informations concernant les différentes configurations des réglages dans la section relative à l'application concernée. Il est possible de définir des réglages séparément pour chaque profil utilisateur et pour le profil **Home**. Lorsqu'un profil utilisateur est sélectionné, les réglages d'application correspondants sont chargés automatiquement.

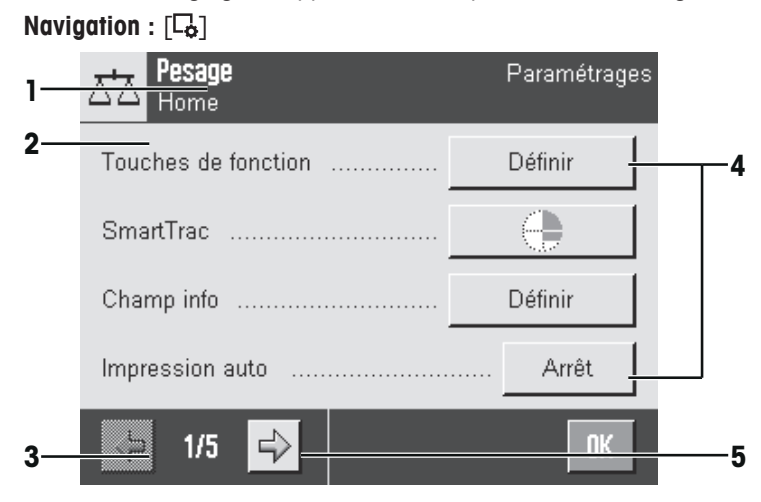

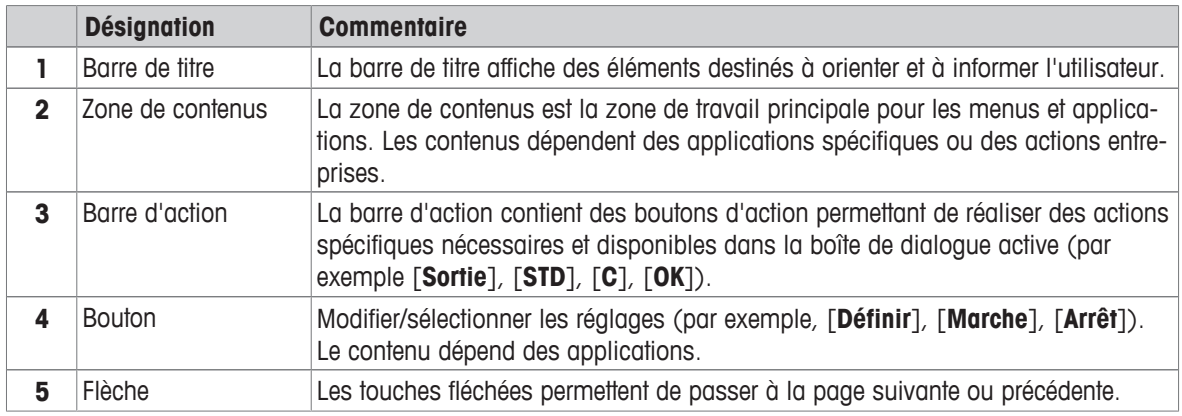

1 Les réglages peuvent être modifiés en touchant le bouton correspondant.

- 2 Validez en sélectionnant [**OK**].
- 3 Pour quitter les réglages, sélectionnez [**Sortie**].
- <span id="page-24-0"></span>4 Pour modifier les réglages système, touchez [**Système**].

### **3.5.4 Système de sécurité**

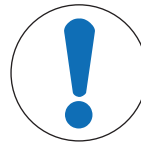

### **AVIS**

### **Mémorisez les ID et mots de passe !**

Les zones de menu protégées sont inaccessibles sans un ID ou un mot de passe.

− Prenez note de vos ID et mots de passe, et conservez-les en lieu sûr.

La balance dispose d'un système de sécurité complet, qui permet de définir des droits d'accès individuels aux niveaux administrateur et utilisateur. Les réglages modifiables peuvent être définis pour chaque profil utilisateur. L'accès aux zones de menu protégées requiert la saisie d'une identification (ID) et d'un mot de passe. À la livraison de la balance, seuls les réglages [**Admin.**] correspondant au système sont protégés.

Lorsqu'une zone de menu protégée par un ID et un mot de passe est sélectionnée, un clavier alphanumérique est affiché au départ afin de permettre la saisie de l'ID.

1 Indiquez votre ID.

- Sensible à la casse : touchez le bouton [**a...z**] et [**A...Z**] pour basculer entre les majuscules et les minuscules.

- Pour entrer des chiffres, touchez le bouton [**0...9**].

- Les entrées incorrectes peuvent être supprimées, caractère par caractère, à l'aide de la touche fléchée  $\leftarrow$ . **Remarque**

La saisie peut être interrompue à tout moment en touchant [**C**].

- 2 Une fois l'ID saisi en entier, touchez [**OK**].
	- $\Rightarrow$  Une autre boîte de dialogue apparaît pour saisir le mot de passe.
- 3 Saisissez le mot de passe (pour des raisons de sécurité, celui-ci se présente sous la forme d'astérisques au lieu de texte), puis validez-le en sélectionnant [**OK**].
- ð Si l'ID et le mot de passe sont corrects, la zone de menu sélectionnée est affichée ou l'action requise est lancée. Si ces saisies sont incorrectes, un message d'erreur s'affiche et invite à une nouvelle saisie.

# <span id="page-26-0"></span>**4 Installation et mise en fonctionnement**

# **4.1 Sélection de l'emplacement**

<span id="page-26-1"></span>Une balance est un instrument de précision très sensible. L'emplacement de son installation influe notablement sur l'exactitude des résultats de pesée.

### **Exigences relatives à l'emplacement**

Installez-le à l'intérieur sur Laissez un espace suffiune table stable sant tout autour

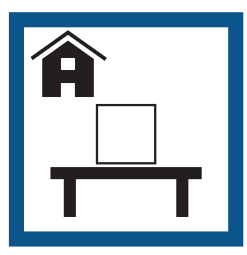

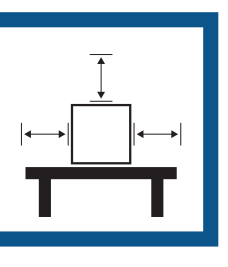

Mettez l'instrument de niveau

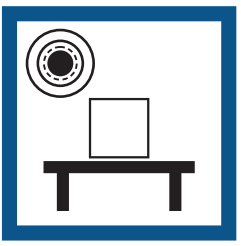

Prévoyez un éclairage suffisant

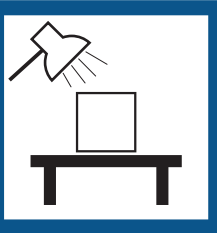

Évitez toute exposition directe aux rayons du soleil

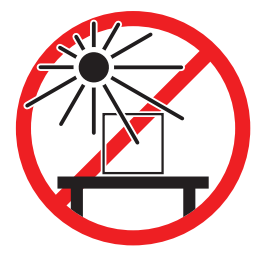

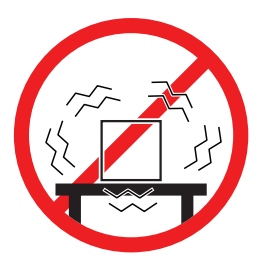

Évitez toute vibration Évitez les courants d'air violents

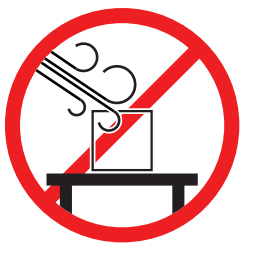

Évitez tout changement de température

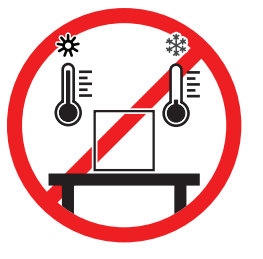

Espace suffisant pour les balances : > 15 cm tout autour de l'instrument.

<span id="page-26-2"></span>Tenez compte des conditions environnementales. Voir "Caractéristiques techniques".

# **4.2 Déballage de la balance**

Vérifiez que l'emballage, les éléments d'emballage et les composants livrés ne présentent aucun dommage. Si des composants sont endommagés, contactez votre représentant METTLER TOLEDO.

### **Déballage des accessoires**

- 1 Ouvrez la boîte d'emballage extérieure.
- 2 Retirez de la boîte la notice de déballage et d'emballage.
- 3 Retirez la boîte en carton (**1**) de l'emballage.
- − Retirez le mode d'emploi (**2**).

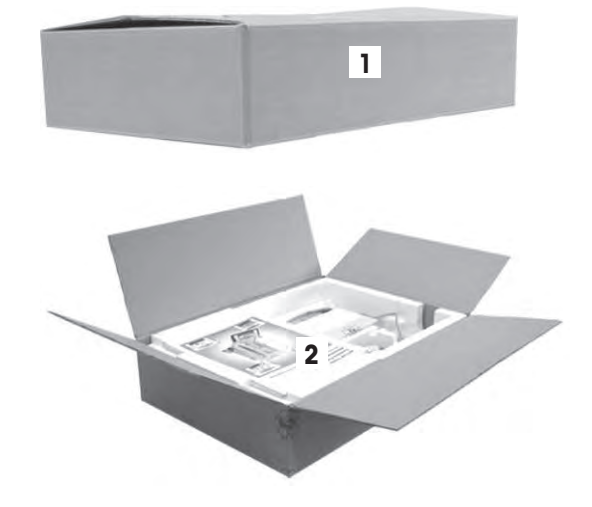

- 1 Retirez le kit (**3**) avec l'adaptateur secteur, le câble d'alimentation, les pinces et le kit avec support ErgoClip micro et le couvercle du SmartGrid micro.
- 2 Enlevez le kit (**4**) avec les portes de pare-brise, le panneau intermédiaire et le support de terminal.

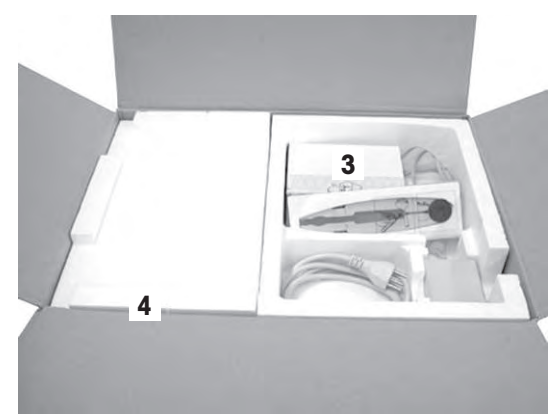

### **Déballage de la balance**

- 1 Sortez le paquet à l'aide de la sangle de levage.
- 2 Retirez la sangle de levage (**1**).
- 3 Retirez l'emballage supérieur (**2**).

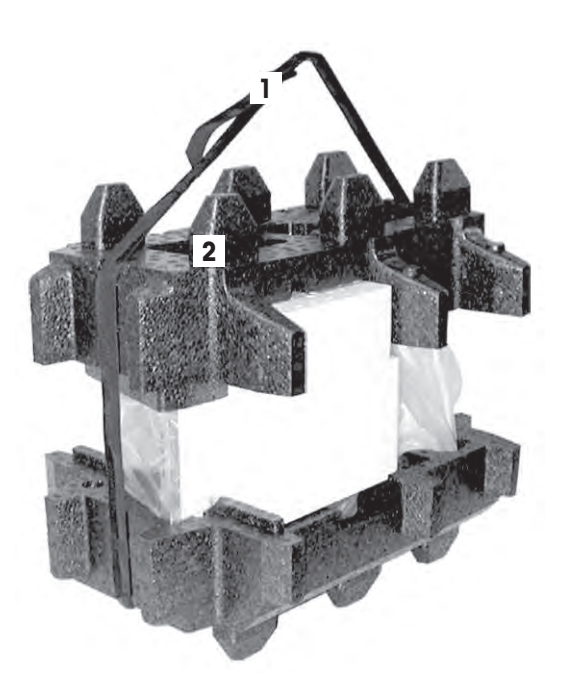

− Retirez le kit (**3**) avec le pare-brise intérieur, etc.

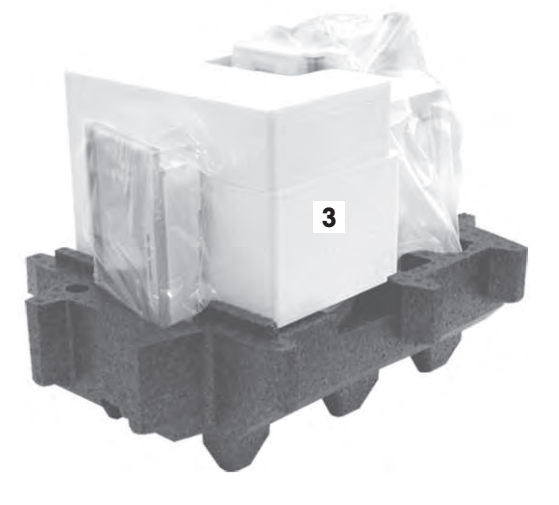

- 1 Retirez le terminal (**4**) de l'emballage inférieur avec précaution (**5**).
- 2 Retirez la housse de protection.

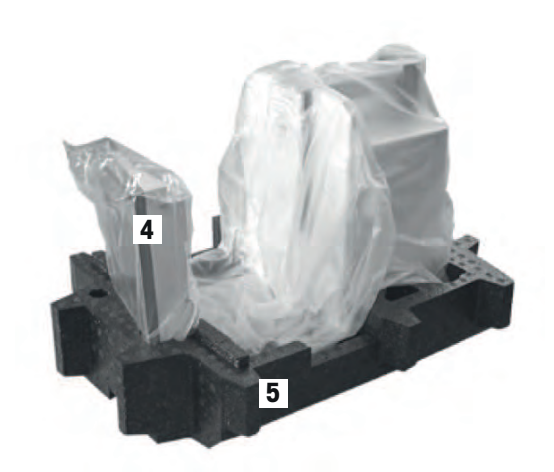

### **Remarque**

Comme le terminal est relié à la balance par un câble, il suffit de sortir un peu la balance de l'emballage pour retirer la housse de protection.

- 1 Posez le terminal (**4**) sur l'avant de la balance.
- 2 Prenez la balance (**6**) par le guide ou la poignée. Maintenez fermement le terminal de l'autre main. Retirez en même temps les deux composants de l'emballage inférieur (**5**).

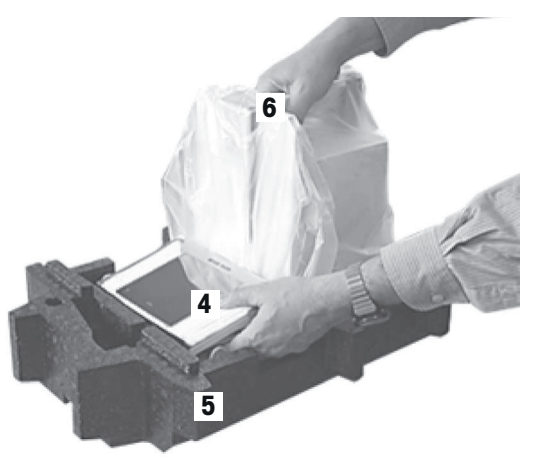

- 1 Posez la balance équipée du terminal à l'endroit prévu pour son utilisation. 2 Retirez la housse de la balance.
- 3 Conservez toutes les pièces d'emballage en lieu sûr pour une utilisation future.
- $\Rightarrow$  L'unité de pesage est prête à être assemblée.

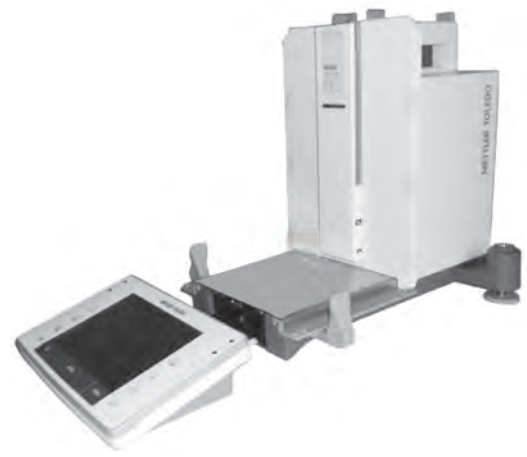

# **4.3 Équipement livré**

<span id="page-29-0"></span>L'installation pour tous les types de balances est décrite dans ce chapitre. L'équipement standard pour les différents types de balances varie et dépend aussi des accessoires en option. Les étapes de l'installation peuvent donc varier.

- Balance avec terminal
	- Interface RS232C
	- Logement pour 2e interface (en option)
	- Dispositifs pour le pesage par le dessous de la balance et pour la protection antivol
- Ensemble avec pare-brise intérieur et extérieur, plateau collecteur, plateau de pesage suspendu et support de terminal pour comparateur XPE26C et XPE56C
	- Support ErgoClip micro avec support
	- Couvercle SmartGrid micro (annexe de SmartGrid)
- Kit avec pare-brise extérieur, panneau intermédiaire, plateau collecteur et SmartGrid micro pour comparateur XPE205CDR et XPE505C
- Housse de protection pour le terminal
- Adaptateur CA/CC doté d'un câble d'alimentation spécifique au pays
- Pinceau de nettoyage
- Certificat de production
- Déclaration de conformité
- <span id="page-29-1"></span>• Guide de l'utilisateur

### **4.4 Assemblage de la balance**

### **4.4.1 Pare-brise intérieur pour balances comparateurs XPE56C et XPE26C**

- <span id="page-29-2"></span>1 Insérez la vitre frontale (**1**) du pare-brise intérieur.
- 2 La vitre doit être centrée et introduite jusqu'à la butée.

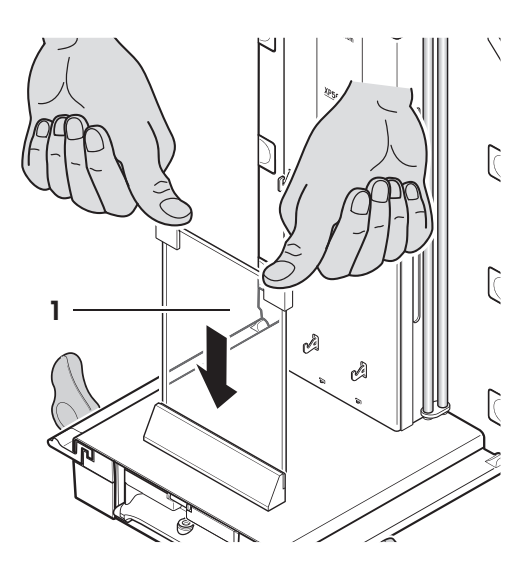

### **SmartGrid**

- 1 Introduisez celui-ci (**1**) latéralement sous les deux goujons supérieurs. Les encoches doivent être positionnées au niveau des ressorts.
- 2 Insérez le plateau SmartGrid (**2**) par le haut.
- 3 Vérifiez que le plateau SmartGrid est correctement accroché des deux côtés.

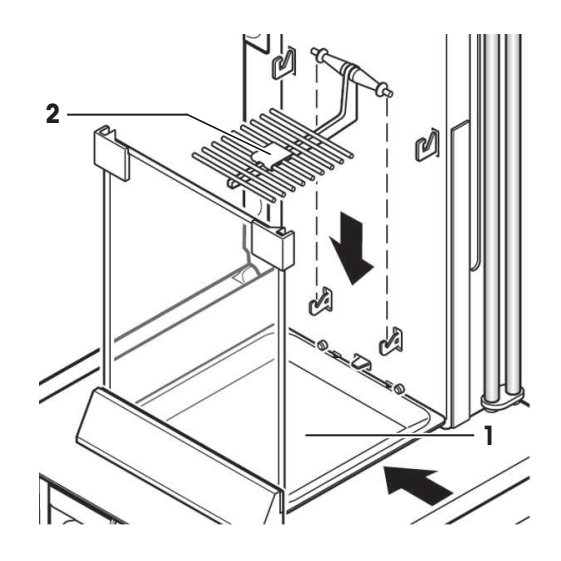

### **Plateau de pesage suspendu**

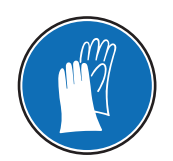

# **AVIS**

### **Risque d'endommager le plateau de pesage suspendu !**

Le port de gants est recommandé lors de l'installation du plateau de pesage suspendu.

- 1 Placez le plateau collecteur (**1**).
- 2 Insérez le support (**2**).
- 3 Vérifiez que le guidage est correctement installé des deux côtés.
- 4 Placez le plateau de pesage suspendu (**3**) au niveau du support (**2**) sur le palier oscillant. **Remarque**
- 5 Après avoir installé le plateau de pesage suspendu (balance en fonctionnement), vous devez éteindre la balance puis la rallumer avec la touche  $[\cup]$ .

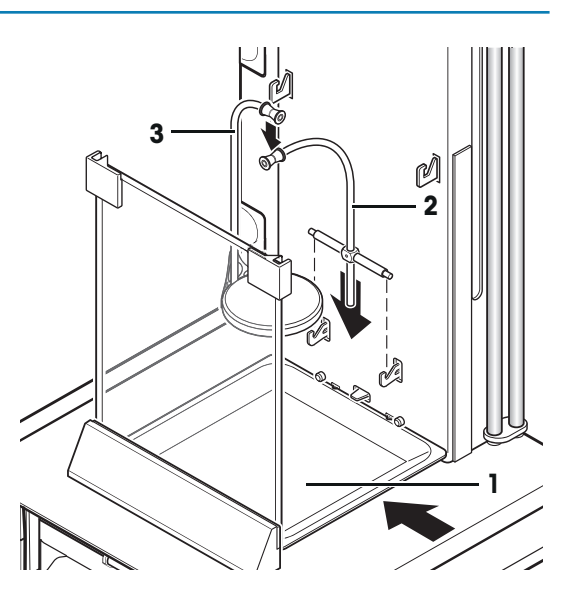

- 1 Insérez la fenêtre latérale (**4**) du pare-brise intérieur.
- 2 À un angle d'environ 45 degrés par rapport à la position finale, placez les 2 agrafes noires sur la tige de guidage arrière.
- 3 Glissez la fenêtre vers le haut jusqu'à ce que vous puissiez la faire pivoter au-dessus de la vitre frontale.

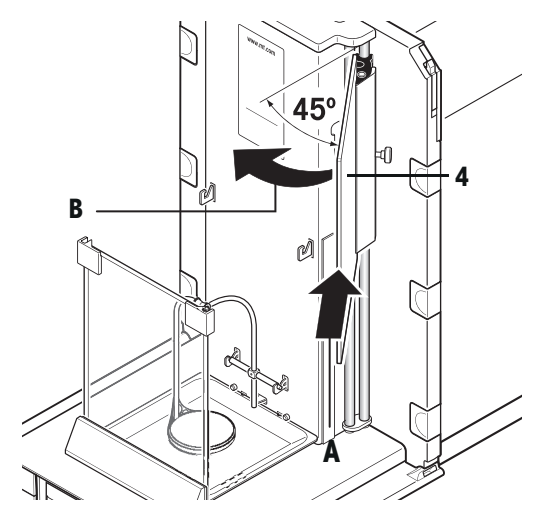

- 1 Insérez la fenêtre (**4**) du pare-brise intérieur dans le guidage de la vitre frontale et abaissez-la jusqu'au sol.
- 2 La fenêtre doit coulisser facilement.
- 3 Pressez les bielles d'accouplement (**5**) vers l'intérieur.
- 4 Insérez à présent la fenêtre de l'autre côté du pare-brise intérieur. Procédez de la même manière.

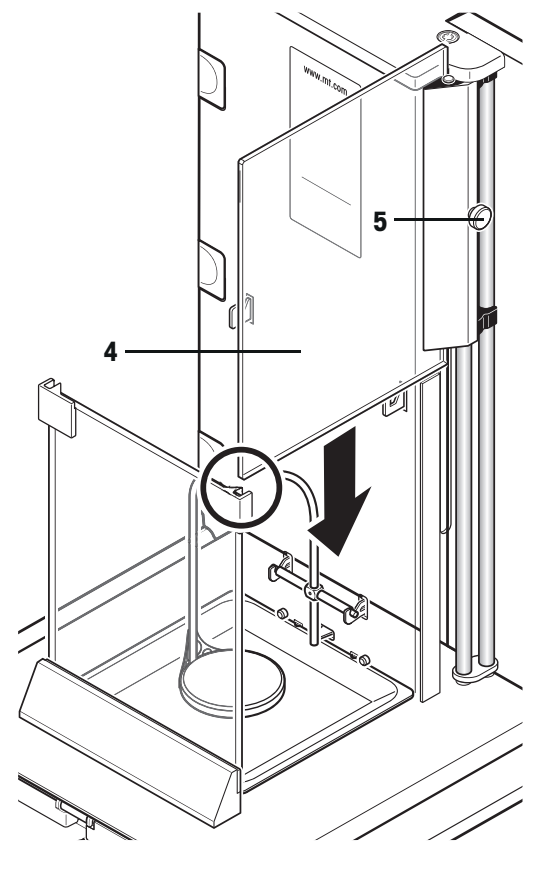

- 1 Posez la vitre supérieure (**6**).
- 2 Insérez l'obturateur (**7**).

### **Remarque**

- L'obturateur ferme l'ouverture dans la vitre supérieure, par laquelle vous pouvez verser un liquide par pipetage dans un conteneur haut.
- Ne soulevez pas la vitre supérieure du pare-brise avec l'obturateur !

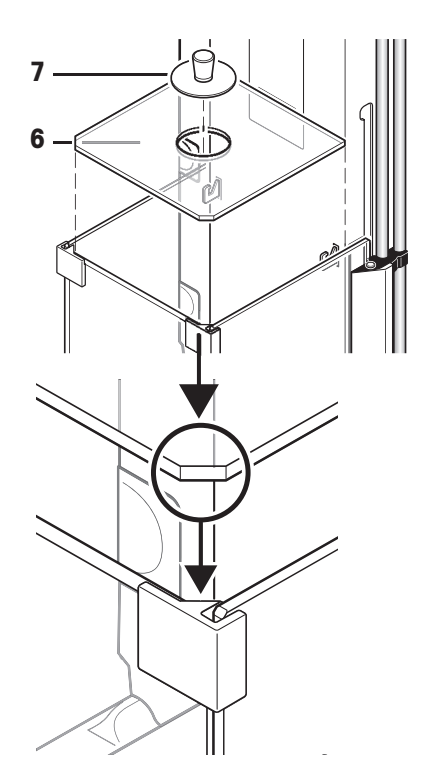

### **4.4.2 Pare-brise extérieur**

- <span id="page-32-0"></span>1 Insérez la porte supérieure du pare-brise (**1**) en l'inclinant (selon un angle légèrement inférieur à 30 degrés) dans le guide **arrière**.
- 2 Repliez la porte du pare-brise avec précaution (**2**), **voir** figure.
- Pour le montage des portes latérales du pare-brise, les poignées (A) doivent être tournées vers l'extérieur !
- 1 Insérez les portes latérales du pare-brise conformément aux instructions suivantes (**voir** l'illustration ci-dessous).
- 2 Placez la porte latérale, inclinée à un angle d'environ 30°, dans les 2 ouvertures (**voir** l'illustration).
- 3 Assurez-vous qu'elle est correctement positionnée, comme dans l'illustration.
- 4 Basculez la vitre latérale vers le haut contre la balance, jusqu'à ce qu'elle s'engage en émettant un clic.
- 5 La vitre latérale doit coulisser facilement, sinon elle n'est pas correctement insérée.
- 6 Insérez la seconde porte latérale du pare-brise.
	- ð Procédez de la même manière.
- 7 Glissez les portes latérales entièrement vers l'arrière.

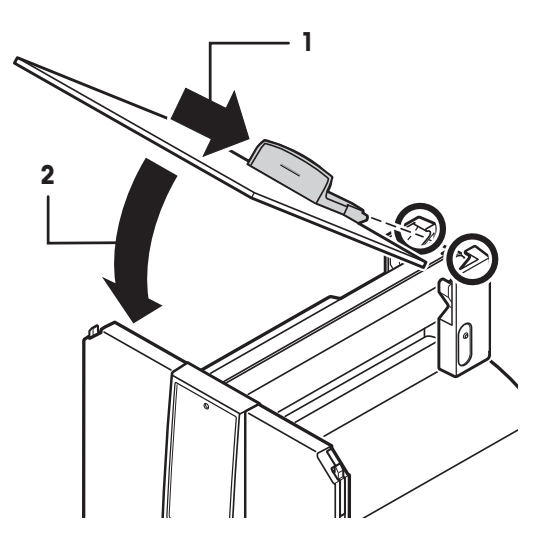

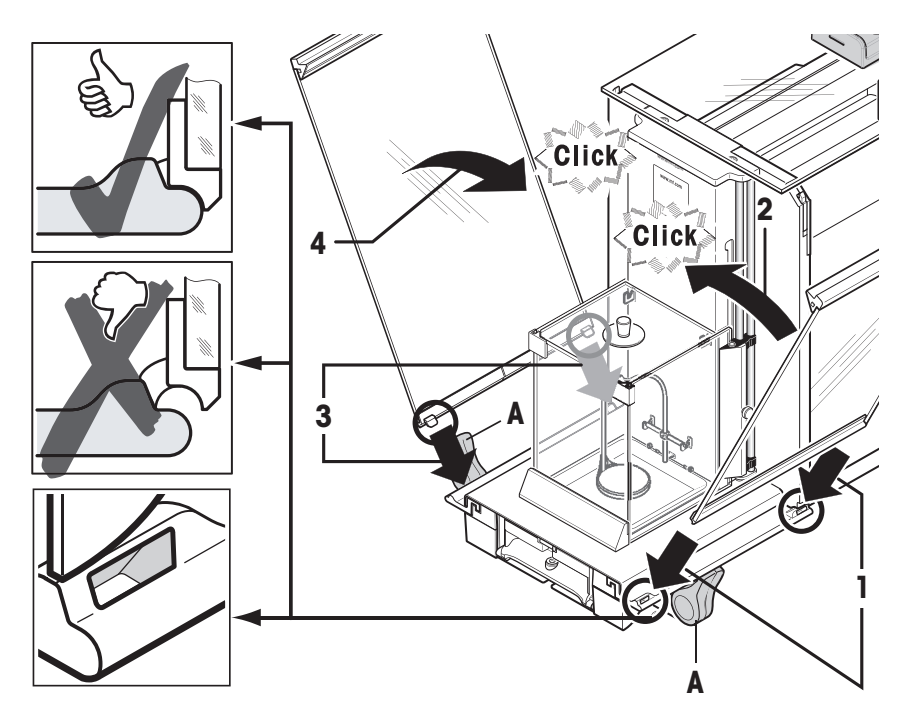

### **Insérez la vitre frontale, le support de terminal et le terminal.**

- 1 Insérez la vitre frontale (**2**) du pare-brise.
- 2 À l'avant de la balance, au niveau de la partie inférieure, inclinez la vitre du haut vers le bas jusqu'à ce que les deux crochets de la vitre frontale du pare-brise reposent sur les rouleaux (**1**).
- 3 Basculez la vitre frontale du pare-brise vers le haut jusqu'à ce qu'elle s'engage.
- 1 Insérez le support de terminal.
- 2 Mettez le câble dans le guide du support de terminal.
- 3 Insérez le support de terminal dans l'ouverture de la vitre frontale du pare-brise.
	- $\Rightarrow$  Le support de terminal doit s'engager en émettant un clic.
- 1 Mettez le terminal en place.
- 2 Placez le terminal au centre du support.
- 3 Glissez le terminal contre la balance jusqu'à ce qu'il se rabatte facilement devant le support de terminal.
- 4 Insérez le câble dans la balance.

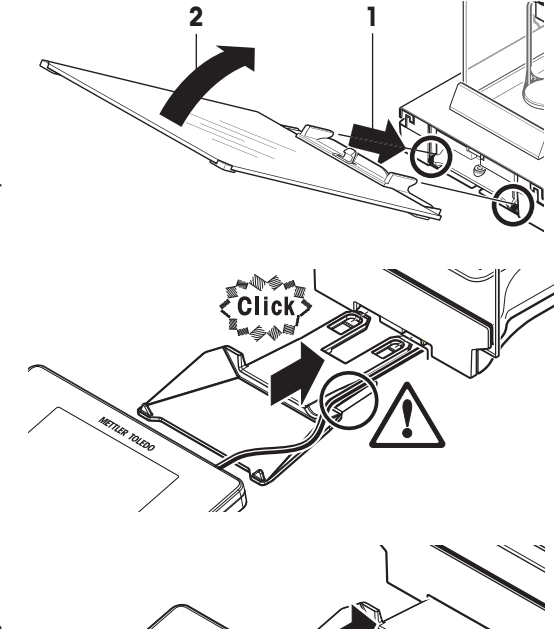

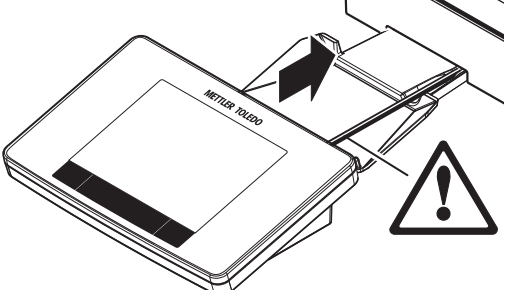

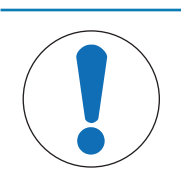

# **AVIS**

### **Risque d'endommager le terminal**

La balance et le terminal ne sont pas reliés par le support de terminal.

− Lors du transport, veillez à toujours maintenir fermement la balance et le terminal.

# **Remarque**

Le câble du terminal est suffisamment long pour pouvoir déplacer le terminal dans l'espace autour de la balance.

### <span id="page-34-0"></span>**4.4.3 Panneau intermédiaire du pare-brise pour balances comparateurs XPE205CDR et XPE505C**

Il est possible de réduire le volume de la chambre de pesée avec l'option de panneau intermédiaire. Cela permet d'afficher les poids plus rapidement sur la balance. Il est également possible d'acclimater le matériau sur le panneau intermédiaire.

### **Mise en place du panneau intermédiaire**

- 1 Ouvrez toutes les portes du pare-brise.
- 2 Soulevez la porte supérieure du pare-brise (**1**) à l'avant et sortez-la du guide.
- 3 Posez la porte supérieure sur une surface propre.

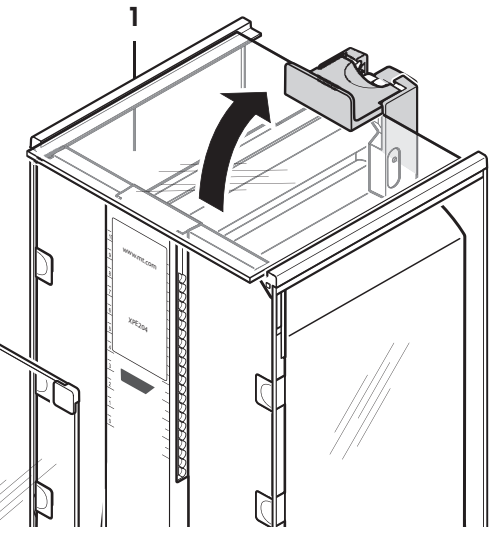

1 Insérez le panneau intermédiaire (**2**) par le haut dans les guides du rail central.

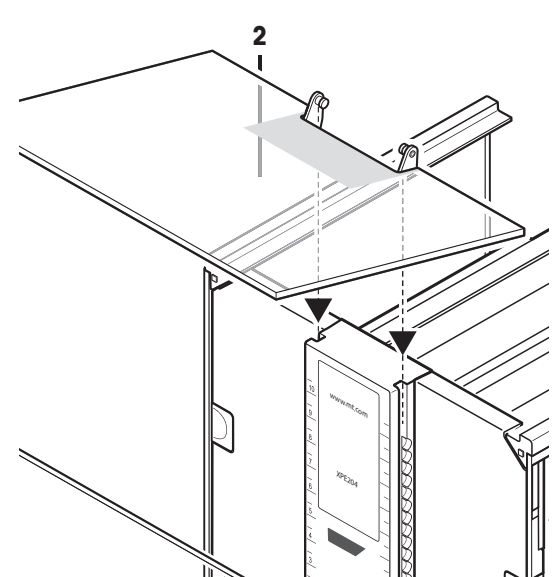

- 2 Mettez en place le panneau intermédiaire à la hauteur requise (**3**).
- 3 Montez la porte supérieure du pare-brise (**1**).

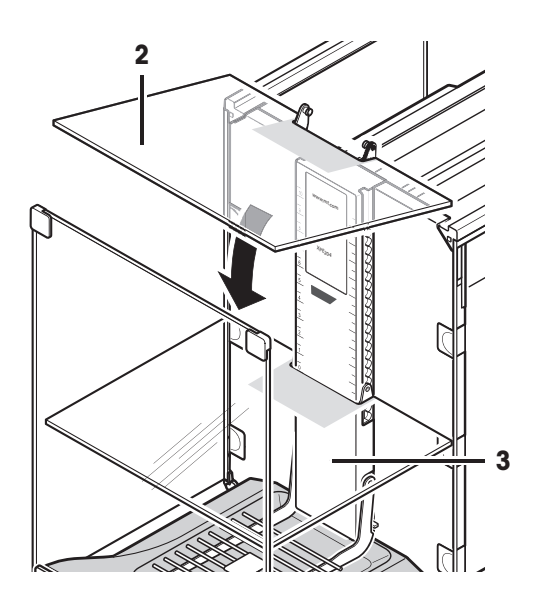

# <span id="page-35-0"></span>**4.5 Mise en service**

### **4.5.1 Connexion de la balance**

<span id="page-35-1"></span>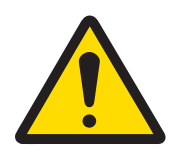

# **AVERTISSEMENT**

### **Mort ou blessures graves à la suite d'une décharge électrique**

Tout contact avec les pièces sous tension peut entraîner des blessures graves ou la mort.

- 1 Veillez à utiliser uniquement le câble d'alimentation secteur et l'adaptateur secteur METTLER TOLEDO conçus pour votre instrument.
- 2 Branchez le câble d'alimentation à une prise électrique mise à la terre.
- 3 Tenez les câbles et les prises électriques à l'écart des liquides et de l'humidité.
- 4 Vérifiez que les câbles et la prise d'alimentation ne sont pas endommagés et remplacezles si nécessaire.

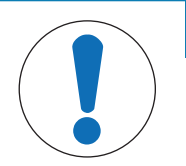

# **AVIS**

### **Risque de détérioration de l'adaptateur secteur en cas de surchauffe**

Si l'adaptateur secteur est recouvert ou placé dans un conteneur, il n'est pas suffisamment refroidi et il surchauffe.

- 1 Ne recouvrez pas l'adaptateur secteur.
- 2 Ne placez pas l'adaptateur secteur dans un conteneur.
- 1 Disposez les câbles de façon à ce qu'ils ne puissent pas être endommagés ou qu'ils ne perturbent pas l'utilisation de l'instrument.
- 2 Insérez la fiche de l'adaptateur secteur (**1**) dans la prise d'alimentation de l'instrument.
- 3 Fixez la fiche en serrant bien l'écrou moleté.
- 4 Branchez la fiche du câble d'alimentation dans une prise électrique mise à la terre et facile d'accès.
- $\Rightarrow$  Après raccordement de la balance à l'alimentation, la balance effectue un autotest.

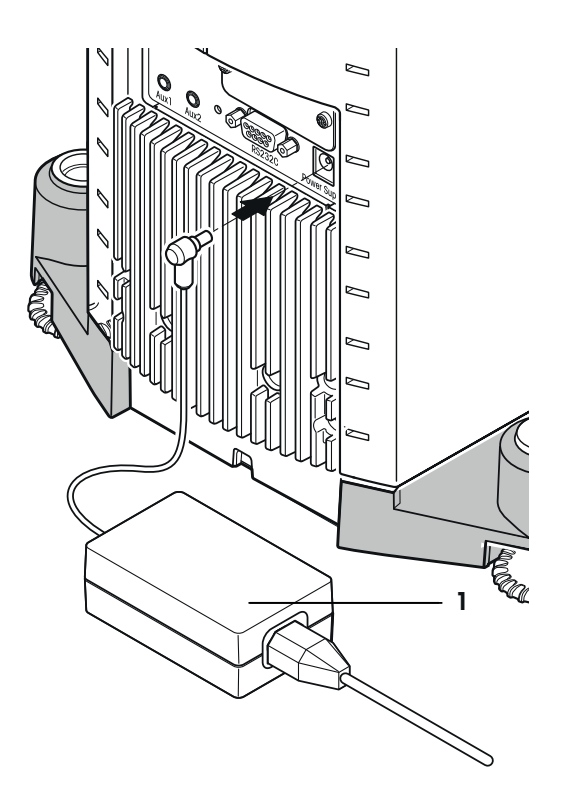

## **Remarque**

Raccordez toujours l'adaptateur secteur à la balance avant tout raccordement à l'alimentation.

Ne raccordez pas l'instrument à une prise de courant contrôlée par un interrupteur. Après avoir mis l'instrument sous tension, il doit préchauffer avant de donner des résultats précis.

### **4.5.2 Mise sous tension de la balance**

#### **Préchauffage**

La balance doit préchauffer avant de fournir des résultats fiables. Le temps de préchauffage est d'au moins 120 minutes après le branchement de la balance. Lors de sa mise en marche depuis le mode veille, la balance est immédiatement opérationnelle.

- § Le préchauffage est terminé.
- − Appuyez sur  $\bigcup$ .
	- $\Rightarrow$  L'écran de pesage principal s'ouvre.

L'écran de pesage principal s'ouvre lorsque la balance est allumée. La balance affiche toujours l'écran de la dernière méthode utilisée avant son arrêt.

### **4.5.3 Mise de niveau de la balance**

La balance est dotée d'un capteur de niveau intégré, qui contrôle en permanence le bon alignement horizontal. Si la balance n'est pas exactement à niveau, un message d'avertissement apparaît lors de sa mise en marche, vous invitant à mettre la balance à niveau.

Si le capteur de niveau détecte une mise de niveau incorrecte, le voyant d'état sur le terminal s'allume en rouge. Un message d'avertissement s'affiche et un avertissement sonore est généré. Une icône d'état apparaît également dans le coin supérieur droit de l'écran.

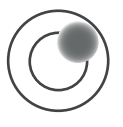

- 1 Pour lancer l'assistant de mise de niveau, sélectionnez [**Guide de niveau**] dans le message d'avertissement.
	- $\Rightarrow$  La fenêtre dotée du niveau à bulle s'affiche en temps réel.
- 2 Observez le niveau à bulle figurant sur l'écran.
	- $\Rightarrow$  Si l'alignement est incorrect, la bulle d'air dans le niveau à bulle apparaît en rouge.
	- $\Rightarrow$  L'assistant de mise de niveau signale à l'aide de flèches rouges dans quel sens vous devez tourner les deux pieds réglables à l'arrière de la balance.
- 3 Tournez les pieds réglables jusqu'à ce que la bulle d'air se situe dans le cercle intérieur du niveau à bulle.
	- $\Rightarrow$  La bulle d'air dans le niveau à bulle apparaît en vert avec l'alignement correct.
	- $\Rightarrow$  Le vovant d'état sur le terminal s'allume en vert.
- 4 Sélectionnez [**OK**].
	- ð Un message conseillant de régler la balance s'affiche.
- 5 Sélectionnez [**Rég. int.**] pour régler la balance.

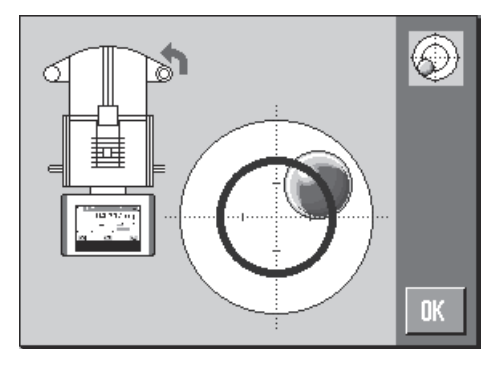

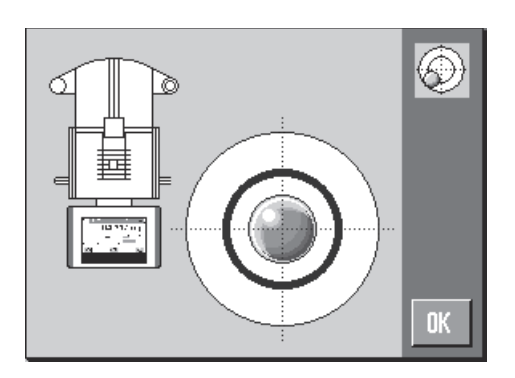

### **4.5.4 Maniement du pare-brise extérieur et intérieur**

#### **Pare-brise extérieur**

Le pare-brise extérieur de la balance peut être adapté aux conditions ambiantes, à la méthode de pesée et au produit à peser.

Les portes extérieures du pare-brise peuvent être ouvertes et fermées à l'aide de la touche [  $\rightarrow$  ou  $\oplus$  ], des capteurs "SmartSens" ou manuellement.

Essayez différentes combinaisons en tournant les poignées vers le haut/vers l'intérieur et vers le bas/vers l'extérieur. Nous vous conseillons d'aligner le pare-brise en verre de manière à ce que seuls les éléments nécessaires au chargement soient ouverts. La balance fonctionne alors plus vite, puisque le débit d'air gênant est moins important qu'avec un pare-brise entièrement ouvert.

## **Remarque**

Il est conseillé d'effectuer les branchements avec le pare-brise fermé.

#### **Fonctionnement motorisé**

La fonction automatique de porte ouvre et ferme automatiquement les portes du pare-brise en verre lorsque c'est nécessaire.

#### **Exemple**

- Les portes s'ouvrent automatiquement pour le chargement de la tare si vous appuyez sur  $[\rightarrow]$ .
- En cas de demande de chargement du poids de calibrage pendant le réglage de la balance, les portes s'ouvrent automatiquement. Les portes se referment automatiquement une fois le poids chargé.
- Le pare-brise se ferme automatiquement pour que toutes les pesées atteignent une indication de poids stable.
- Pour différentes opérations (par exemple, le comptage de pièces), les portes s'ouvrent et se ferment automatiquement selon les besoins de l'application.
- § Les poignées sont verrouillées.
- 1 Tournez les poignées des portes latérales vers l'intérieur.

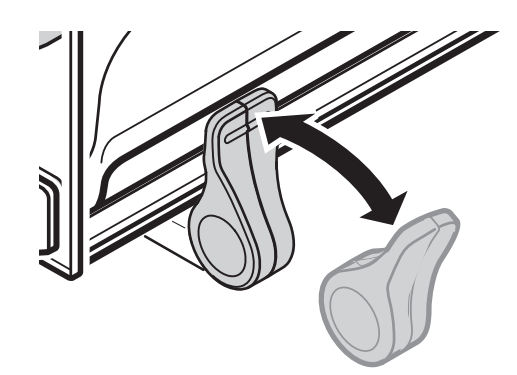

- 2 Mettez la poignée de la porte supérieure en position horizontale.
- $\Rightarrow$  La porte s'ouvre automatiquement en cas de besoin.

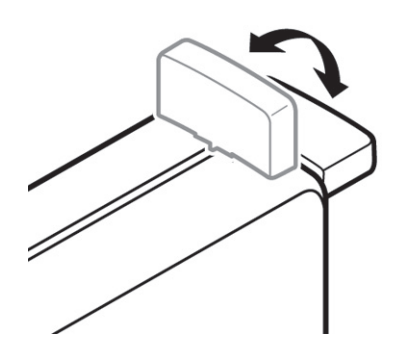

#### **Fonctionnement manuel de la porte**

Il faut ouvrir et fermer les portes manuellement. À l'aide des touches  $[\sqrt{4}$ , ou  $]4$ , via SmartSens ou manuellement.

- § Les poignées sont déverrouillées.
- 1 Tournez les poignées des portes latérales vers l'extérieur.
- 2 Mettez la poignée de la porte supérieure en position verticale.
- 3 Appuyez sur  $[\overline{\mathbb{Q}}$  ou  $\mathbb{Q}$ ]. ou

Passez la main sur le capteur SmartSens.

 $\Rightarrow$  La porte s'ouvre.

#### **Pare-brise intérieur**

- − Pour la **commande motorisée** du pare-brise intérieur, il faut que les bielles d'accouplement (**1**) soient repoussées vers l'**intérieur**.
	- $\Rightarrow$  Les deux portes latérales peuvent être commandées individuellement.

Vous pouvez aussi n'ouvrir que partiellement les portes latérales du pare-brise intérieur, à savoir à 25 %, 50 % ou 75 %.

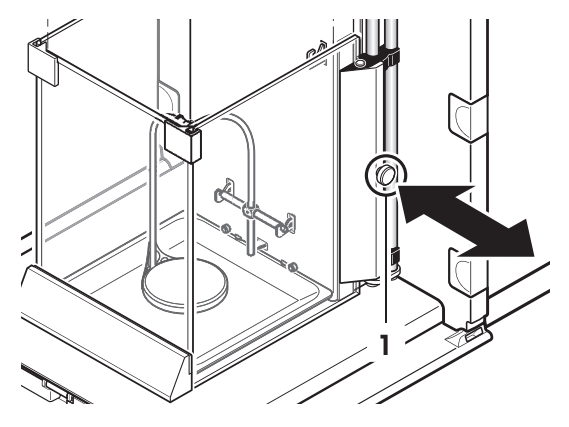

### **4.5.5 Réalisation d'une pesée simple**

Une fois la nouvelle balance mise en service, vous pouvez procéder à la première pesée.

Pour effectuer une pesée simple, il suffit d'utiliser les touches de la partie inférieure du terminal. La balance dispose de touches à part pour la mise à zéro  $[\rightarrow 0 \leftarrow]$  et le tarage  $[\rightarrow 1 \leftarrow]$ .

#### **Remise à zéro**

- − Appuyez sur [→o←].
- ð Remise à zéro

Après la remise à zéro, tous les poids ainsi que la tare s'appliquent à ce nouveau point zéro et les valeurs suivantes sont appliquées : tare =  $0$  ; poids net = poids brut = 0.

#### **Tarage**

### **Remarque**

Il n'est pas possible de saisir un poids négatif. Cela génère un message d'erreur. Lorsque l'icône du détecteur de stabilité s'éteint (petit anneau à gauche de l'affichage du poids), l'indication est stable. Le poids apparaît.

- § Si vous utilisez un récipient de pesage, il faut d'abord remettre la balance à zéro.
- 1 Placez le récipient sur la balance.
- 2 Appuyez sur  $[\rightarrow]$ .
	- $\Rightarrow$  La balance est tarée.
- $\Rightarrow$  Le poids du récipient sert de nouvelle tare, la tare précédente étant effacée le cas échéant.
- ð L'écran **Net** signale que tous les poids indiqués sont nets.

### **4.5.6 Réglage de l'angle de lecture et placement du terminal**

#### **4.5.6.1 Modification de l'angle de lecture**

− Dépliez les deux pieds inclinables pour modifier l'angle de lecture.

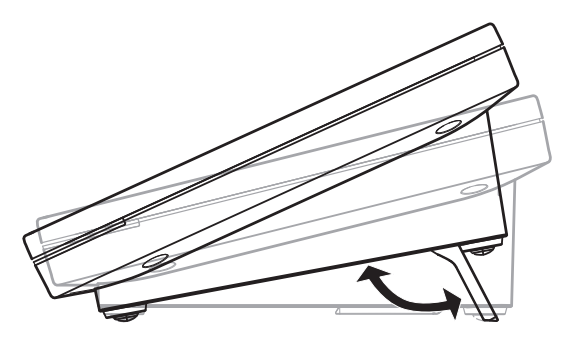

#### **4.5.6.2 Placez le bornier séparément**

Le terminal est relié à la balance à l'aide d'un câble. Pour faciliter l'utilisation, il est possible de séparer le terminal de la balance et de l'installer ailleurs.

#### I≣7 **Remarque**

Il est également possible de faire sortir le câble par l'arrière de la balance. Si cela vous semble plus pratique, vous pouvez contacter un représentant METTLER TOLEDO pour modifier la balance.

- 1 Arrêtez la balance en appuyant sur  $[\bigcup]$ .
- 2 Soulevez avec précaution le terminal de son support. Il est possible de laisser le support de terminal sur la balance ou de le retirer.
- 3 Si possible, retirez le câble de la balance avec précaution.
- 4 Mettez la balance en place à l'endroit requis.
- 5 Mettez la balance en marche en appuyant sur  $\lceil$ (<sup>1</sup>).

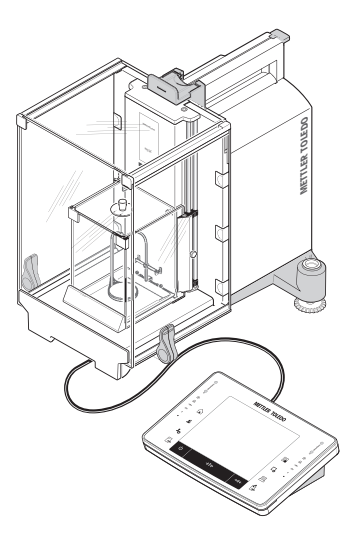

## **4.6 Montage des ErgoClips**

Les ErgoClips permettent d'effectuer un pesage simple directement dans les récipients de tare. Il convient de monter l'ErgoClip fourni (ou un ErgoClip en option) comme indiqué ci-dessous.

## **Remarque**

Avant de monter un ErgoClip, il faut éteindre la balance à l'aide de la touche  $[\bigcup]$ .

Si vous n'éteignez pas la balance avant le montage, la fonction ProFACT ne sera pas activée.

#### **Motif**

L'ErgoClip monté entraîne un dépassement de la tolérance de poids mort de la balance. Par conséquent, la balance n'active pas ProFACT afin de ne pas interrompre un processus de pesée supposé.

Lorsque l'icône d'état & s'affiche, cela signifie que : "La balance a besoin d'activer ProFACT", mais n'y parvient pas.

- 1 Éteignez la balance en appuyant sur  $[\cup]$ .
- 2 Retirez le plateau SmartGrid de la balance.
- 3 Insérez le support (**1**) du « support ErgoClip micro ».
- 4 Placez le support (**2**) sur le guidage (**3**) du support.

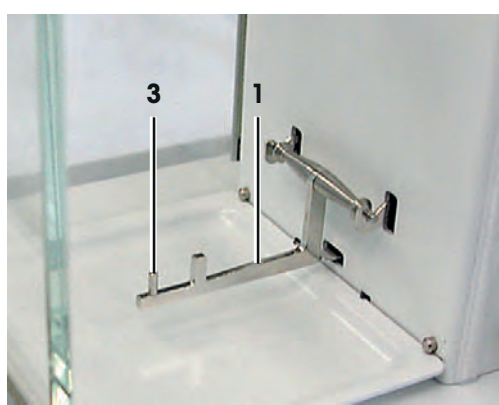

5 Allumez-la en appuyant sur  $\lceil \bigcup \rceil$ .

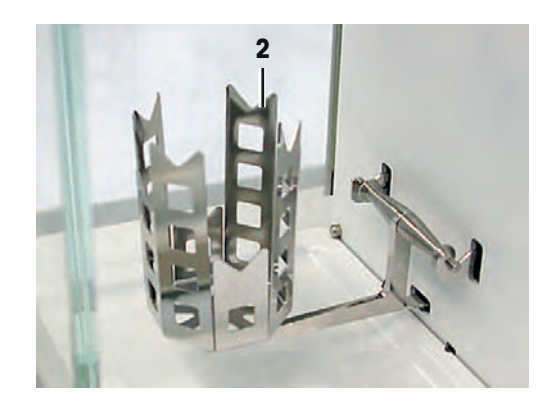

## **4.7 Ajustage du couvercle SmartGrid**

En fonctionnement normal avec des récipients de tare classiques, l'utilisation de ce plateau n'est pas recommandée. Son utilisation peut influer sur l'essai de stabilité et la précision. Les spécifications données ont été obtenues sans le plateau de pesage SmartGrid.

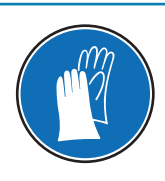

### **AVIS**

#### **Risque de blessures !**

Prudence lors de la manipulation du couvercle SmartGrid : les coins et arêtes sont très coupants !

− Il faut porter des gants.

Pour ajuster le couvercle SmartGrid, retirez le SmartGrid de la chambre de pesée.

- 1 Retirez le plateau SmartGrid de la balance.
- 2 Mettez le couvercle SmartGrid sur le SmartGrid, en exerçant une légère pression.
- 3 Posez le SmartGrid sur la balance avec le couvercle SmartGrid installé.

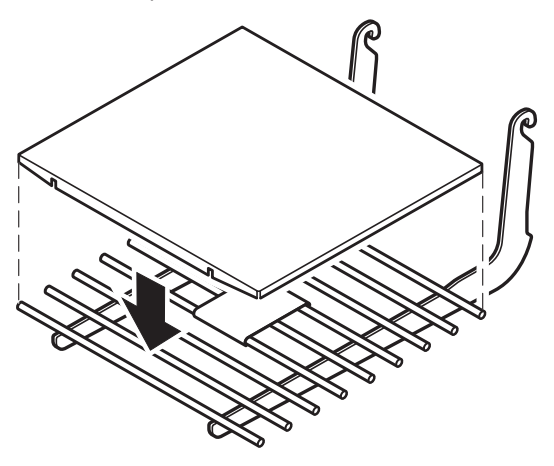

### **4.8 Pesées par le dessous de la balance**

Pour effectuer des pesées par le dessous de la balance, celle-ci est équipée d'un crochet de pesage.

- 1 Éteignez la balance en appuyant sur  $\lceil \bigcup \rceil$ .
- 2 Débranchez le câble de l'adaptateur secteur à l'arrière de la balance.
- 3 Débranchez tous les câbles d'interface.
- 4 Repoussez toutes les portes du pare-brise en verre.
- 5 Soulevez le terminal de son support.
- 6 Débranchez le câble de connexion.
- 7 Posez le terminal à côté de la balance.
- 8 Déplacez la balance sur le bord de la table jusqu'à ce que l'ouverture soit visible du dessous (**voir** schéma à gauche).
- 9 Desserrez la vis jusqu'à ce que la protection du crochet de pesage puisse être tournée sur le côté et que le crochet de pesage sous la balance soit facilement accessible.
- 10 Fixez le crochet de pesage dans la nouvelle position avec la vis (**voir** schéma à droite).
- 11 Remettez la balance dans sa position d'origine.
- 12 Branchez le câble du terminal.
- 13 Placez le terminal sur son support.
- 14 Ramenez toutes les portes du pare-brise en verre vers l'avant.
- 15 Attachez les éventuels câbles d'interface.

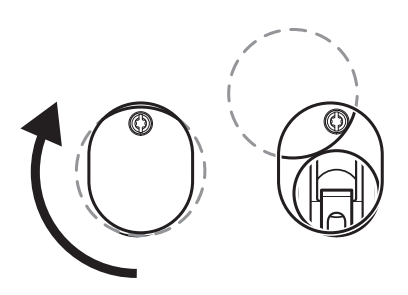

- 16 Branchez l'adaptateur secteur à la prise d'alimentation à l'arrière de la balance.
- 17 Allumez-la en appuvant sur  $[0]$ .
- $\Rightarrow$  La balance est maintenant prête pour le montage du dispositif de pesée sous la balance.

## **4.9 Transport, emballage et stockage**

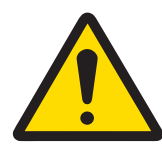

## **ATTENTION**

**Blessures causées par des objets tranchants ou des bris de verre** Les composants de l'instrument comme, par exemple, le verre, peuvent se casser et occasionner des blessures.

- − Concentration et attention sont les maîtres mots.
- 1 Appuyez sur la touche (b) et maintenez-la enfoncée.
- 2 Débranchez la balance de l'adaptateur CA/CC.
- 3 Débranchez tous les câbles d'interface.

### **4.9.1 Transport de la balance sur de courtes distances**

Pour transporter votre balance sur de courtes distances vers un nouvel emplacement, suivez les instructions cidessous.

- 1 Saisissez avec une main la balance au niveau du guide de la porte supérieure du pare-brise.
- 2 Maintenez le terminal de l'autre main. Comme le terminal n'est pas fixé en permanence à la balance, il faut toujours tenir la balance et le terminal d'une main.
- 3 Soulevez avec précaution la balance et amenez-la au nouvel emplacement.

Procédez comme suit pour mettre la balance en service :

- 1 Branchez en ordre inverse.
- 2 Mettez la balance de niveau.
- 3 Effectuez un calibrage interne.

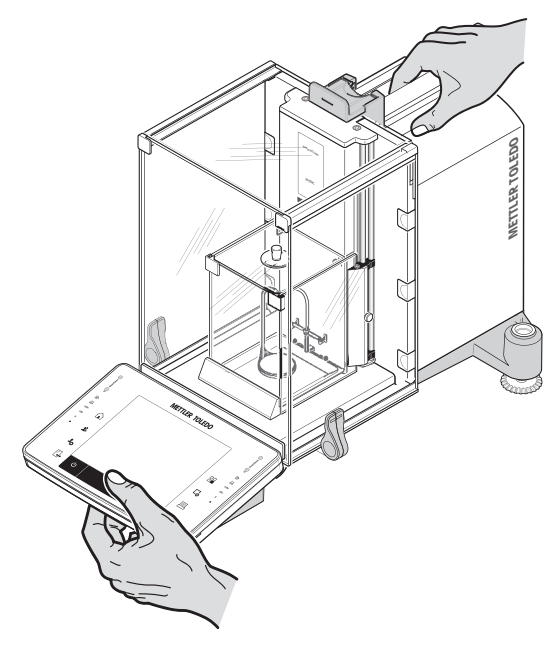

### **4.9.2 Transport de la balance sur de longues distances**

METTLER TOLEDO recommande d'utiliser l'emballage d'origine pour transporter ou expédier la balance ou ses composants sur de longues distances. Les éléments de l'emballage d'origine ont été spécialement conçus pour la balance et ses composants. Ils garantissent donc une protection optimale durant le transport.

#### **Retirez les éléments suivants**

#### **Modèles avec plateau de pesage suspendu ou SmartGrid**

- 1 Soulevez le terminal (**1**) de son support et posez-le à côté du support.
- 2 Retirez le support de terminal (**2**) de la balance.
- 3 Basculez et retirez la vitre frontale du pare-brise extérieur (**3**) de la balance.
- 4 Rabattez les portes latérales (**4**) et (**5**) avec précaution contre les poignées respectives et retirez les portes latérales hors des guidages.
- 5 Basculez la porte supérieure avant (**6**) du pare-brise extérieur vers le haut et retirez-la de son guidage.

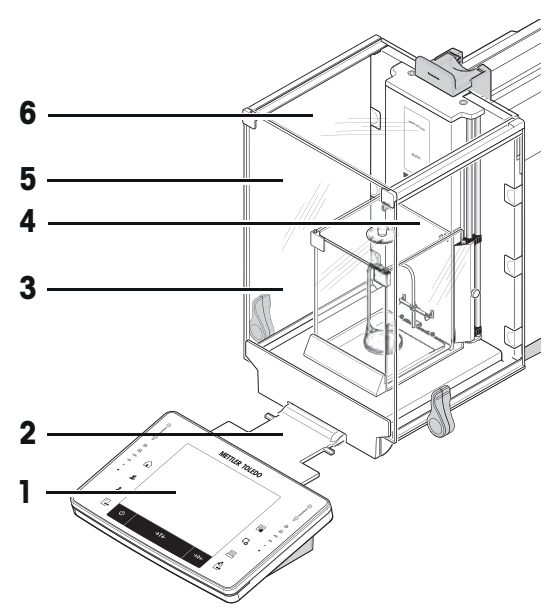

- 6 Retirez l'obturateur (**7**).
- 7 Soulevez la vitre supérieure (**8**) du pare-brise intérieur.
- 8 Retirez les deux portes latérales (**9**) et (**10**). Tirez vers le haut, puis tournez vers le côté et retirez.
- 9 Soulevez le plateau de pesage suspendu ou le SmartGrid (**11**) et retirez-le des guidages.
- 10 Retirez latéralement le plateau collecteur (**12**).
- 11 Retirez la vitre frontale (**13**) vers le haut.

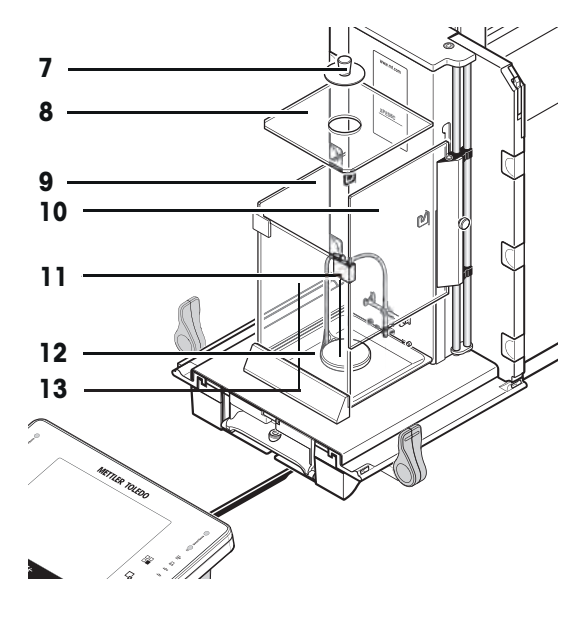

#### **Modèles avec panneau intermédiaire du pare-brise**

- 1 Soulevez le terminal (**1**) de son support et posez-le à côté du support.
- 2 Retirez le support de terminal (**2**) de la balance.
- 3 Inclinez la vitre frontale du pare-brise (**3**) pour la retirer de la balance.
- 4 Tournez les portes latérales du pare-brise (**4**) et (**5**) avec précaution vers la poignée respective et retirez les portes latérales du guide.
- 5 Soulevez l'avant de la porte supérieure (**6**) et retirez-la du guide.
- 6 Si le panneau intermédiaire en option (**9**) est installé, soulevez-le à l'avant et retirez-le par le haut.
- 7 Soulevez avec précaution l'avant de SmartGrid (**7**) et sortez-le du guide.
- 8 Retirez le plateau collecteur (**8**).

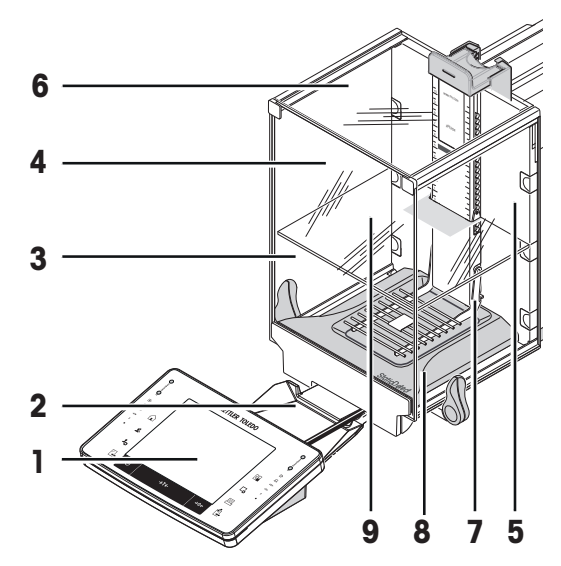

#### **Emballez le pare-brise extérieur, le panneau intermédiaire et le support de terminal (Pos. 3-6 et 2)**

− Placez ces éléments dans les logements de l'emballage d'origine prévus à cet effet.

**Remarque**

Il est conseillé d'insérer du papier entre les panneaux en verre du pare-brise latéral.

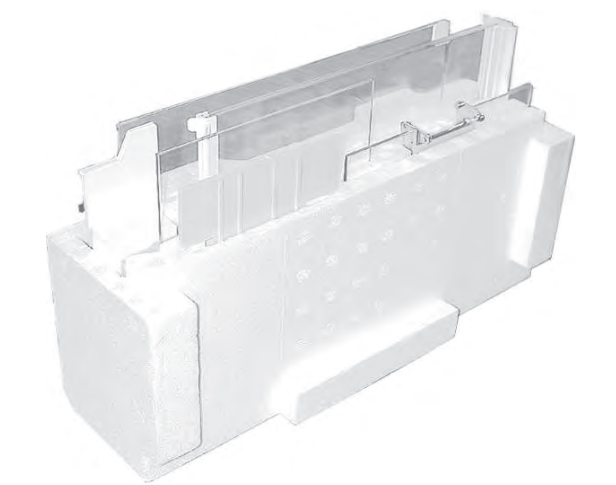

#### **Emballez le pare-brise intérieur, le plateau collecteur et le SmartGrid (Pos. 7-13)**

− Placez ces éléments dans les compartiments de l'emballage d'origine prévus à cet effet.

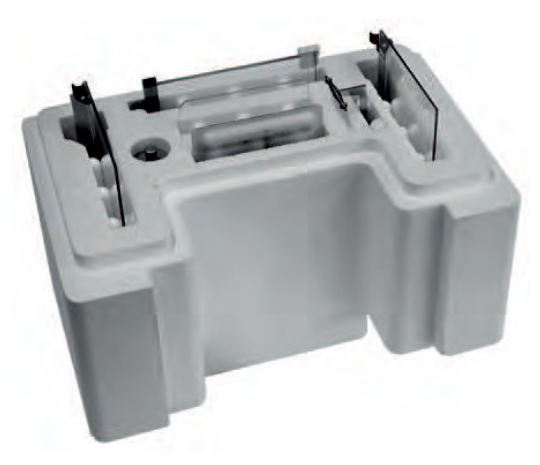

#### **Emballez le kit avec les éléments suivants :**

- Plateau de pesage suspendu et support (**1**)
- Support ErgoClip micro
	- Support (**2**)
	- Support (**3**)
	- Couvercle SmartGrid micro (**4**).

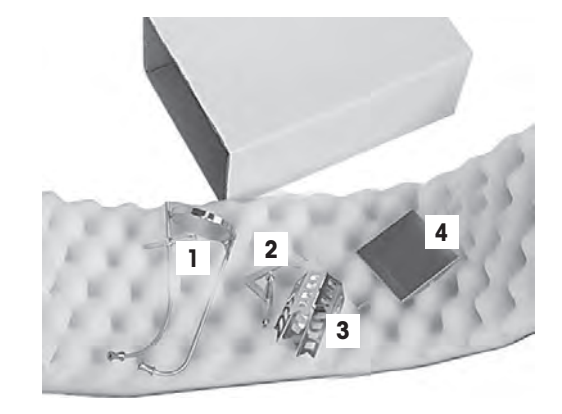

### **Emballez les 2 kits (1+2)**

- Kit (**1**) avec l'adaptateur secteur, le câble d'alimentation, les pinces et le kit avec le support ErgoClip micro et le couvercle SmartGrid micro.
- Kit (**2**) avec pare-brise extérieur et support de terminal.
- Le mode d'emploi et les autres documents.

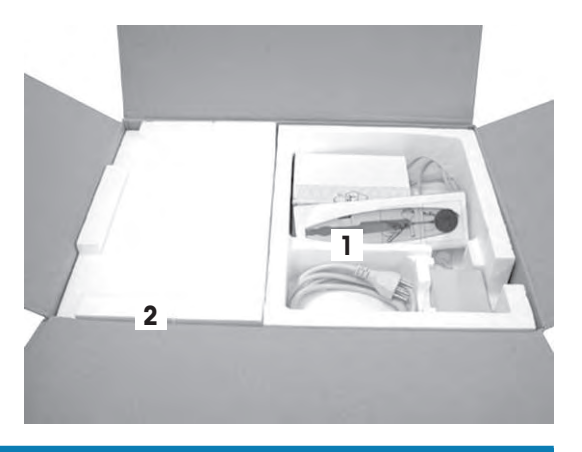

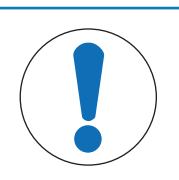

# **AVIS**

#### **Risque d'endommager la balance en cas d'emballage incorrect !**

Suivez les instructions ci-dessous pour éviter d'endommager la balance ou le terminal lorsque vous les rangez dans l'emballage.

- 1 Faites glisser la protection de transport le long du guide du plateau de pesage.
- 2 Glissez le guide de la porte supérieure du pare-brise vers l'avant.
- 3 Tournez les poignées des portes latérales du pare-brise vers le haut et faites glisser les portes vers l'avant.

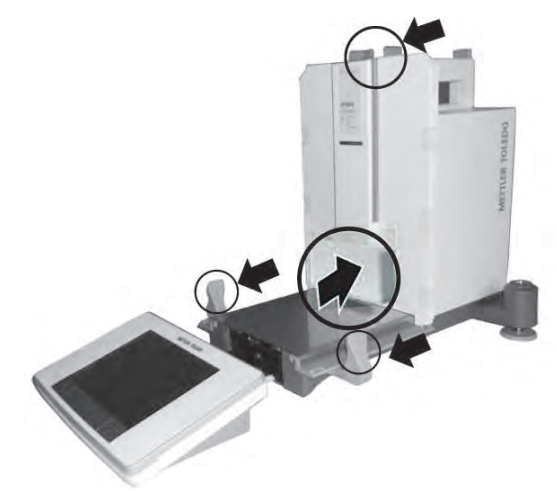

## **Remarque**

Vous pouvez utiliser pour l'emballage les housses de protection fournies avec la balance et le terminal. Cellesci n'apparaissent pas sur les schémas afin d'illustrer la mise en place des différents composants. Il est recommandé d'utiliser ces housses de protection.

- 1 Posez le terminal sur la balance (**voir** schéma).
- 2 Placez la balance avec précaution dans l'emballage inférieur.
- 3 Retirez le terminal et placez-le en face de l'emballage sur la table.

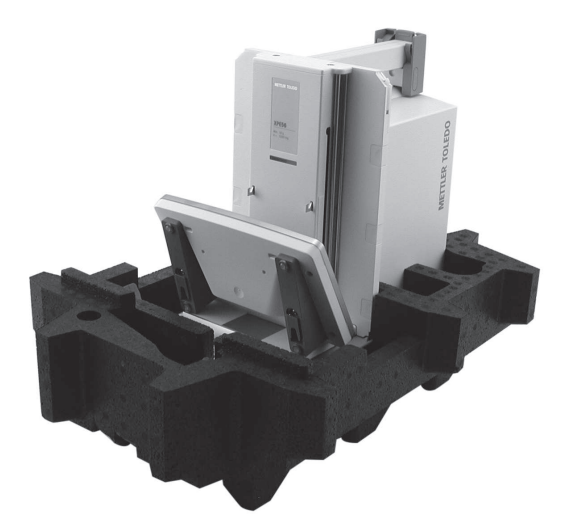

4 Posez le kit d'emballage contenant les panneaux en verre du pare-brise dans l'emballage (**voir** schéma).

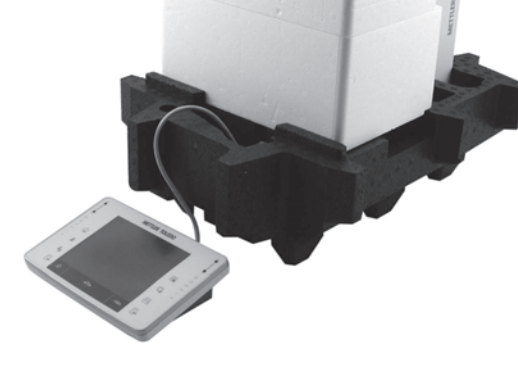

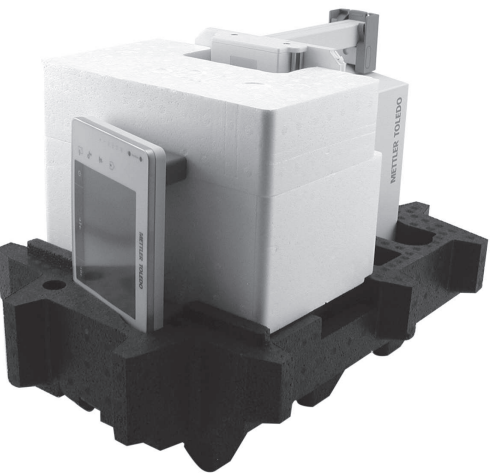

- 1 Devant le kit avec les vitres du pare-brise, placez le kit avec l'adaptateur secteur.
- 2 Mettez le terminal dans l'emballage comme illustré.
- 1 Mettez en place l'emballage supérieur (**1**).
	- $\Rightarrow$  Vérifiez que l'emballage est correctement en place.
- 2 Entourez les deux parties de l'emballage avec la sangle de levage (**2**) (**voir** schéma).
- 3 Serrez la sangle autour de l'emballage.
	- $\Rightarrow$  Soulevez la balance emballée par la sangle de levage (**2**) et mettez-la dans la boîte de transport.

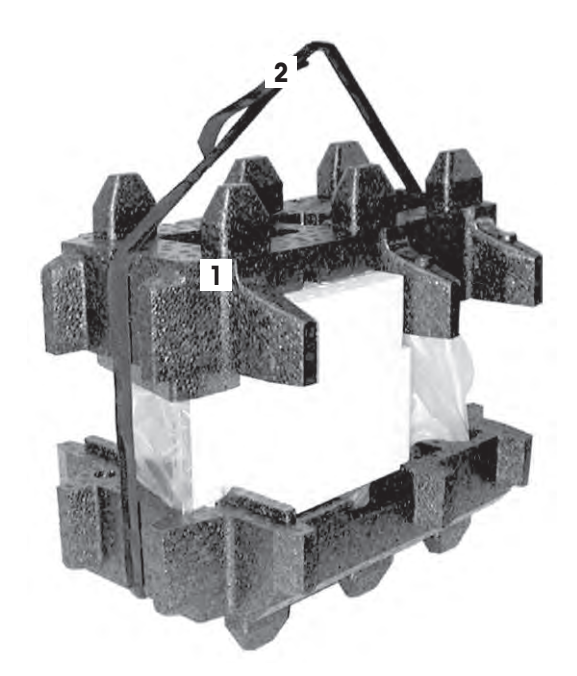

− Placez l'emballage avec les kits pare-brise extérieur et adaptateur secteur sur la balance dans le carton de transport.

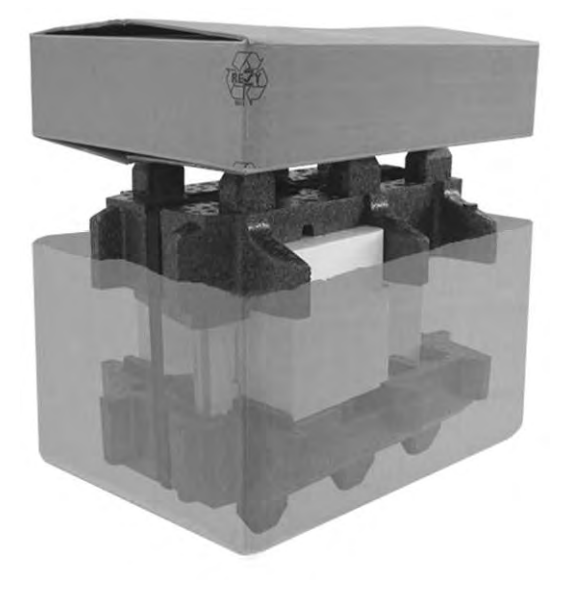

### **4.9.3 Emballage et stockage**

#### **Emballage**

Conservez tous les éléments de l'emballage en lieu sûr. Les éléments de l'emballage d'origine ont été spécialement conçus pour la balance et ses composants. Ils garantissent donc une protection optimale durant le transport ou le stockage.

#### **Stockage**

Stockez la balance dans les conditions suivantes :

- À l'intérieur et dans l'emballage d'origine.
- Selon les conditions environnementales, voir "Caractéristiques techniques".

## **5 Paramètres spéciaux des comparateurs**

Pour utiliser pleinement la haute résolution de la balance, il est nécessaire de respecter des règles spécifiques. Vous obtiendrez ainsi des résultats optimaux.

## **5.1 Chargement de la balance**

Étant donnée la haute résolution de la balance, même d'infimes différences de température ou d'humidité peuvent avoir un effet sur le résultat. Assurez-vous que la chambre de pesée et le plateau de pesage suspendu sont propres et que l'échantillon à peser est acclimaté.

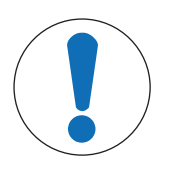

### **AVIS**

### **Risque d'endommager le pare-brise en verre !**

Les éléments en verre de la balance peuvent être endommagés.

− Ne soulevez jamais la vitre supérieure du pare-brise avec l'obturateur.

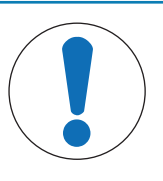

## **AVIS**

#### **Risque d'endommager les composants !**

Utilisez des gants ou des instruments de travail pour charger et décharger la balance. Dans le cas contraire, des composants pourraient être endommagés.

- − Il faut porter des gants.
- 1 Ne touchez pas les poids de référence et de test avec les mains.
- 2 Utilisez toujours la pincette appropriée pour charger et décharger la balance.

L'obturateur de la vitre supérieure du pare-brise intérieur obture l'ouverture dans le verre, par laquelle vous pouvez verser un liquide par pipetage dans un récipient haut.

### **5.2 Réglages pour les balances**

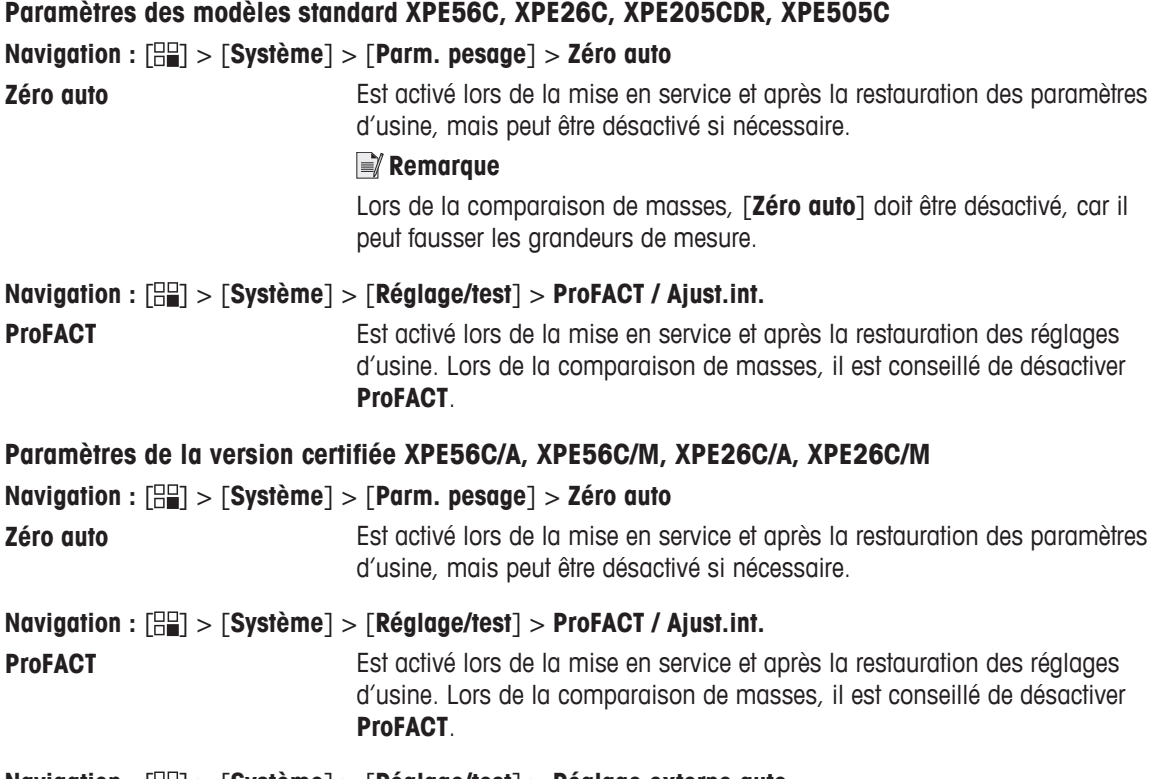

**Navigation :** [ ] > [**Système**] > [**Réglage/test**] > **Réglage externe auto**

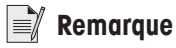

N'est pas autorisé pour les balances certifiées.

Cette fonction doit être utilisée par un technicien de maintenance.

# **6 Réglages système**

#### **Navigation : [2<sub>0</sub>]** ou [ $\frac{m}{n}$ ] > [Système]

Cette section décrit la procédure permettant d'adapter la balance aux exigences en présence. Les réglages système s'appliquent au système de pesée entier et, par conséquent, à l'ensemble des profils utilisateur et applications.

− Les réglages système peuvent être affichés en appuyant sur [<sup>2</sup>o], puis sur le bouton [**Système**]. ou

Appuyez sur [ $\exists \exists$ ], puis sur le bouton [**Système**].

ð La fenêtre [**Système**] s'affiche.

#### **Impression de tous les réglages Système**

- Une imprimante est connectée et activée.
- − Si vous êtes à la racine des réglages **Système**, appuyez sur [ ].
- Les détails du compte rendu dépendent du point auquel l'impression est activée dans les réglages système. Lorsque le bouton [昌] est sélectionné au plus haut niveau des réglages système, tous les réglages système sont enregistrés. Si l'impression est lancée dans le sous-menu [**Périphériques**], par exemple, seuls les réglages des périphériques sont enregistrés.
- Les sous-menus **Test / Ajust. Poids**, **Séquences de test** et **Tâches** du menu [**Réglage/test**] doivent être imprimés séparément.

#### **Exemple : ticket d'impression**

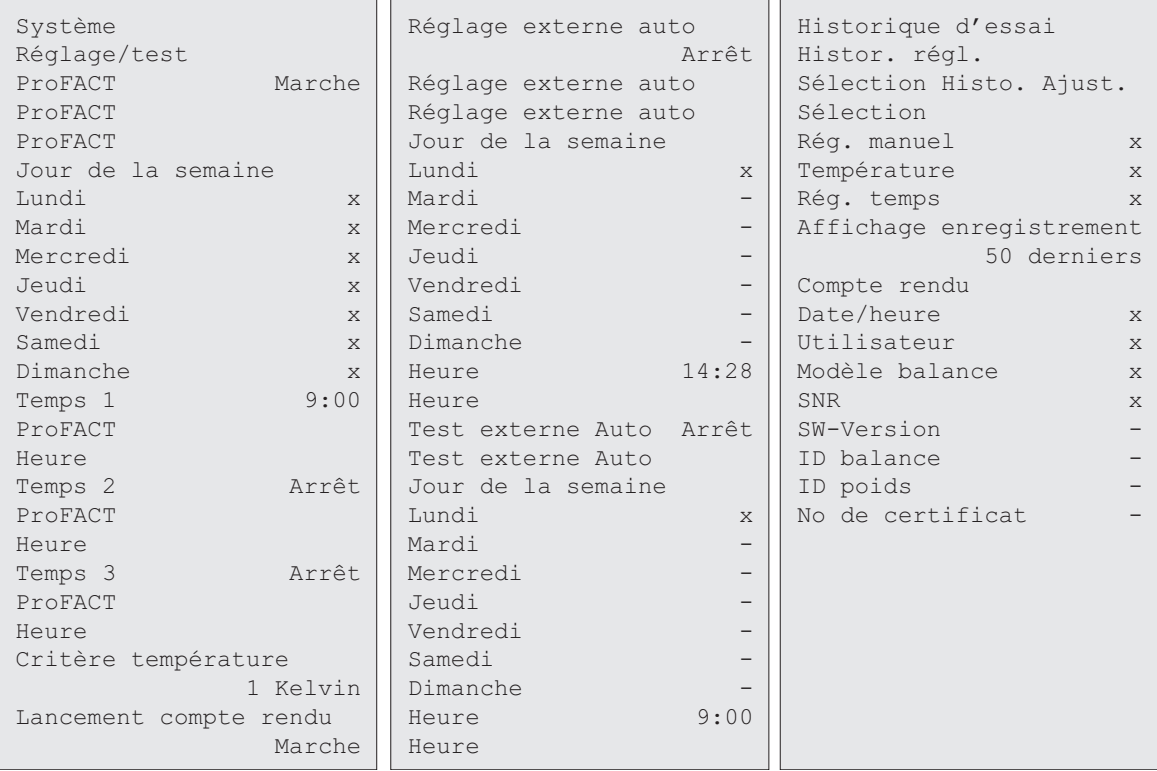

## **Aperçu des réglages système**

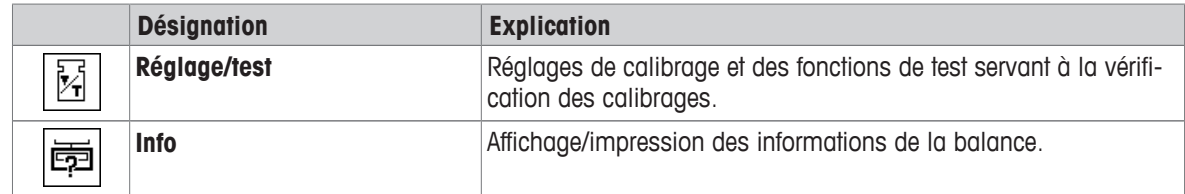

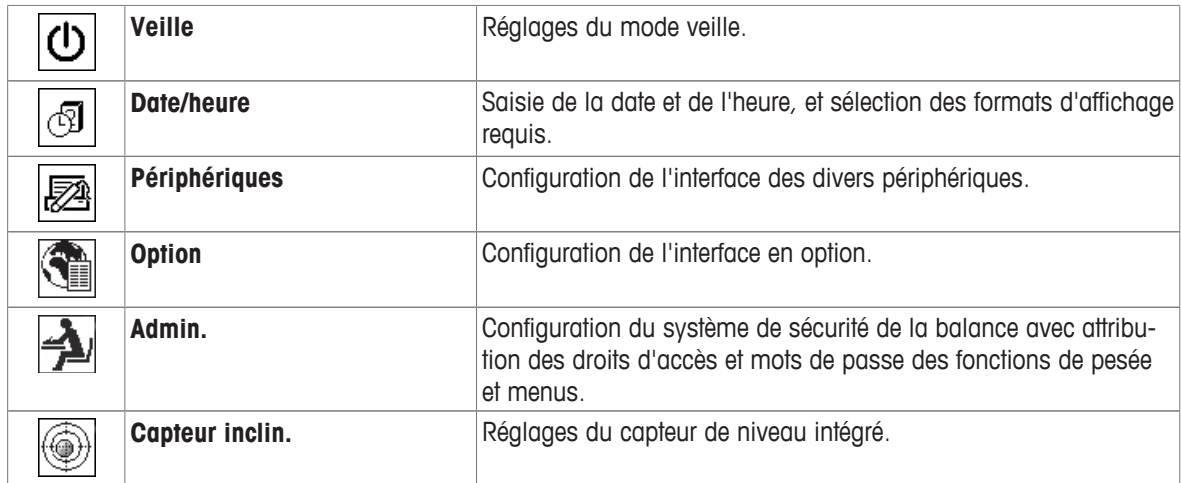

#### **Structure du menu**

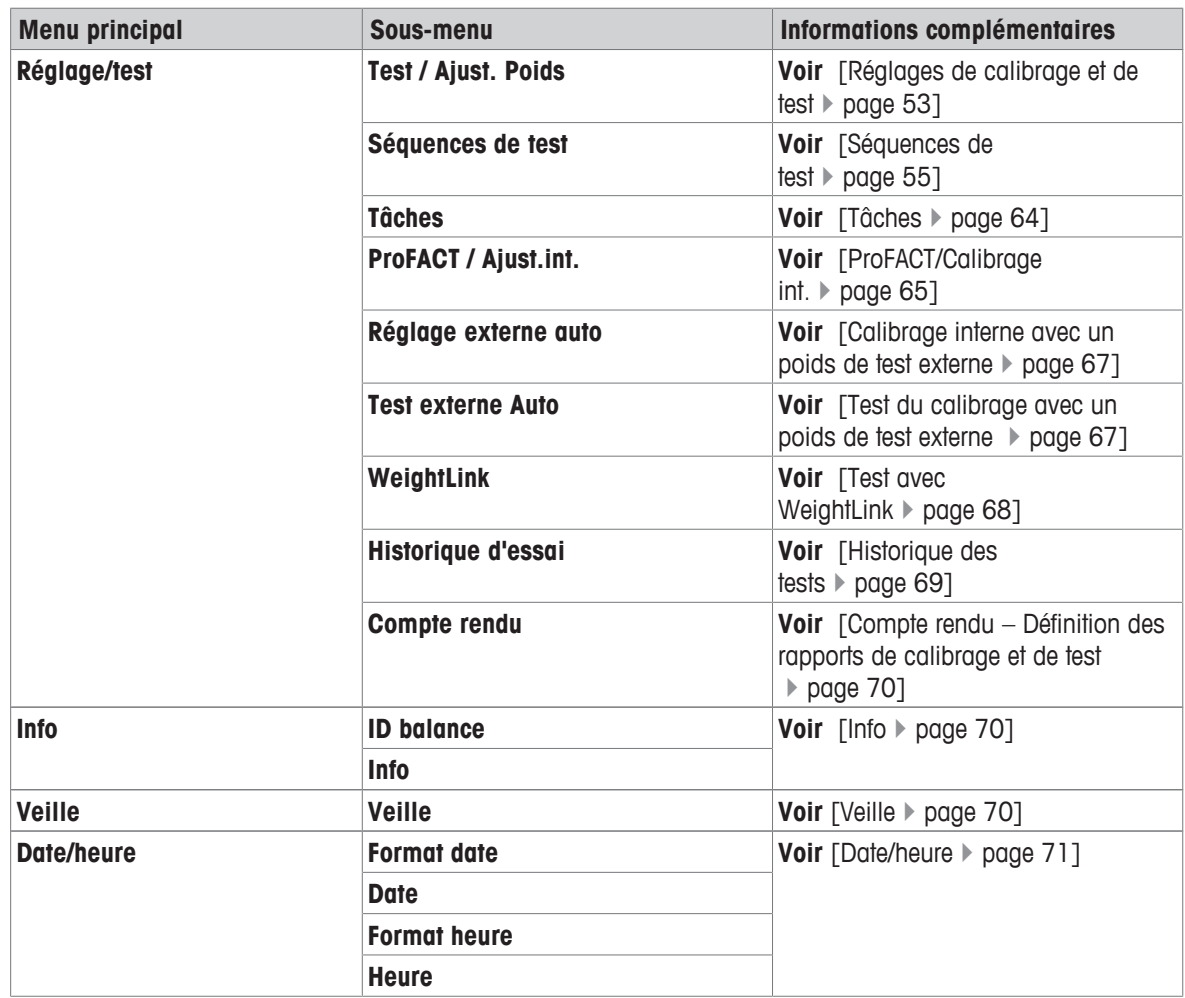

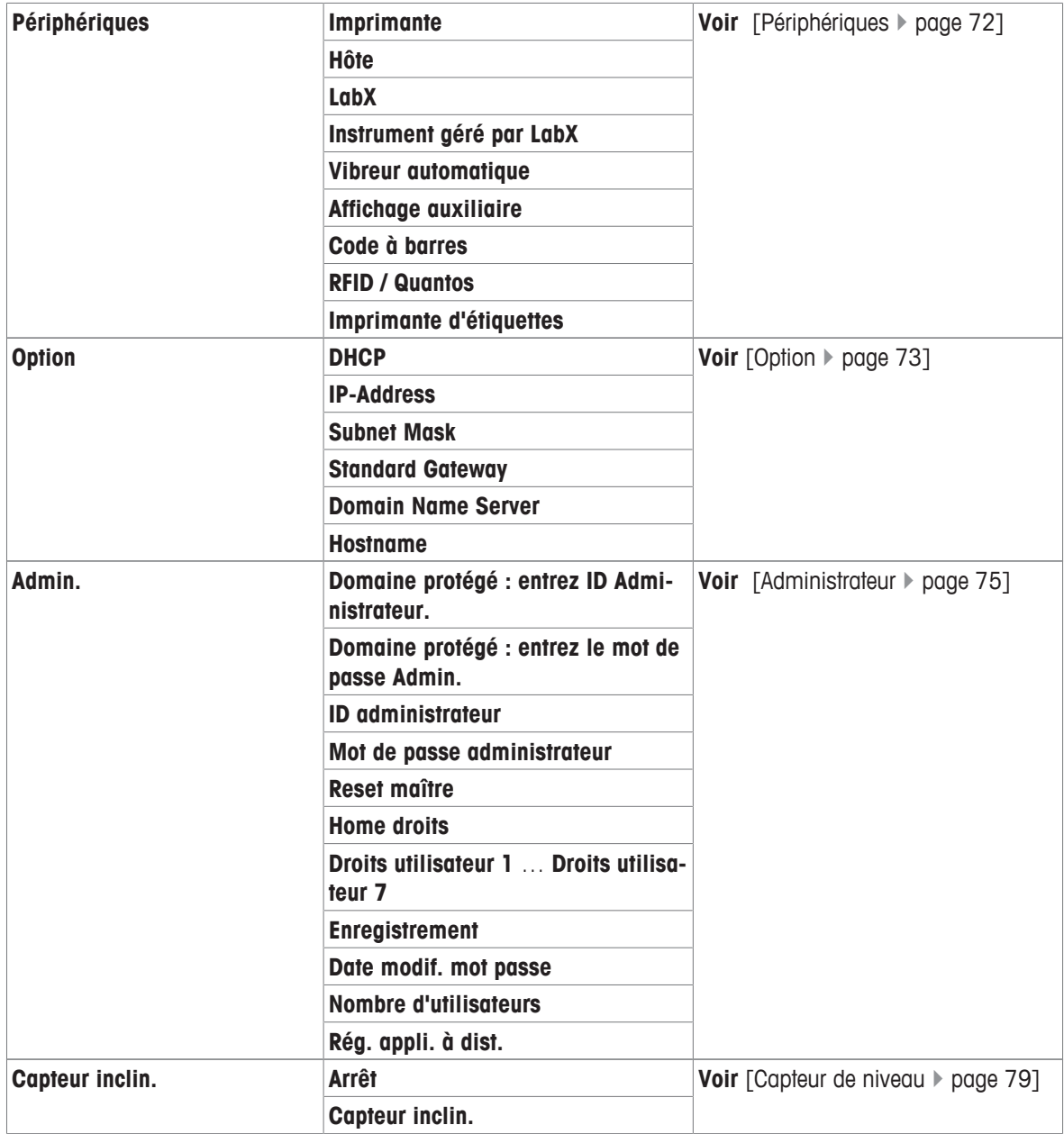

## **6.1 Calibrage/test**

#### **Introduction au calibrage et tests**

Cette section s'applique à la configuration de la balance permettant d'effectuer des calibrages et tests.

§ La balance est assemblée et installée suivant les indications du mode d'emploi.

- La balance est de niveau.
- 1 Connectez l'imprimante aux réglages du ticket d'impression ou rapports d'impression.
- 2 Activez l'imprimante en tant que périphérique de sortie dans les réglages des périphériques.

#### **Principes de réalisation de calibrages et de tests**

Les balances jouent un rôle essentiel dans la recherche et le développement, le contrôle qualité et la production. Les erreurs de pesée sont chronophages et coûteuses. Tout non-respect des exigences légales peut nuire à la santé. Good Weighing Practice™, GWP® , désigne les bonnes pratiques scientifiques internationales de pesage relatives à la gestion satisfaisante du cycle de vie des systèmes de pesée. La démarche fondée sur l'analyse des risques renforce la totalité du contrôle du procédé de mesure. Cela épargne d'inutiles résultats ne respectant pas les spécifications. Notre contrôle de routine relatif à l'optimisation des coûts est fondé sur l'analyse des risques client. Cela garantit une qualité satisfaisante et régulière dans les applications critiques. De plus, un solide programme de contrôle réduit les coûts en éliminant les contrôles inutiles lors des procédés présentant peu de risques.

Le dispositif **Test Manager** a été mis au point tout spécialement dans le cadre de notre progiciel de balance pour simplifier les contrôles de routine. Associé à la **vérification GWP®**, il garantit des contrôles efficients de la balance et fait en sorte qu'il soit plus facile de respecter les exigences d'audit.

▶ [www.mt.com/GWPVerification](http://www.mt.com/GWPVerification)

#### **Test Manager**

**Test Manager** est un ensemble de fonctions de sécurité pour la balance. Ces fonctions programmables séparément préservent la précision des mesures, par exemple, au moyen d'un contrôle de routine de la balance basé sur des poids de test externes. L'assistance active des demandes de contrôles et les séquences guidées prédéfinies évitent d'oublier certains contrôles importants et facilitent les tâches complexes, comme les contrôles de répétabilité.

D'autres fonctions ont été mises au point afin d'éviter les erreurs de mesure. Il s'agit par exemple de sondes de température capables de détecter les éventuelles variations de température au sein de la cellule de mesure et de lancer un calibrage interne grâce aux poids internes. Cela facilite et préserve la précision.

Test Manager offre flexibilité et personnalisation. Il guide l'utilisateur par des messages appropriés, procède à des opérations spécifiques, émet des rapports et une documentation exhaustifs imprimés ou compatibles avec le logiciel du PC.

#### **Procédé de configuration**

Pour préparer la balance aux contrôles de routine et au calibrage, un procédé simple en 3 étapes est nécessaire :

- 1 Consignez les poids de test.
	- $\Rightarrow$  Les informations relatives à l'ensemble des poids de test sont enregistrées dans la base de données de la balance.
- 2 Définissez la séquence de test.
	- $\Rightarrow$  Décrit le type de test (méthode) et le poids de test ainsi que la tolérance qui lui sont appliqués.
- 3 Appliquez la séquence de test.
- ð La tâche définit le moment où la séquence de test doit être lancée et réalisée, et la manière dont elle doit être exécutée.

#### **Documentation et stockage**

Pour garantir la traçabilité des calibrages et tests, il est important d'imprimer les réglages et régulièrement les résultats de l'historique des tests.

Les résultats sont enregistrés dans l'historique des tests qui peut comporter jusqu'à 120 entrées. Lorsque cette limite est atteinte, les résultats les plus anciens sont supprimés.

Chaque fois que la séquence de test est modifiée, le numéro de version est augmenté et affiché dans l'angle supérieur droit de l'écran. Il est recommandé d'imprimer et d'archiver chaque nouvelle version dans un dossier. Une liste complète des différents réglages peut être imprimée en appuyant sur la touche [ $\equiv$ ] pendant que le menu correspondant est ouvert.

### <span id="page-54-0"></span>**Réglages de calibrage et de test**

#### **Navigation :** [ ] > [**Système**] > [**Réglage/test**]

Cette section décrit toutes les options de menu et réglages disponibles liés au calibrage et au test de la balance.

Pour effectuer des calibrages et des tests, **voir** [\[Réglage et test de la balance](#page-117-0) [}](#page-117-0) [page 116\]](#page-117-0).

Les touches fléchées permettent de passer à la page suivante ou précédente d'un menu.

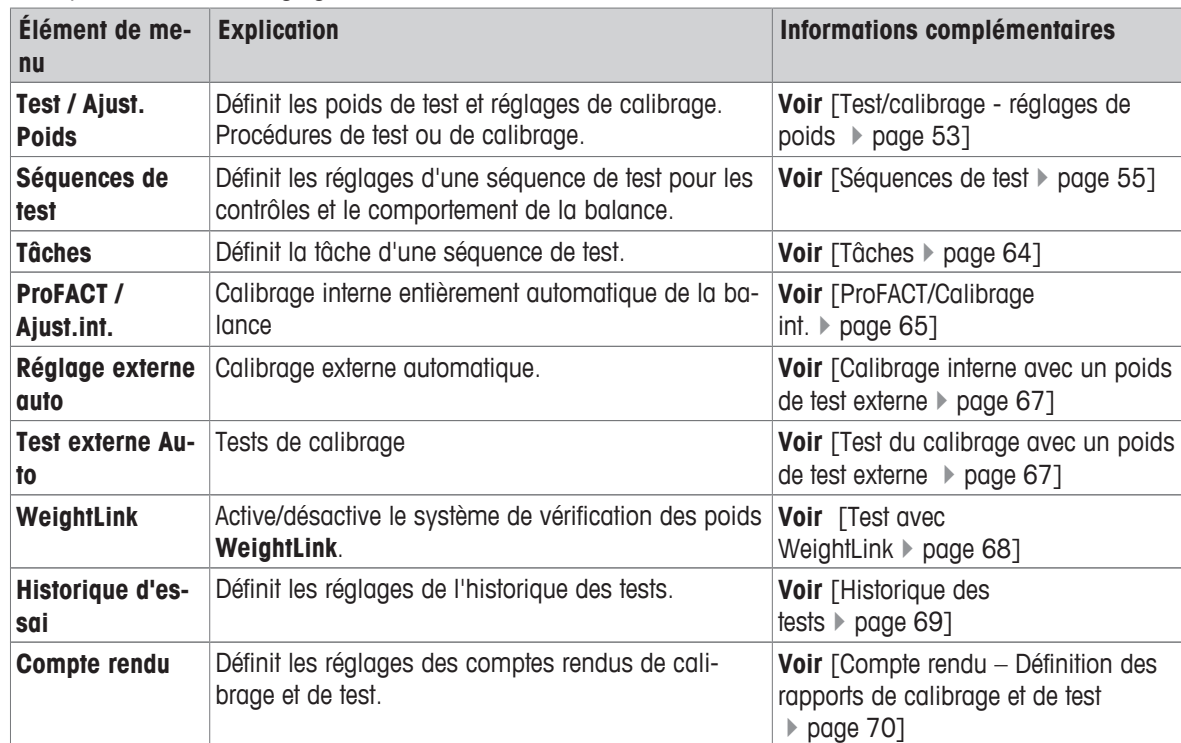

Vous pouvez définir les réglages suivants :

### **6.1.1 Test/calibrage - réglages de poids**

#### <span id="page-54-1"></span>**Navigation :** [ ] > [**Système**] > [**Réglage/test**] > **Test / Ajust. Poids**

Ce menu permet de saisir les désignations ou numéros du certificat de vérification fourni avec le poids de test respectif. Cela permet à chaque poids de test externe d'être clairement associé à un certificat de vérification donné. Il est possible de configurer jusqu'à 12 poids de test externes. Ces poids de test permettent de réaliser des contrôles et calibrages externes.

- 1 Touchez [**Définir**].
	- ð La fenêtre **Test / Ajust. Poids** s'affiche.
- 2 Sélectionnez un poids non défini ou le nom du poids dont les réglages vont être mis à jour.
- 3 Touchez [**Définir**].
- 4 Modifiez les réglages et confirmez avec [**OK**].
- $\Rightarrow$  Les poids définis sont sélectionnables dans les séquences de test.

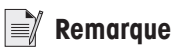

Lorsque la liste de poids est affichée, tous les réglages des 12 poids de test peuvent être imprimés avec [昌].

### **Test / Ajust. Poids 1...Test / Ajust. Poids12**

Vous pouvez définir les réglages suivants :

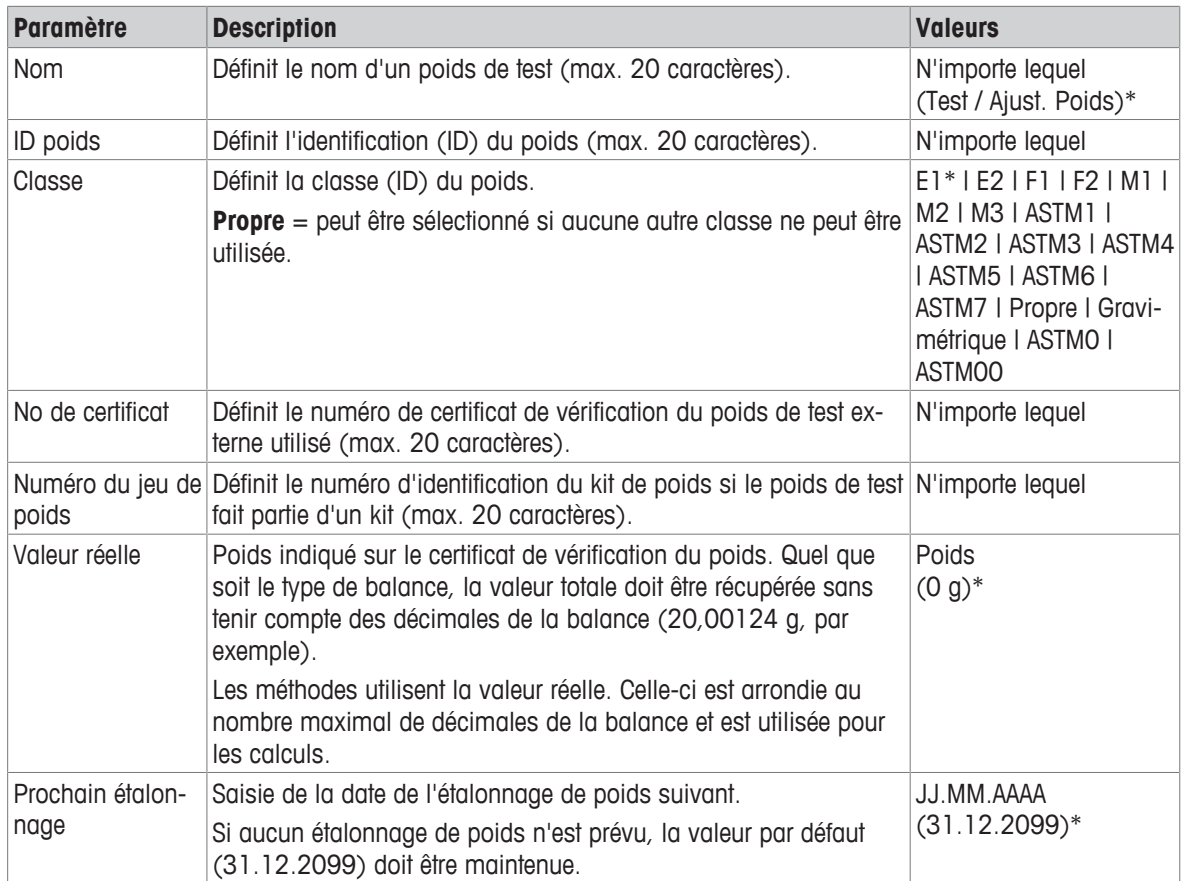

\* Réglage d'usine

### **6.1.2 Séquences de test**

#### <span id="page-56-0"></span>**Navigation :** [ ] > [**Système**] > [**Réglage/test**] > **Séquences de test**

Les séquences de test définissent quel test est réalisé avec quel poids de contrôle. L'utilisateur est guidé.

Le test doit être réalisé conformément à GWP® ou à un autre système QM.

Lorsque **Séquences de test** est sélectionné, la liste des séquences de test dont les réglages peuvent être adaptés ou supprimés apparaît.

Il est possible de définir jusqu'à 12 séquences de test.

### **Remarque**

Dans la séquence de test, vous définissez notamment sa catégorie (= **Méthode**) et les poids à utiliser pour cette méthode. Avant de pouvoir sélectionner ces poids, il est impératif de les définir dans [  $\frac{100}{100}$  > [Système] >

### [**Réglage/test**] > **Test / Ajust. Poids**.

- Les poids de contrôle sont définis.
- 1 Sélectionnez [**Définir**].
	- ð La fenêtre **Séquences de test** apparaît.
- 2 Sélectionnez une séquence de test non définie ou existante, par exemple **Séquence de Test 1** à configurer ou à modifier.
- 3 Sélectionnez [**Définir**].
	- ð La fenêtre **Séquence de Test** apparaît.
- 4 Renseignez les désignations et les réglages, puis confirmez votre choix avec [**OK**].
	- ð La séquence de test est enregistrée dans le menu **Séquence de Test**.
	- $\Rightarrow$  Chaque fois qu'une séquence de test est enregistrée, le numéro de version est incrémenté de 1. Le numéro de version apparaît dans le coin supérieur droit de l'écran.

Les touches fléchées permettent de passer à la page suivante ou précédente d'un menu.

### **Remarque**

Lorsque la liste des séquences de test apparaît, tous les réglages des 12 séquences peuvent être imprimés avec  $[ = ]$ .

#### **Configuration des réglages de la séquence de test**

## **Navigation :** [ ] > [**Système**] > [**Réglage/test**] > **Séquences de test** > **Séquence de Test 1**

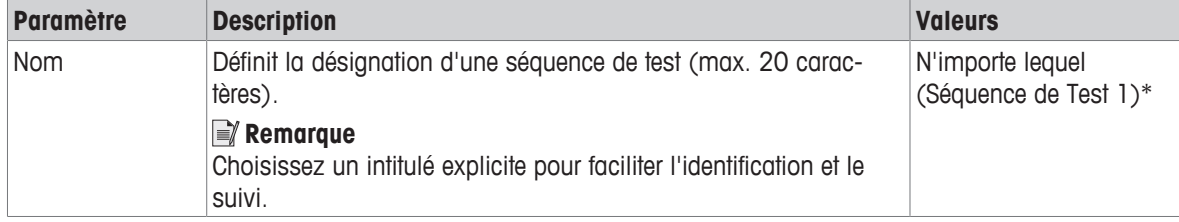

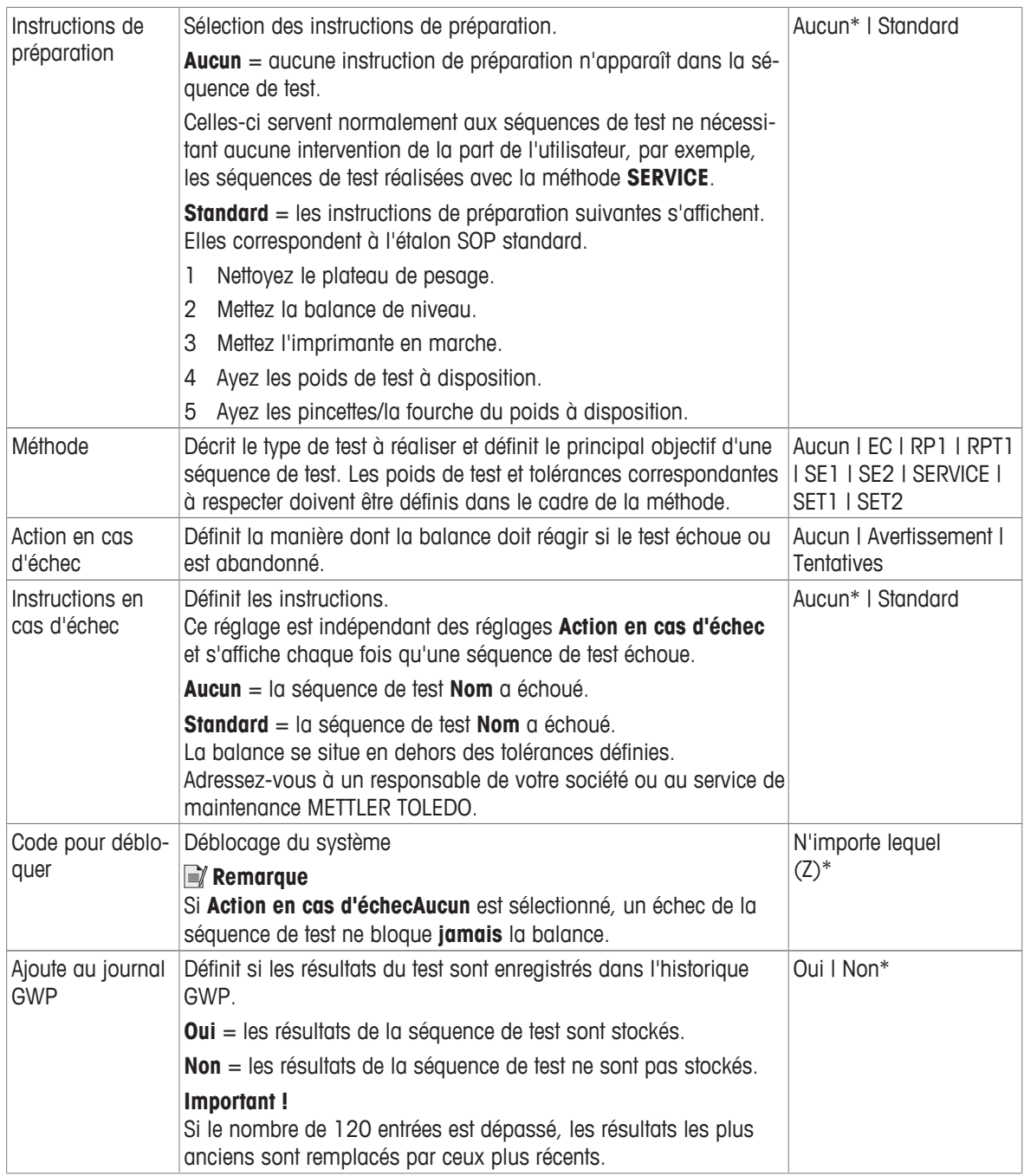

\* Réglage d'usine

Pour plus de détails à propos de **Méthode**, **voir** [\[Méthode](#page-57-0) [}](#page-57-0) [page 56\]](#page-57-0) et **Action en cas d'échec voir** [\[Action](#page-64-0) [en cas de panne](#page-64-0)  $\blacktriangleright$  [page 63\]](#page-64-0)

### **6.1.2.1 Méthode**

<span id="page-57-0"></span>**Navigation :** [ ] > [**Système**] > [**Réglage/test**] > **Séquences de test** > **Séquence de Test 1** > **Méthode** Une méthode sert à décrire le type de test à réaliser et à définir le principal objectif d'une séquence de test. Les poids de test et tolérances correspondantes à respecter doivent être définis dans le cadre de la méthode. Il existe 8 méthodes différentes.

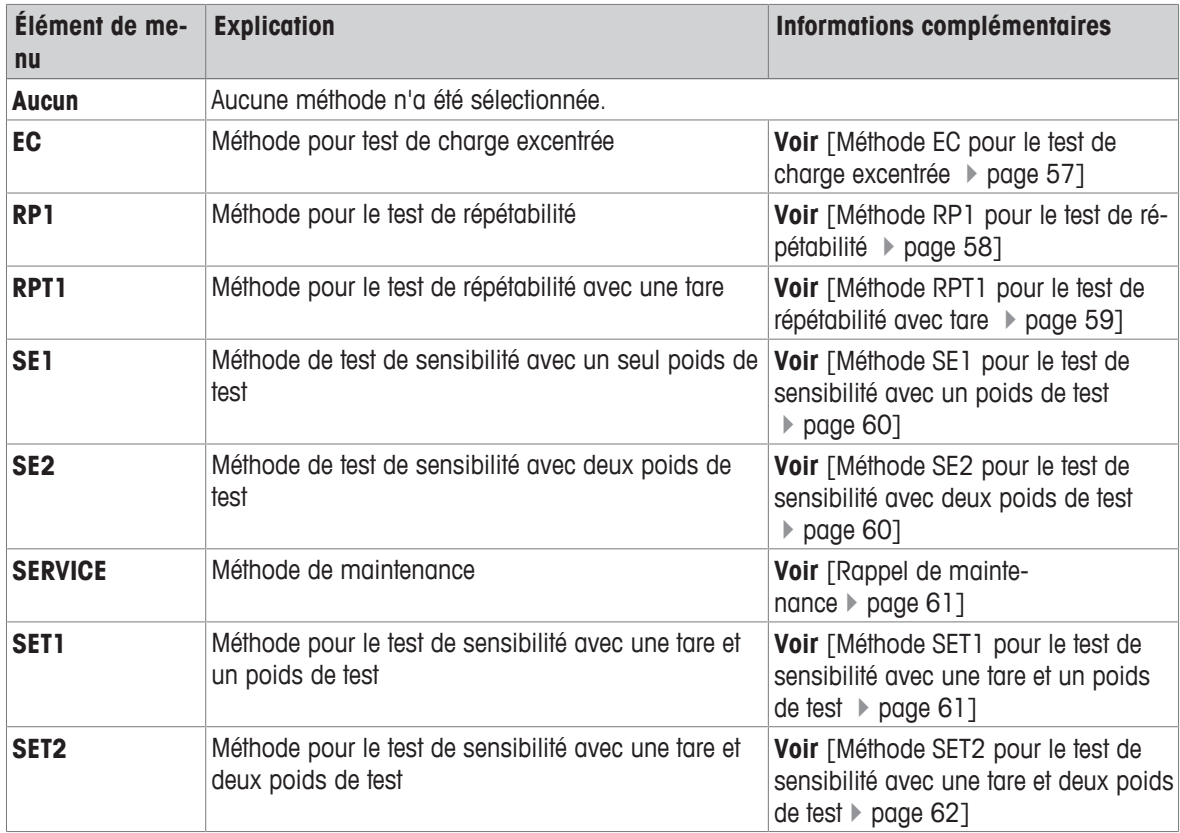

#### **6.1.2.1.1 Méthode EC pour le test de charge excentrée**

<span id="page-58-0"></span>**Navigation :** [ ] > [**Système**] > [**Réglage/test**] > **Séquences de test** > **Séquence de Test 1** > **Méthode** > [**EC**]

L'objectif de la méthode **EC** EC (test de charge excentrée) est de veiller à ce que chaque écart d'excentration respecte les tolérances utilisateur MON nécessaires.

La méthode utilise deux tolérances (tolérances de la méthode), **s T1** et **s T2**, qui sont appliquées aux résultats de la séquence de test. Elles fonctionnent de la même manière que les tolérances de poids **T1** et **T2**.

#### **Poids de test**

#### **Navigation :** [ ] > [**Système**] > [**Réglage/test**] > **Séquences de test** > **Séquence de Test 1** > **Méthode** > [**EC**] > **Poids de test**

Vous pouvez définir les réglages suivants :

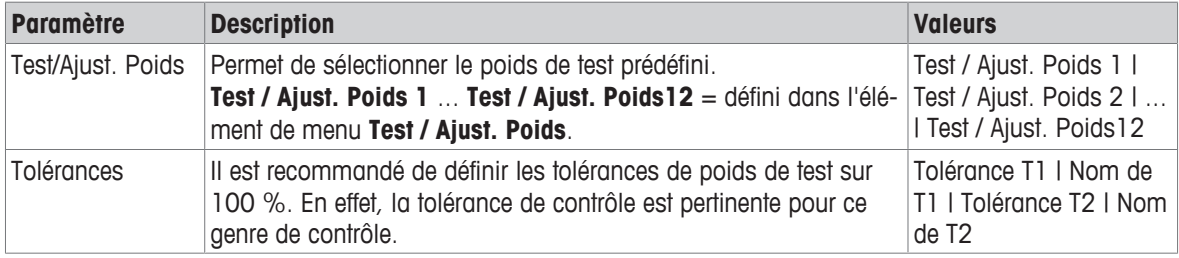

#### **Tolérances de l'écart d'excentration**

**Navigation :** [ ] > [**Système**] > [**Réglage/test**] > **Séquences de test** > **Séquence de Test 1** > **Méthode** > [**EC**] > **Poids de test** > **Tol pour dev. excentration**

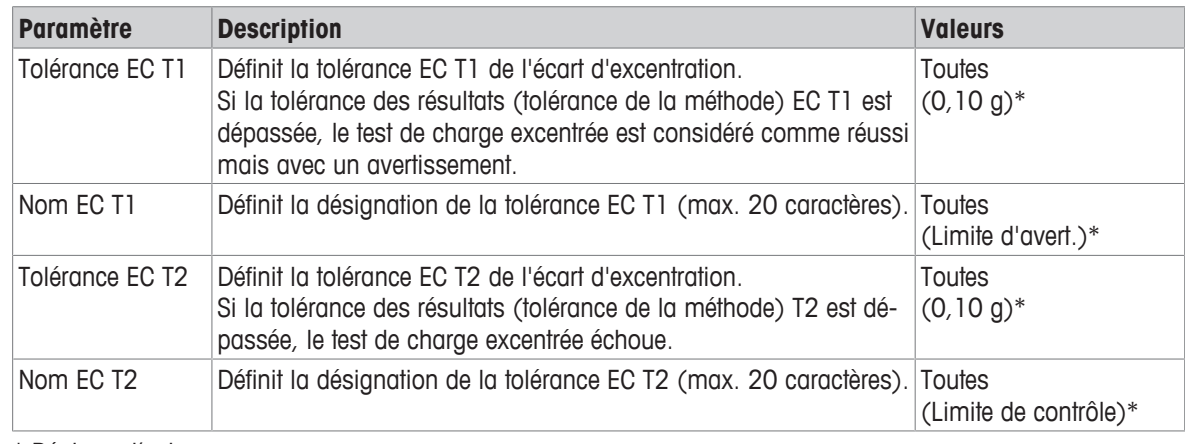

\* Réglage d'usine

#### **6.1.2.1.2 Méthode RP1 pour le test de répétabilité**

### <span id="page-59-0"></span>**Navigation :** [ ] > [**Système**] > [**Réglage/test**] > **Séquences de test** > **Séquence de Test 1** > **Méthode** > [**RP1**]

La méthode **RP1** calcule la moyenne et l'écart-type (symbole s) d'une série de mesures avec un seul poids de test afin de déterminer la répétabilité de la balance.

La méthode utilise deux tolérances des résultats (tolérances de la méthode), **s T1** et **s T2**, qui sont appliquées aux résultats de la séquence de test. Elles fonctionnent à la manière des tolérances **T1** et **T2**.

#### **Poids de test**

#### **Navigation :** [ ] > [**Système**] > [**Réglage/test**] > **Séquences de test** > **Séquence de Test 1** > **Méthode** > [**RP1**] > **Poids de test** > **Test/Ajust. Poids**

Vous pouvez définir les réglages suivants :

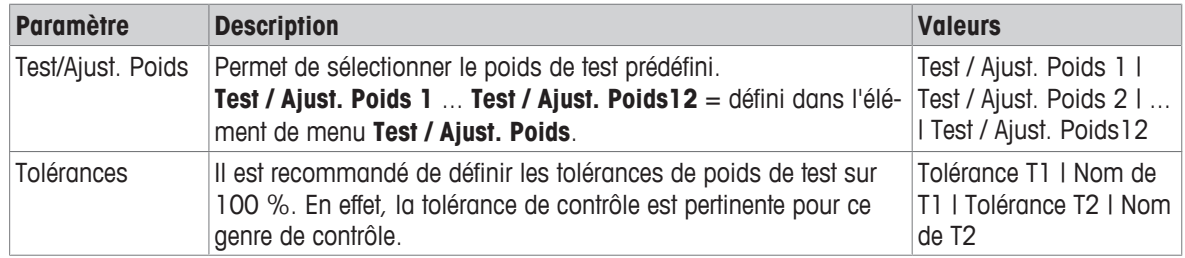

#### **Tolérances (s) du test de répétabilité**

**Navigation :** [ ] > [**Système**] > [**Réglage/test**] > **Séquences de test** > **Séquence de Test 1** > **Méthode** > [**RP1**] > **Poids de test** > **Tolérances (s)**

Vous pouvez définir les réglages suivants :

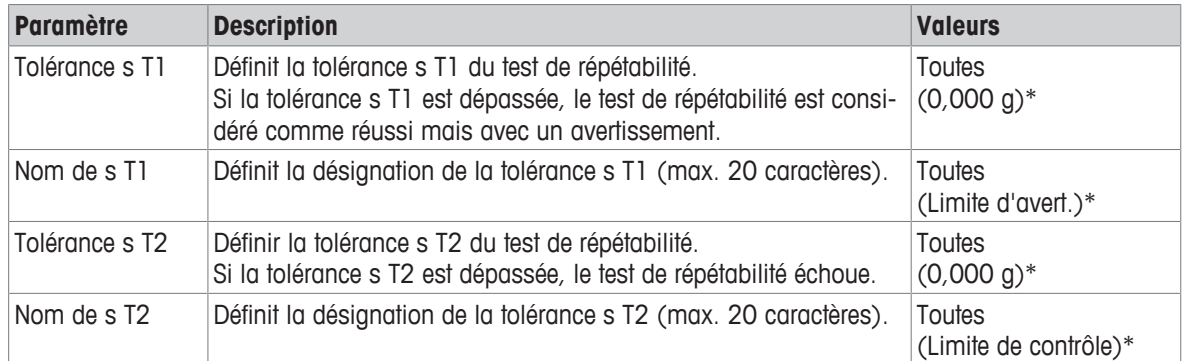

\* Réglage d'usine

#### **Nombre de répétitions**

**Navigation :** [ ] > [**Système**] > [**Réglage/test**] > **Séquences de test** > **Séquence de Test 1** > **Méthode** > [**RP1**] > **Poids de test** > **Nombre de répétitions**

Vous pouvez définir les réglages suivants :

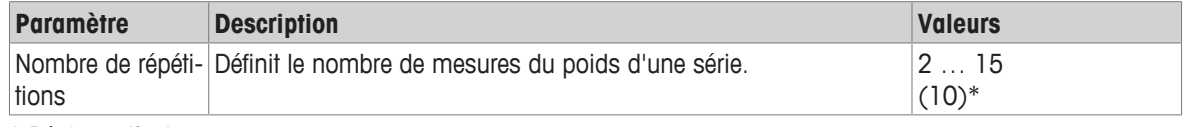

\* Réglage d'usine

#### **6.1.2.1.3 Méthode RPT1 pour le test de répétabilité avec tare**

<span id="page-60-0"></span>**Navigation :** [ ] > [**Système**] > [**Réglage/test**] > **Séquences de test** > **Séquence de Test 1** > **Méthode** > [**RPT1**]

La méthode **RPT1** calcule la moyenne et l'écart-type (symbole s) d'une série de mesures avec deux poids de test afin de déterminer la répétabilité. Contrairement à la méthode **RP1**, un deuxième poids de test est utilisé pour simuler l'utilisation d'un récipient de tare.

La méthode utilise deux tolérances (tolérances de la méthode), **s T1** et **s T2**, qui sont appliquées aux résultats de la séquence de test. Elles fonctionnent de la même manière que les tolérances de poids **T1** et **T2**.

#### **Poids de tare**

#### **Navigation :** [ ] > [**Système**] > [**Réglage/test**] > **Séquences de test** > **Séquence de Test 1** > **Méthode** > [**RPT1**] > **Poids de tare** > **Test/Ajust. Poids**

Vous pouvez définir les réglages suivants :

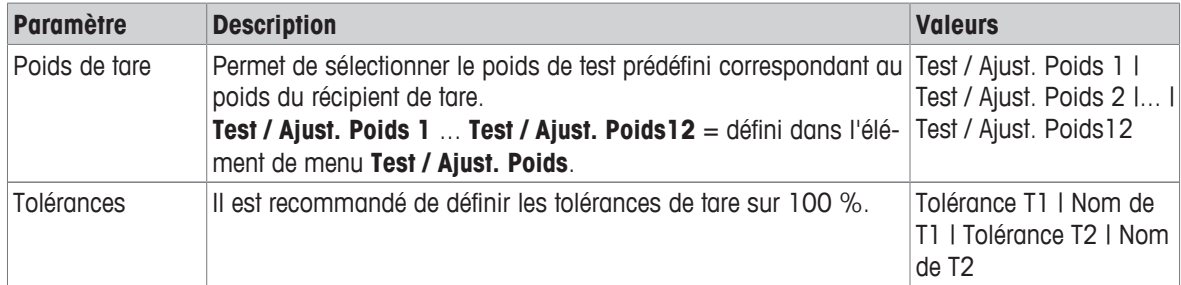

#### **Poids de test**

**Navigation :** [ ] > [**Système**] > [**Réglage/test**] > **Séquences de test** > **Séquence de Test 1** > **Méthode** > [**RPT1**] > **Poids de test** > **Test/Ajust. Poids**

Vous pouvez définir les réglages suivants :

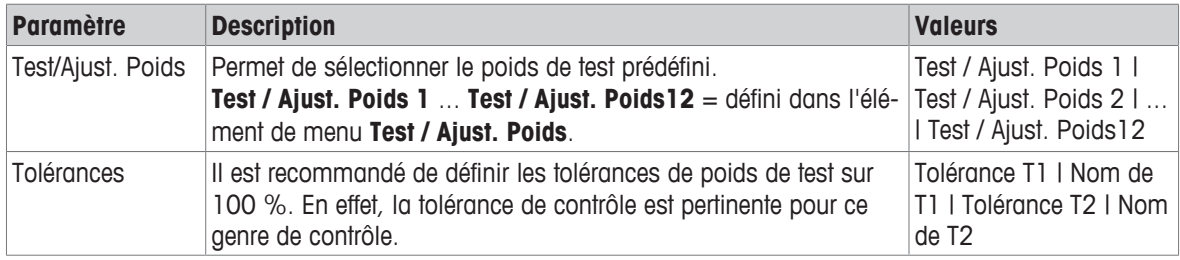

**Tolérances (s) du test de répétabilité**

**Navigation :** [ ] > [**Système**] > [**Réglage/test**] > **Séquences de test** > **Séquence de Test 1** > **Méthode** > [**RPT1**] > **Poids de test** > **Tolérances (s)**

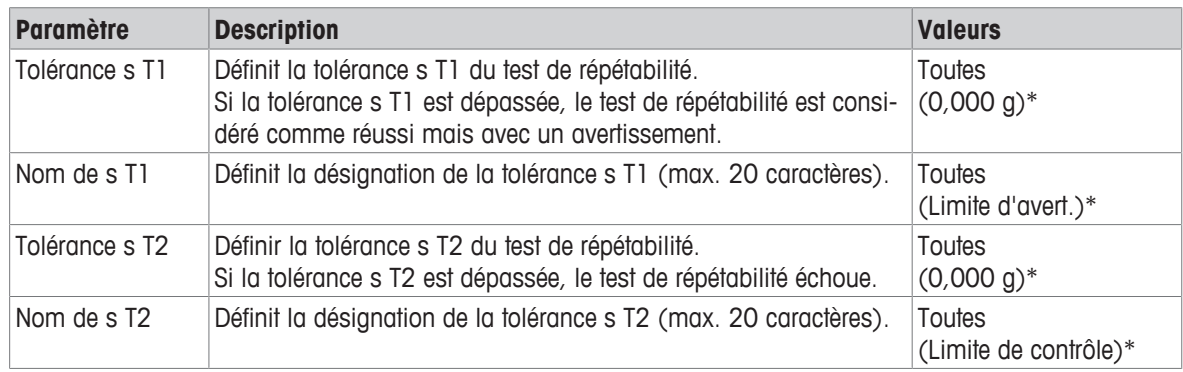

\* Réglage d'usine

#### **Nombre de répétitions**

#### **Navigation :** [ ] > [**Système**] > [**Réglage/test**] > **Séquences de test** > **Séquence de Test 1** > **Méthode** > [**RPT1**] > **Poids de test** > **Nombre de répétitions**

Vous pouvez définir les réglages suivants :

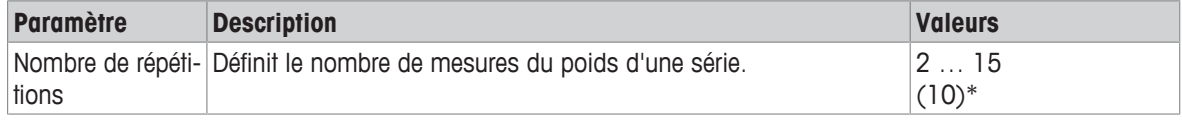

\* Réglage d'usine

#### **6.1.2.1.4 Méthode SE1 pour le test de sensibilité avec un poids de test**

<span id="page-61-0"></span>**Navigation :** [ ] > [**Système**] > [**Réglage/test**] > **Séquences de test** > **Séquence de Test 1** > **Méthode** > [**SE1**]

La méthode **SE1** teste la sensibilité de la balance avec un seul poids de test.

#### **Poids de test**

#### **Navigation :** [ ] > [**Système**] > [**Réglage/test**] > **Séquences de test** > **Séquence de Test 1** > **Méthode** > [**SE1**] > **Poids de test** > **Test/Ajust. Poids**

Vous pouvez définir les réglages suivants :

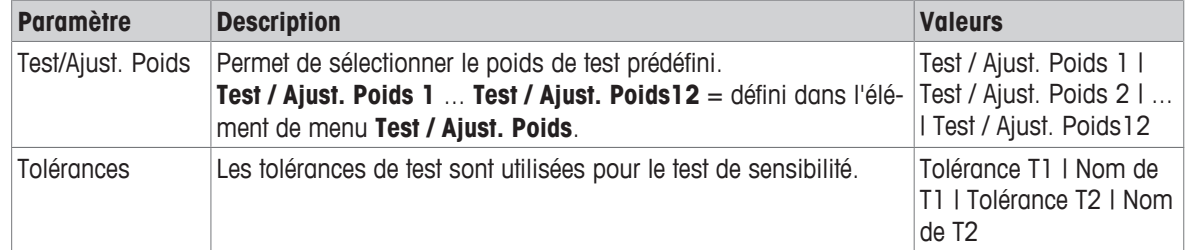

#### **6.1.2.1.5 Méthode SE2 pour le test de sensibilité avec deux poids de test**

<span id="page-61-1"></span>**Navigation :** [ ] > [**Système**] > [**Réglage/test**] > **Séquences de test** > **Séquence de Test 1** > **Méthode** > [**SE2**]

La méthode **SE2** teste la sensibilité de la balance avec deux poids de test.

#### **Poids de test 1 et Poids de test 2**

**Navigation :** [ ] > [**Système**] > [**Réglage/test**] > **Séquences de test** > **Séquence de Test 1** > **Méthode** > [**SE2**] > **Poids de test 1** ou **Poids de test 2** > **Test/Ajust. Poids**

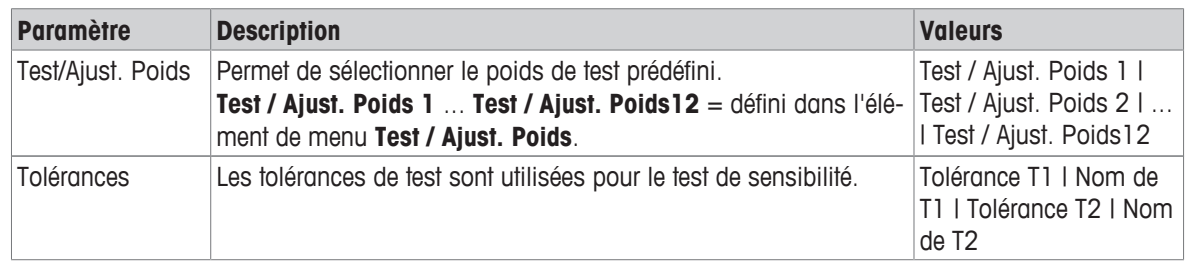

#### **6.1.2.1.6 Rappel de maintenance**

#### <span id="page-62-0"></span>**Navigation :** [ ] > [**Système**] > [**Réglage/test**] > **Séquences de test** > **Séquence de Test 1** > **Méthode** > [**SERVICE**]

La méthode **SERVICE** est plus un rappel qu'une méthode. Normalement, elle est configurée pour réaliser des contrôles réguliers des diverses données (dates) à l'arrière-plan. Elle sert, en principe, de rappel de la prochaine date de maintenance ou date Pesée min. La date est contrôlée régulièrement et un message apparaît lorsque la tâche définie est à échéance. La méthode **SERVICE** peut également servir de préalerte.

La méthode **SERVICE** ne peut être utilisée que pour afficher **Instructions de préparation**. Par exemple, il est demandé à l'utilisateur de mettre de niveau la balance chaque jour. Dans ce cas particulier, **Instructions de préparation** doit être défini dans la séquence de test sur **Standard**. Veillez à ce qu'aucun élément ne soit sélectionné en tant qu'état de la méthode.

### **Remarque**

Pour permettre à cette séquence de test de se terminer sans intervention de l'utilisateur, **Instructions de préparation** doit être défini dans la séquence de test sur **Aucun**.

Vous pouvez définir les réglages suivants :

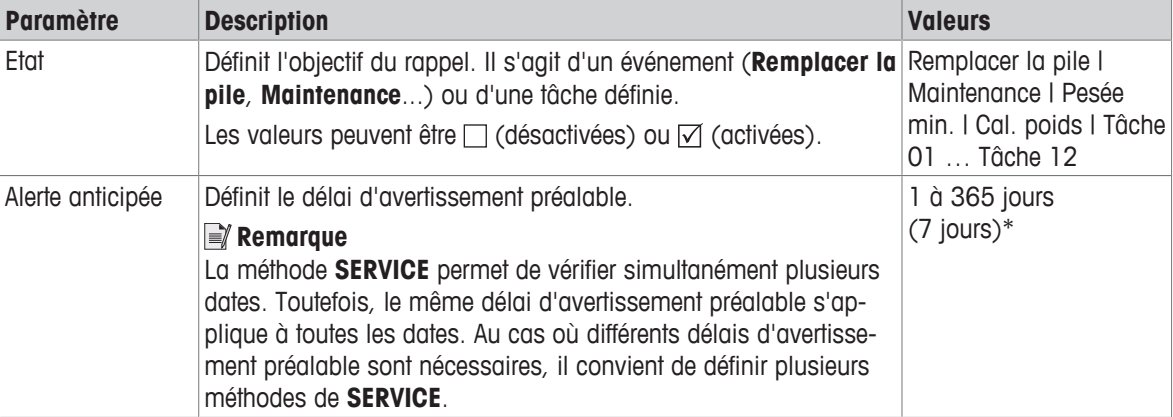

\* Réglage d'usine

#### **6.1.2.1.7 Méthode SET1 pour le test de sensibilité avec une tare et un poids de test**

<span id="page-62-1"></span>**Navigation :** [ ] > [**Système**] > [**Réglage/test**] > **Séquences de test** > **Séquence de Test 1** > **Méthode** > [**SET1**]

La méthode **SET1** teste la sensibilité de la balance avec deux poids de test. Le premier poids de test est utilisé pour simuler un récipient de tare.

#### **Poids de tare**

**Navigation :** [ ] > [**Système**] > [**Réglage/test**] > **Séquences de test** > **Séquence de Test 1** > **Méthode** > [**SET1**] > **Poids de tare** > **Test/Ajust. Poids**

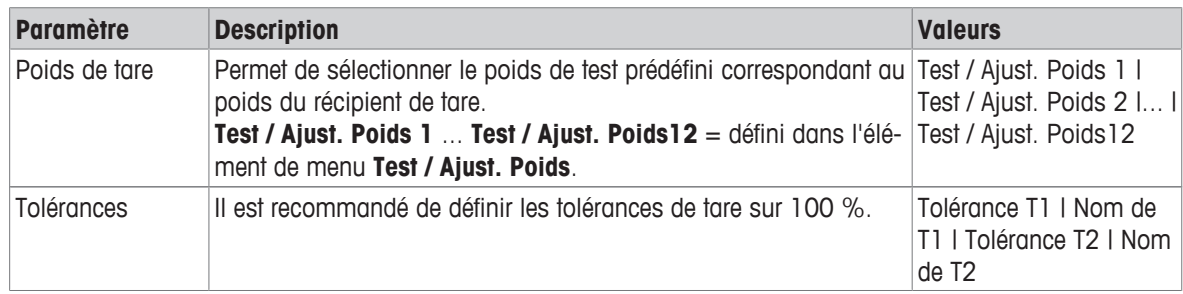

#### **Poids de test**

#### **Navigation :** [ ] > [**Système**] > [**Réglage/test**] > **Séquences de test** > **Séquence de Test 1** > **Méthode** > [**SET1**] > **Poids de test** > **Test/Ajust. Poids**

Vous pouvez définir les réglages suivants :

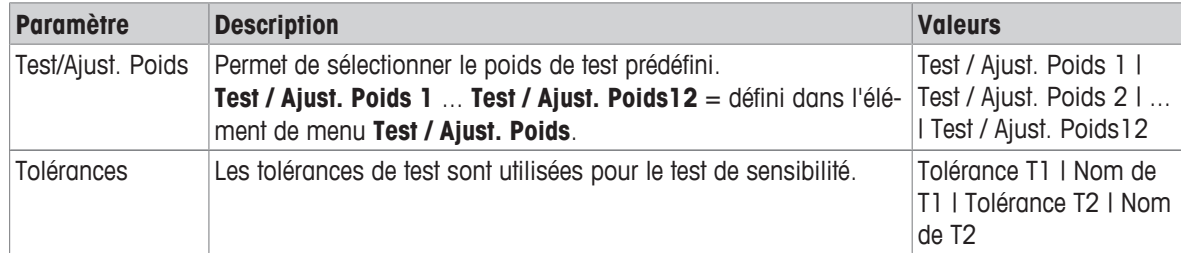

#### **6.1.2.1.8 Méthode SET2 pour le test de sensibilité avec une tare et deux poids de test**

<span id="page-63-0"></span>**Navigation :** [ ] > [**Système**] > [**Réglage/test**] > **Séquences de test** > **Séquence de Test 1** > **Méthode** > [**SET2**]

La méthode **SET2** teste la sensibilité de la balance avec 3 poids de test. Le premier poids de test (poids de la tare) est utilisé pour simuler un récipient de tare.

#### **Poids de test 1 et Poids de test 2**

#### **Navigation :** [ ] > [**Système**] > [**Réglage/test**] > **Séquences de test** > **Séquence de Test 1** > **Méthode** > [**SET2**] > **Poids de test 1** ou **Poids de test 2** > **Test/Ajust. Poids**

Vous pouvez définir les réglages suivants :

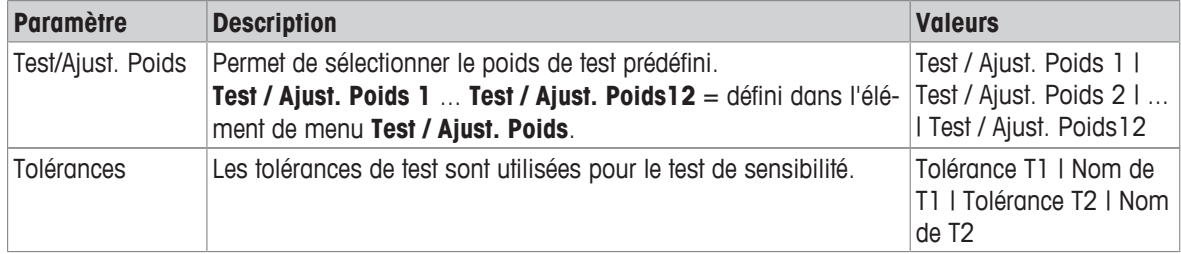

#### **Poids de tare**

**Navigation :** [ ] > [**Système**] > [**Réglage/test**] > **Séquences de test** > **Séquence de Test 1** > **Méthode** > [**SET2**] > **Poids de tare** > **Test/Ajust. Poids**

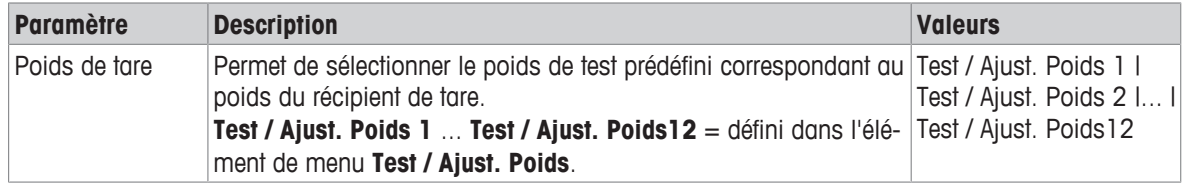

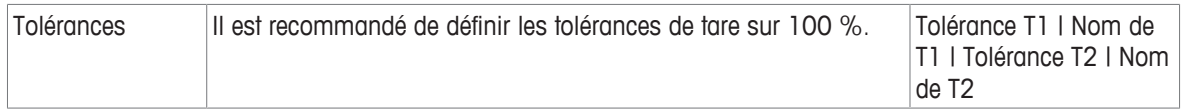

### **6.1.2.2 Action en cas de panne**

<span id="page-64-0"></span>Définit la manière dont la balance doit réagir si le test échoue ou est abandonné. Il existe 3 types de comportement.

#### **Avertissement**

### **Navigation :** [ ] > [**Système**] > [**Réglage/test**] > **Séquences de test** > **Séquence de Test 1** > **Action en cas d'échec** > **Avertissement**

Vous pouvez définir les réglages suivants :

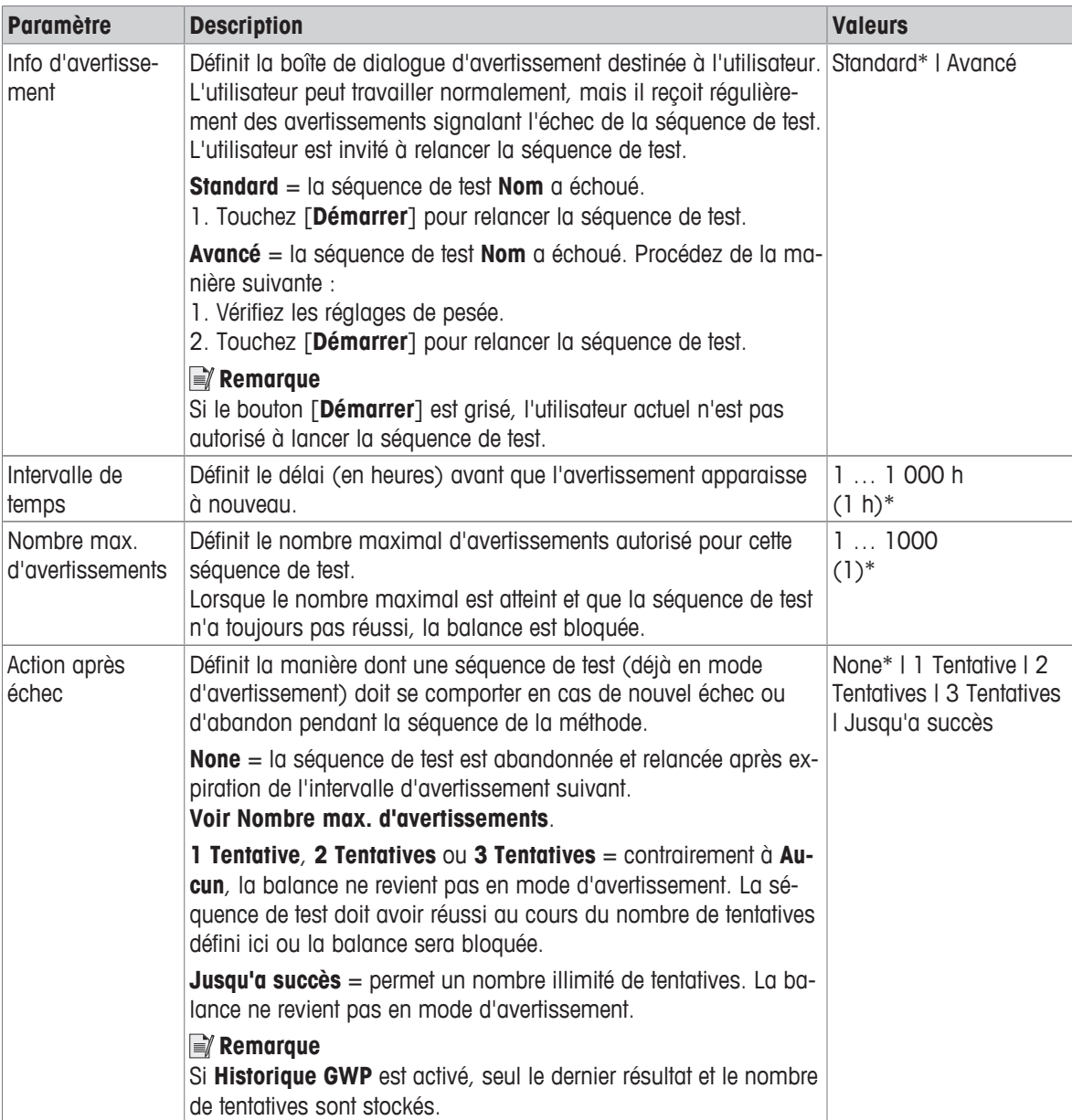

\* Réglage d'usine

#### **Tentatives**

**Navigation :** [ ] > [**Système**] > [**Réglage/test**] > **Séquences de test** > **Séquence de Test 1** > **Action en cas d'échec** > **Tentatives**

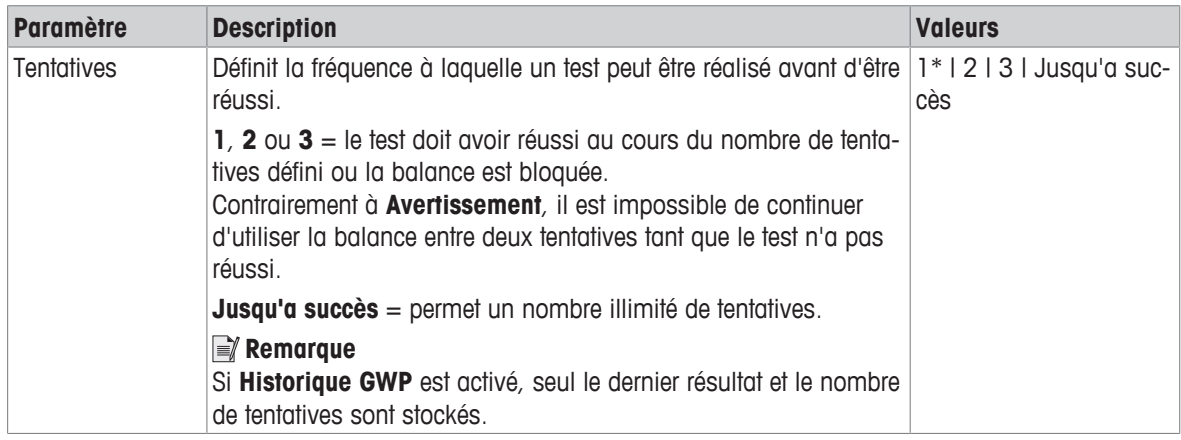

\* Réglage d'usine

## **Remarque**

Une fois la séquence de test réussie, plus aucune boîte de dialogue d'avertissement n'apparaît. Si une séquence de test particulière bloque la balance, le mode d'avertissement est annulé au déblocage de sorte qu'aucun autre message d'avertissement ne s'affiche.

## **6.1.3 Tâches**

### <span id="page-65-0"></span>**Navigation :** [ ] > [**Système**] > [**Réglage/test**] > **Tâches**

Les tâches permettent de définir le moment propice à une séquence de test et la manière dont elle est lancée. Il est possible de définir jusqu'à 12 tâches.

- § La séquence de test est définie dans le menu **Séquence de Test**.
- 1 Effleurez [**Définir**].
	- ð La fenêtre **Tâches** apparaît.
- 2 Sélectionnez la séquence de test à appliquer à la tâche.
	- ð La fenêtre **Etat de la tâche** apparaît.
	- $\Rightarrow$  Lorsqu'une séquence de test est associée à une tâche, le nom apparaît dans la liste des tâches.
- 3 Touchez [**Marche**], puis le bouton associé.
	- ð La fenêtre **Tâche** apparaît.
- 4 Définissez les paramètres et confirmez avec [**OK**].
	- $\Rightarrow$  La date à laquelle la séquence de test suivante doit être réalisée est recalculée.
- $\Rightarrow$  La date de réalisation du test suivant est calculée à la fin de chaque séquence de test terminée.

Les touches fléchées permettent de passer à la page suivante ou précédente d'un menu.

## **Remarque**

Lorsque la liste des tâches est affichée, tous les réglages des 12 tâches peuvent être imprimés avec [1.3].

### **Navigation :** [ ] > [**Système**] > [**Réglage/test**] > **Tâches** > **Tâche 01** ... **Tâche 12**

La tâche peut être activée ou désactivée dans la fenêtre d'état de la tâche. Les tâches désactivées sont ignorées par le système. Les tâches activées peuvent être modifiées ou complétées.

Vous pouvez définir les réglages suivants :

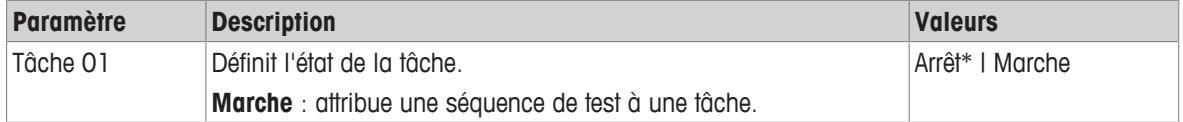

\* Réglage d'usine

### **6.1.3.1 Attribution d'une séquence de test à une tâche**

#### **Navigation :** [ ] > [**Système**] > [**Réglage/test**] > **Tâches** > **Tâche 01** > [**Marche**]

Lorsque **Séquence de Test** est sélectionné, l'utilisateur peut associer une séquence de test à une tâche à partir d'une liste de séquences de test déjà définies.

Vous pouvez définir les réglages suivants :

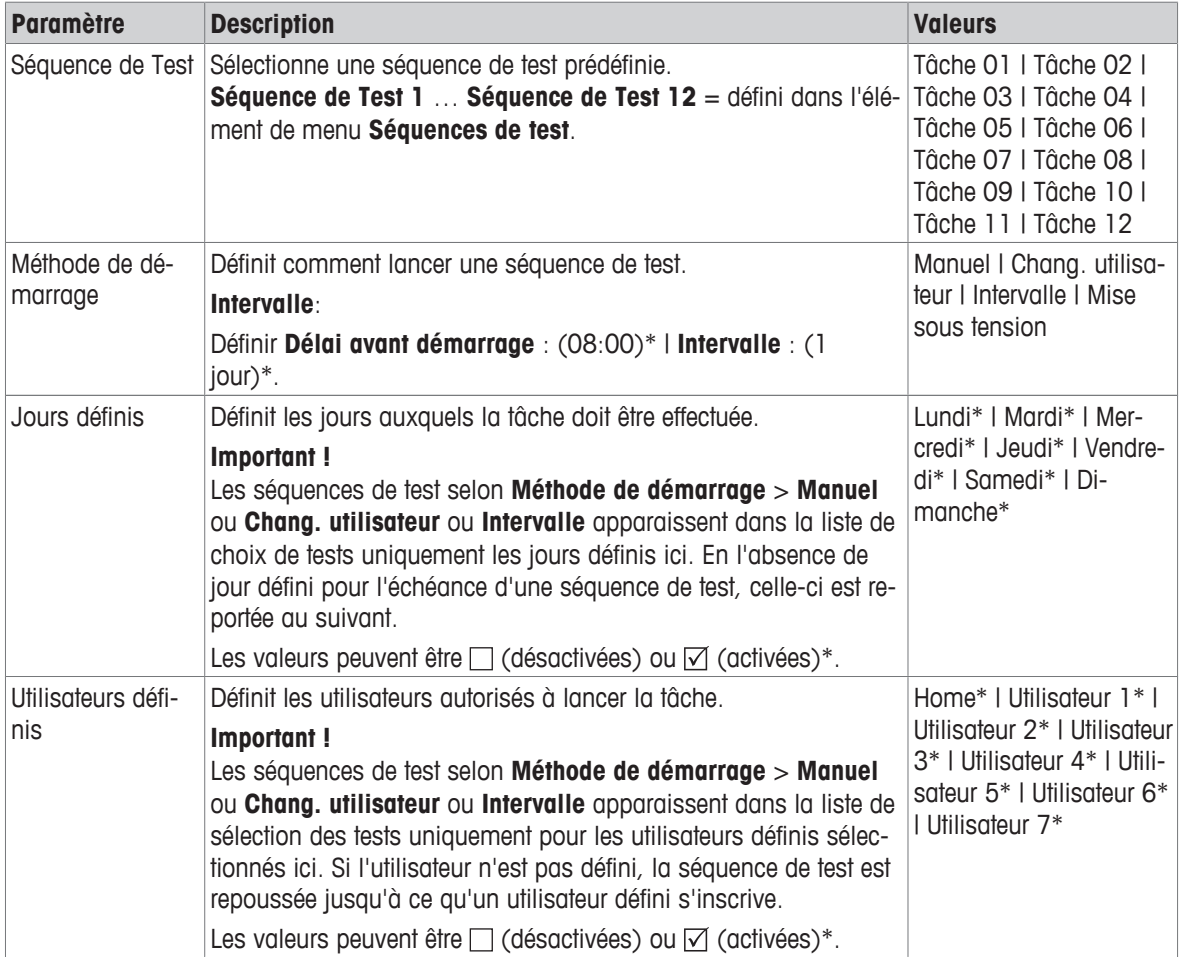

### **6.1.4 ProFACT/Calibrage int.**

#### <span id="page-66-0"></span>**Navigation :** [ ] > [**Système**] > [**Réglage/test**] > **ProFACT / Ajust.int.**

ProFACT est l'acronyme de Professional Fully Automatic Calibration Technology et propose un calibrage interne de la balance entièrement automatique avec un poids interne, sur la base de l'heure présélectionnée et/ou des critères de température.

**ProFACT / Ajust.int.** est activé par défaut et peut être désactivé au besoin.

Vous pouvez définir les réglages suivants :

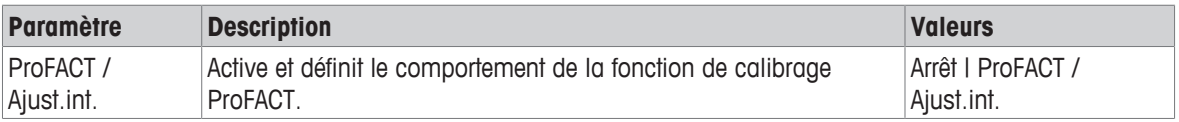

### **6.1.4.1 Définition des réglages de ProFACT**

**Navigation :** [ ] > [**Système**] > [**Réglage/test**] > **ProFACT / Ajust.int.** > [**ProFACT / Ajust.int.**]

#### **Pour usage commercial**

Avec des balances approuvées (conformes à la précision OIML classe II), **ProFACT / Ajust.int.** ne peut pas être désactivé.

Vous pouvez définir les réglages suivants :

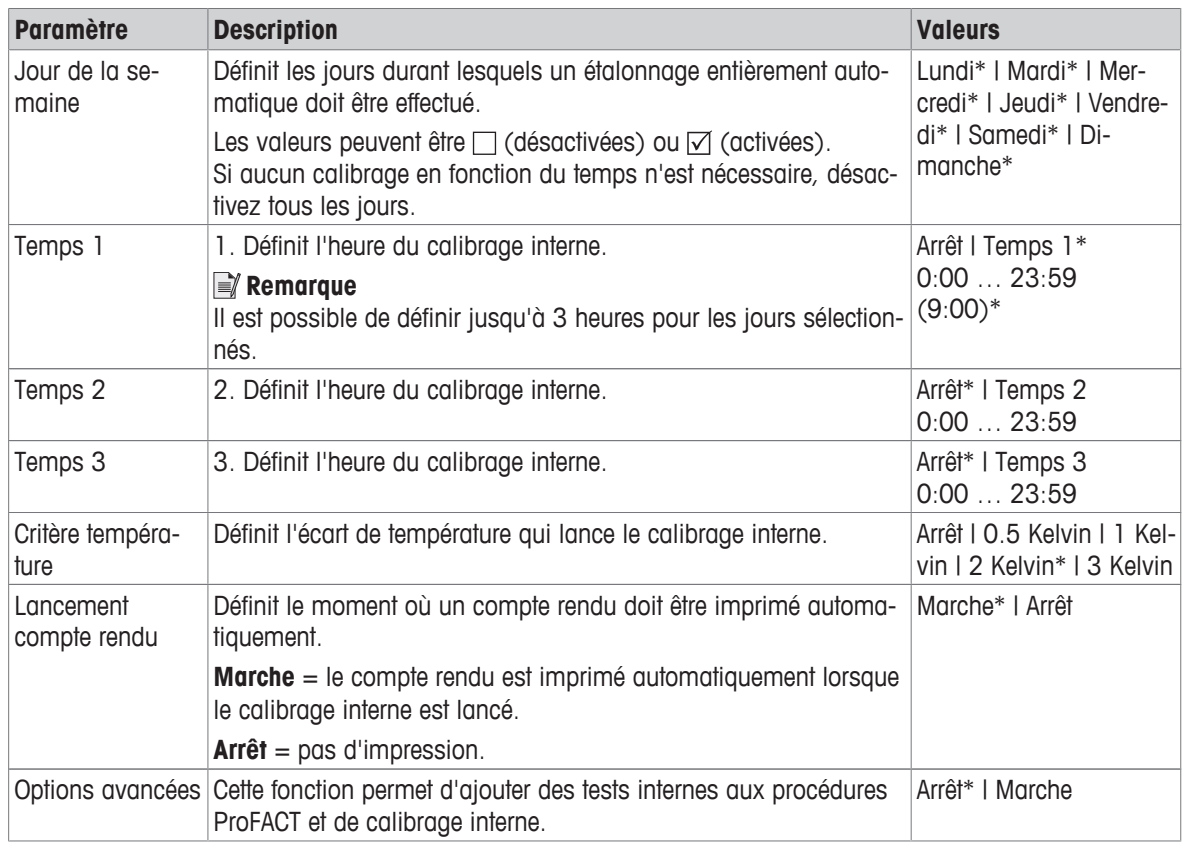

\* Réglage d'usine

### **Options avancées**

#### **Navigation :** [ ] > [**Système**] > [**Réglage/test**] > **ProFACT / Ajust.int.** > [**ProFACT / Ajust.int.**] > **Options avancées**

Le calibrage peut être adapté à des exigences particulières en activant la fonction des options avancées. Vous pouvez définir les réglages suivants :

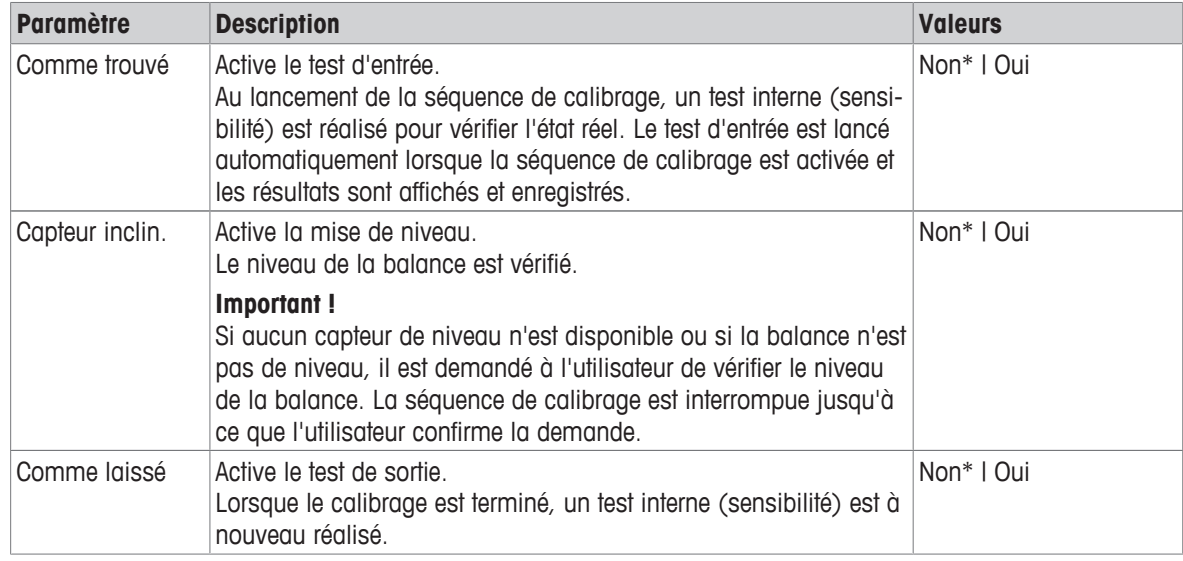

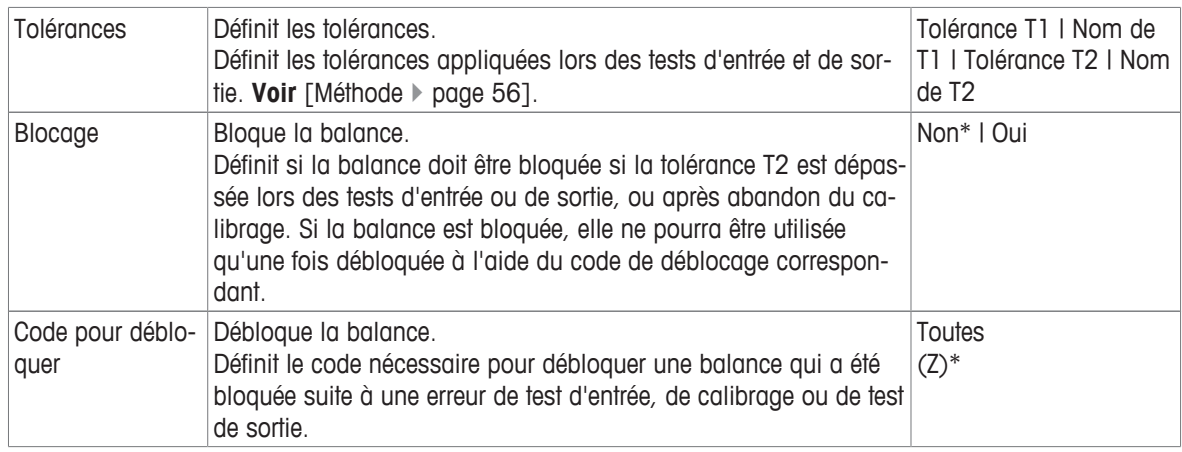

\* Réglage d'usine

### **6.1.5 Calibrage interne avec un poids de test externe**

#### <span id="page-68-0"></span>**Navigation :** [ ] > [**Système**] > [**Réglage/test**] > **Réglage externe auto**

Si le travail est effectué avec un poids de test externe, ce réglage permet de définir les jours et heures où la balance doit être calibrée.

Vous pouvez définir les réglages suivants :

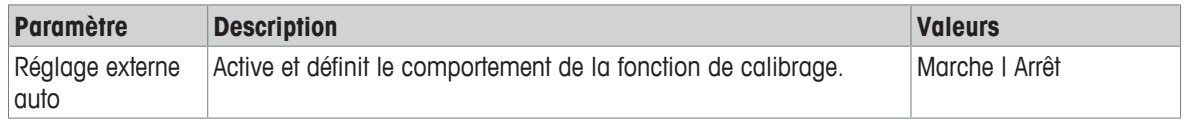

#### **Voir aussi à ce sujet**

■ [Réglage avec le poids de test externe](#page-119-0)  $\rho$  [page 118](#page-119-0)

#### **6.1.5.1 Définition des réglages de calibrage interne**

Le comportement de la fonction de calibrage externe automatique peut être définie en touchant le bouton [**Définir**].

Vous pouvez définir les réglages suivants :

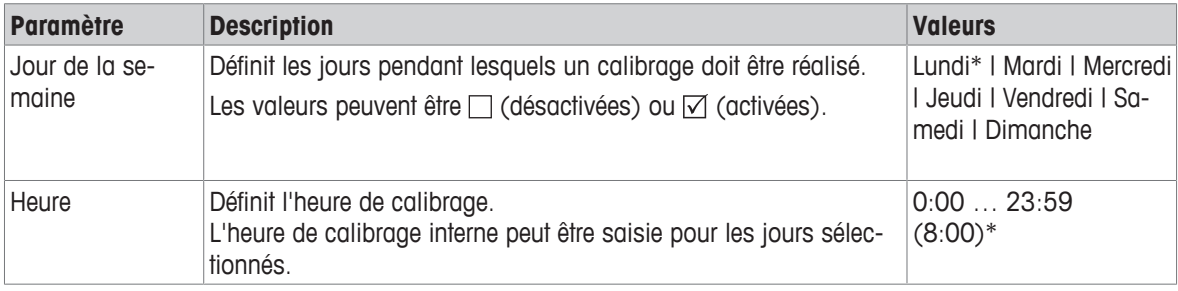

\* Réglage d'usine

### **6.1.6 Test du calibrage avec un poids de test externe**

### <span id="page-68-1"></span>**Navigation :** [ ] > [**Système**] > [**Réglage/test**] > **Test externe Auto**

Ce réglage peut être utilisé pour saisir des jours et heures pour réaliser les tests de calibrage avec un poids de test externe et la balance affiche un message de rappel.

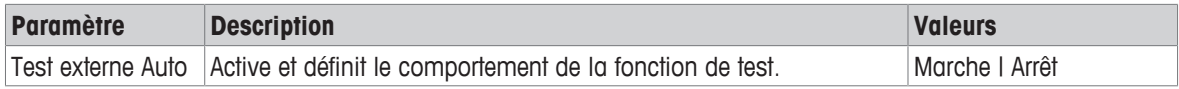

#### **Voir aussi à ce sujet**

■ [Réglage avec le poids de test externe](#page-119-0) ▶ [page 118](#page-119-0)

#### **6.1.6.1 Définition des réglages de test du calibrage**

Le comportement de la fonction de test externe automatique peut être défini en touchant le bouton [**Définir**]. Vous pouvez définir les réglages suivants :

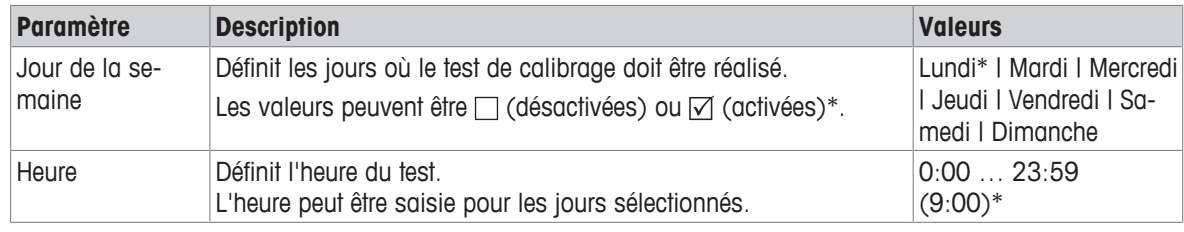

\* Réglage d'usine

### **6.1.7 Test avec WeightLink**

### <span id="page-69-0"></span>**Navigation :** [ ] > [**Système**] > [**Réglage/test**] > **WeightLink** > [**Désactivé**]

Dans ce sous-menu, vous activez le système de vérification des poids **WeightLink**. L'utilisation de **WeightLink** et les paramètres recommandés sont décrits dans le mode d'emploi **WeightLink**. Pour de plus amples informations, veuillez visiter : [http://www.mt.com/weightlink.](http://www.mt.com/weightlink)

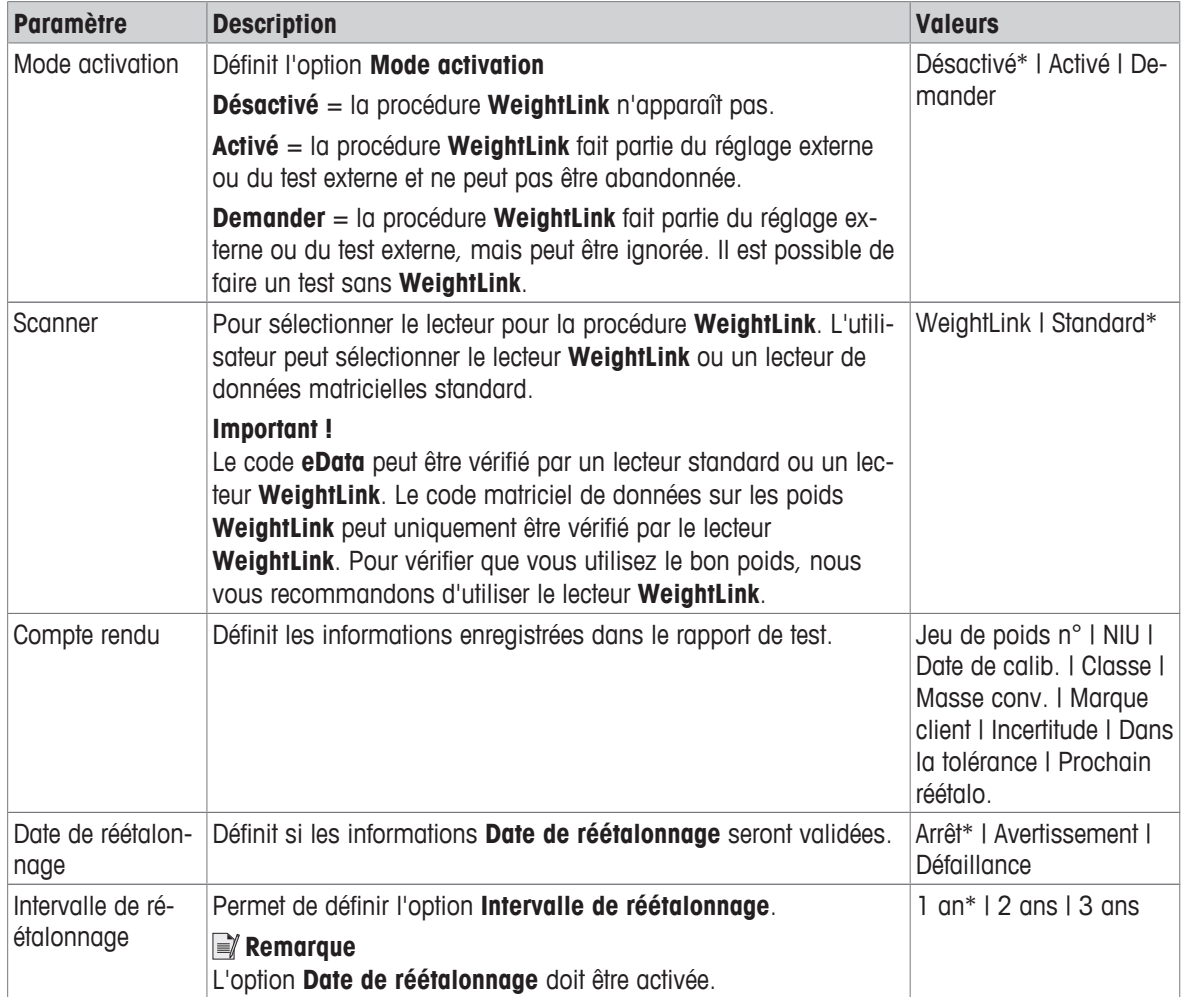

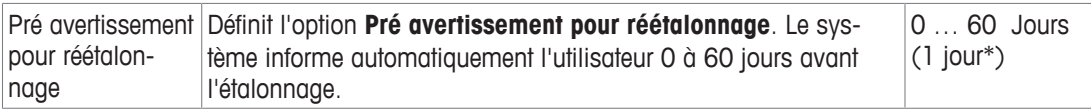

\* Réglage d'usine

### **6.1.8 Historique des tests**

#### <span id="page-70-0"></span>**Navigation :** [ ] > [**Système**] > [**Réglage/test**] > **Historique d'essai**

La balance enregistre systématiquement toutes les données de calibrage, ainsi que les résultats requis des tests effectués et stocke ces données dans une mémoire de sécurité. Les options de l'historique de test permettent de sélectionner des résultats à des fins de documentation ou d'impression.

### **Remarque**

Lorsque la mémoire est saturée (120 entrées pour l'historique GWP), les entrées les plus anciennes sont automatiquement supprimées et remplacées par les nouvelles. Il est important de s'assurer que les saisies nécessaires aux normes de documentation sont imprimées et archivées afin de garantir une traçabilité totale des tests et calibrages réalisés.

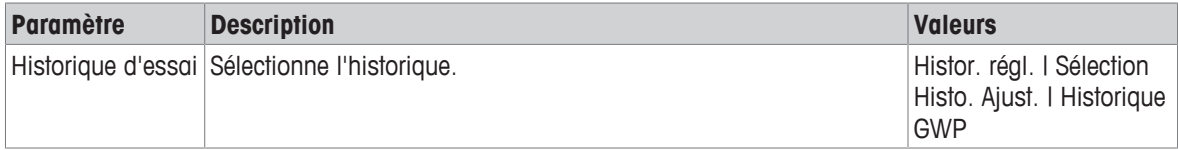

#### **Histor. régl.**

Une fenêtre répertoriant les calibrages effectués peut être affichée en touchant [**Visualiser**]. Même si la balance enregistre en permanence tous les calibrages effectués, seuls ceux sélectionnés pour l'affichage dans **Sélection Histo. Ajust.** sont répertoriés. Des données spécifiques sont affichées pour chaque calibrage : date et heure, type de calibrage, température, mise de niveau. La liste complète peut être imprimée avec [ $\equiv 1$ .

#### **Sélection Histo. Ajust.**

Vous pouvez définir les réglages suivants :

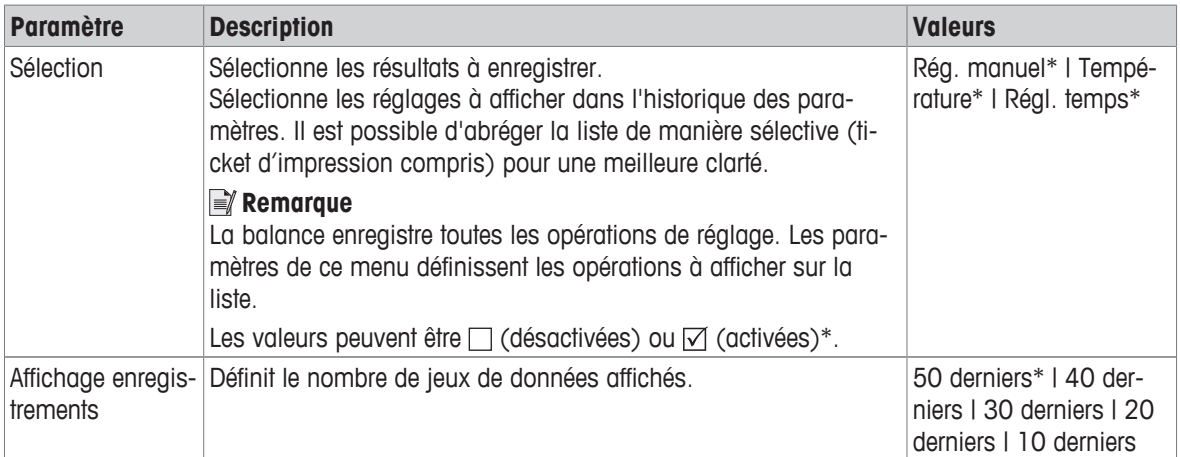

\* Réglage d'usine

#### **Historique GWP**

Une fenêtre répertoriant les résultats des séquences de test peut être affichée en touchant [**Visualiser**]. L'entrée affichée peut être imprimée avec [昌]. L'historique GWP peut stocker jusqu'à 120 entrées. Seuls les résultats des séquences de test sont stockés si l'historique GWP a été configuré sur [**Oui**].

#### **Voir aussi à ce sujet**

■ [Séquences de test](#page-56-0) ▶ [page 55](#page-56-0)

## **6.1.9 Compte rendu – Définition des rapports de calibrage et de test**

### <span id="page-71-0"></span>**Navigation :** [ ] > [**Système**] > [**Réglage/test**] > **Compte rendu**

Les informations à imprimer dans les rapports de calibrage et de test peuvent être définies dans les réglages. Les touches fléchées permettent de passer à la page suivante ou précédente d'un menu. Vous pouvez définir les réglages suivants :

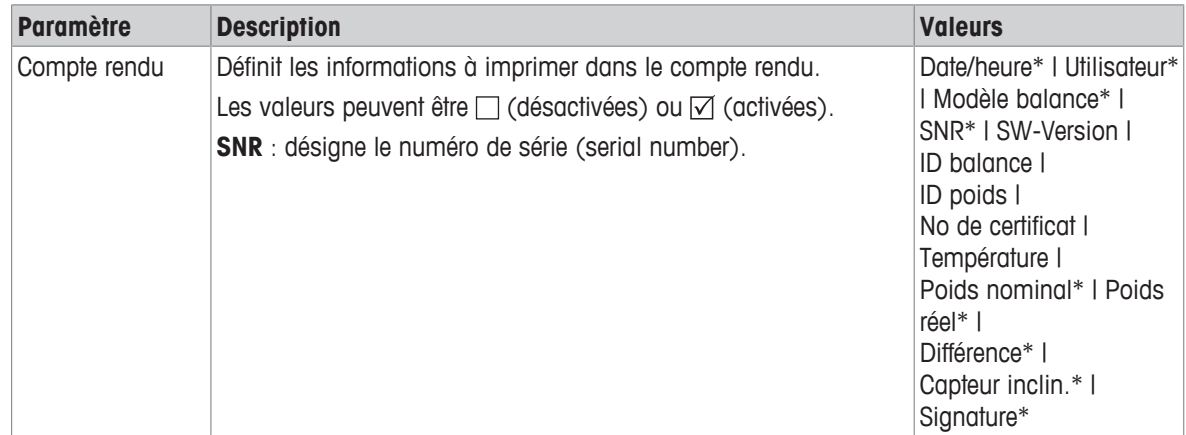

<span id="page-71-1"></span>\* Réglage d'usine

## **6.2 Info**

### **Navigation :** [ ] > [**Système**] > [**Info**]

Ce menu sert à définir une identification pour la balance et toutes les informations sur la balance peuvent être affichées.

### **Remarque**

La touche de fonction [**Info**] peut être utilisée en guise de raccourci pour la touche [**Visualiser**].

**Voir** [\[Sélection des touches de fonction](#page-95-0) ▶ [page 94\]](#page-95-0).

Vous pouvez définir les réglages suivants :

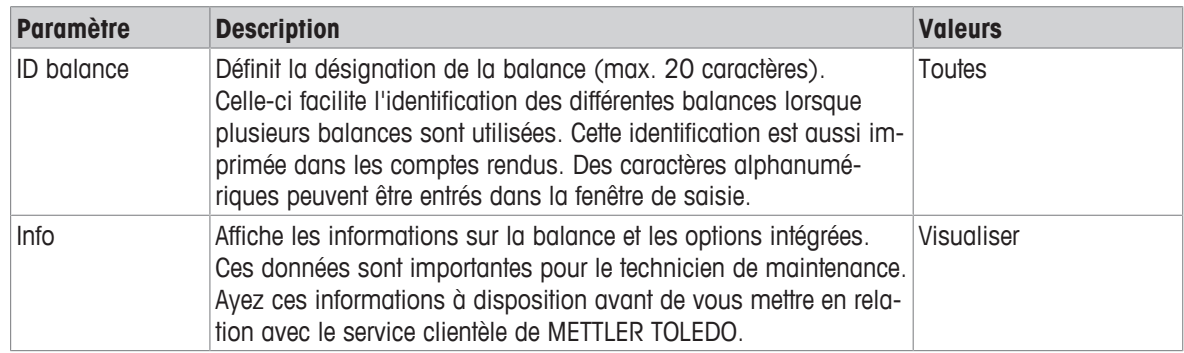

## **Remarque**

Les informations sur la balance peuvent être enregistrées (à condition qu'une imprimante soit raccordée et activée en tant que dispositif de sortie dans les réglages des périphériques) en appuyant sur le bouton [昌]. **Voir** [\[Périphériques](#page-73-0) [}](#page-73-0) [page 72\].](#page-73-0)

## **6.3 Veille**

### <span id="page-71-2"></span>**Navigation :** [ ] > [**Système**] > [**Veille**]

Ce menu sert à définir le délai d'inactivité de la balance au-delà duquel la balance passe automatiquement au mode veille.
### **Remarque**

- La balance doit être déchargée avant de pouvoir passer au mode veille.
- La fonctionnalité d'affichage automatique de la luminosité n'est pas incluse dans les versions logicielles V 2.23 ou plus récentes.

Quel que soit le paramétrage du mode veille, la luminosité de l'écran est automatiquement réduite si la balance demeure inactive pendant 15 minutes. Si la valeur affichée doit changer sous 15 minutes (par exemple, en raison de vibrations), la balance attend 15 minutes de plus avant de réduire la luminosité de l'écran. Vous pouvez définir les réglages suivants :

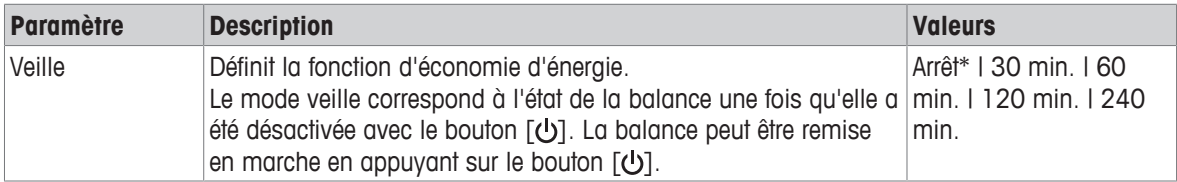

\* Réglage d'usine

### **6.4 Date/heure**

### **Navigation :** [ ] > [**Système**] > [**Date/heure**]

Ce menu sert à régler la date et l'heure.

Vous pouvez définir les réglages suivants :

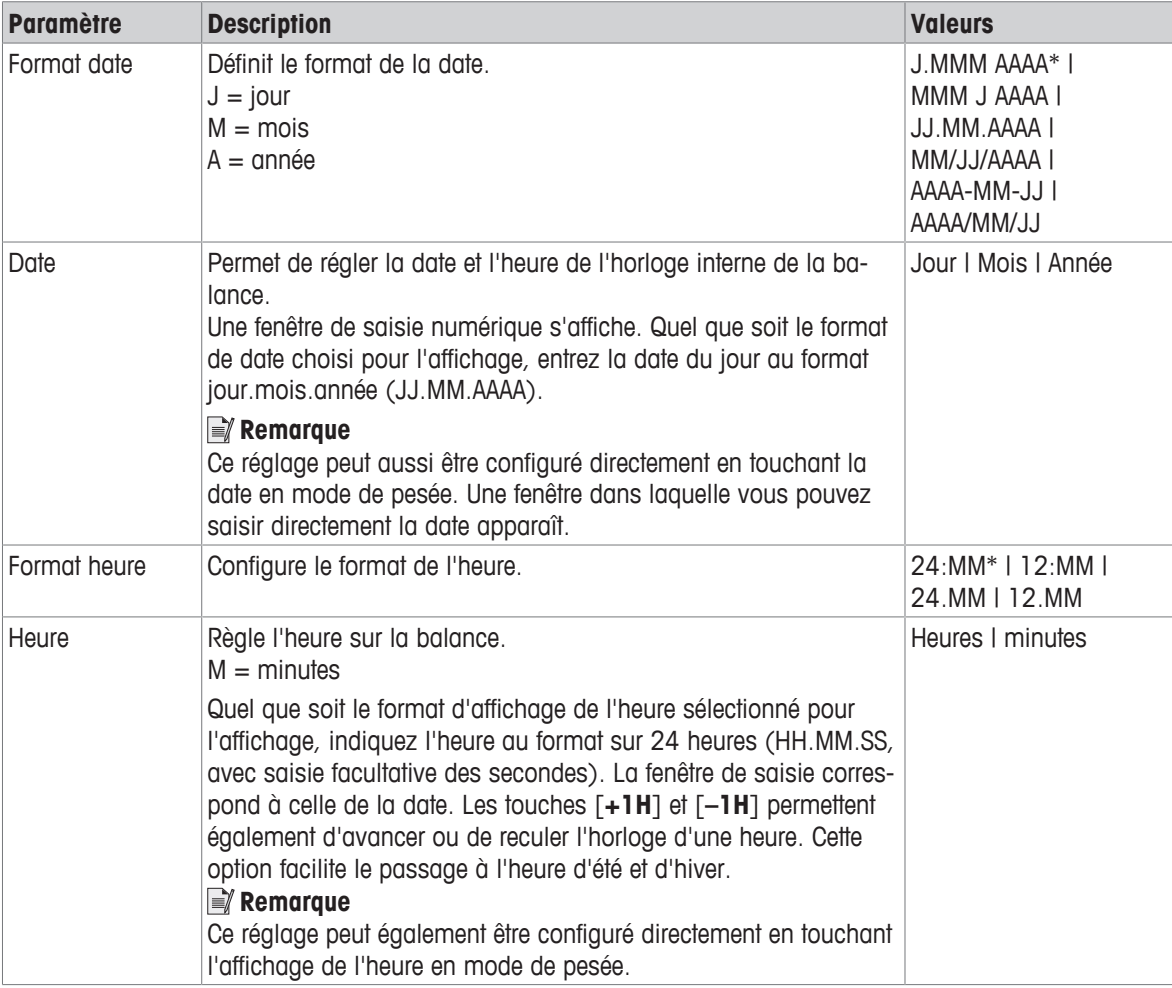

\* Réglage d'usine

## **6.5 Périphériques**

<span id="page-73-0"></span>Plusieurs périphériques peuvent être raccordés à l'interface ou aux interfaces de la balance. Ce menu sert à définir les appareils à connecter et les réglages d'interface.

Chaque application de balance prend en charge certains périphériques. Le contrôle des périphériques peut varier d'une application à l'autre.

Il existe des options de configuration de l'interface différentes pour chacun de ces périphériques. [**Arrêt**] signifie qu'aucun périphérique de ce type n'est connecté. [**RS232 fixe**] désigne l'interface RS232C installée par défaut. Si d'autres interfaces en option sont disponibles, elles sont affichées automatiquement dans le menu. À ce niveau, seuls les réglages de l'interface RS232C installée par défaut sont décrits.

### **Remarque**

Un seul appareil peut être activé pour chaque interface disponible ; tous les appareils doivent être désactivés [**Arrêt**]. Lorsqu'un nouvel appareil est activé, celui sélectionné précédemment est automatiquement désactivé.

Les touches fléchées permettent de passer à la page suivante ou précédente d'un menu.

#### **Navigation :** [ ] > [**Système**] > [**Périphériques**]

Vous pouvez définir les réglages suivants :

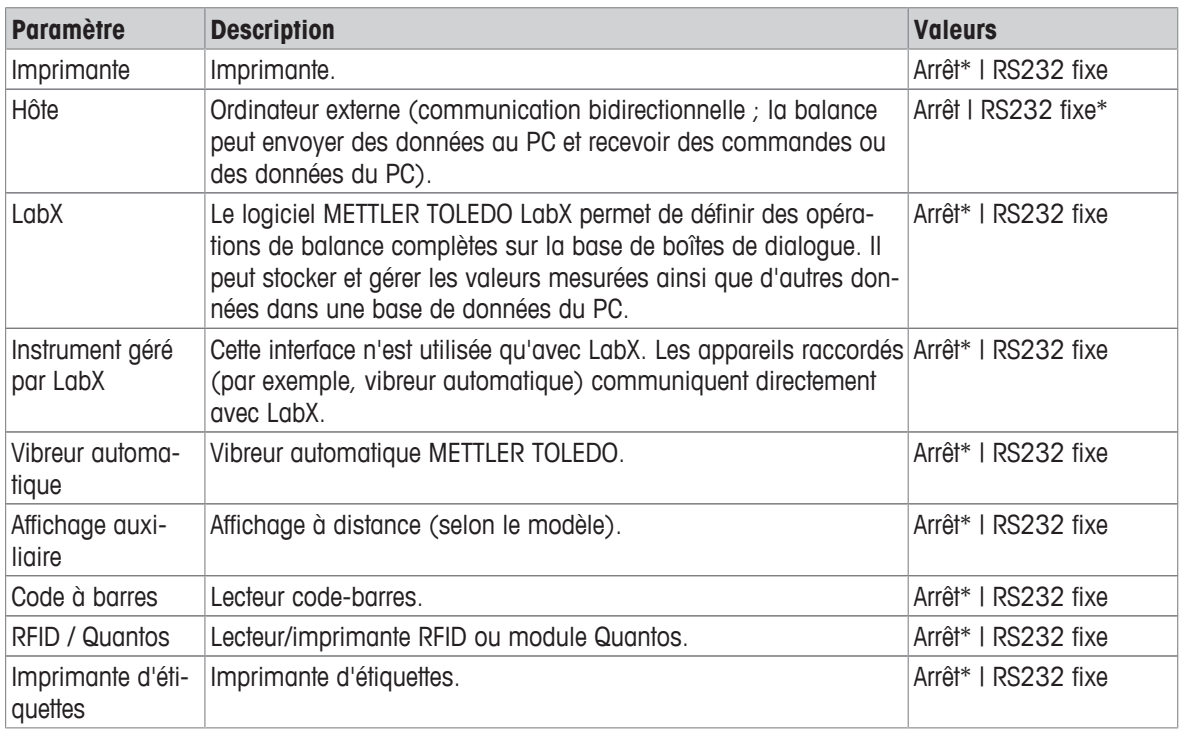

\* Réglage d'usine

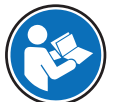

Vous trouverez des informations détaillées concernant les interfaces en option et les divers périphériques dans la documentation accompagnant ces produits.

Lorsqu'un appareil a été activé, les réglages d'interface servant à la communication avec cet appareil, par exemple, le débit en bauds, le format des données, les bits d'arrêt, le contrôle de flux, le caractère de fin de ligne, le jeu de caractères et le **Continuous mode** (uniquement pour le périphérique **Hôte**) peuvent être définis via le bouton [**Définir**].

Ces sous-menus sont toujours affichés en anglais, quelle que soit la langue d'affichage que vous avez sélectionnée.

#### **RS232 fixe**

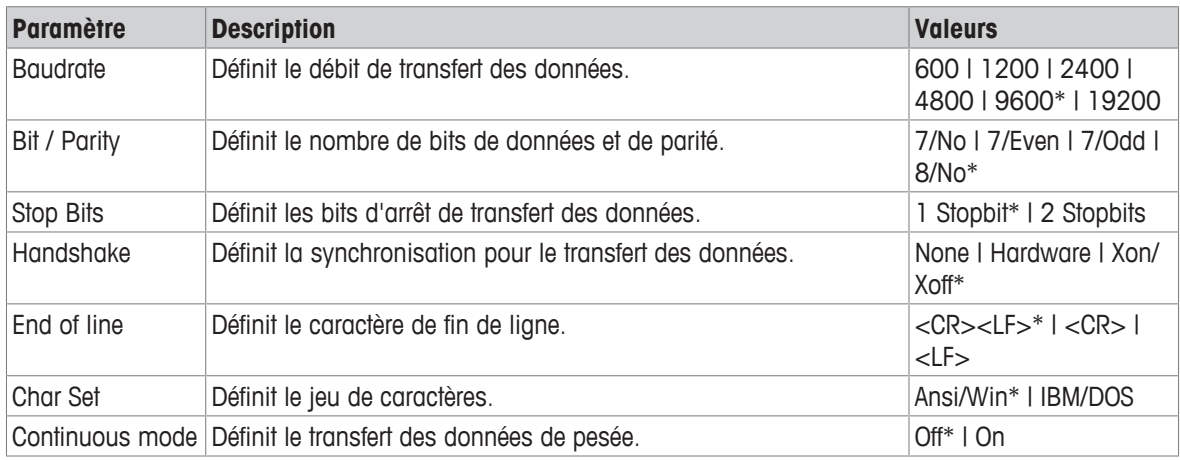

#### **Informations sur Continuous mode**

Dans **Continuous mode**, les données de pesée sont transférées en continu via l'interface. Le **Continuous mode** n'est disponible que pour le périphérique **Hôte** et l'interface RS232C installée par défaut [**RS232 fixe**]. Lorsque **Continuous mode** est activé, des options de configuration supplémentaires sont disponibles.

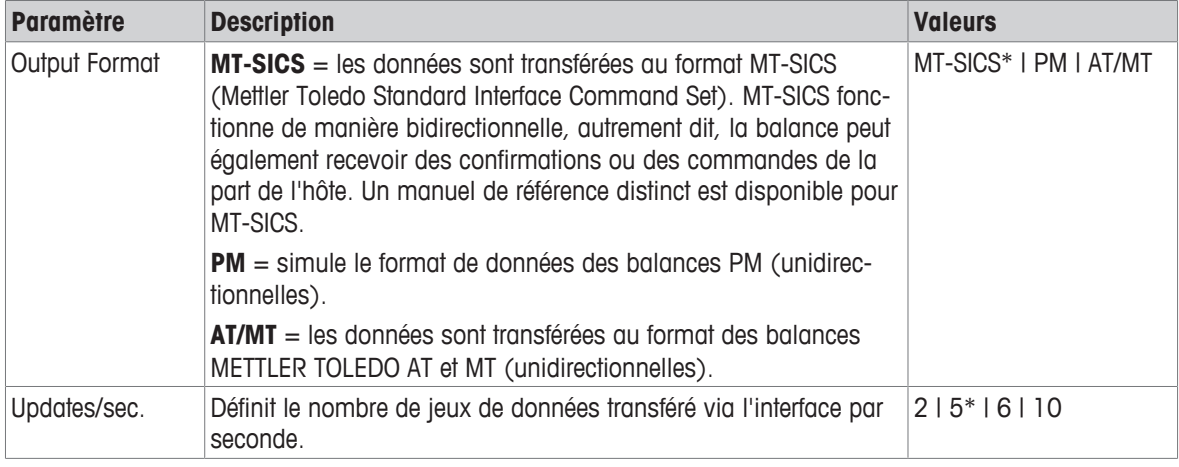

\* Réglage d'usine

### **Interface Ethernet**

### **Remarque**

Si votre instrument est doté du kit NetCom, nous vous recommandons les paramètres suivants pour vos périphériques :

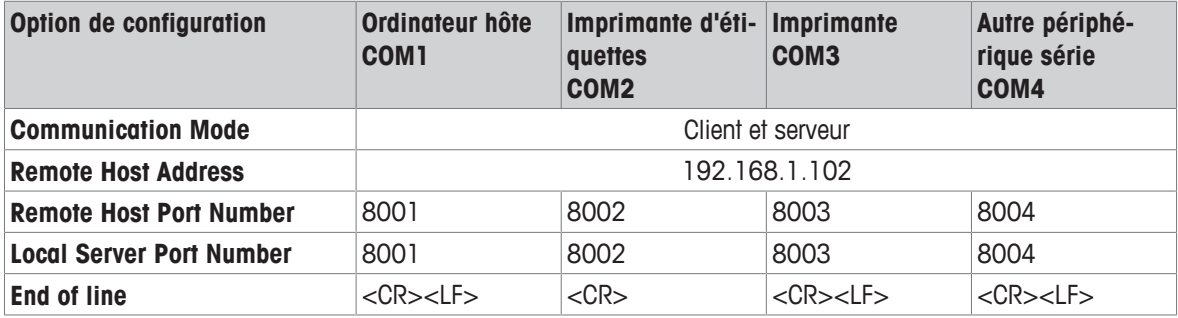

### **6.6 Option**

**Navigation :** [ ] > [**Système**] > [**Option**]

Une fois certaines options de l'interface (par exemple, Ethernet) installées, une icône supplémentaire est affichée dans les réglages système. Les réglages de l'interface globale peuvent être configurés via [**Option**]. Ils sont décrits dans les instructions fournies avec l'interface en option. Cet élément de menu ne contient que des informations de base qui vous aideront à gérer les problèmes de communication généraux.

### **Remarque**

Ces sous-menus sont toujours affichés en anglais, quelle que soit la langue d'affichage que vous avez sélectionnée.

Les touches fléchées permettent de passer à la page suivante ou précédente d'un menu.

Vous pouvez définir les réglages suivants :

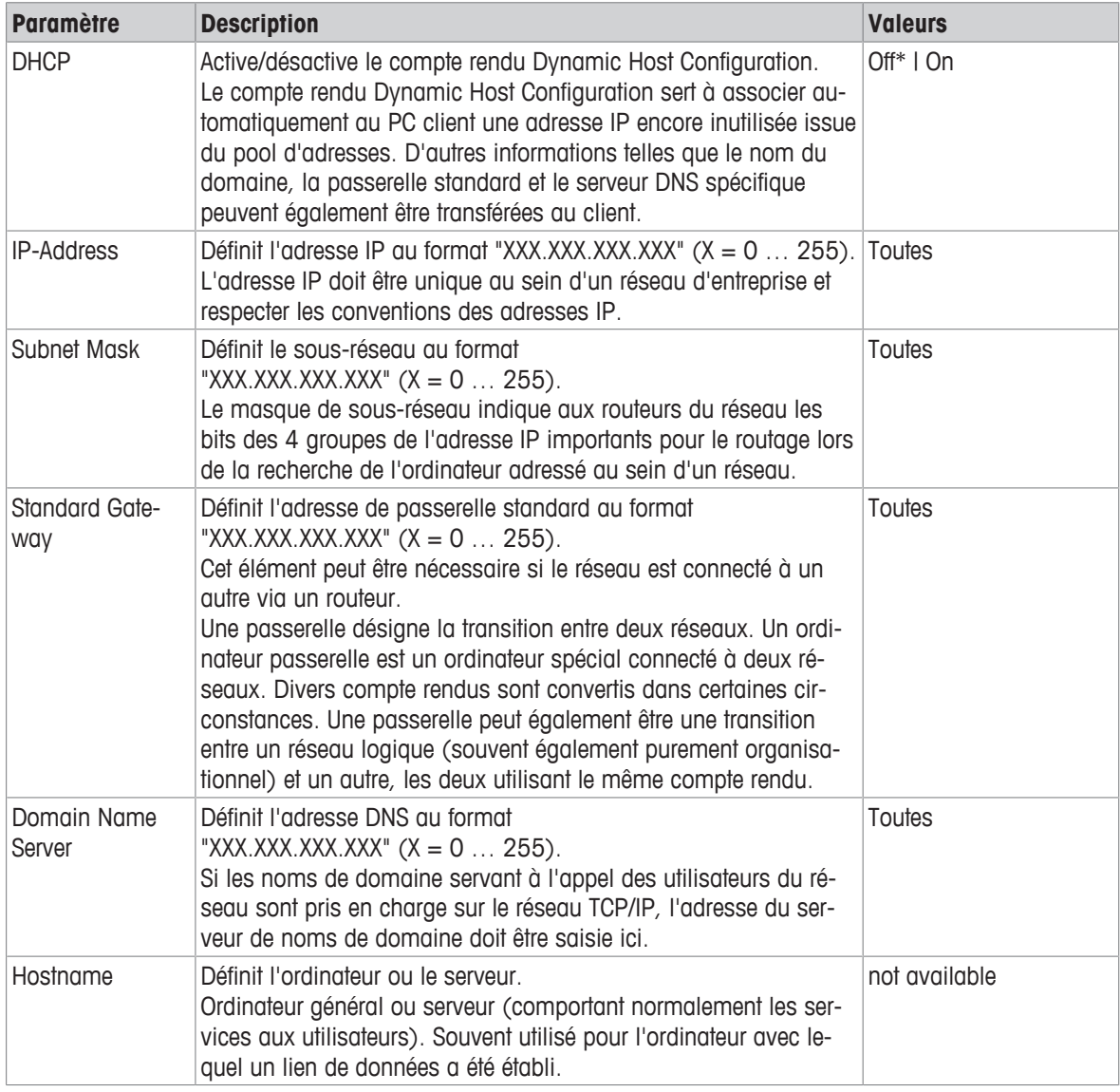

### **Remarque**

Si votre instrument est doté du kit NetCom, nous vous recommandons les paramètres suivants pour vos périphériques :

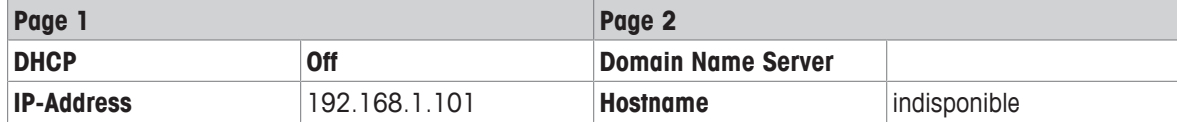

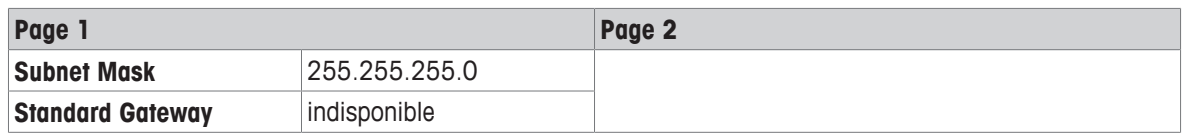

## **6.7 Administrateur**

### **Navigation :** [ ] > [**Système**] > [**Admin.**]

Ce menu permet de changer l'ID et le mot de passe de l'administrateur. Il est possible de procéder à une réinitialisation générale de tous les réglages de la balance. Ce menu permet d'associer des droits d'accès aux différent utilisateurs et de définir les spécifications d'enregistrement des procédures de sécurité.

### **Remarque**

Ce menu est protégé à l'origine avec un ID et un mot de passe.

### **6.7.1 Configuration du système de sécurité**

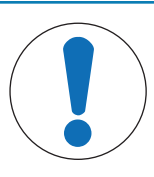

### **AVIS**

### **Saisissez l'identifiant et le mot de passe.**

L'ID et le mot de passe doivent toujours être saisis dans la langue définie.

- 1 Si vous changez la langue d'affichage, il se peut que vous ne puissiez plus entrer les codes d'accès.
- 2 Si la balance est régie par les commandes d'un hôte externe, la protection par mot de passe est désactivée.

### **Navigation :** [ ] > [**Système**] > [**Admin.**]

- 1 Effleurez [**Admin.**].
	- ð La fenêtre **Domaine protégé : entrez ID Administrateur.** apparaît.
- 2 Saisissez l'ID. **Paramètre d'usine : Z**.
- 3 Validez en sélectionnant [**OK**].
	- ð La fenêtre **Domaine protégé : entrez le mot de passe Admin.** apparaît.
- 4 Saisissez le mot de passe. **Paramètre d'usine : Z**.
- ð La fenêtre **Admin.** apparaît.

Les touches fléchées permettent de passer à la page suivante ou précédente d'un menu.

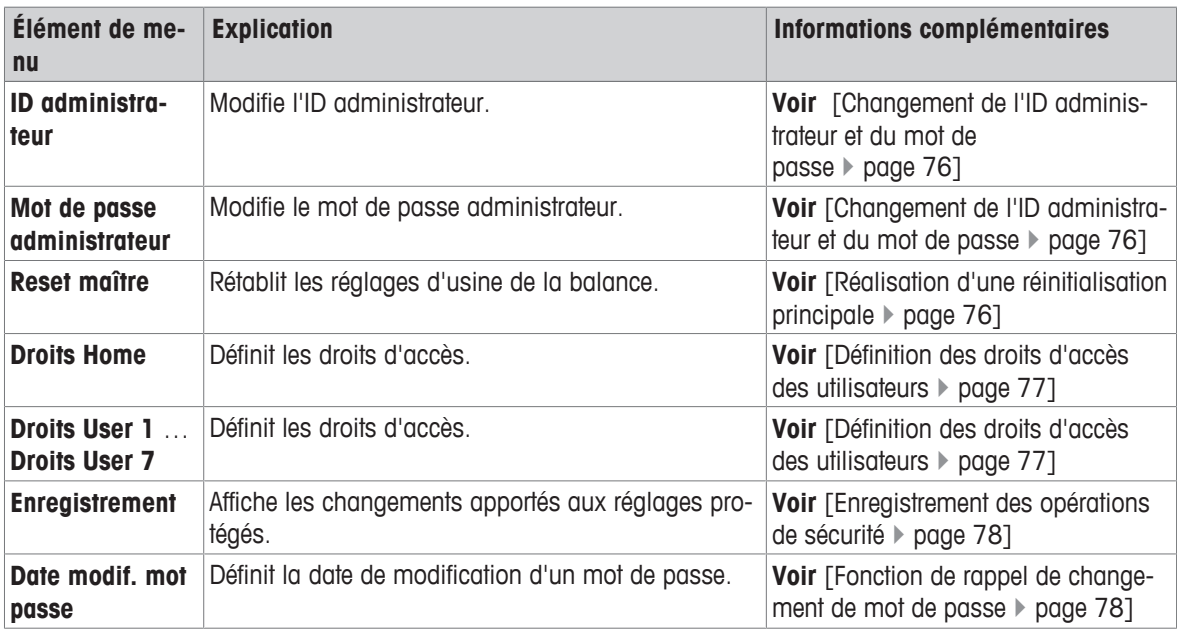

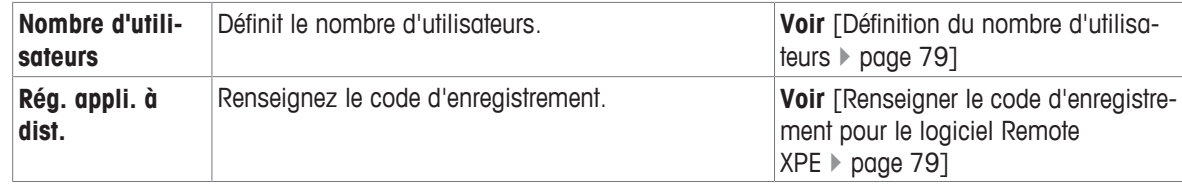

#### **Voir aussi à ce sujet**

- [Changement de l'ID administrateur et du mot de passe](#page-77-0) ▶ [page 76](#page-77-0)
- [Réalisation d'une réinitialisation principale](#page-77-1) ▶ [page 76](#page-77-1)
- **■** [Définition des droits d'accès des utilisateurs](#page-78-0) ▶ [page 77](#page-78-0)
- [Enregistrement des opérations de sécurité](#page-79-0) ▶ [page 78](#page-79-0)
- **■** [Fonction de rappel de changement de mot de passe](#page-79-1) ▶ [page 78](#page-79-1)
- [Définition du nombre d'utilisateurs](#page-80-0) ▶ [page 79](#page-80-0)
- <span id="page-77-0"></span>**■ [Renseigner le code d'enregistrement pour le logiciel Remote XPE](#page-80-1) ▶ [page 79](#page-80-1)**

### **6.7.1.1 Changement de l'ID administrateur et du mot de passe**

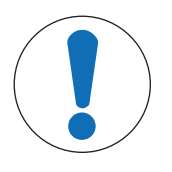

### **AVIS**

### **Mémorisez les ID et mots de passe !**

Les zones de menu protégées sont inaccessibles sans un ID ou un mot de passe.

− Prenez note de vos ID et mots de passe, et conservez-les en lieu sûr.

### **Navigation :** [ ] > [**Système**] > [**Admin.**]

Les éléments de menu **ID administrateur** et **Mot de passe administrateur** permettent de changer les codes d'accès d'ID et de mot de passe définis par défaut.

## **Remarque**

Vous devez fournir à la fois un ID et un mot de passe. Si le code existant est supprimé et qu'aucun nouveau code n'est saisi, un message d'erreur apparaît.

- 1 Touchez **ID administrateur** et/ou **Mot de passe administrateur**, puis le bouton associé.
	- ð La fenêtre **ID administrateur** et/ou **Mot de passe administrateur** apparaît.
- 2 Modifiez les paramètres et confirmez avec [**OK**].

Vous pouvez définir les réglages suivants :

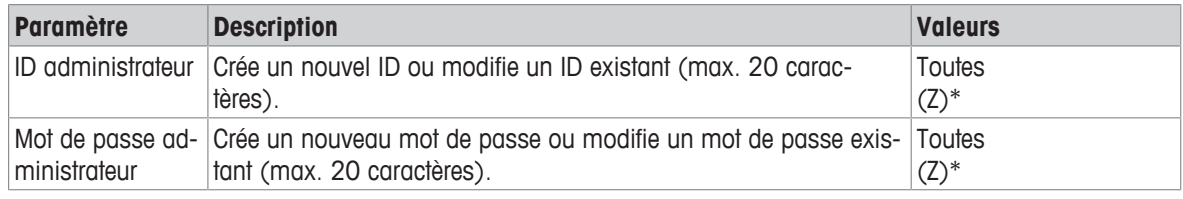

\* Réglage d'usine

### **6.7.1.2 Réalisation d'une réinitialisation principale**

<span id="page-77-1"></span>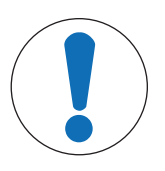

### **AVIS**

**Risque de perte de données par suite de la remise à zéro générale !**

Une fois qu'une réinitialisation principale a été réalisée, la balance retrouve ses réglages d'usine.

Toutes les données du type réglages propres à l'utilisateur et à l'application, réglages système, y compris ID et mot de passe de l'administrateur, sont supprimées.

### **Navigation :** [ ] > [**Système**] > [**Admin.**] > **Reset maître**

Cet élément de menu permet de réinitialiser tous les réglages d'usine de la balance. Les réglages de date et d'heure et opérations de calibrage enregistrées ne sont pas concernés.

#### 1 Pressez **Reset maître**.

- ð La fenêtre **Activer paramétrage d'origine?** apparaît.
- 2 Validez en sélectionnant [**OK**].
- 3 Pour abandonner, sélectionnez [**C**].
- 4 Pour quitter l'élément de menu, touchez [**OK**].
- ð Au redémarrage de la balance, les paramètres d'usine sont de nouveau appliqués.

Vous pouvez définir les réglages suivants :

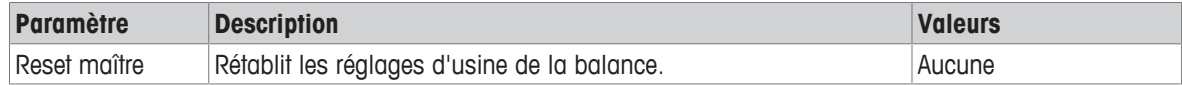

### **6.7.1.3 Définition des droits d'accès des utilisateurs**

#### <span id="page-78-0"></span>**Navigation :** [ ] > [**Système**] > [**Admin.**] > **Droits Home**

Les éléments de menu **Droits Home** et **Droits User 1** … **Droits User 7** permettent de définir des droits d'accès et de sélectionner des applications pour les 8 profils d'utilisateur.

Les désignations de profil utilisateur, du type **Droits User 1**, correspondent aux réglages d'usine ; elles peuvent être modifiées dans les réglages utilisateur.

**Voir** [\[Utilisateur](#page-85-0) [}](#page-85-0) [page 84\]](#page-85-0).

Une fois le bouton [**Définir**] sélectionné, les zones de menu protégées par un ID et un mot de passe peuvent être définies pour le profil utilisateur sélectionné.

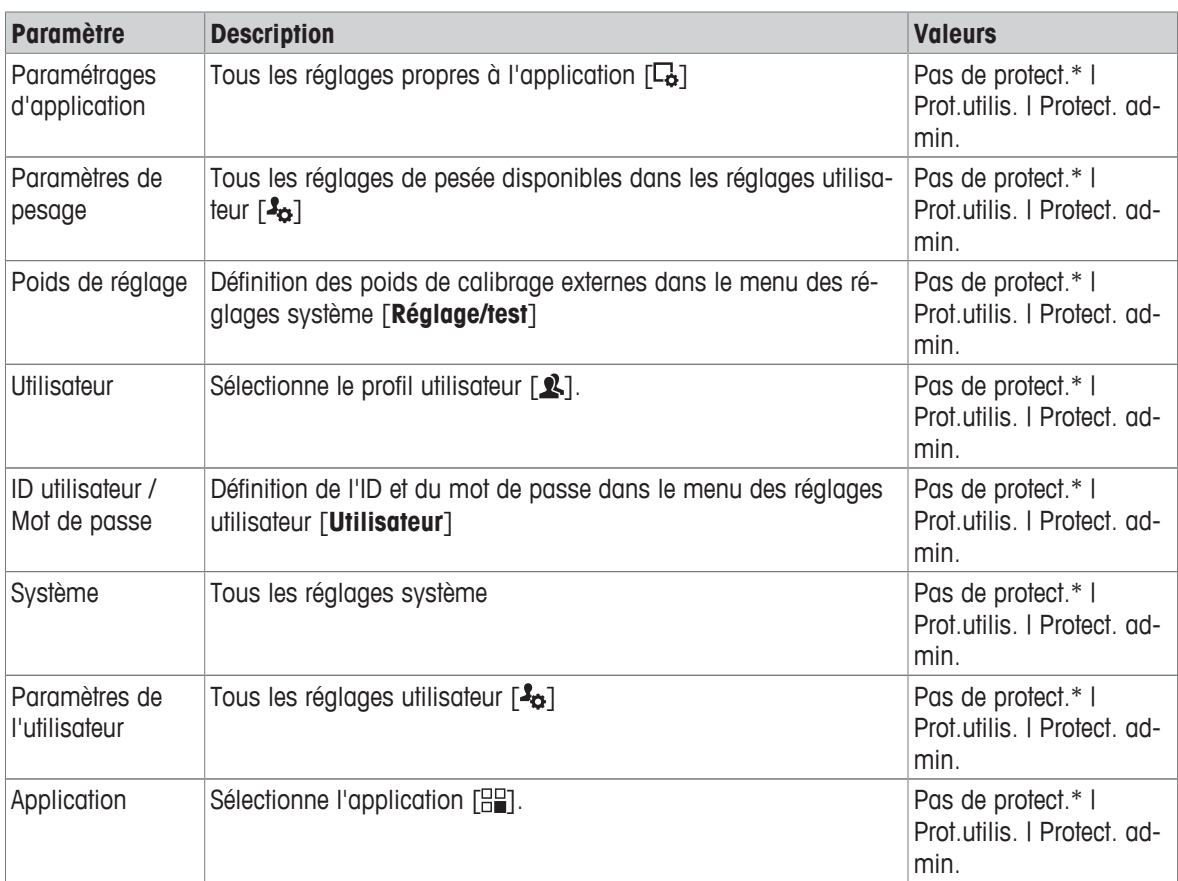

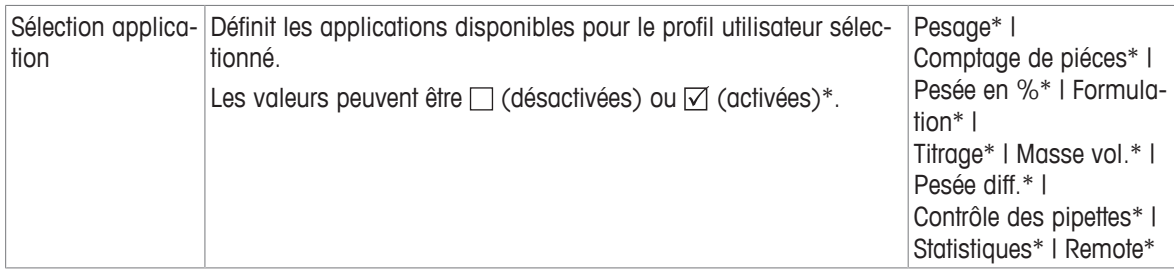

### **6.7.1.4 Enregistrement des opérations de sécurité**

#### <span id="page-79-0"></span>**Navigation :** [ ] > [**Système**] > [**Admin.**] > **Enregistrement**

La balance peut consigner les changements apportés aux réglages protégés. L'élément de menu **Enregistrement** permet d'afficher la liste de ces opérations et d'activer ou de désactiver l'enregistrement.

### **Remarque**

Si la mémoire est saturée (après environ 50 changements enregistrés), l'opération la plus ancienne est automatiquement supprimée. Si les normes en vigueur dans le laboratoire ou les systèmes d'assurance qualité réclament une traçabilité complète de tous les changements effectués, la liste doit être imprimée et archivée de temps en temps.

Vous pouvez définir les réglages suivants :

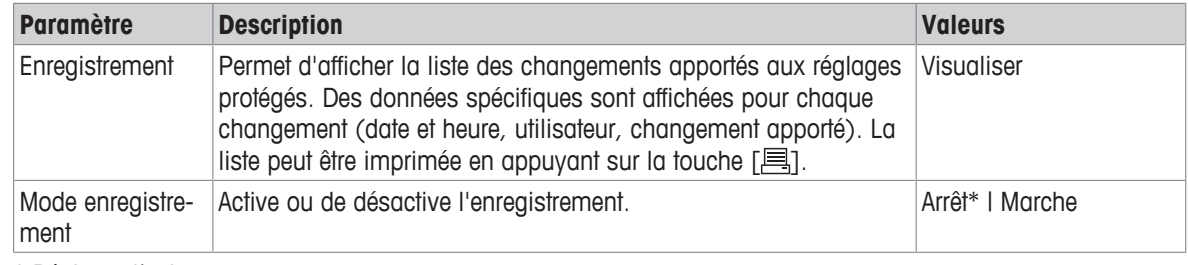

\* Réglage d'usine

### **6.7.1.5 Fonction de rappel de changement de mot de passe**

### <span id="page-79-1"></span>**Navigation :** [ ] > [**Système**] > [**Admin.**] > **Date modif. mot passe**

Pour des raisons de sécurité, les mots de passe doivent être changés régulièrement ; cet élément de menu peut être utilisé pour définir si la balance doit générer un rappel concernant les changements de mots de passe et le moment où elle doit le faire.

- 1 Sélectionnez **Demande**, puis le bouton associé.
	- $\Rightarrow$  Une fenêtre de saisie numérique apparaît.
- 2 Saisissez la date du changement de mot de passe et confirmez votre entrée avec [**OK**].
- 3 Pour abandonner, sélectionnez [**C**].
- 4 Pour quitter l'élément de menu, touchez [**OK**].
- ð Le jour J, un message **Administrateur Date de modification du mot de passe atteinte, modifier svp** s'affiche.

### **Remarque**

L'administrateur doit veiller à ce que tous les mots de passe soient changés. La balance ne vérifie pas cela. Si le message est supprimé avec [**OK**], il est affiché à nouveau toutes les 3 heures jusqu'à ce qu'une nouvelle date soit définie ou que la fonction de rappel soit désactivée.

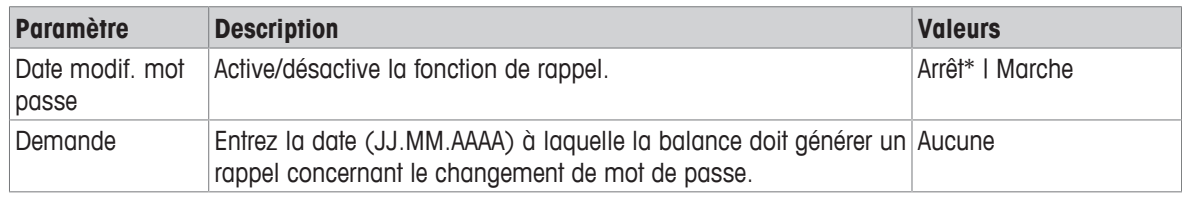

### **6.7.1.6 Définition du nombre d'utilisateurs**

### <span id="page-80-0"></span>**Navigation :** [ ] > [**Système**] > [**Admin.**] > **Nombre d'utilisateurs**

Cet élément de menu peut être utilisé pour définir les profils d'utilisateur disponibles sous la touche [  $\Box$ ]. Le profil utilisateur **Home** n'est pas affiché et ne peut pas être désactivé.

Vous pouvez définir les réglages suivants :

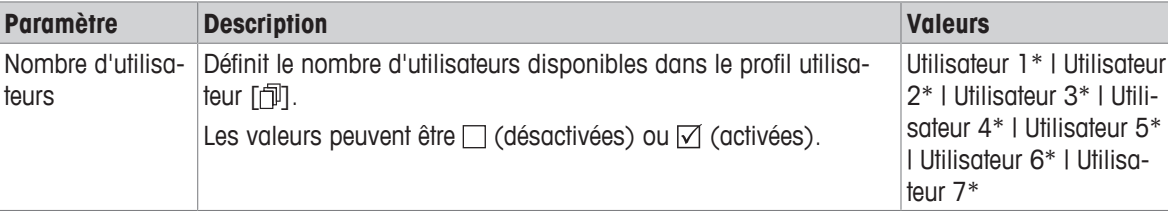

\* Réglage d'usine

### **6.7.1.7 Renseigner le code d'enregistrement pour le logiciel Remote XPE**

### <span id="page-80-1"></span>**Navigation :** [ ] > [**Système**] > [**Admin.**] > [**Rég. appli. à dist.**]

Cet élément de menu permet de renseigner le code d'enregistrement pour le logiciel Remote XPE.

- Le code d'enregistrement est disponible.
- 1 À côté de **Rég. appli. à dist.** > [**Entrée**].
	- $\Rightarrow$  Une fenêtre de saisie alphanumérique apparaît.
- 2 Renseignez le code d'enregistrement et confirmez avec [**OK**].
	- ð Une fenêtre de confirmation apparaît, touchez le bouton [**OK**].

### **6.8 Capteur de niveau**

### **Navigation :** [ ] > [**Système**] > [**Capteur inclin.**]

Le capteur de niveau intégré contrôle en permanence le bon alignement horizontal de la balance. Ce menu permet d'activer ou de désactiver le capteur de niveau, et définit les réglages de génération d'avertissements en cas de mise de niveau incorrecte.

Pour plus d'informations sur la mise de niveau, **voir** Mise à niveau de la balance.

### **Remarque**

- Le capteur de niveau dépend du type de balance.
- Le capteur de niveau **ne peut pas** être désactivé sur certaines balances.
- Le capteur de niveau est couplé au rétroéclairage du niveau à bulle situé au-dessus du pied réglable de droite. Le niveau à bulle s'allume lorsque le capteur de niveau est activé.

### **Navigation :** [ ] > [**Système**] > [**Capteur inclin.**] > **Capteur inclin.** > [**Définir**]

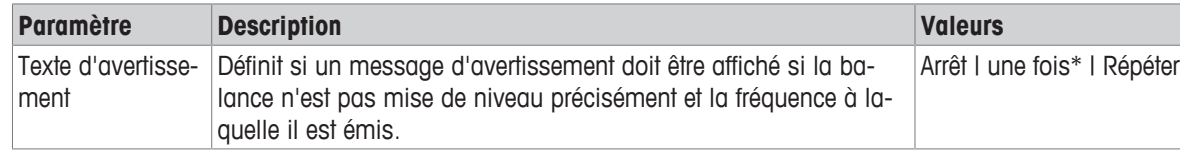

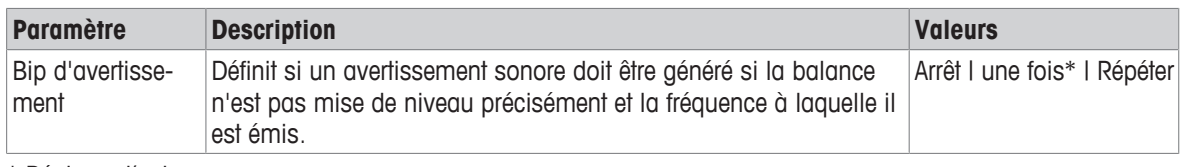

## **7 Réglages utilisateur**

### **Navigation :**  $\begin{bmatrix} \mathbf{J}_{\boldsymbol{\varphi}} \end{bmatrix}$

Cette section décrit la procédure de définition des réglages de chaque utilisateur. Cela permet à la balance de s'adapter à la technique de travail utilisée et aux tâches concernées.

N'oubliez pas que tous les réglages sont enregistrés dans le profil utilisateur actif et s'appliquent à toutes les applications de ce profil. Vous devez veiller à sélectionner le profil utilisateur requis. Lorsqu'un profil utilisateur est affiché, les réglages correspondants sont chargés automatiquement.

- § Une imprimante est connectée et activée en tant que dispositif de sortie dans les réglages des périphériques.
- 1 Pour contrôler le profil utilisateur, appuyez sur  $[2]$ .
- 2 Pour imprimer les réglages, appuyez sur  $[$  $\equiv$ ].
- Les détails du compte rendu dépendent du point auquel l'impression est activée dans les réglages système. Appuyez sur  $F\equiv 1$  au niveau le plus haut des réglages utilisateur ; tous les réglages sont enregistrés. Lancez l'impression, par exemple, dans le sous-menu [**Terminal**] ; seuls les réglages du terminal sont enregistrés.
- − Pour afficher les réglages utilisateur, appuyez sur [ $\frac{1}{2}$ .
- ð La fenêtre [**Paramètres de l'utilisateur**] s'affiche.

#### **Exemple : ticket d'impression**

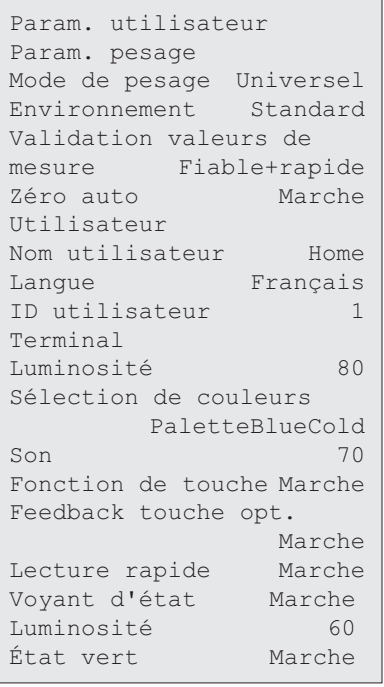

### **Aperçu des réglages utilisateur**

Les réglages utilisateur apparaissent sous la forme de symboles. Les différents réglages peuvent être affichés et modifiés en touchant les symboles.

### **Remarque**

Si ce menu a été protégé par l'administrateur, l'ID et le mot de passe appropriés doivent être saisis.

- Le profil utilisateur est sélectionné.
- 1 Par exemple, touchez [**Terminal**].
	- ð La fenêtre **Terminal** apparaît.
- 2 Sélectionnez l'élément de menu requis (par ex. **Son**).
- 3 Modifiez les paramètres et confirmez avec [**OK**].
- 4 Pour abandonner, sélectionnez [**C**].
- 5 Pour quitter l'élément de menu, touchez [**OK**].
- 6 Pour quitter [Paramètres de l'utilisateur], touchez [Sortie] ou appuyez sur [1].

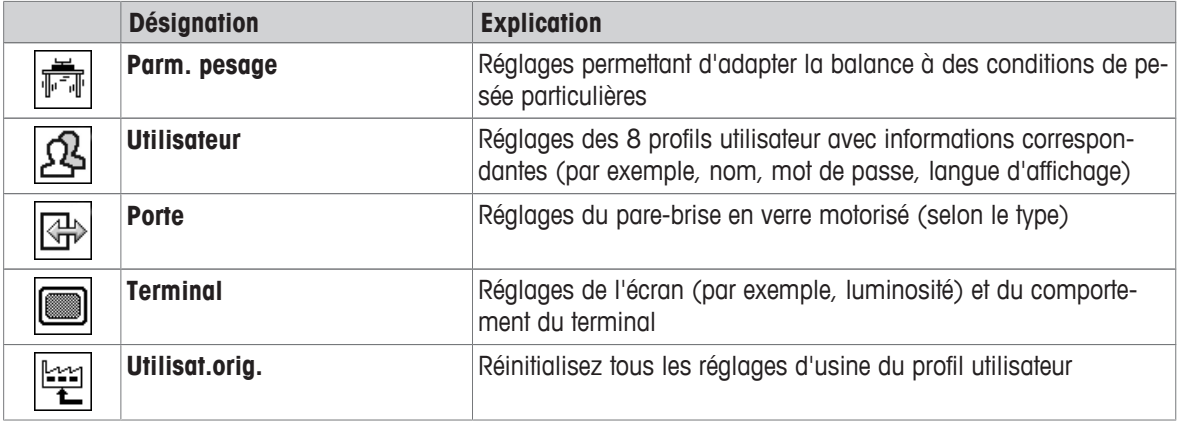

#### **Structure du menu**

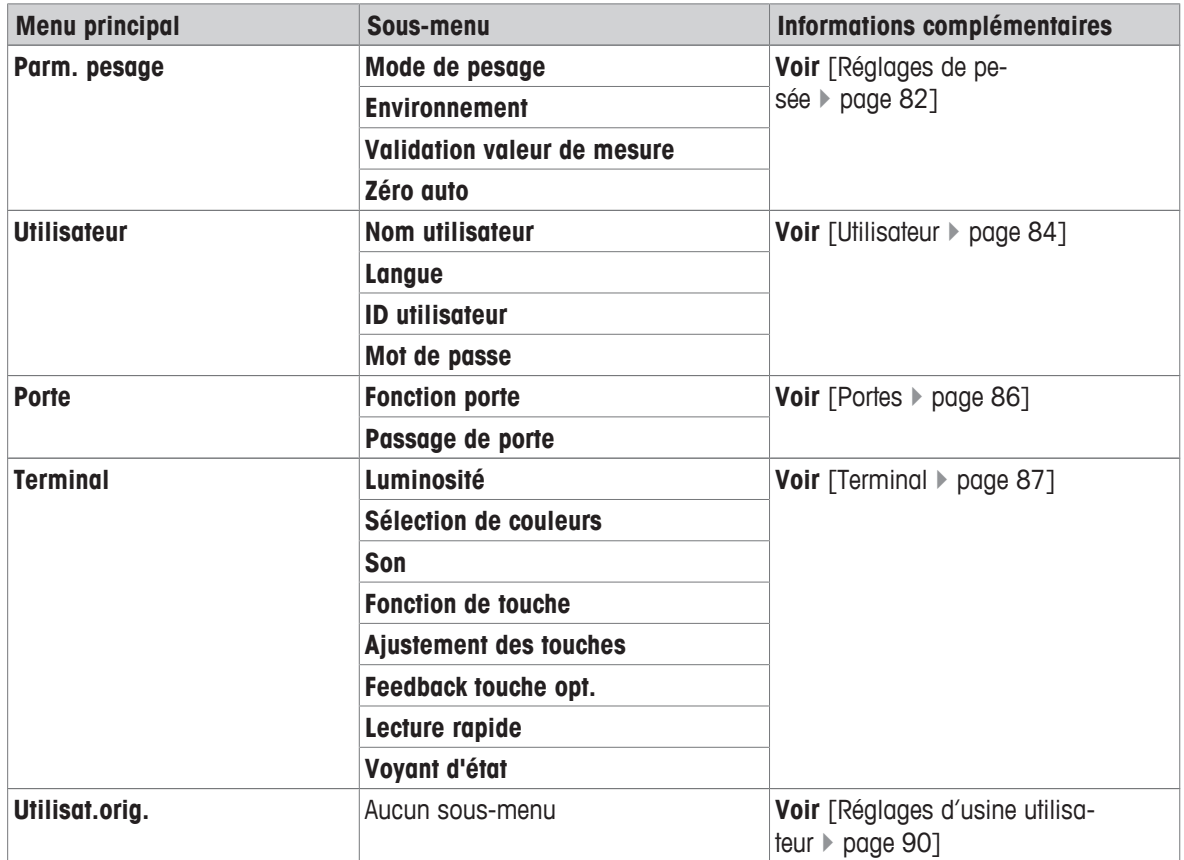

## **7.1 Réglages de pesée**

### <span id="page-83-0"></span>**Navigation :** [ ] > [**Parm. pesage**]

Ce menu permet d'adapter la balance à des exigences particulières.

- 1 Touchez [**Parm. pesage**], puis le bouton associé.
- 2 Les réglages peuvent être modifiés en touchant le bouton associé.
- 3 Modifiez les réglages et confirmez avec [**OK**].

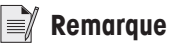

Si l'accès à ce menu a été protégé par l'administrateur, vous devez saisir l'ID et le mot de passe appropriés. Vous pouvez définir les réglages suivants :

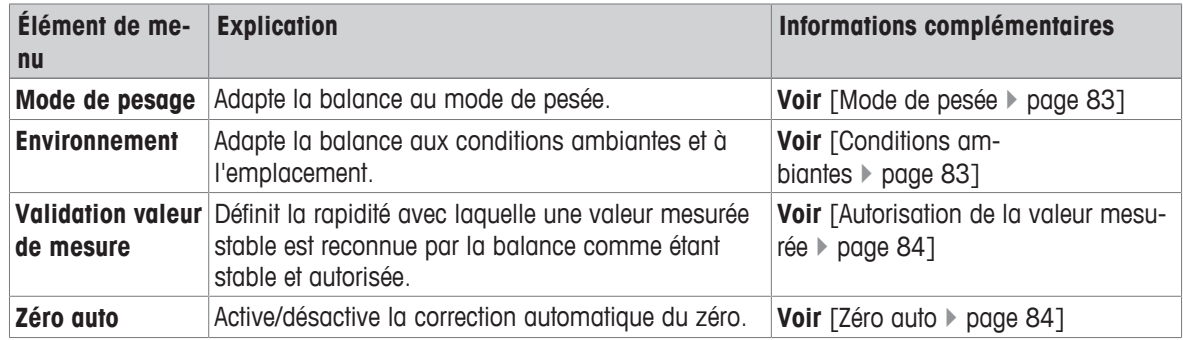

### **7.1.1 Mode de pesée**

### <span id="page-84-0"></span>**Navigation :** [ ] > [**Parm. pesage**] > **Mode de pesage**

Ce réglage permet d'adapter la balance au mode de pesée. Vous pouvez définir les réglages suivants :

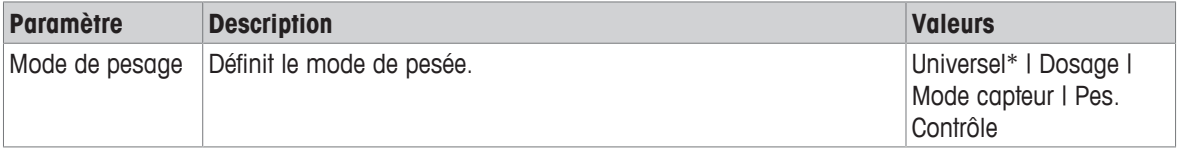

\* Réglage d'usine

### **Réglages du mode de pesée**

### **Remarque**

Le nombre de paramètres disponibles dépend du type de balance.

Lorsque la balance est utilisée avec des modules de dosage automatisé Quantos, seul le mode de pesée universel peut être utilisé.

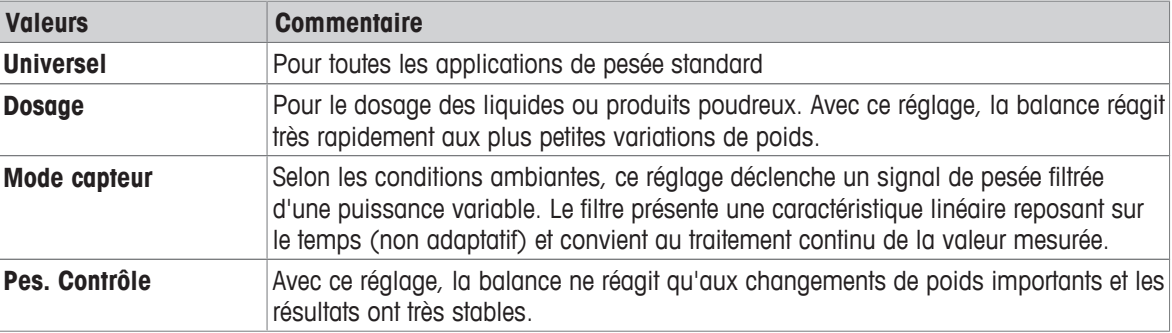

### **7.1.2 Conditions ambiantes**

### <span id="page-84-1"></span>**Navigation :** [ ] > [**Parm. pesage**] > **Environnement**

Avec ce réglage, la balance peut être adaptée de manière optimale aux conditions ambiantes en présence. Vous pouvez définir les réglages suivants :

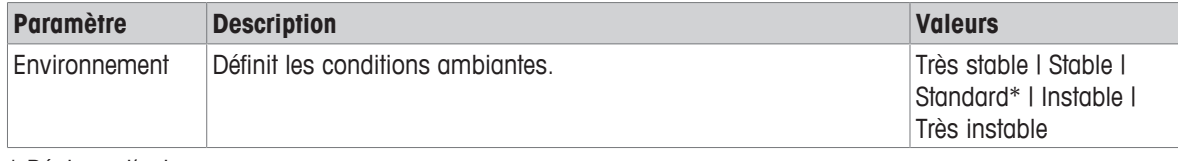

\* Réglage d'usine

## **Remarque**

Le nombre de paramètres disponibles dépend du type de balance.

Lorsque la balance est utilisée avec des modules de dosage automatisé Quantos, seul le mode de pesée universel peut être utilisé.

### **7.1.3 Autorisation de la valeur mesurée**

### <span id="page-85-1"></span>**Navigation :**  $\begin{bmatrix} 4_{\Omega} \end{bmatrix}$  **> [Parm. pesage] > Validation valeur de mesure**

Ce réglage permet de définir la vitesse à laquelle une valeur mesurée est reconnue par la balance comme étant stable et est autorisée.

Vous pouvez définir les réglages suivants :

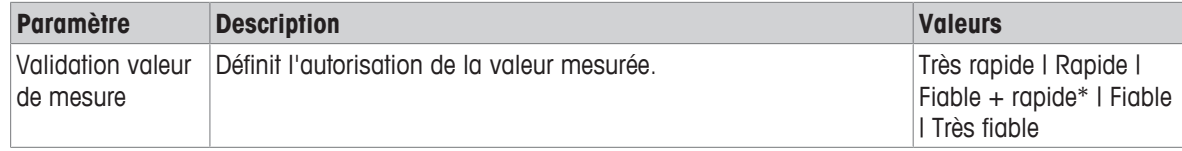

\* Réglage d'usine

### **7.1.4 Zéro auto**

### <span id="page-85-2"></span>**Navigation :** [ ] > [**Parm. pesage**] > **Zéro auto**

Cet élément de menu permet d'activer ou de désactiver la correction du zéro automatique.

### **Pour usage commercial**

Cet élément de menu n'est pas disponible pour les balances approuvées.

Vous pouvez définir les réglages suivants :

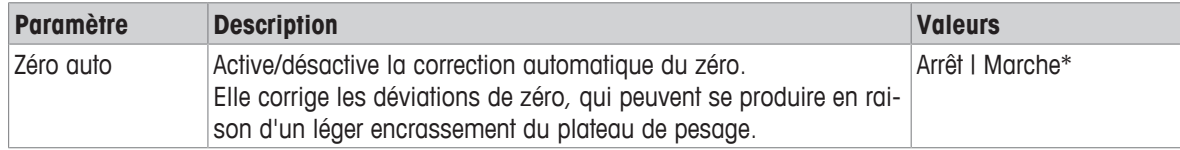

<span id="page-85-0"></span>\* Réglage d'usine

### **7.2 Utilisateur**

### **Navigation :**  $[\frac{s}{\omega}] > [\text{Utilisateur}]$

Ce menu permet de définir le nom d'utilisateur, la langue d'affichage et les codes d'accès utilisateur.

- 1 Touchez [**Utilisateur**], puis le bouton associé.
- 2 Modifier les réglages.
- 3 Validez en sélectionnant [**OK**].

Vous pouvez définir les réglages suivants :

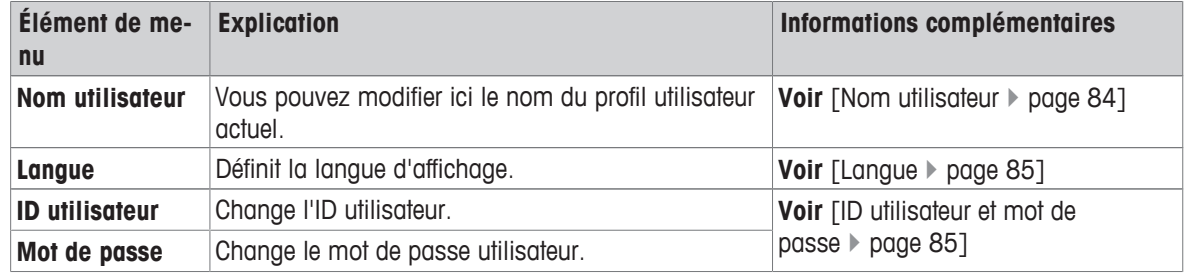

### **7.2.1 Nom utilisateur**

<span id="page-85-3"></span>**Navigation :** [ ] > [**Utilisateur**] > **Nom utilisateur**

Vous pouvez modifier le nom du profil utilisateur actuel dans cet élément de menu. Des caractères alphanumériques peuvent être entrés dans la fenêtre de saisie.

### **Remarque**

Si le nom d'utilisateur saisi existe déjà, un message d'erreur apparaît. Une fois que le nom changé, le profil utilisateur apparaît sous son nouveau nom en haut à gauche de l'écran ainsi que dans le menu des profils  $\Box$ . Le nom d'utilisateur est également imprimé dans les comptes rendus.

Vous pouvez définir les réglages suivants :

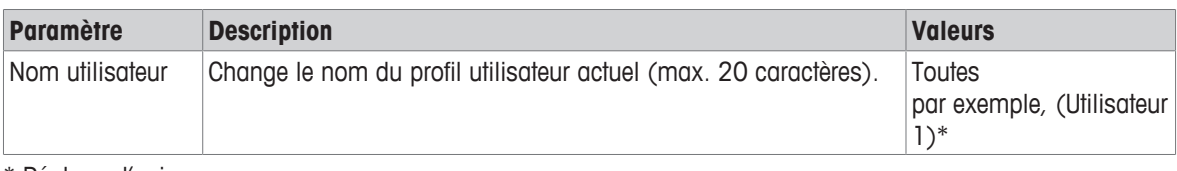

<span id="page-86-0"></span>\* Réglage d'usine

### **7.2.2 Langue**

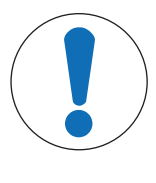

### **AVIS**

#### **Saisissez l'identifiant et le mot de passe.**

En cas de changement de la langue d'affichage, les codes d'accès administrateur et utilisateur (mot de passe et ID) risquent de ne pas pouvoir être saisis.

− L'ID et le mot de passe doivent toujours être saisis dans la langue définie.

#### **Navigation :** [ ] > [**Utilisateur**] > **Langue**

Cet élément de menu permet de sélectionner la langue d'affichage. La langue est immédiatement changée. Tous les messages et fenêtres sont affichés dans la langue sélectionnée.

Exception : les réglages d'interface définis dans les réglages système sont toujours en anglais.

Vous pouvez définir les réglages suivants :

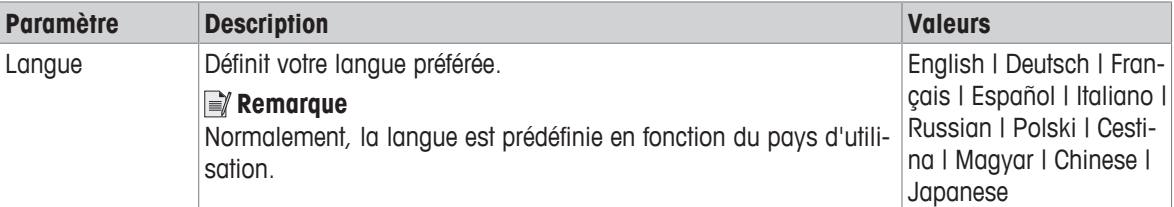

### **7.2.3 ID utilisateur et mot de passe**

#### <span id="page-86-1"></span>**Navigation :**  $\begin{bmatrix} \frac{a}{2} \\ 0 \end{bmatrix}$  **> [Utilisateur] > ID utilisateur** ou Mot de passe

Les codes d'accès de l'utilisateur actuel peuvent être modifiés dans ces deux éléments de menu à l'aide de boîtes de dialogue identiques. Ils sont nécessaires pour l'accès aux zones de menu qui ont été protégées au niveau utilisateur par l'administrateur.

Si un ID ou un mot de passe existant est supprimé et qu'aucun nouveau code n'est saisi, un message d'erreur apparaît.

### **Remarque**

Si l'accès à ces deux éléments de menu est protégé par l'administrateur, l'ID et le mot de passe actuels doivent être saisis avant que le code ne puisse être changé.

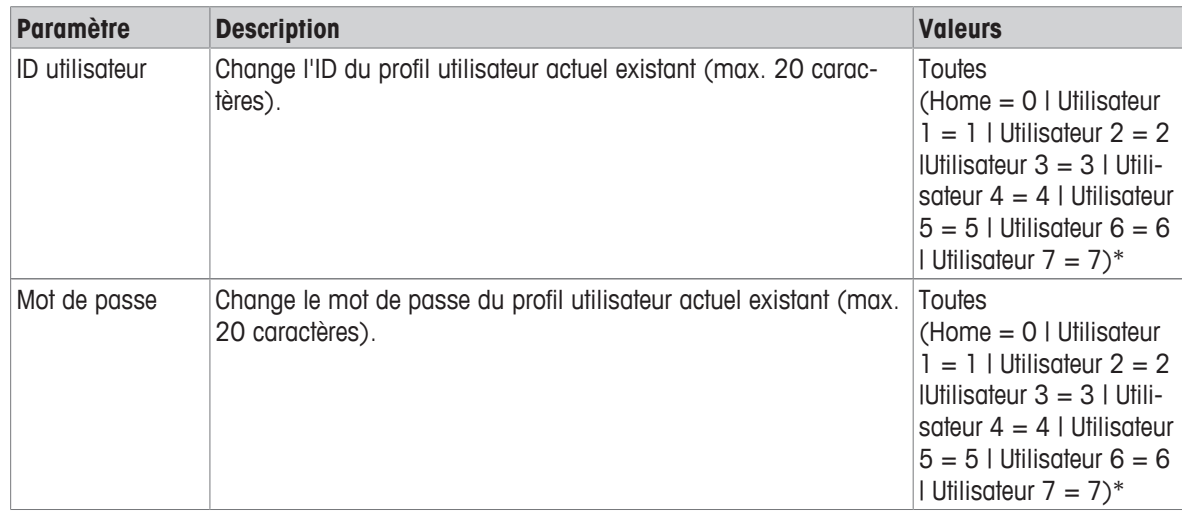

### **7.3 Portes**

### <span id="page-87-0"></span>**Navigation :**  $\begin{bmatrix} 3\ \circ \end{bmatrix}$  >  $\begin{bmatrix} \text{Porte} \end{bmatrix}$

Ce menu permet d'adapter la fonction des portes du pare-brise en verre à des exigences particulières (selon le modèle).

- § Le profil utilisateur est sélectionné.
- 1 Effleurez [**Porte**].
	- ð La fenêtre **Porte** apparaît.
- 2 Sélectionnez l'élément de menu requis (par ex. **Fonction porte**).
	- $\Rightarrow$  Une fenêtre de sélection s'affiche.
- 3 Modifiez les paramètres et confirmez avec [**OK**].

### **Structure du menu**

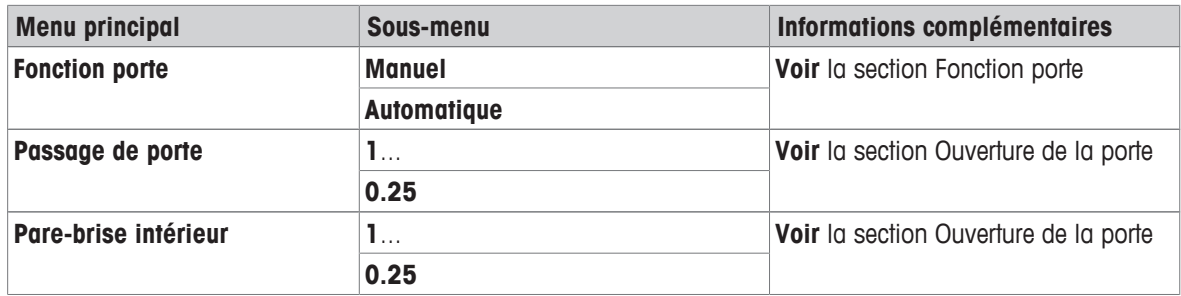

### **Fonction porte**

Le fonctionnement de la fonction porte peut être défini grâce à ce réglage. Vous pouvez définir les réglages suivants :

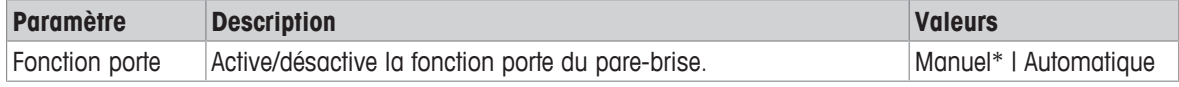

\* Réglage d'usine

## **Remarque**

Informations sur la configuration SmartSens, **voir** [\[Réglages SmartSens et ErgoSens](#page-109-0) [}](#page-109-0) [page 108\]](#page-109-0).

La fonction porte [**Automatique**] n'est pas compatible avec [**Mode de détection**] [**Automatique**] la détection électrostatique. **Voir** [\[Réglages de détection électrostatique](#page-110-0) [}](#page-110-0) [page 109\].](#page-110-0) Si les deux options [**Automatique**] sont sélectionnées, la détection électrostatique est prioritaire, c'est-à-dire que les portes ne fonctionnent pas automatiquement.

#### **Exemple**

- Lorsque vous appuyez sur [→T←], les portes s'ouvrent automatiquement pour le chargement de la tare.
- En cas de demande de chargement du poids de calibrage pendant le réglage de la balance, les portes s'ouvrent automatiquement. Les portes se referment automatiquement une fois le poids chargé.
- Le pare-brise en verre se ferme automatiquement pour que toutes les pesées atteignent une indication de poids stable.
- Pour différentes opérations (par exemple, le comptage de pièces), les portes s'ouvrent et se ferment automatiquement selon les besoins de l'application.

#### **Passage de porte**

Si l'application le permet, l'angle d'ouverture de la porte peut être réduit. Le but est de raccourcir les temps d'ouverture et de fermeture en réduisant les influences de l'environnement (courants d'air, par exemple).

Vous pouvez définir les réglages suivants :

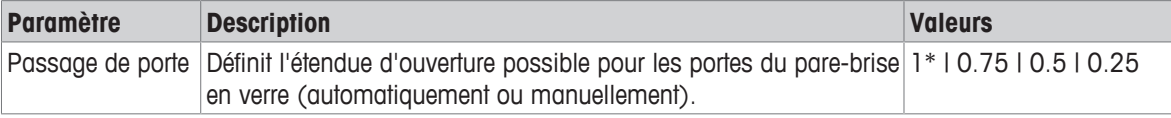

#### **Réglages d'ouverture de porte**

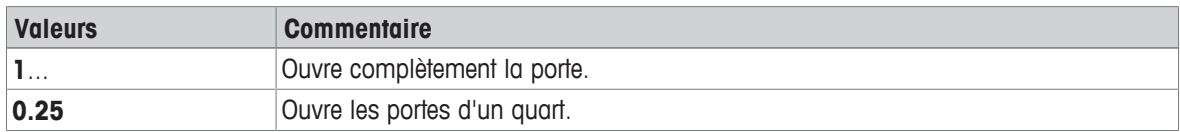

### **7.4 Terminal**

### <span id="page-88-0"></span> $\text{Navigation}: [\frac{3}{2}] > [\text{Terminal}]$

Ce menu permet d'adapter le terminal à des exigences particulières et d'ajuster l'affichage.

- § Le profil utilisateur est sélectionné.
- 1 Effleurez [**Terminal**].
	- ð La fenêtre **Terminal** apparaît.
- 2 Sélectionnez l'élément de menu requis (par ex. **Luminosité**), puis touchez le bouton correspondant.
	- ð La fenêtre **Luminosité** apparaît.
- 3 Appuyez sur la touche plus ou moins et confirmez à l'aide de [**OK**].

Les touches fléchées permettent de passer à la page suivante ou précédente d'un menu.

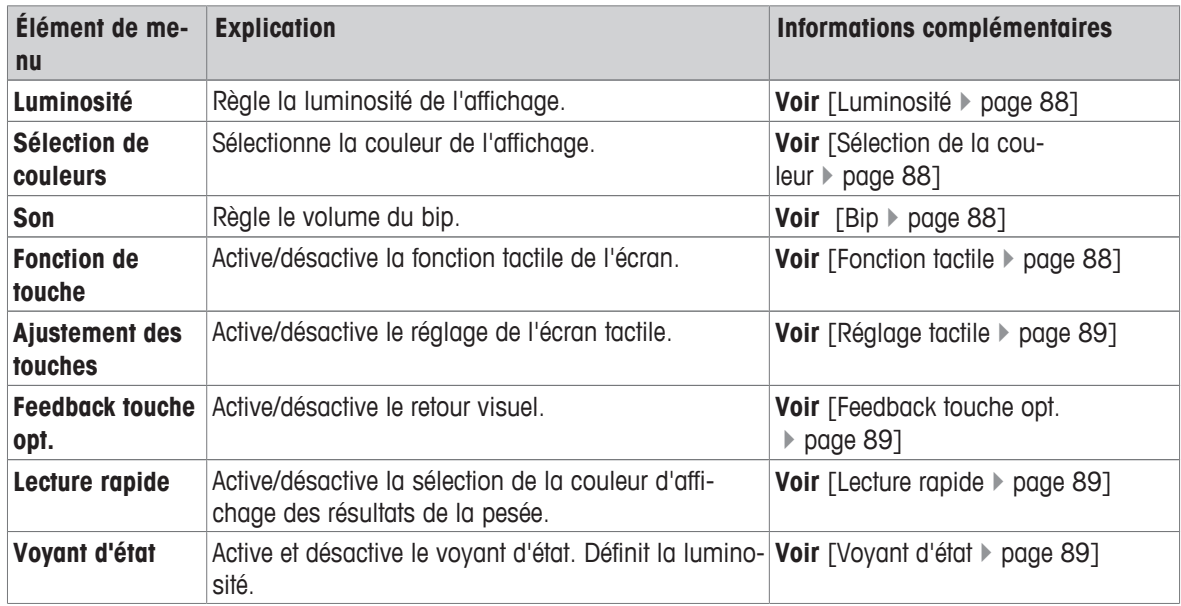

### **7.4.1 Luminosité**

### <span id="page-89-0"></span>**Navigation :** [ ] > [**Terminal**] > **Luminosité**

Cet élément de menu permet de régler la luminosité de l'écran. La luminosité est réglée par incréments de 20 % chaque fois que vous touchez l'une des deux touches fléchées.

Vous pouvez définir les réglages suivants :

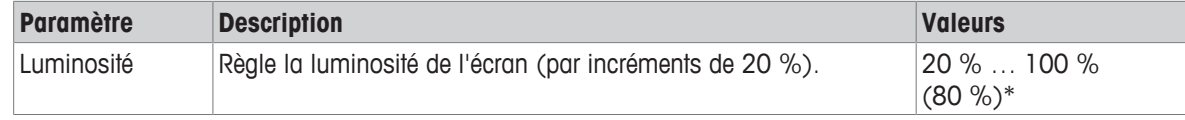

\* Réglage d'usine

### **7.4.2 Sélection de la couleur**

#### <span id="page-89-1"></span>**Navigation :** [ ] > [**Terminal**] > **Sélection de couleurs**

Cet élément de menu permet de régler la couleur d'affichage. Les couleurs aident à l'orientation. Il est possible d'utiliser des couleurs différentes pour les profils utilisateur afin d'identifier facilement le profil actuellement actif. Au total, il existe 8 couleurs : 4 couleurs différentes avec un contraste faible (colonne de gauche) ou fort (colonne de droite).

### **Remarque**

Les couleurs à fort contraste permettent de lire plus facilement l'écran dans de mauvaises conditions d'éclairage.

Vous pouvez définir les réglages suivants :

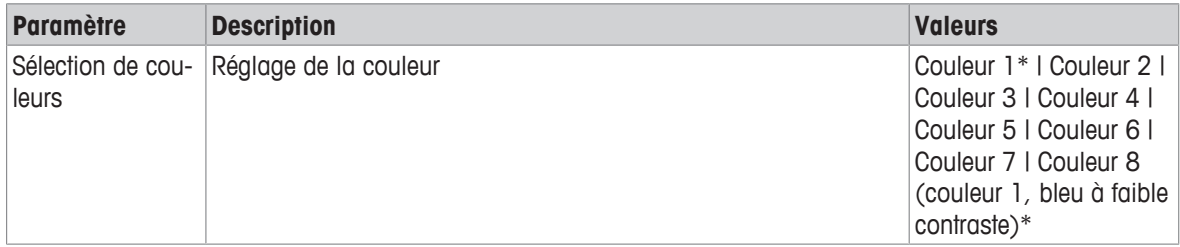

<span id="page-89-2"></span>\* Réglage d'usine

### **7.4.3 Bip**

### **Navigation :** [ ] > [**Terminal**] > **Son**

Cet élément de menu permet de régler le volume du bip. Le volume est augmenté par incréments de 10 % à chaque sélection de l'une des deux touches fléchées. Le réglage du volume sur 0 % désactive le bip. Vous pouvez définir les réglages suivants :

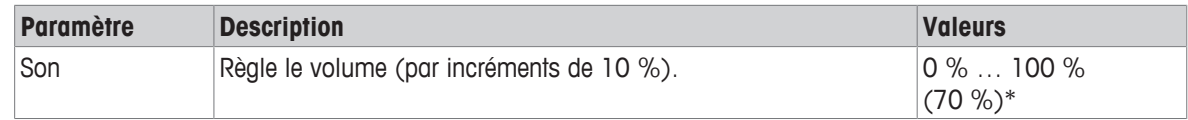

<span id="page-89-3"></span>\* Réglage d'usine

### **7.4.4 Fonction tactile**

#### **Navigation :** [ ] > [**Terminal**] > **Fonction de touche**

Cet élément de menu permet d'activer ou de désactiver la fonction tactile de l'écran tactile. Si [**Fonction de touche**] est désactivé, l'écran ne répond plus aux sollicitations tactiles en mode de pesée. Il n'est plus possible de configurer des réglages en touchant l'écran (exception : touches de fonction).

### **Remarque**

La fonction tactile est active en permanence en mode de configuration pour permettre la configuration des réglages.

Vous pouvez définir les réglages suivants :

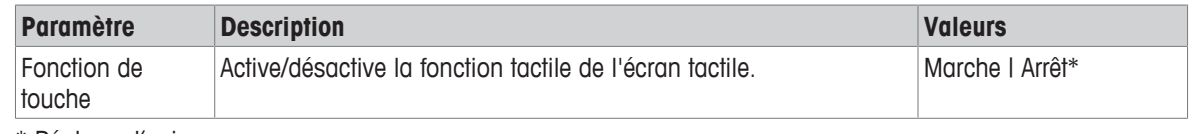

<span id="page-90-0"></span>\* Réglage d'usine

### **7.4.5 Réglage tactile**

### $\text{Navigation}: [\frac{3}{2}]\times[\text{Terminal}] > \text{Ajustement des touches}$

Si l'instrument ne répond pas correctement lorsque vous touchez une certaine zone de l'écran, l'écran tactile peut être réglé avec [**Ajustement des touches**].

1 Sélectionnez [**Activer**].

ð Une fenêtre s'ouvre.

- 2 Touchez la zone clignotante. Cette procédure doit être répétée plusieurs fois.
- 3 La procédure peut être interrompue à tout moment en touchant [**C**].
- $\Rightarrow$  Une fois que toutes les zones clignotantes ont été sélectionnées, la fenêtre se ferme.

### **7.4.6 Feedback touche opt.**

### <span id="page-90-1"></span>**Navigation :** [ ] > [**Terminal**] > **Feedback touche opt.**

Un bip court est généré en guise de confirmation chaque fois que vous appuyez sur une touche ou que vous lancez une commande de menu.

En guise de retour visuel supplémentaire, il est possible d'activer la fonction [**Feedback touche opt.**]. Lorsque le bip retentit, les voyants DEL jaunes de droite et de gauche en bas de la barre d'état s'allument également brièvement sur le terminal.

Vous pouvez définir les réglages suivants :

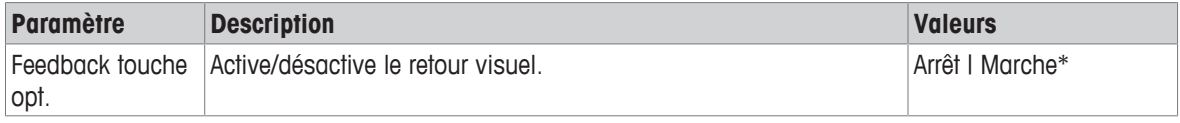

<span id="page-90-2"></span>\* Réglage d'usine

### **7.4.7 Lecture rapide**

#### **Navigation :** [ ] > [**Terminal**] > **Lecture rapide**

Si cette fonction est activée, les résultats de la pesée s'affichent dans une couleur claire tant qu'ils demeurent instables. Les résultats s'affichent dans une couleur plus foncée lorsqu'ils deviennent stables. Si la fonction [**Lecture rapide**] est désactivée, les résultats de la pesée sont toujours affichés dans la même couleur, qu'ils soient stables ou non.

Vous pouvez définir les réglages suivants :

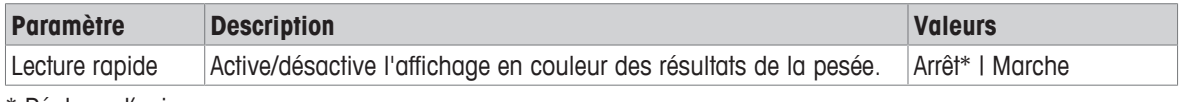

\* Réglage d'usine

### **7.4.8 Voyant d'état**

### <span id="page-90-3"></span>**Navigation :** [ ] > [**Terminal**] > **Voyant d'état**

De nouveaux outils de sécurité intelligents contrôlent la disponibilité de la balance. Cet élément de menu permet d'activer ou de désactiver le voyant d'état. Le voyant d'état intégré au terminal indique que la balance est prête à l'emploi.

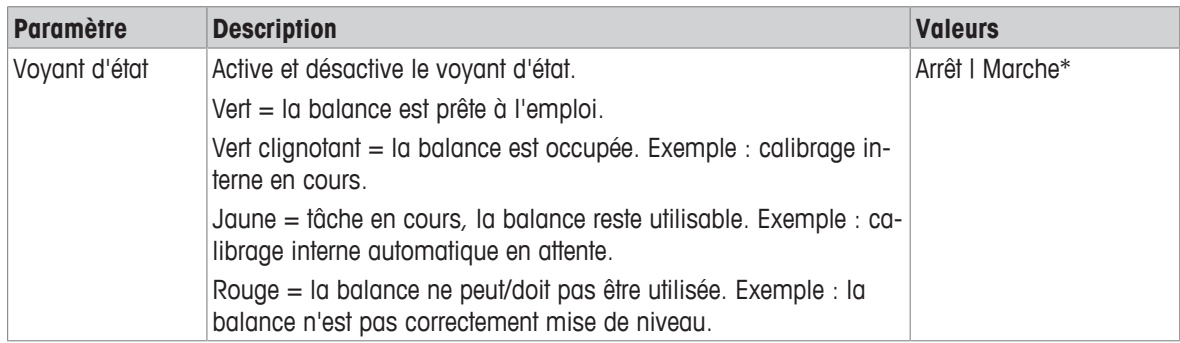

### **Réglages du voyant d'état**

#### **Structure du menu**

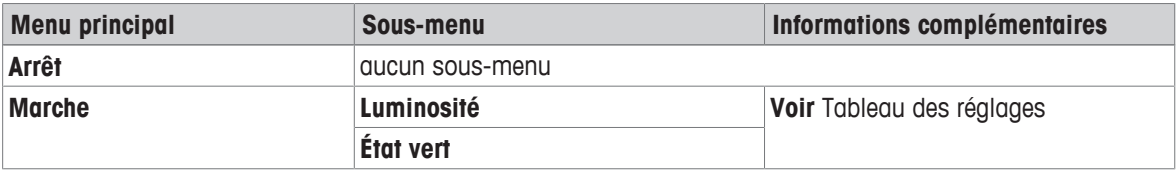

Vous pouvez définir les réglages suivants :

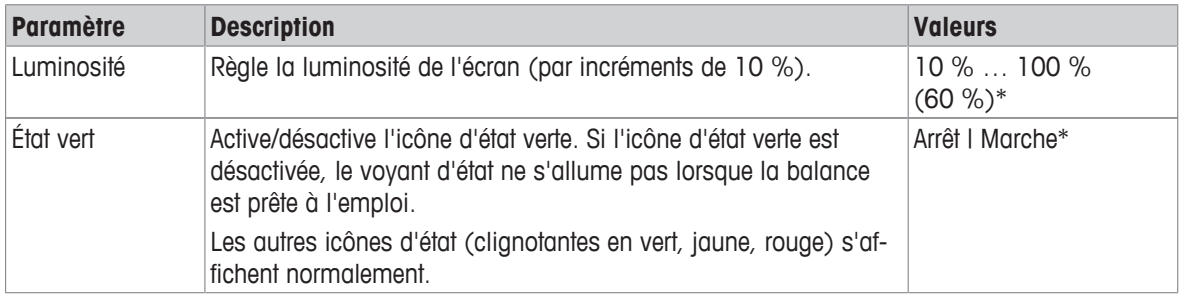

<span id="page-91-0"></span>\* Réglage d'usine

## **7.5 Réglages d'usine utilisateur**

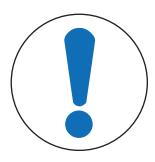

## **AVIS**

### **Risque de perte de données par suite de la réinitialisation du profil !**

Après une réinitialisation, les réglages d'usine de la balance sont rétablis.

Tous les réglages propres aux utilisateurs et aux applications du profil utilisateur actif sont réinitialisés sur les réglages d'usine.

Tous les réglages personnalisés, y compris l'ID et le mot de passe utilisateur et les valeurs mesurées, sont supprimés !

### **Navigation :** [ ] > [**Utilisat.orig.**]

Ce menu permet de rétablir les valeurs d'usine des réglages du profil utilisateur actif.

- § Le profil utilisateur est sélectionné.
- 1 Touchez [**Utilisat.orig.**].
	- ð La fenêtre **Utilisat.orig.** s'affiche.
- 2 Validez en sélectionnant [**OK**].
- 3 Pour abandonner, touchez [**C**].
- $\Rightarrow$  Au redémarrage de la balance, les réglages d'usine sont de nouveau appliqués.

## **8 Application de pesée**

#### **Navigation :** [ ] > [**Pesage**]

ΔZ

Cette section fournit des informations et descriptions concernant la configuration des options d'utilisation pratique de l'application.

Tous les réglages d'application sont enregistrés dans le profil utilisateur actif. Chaque utilisateur peut sélectionner ses propres réglages pour cette application. Vous devez veiller à sélectionner le profil utilisateur requis.

### **Sélection de l'application**

- $1$  Appuyez sur  $[$  $\frac{1}{1}$  $]$ .
- 2 Touchez l'icône [**Pesage**] dans la fenêtre de sélection.
	- $\Rightarrow$  L'application sélectionnée est active.
- $\Rightarrow$  La balance est prête à peser.

### **8.1 Réglages de l'application de pesée**

### **Navigation :**  $\begin{bmatrix} \begin{bmatrix} 0 \\ 0 \end{bmatrix} \end{bmatrix}$  **>**  $\begin{bmatrix} \text{Pesage} \end{bmatrix}$  **>**  $\begin{bmatrix} \begin{bmatrix} \begin{bmatrix} 0 \\ 0 \end{bmatrix} \end{bmatrix}$

La procédure à suivre pour effectuer une pesée simple a déjà été décrite. **Voir** [\[Réalisation d'une pesée](#page-38-0) [simple](#page-38-0) [}](#page-38-0) [page 37\].](#page-38-0) En plus des procédures décrites (remise à zéro, tarage et pesée simple), la balance offre plusieurs options pour régler l'application afin de répondre à des exigences spécifiques.

- 1 Appuyez sur  $\lceil \cdot \cdot \rceil$ .
	- $\Rightarrow$  Une fenêtre contenant des paramètres spécifiques à l'application s'ouvre.
- 2 Sélectionnez l'élément de menu requis (par ex. **Touches de fonction**).
- 3 Modifiez les paramètres et confirmez avec [**OK**].
- 4 Pour quitter le menu sans enregistrer, touchez [**C**].
- 5 Pour restaurer les paramètres d'usine, touchez [**STD**].
- 6 Pour quitter l'élément de menu, touchez [**OK**].

Les touches fléchées permettent de passer à la page suivante ou précédente d'un menu.

### **Remarque**

Les réglages peuvent être imprimés à tout moment dans le menu des réglages dépendants de l'application.

- § Une imprimante est connectée et activée en tant que dispositif de sortie dans les réglages des périphériques.
- − Pour imprimer les réglages, appuyez sur [ ].

#### **Exemple : ticket d'impression**

```
Pesage 
Touches de fonction 
ID - -\frac{1}{2}Consigne \frac{1}{2}+Tol-TOICpt.échant.
Rég. int. 1
Rég. ext.
Test int.
Test ext.
Tare man.
Mém.tare
```
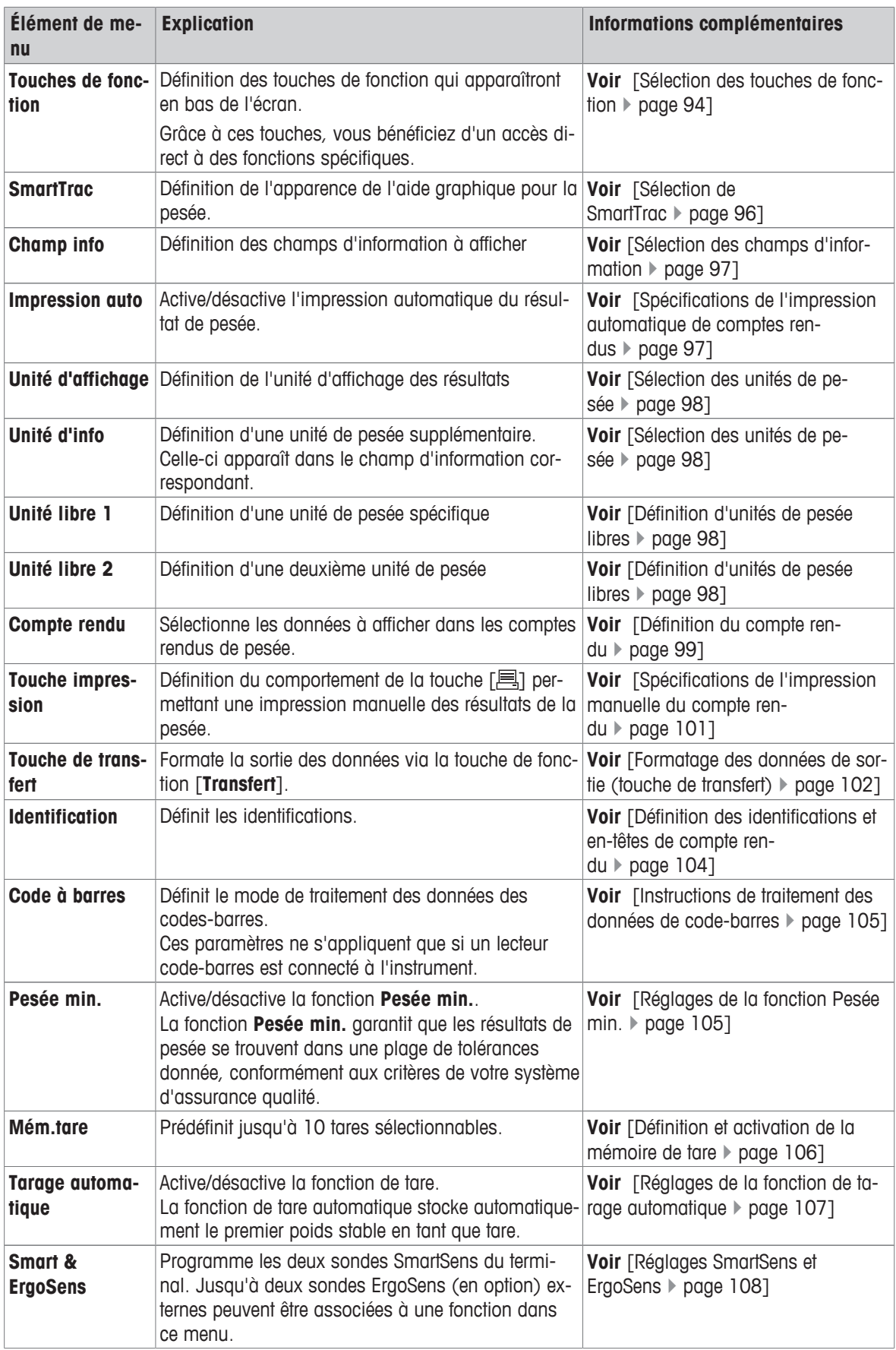

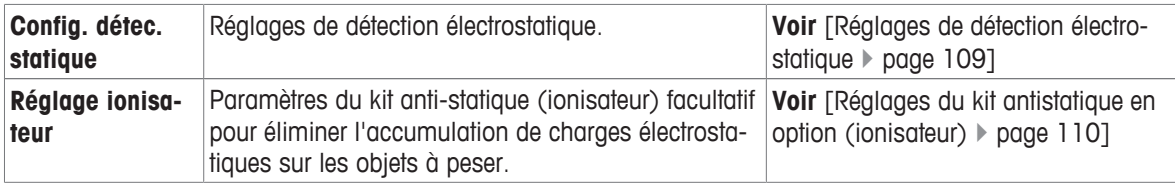

### **8.1.1 Sélection des touches de fonction**

### <span id="page-95-0"></span> $\text{Navigation}: [\frac{n}{2}] > [\text{Pesage}] > [\frac{n}{2}] > \text{Touches}$  de fonction

Les touches de fonction donnent directement accès à des fonctions et réglages spécifiques de l'application. Une fonction peut être activée en sélectionnant une touche.

Les touches de fonction sont situées au bas de l'écran. Les chiffres déterminent l'ordre à l'écran.

- Activez ou désactivez les touches de fonction en les touchant.
- Pour redéfinir la séquence, toutes les touches de fonction doivent être désactivées et ensuite activées dans l'ordre qui convient.

Les touches fléchées permettent de passer à la page suivante ou précédente d'un menu.

- L'application est activée.
- 1 Appuyez sur  $[\Gamma_{\bullet}].$ 
	- $\Rightarrow$  Une fenêtre contenant des paramètres spécifiques à l'application s'ouvre.
- 2 Touchez **Touches de fonction**> [**Définir**].
- 3 Sélectionnez les **Touches de fonction** dont vous avez besoin.
	- $\Rightarrow$  La touche de fonction est automatiquement numérotée.
- 4 Modifiez les paramètres et confirmez avec [**OK**].

### **8.1.1.1 Aperçu des touches de fonction**

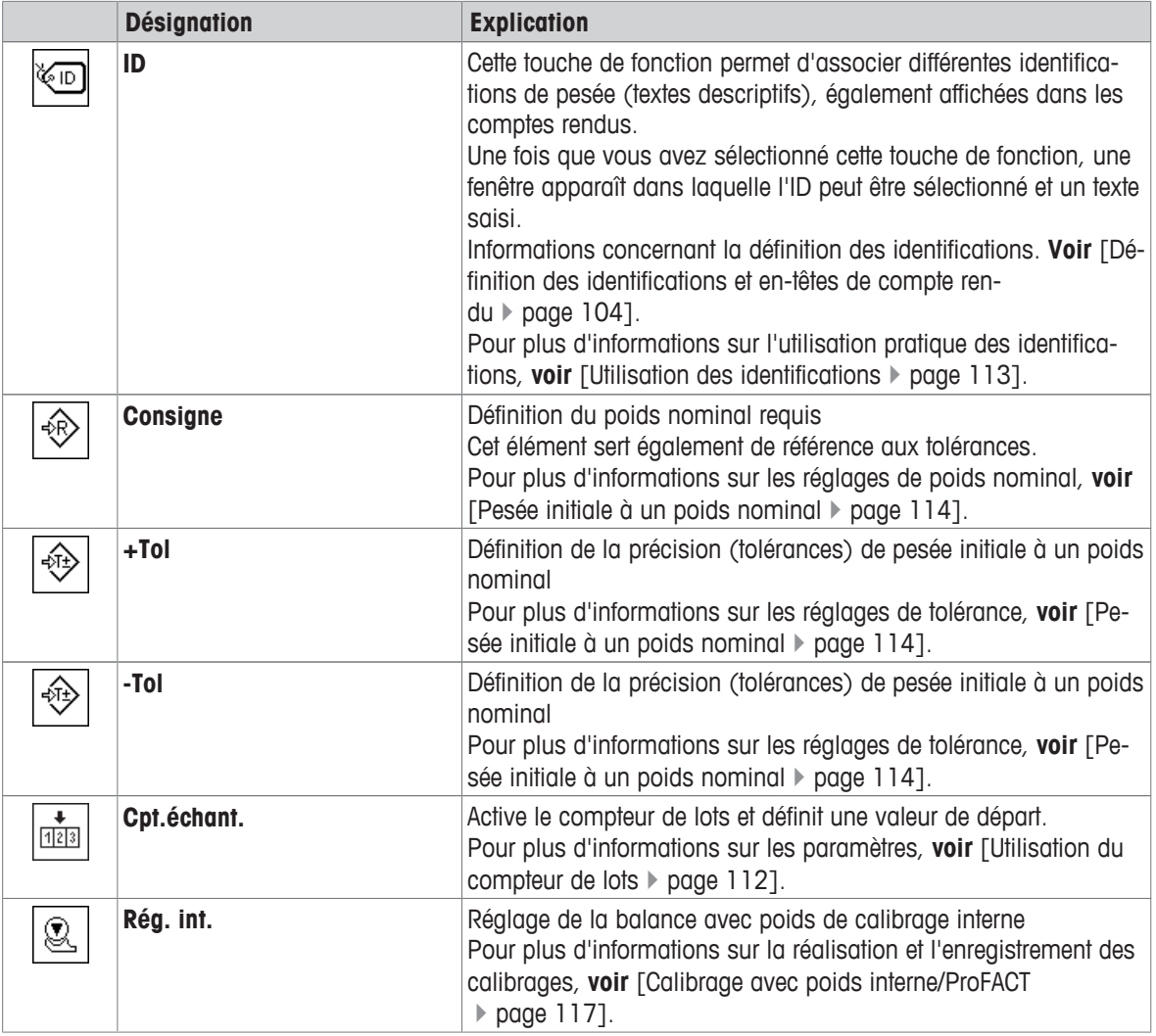

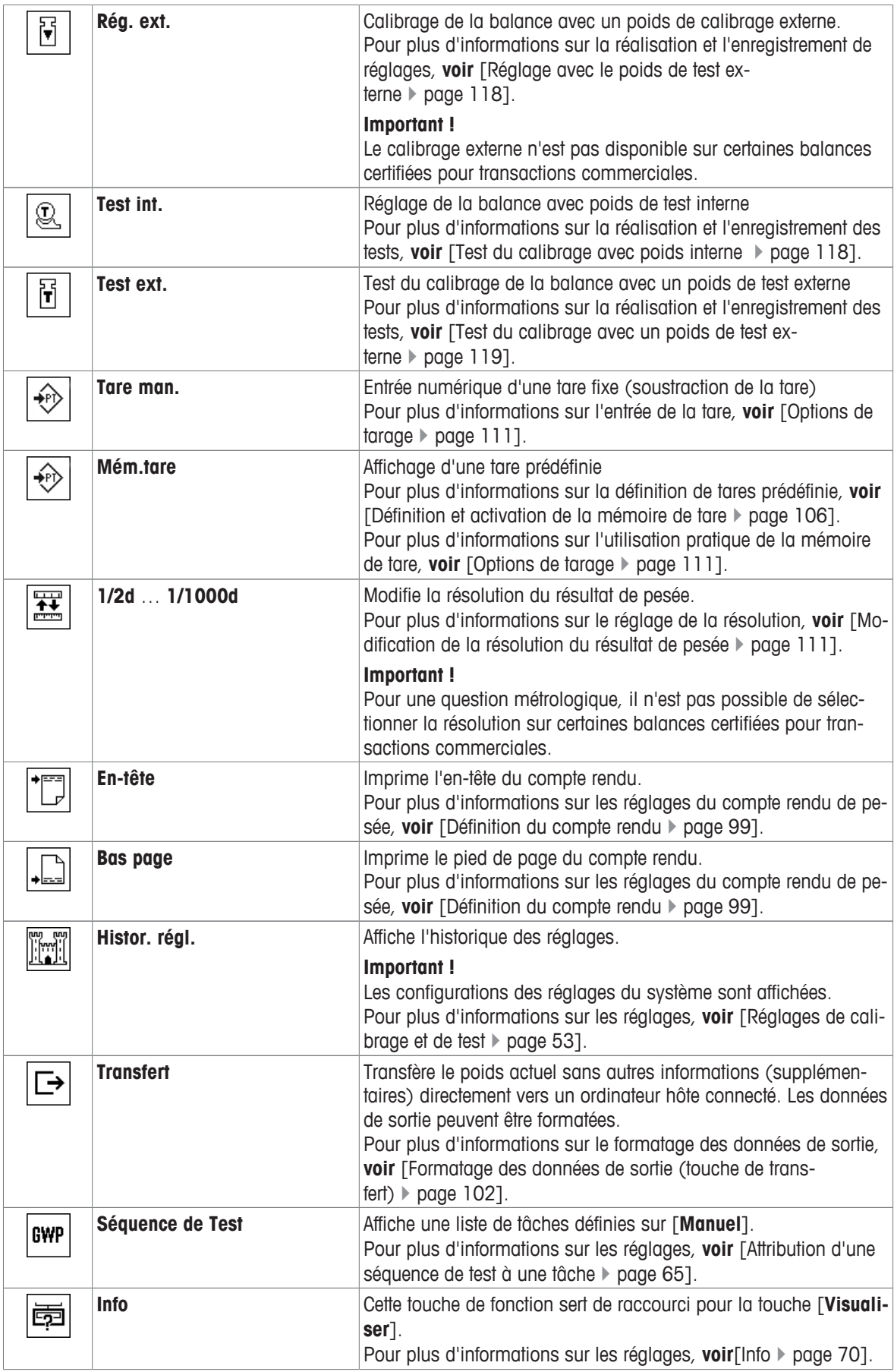

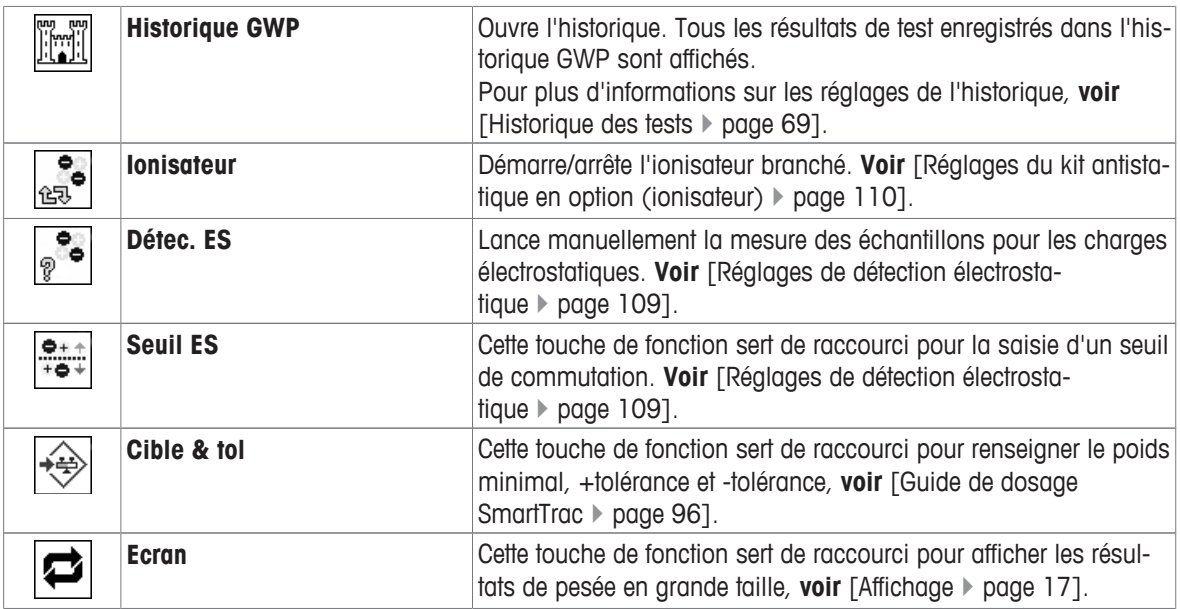

**Réglage d'usine :** [**Rég. int.**], [**Cible & tol**] et [**ID**] sont activés dans cet ordre.

### **8.1.2 Sélection de SmartTrac**

### <span id="page-97-0"></span> $\text{Navigation}: [\frac{n}{n}] > [\text{Pesage}] > [\frac{n}{n}] > \text{SmartTrace}$

SmartTrac est un affichage graphique de la plage résiduelle. Il indique la portée déjà utilisée et la portée restante. Dans certaines applications, SmartTrac facilite également la pesée initiale à un poids nominal donné.

- SmartTrac est affiché en dessous du résultat de pesée à droite de l'écran. **Voir** [\[Affichage](#page-18-0) [}](#page-18-0) [page 17\]](#page-18-0).
- 1 Appuyez sur  $[\Gamma_{\alpha}]$ .
	- $\Rightarrow$  Une fenêtre contenant des paramètres spécifiques à l'application s'ouvre.
- 2 Touchez le bouton correspondant.
- 3 Modifiez les paramètres et confirmez avec [**OK**].

### **Remarque**

Ce menu peut également être appelé directement à partir de l'application en touchant SmartTrac. Vous pouvez définir les réglages suivants :

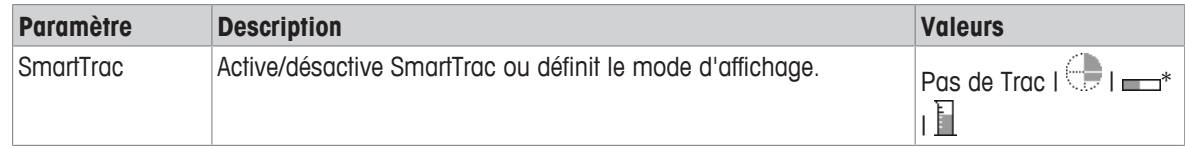

<span id="page-97-1"></span>\* Réglage d'usine

### **8.1.2.1 Guide de dosage SmartTrac**

### **Navigation :** [ ] > [**Pesage**] > [ ] > **Touches de fonction** > [**Cible & tol**]

Cet élément de menu permet de définir le réglage de la touche de fonction [**Cible & tol**]. Au moyen de la touche de fonction servant à définir le poids nominal, le mode de tolérance, les tolérances et le format de SmartTrac.

- § La touche de fonction est activée.
- 1 Appuyez sur [**Cible & tol**].
	- $\Rightarrow$  Une fenêtre contenant des paramètres spécifiques à l'application s'ouvre.
- 2 Touchez le bouton correspondant.
- 3 Modifiez les paramètres et confirmez avec [**OK**].

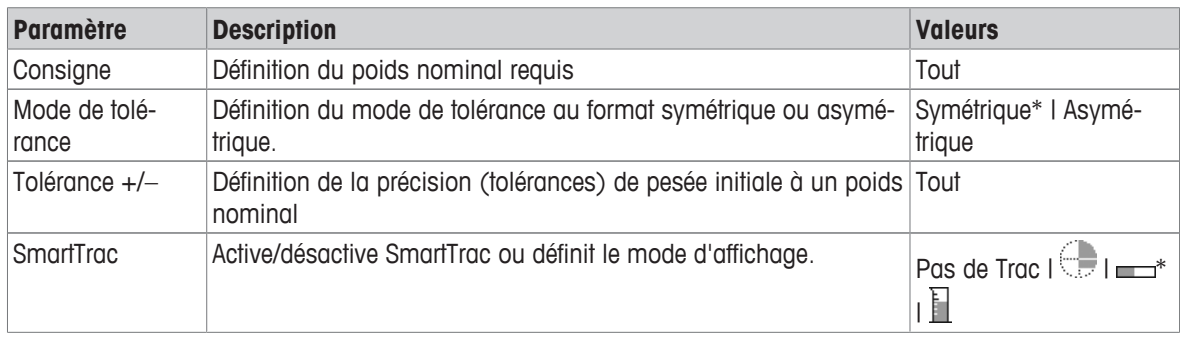

### **8.1.3 Sélection des champs d'information**

### <span id="page-98-0"></span> $\text{Navigation}: [\frac{n}{2}] > [\text{Pesage}] > [\frac{n}{2}] > \text{Champ info}$

Les champs d'information de l'écran fournissent en permanence des informations, par exemple, les valeurs définies, les résultats mesurés.

Les champs numérotés sont affichés dans l'application. Les numéros indiquent l'ordre des champs d'information dans l'écran (max. 4 champs d'information).

- Les champs d'information peuvent être activés ou désactivés en les touchant.
- Pour redéfinir l'ordre, tous les champs d'information doivent être désactivés, puis activés dans l'ordre requis.
- L'application est activée.
- 1 Appuyez sur  $[\Gamma_{\bullet}].$ 
	- $\Rightarrow$  Une fenêtre contenant des paramètres spécifiques à l'application s'ouvre.
- 2 Touchez **Champ info**> [**Définir**].
- 3 Choisissez les champs d'information souhaités.

 $\Rightarrow$  Le champ d'information est automatiquement numéroté.

4 Modifiez les paramètres et confirmez avec [**OK**].

Les touches fléchées permettent de passer à la page suivante ou précédente d'un menu.

Vous pouvez définir les réglages suivants :

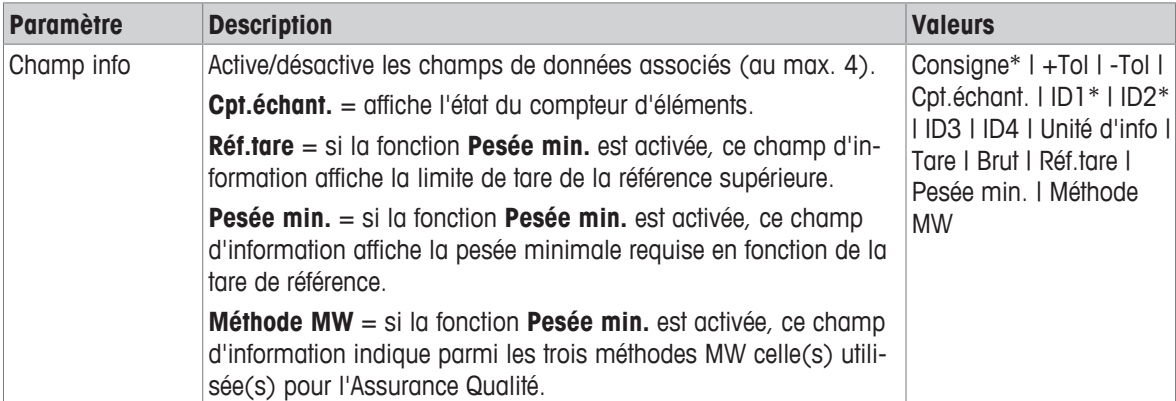

\* Réglage d'usine

### **8.1.4 Spécifications de l'impression automatique de comptes rendus**

### <span id="page-98-1"></span>**Navigation :** [ ] > [**Pesage**] > [ ] > **Impression auto**

Cet élément de menu permet de définir si la balance enregistre automatiquement le résultat de pesée et dans quelles conditions. Les informations définies pour l'enregistrement de valeurs uniques sont imprimées.

Voir [\[Définition du compte rendu](#page-100-0)  $\triangleright$  [page 99\].](#page-100-0)

Lorsque cette fonction est activée [**Marche**], les critères de saisie automatique peuvent être définis via le bouton [**Définir**].

- 1 Appuyez sur  $[\Gamma_{\alpha}]$ .
	- $\Rightarrow$  Une fenêtre contenant des paramètres spécifiques à l'application s'ouvre.
- 2 À côté de **Reprise auto poids**, appuyez sur le bouton associé.
	- ð La fenêtre **Reprise auto poids** apparaît.
- 3 Touchez [**Marche**] > [**Définir**].
- 4 Modifiez les paramètres et confirmez avec [**OK**].

Vous pouvez définir les réglages suivants :

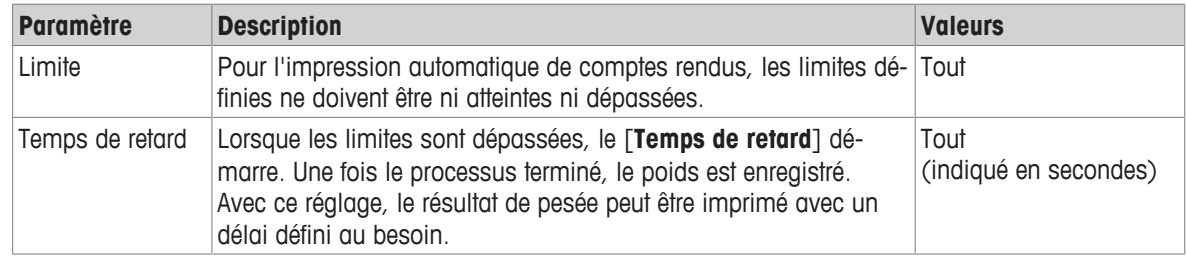

**Réglage d'usine :** [**Arrêt**] Entrée automatique désactivée.

### **8.1.5 Sélection des unités de pesée**

#### <span id="page-99-0"></span>**Navigation :** [ ] > [**Pesage**] > [ ] > **Unité d'affichage** ou **Unité d'info**

Les éléments de menu **Unité d'affichage** et **Unité d'info** permettent de définir les unités de pesée à utiliser. Le résultat de pesée peut être affiché simultanément en deux unités de pesée différentes. Il suffit de les sélectionner. Les mêmes unités sont disponibles à la sélection dans les deux éléments de menu.

### **Remarque**

- Le nombre d'unités disponibles dépend du modèle.
- Toutes les unités disponibles sont affichées sous la forme d'une liste déroulante.

Une fois le **Unité d'affichage** changé, le résultat de pesée actuel, ainsi que les valeurs des champs d'information **Tare** et **Brut** sont affichés dans la nouvelle unité de pesée. Le **Unité d'info** est utilisé pour le champ d'information portant le même nom.

**Voir** [\[Sélection des champs d'information](#page-98-0) [}](#page-98-0) [page 97\]](#page-98-0).

- 1 Appuyez sur  $[\Gamma_2]$ .
	- $\Rightarrow$  Une fenêtre contenant des paramètres spécifiques à l'application s'ouvre.
- 2 À côté de **Unité d'affichage** ou **Unité d'info**, touchez le bouton associé.
	- $\Rightarrow$  Une fenêtre de sélection s'affiche.
- 3 Modifiez les paramètres et confirmez avec [**OK**].

Vous pouvez définir les réglages suivants :

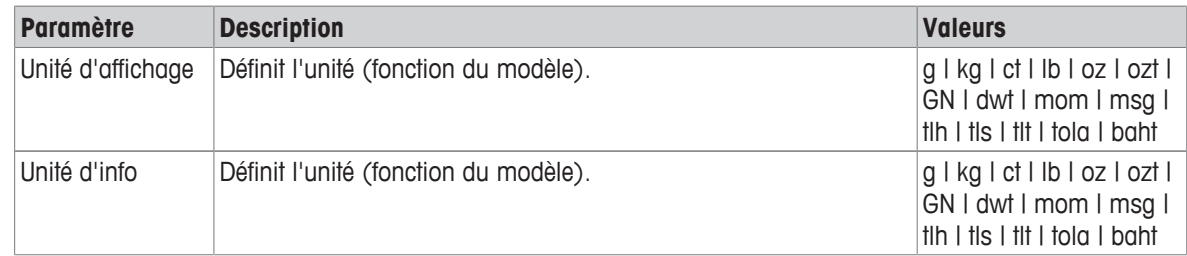

**Réglage d'usine :** Fonction du modèle, pour les deux unités.

### **8.1.6 Définition d'unités de pesée libres**

<span id="page-99-1"></span>**Navigation :**  $\begin{bmatrix} \begin{bmatrix} 0 & 0 \\ 0 & 1 \end{bmatrix} \end{bmatrix}$  > [ $\begin{bmatrix} \begin{bmatrix} 0 & 0 \\ 0 & 1 \end{bmatrix} \end{bmatrix}$  |  $\begin{bmatrix} 0 & 0 \\ 0 & 1 \end{bmatrix}$  |  $\begin{bmatrix} 0 & 0 \\ 0 & 1 \end{bmatrix}$  |  $\begin{bmatrix} 0 & 0 \\ 0 & 1 \end{bmatrix}$  |  $\begin{bmatrix} 0 & 0 \\ 0 & 1 \end{bmatrix}$  |  $\begin{bmatrix} 0 & 0 \\$ 

Une unité de pesée particulière peut être définie sous les éléments de menu **Unité libre 1** et **Unité libre 2**. Cela permet de réaliser des calculs (par exemple, surfaces ou volumes) directement pendant la détermination du résultat de pesée. Les unités de pesée libres sont disponibles dans tous les menus et champs de saisie dans lesquels des unités de pesée peuvent être sélectionnées (toutefois pas pour l'entrée de tares manuelles).

- 1 Appuyez sur  $[\Gamma_{\cdot}]$ .
	- $\Rightarrow$  Une fenêtre contenant des paramètres spécifiques à l'application s'ouvre.
- 2 Touchez **Unité libre 1** ou **Unité libre 2** > [**Arrêt**].
	- ð La fenêtre **Unité libre 1** ou **Unité libre 2** apparaît.
- 3 Touchez [**Marche**] > [**Définir**].
	- $\Rightarrow$  Une fenêtre de sélection s'affiche.
- 4 Modifiez les paramètres et confirmez avec [**OK**].

Vous pouvez définir les réglages suivants :

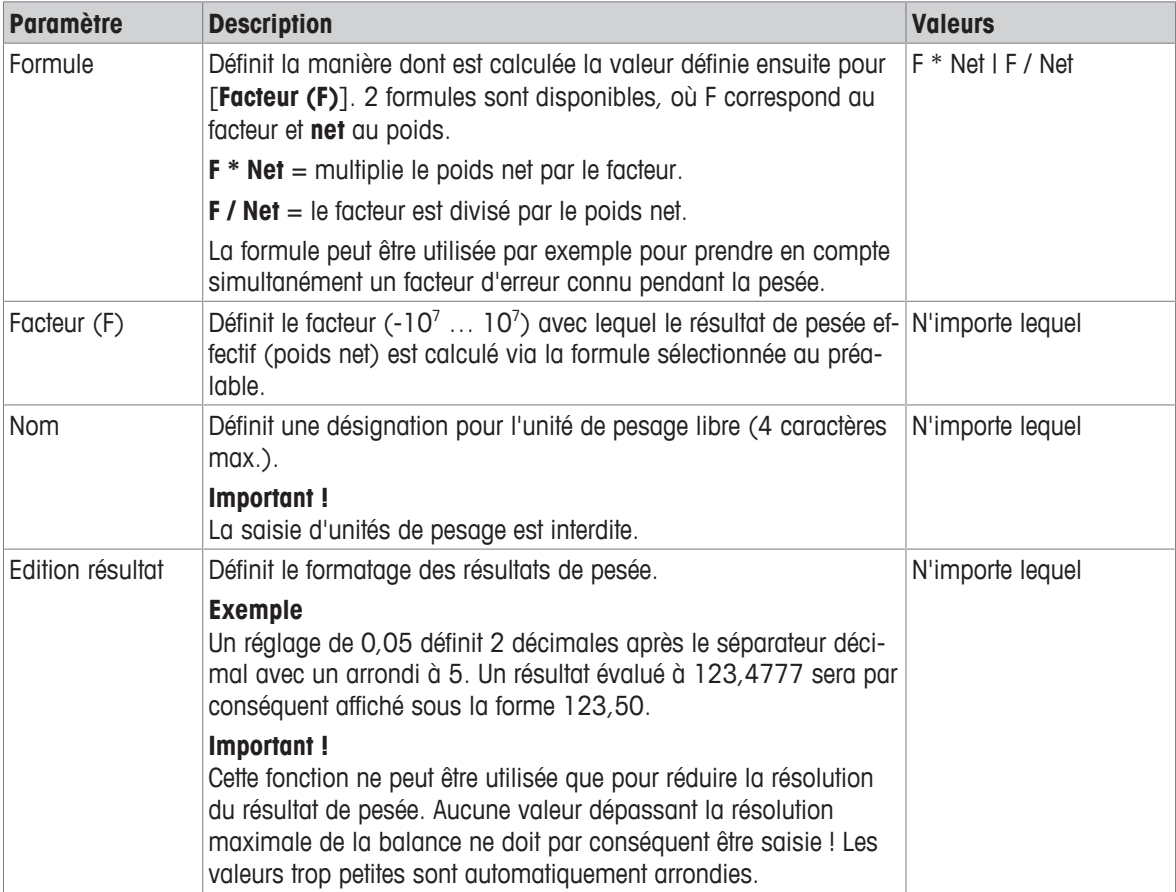

**Réglage d'usine :** [**Arrêt**].

### **8.1.7 Définition du compte rendu**

### <span id="page-100-0"></span>**Navigation :** [ ] > [**Pesage**] > [ ] > **Compte rendu**

Cet élément de menu permet de définir les informations qui apparaîtront dans les comptes rendus. Ce vaste menu est divisé en 3 sous-menus dans lesquels les options d'en-tête, d'enregistrement des valeurs uniques et de pied de page peuvent être définies.

Les éléments de données numérotés sont imprimés dans les comptes rendus. Les numéros déterminent l'ordre de l'impression.

- Les informations peuvent être activées ou désactivées en les touchant. La séquence des touches est automatiquement mise à jour.
- Pour redéfinir l'ordre, toutes les informations doivent être désactivées et ensuite activées dans l'ordre requis.
- § L'application est activée.
- 1 Appuyez sur  $[\Gamma_0]$ .
	- $\Rightarrow$  Une fenêtre contenant des paramètres spécifiques à l'application s'ouvre.
- 2 Touchez **Compte rendu**> [**Définir**].
	- ð La fenêtre **Compte rendu** apparaît.
- 3 Touchez (par exemple, **En-tête**) > [**Définir**].
- 4 Choisissez la touche d'information souhaitée.
	- $\Rightarrow$  La touche d'information est automatiquement numérotée.
- 5 Validez en sélectionnant [**OK**].

Les touches fléchées permettent de passer à la page suivante ou précédente d'un menu.

### **Remarque**

Les résultats et informations peuvent être imprimés à tout moment.

- § Une imprimante est connectée et activée en tant que dispositif de sortie dans les réglages des périphériques.
- − Pour imprimer les réglages, appuyez sur [昌].

# **Exemple : Ticket d'impression**

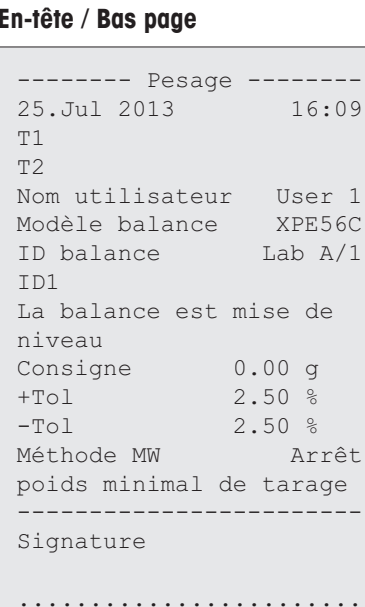

#### **En-tête** / **Bas page Val.individuelles**

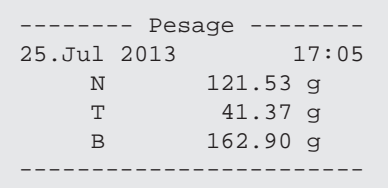

### **Ligne d'en-tête des comptes rendus**

Ce sous-menu permet de définir les informations à imprimer dans l'en-tête d'un compte rendu (après les résultats). Il est automatiquement imprimé s'il a été défini comme partie intégrante du compte rendu. Toutefois, l'en-tête peut également être imprimé à part en sélectionnant la touche de fonction [**En-tête**].

### **Consignation des valeurs uniques**

Ce sous-menu permet de définir les informations à enregistrer pour chaque résultat.

L'impression a lieu lorsque vous appuyez sur la touche [昌] ou automatiquement si la fonction d'impression automatique est activée.

#### **Pied de page des comptes rendus**

Ce sous-menu permet de définir les informations à imprimer dans le pied de page du compte rendu après les résultats (valeurs uniques).

Le pied de page peut être imprimé en sélectionnant la touche de fonction [**Bas page**].

Les options de pied de page sont identiques à celles de l'en-tête. Seule l'option **Capteur inclin.** est indisponible.

Vous pouvez définir les réglages suivants :

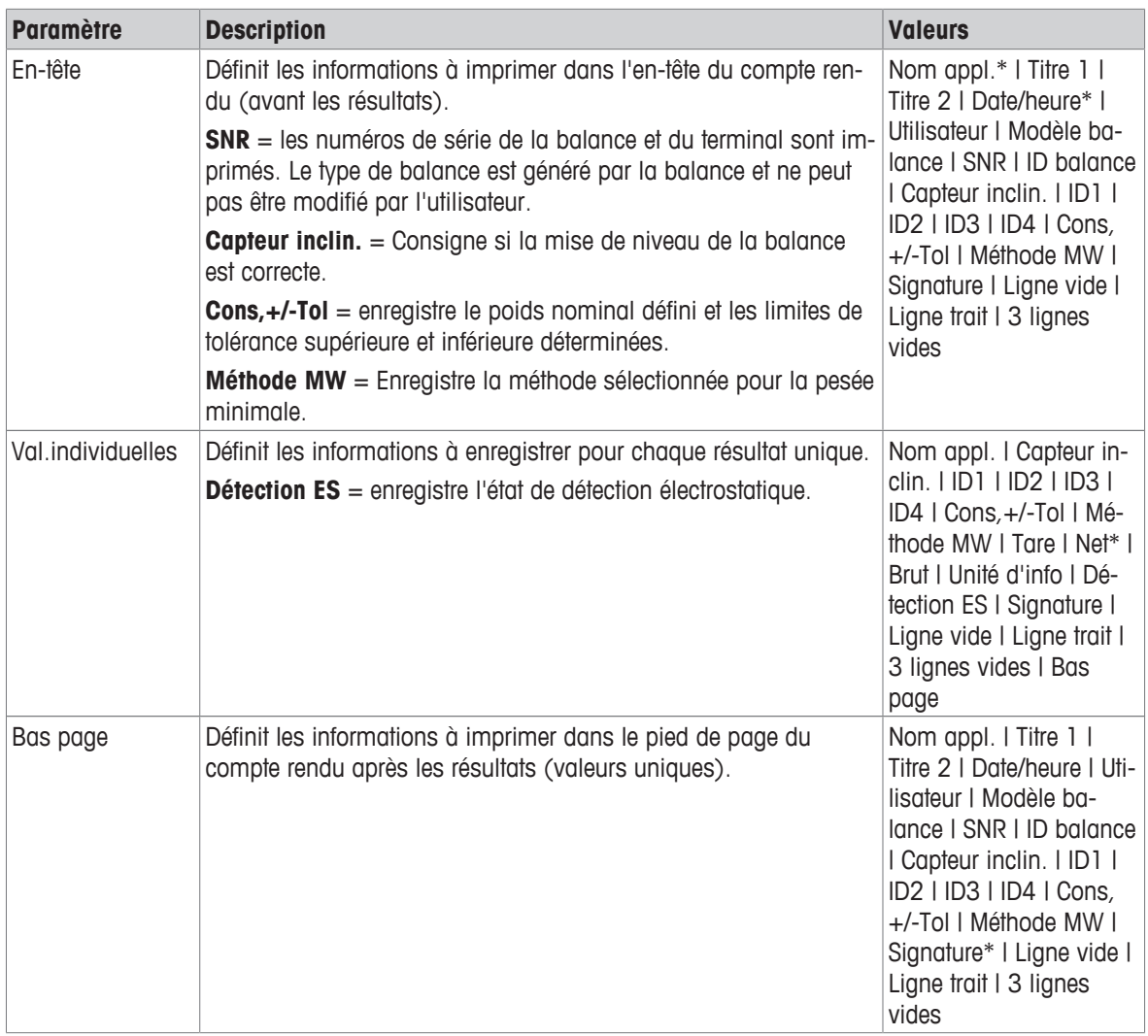

\* Réglage d'usine

### **8.1.8 Spécifications de l'impression manuelle du compte rendu**

### <span id="page-102-0"></span>**Navigation :** [ ] > [**Pesage**] > [ ] > **Touche impression**

Cet élément de menu permet de définir le comportement de la touche [昌] (impression du compte rendu).

- 1 Appuyez sur  $[\Gamma_{\cdot}]$ .
	- $\Rightarrow$  Une fenêtre contenant des paramètres spécifiques à l'application s'ouvre.
- 2 À côté de **Touche impression**, appuyez sur le bouton associé.
	- $\Rightarrow$  Une fenêtre de sélection s'affiche.

3 Modifiez les paramètres et confirmez avec [**OK**].

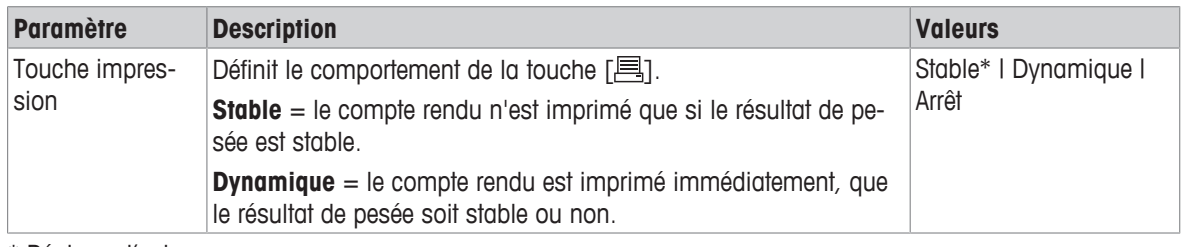

### **8.1.9 Formatage des données de sortie (touche de transfert)**

### <span id="page-103-0"></span> $\text{Navigation}: [\frac{n}{2}] > [\text{Pesage}] > [\frac{n}{2}] > \text{Touche de transfer}$

Un poids stable peut être transféré par le biais de l'interface vers un hôte à l'aide de la touche de fonction [**Transfert**]. Cet élément de menu permet de définir le formatage des valeurs de sortie. Il peut être nécessaire si la balance est utilisée avec d'autres instruments, programmes ou périphériques utilisant un format de données spécifique. Il est possible de définir si la sortie des données s'effectue vers l'hôte ou également vers l'imprimante.

- 1 Appuyez sur  $[\Gamma_{\mathbf{B}}]$ .
	- $\Rightarrow$  Une fenêtre contenant des paramètres spécifiques à l'application s'ouvre.
- 2 Touchez **Touche de transfert**> [**Définir**].
	- ð La fenêtre **Touche de transfert** apparaît.
- 3 Modifiez les paramètres et confirmez avec [**OK**].

#### **Structure du menu**

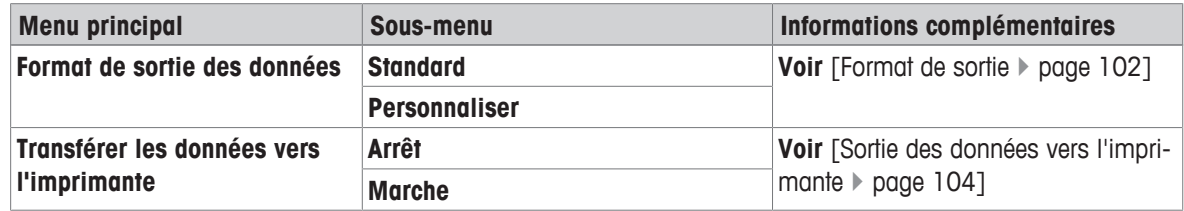

### **8.1.9.1 Format de sortie**

<span id="page-103-1"></span>Par défaut, la sortie de donnée est définie sur un format standard correspondant généralement au poids affiché sur le terminal, suivi par un caractère de fin de ligne défini pour l'hôte. Les poids négatifs sont affichés avec un signe moins. Le poids de sortie est justifié à gauche.

**Voir** [\[Périphériques](#page-73-0) [}](#page-73-0) [page 72\].](#page-73-0)

**Exemple** (–12,8934 g) :

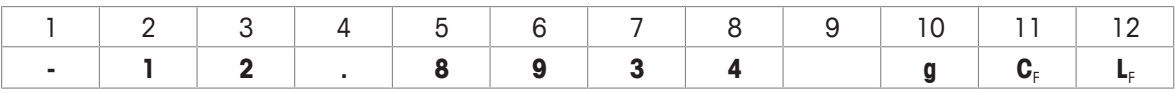

### **Remarque**

- Si la résolution de la valeur affichée est réduite, le poids est également transféré vers l'hôte avec une résolution réduite.
- Si la balance connaît une surcharge ou une sous-charge au moment du transfert des données, une indication de **SOUS-CHARGE** ou de **SURCHARGE** est transférée à la place du poids.
- 1 Le format de sortie peut être modifié en touchant le bouton associé sous **Format de sortie des données**.
- 2 Activez [**Personnaliser**] et touchez ensuite le bouton [**Définir**].

#### **Structure du menu**

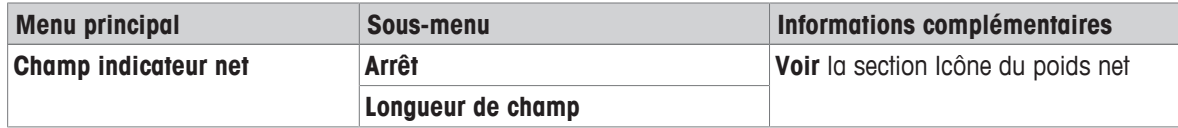

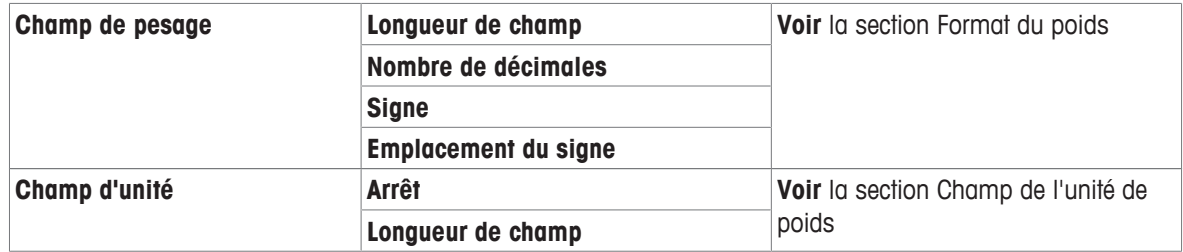

### **Icône du poids net**

Avec le format de sortie standard, les poids nets ne comportent aucun marquage spécial. Pour placer un **N** devant les poids nets, cette fonction peut être activée. La longueur du champ peut également être définie. Le symbole net est justifié à gauche dans le champ.

Vous pouvez définir les réglages suivants :

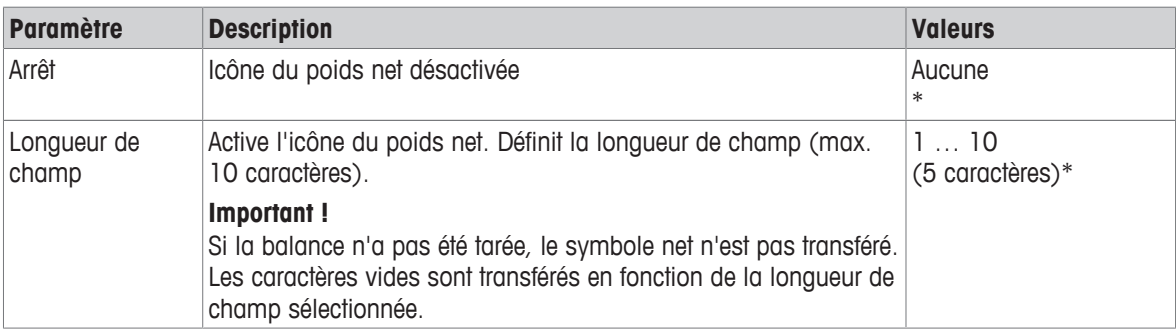

\* Réglage d'usine

#### **Format du poids**

Vous pouvez définir les réglages suivants :

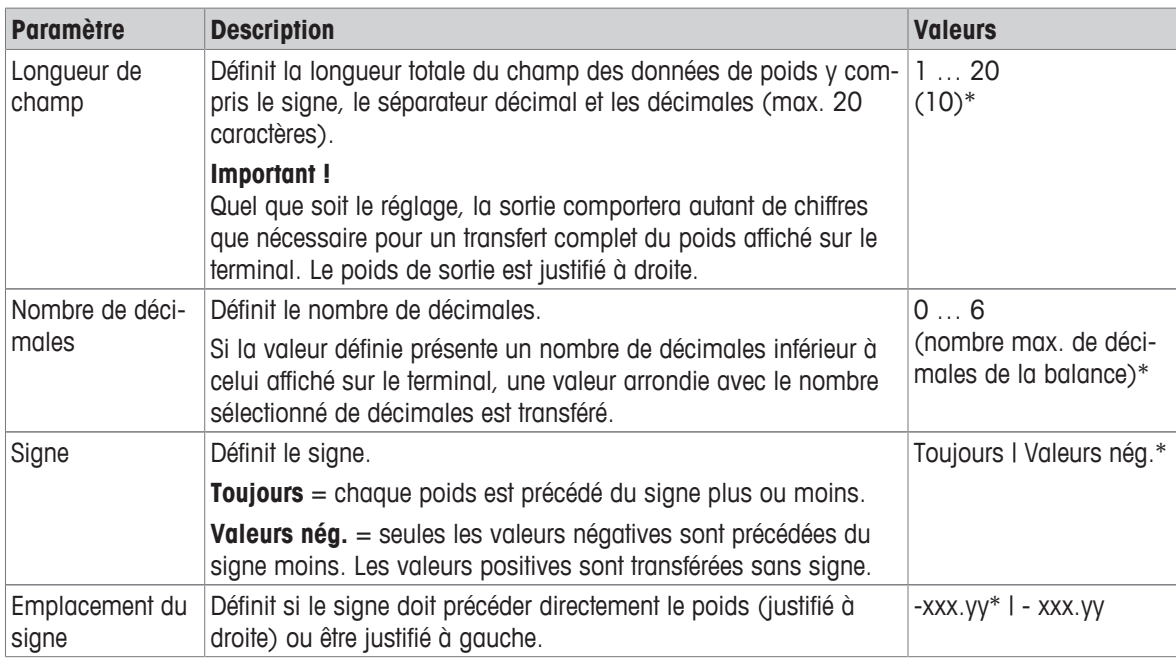

\* Réglage d'usine

#### **Champ de l'unité de pesée**

Au format de sortie standard, chaque poids est sorti avec l'unité de pesée (correspondant à l'unité d'affichage actuelle). Ce menu permet de choisir si les poids sont transférés avec ou sans unité et aussi de définir la longueur de champ pour l'unité de pesée.

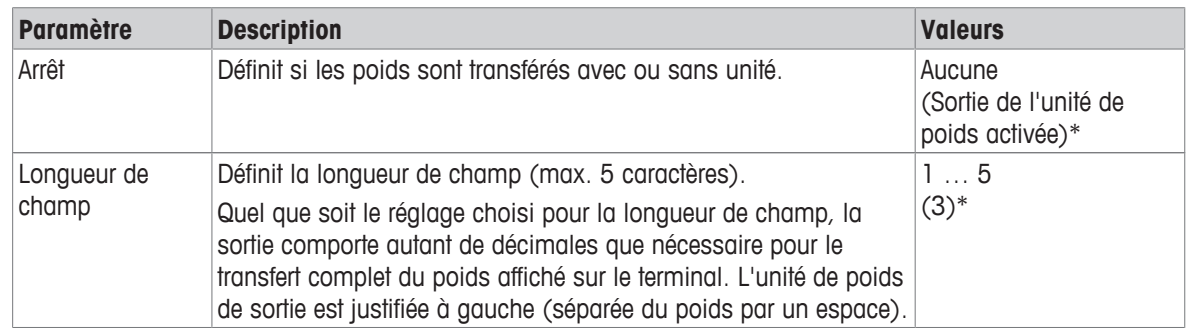

### **8.1.9.2 Sortie des données vers l'imprimante**

<span id="page-105-1"></span>Lorsque vous appuyez sur la touche de fonction [**Transfert**], les données ne sont normalement transférées que vers l'hôte. Les données peuvent également être envoyées à l'imprimante en activant le réglage.

### **Remarque**

Les réglages de formatage des données décrites auparavant n'exercent aucun impact sur la sortie des données vers l'imprimante. Cet élément n'est déterminé que par les réglages de compte rendu. Vous pouvez définir les réglages suivants :

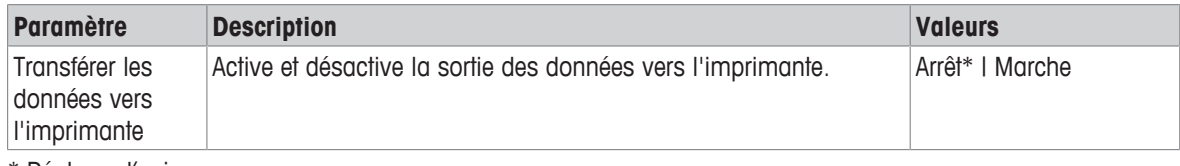

<span id="page-105-0"></span>\* Réglage d'usine

### **8.1.10 Définition des identifications et en-têtes de compte rendu**

### $\text{Navigation}: [\frac{n}{n}] > [\text{Pesage}] > [\frac{n}{n}] > \text{Identification}$

Cet élément de menu permet d'activer les 4 identifications ou de changer les désignations disponibles sous la touche de fonction [**ID**]. Définissez deux en-têtes pour les comptes rendus de pesée. Les désignations saisies apparaissent dans les champs d'information correspondants (par exemple, nom de la société, client) et peuvent être imprimées dans les comptes rendus de pesée.

Les désignations d'ID par défaut sont [**ID1**], [**ID2**], [**ID3**] et [**ID4**]. Celles-ci peuvent être remplacées par des désignations données (par exemple, client, ordre). L'ID est ensuite disponible avec la nouvelle désignation sous la touche de fonction [**ID**].

- 1 Appuyez sur  $[\Gamma_{\mathbf{B}}]$ .
	- $\Rightarrow$  Une fenêtre contenant des paramètres spécifiques à l'application s'ouvre.
- 2 Touchez **Identification**> [**Définir**].
	- ð La fenêtre **Identification** apparaît.
- 3 Les paramètres peuvent être modifiés en touchant le bouton associé.
	- $\Rightarrow$  Une fenêtre de saisie alphanumérique apparaît.
- 4 Indiquez la désignation et validez votre choix en sélectionnant [**OK**].

Les touches fléchées permettent de passer à la page suivante ou précédente d'un menu.

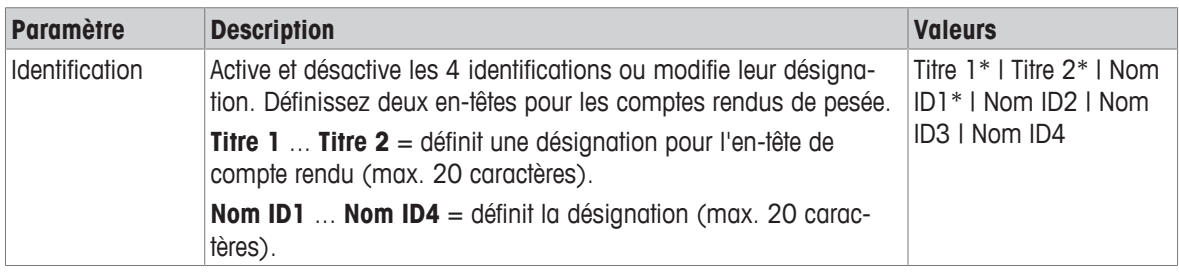

### **8.1.11 Instructions de traitement des données de code-barres**

### <span id="page-106-0"></span>**Navigation :** [ ] > [**Pesage**] > [ ] > **Code à barres**

Si un lecteur code-barres ou un clavier est connecté à la balance, ce menu permet de définir la méthode de traitement des données.

- § Le périphérique externe est configuré selon les besoins dans le paramètre système [**Périphériques**].
- 1 Appuyez sur  $\lceil \cdot \cdot \rceil$ .
	- $\Rightarrow$  Une fenêtre contenant des paramètres spécifiques à l'application s'ouvre.
- 2 À côté de **Code à barres**, appuyez sur le bouton associé.
	- $\Rightarrow$  Une fenêtre de sélection s'affiche.
- 3 Modifiez les paramètres et confirmez avec [**OK**].

Vous pouvez définir les réglages suivants :

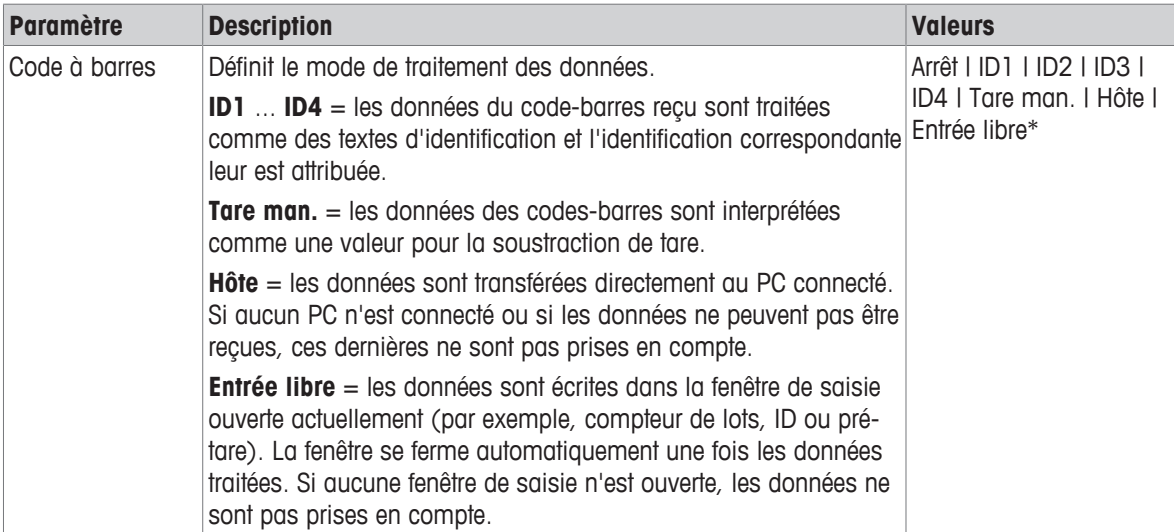

\* Réglage d'usine

### **8.1.12 Réglages de la fonction Pesée min.**

<span id="page-106-1"></span> $\text{Navigation}: [\frac{10}{10}] > [\text{Pesage}] > [\frac{1}{10}] > \text{Pesée min.}$ 

### **Remarque**

Le menu indiquant les réglages de la fonction **Pesée min.** est désactivé par défaut et n'est pas accessible. La fonction **Pesée min.** doit être activée et programmée par un technicien de maintenance. Si cette fonction est nécessaire, mais que celle-ci n'est pas accessible dans le menu, contactez votre revendeur METTLER TOLEDO.

La fonction **Pesée min.** garantit que les résultats de pesée se trouvent dans une plage de tolérances donnée, conformément aux critères de votre système d'assurance qualité.

Le technicien de maintenance déterminera les poids minimaux requis sur la base de vos critères d'assurance qualité et chargera ensuite ces valeurs sur la balance. Vous pouvez définir jusqu'à 3 valeurs de tare, avec les poids nets minimaux correspondants. Le technicien de maintenance définira les réglages de pesée sur les valeurs requises afin d'assurer le respect de la plage de tolérances requise.

**Voir** [\[Réglages de pesée](#page-83-0) [}](#page-83-0) [page 82\].](#page-83-0)

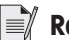

### **Remarque**

Une fois la balance programmée, le technicien de maintenance dresse un certificat. Sur celui-ci sont consignés les mesures et tolérances, ainsi que la tare correspondante et le poids net minimal. Ces paramètres ne peuvent pas être modifiés par l'utilisateur tant que la fonction **Pesée min.** est activée.

- § La fonction **Pesée min.** est activée.
- 1 Appuyez sur  $[\Gamma_2]$ .
	- $\Rightarrow$  Une fenêtre contenant des paramètres spécifiques à l'application s'ouvre.
- 2 À côté de **Pesée min.**, appuyez sur le bouton associé.
	- ð La fenêtre **Pesée min.** apparaît.
- 3 Touchez [**Marche**] > [**Définir**].
- 4 Modifiez les paramètres et confirmez avec [**OK**].

Vous pouvez définir les réglages suivants :

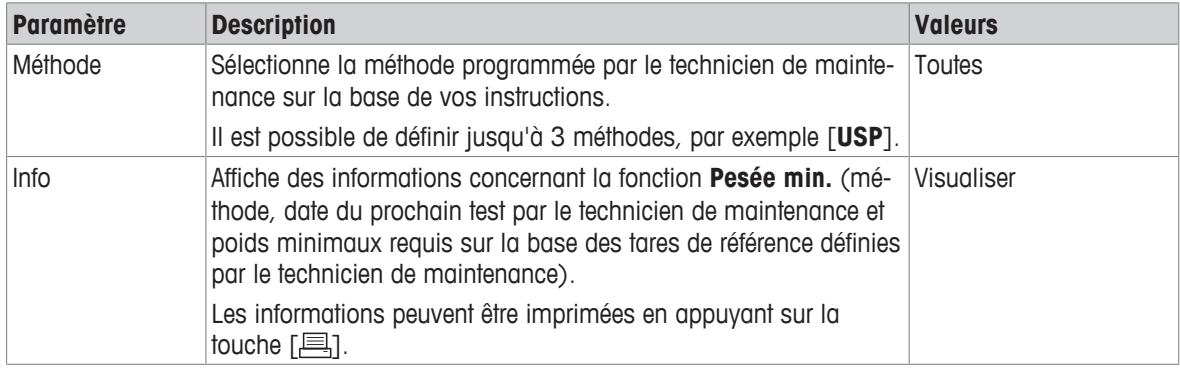

#### <span id="page-107-0"></span>**Réglage d'usine :** [**Arrêt**].

### **8.1.13 Définition et activation de la mémoire de tare**

### $\text{Navigation}: [\frac{m}{m}] > [\text{Pesage}] > [\frac{m}{m}] > \text{Mém.tare}$

Cet élément de menu permet de définir jusqu'à 10 tares disponibles sous la touche de fonction [**Mém.tare**] et de changer leur désignation. Les désignations par défaut de la mémoire de tare sont [**T1**] … [**T10**]. Celles-ci peuvent être remplacées par des noms, par exemple, désignation d'un récipient de tare. La mémoire de tare est ensuite disponible avec la nouvelle désignation sous la touche de fonction.

Pour plus d'information sur l'utilisation de la mémoire de tare, **voir** [\[Options de tarage](#page-112-0) [}](#page-112-0) [page 111\]](#page-112-0).

### **Remarque**

Les mémoires de tare désactivées [**Arrêt**] ne peuvent pas être sélectionnées sous la touche de fonction [**Mém.tare**].

1 Appuyez sur  $[\Gamma_{\mathbf{B}}]$ .

 $\Rightarrow$  Une fenêtre contenant des paramètres spécifiques à l'application s'ouvre.

- 2 À côté de **Mém.tare**, touchez le bouton [**Définir**].
	- ð La fenêtre **Mém.tare** apparaît.
- 3 Les paramètres (par exemple, **T1**) peuvent être modifiés en touchant le bouton correspondant.
- 4 Touchez [**Marche**], puis le bouton associé.
	- $\Rightarrow$  Une fenêtre de saisie alphanumérique apparaît.
- 5 Indiquez la désignation et validez votre choix en sélectionnant [**OK**].
Les touches fléchées permettent de passer à la page suivante ou précédente d'un menu. **Structure du menu**

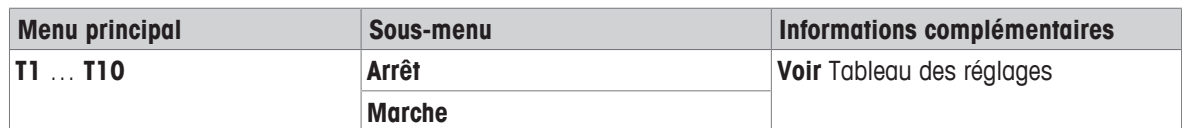

Vous pouvez définir les réglages suivants :

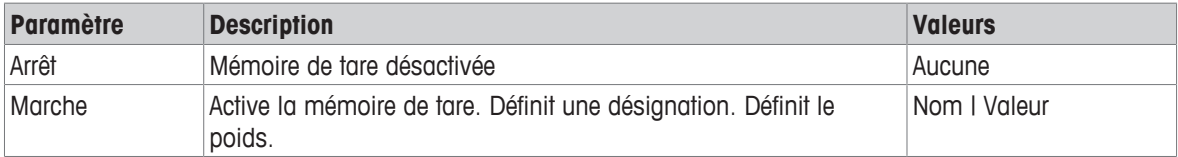

Vous pouvez définir les réglages suivants :

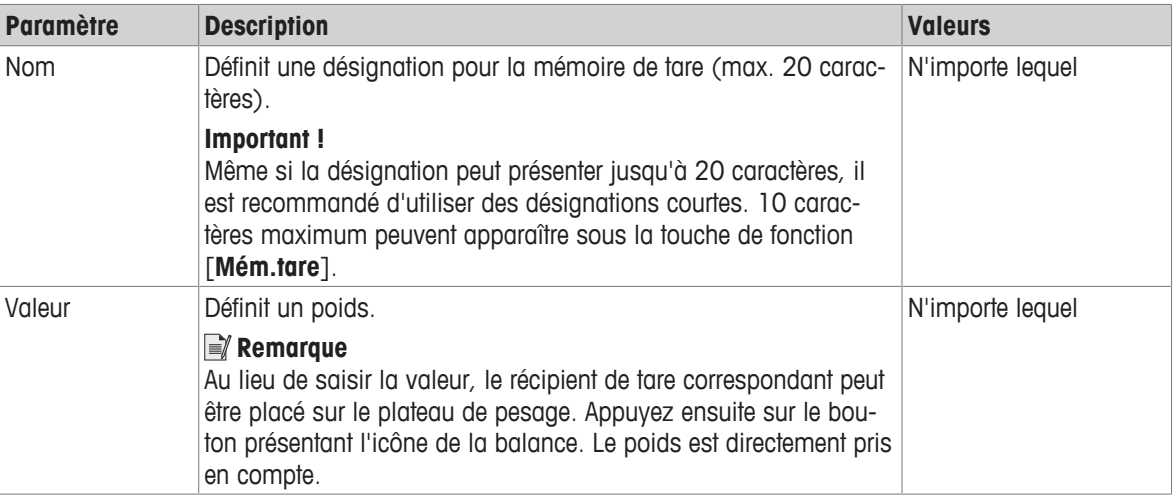

**Réglage d'usine :** [**Arrêt**].

## **8.1.14 Réglages de la fonction de tarage automatique**

### $N$ avigation :  $\begin{bmatrix} 1 & 0 \\ 0 & 1 \end{bmatrix}$  >  $\begin{bmatrix} \text{Pessage} \end{bmatrix}$  >  $\begin{bmatrix} \Box_0 \\ \Box_1 \end{bmatrix}$  > Tarage automatique

Cet élément de menu permet de définir si et comment la balance interprète automatiquement comme étant la tare le premier poids appliqué après une remise à zéro. Si la fonction **Tarage automatique** est activée, [**Marche**], les critères de poids de la fonction de tarage automatique peuvent être définis via le bouton.

Pour plus d'informations sur l'utilisation de la fonction de tarage automatique, **voir** [\[Options de ta](#page-112-0)[rage](#page-112-0)  $\triangleright$  page 1111.

- 1 Appuyez sur  $[\Gamma_{\mathbf{\Theta}}]$ .
	- $\Rightarrow$  Une fenêtre contenant des paramètres spécifiques à l'application s'ouvre.
- 2 À côté de **Tarage automatique**, appuyez sur le bouton associé.
	- ð La fenêtre **Tarage automatique** apparaît.
- 3 Touchez [**Marche**], puis le bouton associé.
	- $\Rightarrow$  Une fenêtre de saisie numérique apparaît.
- 4 Indiquez la valeur et validez votre choix en sélectionnant [**OK**].

Vous pouvez définir les réglages suivants :

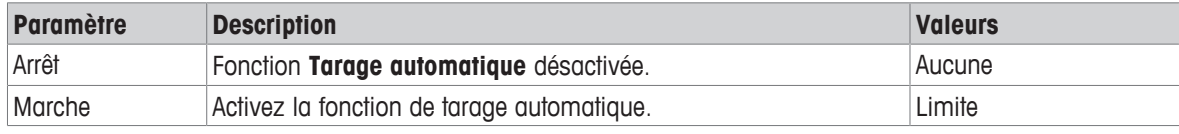

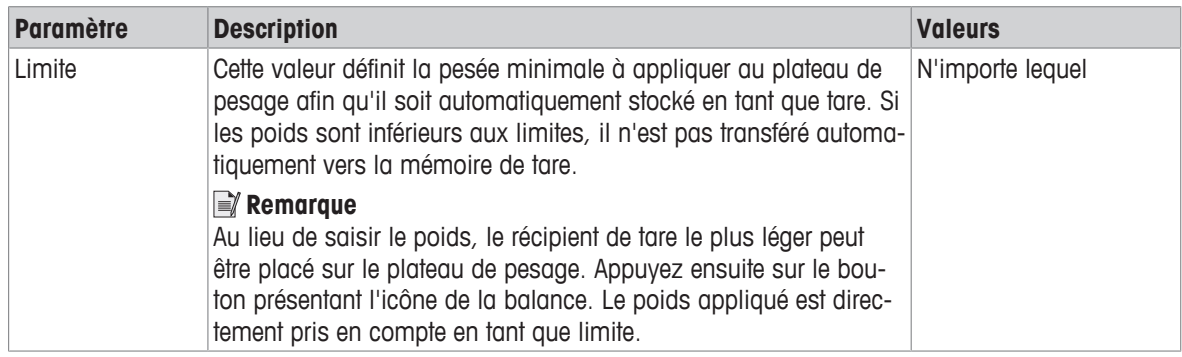

**Réglage d'usine :** [**Arrêt**].

## **8.1.15 Réglages SmartSens et ErgoSens**

### **Navigation :** [ ] > [**Pesage**] > [ ] > **Smart & ErgoSens**

Ce menu permet d'activer ou de désactiver les deux capteurs mains libres (SmartSens) dans les coins supérieurs gauche et droit du terminal.

Il est possible d'activer une fonction spécifique en déplaçant la main sur le capteur concerné (distance maximale d'env. 5 cm). Le capteur émet un bip pour signaler que la commande a bien été identifiée.

Les capteurs externes reliés aux connecteurs "Aux 1" et "Aux 2" situés sur l'arrière de la balance peuvent être configurés à l'aide des réglages ErgoSens. ErgoSens est un capteur externe disponible en option. 2 ErgoSens externes maximum peuvent être connectés à la balance.

Vous pouvez affecter l'une des fonctions ci-après à chacun des deux capteurs SmartSens et ErgoSens en touchant le bouton correspondant.

## **Remarque**

Si l'une des fonctions imitant le fonctionnement d'un bouton du terminal est activée, le symbole correspondant ( $\sqrt{2}$ , La mise en marche a débuté à % et durera % heures., Tare 8 ou  $\equiv$ ) dans la barre d'état située audessous du capteur correspondant s'allume. Pour tous les autres paramètres imitant des touches de fonction du même nom, le symbole **F** (fonction) vert s'allume. Aucun symbole ne s'allume lorsque le capteur est désactivé.

- 1 Appuyez sur  $[\Gamma_{\mathbf{B}}]$ .
	- $\Rightarrow$  Une fenêtre contenant des paramètres spécifiques à l'application s'ouvre.
- 2 Touchez **Smart & ErgoSens**> [**Définir**].

 $\Rightarrow$  Une fenêtre de sélection s'affiche.

- 3 Sélectionnez l'élément de menu requis, par exemple, **SmartSens gauche**.
	- $\Rightarrow$  Une fenêtre de sélection s'affiche.
- 4 Sélectionnez la fonction et confirmez avec [**OK**].

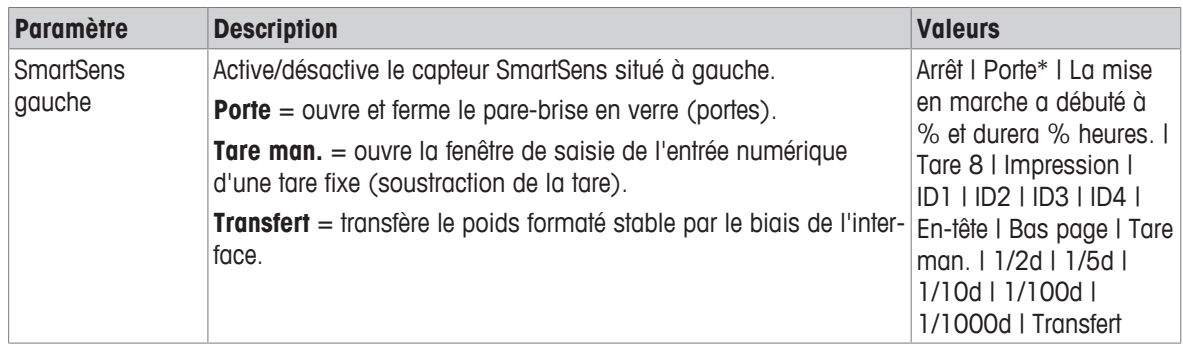

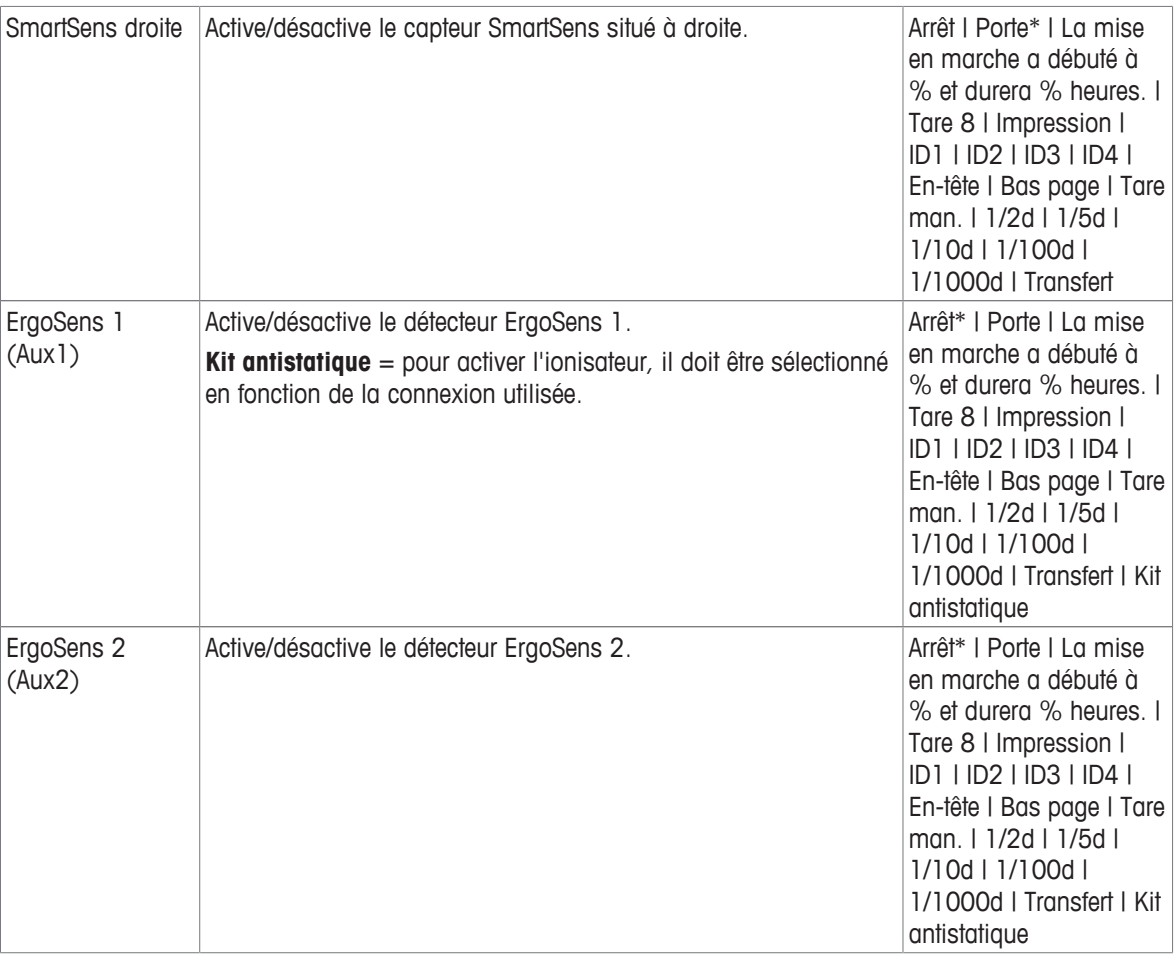

## **8.1.16 Réglages de détection électrostatique**

### **Navigation :** [ ] > [**Pesage**] > [ ] > **Config. détec. statique**

Les charges électrostatiques subies par les récipients de pesage ou échantillons peuvent fausser les mesures. La détection électrostatique permet de mesurer les charges électrostatiques et de quantifier leur influence sur le résultat de pesée. Si un résultat dépasse un seuil défini par l'utilisateur, l'avertissement correspondant est généré.

L'affichage visuel de la chambre de pesée apparaît en bleu pendant la mesure. Si une charge pertinente est détectée, l'affichage visuel clignote en guise d'avertissement supplémentaire à côté du message d'avertissement sur le bornier.

L'échantillon peut être déchargé en étant maintenu et pivoté devant l'ionisateur facultatif pendant quelques secondes. La rotation de l'échantillon neutralise les charges enveloppantes.

- § L'ionisateur est activé avec la connexion utilisée **ErgoSens 1 (Aux1)** ou **ErgoSens 2 (Aux2)**.
- 1 Appuyez sur  $[\Gamma_{\mathbf{B}}]$ .
	- $\Rightarrow$  Une fenêtre contenant des paramètres spécifiques à l'application s'ouvre.
- 2 À côté de **Config. détec. statique**, appuyez sur le bouton associé.
	- $\Rightarrow$  Une fenêtre de sélection s'affiche.
- 3 Sélectionnez la fonction et confirmez avec [**OK**].

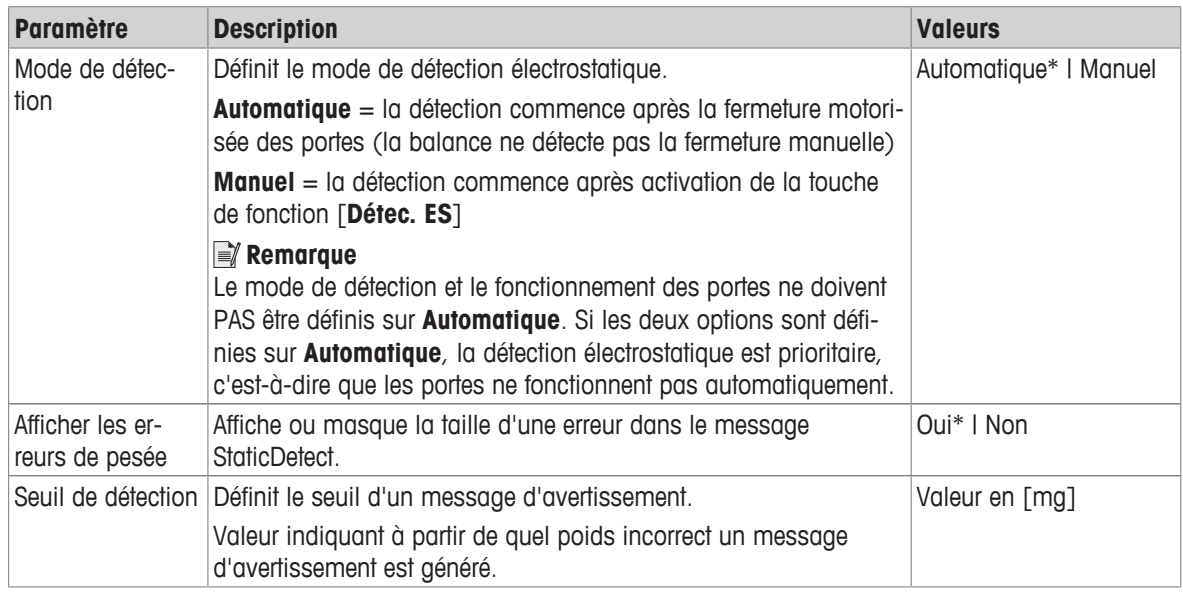

### **8.1.16.1 Définition du seuil**

### **Navigation :** [ ] > [**Pesage**] > [ ] > **Touches de fonction** > [**Seuil ES**]

Cet élément de menu permet de définir le réglage de la touche de fonction [**Seuil ES**]. Au moyen de la clé de fonction pour définir le mode de saisie, le seuil et le poids cible.

- § La touche de fonction est activée.
- 1 Appuyez sur [**Seuil ES**].
	- $\Rightarrow$  Une fenêtre comportant les réglages dépendant de l'application apparaît.
- 2 Touchez le bouton correspondant.
- 3 Modifiez les paramètres et confirmez avec [**OK**].

Vous pouvez définir les réglages suivants :

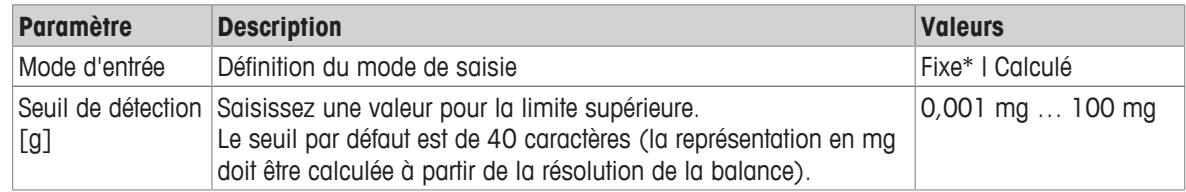

#### **Calculé**

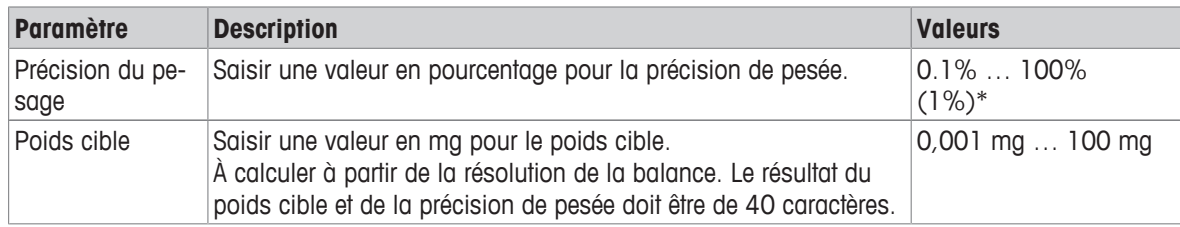

\* Réglage d'usine

## **8.1.17 Réglages du kit antistatique en option (ionisateur)**

### **Navigation :** [ ] > [**Pesage**] > [ ] > **Réglage ionisateur**

Le kit antistatique en option élimine la formation de charges électrostatiques sur les objets à peser par ionisation. L'ionisateur doit être raccordé à l'une des deux connexions "Aux 1" ou "Aux 2" à l'arrière de la balance.

- § L'ionisateur est activé avec la connexion utilisée **ErgoSens 1 (Aux1)** ou **ErgoSens 2 (Aux2)**.
- 1 Appuyez sur  $\lceil \cdot \cdot \rceil$ .
	- $\Rightarrow$  Une fenêtre contenant des paramètres spécifiques à l'application s'ouvre.
- 2 À côté de **Réglage ionisateur**, appuyez sur le bouton associé.
	- $\Rightarrow$  Une fenêtre de sélection s'affiche.
- 3 Sélectionnez la fonction et confirmez avec [**OK**].

Vous pouvez définir les réglages suivants :

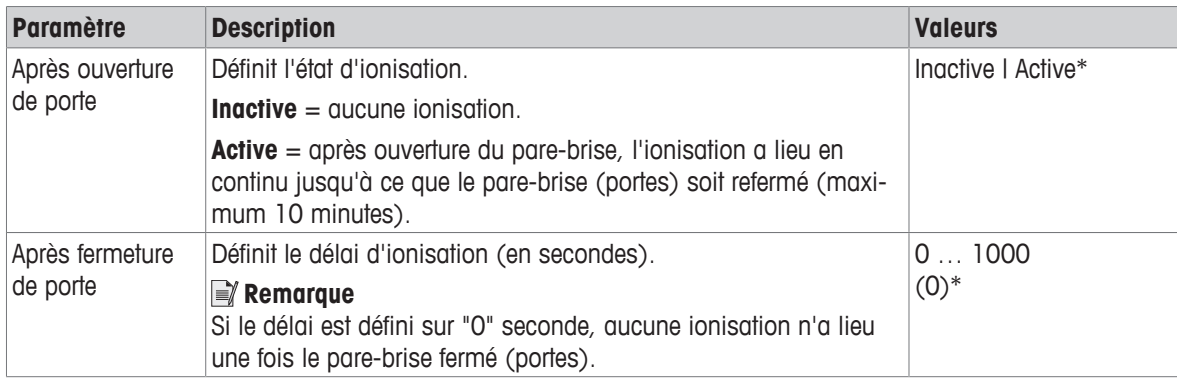

\* Réglage d'usine

## **8.2 Utilisation de l'application de pesée**

### **Navigation :** [ ] > [**Pesage**]

Cette section décrit l'utilisation des diverses fonctions de l'application **Pesage** dans la pratique.

## **8.2.1 Modification de la résolution du résultat de pesée**

La balance est définie par défaut de manière à ce que le résultat de pesée soit affiché avec la résolution maximale selon le modèle (correspondant à 1d). La résolution du résultat de pesée peut être modifiée à tout moment.

Ces touches de fonction sont inactives lorsque la fonction **Pesée min.** est active ou qu'une unité de pesée libre est utilisée.

- § Des touches de fonction sont activées.
- − Touchez la touche de fonction correspondante.
	- $\Rightarrow$  Lorsque la touche de fonction correspondante est à nouveau sélectionnée, la balance affiche à nouveau le résultat avec la résolution normale.

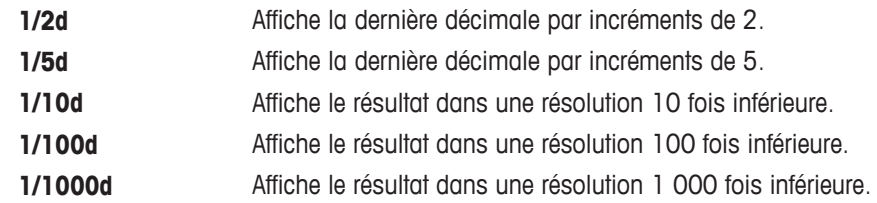

## **8.2.2 Options de tarage**

羃

<span id="page-112-0"></span>Normalement, la tare est déterminée en plaçant le récipient de pesage sur la balance, puis en appuyant sur la touche  $[\rightarrow \rightarrow \rightarrow]$ . La balance offre d'autres options de tarage qui facilitent les procédures de travail quotidiennes.

### **Saisie manuelle de la tare (soustraction de la tare ou de la pré-tare)**

Si le même récipient de pesage est utilisé pour une période prolongée, le poids peut être saisi manuellement. Vous y gagnerez en tarage en plaçant le récipient de pesage sur la balance. La tare est affichée sous la forme d'une valeur négative lorsque le récipient de pesage est retiré. Lorsque le récipient est à nouveau sur la balance, l'écran indique zéro et la balance est immédiatement prête à l'emploi.

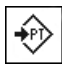

- **Tare man.**  $\blacksquare$  La touche de fonction est activée.
	- 1 Sélectionnez [**Tare man.**].
		- $\Rightarrow$  Une fenêtre de saisie numérique s'affiche.
	- 2 Saisissez la tare requise.

Vérifiez l'unité de pesée, qui s'affiche à droite de la tare (les unités de pesée libres ne sont pas disponibles pour la saisie manuelle de la tare). Il est possible d'afficher une sélection d'unités disponibles en touchant l'unité de pesée.

#### **Remarque**

Au lieu de saisir le poids, placez le récipient de tare sur le plateau de pesage, puis touchez le bouton portant le symbole de la balance. Attendez que le poids affiché soit stable avant de poursuivre avec [**OK**] !

- 3 Confirmez par [**OK**] pour activer la soustraction de la tare.
- $\Rightarrow$  La valeur pour soustraire la tare reste en mémoire jusqu'à la saisie d'une nouvelle valeur, l'activation des touches  $\lceil \rightarrow 0 \leftarrow \rceil$  ou  $\lceil \rightarrow \rceil \leftarrow \rceil$  ou la mise hors tension de la balance.

#### **Utilisation de la fonction de tarage automatique**

La balance peut être configurée de manière à toujours interpréter automatiquement le premier poids appliqué en tant que tare.

- § La fonction **Tarage automatique** est activée.
- 1 Appuyez sur  $\rightarrow$   $\rightarrow$   $\rightarrow$  (sinon, l'acceptation automatique de la tare ne fonctionnera pas).
- 2 Placez un récipient vide sur le plateau de pesage.
	- $\Rightarrow$  Lorsque le poids est stable, celui-ci est considéré comme la tare.
	- ð L'affichage du poids est remis à zéro et le symbole **Net** apparaît.
- 3 Démarrez la pesée.
- ð Lorsque le récipient plein est retiré, le symbole **Net** disparaît et la tare mémorisée est supprimée.

#### **Utilisation des mémoires de tare**

Si plusieurs récipients de tare sont utilisés, leur poids peut être mémorisé et affiché en appuyant sur un bouton à n'importe quel moment pendant la pesée. Il est possible de définir jusqu'à 10 mémoires de tare.

#### $|\equiv \rangle \hspace{-0.25cm} \rangle$ **Remarque**

Les désignations de mémoire correspondent à celles définies dans le menu, par ex. [**Tare1**].

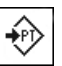

- 
- **Mém.tare**  $\blacksquare$  La touche de fonction est activée.
	- Les mémoires de tare sont définies et activées.
	- 1 Touchez [**Mém.tare**].
		- $\Rightarrow$  Une fenêtre de sélection apparaît.
	- 2 Touchez la mémoire requise.
		- $\Rightarrow$  La tare associée est chargée.
	- $\Rightarrow$  La tare demeure active jusqu'à ce qu'une nouvelle mémoire de tare soit sélectionnée, le bouton  $[\rightarrow o \leftarrow]$  ou  $[\rightarrow \rightarrow \leftarrow]$  activé, l'application changée, un autre profil utilisateur sélectionné ou la balance arrêtée.

### **8.2.3 Utilisation du compteur de lots**

Le compteur de lots place un nombre devant chaque poids pendant l'impression du compte rendu. Ce nombre est automatiquement incrémenté de 1 à chaque impression.

#### $|\equiv \rangle$ **Remarque**

Lorsque vous utilisez le compteur de lots, il est recommandé d'activer également le champ d'information associé. Cela permet à la valeur actuelle du compteur de lots d'être affichée à n'importe quel moment.

**Voir** [\[Sélection des champs d'information](#page-98-0) [}](#page-98-0) [page 97\]](#page-98-0).

Chaque fois qu'une impression est lancée à l'aide du bouton [耳], les poids sont précédés d'un compteur de lots, incrémenté de 1 à chaque nouvelle impression. Lorsque le compteur de lots atteint la valeur maximale de 999, la numérotation reprend à 1.

## **Remarque**

Le compteur de lots fonctionne également avec l'impression automatique de compte rendu.

**Voir** [\[Spécifications de l'impression automatique de comptes rendus](#page-98-1) ▶ page 971.

- § Une imprimante est connectée et activée en tant que dispositif de sortie dans les réglages des périphériques.
- − Pour imprimer les réglages, appuyez sur [ ].

#### **Exemple : ticket d'impression**

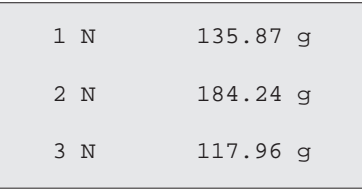

 $123$ 

**Cpt.échant.** • La touche de fonction est activée.

- 1 Effleurez [**Cpt.échant.**].
	- $\Rightarrow$  Une fenêtre de saisie numérique apparaît.
- 2 Saisissez la valeur de départ du compteur de lots (1 ... 999). La valeur 0 est prédéfinie par défaut, c'est-à-dire que le compteur de lots est désactivé.
- 3 Confirmez avec [**OK**] pour activer le compteur de lots.

## **8.2.4 Utilisation des identifications**

Les identifications sont des textes décrivant les différents processus de pesée, permettant d'associer parfaitement des objets à peser aux commandes client correspondantes. Les identifications sont également imprimées sur les comptes rendus (ou transférées vers l'ordinateur connecté).

Les 4 identifications sont désignées par défaut par [**ID1**], [**ID2**], [**ID3**] et [**ID4**]. Ces désignations peuvent être remplacées par d'autres titres afin de s'adapter à un contexte d'utilisation particulier (max. 20 caractères). Les désignations sélectionnées (par exemple, **client** pour [**ID1**], **commande** pour [**ID2**], **lot** pour [**ID3**] et **groupe** pour [**ID4**]) sont ensuite disponibles sous la touche de fonction [**ID**].

## **Remarque**

Si les ID sont désactivés, la touche de fonction apparaît en grisé et ne peut pas être actionnée. Dans ce cas, les ID doivent tout d'abord avoir été activés pour pouvoir être utilisés.

**Voir** [\[Définition des identifications et en-têtes de compte rendu](#page-105-0) ▶ [page 104\].](#page-105-0)

Lors de l'utilisation d'identifications, il est recommandé d'activer également les champs d'information correspondants. Les champs d'information indiquent les désignations saisies pour les identifications.

**Voir** [\[Sélection des champs d'information](#page-98-0) [}](#page-98-0) [page 97\]](#page-98-0).

Si le compte rendu de pesée est configuré de manière à ce que les identifications soient également imprimées, les désignations d'ID définies, par exemple **[Client]** et le texte saisi, par exemple **METTLER TOLEDO**, sont imprimés.

- § Une imprimante est connectée et activée en tant que dispositif de sortie dans les réglages des périphériques.
- − Pour imprimer les réglages, appuyez sur [昌].

#### **Exemple : ticket d'impression**

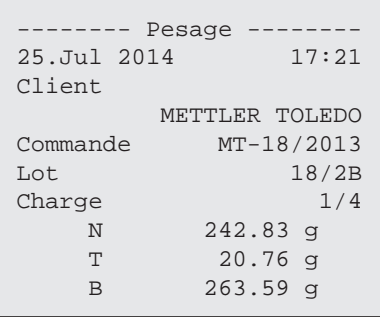

- **ID EXECUTE:** La touche de fonction est activée.
	- 1 Effleurez [**ID**].
		- $\Rightarrow$  Une fenêtre de sélection présentant les identifications disponibles apparaît.
	- 2 Touchez le bouton associé au traitement à exécuter, par exemple **[Client]**.

 $\Rightarrow$  Une fenêtre de saisie alphanumérique apparaît.

- 3 Saisissez la désignation, par exemple, **METTLER TOLEDO** et confirmez avec [**OK**].
	- $\Rightarrow$  Une fois toutes les entrées saisies, les identifications sélectionnées peuvent être à nouveau vérifiées par rapport aux champs d'information de l'écran.
	- $\Rightarrow$  Tous les textes d'identification demeurent en mémoire jusqu'à ce qu'ils soient remplacés par d'autres.

### **8.2.5 Pesée initiale à un poids nominal**

L'application [**Pesage**] propose des fonctions supplémentaires qui facilitent la pesée initiale à un poids nominal défini.

#### **Réglages initiaux**

Pour saisir le poids nominal et la tolérance de poids associée, activez les touches de fonction répertoriées cidessous. Activez également les champs de données portant les mêmes noms de manière à ce que les valeurs définies apparaissent.

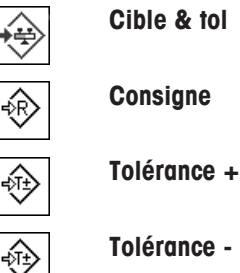

Cible & tol − Activez les touches de fonction.

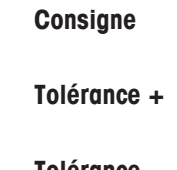

**Procédure avec centre de contrôle**

- Les touches de fonction sont activées.
- 1 Sélectionnez [**Cible & tol**].
	- $\Rightarrow$  Une fenêtre de sélection s'affiche.
- 2 Sélectionnez [**Consigne**].
	- $\Rightarrow$  Une fenêtre de saisie numérique apparaît.

3 Entrez la valeur requise.

- Si un poids correspondant au poids nominal se trouve déjà sur la balance, il peut être directement pris en compte en touchant le bouton identifié par l'icône de la balance.

Vérifiez l'unité de pesée à droite du poids nominal.

Il est possible d'afficher une sélection d'unités disponibles en touchant l'unité de pesée.

#### **Remarque**

Les unités ne sont pas converties automatiquement. Lorsqu'une valeur est saisie dans une unité, elle est conservée même en cas de changement d'unité.

- 4 Confirmez avec [**OK**] pour activer le poids nominal.
- 5 À côté de [**Mode de tolérance**], touchez le bouton [**Symétrique**] ou [**Asymétrique**].

 $\Rightarrow$  Une fenêtre de sélection s'affiche.

6 Sélectionnez [**Tolérance +/–**] ou [**Tolérance +**] et [**Tolérance -**].

 $\Rightarrow$  Une fenêtre de saisie numérique apparaît.

- 7 Entrez la valeur requise. Par défaut, les deux tolérances sont configurées sur 2,5 %. Au lieu d'un pourcentage, il est possible de saisir une tolérance absolue dans n'importe quelle unité, par exemple, [**g**].
- 8 Confirmez avec [**OK**] pour activer la tolérance.
- ð L'aide graphique à la pesée initiale **SmartTrac** apparaît. Elle est dotée de marques de tolérance qui facilitent la pesée initiale au poids nominal.
- ð Les échantillons peuvent être pesés grossièrement jusqu'à atteindre la limite inférieure de tolérance, puis des ajouts seront effectués jusqu'à atteindre le poids nominal.

#### **Procédure sans centre de contrôle**

- Les touches de fonction sont activées.
- 1 Sélectionnez [**Consigne**].

 $\Rightarrow$  Une fenêtre de saisie numérique apparaît.

2 Entrez la valeur requise.

- Si un poids correspondant au poids nominal se trouve déjà sur la balance, il peut être directement pris en compte en touchant le bouton identifié par l'icône de la balance.

Vérifiez l'unité de pesée à droite du poids nominal.

Il est possible d'afficher une sélection d'unités disponibles en touchant l'unité de pesée.

#### **Remarque**

Les unités ne sont pas converties automatiquement. Lorsqu'une valeur est saisie dans une unité, elle est conservée même en cas de changement d'unité.

- 3 Confirmez avec [**OK**] pour activer le poids nominal.
- 4 Touchez [**Tolérance +**] et/ou [**Tolérance -**]

 $\Rightarrow$  Une fenêtre de saisie numérique apparaît.

- 5 Entrez la valeur requise. Par défaut, les deux tolérances sont configurées sur 2,5 %. Au lieu d'un pourcentage, il est possible de saisir une tolérance absolue dans n'importe quelle unité, par exemple, [**g**].
- 6 Confirmez avec [**OK**] pour activer la tolérance.
- ð L'aide graphique à la pesée initiale **SmartTrac** apparaît. Elle est dotée de marques de tolérance qui facilitent la pesée initiale au poids nominal.
- ð Les échantillons peuvent être pesés grossièrement jusqu'à atteindre la limite inférieure de tolérance, puis des ajouts seront effectués jusqu'à atteindre le poids nominal.

### **8.2.6 Utilisation de la fonction "Pesée min."**

La fonction **Pesée min.** garantit que les résultats de pesée se trouvent dans une plage de tolérances donnée, conformément aux critères de votre système d'assurance qualité. Cette fonction doit être activée et programmée par un technicien de maintenance.

Il est également recommandé d'activer les 3 champs d'information **Pesée min.**, **Réf.tare** et **Tare**.

## **Remarque**

Si plusieurs tares de référence (et les poids nets minimaux associés) ont été programmées par le technicien de maintenance, le poids net minimal requis change automatiquement en fonction de la tare appliquée.

Le résultat de pesée peut être imprimé à l'aide de la touche [耳]. L'exemple d'impression indique une partie d'un échantillon de compte rendu contenant les caractéristiques techniques de la**Pesée min.** fonction (méthode, tare de référence et poids net minimal requis), ainsi que les poids actuels. L'astérisque situé à gauche du poids net indique que le poids net minimal de l'exemple n'a pas été atteint et que la valeur ne satisfait pas aux critères d'assurance qualité.

- Une imprimante est connectée et activée en tant que dispositif de sortie dans les réglages des périphériques.
- − Pour imprimer les réglages, appuyez sur [ ].
	- § La fonction **Pesée min.** est activée.
		- 1 Activez les champs d'information **Pesée min.**, **Réf.tare** et **Tare**.
			- $\Rightarrow$  Les valeurs et références sont affichées dans le champ d'information.
			- $\Rightarrow$  À l'écran, à gauche du résultat de pesée se trouve une petite icône de poids accompagnée du caractère <.
		- 2 Appuyez sur  $[\rightarrow 0 \leftarrow]$ .
			- ð Remet l'affichage à zéro.
		- 3 Placez la tare (plateau de pesage) sur le récepteur de charge et appuyez sur [ $\rightarrow$ T $\leftarrow$ ] pour tarer la balance.
			- ð La balance détermine la tare et l'affiche dans le champ d'information **Tare**.
			- ð Le **Net** symbole (poids net) apparaît à côté de l'affichage du poids.
		- 4 Placez l'objet à peser sur la balance, par exemple, 20 g.
			- $\Rightarrow$  Pendant la pesée, le poids est affiché au départ dans une couleur claire afin d'indiquer que le poids net minimal n'a pas encore été atteint.
		- $\Rightarrow$  Une fois que le poids net minimal requis est atteint, le poids apparaît sous la forme de chiffres foncés et la petite icône de poids disparaît.

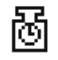

商

### **Remarque**

Si l'icône d'état (petite icône de poids accompagnée d'une horloge) apparaît dans le coin inférieur droit de l'écran (au-dessous de la date et de l'heure), il est temps d'effectuer le test suivant de la fonction **Pesée min.**. Contactez le service client responsable. Un technicien de maintenance exécutera le **Pesée min. test** dans les meilleurs délais.

### **Exemple**

Dans le cadre d'une utilisation conforme à GMP, la tolérance autorisée est de 1 %, 2 s. Dans le cadre d'une utilisation conforme à USP, la tolérance autorisée est de 0,1 %, 2 s.

## **8.3 Réglage et test de la balance**

### **Navigation :** [ ] > [**Pesage**]

À l'instar de tout instrument de précision, la balance nécessite des réglages réguliers. La balance propose un vaste éventail d'options de réglage et de test.

Les écarts doivent pouvoir être identifiés très tôt et les tolérances des processus vérifiées. Le risque peut être minimisé par des tests réguliers.

Le réglage a pour but d'ajuster la sensibilité de la balance. Au moins un poids de référence est posé à cet effet sur le plateau de pesage, soit manuellement, soit de manière automatisée. Celui-ci est pesé et le poids indiqué est mémorisé. La sensibilité de la balance est ensuite corrigée en fonction de la quantité requise.

Le test a pour objet de tester la sensibilité de la balance.

**Voir** [\[Réglages de calibrage et de test](#page-54-0) ▶ [page 53\].](#page-54-0)

En usine, la balance est configurée sur un calibrage interne avec ProFACT. ProFACT règle la balance entièrement automatiquement sur la base de critères prédéfinis. Des réglages et/ou tests peuvent être réalisés selon les besoins avec le poids interne ou externe.

Si une imprimante est reliée à la balance, les réglages peuvent être imprimés suivant la configuration de l'utilisateur.

**Voir** [Compte rendu – Définition des rapports de calibrage et de test ▶ [page 70\]](#page-71-0).

- § Une imprimante est connectée et activée en tant que dispositif de sortie dans les réglages des périphériques.
- − Pour imprimer les réglages, appuyez sur [昌].

Les descriptions suivantes considèrent que les touches de fonction [**Rég. int.**], [**Rég. ext.**], [**Test int.**] et [**Test ext.**] sont activées pour les réglages et les tests.

## **8.3.1 Calibrage**

### **8.3.1.1 Calibrage avec poids interne/ProFACT**

ProFACT règle la balance entièrement automatiquement sur la base de critères prédéfinis.

## **Remarque**

ProFACT est activé plusieurs fois au cours des 24 premières heures suivant la connexion à l'alimentation quels que soient les critères sélectionnés.

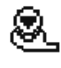

Une fois qu'un critère prédéfini d'heure et/ou de température est atteint, la petite icône d'état ProFACT est affichée dans le coin supérieur droit de l'écran (au-dessous de la date et de l'heure). La balance indique ainsi qu'il est nécessaire d'effectuer un calibrage ProFACT.

- 1 Déchargez la balance.
- 2 Ne sélectionnez aucune touche durant 2 minutes.
	- $\Rightarrow$  Le réglage démarre automatiquement.

Pendant le réglage, une fenêtre d'information concernant le réglage en cours apparaît. Si la balance est en cours d'utilisation au moment du réglage, celui-ci peut être interrompu à l'aide du bouton [**Annuler**]. Le réglage est relancé par la balance dès que la possibilité se présente.

Une fois le réglage terminé, la balance retourne automatiquement dans l'application. La petite icône de poids située dans le coin supérieur droit de l'écran disparaît. Chaque réglage est automatiquement enregistré sur la base des sélections réalisées dans les réglages système concernant l'enregistrement des réglages.

La procédure décrite s'appuie sur les réglages d'usine. La procédure de calibrage interne peut être complétée par des tests internes à l'aide de **Options avancées**.

**Voir [\[Options avancées](#page-67-0) ▶ [page 66\].](#page-67-0)** 

### **Activation manuelle du réglage**

⊗

**Rég. int.** Le réglage de la balance avec le poids intégré peut être lancé en sélectionnant cette touche de fonction. Ce processus peut être effectué selon les besoins.

- La touche de fonction **[Rég. int.]** est activée.
- 1 Effleurez [**Rég. int.**].
	- $\Rightarrow$  Une fenêtre d'information apparaît.
	- $\Rightarrow$  Le mouvement motorisé d'abaissement et de levage du poids interne est audible.
- 2 Si **Réglage effectué** apparaît, validez avec [**OK**].
- 3 Si **Annulation du réglage** apparaît :
	- Si le réglage est interrompu, confirmez avec [**OK**].
	- Si le réglage est interrompu par la balance, touchez [**Répéter**].

## **8.3.1.2 Réglage avec le poids de test externe**

## **Remarque**

Selon les exigences en vigueur dans votre pays, le réglage à l'aide d'un poids externe peut ne pas être proposé pour les balances d'étalonnage.

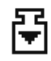

Lorsqu'une heure ou un jour donné est atteint, la petite icône de réglage apparaît dans le coin supérieur droit de l'écran (au-dessous de la date et de l'heure). Cela indique qu'un réglage de la balance est nécessaire.

La balance réclame alors un réglage à l'heure définie. Le dernier poids de test sélectionné est utilisé systématiquement pour le réglage externe automatique.

- § **Réglage externe auto** est activé.
- § **Test/Ajust. Poids** sont définis.
- 1 Touchez [**Oui**] pour lancer le réglage dans l'ordre décrit ci-dessous.
- 2 Lorsque [**Plus tard**] est sélectionné, la demande de réglage est répétée après 15 minutes.

#### **Remarque**

La petite icône de poids (icône d'état) de réglage externe automatique dans le coin supérieur droit de l'écran disparaît une fois que le réglage a réussi ou si le réglage est refusé à la deuxième demande [**Non**]. La balance revient automatiquement à l'application. Chaque réglage est automatiquement enregistré sur la base des sélections réalisées dans les réglages système concernant l'enregistrement des réglages.

#### **Activation manuelle du réglage**

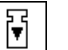

**Rég. ext.** Le réglage de la balance avec un poids de test externe peut être lancé en sélectionnant cette touche de fonction. Ce processus peut être effectué selon les besoins.

#### **Séquence de calibrage**

- La touche de fonction **[Rég. ext.**] est activée.
- § **Test/Ajust. Poids** sont définis.
- 1 Sélectionnez [**Rég. ext.**].
	- $\Rightarrow$  La liste affichée permet de sélectionner le poids de contrôle.
- 2 Sélectionnez un poids de contrôle en le touchant.
	- $\Rightarrow$  Le réglage démarre.
- 3 Utilisez le poids de contrôle correct. L'ID et le numéro de certificat de vérification du poids de contrôle correspondant sont affichés s'ils sont disponibles.

#### **Remarque**

Vérifiez que le poids de contrôle correct est utilisé, sans quoi le réglage sera abandonné et un message d'erreur sera affiché.

- $\Rightarrow$  Le poids requis clignote au bas de la fenêtre et le réglage est lancé automatiquement.
- 4 Retirez le poids de contrôle du plateau de pesage lorsque le réglage est terminé.
	- $\Rightarrow$  Lorsque le processus est terminé, l'un des messages suivants apparaît.
- 5 Si **Réglage effectué** apparaît, confirmez avec [**OK**].
- 6 Si **Annulation du réglage** apparaît :
	- Si le réglage est abandonné, confirmez avec [**OK**].
	- Si le réglage est abandonné par la balance, touchez [**Répéter**].

## **8.3.2 Tests**

## **8.3.2.1 Test du calibrage avec poids interne**

Le test a pour objet de tester la sensibilité de la balance.

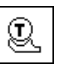

帘

问

**Test int.** La balance peut être testée afin de vérifier que le réglage est correct à l'aide du poids interne en sélectionnant cette touche de fonction. Cette opération peut être réalisée selon les besoins.

- La touche de fonction [**Test int.**] est activée.
- 1 Effleurez [**Test int.**].
	- $\Rightarrow$  Une fenêtre d'information apparaît.
	- $\Rightarrow$  Le mouvement motorisé d'abaissement et de levage du poids interne est audible.
	- $\Rightarrow$  Lorsque le processus est terminé, l'un des messages suivants apparaît.
- 2 Si **Test effectué** apparaît, validez avec [**OK**].
- 3 Si **Tâche abandonnée** apparaît :
	- Si le test est interrompu par l'utilisateur, confirmez avec [**OK**].
	- Si le test est interrompu par la balance, touchez [**Répéter**].

### **8.3.2.2 Test du calibrage avec un poids de test externe**

Lorsqu'une heure ou un jour donné est atteint, la petite icône de test apparaît dans le coin supérieur droit de l'écran (au-dessous de la date et de l'heure). Cela indique qu'un test de la balance est nécessaire.

Pour le test externe automatique, le dernier poids de test sélectionné est toujours utilisé.

- § **Test externe Auto** est activé.
- § **Test/Ajust. Poids** sont définis.
- 1 Touchez [**Oui**] pour lancer la séquence de test décrite ci-dessous.
- 2 Lorsque [**Plus tard**] est sélectionné, la demande de test du réglage est répétée après 15 minutes.

### **Remarque**

La petite icône de poids (icône d'état) de réglage externe automatique dans le coin supérieur droit de l'écran disparaît une fois que le test a réussi ou si le test est refusé à la deuxième demande [**Non**].

### **Activation manuelle du test**

**Test ext.** La balance peut être testée afin de vérifier que le réglage est correct à l'aide du poids de test externe en sélectionnant cette touche de fonction. Cette opération peut être réalisée selon les besoins.

- La touche de fonction [**Test ext.**] est activée.
- § **Test/Ajust. Poids** sont définis.
- 1 Sélectionnez [**Test ext.**].
	- $\Rightarrow$  La liste affichée permet de sélectionner le poids de contrôle.
- 2 Sélectionnez un poids de contrôle en le touchant.
	- $\Rightarrow$  Le test démarre.
- 3 Utilisez le poids de contrôle correct. L'ID et le numéro de certificat de vérification du poids de contrôle correspondant sont affichés s'ils sont disponibles.

### **Remarque**

Vérifiez que le poids de contrôle correct est utilisé, sans quoi la séquence de test sera interrompue et un message d'erreur sera affiché.

- $\Rightarrow$  Le poids requis clignote au bas de la fenêtre et la séquence de test est lancée automatiquement.
- 4 Retirez le poids de contrôle du plateau de pesage une fois le test terminé.
	- $\Rightarrow$  Lorsque le test est terminé, l'un des messages suivants apparaît.
- 5 Si **Réglage effectué** apparaît, confirmez avec [**OK**].

#### 6 Si **Annulation du réglage** apparaît :

- Si le test est interrompu par l'utilisateur, confirmez avec [**OK**].
- Si le test est interrompu par la balance, touchez [**Répéter**].

#### **8.3.3 Comptes rendus**

Le niveau de détail des enregistrements dépend des réglages sélectionnés.

**Voir** [Compte rendu – Définition des rapports de calibrage et de test ▶ [page 70\]](#page-71-0).

- La touche de fonction [**Histor. régl.**] est activée.
- 1 Les réglages et tests peuvent être affichés en touchant [**Histor. régl.**].  $\Rightarrow$  Une fenêtre d'information apparaît.
- 2 Appuyez sur [ $\equiv$ ] pour lancer l'impression.
- 3 Pour quitter l'élément de menu, touchez [**OK**].

#### **8.3.3.1 Enregistrements de réglage et de test (échantillons d'enregistrements)**

#### **Exemple: Imprimez**

**Compte rendu de calibrage interne ou ProFACT**

```
--- Réglage interne ----
25.Jul 2014 16:02
METTLER TOLEDO
Plate-forme SNR:
      1234567890
Terminal SNR: 1234567891
ID balance Lab A/1
Température 21.2 °C 
La balance est à niveau 
Réglage effectué
Signature
........................
------------------------
```
#### **Remarque**

Pour les calibrages ProFACT, aucune ligne de signature n'est imprimée.

#### **Compte rendu de calibrage externe**

```
--- Réglage externe ----
 25.Jul 2014 16:12
METTLER TOLEDO
Plate-forme SNR:
         1234567890
Terminal SNR: 1234567891
 ID balance Lab A/1
 ID poids ECW-200/1
 Nodecertificat MT-414/A
 Température 20.8 °C 
 Consigne 200.00 g 
 La balance est à niveau
 Réglage effectué
 Signature
 ........................
 ------------------------
```
#### **Compte rendu de test interne**

```
---- Test interne -----
25.Jul 2014 15:40
METTLER TOLEDO
Plate-forme SNR:
           1234567890
Terminal SNR: 1234567891
ID balance Lab A/1
Température 19.8 °C 
Consigne 100.0000 % 
Actuel 99.9981 %
Diff -0.0019 %
La balance est à niveau
Test effectué
Signature
........................
------------------------
```
#### **Compte rendu de test externe**

```
---- Test externe -----
25.Jul 2014 16:32
METTLER TOLEDO
Plate-forme SNR:
           1234567890
Terminal SNR: 1234567891
ID balance Lab A/1
ID poids ETW-200/1
Nodecertificat MT-806/5
Température 20.2 °C 
Consigne 200.00 g 
Actuel 199.90 g 
Diff -0.10 g
La balance est à niveau
Test effectué
Signature
........................
------------------------
```
## **8.4 Utilisation de la fonction de séquence de test**

#### **Navigation :** [ ] > [**Pesage**]

Définissez les séquences de test, le test (méthode) et le poids à utiliser. L'utilisateur est guidé tout au long du test grâce aux instructions claires qui apparaissent à l'écran. Le test doit être réalisé conformément à GWP® ou aux autres systèmes QM.

Tous les réglages de la séquence de test ont été définis et la séquence de test, associée à une tâche. Définissez les tâches, à savoir le moment où et la manière dont la séquence de test va être réalisée. Si la version standard est sélectionnée sous l'élément de menu [**Instructions de préparation**], des instructions préparatoires sont affichées dans la séquence de test. Elles correspondent à l'étalon MON standard. Ces instructions doivent être respectées et confirmées avec [**OK**] avant qu'il soit possible de passer au reste de la séquence de test.

### **Remarque**

L'étendue du test dépend des réglages sélectionnés (par exemple, **Instructions de préparation**, **Action en cas d'échec**, **Zéro auto**).

**Voir** [\[Séquences de test](#page-56-0) [}](#page-56-0) [page 55\]](#page-56-0) et Configuration des réglages de la séquence de test.

Une fois le test terminé, les mesures sont imprimées avec les résultats.

- § Une imprimante est connectée et activée en tant que dispositif de sortie dans les réglages des périphériques.
- − Pour imprimer les réglages, appuyez sur [ ].

Une méthode sert à décrire le type de test à réaliser et à définir le principal objectif d'une séquence de test. Il existe 8 méthodes différentes.

### **8.4.1 Lancement d'une tâche**

Une tâche peut être lancée automatiquement ou manuellement selon les réglages appliqués.

- Lorsqu'une heure ou un jour donné est atteint, la petite icône GWP apparaît dans le coin supérieur GWP droit de l'écran (au-dessous de la date et de l'heure). Cela indique qu'une tâche doit être réalisée. Une fenêtre d'instructions apparaît dans le même temps et guide l'utilisateur à travers le test. Ces instructions doivent être respectées.
	- La séquence de test est définie et associée à une tâche.
	- 1 Suivez les instructions et confirmez avec [**OK**].
	- 2 Retirez tous les poids et confirmez avec [**OK**].
	- 3 Mettez la balance de niveau et confirmez avec [**OK**].
	- 4 Vous serez éventuellement amené à respecter des instructions supplémentaires selon la tâche sélectionnée.

#### **Remarque**

La fenêtre d'instructions se ferme et la petite icône GWP de la tâche dans le coin supérieur droit de l'écran disparaît une fois que le test a réussi.

#### **Activation manuelle du test**

**GWP** 

**Séquence de Test** Une séquence de test peut être lancée manuellement en sélectionnant la touche de fonction.

- § La touche de fonction [**Séquence de Test**] est activée.
- La séquence de test est définie et associée à une tâche.
- 1 Effleurez [**Séquence de Test**].
	- $\Rightarrow$  Une fenêtre de sélection présentant les séquences de test apparaît.
- 2 Touchez la séquence de test.
	- $\Rightarrow$  Une fenêtre d'instructions s'affiche.
		- La séquence de test a été lancée.

Suivez les instructions ci-dessous :

- 1. Nettoyez le plateau de pesage.
- 2. Mettez la balance de niveau.
- 3. Mettez au besoin l'imprimante en marche.
- 4. Ayez les poids de test à disposition.
- 5. Ayez les pincettes/la fourche du poids à disposition.

Une fois que toutes les instructions ont été respectées, confirmez avec [**OK**] et suivez le reste des instructions de la séquence de test.

- 3 Retirez tous les poids et confirmez avec [**OK**].
- 4 Mettez la balance de niveau et confirmez avec [**OK**].

#### **8.4.1.1 Méthode EC pour le test de charge excentrée**

L'objectif de la méthode **EC** EC (test de charge excentrée) est de veiller à ce que chaque écart d'excentration respecte les tolérances utilisateur MON nécessaires.

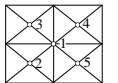

Le résultat correspond au plus élevé des 4 écarts d'excentration déterminés.

#### **Méthode**

- 1 Mettez la balance à zéro.
- 2 Placez le poids de test au centre et confirmez avec [**OK**].
- 3 Placez le poids de test à l'avant et à gauche, et confirmez avec [**OK**].
- 4 Placez le poids de test à l'arrière et à gauche, et confirmez avec [**OK**].
- 5 Placez le poids de test à l'arrière et à droite, et confirmez avec [**OK**].
- 6 Placez le poids de test à l'avant et à droite, et confirmez avec [**OK**].
- 7 Retirez tous les poids et confirmez avec [**OK**].
- 8 Mettez la balance à zéro.
	- $\Rightarrow$  Les résultats du test sont affichés avec les résultats.
- 9 Pour quitter l'élément de menu, touchez [**OK**].
- 10 Pour abandonner, touchez [**C**].
- $\Rightarrow$  Le test est imprimé.

#### **8.4.1.2 Méthode RP1 pour le test de répétabilité**

La méthode **RP1** calcule la moyenne et l'écart-type (symbole s) d'une série de mesures avec un seul poids de test afin de déterminer la répétabilité de la balance.

## **Méthode**

Procédez comme suit :

- 1 Mettez la balance à zéro.
- 2 Placez le poids de test sur la balance et confirmez avec [**OK**].
- 3 Retirez le poids de test, et confirmez avec [**OK**].
- 4 Répétez les étapes 2 et 3.
- 5 Mettez la balance à zéro.
	- $\Rightarrow$  Les résultats du test sont affichés avec les résultats.
- 6 Pour quitter l'élément de menu, touchez [**OK**].
- 7 Pour abandonner, touchez [**C**].
- $\Rightarrow$  Le test est imprimé.

### **8.4.1.3 Méthode RPT1 pour le test de répétabilité avec tare**

La méthode **RPT1** calcule la moyenne et l'écart-type (symbole s) d'une série de mesures avec deux poids de test afin de déterminer la répétabilité. Contrairement à la méthode **RP1**, un deuxième poids de test est utilisé pour simuler l'utilisation d'un récipient de tare.

#### **Méthode**

Procédez comme suit :

- 1 Mettez la balance à zéro.
- 2 Placez la tare sur la balance et confirmez avec [**OK**].
- 3 Tarez la balance.
- 4 Placez le poids de test sur la balance et confirmez avec [**OK**].
- 5 Retirez le poids de test, et confirmez avec [**OK**].
- 6 Répétez les étapes 4 et 5.
- 7 Mettez la balance à zéro.
	- $\Rightarrow$  Les résultats du test sont affichés avec les résultats.
- 8 Pour quitter l'élément de menu, touchez [**OK**].
- 9 Pour abandonner, touchez [**C**].
- $\Rightarrow$  Le test est imprimé.

### **8.4.1.4 Méthode SE1 pour le test de sensibilité avec un poids de test**

La méthode **SE1** teste la sensibilité de la balance avec un seul poids de test.

### **Méthode**

- 1 Mettez la balance à zéro.
- 2 Placez le poids de test sur la balance et confirmez avec [**OK**].
- 3 Retirez le poids de test, et confirmez avec [**OK**].
- 4 Mettez la balance à zéro.
	- $\Rightarrow$  Les résultats du test sont affichés avec les résultats.
- 5 Pour quitter l'élément de menu, touchez [**OK**].
- 6 Pour abandonner, touchez [**C**].
- $\Rightarrow$  Le test est imprimé.

#### **8.4.1.5 Méthode SE2 pour le test de sensibilité avec deux poids de test**

La méthode **SE2** teste la sensibilité de la balance avec deux poids de test.

#### **Méthode**

Procédez comme suit :

- 1 Mettez la balance à zéro.
- 2 Placez le poids de test 1 sur la balance et confirmez avec [**OK**].
- 3 Retirez le poids de test 1 de la balance et confirmez avec [**OK**].
- 4 Mettez la balance à zéro.
- 5 Placez le poids de test 2 sur la balance et confirmez avec [**OK**].
- 6 Retirez le poids de test 2 de la balance et confirmez avec [**OK**].
- 7 Mettez la balance à zéro.
	- $\Rightarrow$  Les résultats du test sont affichés avec les résultats.
- 8 Pour quitter l'élément de menu, touchez [**OK**].
- 9 Pour abandonner, touchez [**C**].
- $\Rightarrow$  Le test est imprimé.

#### **8.4.1.6 Rappel de maintenance**

La méthode **SERVICE** est plus un rappel qu'une méthode. Normalement, elle est configurée pour réaliser des contrôles réguliers des diverses données (dates) à l'arrière-plan. Elle sert, en principe, de rappel de la prochaine date de maintenance ou date Pesée min. La date est contrôlée régulièrement et un message apparaît lorsque la tâche définie est à échéance. La méthode **SERVICE** peut également servir de préalerte.

- § La touche de fonction [**Séquence de Test**] est activée.
- La séquence de test est définie et associée à une tâche.
- − Réalisez la tâche.

#### **8.4.1.7 Méthode SET1 pour le test de sensibilité avec une tare et un poids de test**

La méthode **SET1** teste la sensibilité de la balance avec deux poids de test. Le premier poids de test est utilisé pour simuler un récipient de tare.

### **Méthode**

- 1 Mettez la balance à zéro.
- 2 Placez la tare sur la balance et confirmez avec [**OK**].
- 3 Tarez la balance.
- 4 Placez le poids de test sur la balance et confirmez avec [**OK**].
- 5 Retirez le poids de test, et confirmez avec [**OK**].
- 6 Mettez la balance à zéro.
	- $\Rightarrow$  Les résultats du test sont affichés avec les résultats.
- 7 Pour quitter l'élément de menu, touchez [**OK**].
- 8 Pour abandonner, touchez [**C**].
- $\Rightarrow$  Le test est imprimé.

#### **8.4.1.8 Méthode SET2 pour le test de sensibilité avec une tare et deux poids de test**

La méthode **SET2** teste la sensibilité de la balance avec 3 poids de test. Le premier poids de test (poids de la tare) est utilisé pour simuler un récipient de tare.

#### **Méthode**

- 1 Mettez la balance à zéro.
- 2 Placez le poids de test 1 sur la balance et confirmez avec [**OK**].
- 3 Retirez le poids de test 1 de la balance et confirmez avec [**OK**].
- 4 Mettez la balance à zéro.
- 5 Placez la tare sur la balance et confirmez avec [**OK**].
- 6 Tarez la balance.
- 7 Placez le poids de test 2 sur la balance et confirmez avec [**OK**].
- 8 Retirez tous les poids et confirmez avec [**OK**].
- 9 Mettez la balance à zéro.
	- $\Rightarrow$  Les résultats du test sont affichés avec les résultats.
- 10 Pour quitter l'élément de menu, touchez [**OK**].
- 11 Pour abandonner, touchez [**C**].
- $\Rightarrow$  Le test est imprimé.

# **9 Application de dosage**

Tous les réglages d'application sont enregistrés dans le profil utilisateur actif.

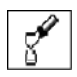

Cette application **Dosage** vous permet de doser les solides, les liquides et les substances pâteuses et de préparer les solutions. Si un périphérique est branché, les échantillons peuvent être étiquetés individuellement.

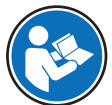

Pour savoir comment utiliser l'application de dosage et les dispositifs correspondants, **reportezvous** au mode d'emploi des modules de dosage.

Pour travailler avec l'application de dosage, il est nécessaire de mettre à niveau la balance XPE à l'aide de l'un des appareils suivants :

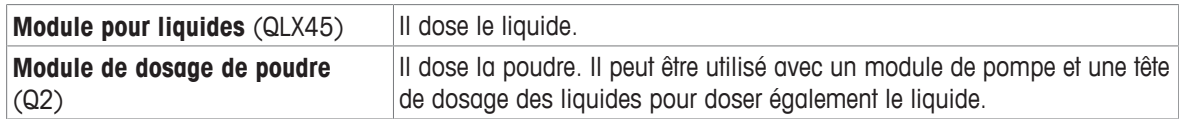

En option :

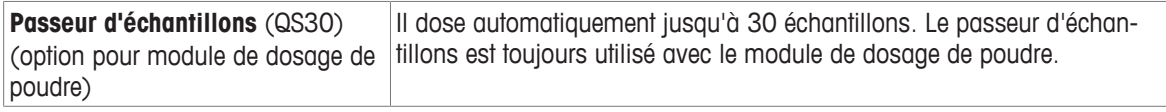

- 1 Appuyez sur [H].
- 2 Touchez l'icône [**Dosage**] dans la fenêtre de sélection.
	- $\Rightarrow$  L'application sélectionnée est active.
	- $\Rightarrow$  Certains des champs d'information propres au dosage et certaines touches de fonction spécifiques sont activés par défaut.
- $\Rightarrow$  La balance est prête pour le dosage.

#### **Navigation :** [ ] > [**Dosage**]

L'application **Dosage** présente les mêmes caractéristiques de base que l'application **Pesage**. Toutefois, elle comprend des paramètres et fonctions supplémentaires d'acquisition des données statistiques et d'évaluation d'une série de pesées.

## **9.1 Paramètres de l'application de dosage**

### **Navigation :**  $\begin{bmatrix} \boxed{2} \\ \end{bmatrix}$  >  $\begin{bmatrix} \text{Dosage} \\ \end{bmatrix}$  >  $\begin{bmatrix} \boxed{2} \\ \end{bmatrix}$

Plusieurs paramètres de dosage spécifiques sont disponibles. Ils permettent d'adapter l'application à vos propres besoins.

Les touches fléchées permettent de passer à la page suivante ou précédente d'un menu.

- L'application est activée.
- 1 Appuyez sur  $[\Gamma_{\mathbf{B}}]$ .
	- $\Rightarrow$  Une fenêtre contenant des paramètres spécifiques à l'application s'ouvre.
- 2 Sélectionnez l'élément de menu requis.
- 3 Modifiez les paramètres et confirmez avec [**OK**].

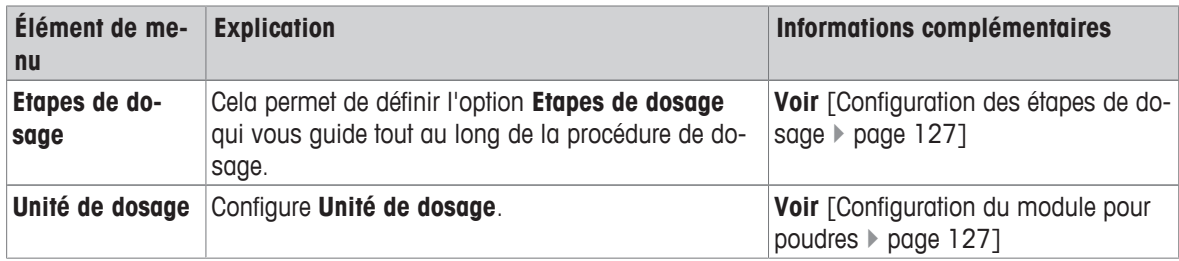

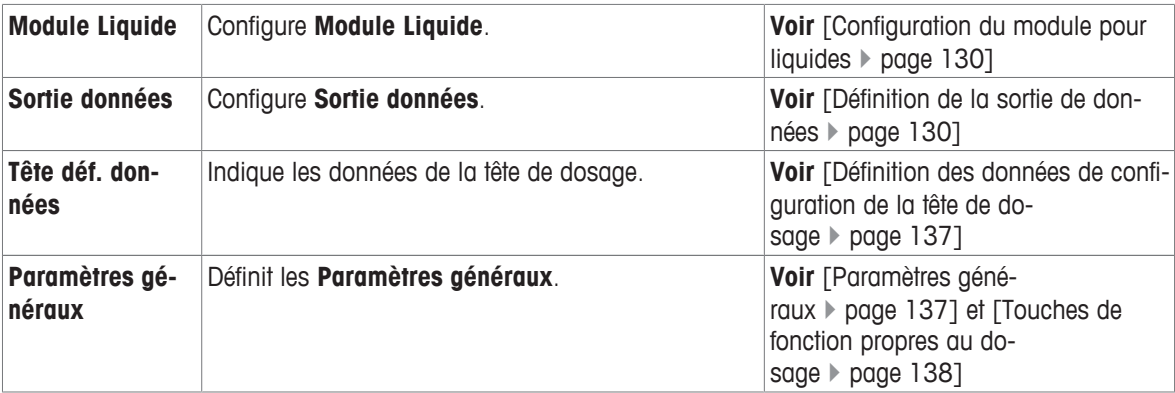

## **9.1.1 Configuration des étapes de dosage**

#### <span id="page-128-0"></span> $\text{Navigation}: [\frac{10}{10}] > [\text{Dosage}] > [\frac{1}{10}] > \text{Etapes}$  de dosage  $> [\text{Définir}]$

Les étapes de dosage peuvent être spécifiées en sélectionnant les divers stades de saisie de données qu'implique chaque cycle de dosage.

## **Remarque**

Toutes ces étapes peuvent être définies par le biais des touches de fonction.

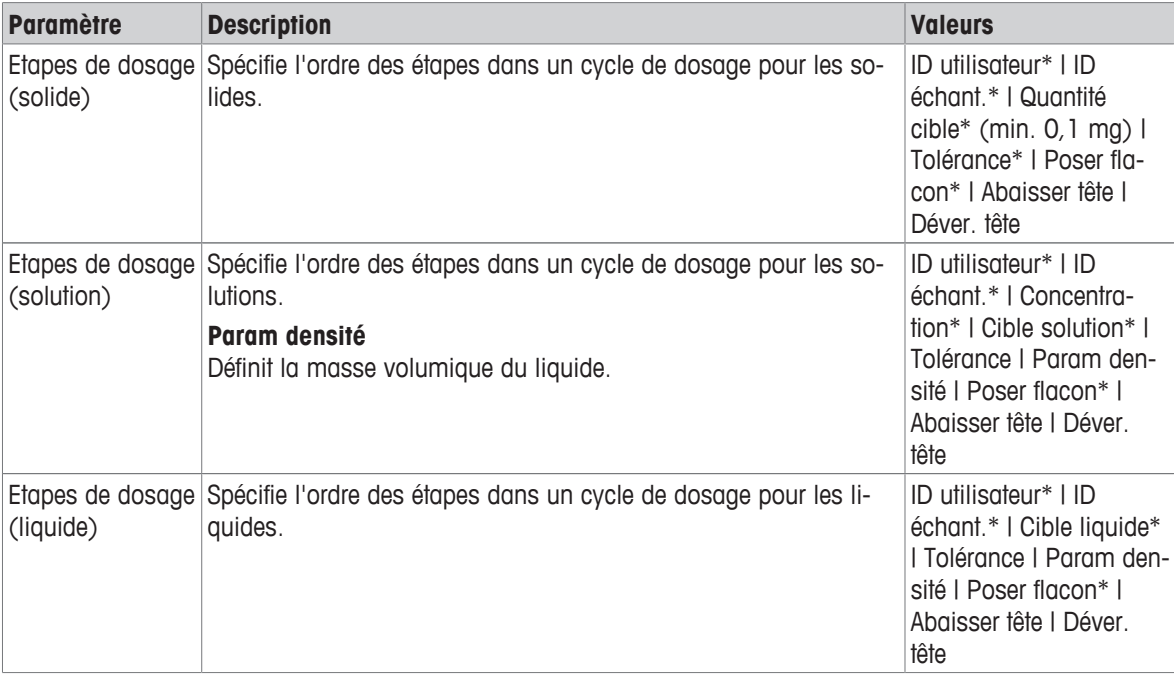

<span id="page-128-1"></span>\* Réglage d'usine

### **9.1.2 Configuration du module pour poudres**

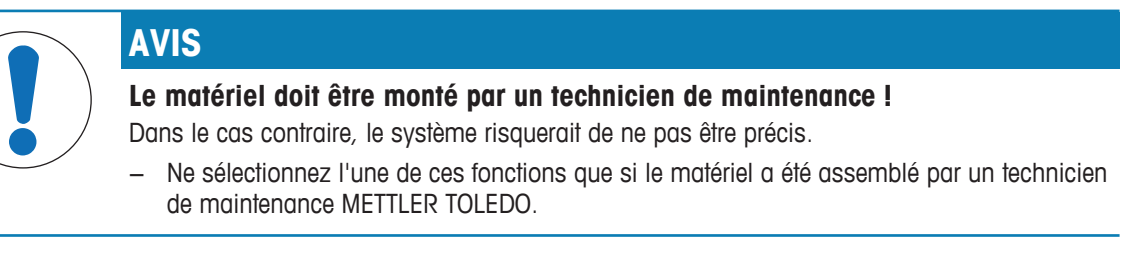

**Navigation :** [ ] > [**Dosage**] > [ ] > **Unité de dosage** > [**Définir**] > **Montée** > [**Définir**]

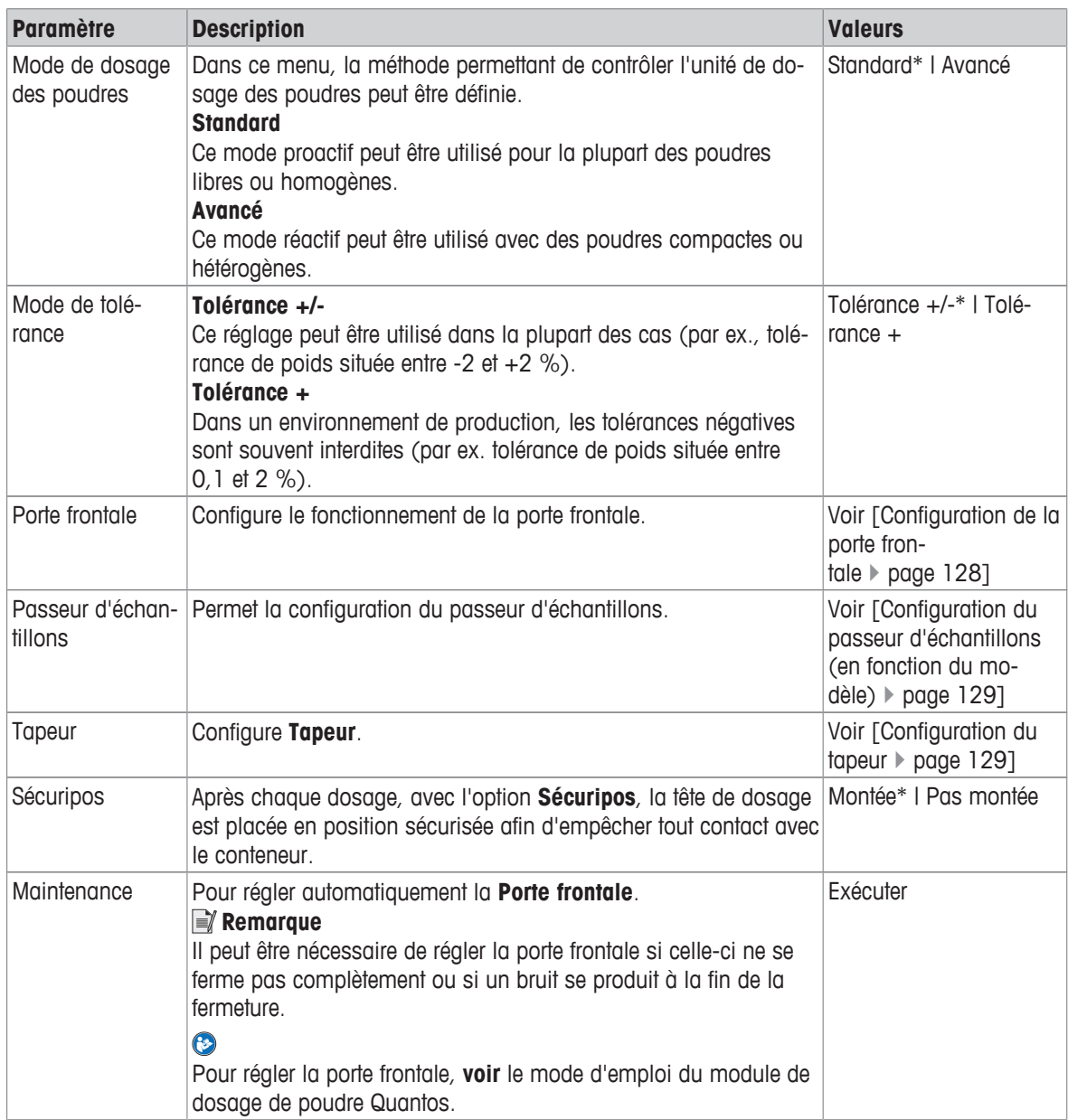

## **9.1.2.1 Configuration de la porte frontale**

<span id="page-129-0"></span>**Navigation :** [ ] > [**Dosage**] > [ ] > **Unité de dosage** > [**Définir**] > **Montée** > [**Définir**] > **Porte frontale** > [**Définir**]

Dans ce menu, le fonctionnement de la porte frontale peut être configuré. Le mouvement des portes peut être associé à une procédure ou à une action particulière.

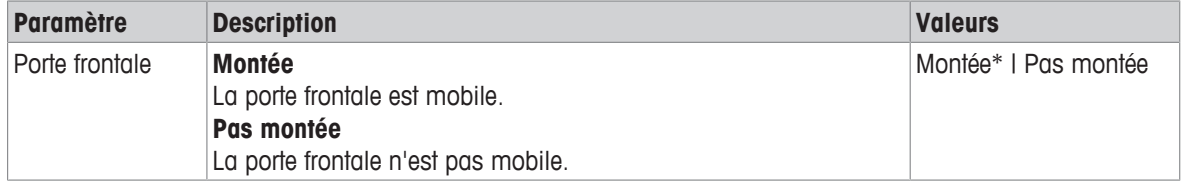

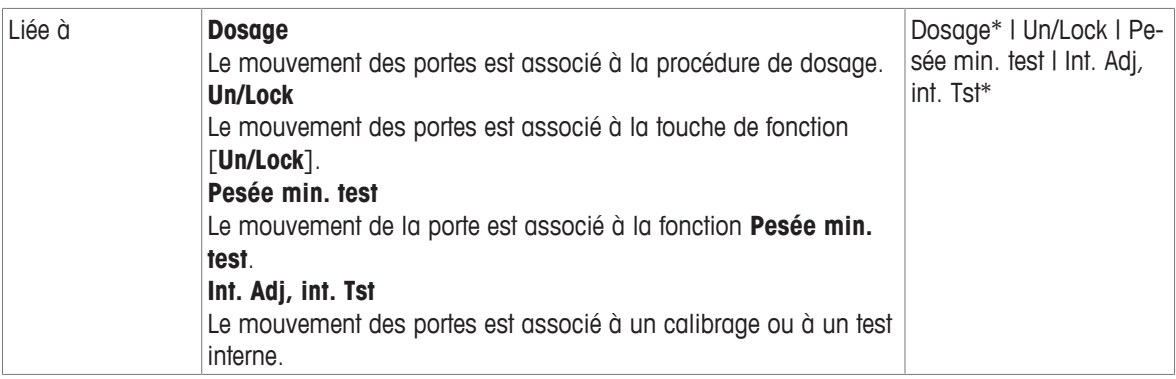

### **9.1.2.2 Configuration du passeur d'échantillons (en fonction du modèle)**

<span id="page-130-0"></span>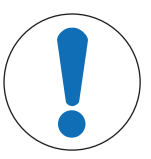

### **AVIS**

### **Le matériel doit être monté par un technicien de maintenance !**

Dans le cas contraire, le système risquerait de ne pas être précis.

− Ne sélectionnez l'une de ces fonctions que si le matériel a été assemblé par un technicien de maintenance METTLER TOLEDO.

### **Navigation :** [ ] > [**Dosage**] > [ ] > **Unité de dosage** > [**Définir**] > **Montée** > [**Définir**] > **Passeur d'échantillons** > [**Définir**]

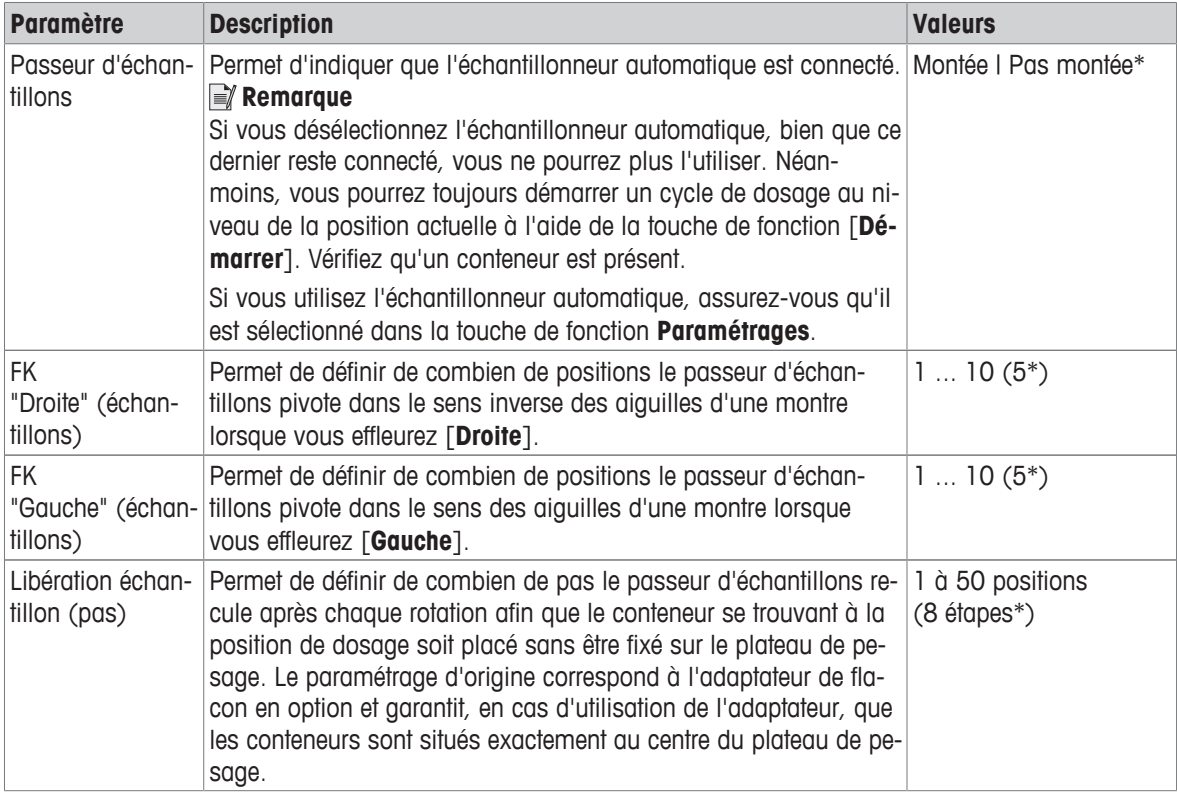

\* Réglage d'usine

### **9.1.2.3 Configuration du tapeur**

<span id="page-130-1"></span>**Navigation :** [ ] > [**Dosage**] > [ ] > **Unité de dosage** > [**Définir**] > **Montée** > [**Définir**] > **Tapeur** > [**Définir**]

Le tapeur améliore le débit de poudre en cas de mauvaise circulation.

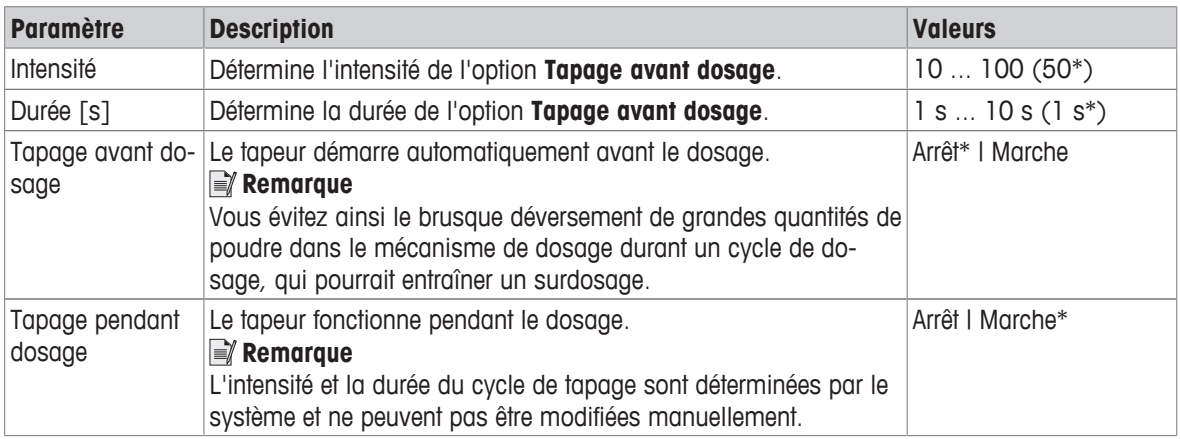

# **Remarque**

Désactivez le tapage si celui-ci interfère avec votre flux de travail ou si votre poudre ne doit pas être secouée. Dans ce cas, il est conseillé de sélectionner la touche de fonction [**Tapeur**] pour démarrer un cycle de tapage manuellement (en utilisant les paramètres **Intensité** et **Durée [s]**).

Si le tapage a eu un effet sur la poudre, mais n'améliore pas le débit, augmentez les valeurs pour **Intensité** et/ ou **Durée [s]**.

Notez qu'un tapage excessif risque de tasser la poudre.

## **9.1.3 Configuration du module pour liquides**

<span id="page-131-0"></span>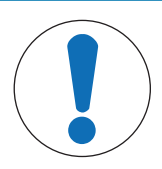

## **AVIS**

### **Le matériel doit être monté par un technicien de maintenance !**

Dans le cas contraire, le système risquerait de ne pas être précis.

− Ne sélectionnez l'une de ces fonctions que si le matériel a été assemblé par un technicien de maintenance METTLER TOLEDO.

### **Navigation :** [ ] > [**Dosage**] > [ ] > **Module Liquide** > [**Définir**] > **Montée** > [**Définir**]

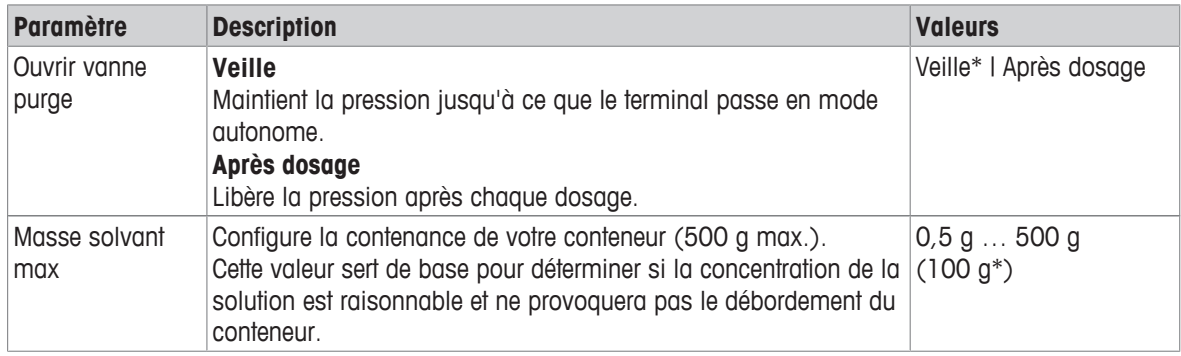

\* Réglage d'usine

### **9.1.4 Définition de la sortie de données**

### <span id="page-131-1"></span>**Navigation :** [ ] > [**Dosage**] > [ ] > **Sortie données** > [**Définir**]

La balance peut communiquer avec les divers périphériques. Grâce à l'option **Sortie données**, il est possible de définir quelles données seront envoyées vers le périphérique. En outre, le format des données de sortie peut être modifié quel que soit le périphérique : une imprimante d'étiquettes, une imprimante standard ou un système de données.

## **Remarque**

Les données au format XML envoyées à un ordinateur hôte peuvent être modifiées.

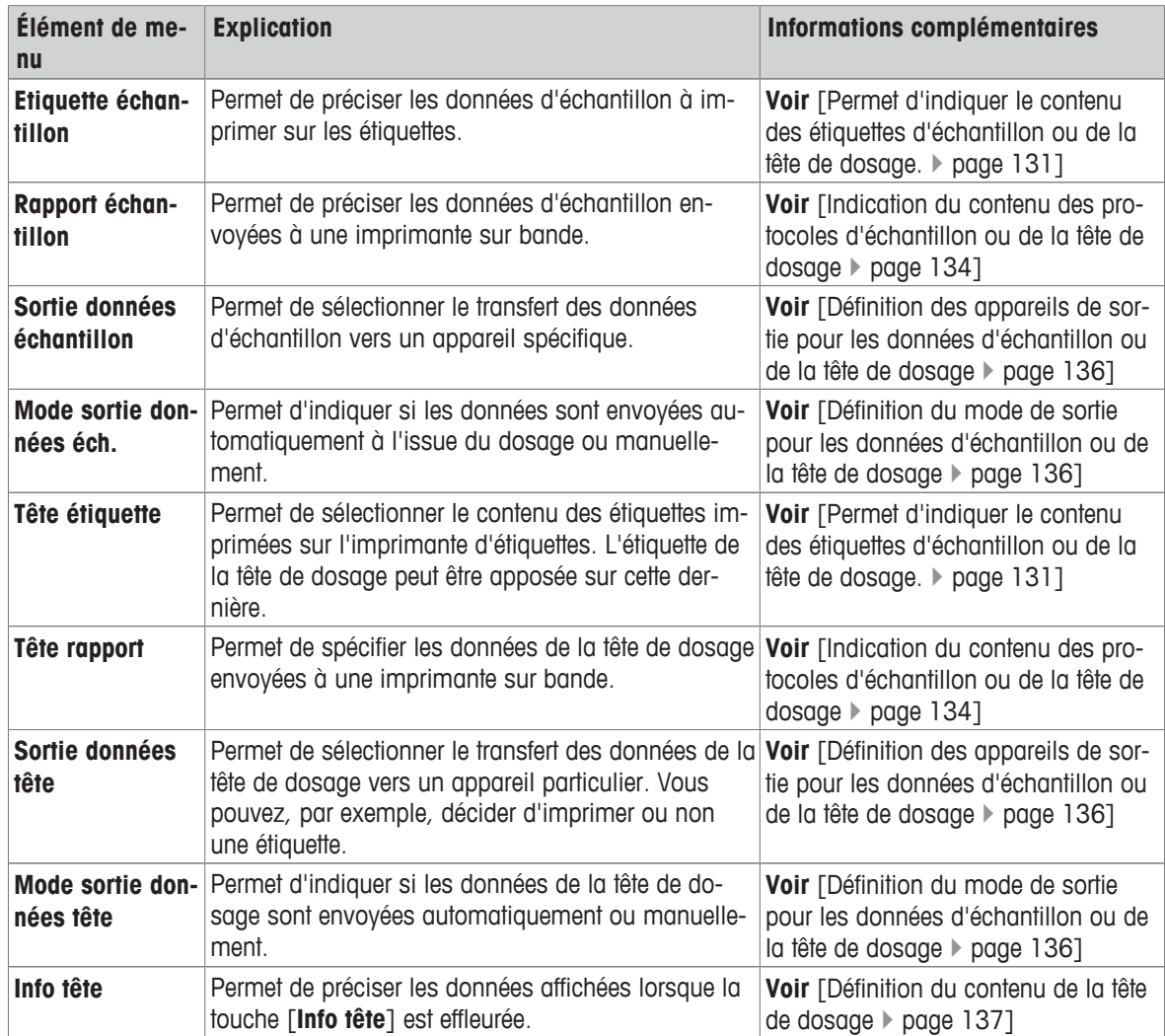

## **9.1.4.1 Permet d'indiquer le contenu des étiquettes d'échantillon ou de la tête de dosage.**

<span id="page-132-0"></span>**Navigation :** [ ] > [**Dosage**] > [ ] > **Sortie données** > [**Définir**] > **Etiquette échantillon** > [**Définir**]

Si une imprimante d'étiquettes est connectée à la balance, les résultats du dosage peuvent être imprimés sur les étiquettes. Les étiquettes se composent d'une section de texte et d'une section de code contenant un code matrice ou un code-barres. Le texte et le code peuvent être définis par l'utilisateur.

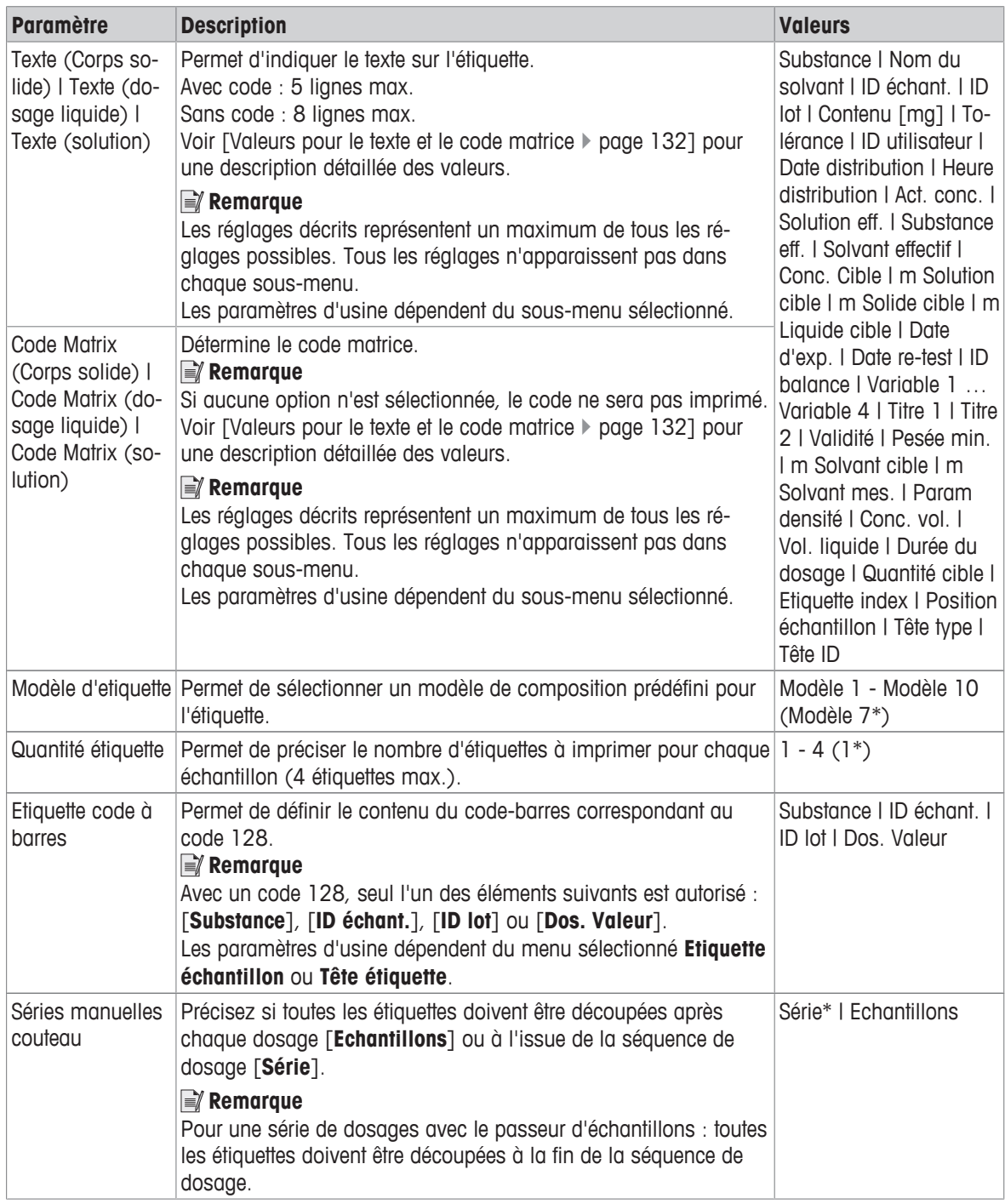

#### <span id="page-133-0"></span>**Valeurs pour le texte et le code matrice**

**Navigation :** [ ] > [**Dosage**] > [ ] > **Sortie données** > [**Définir**] > **Etiquette échantillon** > [**Définir**]

## **Remarque**

Les réglages décrits représentent un maximum de tous les réglages possibles. Tous les réglages n'apparaissent pas dans chaque sous-menu.

6 données maximum peuvent être affichées sur l'étiquette des données d'échantillon.

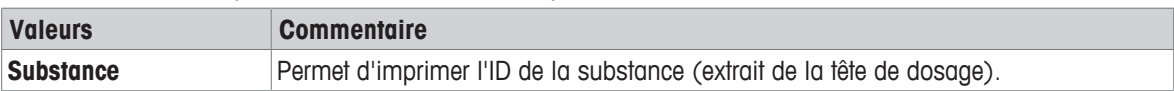

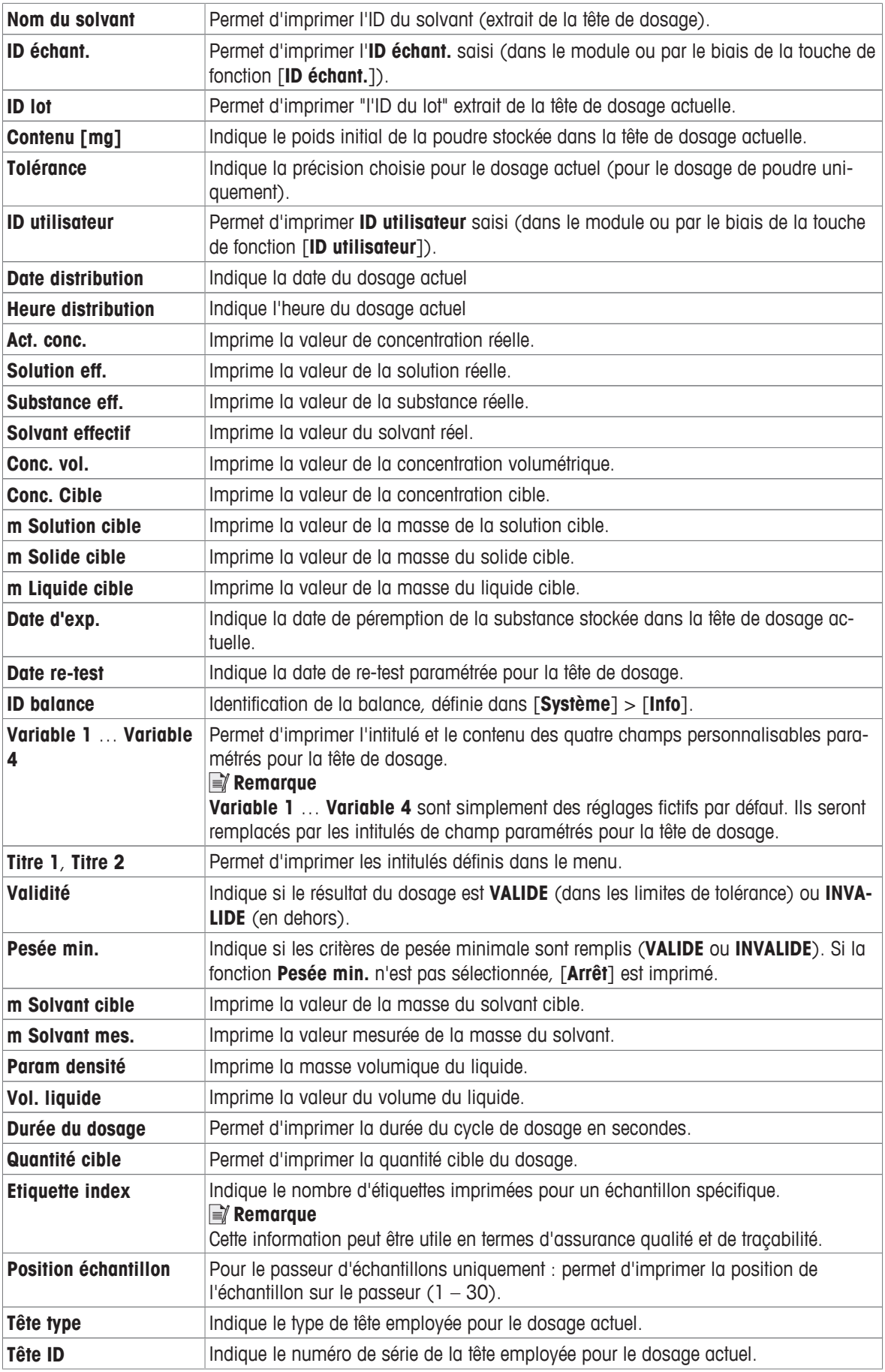

### **Définition de la composition de l'étiquette**

### **Navigation :** [ ] > [**Dosage**] > [ ] > **Sortie données** > [**Définir**] > **Etiquette échantillon** > [**Définir**] > **Modèle d'etiquette**

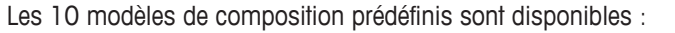

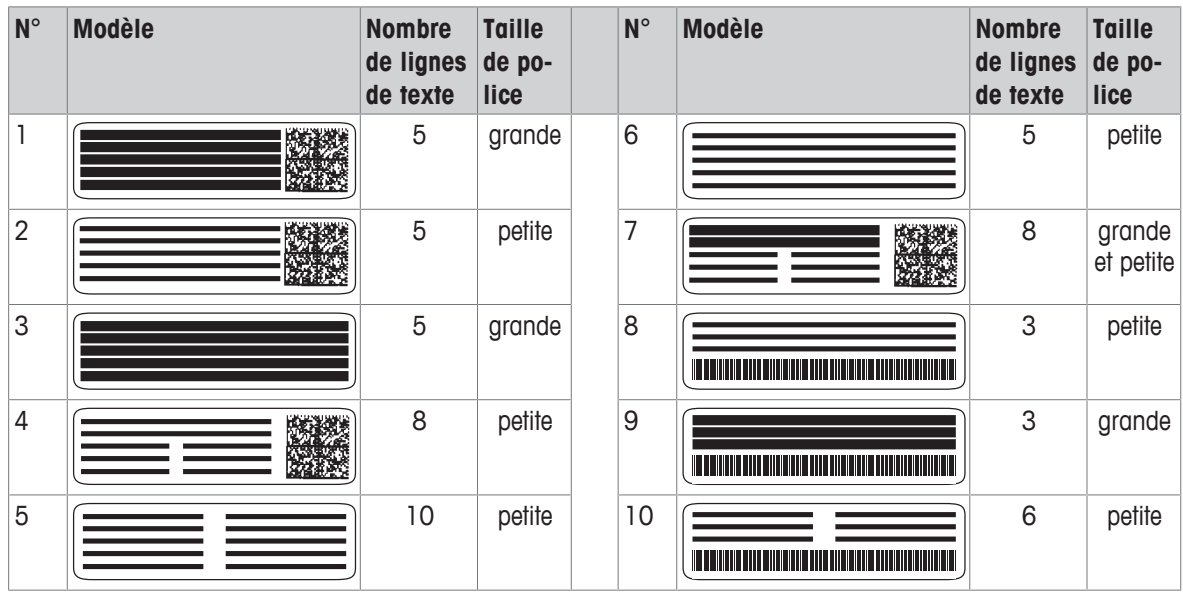

## **Remarque**

Les modèles de composition reprennent les éléments de texte choisis pour les étiquettes, de même que leur ordre d'impression. Si un trop grand nombre d'options a été sélectionné, l'espace disponible sur l'étiquette peut s'avérer insuffisant (en particulier avec un code matrice ou un code-barres). Le cas échéant, l'étiquette contiendra uniquement les éléments de texte qui tiennent entièrement dans l'espace disponible. Vous pouvez alors modifier l'ordre d'impression des éléments de sorte que les plus importants soient imprimés en priorité (c'est toujours l'élément 1 qui est imprimé en premier). L'autre possibilité consiste à sélectionner un autre modèle de composition qui prend en charge davantage d'éléments de texte, c'est-à-dire qui utilise une taille de police plus petite ou qui n'inclut pas de code. Les restrictions ci-dessus s'appliquent seulement aux éléments de texte ; les codes (code matrice ou code-barres) sont toujours complets.

### **9.1.4.2 Indication du contenu des protocoles d'échantillon ou de la tête de dosage**

### <span id="page-135-0"></span>**Navigation :** [ ] > [**Dosage**] > [ ] > **Sortie données** > [**Définir**] > **Rapport échantillon** > [**Définir**]

Si une imprimante sur bande est connectée à votre balance, vous pouvez imprimer les résultats de dosage ainsi que d'autres informations associées.

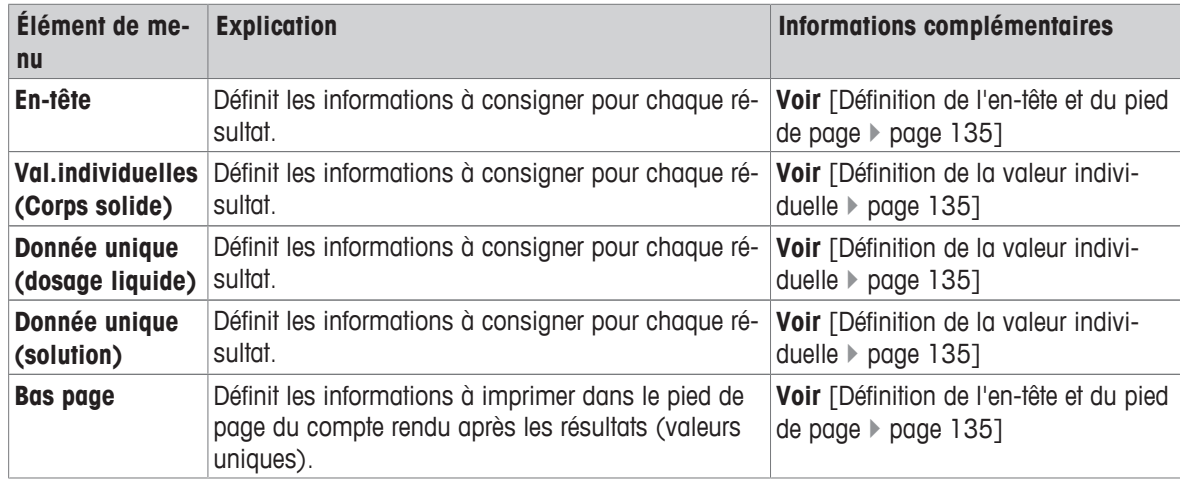

#### <span id="page-136-0"></span>**Définition de l'en-tête et du pied de page**

**Navigation :** [ ] > [**Dosage**] > [ ] > **Sortie données** > [**Définir**] > **Rapport échantillon** > [**Définir**]

## **Remarque**

Les réglages décrits représentent un maximum de tous les réglages possibles. Tous les réglages n'apparaissent pas dans chaque sous-menu.

Les paramètres d'usine dépendent du sous-menu sélectionné.

Vous pouvez définir les réglages suivants :

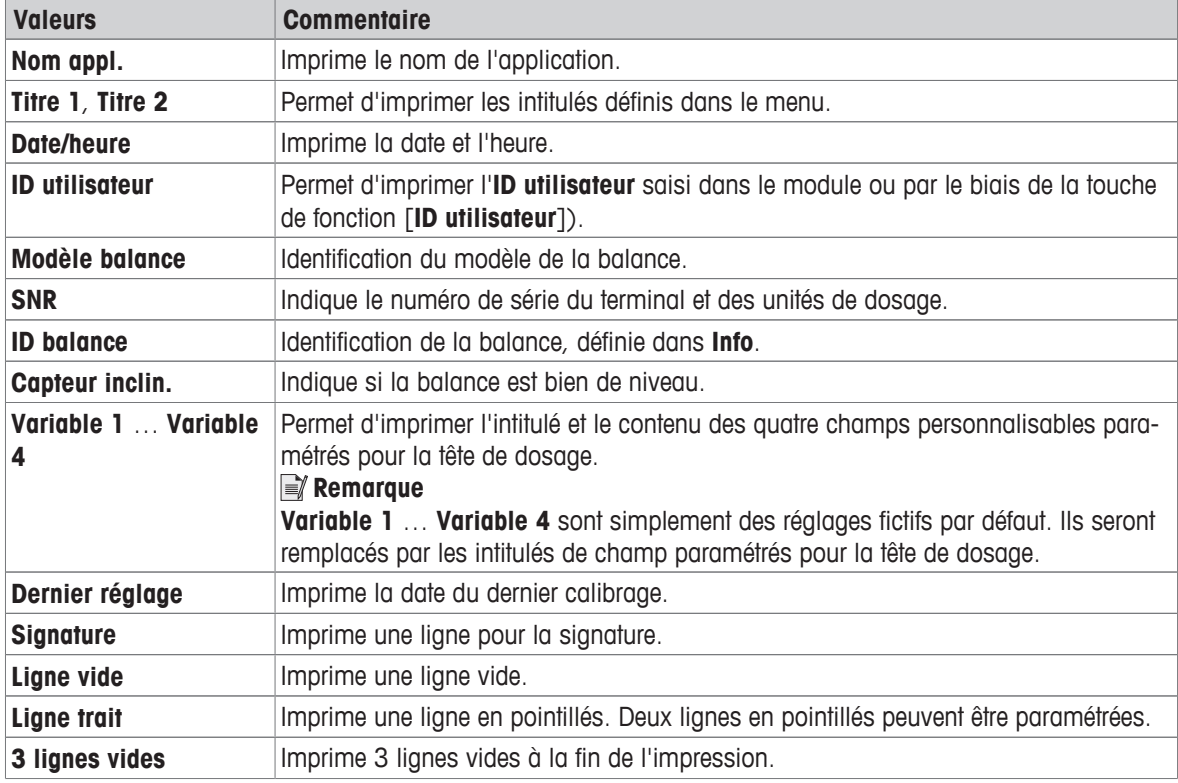

### <span id="page-136-1"></span>**Définition de la valeur individuelle**

**Navigation :** [ ] > [**Dosage**] > [ ] > **Sortie données** > [**Définir**] > **Rapport échantillon** > [**Définir**] > **Val.individuelles** > [**Définir**]

Dans ce sous-menu, les informations imprimées pour chaque dosage individuel peuvent être déterminées.

### **Remarque**

Les réglages décrits représentent un maximum de tous les réglages possibles. Tous les réglages n'apparaissent pas dans chaque sous-menu.

Les paramètres d'usine dépendent du sous-menu sélectionné.

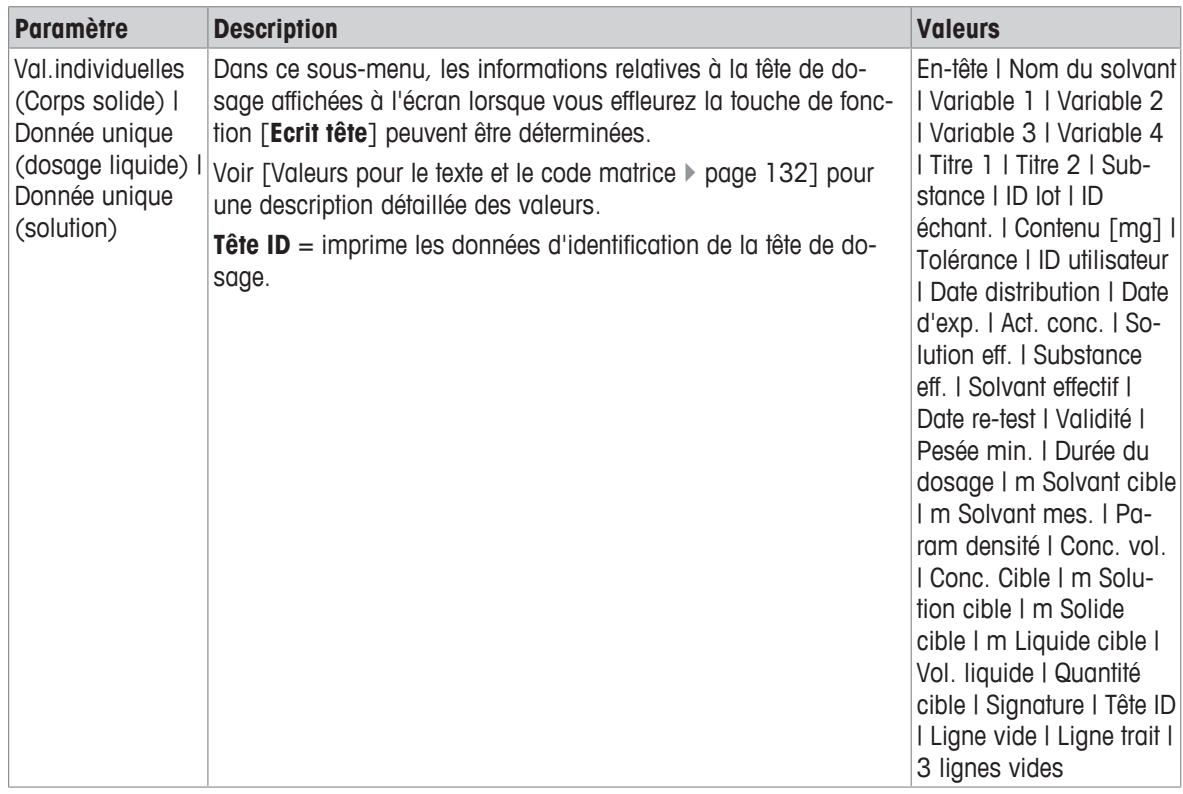

### **9.1.4.3 Définition des appareils de sortie pour les données d'échantillon ou de la tête de dosage**

<span id="page-137-0"></span>**Navigation :** [ ] > [**Dosage**] > [ ] > **Sortie données** > [**Définir**] > **Sortie données échantillon** > [**Définir**] Dans cette section, le résultat des données d'échantillon transférées vers un appareil spécifique peut être sélectionné.

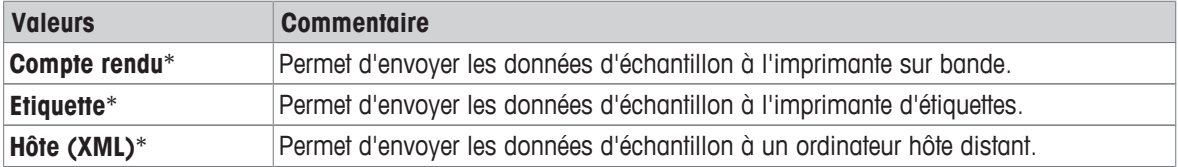

\* Réglage d'usine

## **Remarque**

La balance transmet systématiquement l'intégralité des données XML à l'ordinateur hôte. La quantité de données envoyées au format XML ne peut pas être définie.

### **9.1.4.4 Définition du mode de sortie pour les données d'échantillon ou de la tête de dosage**

<span id="page-137-1"></span>**Navigation :** [ ] > [**Dosage**] > [ ] > **Sortie données** > [**Définir**] > **Mode sortie données éch.**

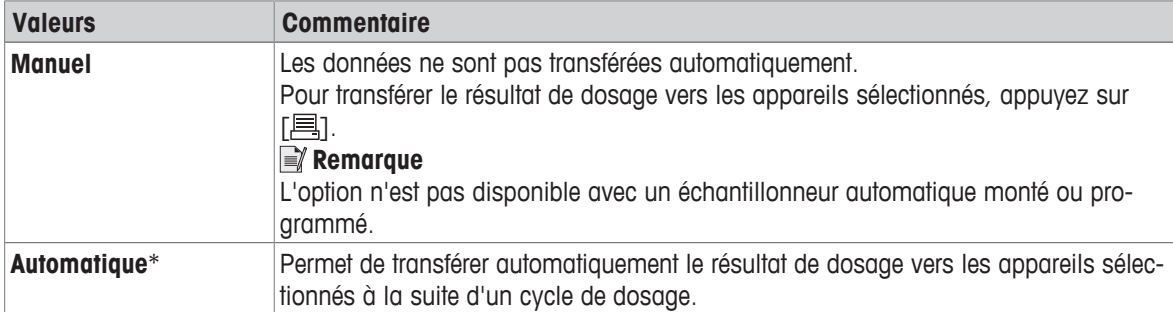

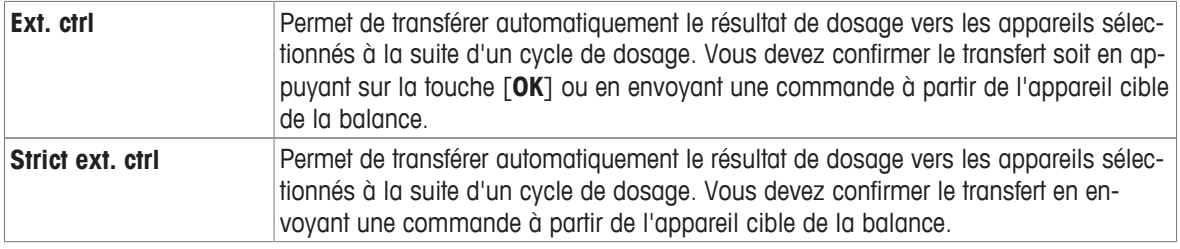

#### **9.1.4.5 Définition du contenu de la tête de dosage**

#### <span id="page-138-2"></span>**Navigation :** [ ] > [**Dosage**] > [ ] > **Sortie données** > [**Définir**] > **Info tête** > [**Définir**]

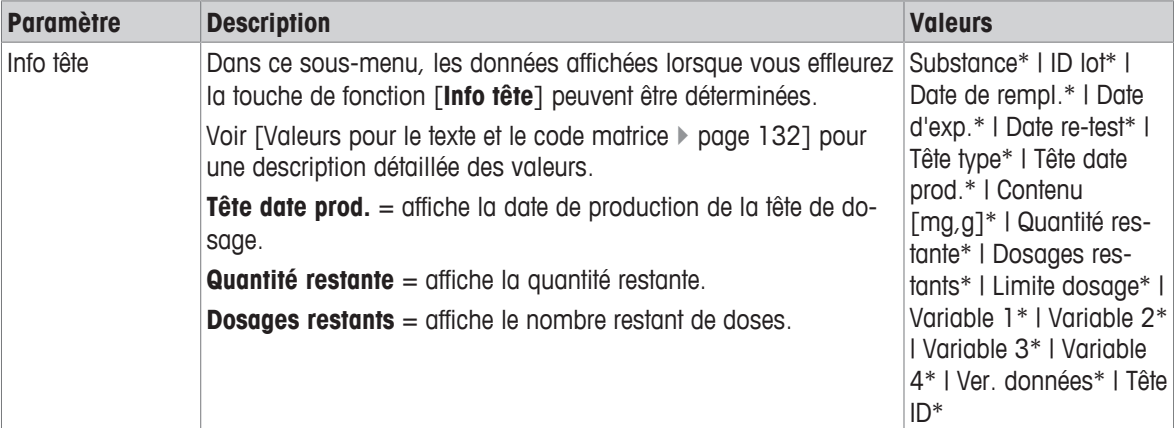

<span id="page-138-0"></span>\* Réglage d'usine

### **9.1.5 Définition des données de configuration de la tête de dosage**

#### **Navigation :** [ ] > [**Dosage**] > [ ] > **Tête déf. données** > [**Définir**]

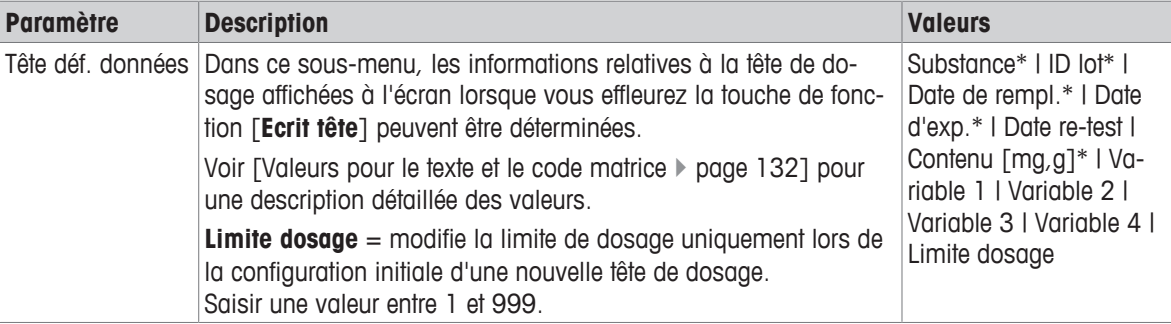

<span id="page-138-1"></span>\* Réglage d'usine

### **9.1.6 Paramètres généraux**

### **Navigation :** [ ] > [**Dosage**] > [ ] > **Paramètres généraux** > [**Définir**]

Plusieurs réglages spécifiques sont disponibles pour déterminer le dosage. Vous pouvez les utiliser pour adapter l'application à vos besoins.

La plupart des options de réglage sont les mêmes que pour l'application **Pesage**. Seuls les réglages différents sont décrits ci-dessous.

Les touches fléchées permettent de passer à la page suivante ou précédente d'un menu.

- § L'application est activée.
- 1 Appuyez sur  $[\Gamma_{\cdot}]$ .
	- $\Rightarrow$  Une fenêtre contenant des paramètres spécifiques à l'application s'ouvre.
- 2 Touchez **Paramètres généraux**> [**Définir**].
- 3 Sélectionnez l'élément de menu requis.
- 4 Modifiez les paramètres et confirmez avec [**OK**].

Vous pouvez définir les réglages suivants :

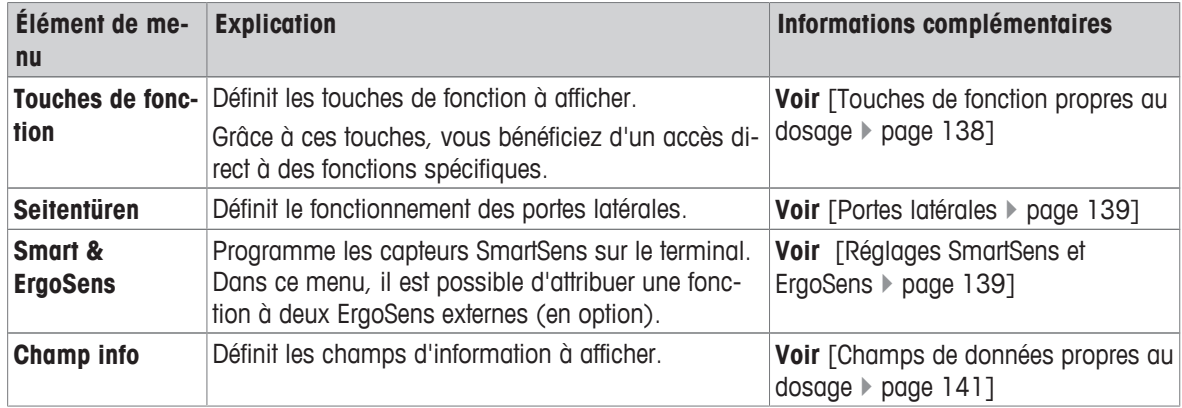

### **9.1.6.1 Touches de fonction propres au dosage**

#### <span id="page-139-0"></span>**Navigation :** [ ] > [**Dosage**] > [ ] > [**Paramètres généraux**] > **Touches de fonction** > [**Définir**]

Cet élément de menu permet d'activer les touches de fonction suivantes qui sont propres au dosage.

Toutes les autres touches de fonction sont identiques à celles de l'application **Pesage**.

Les touches de fonction sont situées au bas de l'écran. Les chiffres déterminent l'ordre à l'écran.

- Activez ou désactivez les touches de fonction en les touchant.
- Pour redéfinir la séquence, toutes les touches de fonction doivent être désactivées et ensuite activées dans l'ordre qui convient.
- § L'application est activée.
- 1 Appuyez sur  $[\Gamma_{\bullet}].$

 $\Rightarrow$  Une fenêtre contenant des paramètres spécifiques à l'application s'ouvre.

- 2 Touchez **Touches de fonction**> [**Définir**].
- 3 Sélectionnez les **Touches de fonction** dont vous avez besoin.
	- $\Rightarrow$  La touche de fonction est automatiquement numérotée.
- 4 Modifiez les paramètres et confirmez avec [**OK**].

Les touches fléchées permettent de passer à la page suivante ou précédente d'un menu.

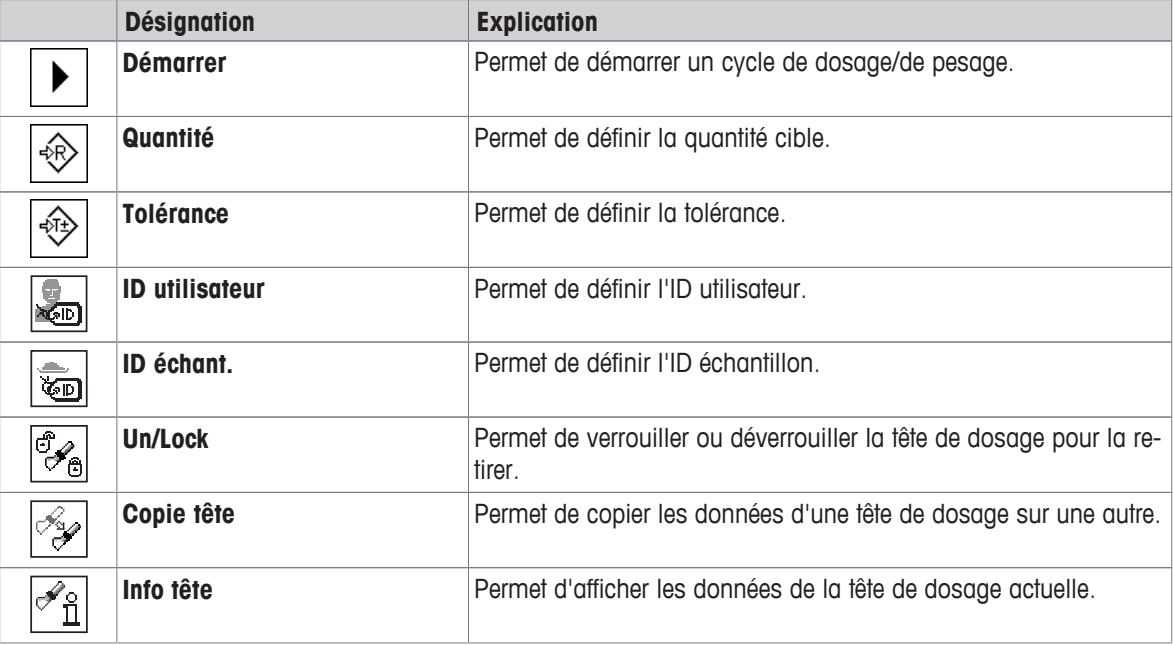

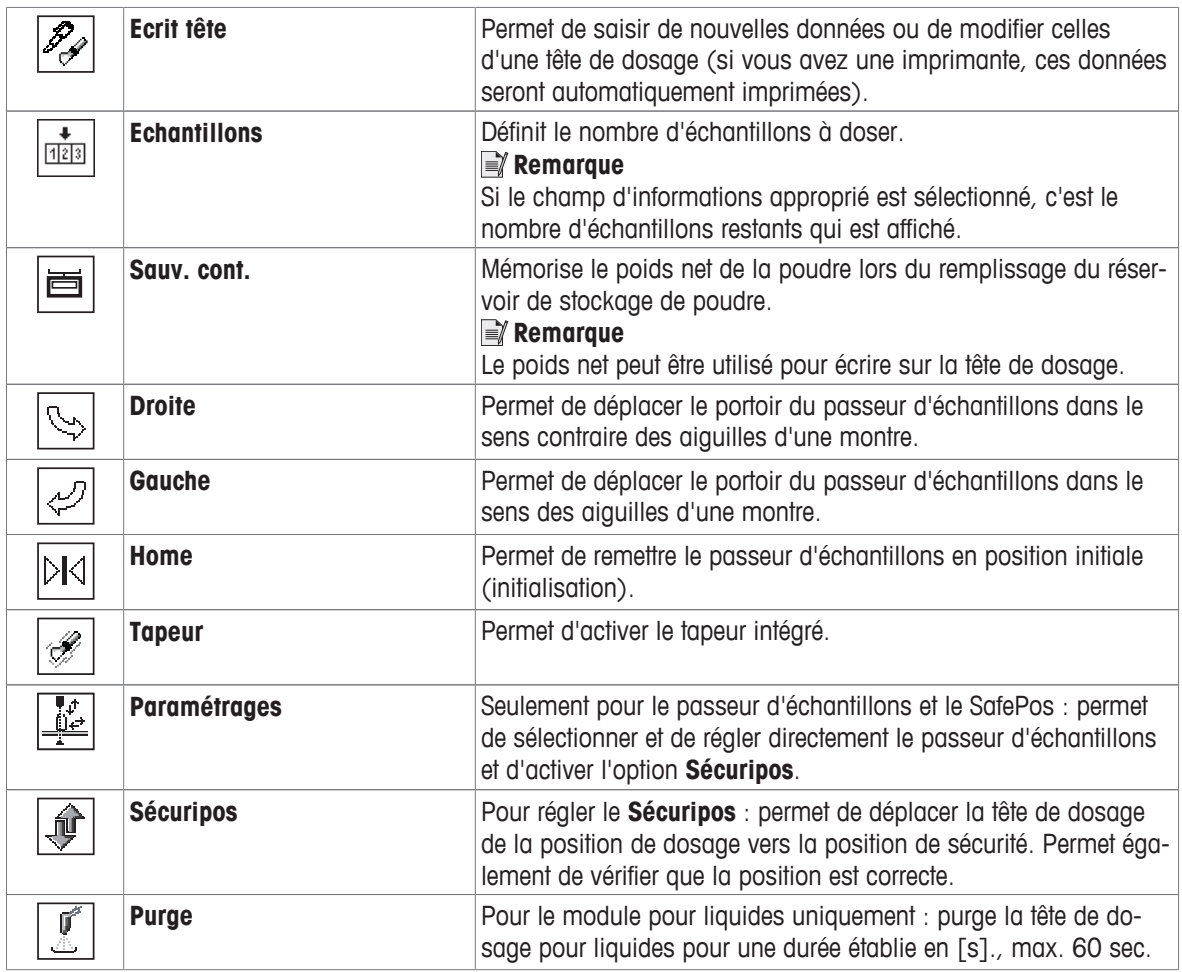

### **9.1.6.2 Configuration des portes latérales**

<span id="page-140-0"></span>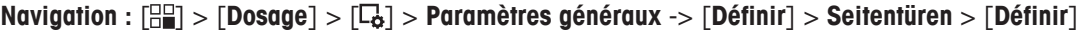

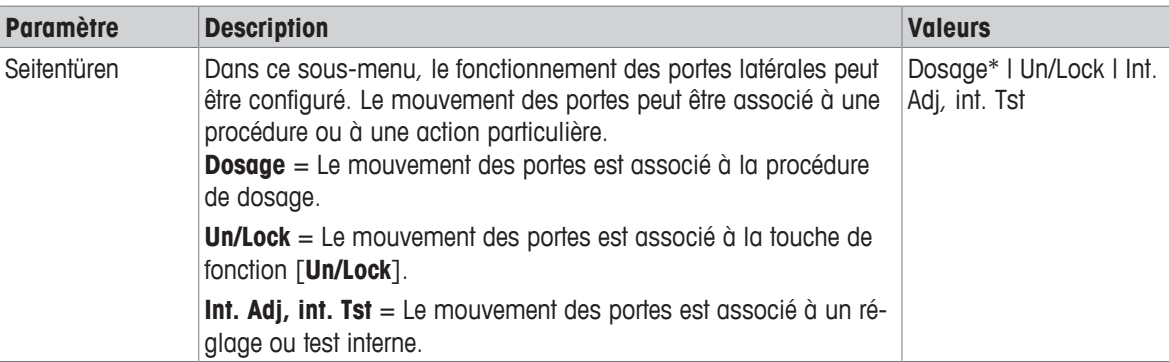

### **9.1.6.3 Réglages SmartSens et ErgoSens**

### <span id="page-140-1"></span>**Navigation :** [ ] > [**Dosage**] > [ ] > **Smart & ErgoSens**

Ce menu permet d'activer ou de désactiver les deux capteurs mains libres (SmartSens) dans les coins supérieurs gauche et droit du terminal.

Il est possible d'activer une fonction spécifique en déplaçant la main sur le capteur concerné (distance maximale d'env. 5 cm). Le capteur émet un bip pour signaler que la commande a bien été identifiée.

Les capteurs externes reliés aux connecteurs "Aux 1" et "Aux 2" situés sur l'arrière de la balance peuvent être configurés à l'aide des réglages ErgoSens. ErgoSens est un capteur externe disponible en option. 2 ErgoSens externes maximum peuvent être connectés à la balance.

Vous pouvez affecter l'une des fonctions ci-après à chacun des deux capteurs SmartSens et ErgoSens en touchant le bouton correspondant.

## **Remarque**

Si l'une des fonctions imitant le fonctionnement d'un bouton du terminal est activée, le symbole correspondant ( $\mathbb{Q}_r$ , La mise en marche a débuté à % et durera % heures., Tare 8 ou  $\equiv$ ) dans la barre d'état située audessous du capteur correspondant s'allume. Pour tous les autres paramètres imitant des touches de fonction du même nom, le symbole **F** (fonction) vert s'allume. Aucun symbole ne s'allume lorsque le capteur est désactivé.

1 Appuyez sur  $[\Gamma_{\bullet}].$ 

 $\Rightarrow$  Une fenêtre contenant des paramètres spécifiques à l'application s'ouvre.

- 2 Touchez **Smart & ErgoSens**> [**Définir**].
	- $\Rightarrow$  Une fenêtre de sélection s'affiche.
- 3 Sélectionnez l'élément de menu requis, par exemple, **SmartSens gauche**.
	- $\Rightarrow$  Une fenêtre de sélection s'affiche.
- 4 Sélectionnez la fonction et confirmez avec [**OK**].

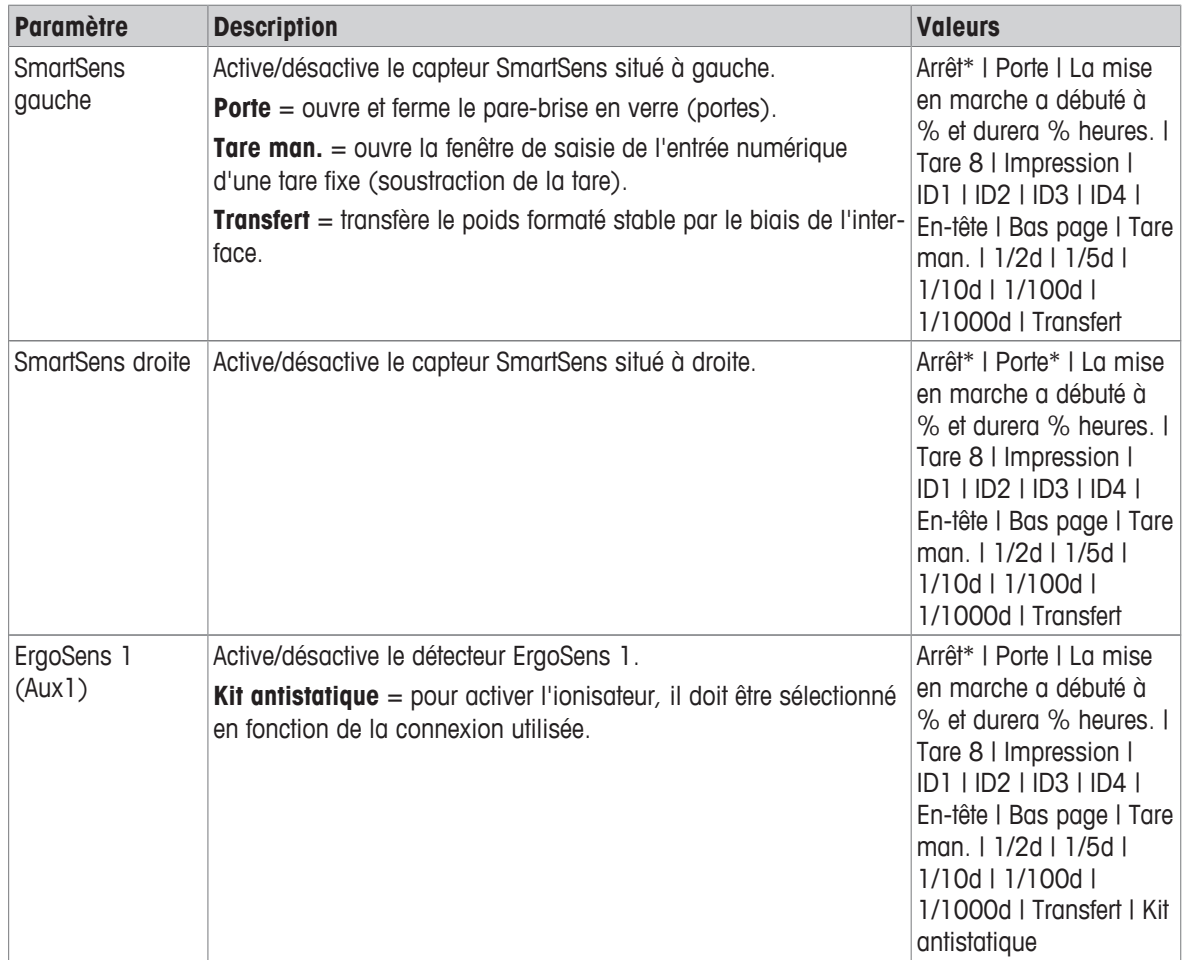

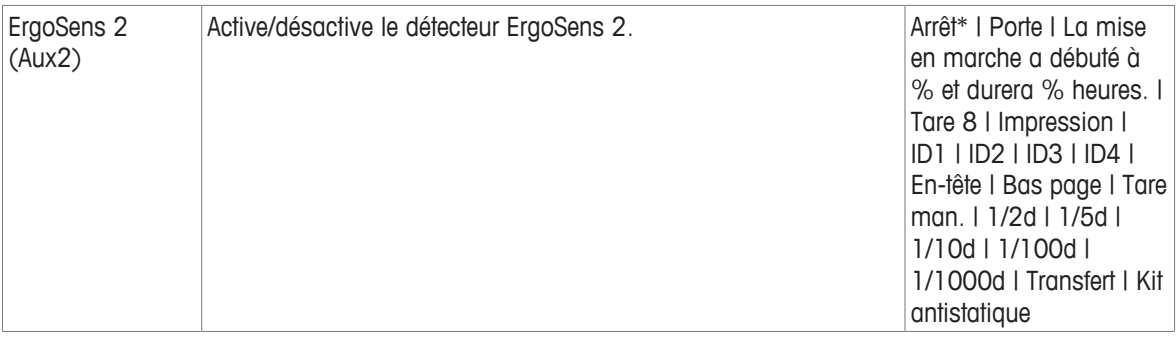

### **9.1.6.4 Champs de données propres au dosage**

### <span id="page-142-0"></span>**Navigation :** [ ] > [**Dosage**] > [ ] > [**Paramètres généraux**] > **Champ info** > [**Définir**]

Les champs d'information de l'écran fournissent des informations sur l'échantillon, la quantité cible, etc. Les champs d'information sont affichés sur l'écran d'accueil de l'application. Les chiffres 1 à 4 déterminent l'ordre des champs à l'écran.

- Les champs d'information peuvent être activés ou désactivés en les touchant.
- Pour redéfinir l'ordre, tous les champs d'information doivent être désactivés, puis activés dans l'ordre requis.
- § L'application est activée.
- 1 Appuyez sur  $[\Gamma_{\bullet}].$ 
	- $\Rightarrow$  Une fenêtre contenant des paramètres spécifiques à l'application s'ouvre.
- 2 Touchez **Champ info**> [**Définir**].
- 3 Choisissez les champs d'information souhaités.
	- $\Rightarrow$  Le champ d'information est automatiquement numéroté.
- 4 Modifiez les paramètres et confirmez avec [**OK**].

Les touches fléchées permettent de passer à la page suivante ou précédente d'un menu.

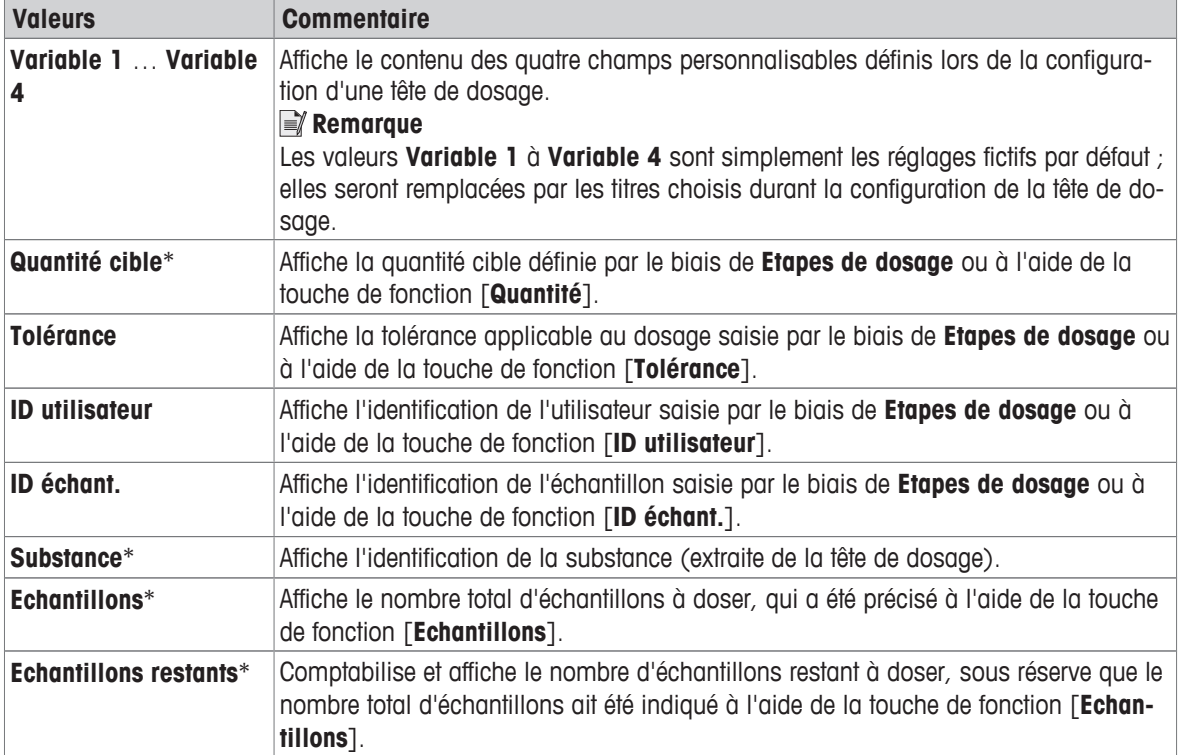

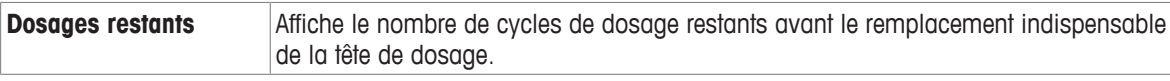
# **10 Application de vérification de pipette**

#### **Navigation :** [ ] > [**Contrôle des pipettes**]

Pour cette application, l'accessoire facultatif EasyScan (dispositif de lecture/écriture RFID) est nécessaire pour utiliser toutes les fonctions.

Tous les réglages d'application sont enregistrés dans le profil utilisateur actif.

#### **Termes**

爾

Les contrôles de pipettes étant sujets à des erreurs, **Err. systémat. E** et **Erreur aléatoire s** peuvent se produire à plusieurs reprises.

**Err. systémat. E** est un écart entre la valeur nominale et moyenne des valeurs d'essai mesurées.

**Erreur aléatoire s** est une mesure pour la variation de valeurs de volume déterminées, autrement dit qui indique l'écart type relatif.

Les **erreurs fortuites** peuvent être réduites si les valeurs mesurées sont proches. Cependant les **erreurs systématiques** peuvent être importantes si la valeur moyenne calculée est éloignée de la valeur nominale, et inversement. Idéalement, chaque erreur de mesure doit être aussi réduite que possible.

#### **Options**

L'application**Contrôle des pipettes** offre plusieurs options :

#### **Contrôle des pipettes**

Les systèmes de gestion de la qualité respectant les normes telles qu'ISO 9000, BPL ou BPF nécessitent un contrôle régulier des dispositifs de mesure volumétrique. **Contrôle des pipettes** vérifie la précision des pipettes. **Contrôle des pipettes** permet la précision des pipettes de n'importe quel fabricant.

Lorsqu'une MethodCard ou une pipette RFID configurée est placée devant EasyScan, l'application lit toutes les données, vérifie les dates et écrit automatiquement de nouvelles données de contrôle.

#### **Lancer ctrl**

Cela permet de vérifier la pipette sans devoir utiliser l'accessoire EasyScan RFID.

#### **Formation**

Grâce à cette option, il est possible de pratiquer le pipetage ou de tester la pipette, le liquide et l'utilisateur. Avant d'essayer de pipeter avec des liquides sensibles ou onéreux, il peut être nécessaire de contrôler que la précision requise avec une pipette spécifique peut être obtenue sur une balance particulière. La formation peut être réalisée à l'aide de pipettes de n'importe quel fabricant. Une étiquette RFID n'est pas requise puisqu'elle n'est pas prise en charge par la balance utilisant l'option de formation.

#### **Configuration de l'étiquette RFID**

Avant d'utiliser l'étiquette RFID pour la première fois, il faut saisir les données de configuration.

#### **Autres fonctions**

L'application **Contrôle des pipettes** ne propose pas de fonctionnalités d'étalonnage de pipettes. Si un étalonnage est nécessaire après le contrôle, contactez le fabricant de la pipette.

Pour les options **Contrôle des pipettes** et **Essai**, nous vous recommandons d'utiliser un thermomètre, un baromètre et un hygromètre de précision ainsi qu'un piège anti-évaporation.

#### **Sélection de l'application**

- 1 Appuyez sur  $[\frac{n}{2}]$ .
- 2 Touchez l'icône [**Contrôle des pipettes**] dans la fenêtre de sélection.
	- $\Rightarrow$  L'application sélectionnée est active.
	- $\Rightarrow$  Certaines touches de fonction spécifiques et informations de compte rendu pour la vérification de la pipette sont activées par défaut (paramètres d'usine par défaut).
- $\Rightarrow$  La balance est prête pour la vérification de la pipette.

# **10.1 Paramètres d'application de contrôle de pipette**

### **Navigation :**  $\begin{bmatrix} \Box \Box \end{bmatrix}$  > [Contrôle des pipettes] >  $\begin{bmatrix} \Box_0 \end{bmatrix}$

Plusieurs paramètres de contrôle de pipette spécifiques sont disponibles. Ils permettent d'adapter l'application à vos propres besoins.

La plupart des réglages sont identiques à ceux de l'application **Pesage**. Seuls les réglages propres au contrôle de la pipette sont décrits ci-dessous.

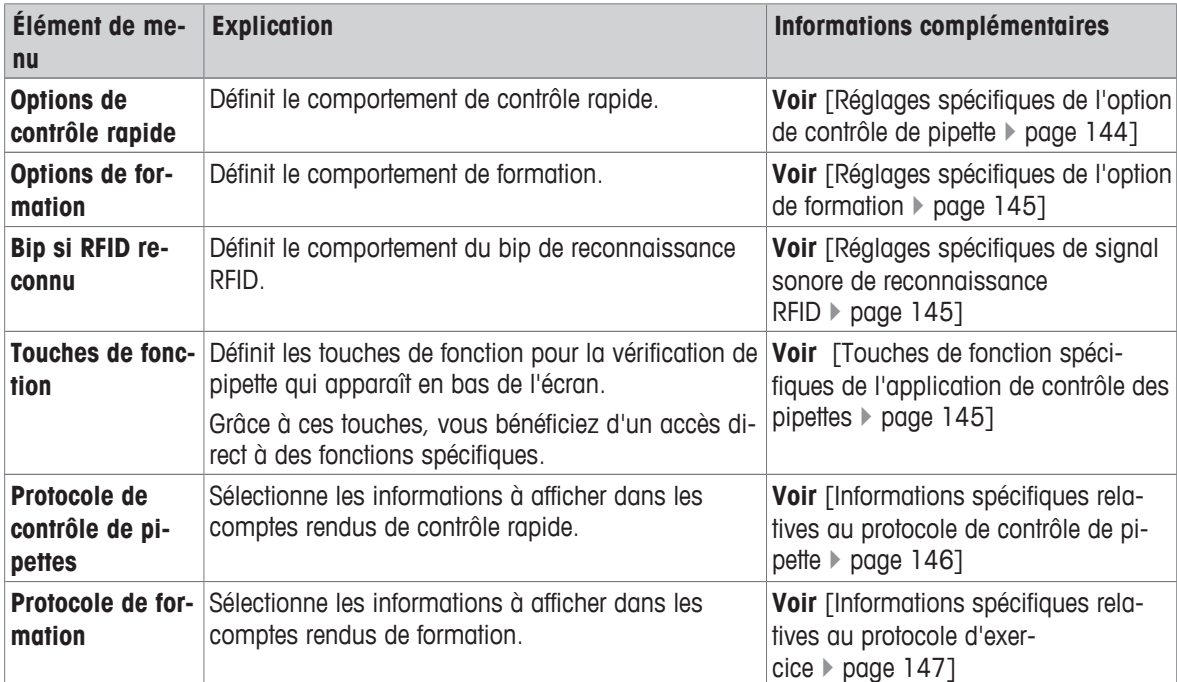

Les touches fléchées permettent de passer à la page suivante ou précédente d'un menu.

### **10.1.1 Réglages spécifiques de l'option de contrôle de pipette**

<span id="page-145-0"></span>**Navigation :**  $\begin{bmatrix} 0 & 0 \\ 0 & 1 \end{bmatrix}$  > [Contrôle des pipettes] >  $\begin{bmatrix} \Box_0 \end{bmatrix}$  > Options de contrôle des pipettes > [Définir]

Ce menu peut être utilisé pour définir le comportement de contrôle de pipette. Vous pouvez définir les réglages suivants :

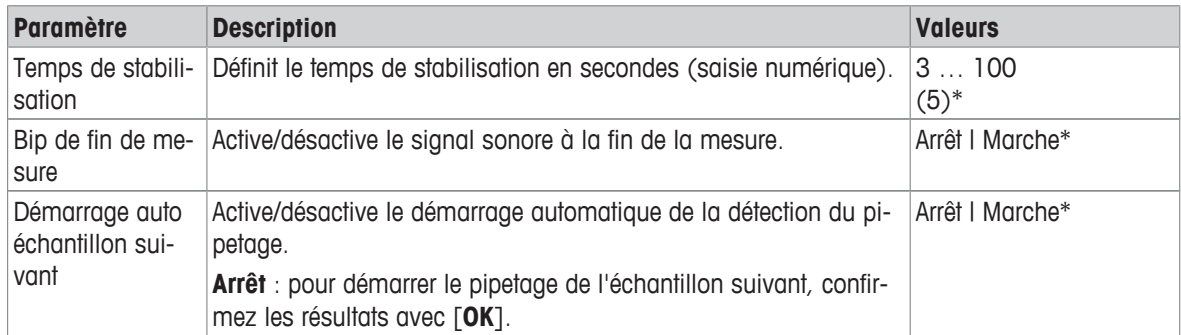

\* Réglage d'usine

# **10.1.2 Réglages spécifiques de l'option de formation**

#### <span id="page-146-0"></span>**Navigation :**  $\left[\mathbb{H}\right]$  >  $\left[\text{Contribute des pipettes}\right]$  >  $\left[\mathbb{H}\right]$  > Options de formation

Vous pouvez définir les réglages suivants :

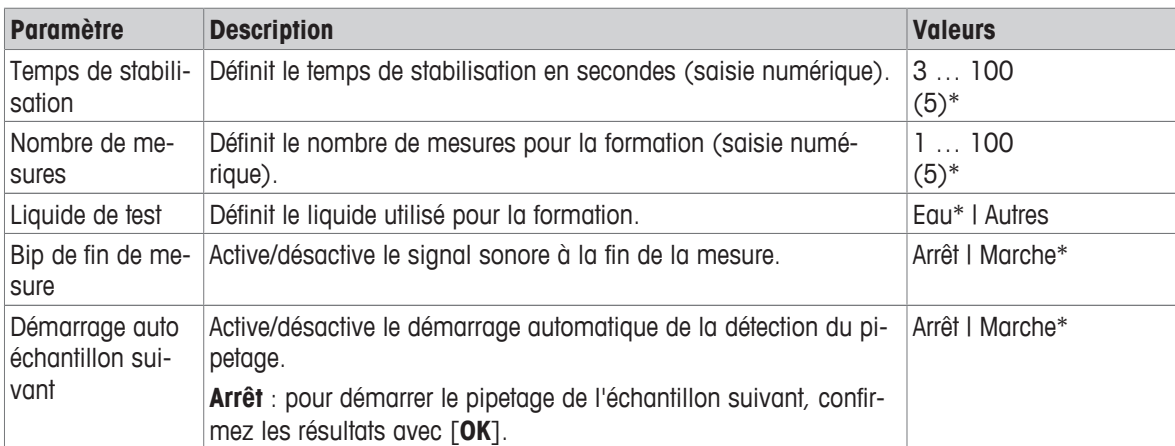

\* Réglage d'usine

### **10.1.3 Réglages spécifiques de signal sonore de reconnaissance RFID**

#### <span id="page-146-1"></span>**Navigation :** [ ] > [**Contrôle des pipettes**] > [ ] > **Bip de reconnaissance RFID**

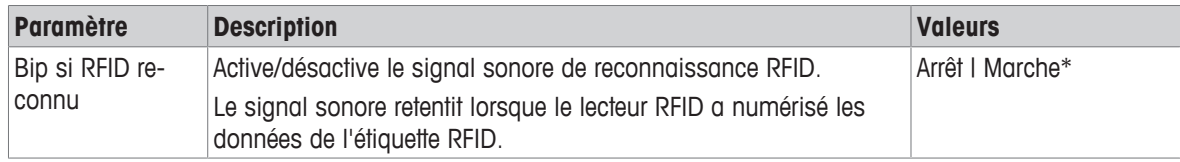

\* Réglage d'usine

### **10.1.4 Touches de fonction spécifiques de l'application de contrôle des pipettes**

#### <span id="page-146-2"></span>**Navigation :**  $\left[\begin{smallmatrix} 1 & 0 \\ 0 & 1 \end{smallmatrix}\right]$  >  $\left[\begin{smallmatrix} 0 & 0 \\ 0 & 1 \end{smallmatrix}\right]$  on  $\left[\begin{smallmatrix} 1 & 0 \\ 0 & 1 \end{smallmatrix}\right]$   $\left[\begin{smallmatrix} 1 & 0 \\ 0 & 1 \end{smallmatrix}\right]$   $\left[\begin{smallmatrix} 1 & 0 \\ 0 & 1 \end{smallmatrix}\right]$   $\left[\begin{smallmatrix} 1 & 0 \\ 0 & 1 \end{smallmatrix}\right]$   $\left[\begin{smallmatrix} 1 & 0 \\ 0 & 1 \$

Les touches de fonction donnent directement accès à des fonctions et réglages spécifiques de l'application. Une fonction peut être activée en sélectionnant une touche.

Les touches de fonction sont situées au bas de l'écran. Les chiffres déterminent l'ordre à l'écran.

- Activez ou désactivez les touches de fonction en les touchant.
- Pour redéfinir la séquence, toutes les touches de fonction doivent être désactivées et ensuite activées dans l'ordre qui convient.

Les touches fléchées permettent de passer à la page suivante ou précédente d'un menu.

- L'application est activée.
- 1 Appuyez sur  $[\Gamma_{\mathbf{B}}]$ .
	- $\Rightarrow$  Une fenêtre contenant des paramètres spécifiques à l'application s'ouvre.
- 2 Touchez **Touches de fonction**> [**Définir**].
- 3 Sélectionnez les **Touches de fonction** dont vous avez besoin.
	- $\Rightarrow$  La touche de fonction est automatiquement numérotée.
- 4 Modifiez les paramètres et confirmez avec [**OK**].

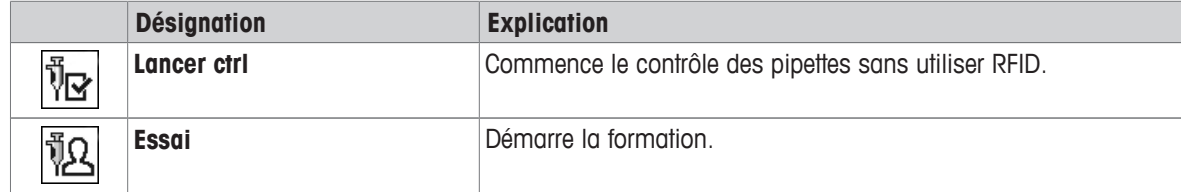

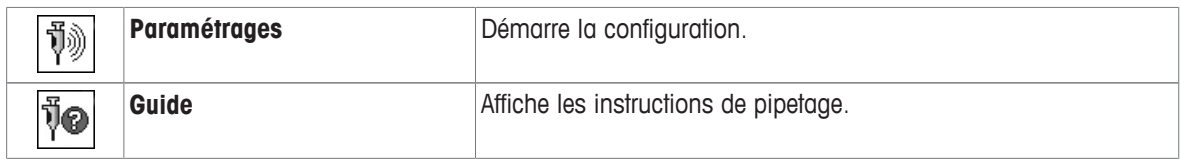

**Paramètres d'usine :** [**Lancer ctrl**], [**Paramétrages**] et [**Guide**] activés dans cet ordre.

### **10.1.5 Informations spécifiques relatives au protocole de contrôle de pipette**

### <span id="page-147-0"></span>**Navigation :** [ ] > [**Contrôle des pipettes**] > [ ] > **Protocole de contrôle de pipettes** > [**Définir**]

Vous pouvez définir ici les données apparaissant dans les comptes rendus. Cet élément de menu important est divisé en 3 sous-menus. Ceux-ci vous permettent de procéder à d'autres configurations pour l'application. Le reste des données de compte rendu disponibles correspond aux données de l'application **Pesage** et n'est pas décrit ici.

Les éléments de données numérotés sont imprimés dans les comptes rendus. Les numéros déterminent l'ordre de l'impression.

- Les informations peuvent être activées ou désactivées en les touchant. La séquence des touches est automatiquement mise à jour.
- Pour redéfinir l'ordre, toutes les informations doivent être désactivées et ensuite activées dans l'ordre requis.
- L'application est activée.
- 1 Appuyez sur  $[\Gamma_{\bullet}].$ 
	- $\Rightarrow$  Une fenêtre contenant des paramètres spécifiques à l'application s'ouvre.
- 2 Touchez **Compte rendu**> [**Définir**].
	- ð La fenêtre **Compte rendu** apparaît.
- 3 Touchez (par exemple, **En-tête**) > [**Définir**].
- 4 Choisissez la touche d'information souhaitée.
	- $\Rightarrow$  La touche d'information est automatiquement numérotée.
- 5 Validez en sélectionnant [**OK**].

Les touches fléchées permettent de passer à la page suivante ou précédente d'un menu.

- § Une imprimante est connectée et activée en tant que dispositif de sortie dans les réglages des périphériques.
- − Pour imprimer les réglages, appuyez sur [ ].

#### **Ligne d'en-tête des comptes rendus**

Utilisez ce sous-menu pour définir les données à imprimer dans l'en-tête du compte rendu (avant les résultats).

#### **Enregistrement des valeurs uniques**

Ce sous-menu permet de définir les informations à enregistrer pour chaque résultat.

#### **Pied de page des comptes rendus**

Ce sous-menu permet de définir les informations à imprimer dans le pied de page du compte rendu après les résultats (valeurs uniques).

Vous pouvez définir les réglages suivants :

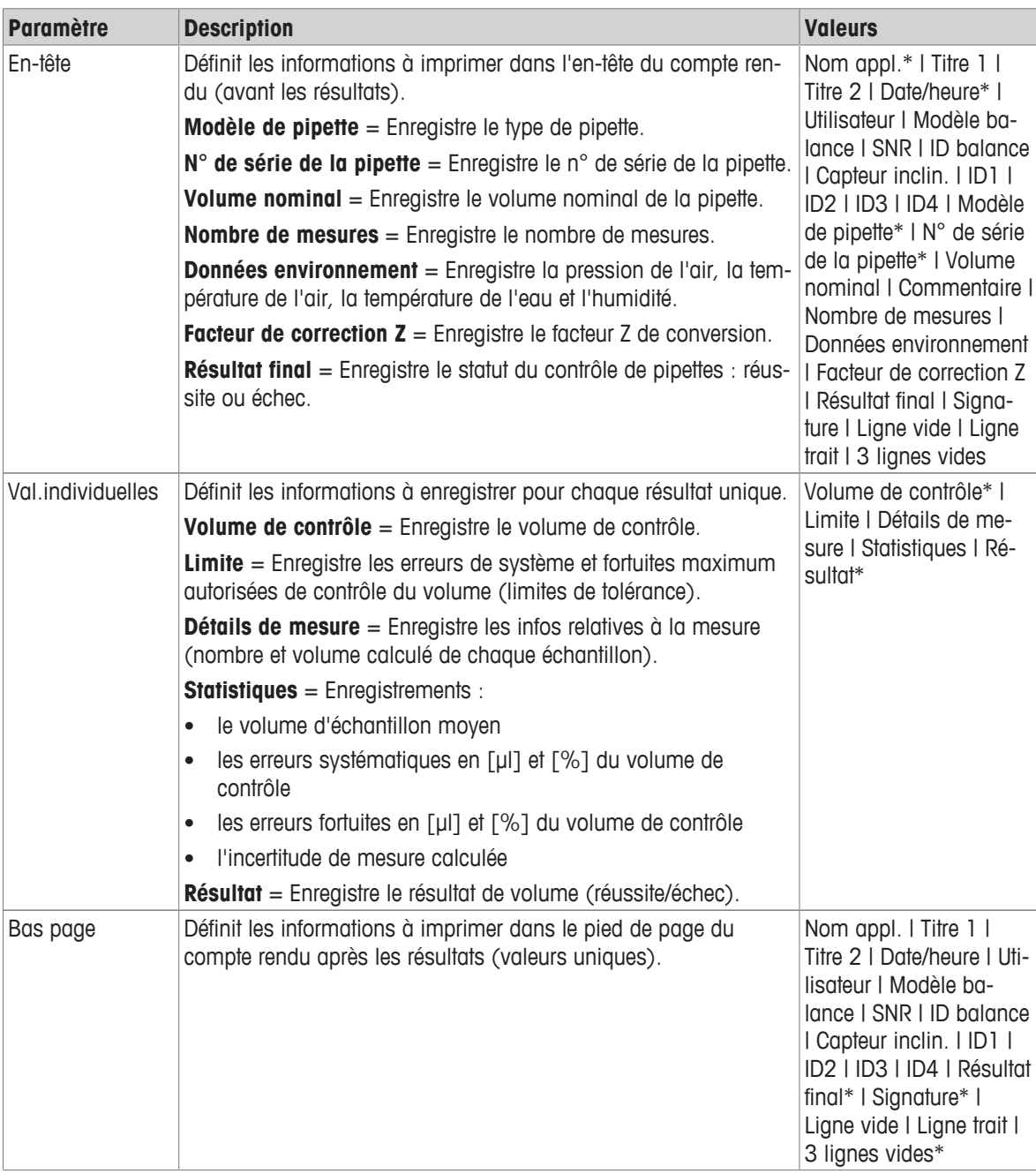

\* Réglage d'usine

# **10.1.6 Informations spécifiques relatives au protocole d'exercice**

### <span id="page-148-0"></span>**Navigation :** [ ] > [**Contrôle des pipettes**] > [ ] > **Protocole de formation** > [**Définir**]

Vous pouvez définir ici les données apparaissant dans les comptes rendus. Cet élément de menu important est divisé en 3 sous-menus. Ceux-ci vous permettent de procéder à d'autres configurations pour l'application. Le reste des données de compte rendu disponibles correspond aux données de l'application **Pesage** et n'est pas décrit ici.

Les éléments de données numérotés sont imprimés dans les comptes rendus. Les numéros déterminent l'ordre de l'impression.

- Les informations peuvent être activées ou désactivées en les touchant. La séquence des touches est automatiquement mise à jour.
- Pour redéfinir l'ordre, toutes les informations doivent être désactivées et ensuite activées dans l'ordre requis.
- § L'application est activée.
- 1 Appuyez sur  $[\Gamma_{\bullet}].$ 
	- $\Rightarrow$  Une fenêtre contenant des paramètres spécifiques à l'application s'ouvre.
- 2 Touchez **Compte rendu**> [**Définir**].
	- ð La fenêtre **Compte rendu** apparaît.
- 3 Touchez (par exemple, **En-tête**) > [**Définir**].
- 4 Choisissez la touche d'information souhaitée.
	- $\Rightarrow$  La touche d'information est automatiquement numérotée.
- 5 Validez en sélectionnant [**OK**].

Les touches fléchées permettent de passer à la page suivante ou précédente d'un menu.

- § Une imprimante est connectée et activée en tant que dispositif de sortie dans les réglages des périphériques.
- − Pour imprimer les réglages, appuyez sur [昌].

### **Ligne d'en-tête des comptes rendus**

Utilisez ce sous-menu pour définir les données à imprimer dans l'en-tête du compte rendu (avant les résultats).

#### **Enregistrement des valeurs uniques**

Ce sous-menu permet de définir les informations à enregistrer pour chaque résultat.

#### **Pied de page des comptes rendus**

Ce sous-menu permet de définir les informations à imprimer dans le pied de page du compte rendu après les résultats (valeurs uniques).

Vous pouvez définir les réglages suivants :

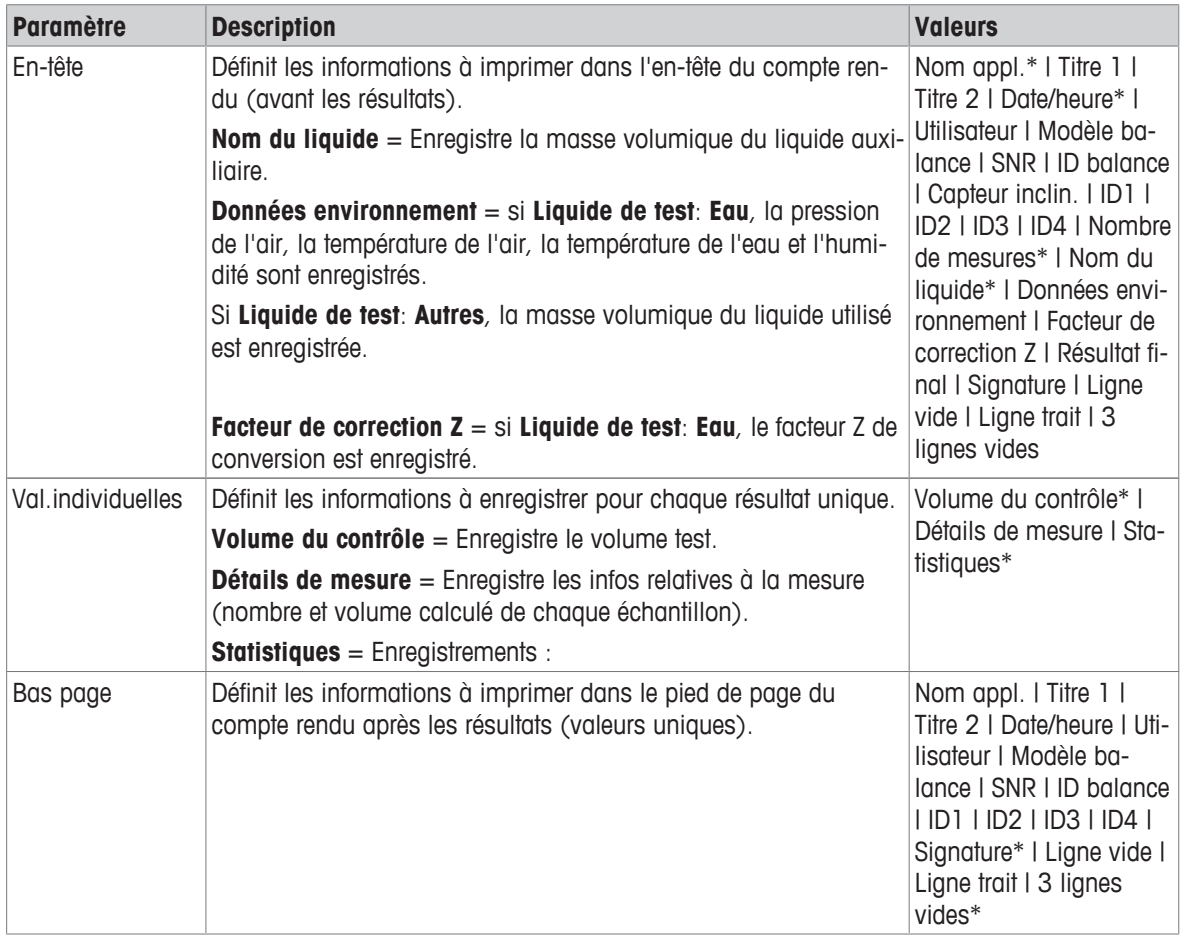

\* Réglage d'usine

# **10.2 Utilisation de l'application de vérification de pipette**

#### **Navigation :** [ ] > [**Contrôle des pipettes**]

Cette section décrit l'utilisation de l'application **Contrôle des pipettes**. Ce chapitre suppose que l'application **Contrôle des pipettes** est sélectionnée et que les réglages spécifiques à l'application ont été effectués. Si un piège anti-évaporation est disponible, il doit être installé. Un thermomètre, un baromètre et un hygromètre de précision doivent être disponibles, si nécessaire.

# **Remarque**

Le liquide de test, le conteneur, la pipette et le cône de pipette doivent être acclimatés.

- § Une imprimante est connectée et activée en tant que dispositif de sortie dans les réglages des périphériques.
- − Pour imprimer les réglages, appuyez sur [昌].

Pour cette application, l'accessoire facultatif EasyScan (dispositif de lecture/écriture RFID) est nécessaire pour utiliser toutes les fonctions.

## **10.2.1 Contrôle des pipettes sans utiliser RFID**

Cette section décrit la procédure de contrôle des pipettes sans étiquette, puce et dispositif de lecture RFID. Les données de la dernière pipette lue ou inscrite s'affichent en tant que valeurs par défaut.

- L'application est activée.
- La touche de fonction [Lancer ctrl] est active.
- 1 Sélectionnez [**Lancer ctrl**]
	- $\Rightarrow$  Une fenêtre présentant les infos de la pipette et le volume de test s'affiche.
- 2 Modifiez les données (p. ex. 100 µl) si nécessaire.
	- Définissez les paramètres avec les touches fléchées et confirmez à l'aide de [**OK**].
	- $\Rightarrow$  Une fenêtre contenant les données environnementales s'affiche.
- 3 Modifiez les données si nécessaire et confirmez en appuyant sur [**OK**].
	- $\Rightarrow$  La balance démarre le contrôle.
	- $\Rightarrow$  La balance demande de placer un récipient contenant de l'eau sur le plateau de pesage et de définir le volume de la pipette.
- 4 Placez un récipient sur le plateau de pesage.
- 5 Définissez le bon volume de pipette et confirmez avec [**OK**].  $\Rightarrow$  La balance demande de pipeter le premier volume.
- 6 Pipetez le liquide dans le récipient sur le plateau de pesage et confirmez en appuyant sur [**OK**].
- 7 Réalisez le nombre de mesures défini.
	- $\Rightarrow$  Lorsque les mesures du dernier volume sont terminées, la balance affiche les mesures.
- 8 Sélectionnez **Continuer**
	- $\Rightarrow$  Une fenêtre avec l'indication de réussite/d'échec apparaît.
- 9 Ce résultat de test peut être imprimé en appuyant sur  $[\equiv]$ .
- 10 Une fois terminé, confirmez avec [**OK**] pour terminer la procédure de contrôle.
	- $\Rightarrow$  Le contrôle des pipettes est terminé et tous les résultats sont automatiquement effacés.
	- $\Rightarrow$  Les dernières modifications de paramètres sont automatiquement enregistrées.

### **10.2.2 Contrôle de pipette avec MethodCard**

Cette section décrit la procédure de contrôle de pipettes avec une MethodCard RFID.

- L'application est activée.
- MethodCard est disponible.
- Le lecteur RFID est connecté et configuré.
- 1 Placez la MethodCard sur le lecteur RFID.
	- $\Rightarrow$  Une fenêtre présentant les infos de la méthode apparaît.
- 2 Sélectionnez **Contrôle**.
	- $\Rightarrow$  Une fenêtre présentant les infos de la méthode avec tous les paramètres apparaît (non modifiable).
- 3 Validez en sélectionnant [**OK**].
	- $\Rightarrow$  Une fenêtre contenant les données environnementales s'affiche.
- 4 Modifiez les données si nécessaire et confirmez en appuyant sur [**OK**].
	- $\Rightarrow$  La balance démarre le contrôle.
	- $\Rightarrow$  La balance demande de placer un récipient contenant de l'eau sur le plateau de pesage et de définir le volume de la pipette.
- 5 Placez un récipient sur le plateau de pesage.
- 6 Définissez le bon volume de pipette et confirmez avec [**OK**].
	- $\Rightarrow$  La balance demande de pipeter le premier volume.
- 7 Pipetez le liquide dans le récipient sur le plateau de pesage et confirmez en appuyant sur [**OK**].
- 8 Réalisez le nombre de mesures défini.
	- $\Rightarrow$  Lorsque les mesures du dernier volume sont terminées, la balance affiche les mesures.
- 9 Sélectionnez **Continuer**
	- $\Rightarrow$  Une fenêtre avec l'indication de réussite/d'échec apparaît.
- 10 Ce résultat de test peut être imprimé en appuyant sur  $[$
- 11 Une fois terminé, confirmez avec [**OK**] pour terminer la procédure de contrôle.
	- $\Rightarrow$  Le contrôle des pipettes est terminé et tous les résultats sont automatiquement effacés.
	- $\Rightarrow$  Les dernières modifications de paramètres sont automatiquement enregistrées.

#### **10.2.3 Contrôle des pipettes avec pipette RAININ RFID**

Cette section décrit la procédure de contrôle des pipettes RAININ RFID sans méthode enregistrée et sans utiliser une MethodCard.

- L'application est activée.
- § La pipette comporte une étiquette RFID.
- 1 Placez la pipette sur le lecteur RFID.
	- $\Rightarrow$  Une fenêtre présentant les infos de la pipette apparaît.
- 2 Sélectionnez **Contrôle**.
- 3 Définissez les paramètres avec les touches fléchées et confirmez à l'aide de [**OK**].
	- $\Rightarrow$  Une fenêtre contenant les données environnementales s'affiche.
- 4 Modifiez les données si nécessaire et confirmez en appuyant sur [**OK**].
	- $\Rightarrow$  La balance démarre le contrôle.
	- $\Rightarrow$  La balance demande de placer un récipient contenant de l'eau sur le plateau de pesage et de définir le volume de la pipette.
- 5 Placez un récipient sur le plateau de pesage.
- 6 Définissez le bon volume de pipette et confirmez avec [**OK**].
	- $\Rightarrow$  La balance demande de pipeter le premier volume.
- 7 Pipetez le liquide dans le récipient sur le plateau de pesage et confirmez en appuyant sur [**OK**].
- 8 Réalisez le nombre de mesures défini.
	- $\Rightarrow$  Lorsque les mesures du dernier volume sont terminées, la balance affiche les mesures.

#### 9 Sélectionnez **Continuer**

- $\Rightarrow$  Une fenêtre avec l'indication de réussite/d'échec apparaît.
- 10 Ce résultat de test peut être imprimé en appuyant sur  $[\equiv]$ .
- 11 Validez en sélectionnant [**OK**].
- 12 Si le contrôle rapide a **REUSSITE DU TEST**, maintenez la pipette sur le lecteur RFID.
	- $\Rightarrow$  La date du prochain contrôle basée sur l'intervalle de contrôle est inscrite sur la pipette.
	- $\Rightarrow$  La balance affiche la date du prochain contrôle.
- 13 Une fois terminé, confirmez avec [**OK**] pour terminer la procédure de contrôle.
	- $\Rightarrow$  Le contrôle des pipettes est terminé et tous les résultats sont automatiquement effacés.
	- $\Rightarrow$  Les dernières modifications de paramètres sont automatiquement enregistrées.

### **10.2.4 Contrôle des pipettes avec pipette RAININ RFID et MethodCard**

Cette section décrit la procédure de contrôle des pipettes RAININ RFID sans méthode mais en utilisant une MethodCard.

- L'application est activée.
- La pipette comporte une étiquette RFID.
- MethodCard est disponible.
- Le lecteur RFID est connecté et configuré.
- 1 Placez la MethodCard sur le lecteur RFID.
	- $\Rightarrow$  Une fenêtre présentant des instructions apparaît.
- 2 Placez la pipette sur le lecteur RFID.
	- $\Rightarrow$  Une fenêtre contenant les données environnementales s'affiche.
- 3 Modifiez les données si nécessaire et confirmez en appuyant sur [**OK**].
	- $\Rightarrow$  La balance démarre le contrôle.
	- $\Rightarrow$  La balance demande de placer un récipient contenant de l'eau sur le plateau de pesage et de définir le volume de la pipette.
- 4 Placez un récipient sur le plateau de pesage.
- 5 Définissez le bon volume de pipette et confirmez avec [**OK**].  $\Rightarrow$  La balance demande de pipeter le premier volume.
- 6 Pipetez le liquide dans le récipient sur le plateau de pesage et confirmez en appuyant sur [**OK**].
- 7 Réalisez le nombre de mesures défini.
	- $\Rightarrow$  Lorsque les mesures du dernier volume sont terminées, la balance affiche les mesures.
- 8 Sélectionnez **Continuer**
	- $\Rightarrow$  Une fenêtre avec l'indication de réussite/d'échec apparaît.
- 9 Ce résultat peut être imprimé en appuyant sur  $\lceil \equiv \rceil$ .
- 10 Validez en sélectionnant [**OK**].
- 11 Si le contrôle rapide a **REUSSITE DU TEST**, maintenez la pipette sur le lecteur RFID.
	- ð La date du prochain contrôle basée sur l'intervalle de contrôle sur la MethodCard est inscrite sur la pipette.
	- $\Rightarrow$  La balance affiche la date du prochain contrôle.
- 12 Une fois terminé, confirmez avec [**OK**] pour terminer la procédure de contrôle.
	- $\Rightarrow$  Le contrôle des pipettes est terminé et tous les résultats sont automatiquement effacés.
	- $\Rightarrow$  Les dernières modifications de paramètres sont automatiquement enregistrées.

### **10.2.5 Contrôle des pipettes avec pipette RAININ RFID et méthode enregistrée**

Cette section décrit la procédure de contrôle des pipettes RAININ RFID avec méthode.

- L'application est activée.
- La pipette comporte une étiquette RFID.
- Le lecteur RFID est connecté et configuré avec une méthode.
- 1 Placez la pipette sur le lecteur RFID.
	- $\Rightarrow$  Une fenêtre présentant les infos de la pipette apparaît.
- 2 Sélectionnez **Contrôle**.
	- $\Rightarrow$  Une fenêtre contenant les données environnementales s'affiche.
- 3 Modifiez les données si nécessaire et confirmez en appuyant sur [**OK**].
	- ð La balance demande de placer un récipient contenant de l'eau sur le plateau de pesage et de définir le volume de la pipette.
- 4 Placez un récipient sur le plateau de pesage.
- 5 Définissez le bon volume de pipette et confirmez avec [**OK**].
	- $\Rightarrow$  La balance demande de pipeter le premier volume.
- 6 Pipetez le liquide dans le récipient sur le plateau de pesage et confirmez en appuyant sur [**OK**].
- 7 Réalisez le nombre de mesures défini.
	- $\Rightarrow$  Lorsque les mesures du dernier volume sont terminées, la balance affiche les mesures.
- 8 Sélectionnez **Continuer**
	- $\Rightarrow$  Une fenêtre avec l'indication de réussite/d'échec apparaît.
- 9 Ce résultat peut être imprimé en appuyant sur  $[\equiv]$ .
- 10 Validez en sélectionnant [**OK**].
- 11 Si le contrôle rapide a **REUSSITE DU TEST**, maintenez la pipette sur le lecteur RFID.
	- $\Rightarrow$  La date du prochain contrôle basée sur l'intervalle de contrôle est inscrite sur la pipette.
	- $\Rightarrow$  La balance affiche la date du prochain contrôle.
- 12 Une fois terminé, confirmez avec [**OK**] pour terminer la procédure de contrôle.
	- $\Rightarrow$  Le contrôle des pipettes est terminé et tous les résultats sont automatiquement effacés.
	- $\Rightarrow$  Les dernières modifications de paramètres sont automatiquement enregistrées.

#### **10.2.6 Contrôle des pipettes avec étiquette RFID**

Cette section décrit la procédure de vérification des pipettes portant une étiquette RFID.

- L'application est activée.
- § La pipette comporte une étiquette RFID avec des données de contrôle.
- 1 Placez la pipette sur le lecteur RFID.
	- $\Rightarrow$  Une fenêtre présentant les infos de la pipette apparaît.
- 2 Appuyez sur [**Contrôle**].
	- $\Rightarrow$  Une fenêtre contenant les données environnementales s'affiche.
- 3 Modifiez les données si nécessaire et confirmez en appuyant sur [**OK**].
	- $\Rightarrow$  La balance demande de placer un récipient contenant de l'eau sur le plateau de pesage et de définir le volume de la pipette.
- 4 Placez un récipient sur le plateau de pesage.
- 5 Définissez le bon volume de pipette et confirmez avec [**OK**].
	- $\Rightarrow$  La balance demande de pipeter le premier volume.
- 6 Pipetez le liquide dans le récipient sur le plateau de pesage et confirmez en appuyant sur [**OK**].
- 7 Réalisez le nombre de mesures défini.
	- $\Rightarrow$  Lorsque les mesures du dernier volume sont terminées, la balance affiche les mesures.
- 8 Sélectionnez **Continuer**
	- $\Rightarrow$  Une fenêtre avec l'indication de réussite/d'échec apparaît.
- 9 Ce résultat peut être imprimé en appuyant sur  $[ \equiv ]$ .
- 10 Validez en sélectionnant [**OK**].
- 11 Si le contrôle rapide a **REUSSITE DU TEST**, maintenez la pipette sur le lecteur RFID.
	- $\Rightarrow$  La date du prochain contrôle basée sur l'intervalle de contrôle est inscrite sur l'étiquette RFID.
	- $\Rightarrow$  La balance affiche la date du prochain contrôle.
- 12 Une fois terminé, confirmez avec [**OK**] pour terminer la procédure de contrôle.
	- $\Rightarrow$  Le contrôle des pipettes est terminé et tous les résultats sont automatiquement effacés.
	- $\Rightarrow$  Les dernières modifications de paramètres sont automatiquement enregistrées.

### **10.2.7 Formation**

#### **Navigation :** [ ] > [ ] > **Touches de fonction** > [**Définir**] > **Essai**

Cette section décrit la procédure d'exercice. L'option d'exercice peut être utilisée pour tester ou préparer une pipette dans le cadre d'une tâche de pipetage complexe ou décisive.

#### **Préparation**

- Activez la touche de fonction [**Essai**].
- Pipetez tel qu'indiqué par la touche de fonction [**Guide**].

#### **Formation**

- L'application est activée.
- 1 Sélectionnez [**Essai**].
	- $\Rightarrow$  Une fenêtre présentant le volume de test s'affiche.
- 2 Modifiez le volume si nécessaire et confirmez en appuyant sur [**OK**].
	- $\Rightarrow$  Une fenêtre contenant les données environnementales s'affiche.
- 3 Modifiez les données si nécessaire et confirmez en appuyant sur [**OK**].
- 4 Placez un récipient sur le plateau de pesage et confirmez en appuyant sur [**OK**].
- $\Rightarrow$  Une fenêtre présentant des instructions apparaît.
- 5 Réalisez le nombre de mesures défini.

- Si une mesure est réalisée de façon incorrecte, la dernière mesure peut être annulée ou renouvelée à volonté (uniquement si **Démarrage auto échantillon suivant** est inactif).

- Lorsque **Démarrage auto échantillon suivant** est activé, démarrez la mesure suivante directement en pipetant.

- Si **Démarrage auto échantillon suivant** n'est pas activé, appuyez sur [**OK**].
- 6 Les séries de mesure sont terminées lorsque le nombre défini a atteint **Nombre de mesures**. Pour terminer les séries de mesures, appuyez sur [**Terminer**].
	- $\Rightarrow$  La balance affiche le résultat final.
- 7 Ce résultat de test peut être imprimé en appuyant sur  $[\equiv]$ .
- 8 Confirmez avec [**OK**] pour fermer la procédure d'exercice.
- $\Rightarrow$  L'exercice est terminé, tous les résultats sont automatiquement supprimés.

# **10.2.8 Configuration de l'étiquette RFID**

### **10.2.8.1 Configuration de l'étiquette RFID pour pipettes**

### <span id="page-154-0"></span>**Navigation :** [ ] > [**Contrôle des pipettes**]

Cette section décrit les options de réglage d'une nouvelle pipette. Aucune donnée n'apparaît sur les nouvelles étiquettes RFID. Pour pouvoir utiliser une étiquette RFID, il faut saisir les données requises.

- § L'application est activée.
- § L'étiquette RFID de la pipette est vierge.
- 1 Placez la pipette sur le lecteur RFID.
	- ð La balance détecte l'absence de données sur l'étiquette RFID et ouvre la fenêtre permettant de les saisir.
- 2 Entrez toutes les données de pipette et de méthode.
- 3 Validez les données en sélectionnant [**OK**].
	- $\Rightarrow$  La balance invite à placer la pipette RFID sur le lecteur RFID.
- 4 Placez la pipette sur le lecteur RFID.
	- $\Rightarrow$  Les données sont inscrites sur l'étiquette RFID.
	- ð La balance affiche un message pour confirmer que l'inscription des données sur l'étiquette s'est effectuée correctement.
- 5 Validez en sélectionnant [**OK**].

Les données suivantes peuvent être modifiées :

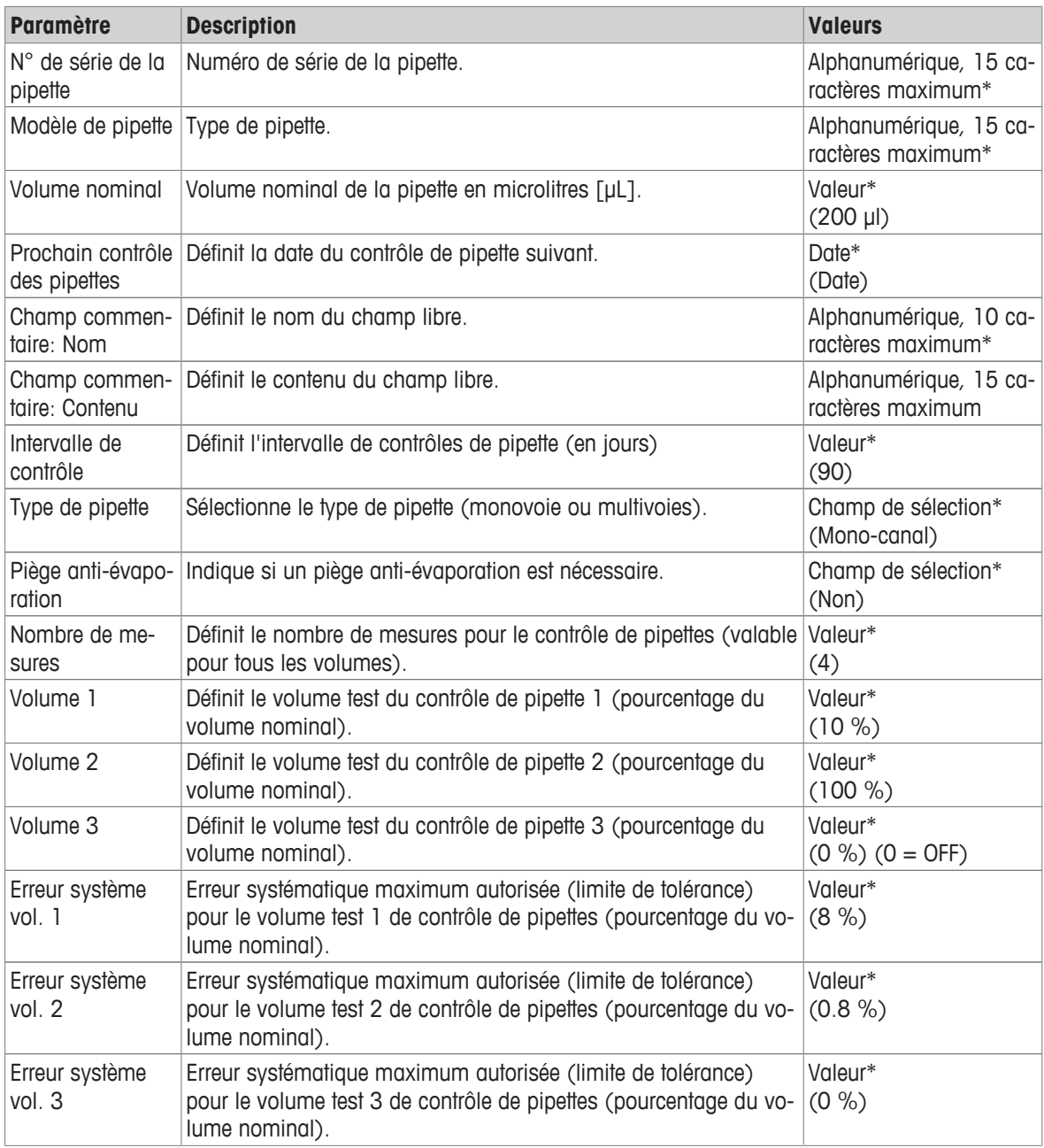

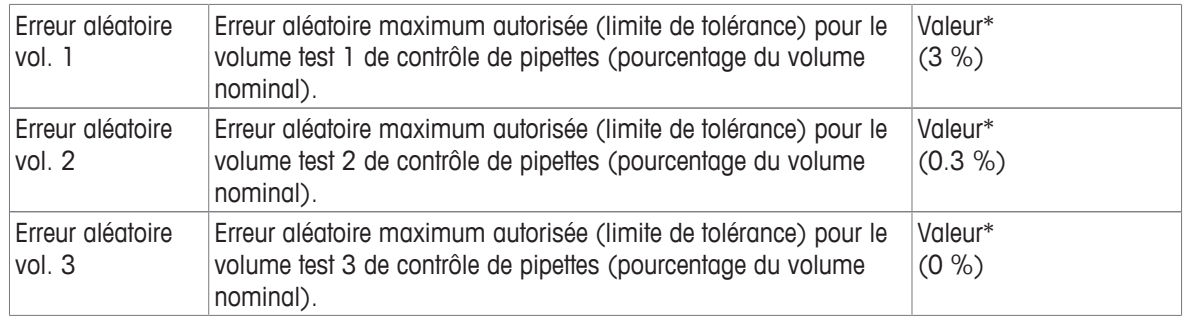

\* Champ obligatoire ( ) valeurs par défaut de l'application

#### **Valeurs par défaut et copie de l'étiquette RFID**

Si l'étiquette RFID n'a pas été lue ou inscrite depuis le début de l'application, les valeurs par défaut ci-dessus sont affichées.

Les données de l'étiquette RFID peuvent facilement être copiées pour la configuration d'une nouvelle pipette.

- 1 Sélectionnez [**Paramétrages**].
- 2 Placez la pipette avec les données RFID qui doivent être copiées sur le lecteur RFID.
- 3 Vérifiez ou modifiez les données si nécessaire et confirmez en appuyant sur [**OK**].
- 4 Placez la pipette avec l'étiquette RFID vierge sur le lecteur RFID pour enregistrer les données.
	- $\Rightarrow$  Les données sont alors copiées sur l'étiquette RFID.

#### **Volume de test pour le contrôle des pipettes**

Le contrôle de pipette peut être effectué avec 1 à 3 volumes de test. Si le volume de test est à 0 %, cela signifie qu'il n'est pas utilisé.

### **10.2.8.2 Édition des données de l'étiquette RFID**

#### **Navigation :** [ ] > [**Contrôle des pipettes**]

Cette section décrit la procédure permettant de modifier les données des étiquettes RFID.

- L'application est activée.
- La pipette comporte une étiquette RFID.
- 1 Sélectionnez [**Paramétrages**].
	- $\Rightarrow$  La balance invite à placer la pipette RFID sur le lecteur RFID.
- 2 Placez la pipette sur le lecteur RFID.
	- $\Rightarrow$  Le lecteur RFID lit les données de l'étiquette RFID et ouvre la fenêtre de saisie des données.
- 3 Modifie les données dans le champ de données correspondant.
- 4 Validez les modifications en sélectionnant [**OK**].
	- $\Rightarrow$  La balance invite à placer la pipette RFID sur le lecteur RFID.
- 5 Placez la pipette sur le lecteur RFID.
	- $\Rightarrow$  Les données sont inscrites sur l'étiquette RFID.
	- $\Rightarrow$  La balance affiche un message de confirmation.
- 6 Validez en sélectionnant [**OK**].
- Les données suivantes peuvent être modifiées :

Voir [\[Configuration de l'étiquette RFID pour pipettes](#page-154-0)  $\blacktriangleright$  [page 153\].](#page-154-0)

### **10.2.9 Exemple de protocole de vérification de pipette**

La faisabilité d'un protocole dépend des réglages de protocole sélectionnés.

**Exemple : ticket d'impression**

```
- Contrôle des pipettes-
25.Jul 2014 15:13
SNR 12345678
Modèle de pipette
             ABC4711
N° de série de la 
pipette 87654321
Volume nominal 100 µl
Nombre de mesures 4
Pression de l'air
           1013.0 hPa
Température de l'air
             20.0 C
Température eau 20.0 C
Humidité 50.0 %
Facteur de correction Z
            0.001003
Résultat final
       ECHEC DU TEST
 Volume du contrôle 10 µl
Limite d'erreur %E 1.0 %
Limite d'erreur %s 1.0 %
1: 10.23 µl
2: 10.04 µl
3: 9.98 µl
4: 10.19 µl
Volume moyen x 10.11 µl
Erreur systématique E
         0.11 µl
Erreur systématique %E
              1.1 %
Erreur aléatoire s
             0.11 µl
Erreur aléatoire %s
               1.3 %
Incertitude de mesure u
               2.4 %
Résultat ECHEC DU TEST
Résultat final
        ECHEC DU TEST
Signature
```
### **10.3 Calculs pour le contrôle de pipette**

#### **Formules**

Pour le calcul du volume, les formules de facteur Z et d'incertitude de mesure sont utilisées, conformément aux normes ISO 8655-6 et ISO/TR 20461.

#### **Arrondissement des valeurs**

• Les valeurs sont arrondies conformément à des règles conventionnelles (≥ 5 -> valeurs arrondies).

- Les valeurs saisies, par exemple la température de l'eau, la pression de l'air, etc., sont arrondies à une décimale.
- Le **Facteur de correction Z** est arrondi après calcul à 6 décimales. Cette méthode est utilisée pour la conversion de poids en volume.
- Le volume calculé est arrondi à la résolution de la balance et indiqué dans le protocole.
	- Balance 6 chiffres : microlitres avec 3 décimales
	- Balance 5 chiffres : microlitres avec 2 décimales
	- Balance 4 chiffres : microlitres avec 1 décimale

# **11 Application de titrage**

#### **Navigation :** [ ] > [**Titrage**]

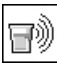

L'application **Titrage** permet d'automatiser l'interaction entre la balance et le titreur. L'EasyScan, fourni en option, permet la lecture et l'écriture de données sur une étiquette RFID. L'étiquette RFID sert à transmettre les données entre la balance et le titreur. L'étiquette RFID fixée à la base d'un bécher de titrage assure un transfert fiable des données de l'échantillon (ID et poids par exemple), en toute facilité.

Tous les réglages d'application sont enregistrés dans le profil utilisateur actif.

L'application **Titrage** repose sur l'application de pesée. Dans le cas d'un fonctionnement automatisé avec un titreur, l'application **Titrage** présente plusieurs réglages et fonctions. Certains réglages et fonctions de l'application **Pesage** ne s'appliquent pas ici et ont par conséquent été omis. Seuls les réglages et fonctions présentant des différences par rapport à ceux de l'application **Pesage** sont décrits en détail ci-dessous.

#### **Sélection de l'application**

- 1 Appuyez sur  $[$  $]$  $[$  $]$  $[$  $]$  $[$  $]$  $[$  $]$  $[$  $]$  $[$  $]$  $[$  $]$  $[$  $]$  $[$  $]$  $[$  $]$  $[$  $]$  $[$  $]$  $[$  $]$  $[$  $]$  $[$  $]$  $[$  $]$  $[$  $]$  $[$  $]$  $[$  $]$  $[$  $]$  $[$  $]$  $[$  $]$  $[$  $]$  $[$  $]$  $[$  $]$  $[$  $]$  $[$  $]$  $[$  $]$  $[$  $]$  $[$  $]$  $[$  $]$  $[$  $]$  $[$  $]$  $[$
- 2 Touchez l'icône [**Titrage**] dans la fenêtre de sélection.
	- $\Rightarrow$  L'application sélectionnée est active.
	- $\Rightarrow$  Certaines touches de fonction spécifiques pour le titrage et certains champs d'information sont activés par défaut (paramètres d'usine par défaut).
- $\Rightarrow$  La balance est prête à peser.

# **11.1 Paramètres propres à l'application de titration**

#### $\text{Navigation}: \left[\begin{smallmatrix} 1 & 0 \\ 0 & 1 \end{smallmatrix} \right] > \left[\text{Titrage}\right] > \left[\begin{smallmatrix} \square_0 \\ 0 & 1 \end{smallmatrix} \right]$

Plusieurs paramètres de titrage spécifiques sont disponibles. Ils permettent d'adapter l'application à vos propres besoins.

La plupart des options de réglage sont les mêmes que pour l'application **Pesage**. Seuls les réglages différents sont décrits ci-dessous.

Les touches fléchées permettent de passer à la page suivante ou précédente d'un menu.

Vous pouvez définir les réglages suivants :

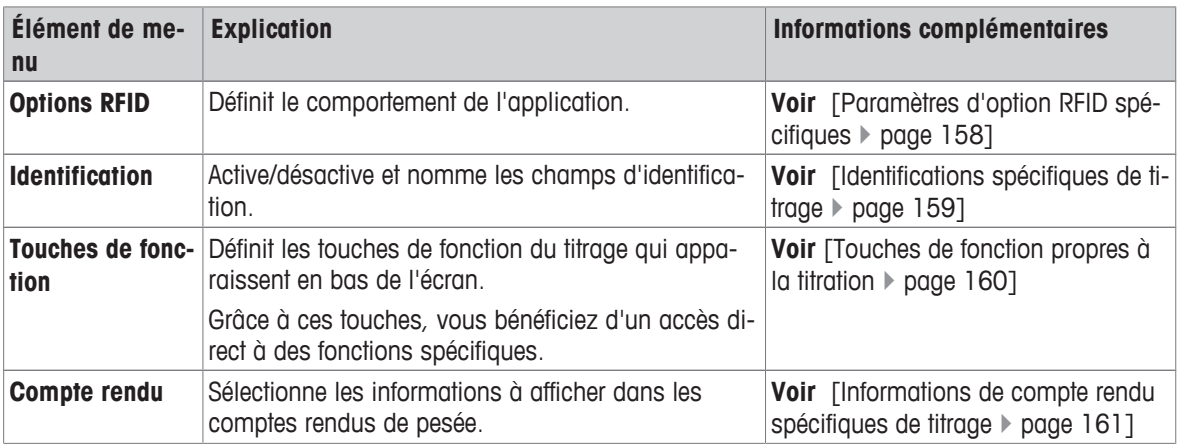

# **11.1.1 Paramètres d'option RFID spécifiques**

#### <span id="page-159-0"></span> $\text{Navigation}:$   $\left[\begin{smallmatrix} 1 & 0 \\ 0 & 1 \end{smallmatrix}\right] > \left[\begin{smallmatrix} 1 & 0 \\ 0 & 1 \end{smallmatrix}\right] > \left[\begin{smallmatrix} 1 & 0 \\ 0 & 1 \end{smallmatrix}\right] > \text{Options RFID}$

Cet élément de menu permet de configurer certains schémas de comportement de l'application.

- L'application est activée.
- 1 Appuyez sur  $[\Gamma_{\alpha}]$ .
	- $\Rightarrow$  Une fenêtre contenant des paramètres spécifiques à l'application s'ouvre.

#### 2 Touchez **Options RFID**> [**Définir**].

- ð Une fenêtre de sélection s'affiche.
- 3 Sélectionnez l'élément de menu requis.
- 4 Effleurez [**Marche**].
- 5 Validez en sélectionnant [**OK**].

Vous pouvez définir les réglages suivants :

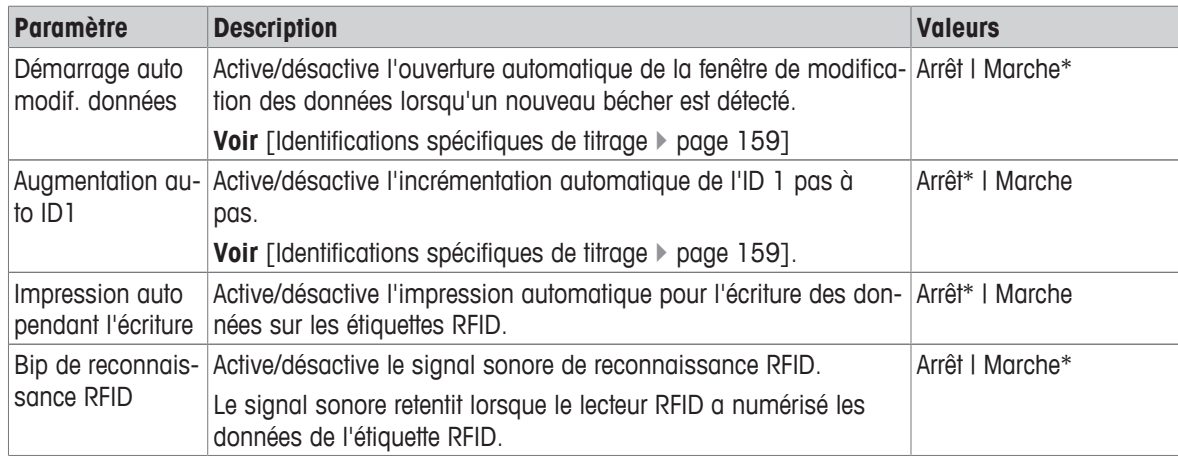

\* Réglage d'usine

## **11.1.2 Identifications spécifiques de titrage**

### <span id="page-160-0"></span>**Navigation :** [ ] > [**Titrage**] > [ ] > **Identification**

L'application de titrage fournit 4 identifications (comme avec l'application **Pesage**). Les identifications disponibles ont été adaptées aux exigences propres au titrage.

Permet de configurer des identifications, c'est-à-dire de les nommer et de les activer/désactiver.

Vous pouvez définir les réglages suivants :

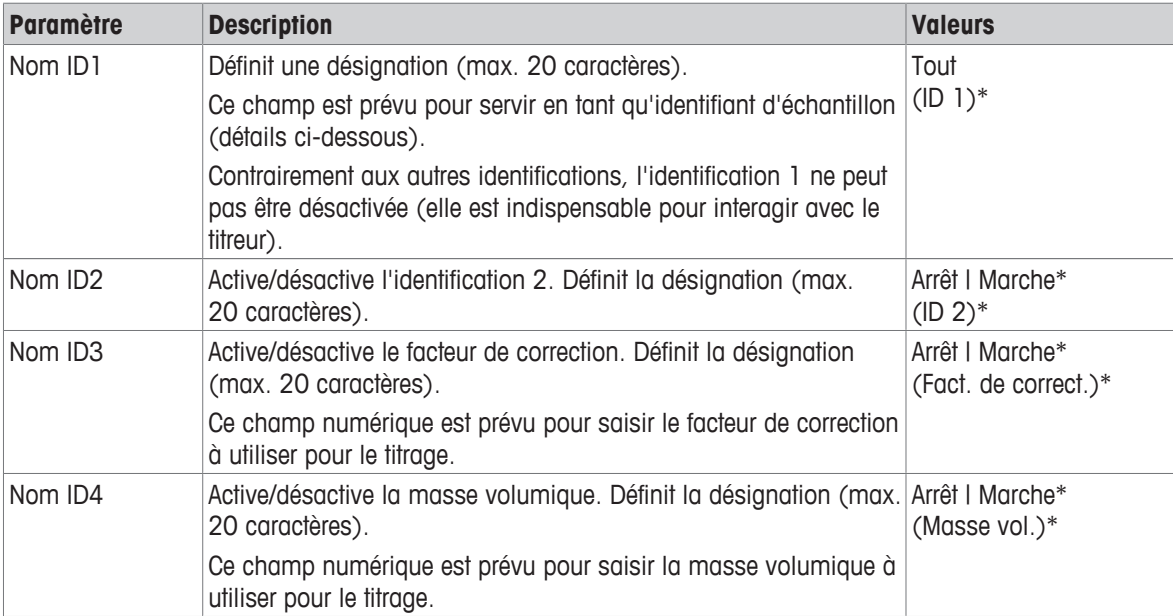

\* Réglage d'usine

#### **Gestion des identifications**

Une fois les identifications configurées, il est possible de leur assigner un contenu. Le contenu du champ est modifiable à l'aide de la touche de fonction [**Édit. Info**]. L'activation de cette touche de fonction affiche une fenêtre qui permet de modifier les valeurs des identifications activées (le nom attribué dans la configuration s'affiche en tant que paramètre).

Les identifications activées sont inscrites sur l'étiquette RFID en même temps que le poids d'échantillon déterminé, lorsque la touche de fonction [**Écriture**] est sélectionnée.

Les règles suivantes s'appliquent à la saisie de données :

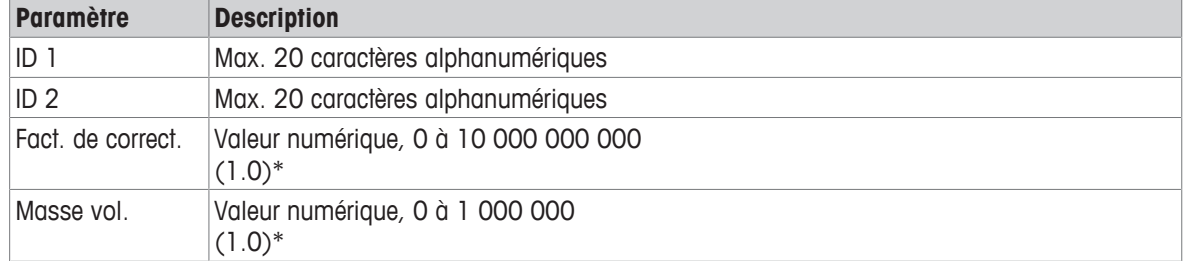

\* Réglage d'usine

Pour automatiser l'utilisation de **ID 1** en tant qu'ID de l'échantillon, il est possible d'activer l'option **Augmentation auto ID1**. Si cette option est sélectionnée, le contenu du champ de **ID 1** est incrémenté de 1 à la fin de chaque pesée (un chiffre est ajouté si le dernier caractère n'est pas numérique).

**Voir** [\[Paramètres d'option RFID spécifiques](#page-159-0) [}](#page-159-0) [page 158\].](#page-159-0)

Les valeurs de **Fact. de correct.** et **Masse vol.** sont ramenées à la valeur initiale 1.0 à la fin de chaque pesée. Cela permet d'éviter qu'une valeur déjà saisie soit utilisée par mégarde pour d'autres échantillons.

S'il faut fournir un plus grand nombre d'échantillons ayant le même facteur de correction et/ou la même masse volumique, pour plus de sécurité, il vaut mieux saisir ces données selon la méthode du titreur respectif.

#### **Affiche comme champs d'information**

Il est conseillé d'afficher les identifications (activées) en tant que champs d'information.

### **11.1.3 Touches de fonction propres à la titration**

#### <span id="page-161-0"></span> $\text{Navigation}: [\frac{n}{2}] > [\text{Titrage}] > [\frac{n}{2}] > \text{Touches}$  de fonction

Les touches de fonction donnent directement accès à des fonctions et réglages spécifiques de l'application. Une fonction peut être activée en sélectionnant une touche.

Les touches de fonction sont situées au bas de l'écran. Les chiffres déterminent l'ordre à l'écran.

- Activez ou désactivez les touches de fonction en les touchant.
- Pour redéfinir la séquence, toutes les touches de fonction doivent être désactivées et ensuite activées dans l'ordre qui convient.

Les touches fléchées permettent de passer à la page suivante ou précédente d'un menu.

- L'application est activée.
- 1 Appuyez sur  $[\Gamma_{\alpha}]$ .
	- $\Rightarrow$  Une fenêtre contenant des paramètres spécifiques à l'application s'ouvre.
- 2 Touchez **Touches de fonction**> [**Définir**].
- 3 Sélectionnez les **Touches de fonction** dont vous avez besoin.  $\Rightarrow$  La touche de fonction est automatiquement numérotée.
- 4 Modifiez les paramètres et confirmez avec [**OK**].

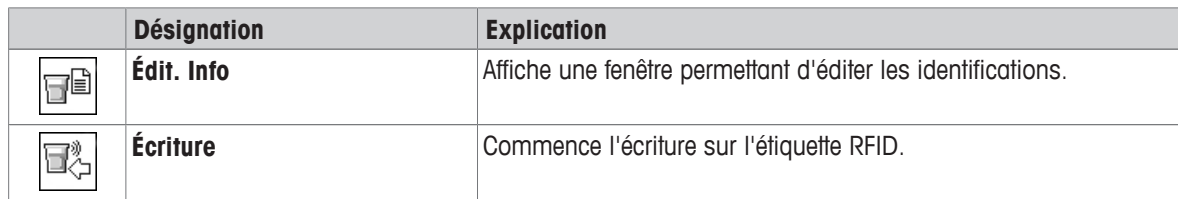

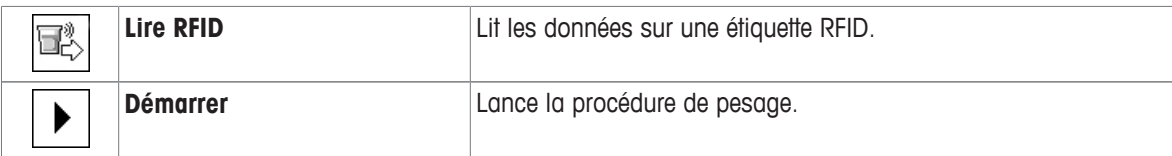

### **11.1.4 Informations de compte rendu spécifiques de titrage**

#### <span id="page-162-0"></span> $N$ avigation :  $\left[\begin{matrix} 1 \\ 0 \end{matrix}\right] > \left[\begin{matrix} 1 \\ 1 \end{matrix}\right]$   $\left[\begin{matrix} 1 \\ 0 \end{matrix}\right] >$  Compte rendu

Vous pouvez définir ici les données apparaissant dans les comptes rendus. Cet élément de menu important est divisé en 3 sous-menus. Ceux-ci vous permettent de procéder à d'autres configurations pour l'application. Le reste des données de compte rendu disponibles correspond aux données de l'application **Pesage** et n'est pas décrit ici.

Les éléments de données numérotés sont imprimés dans les comptes rendus. Les numéros déterminent l'ordre de l'impression.

- Les informations peuvent être activées ou désactivées en les touchant. La séquence des touches est automatiquement mise à jour.
- Pour redéfinir l'ordre, toutes les informations doivent être désactivées et ensuite activées dans l'ordre requis.
- L'application est activée.
- 1 Appuyez sur  $[\Gamma_{\mathbf{\Theta}}]$ .
	- $\Rightarrow$  Une fenêtre contenant des paramètres spécifiques à l'application s'ouvre.
- 2 Touchez **Compte rendu**> [**Définir**].
	- ð La fenêtre **Compte rendu** apparaît.
- 3 Touchez (par exemple, **En-tête**) > [**Définir**].
- 4 Choisissez la touche d'information souhaitée.
	- $\Rightarrow$  La touche d'information est automatiquement numérotée.
- 5 Validez en sélectionnant [**OK**].

Les touches fléchées permettent de passer à la page suivante ou précédente d'un menu.

- § Une imprimante est connectée et activée en tant que dispositif de sortie dans les réglages des périphériques.
- − Pour imprimer les réglages, appuyez sur [昌].

#### **Ligne d'en-tête des comptes rendus**

Utilisez ce sous-menu pour définir les données à imprimer dans l'en-tête du compte rendu (avant les résultats).

#### **Enregistrement des valeurs uniques**

Ce sous-menu permet de définir les informations à enregistrer pour chaque résultat.

#### **Pied de page des comptes rendus**

Ce sous-menu permet de définir les informations à imprimer dans le pied de page du compte rendu après les résultats (valeurs uniques).

Vous pouvez définir les réglages suivants :

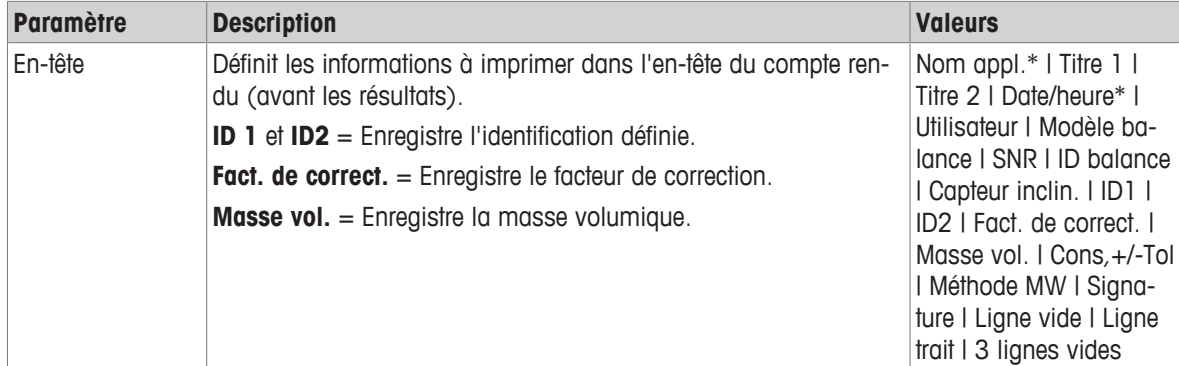

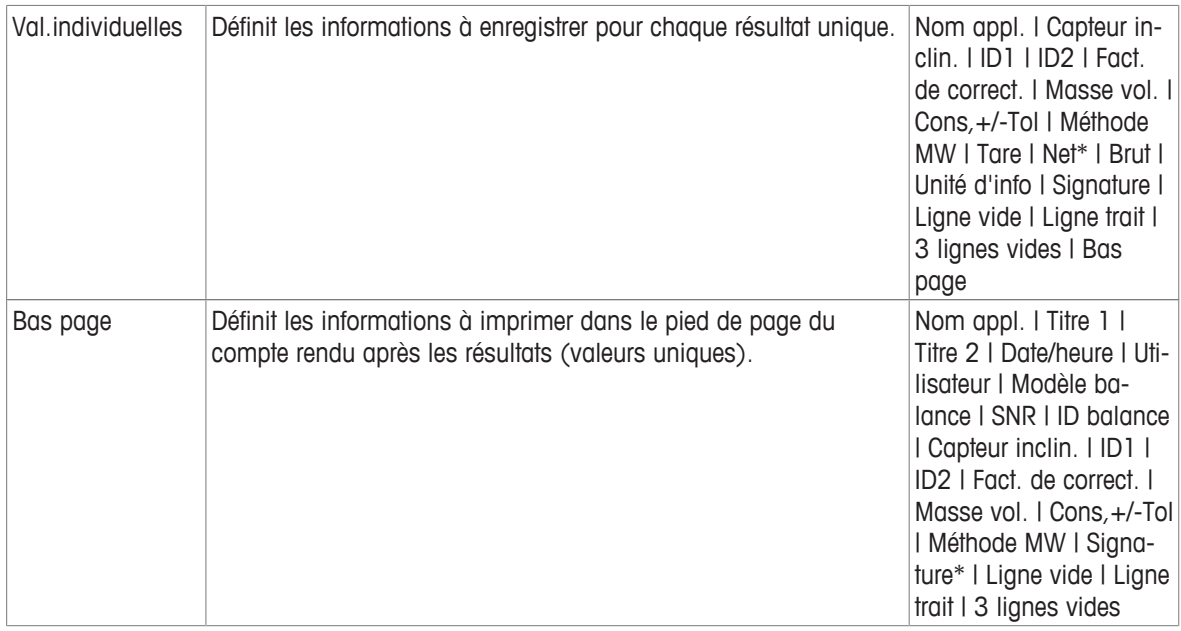

\* Réglage d'usine

# **11.2 Utilisation de l'application de titrage**

### **Navigation :** [ ] > [**Titrage**]

Pour cette application, il faut utiliser l'accessoire SmartSample ou EasyScan. Il convient de changer le plateau collecteur et le plateau de pesage de l'accessoire SmartSample fourni en option conformément aux instructions de montage ci-jointes.

#### **Paramètres initiaux**

Pour réaliser une pesée avec RFID, il faut qu'au moins deux des touches de fonction suivantes soient activées.

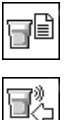

**Édit. Info** − Activez les touches de fonction.

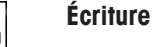

# **Remarque**

Au démarrage de l'application, les touches de fonction [**Écriture**], [**Lire RFID**] et [**Démarrer**] (si elles sont affichées) sont inactives et apparaissent en grisé.

### **Procédure**

La procédure est très proche de celle de l'application **Pesage**. Une brève description de la procédure et des caractéristiques de l'application **Titrage** est fournie.

#### **Procédure avec l'option SmartSample**

- § L'application est activée.
- § SmartSample est connecté et configuré.
- 1 Placez un bécher pourvu d'une étiquette RFID sur le plateau de pesage.
	- ð La balance vérifie l'étiquette RFID et active la touche de fonction [**Lire RFID**] (si celle-ci est affichée).
	- ð Si l'option **Démarrage auto modif. données** est sélectionnée, une fenêtre permettant de modifier l'identification s'ouvre. Il est possible de saisir ici les données correspondantes.
- 2 Appuyez sur  $[\rightarrow \rightarrow \rightarrow]$ .
	- $\Rightarrow$  La balance est tarée.
	- ð La touche de fonction [**Écriture**] est activée.

3 Placez l'échantillon dans le bécher

 $\Omega$ 

retirez le bécher vide du plateau de pesage. Placez l'échantillon dans le bécher Remettez le bécher contenant l'échantillon sur le plateau de pesage.

- $\Rightarrow$  La balance affiche le poids de l'échantillon.
- 4 Appuyez sur [**Écriture**] pour inscrire les données (identifications activées et poids) sur l'étiquette RFID du bécher.
	- $\Rightarrow$  La balance attend l'affichage d'un poids stable.
	- ð Les données sont inscrites sur l'étiquette RFID du bécher. Si l'option **Impression auto pendant l'écriture** est activée, les données sont imprimées simultanément sur l'imprimante (si celle-ci est connectée).
	- $\Rightarrow$  La balance affiche un message confirmant que l'inscription des données s'est effectuée correctement (toutes les données inscrites sont aussi affichées).
- 5 Retirez le bécher du plateau de pesage.
	- ð Les touches de fonction [**Lire RFID**] et [**Écriture**] (si elles sont affichées) sont inactives et apparaissent en grisé.
	- $\Rightarrow$  La pesée est terminée.
		- Les champs **Fact. de correct.** et **Masse vol.** sont remis à 1.0.
		- Si l'option **Augmentation auto ID1** est activée, **ID 1** est incrémenté de 1.

#### **Procédure avec EasyScan**

- § L'application est activée.
- EasyScan est connecté et configuré.
- 1 Placez un bécher pourvu d'une étiquette RFID sur l'accessoire EasyScan.
	- ð La balance vérifie l'étiquette RFID et active les touches de fonction [**Démarrer**] et [**Lire RFID**] (si cellesci sont affichées).
	- ð Si l'option **Démarrage auto modif. données** est sélectionnée, une fenêtre permettant de modifier l'identification s'ouvre. Il est possible de saisir ici les données correspondantes.
- 2 Appuyez sur [**Démarrer**].
	- ð La balance définit les données RFID comme étant invalides et active la touche de fonction [**Écriture**] (si celle-ci est affichée).
- 3 Veuillez placer le bécher sur le plateau de pesage.
	- $\Rightarrow$  La balance vérifie la présence du bécher.
- 4 Appuyez sur  $\left[\rightarrow \right]$ .
	- $\Rightarrow$  La balance est tarée.
	- ð La touche de fonction [**Écriture**] est activée.
- 5 Placez l'échantillon dans le bécher
	- ð La balance affiche le poids de l'échantillon. Si l'option **Impression auto pendant l'écriture** est activée, les données sont imprimées simultanément sur l'imprimante (si celle-ci est connectée).
- 6 Appuyez sur [**Écriture**] pour inscrire les données (identifications activées et poids) sur l'étiquette RFID du bécher.
	- $\Rightarrow$  La balance attend que le poids se stabilise et enregistre temporairement la valeur de tare, la valeur brute et la valeur nette.
- 7 Placez le bécher sur l'accessoire EasyScan.
	- ð La balance détecte et vérifie l'étiquette RFID et inscrit les données sur l'étiquette RFID du bécher.
	- $\Rightarrow$  La balance affiche un message confirmant que l'inscription des données s'est effectuée correctement (toutes les données inscrites sont aussi affichées).
- 8 Retirez le bécher de l'accessoire EasyScan.
	- ð Les touches de fonction [**Lire RFID**] et [**Écriture**] (si elles sont affichées) sont inactives et apparaissent en grisé.
	- $\Rightarrow$  La pesée est terminée.
		- Les champs **Fact. de correct.** et **Masse vol.** sont remis à 1.0.
		- Si l'option **Augmentation auto ID1** est activée, **ID 1** est incrémenté de 1.

Au cours de cette procédure, il est possible de modifier les identifications à tout moment (de préférence avant d'inscrire les données sur l'étiquette RFID) à l'aide de la touche de fonction **Édit. Info**.

# **12 Application du suivi d'échantillons**

Tous les réglages d'application sont enregistrés dans le profil utilisateur actif.

- L'application **Suivi de l'échantillon** est utilisée pour le dosage manuel à l'aide de la gestion du contrôle du contenu. L'application est utilisée en combinaison avec le lecteur RFID et permet d'inscrire les données sur les étiquettes RFID, de copier les données d'une étiquette vers une autre et de contrôler les informations stockées sur les étiquettes RFID. Une étiquette RFID peut être une étiquette Smart Tag qui peut se coller sur n'importe quel conteneur ou la puce RFID d'une tête de dosage, par exemple si l'application est utilisée avec le HPD.
- 1 Appuyez sur  $[\Xi]$ .

 $\vert \bar{0} \rangle$ 

- 2 Touchez l'icône [**Suivi de l'échantillon**] dans la fenêtre de sélection.
	- $\Rightarrow$  L'application sélectionnée est active.
	- $\Rightarrow$  Certaines touches de fonction et certains champs d'information propres au suivi d'échantillons sont activés par défaut (réglages d'usine).
- $\Rightarrow$  La balance est prête pour le dosage manuel avec le suivi d'échantillons.

Seuls les réglages et fonctionnalités qui diffèrent des éléments définis dans l'application **Pesage** sont décrits en détails ci-dessous.

**Navigation :** [ ] > [**Suivi de l'échantillon**]

# **12.1 Paramètres propres à l'application de suivi d'échantillons**

#### **Navigation :**  $\begin{bmatrix} \begin{bmatrix} 0 \\ 0 \end{bmatrix} \end{bmatrix}$  >  $\begin{bmatrix}$  Suivi de l'échantillon $\begin{bmatrix} 0 \\ 0 \end{bmatrix}$

Plusieurs paramètres de suivi d'échantillons spécifiques sont disponibles. Ils permettent d'adapter l'application à vos propres besoins.

La plupart des options de réglage sont les mêmes que pour l'application **Pesage**. Seuls les réglages différents sont décrits ci-dessous.

Contrairement à l'application **Pesage**, aucune unité personnalisée ne peut être indiquée.

Les touches fléchées permettent de passer à la page suivante ou précédente d'un menu.

- L'application est activée.
- 1 Appuyez sur  $[\Gamma_{\mathbf{G}}]$ .
	- $\Rightarrow$  Une fenêtre contenant des paramètres spécifiques à l'application s'ouvre.
- 2 Sélectionnez l'élément de menu requis.
- 3 Modifiez les paramètres et confirmez avec [**OK**].

Vous pouvez définir les réglages suivants :

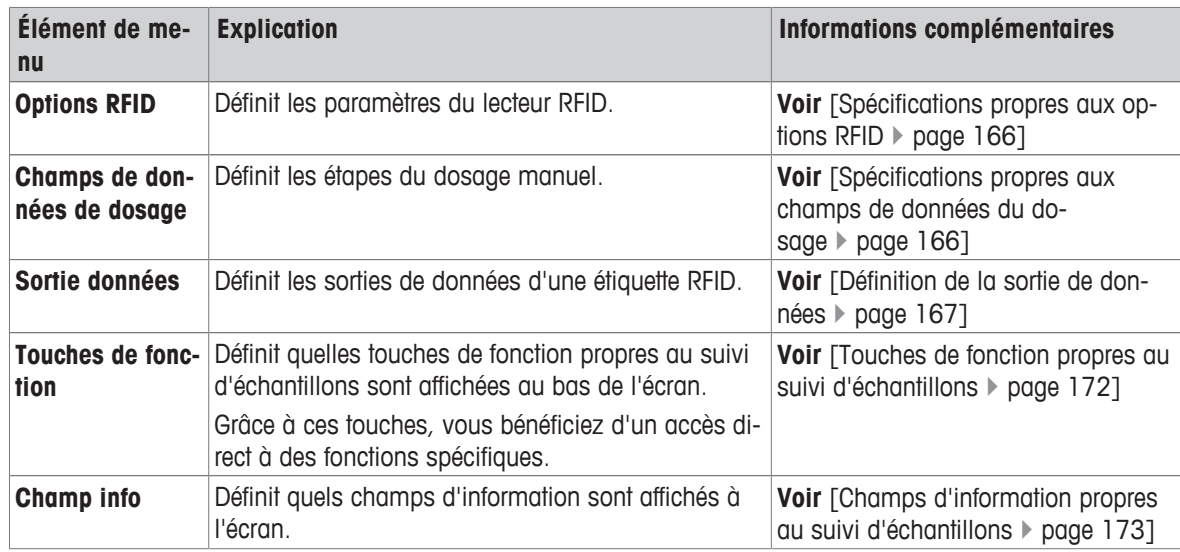

### **12.1.1 Spécifications propres aux options RFID**

### <span id="page-167-0"></span>**Navigation :** [ ] > [**Suivi de l'échantillon**] > [ ] > **Options RFID** > [**Définir**]

Cet élément de menu peut être utilisé pour définir les options d'une étiquette RFID et du lecteur RFID.

- L'application est activée.
- 1 Appuyez sur  $[\Gamma_{\cdot}].$ 
	- $\Rightarrow$  Une fenêtre contenant des paramètres spécifiques à l'application s'ouvre.
- 2 Touchez **Options RFID**> [**Définir**].
	- $\Rightarrow$  Une fenêtre de sélection s'affiche.
- 3 Sélectionnez l'élément de menu requis.
- 4 Effleurez [**Marche**].
- 5 Validez en sélectionnant [**OK**].

Vous pouvez définir les réglages suivants :

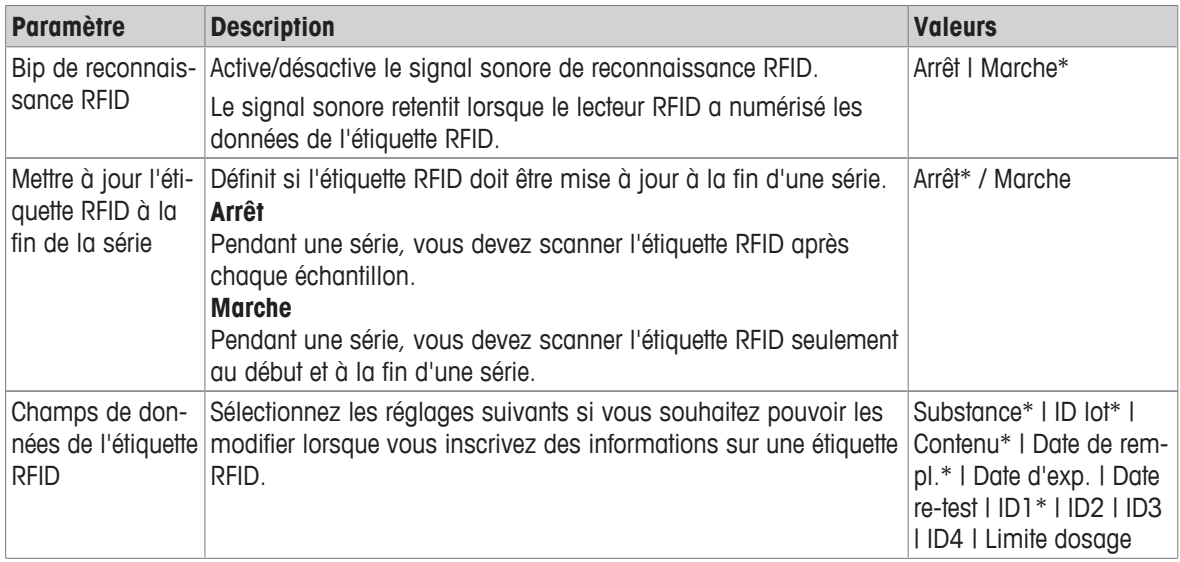

<span id="page-167-1"></span>\* Réglage d'usine

### **12.1.2 Spécifications propres aux champs de données du dosage**

#### **Navigation :** [ ] > [**Suivi de l'échantillon**] > [ ] > **Champs de données de dosage** > [**Définir**]

Cet élément de menu peut être utilisé pour définir les étapes de dosage qui apparaissent lorsque le dosage est effectué à l'aide de l'option de suivi d'échantillons.

- L'application est activée.
- 1 Appuyez sur  $[\Gamma_{\mathbf{B}}]$ .
	- $\Rightarrow$  Une fenêtre contenant des paramètres spécifiques à l'application s'ouvre.
- 2 Touchez **Champs de données de dosage**> [**Définir**].
- $\Rightarrow$  Une fenêtre de sélection s'affiche.
- 3 Sélectionnez l'élément de menu requis.
- 4 Validez en sélectionnant [**OK**].

Vous pouvez définir les réglages suivants :

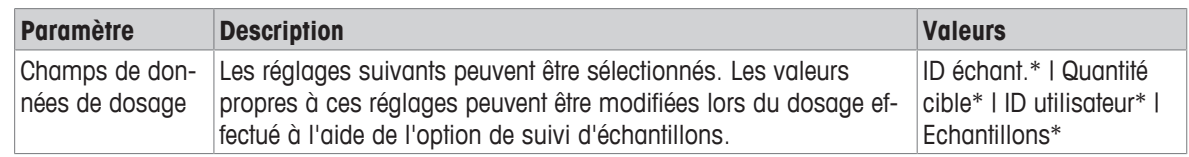

\* Réglage d'usine

## **12.1.3 Définition de la sortie de données**

#### <span id="page-168-0"></span>**Navigation :** [ ] > [**Suivi de l'échantillon**] > [ ] > **Sortie données** > [**Définir**]

La balance peut communiquer avec les divers périphériques. Grâce à l'option **Sortie données**, il est possible de définir quelles données seront envoyées vers le périphérique. En outre, le format des données de sortie peut être modifié quel que soit le périphérique : une imprimante d'étiquettes, une imprimante standard ou un système de données.

# **Remarque**

Les données au format XML envoyées à un ordinateur hôte peuvent être modifiées.

Les valeurs correspondant aux données et à la tête sont pratiquement identiques.

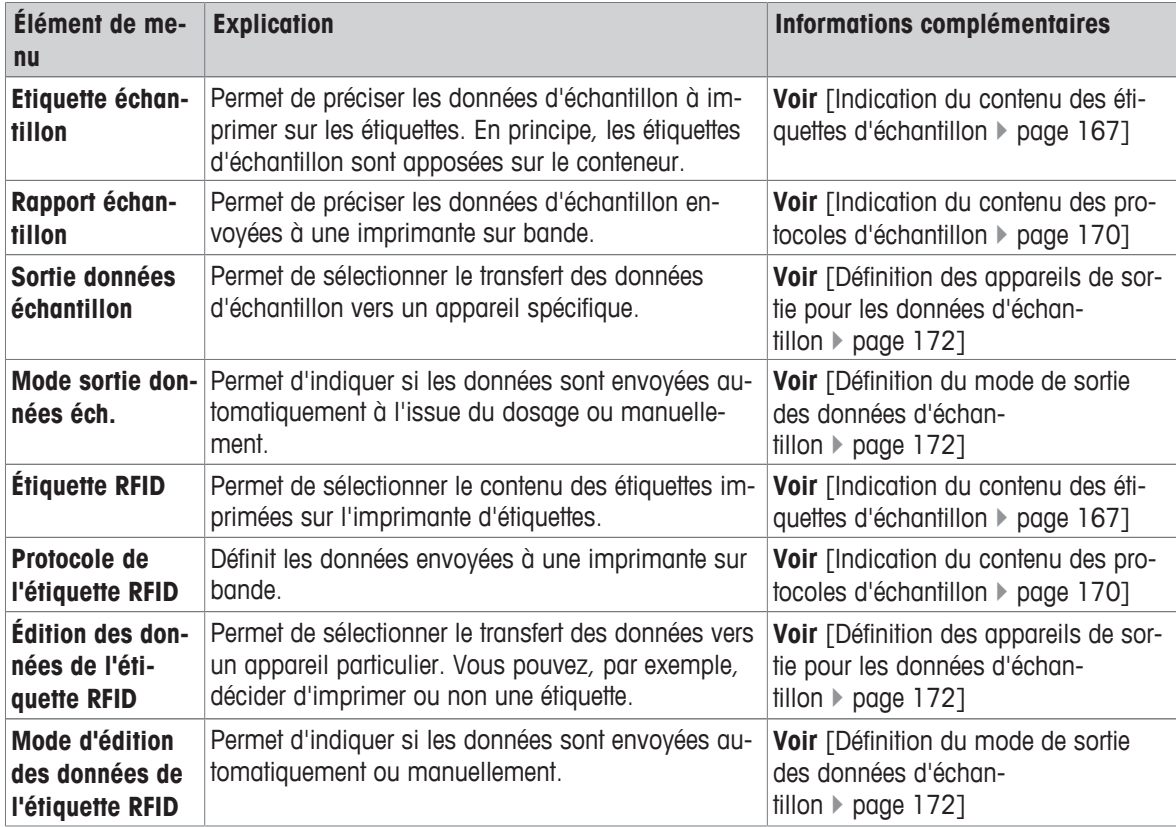

#### **12.1.3.1 Indication du contenu des étiquettes d'échantillon**

<span id="page-168-1"></span>**Navigation :** [ ] > [**Suivi de l'échantillon**] > [ ] > **Sortie données** > [**Définir**] > **Etiquette échantillon** > [**Définir**]

Si une imprimante d'étiquettes est connectée à la balance, les résultats du dosage peuvent être imprimés sur les étiquettes. Les étiquettes se composent d'une section de texte et d'une section de code contenant un code matrice ou un code-barres. Le texte et le code peuvent être définis par l'utilisateur.

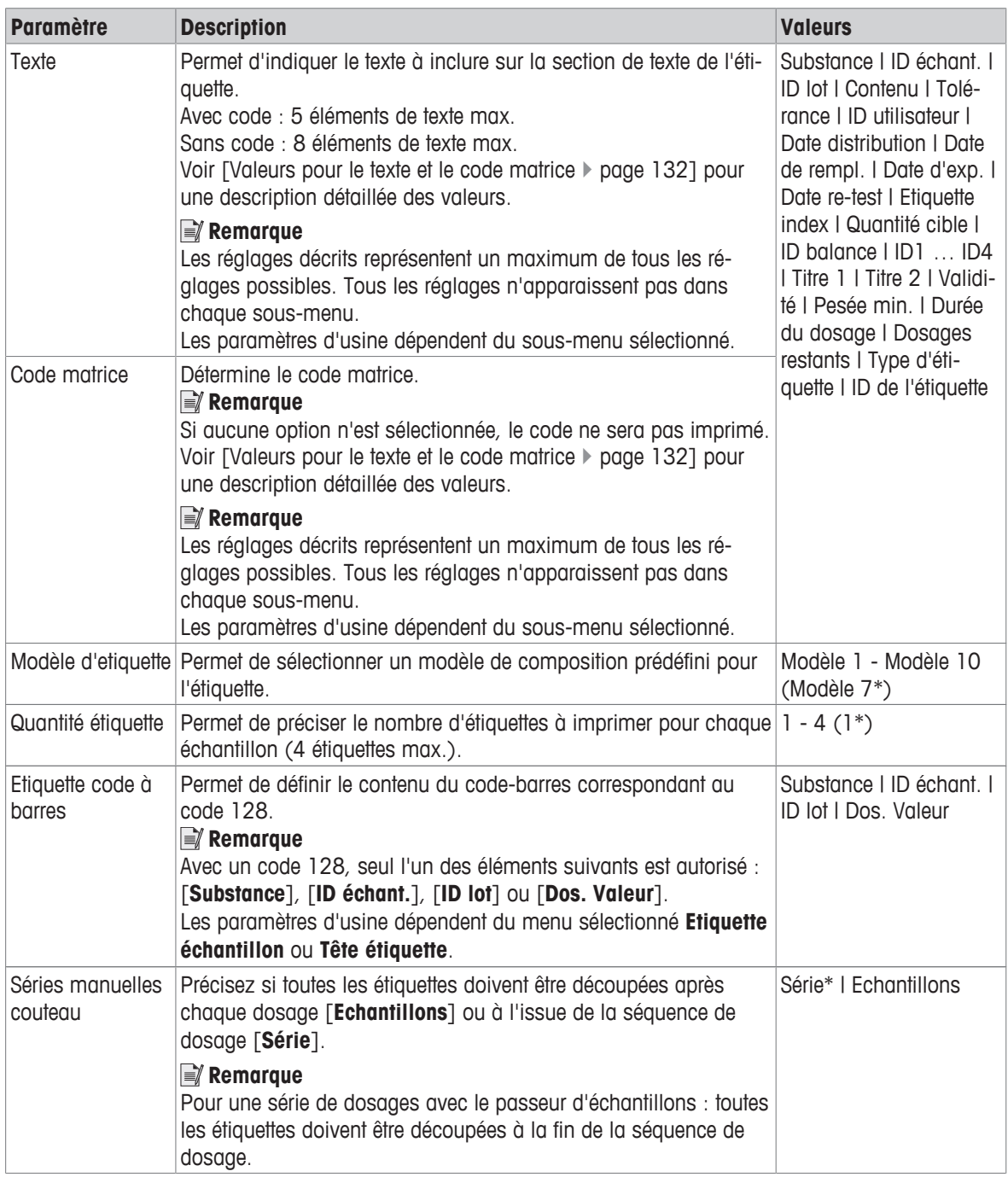

\* Réglage d'usine

#### **Valeurs pour le texte et le code matrice**

**Navigation :** [ ] > [**Suivi de l'échantillon**] > [ ] > **Sortie données** > [**Définir**] > **Etiquette échantillon** > [**Définir**]

# **Remarque**

Les réglages décrits représentent un maximum de tous les réglages possibles. Tous les réglages n'apparaissent pas dans chaque sous-menu.

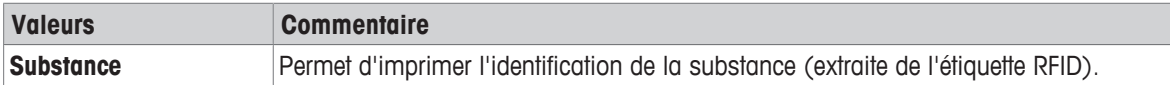

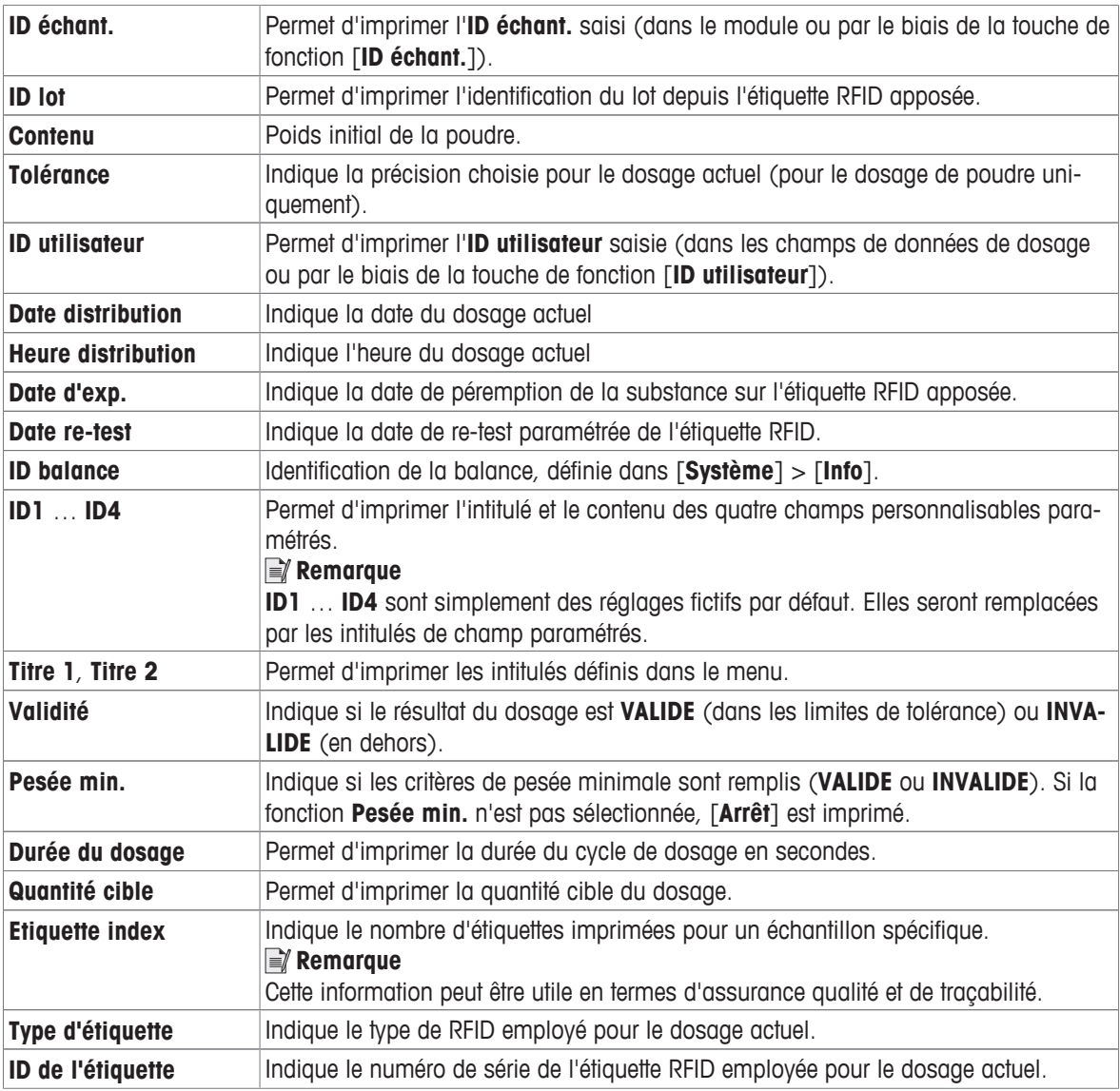

### **Définition de la composition de l'étiquette**

**Navigation :** [ ] > [**Suivi de l'échantillon**] > [ ] > **Sortie données** > [**Définir**] > **Etiquette échantillon** > [**Définir**] > **Modèle d'etiquette**

Les 10 modèles de composition prédéfinis sont disponibles :

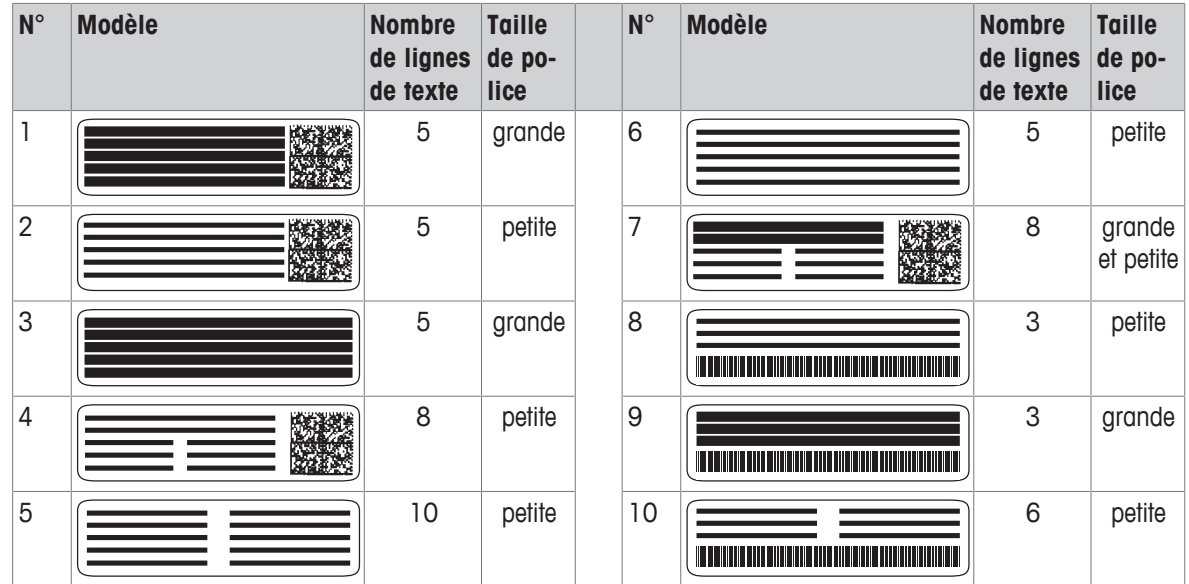

## **Remarque**

Les modèles de composition reprennent les éléments de texte choisis pour les étiquettes, de même que leur ordre d'impression. Si un trop grand nombre d'options a été sélectionné, l'espace disponible sur l'étiquette peut s'avérer insuffisant (en particulier avec un code matrice ou un code-barres). Le cas échéant, l'étiquette contiendra uniquement les éléments de texte qui tiennent entièrement dans l'espace disponible. Vous pouvez alors modifier l'ordre d'impression des éléments de sorte que les plus importants soient imprimés en priorité (c'est toujours l'élément 1 qui est imprimé en premier). L'autre possibilité consiste à sélectionner un autre modèle de composition qui prend en charge davantage d'éléments de texte, c'est-à-dire qui utilise une taille de police plus petite ou qui n'inclut pas de code. Les restrictions ci-dessus s'appliquent seulement aux éléments de texte ; les codes (code matrice ou code-barres) sont toujours complets.

### **12.1.3.2 Indication du contenu des protocoles d'échantillon**

#### <span id="page-171-0"></span>**Navigation :** [ ] > [**Suivi de l'échantillon**] > [ ] > **Sortie données** > [**Définir**] > **Rapport échantillon** > [**Définir**]

Si une imprimante sur bande est connectée à votre balance, vous pouvez imprimer les résultats ainsi que d'autres informations associées.

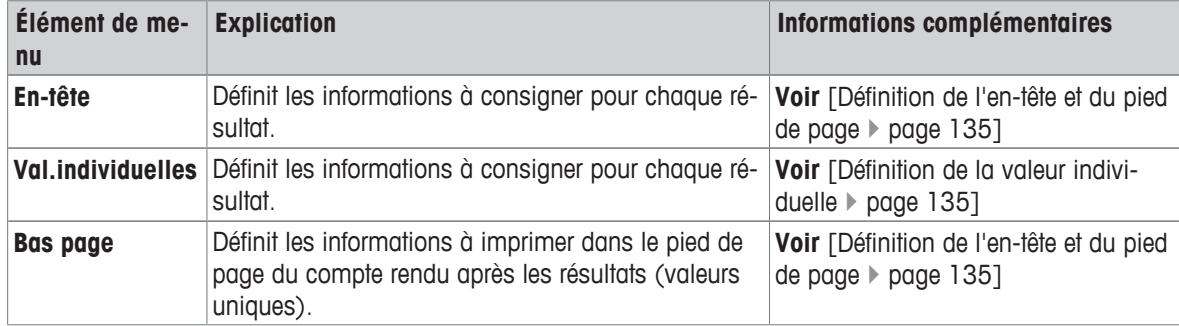

#### **Définition de l'en-tête et du pied de page**

**Navigation :** [ ] > [**Suivi de l'échantillon**] > [ ] > **Sortie données** > [**Définir**] > **Rapport échantillon** > [**Définir**]

### **Remarque**

Les réglages décrits représentent un maximum de tous les réglages possibles. Tous les réglages n'apparaissent pas dans chaque sous-menu.

Les paramètres d'usine dépendent du sous-menu sélectionné.

Vous pouvez définir les réglages suivants :

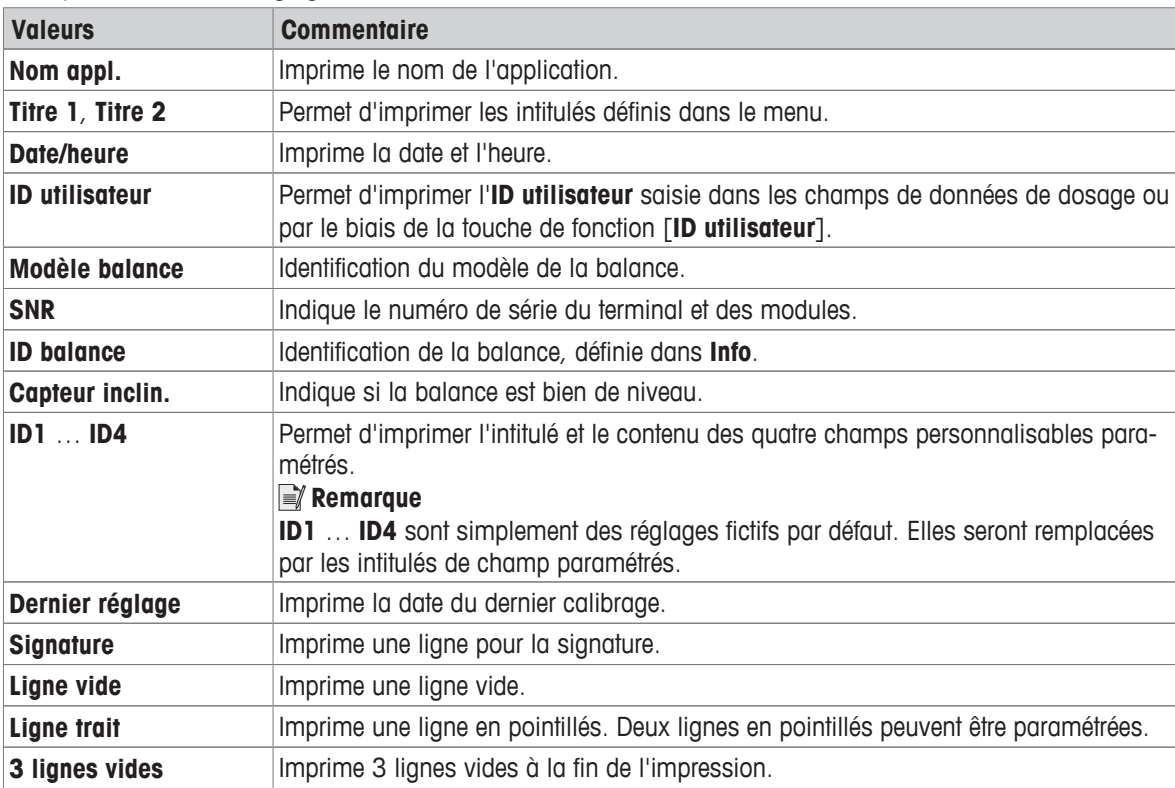

#### **Définition de la valeur individuelle**

**Navigation :** [ ] > [**Suivi de l'échantillon**] > [ ] > **Sortie données** > [**Définir**] > **Rapport échantillon** > [**Définir**] > **Val.individuelles** > [**Définir**]

Dans ce sous-menu, les informations imprimées pour chaque dosage individuel peuvent être déterminées.

# **Remarque**

Les réglages décrits représentent un maximum de tous les réglages possibles. Tous les réglages n'apparaissent pas dans chaque sous-menu.

Les paramètres d'usine dépendent du sous-menu sélectionné.

Vous pouvez définir les réglages suivants :

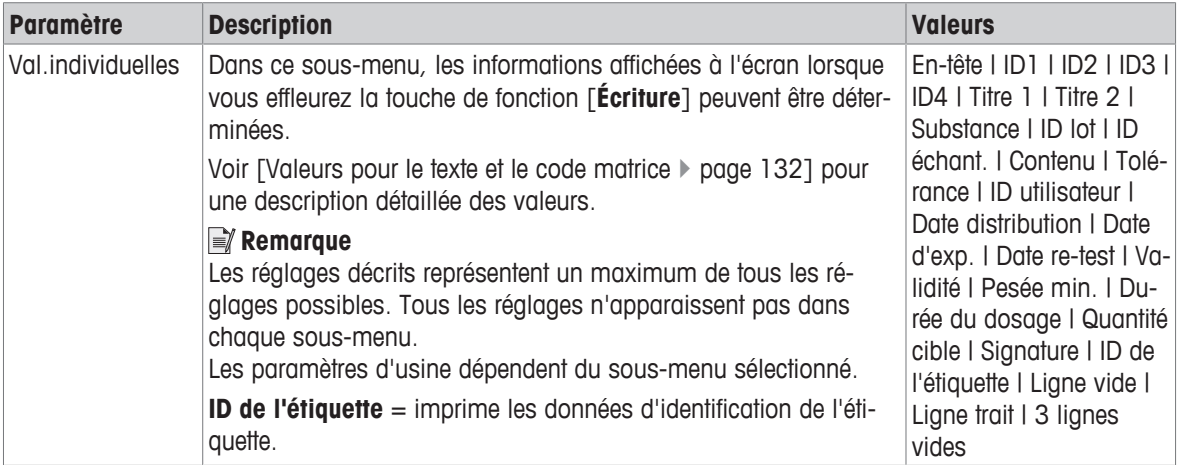

### **12.1.3.3 Définition des appareils de sortie pour les données d'échantillon**

#### <span id="page-173-1"></span>Navigation :  $\lceil \frac{m}{n} \rceil$  >  $\lceil$  Suivi de l'échantillon $\rceil$  >  $\lceil \frac{n}{d} \rceil$  > Sortie données >  $\lceil$ Définir $\rceil$  > Sortie données échan**tillon** > [**Définir**]

Dans cette section, le résultat des données d'échantillon transférées vers un appareil spécifique peut être sélectionné.

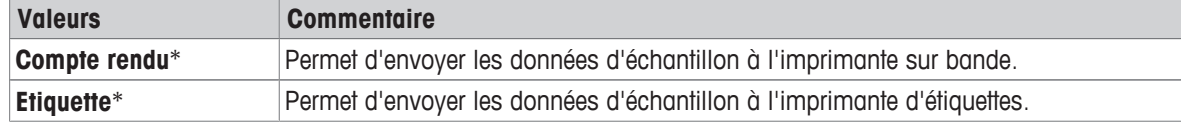

\* Réglage d'usine

### **Remarque**

La balance transmet systématiquement l'intégralité des données XML à l'ordinateur hôte. La quantité de données envoyées au format XML ne peut pas être définie.

#### **12.1.3.4 Définition du mode de sortie des données d'échantillon**

#### <span id="page-173-2"></span>**Navigation :** [ ] > [**Suivi de l'échantillon**] > [ ] > **Sortie données** > [**Définir**] > **Mode sortie données éch.**

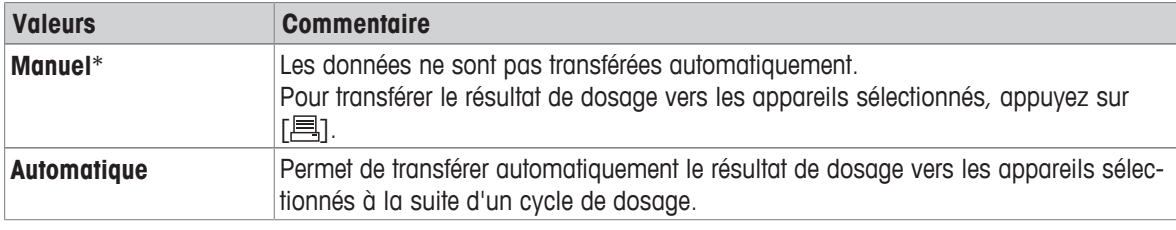

<span id="page-173-0"></span>\* Réglage d'usine

### **12.1.4 Touches de fonction propres au suivi d'échantillons**

#### **Navigation :**  $\begin{bmatrix} 0 & 0 \\ 0 & 1 \end{bmatrix}$  > [Suivi de l'échantillon] >  $\begin{bmatrix} 1 & 0 \\ 0 & 1 \end{bmatrix}$  > Touches de fonction

Cet élément de menu vous permet d'activer les touches de fonction répertoriées ci-dessous, propres à l'utilisation de l'application Statistiques.

Toutes les autres touches de fonction sont identiques à celles de l'application **Pesage**.

Les touches de fonction sont situées au bas de l'écran. Les chiffres déterminent l'ordre à l'écran.

- Activez ou désactivez les touches de fonction en les touchant.
- Pour redéfinir la séquence, toutes les touches de fonction doivent être désactivées et ensuite activées dans l'ordre qui convient.
- L'application est activée.
- 1 Appuyez sur  $[\Gamma_{\bullet}].$ 
	- $\Rightarrow$  Une fenêtre contenant des paramètres spécifiques à l'application s'ouvre.
- 2 Touchez **Touches de fonction**> [**Définir**].
- 3 Sélectionnez les **Touches de fonction** dont vous avez besoin.
	- $\Rightarrow$  La touche de fonction est automatiquement numérotée.
- 4 Modifiez les paramètres et confirmez avec [**OK**].

Les touches fléchées permettent de passer à la page suivante ou précédente d'un menu.

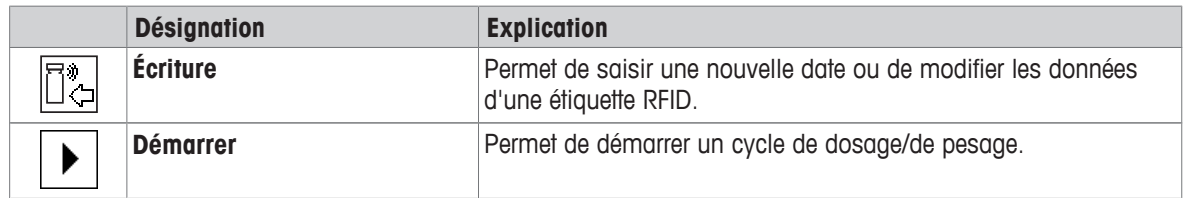

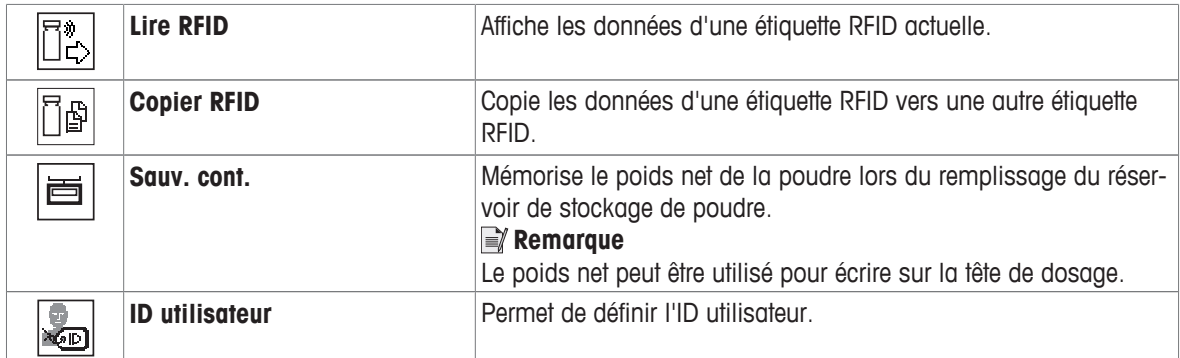

**Paramètres d'usine :** [**Écriture**], [**Démarrer**], [**Lire RFID**], [**Copier RFID**] et [**Sauv. cont.**] activés dans cet ordre.

### **12.1.5 Champs d'information propres au suivi d'échantillons**

#### <span id="page-174-0"></span>**Navigation :**  $\begin{bmatrix} \frac{10}{100} \end{bmatrix}$  >  $\begin{bmatrix}$  Suivi de l'échantillon $\end{bmatrix}$  >  $\begin{bmatrix} \begin{bmatrix} \begin{bmatrix} \begin{bmatrix} 1 \ 0 \end{bmatrix} \end{bmatrix}$  > Champ info

Cet élément de menu vous permet d'activer les champs d'information spécifiques ci-dessous, propres à l'utilisation de la fonction de suivi d'échantillons.

Tous les autres champs de données sont identiques à ceux de l'application **Pesage**.

- Les champs d'information peuvent être activés ou désactivés en les touchant.
- Pour redéfinir l'ordre, tous les champs d'information doivent être désactivés, puis activés dans l'ordre requis.
- § L'application est activée.
- 1 Appuyez sur  $[\Gamma_{\mathbf{B}}]$ .

 $\Rightarrow$  Une fenêtre contenant des paramètres spécifiques à l'application s'ouvre.

- 2 Touchez **Champ info**> [**Définir**].
- 3 Choisissez les champs d'information souhaités.
	- $\Rightarrow$  Le champ d'information est automatiquement numéroté.
- 4 Modifiez les paramètres et confirmez avec [**OK**].

Les touches fléchées permettent de passer à la page suivante ou précédente d'un menu.

Vous pouvez définir les réglages suivants :

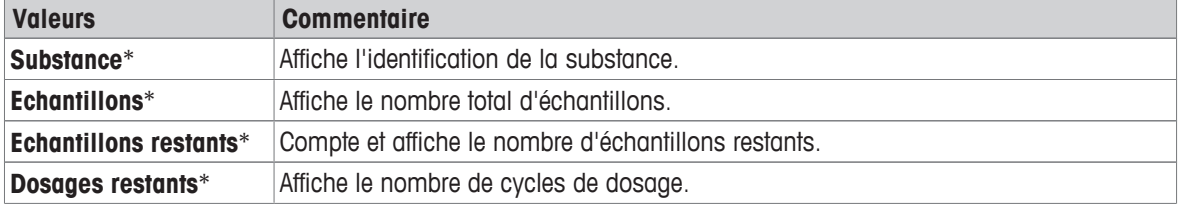

\* Réglage d'usine

# **12.2 Utilisation de l'application de suivi d'échantillons**

### **12.2.1 Dosage de la poudre avec une quantité cible**

- L'application est activée.
- Le lecteur RFID est installé et prêt à être utilisé.
- La tête de dosage ou l'autre conteneur est rempli et l'étiquette RFID enregistre toutes les informations nécessaires.
- **auditional est sélectionné dans**  $\lceil \frac{n}{2} \rceil$  **> Champs de données de dosage** > [**Définir**].
- 1 Pour commencer la procédure de dosage, sélectionnez [**Démarrer**].
- 2 Scannez l'étiquette RFID sur le lecteur RFID.
	- $\Rightarrow$  Le lecteur RFID lit les données.
	- ð Les données s'affichent.
- 3 Retirez l'étiquette RFID du lecteur RFID.
- 4 En cas de dosage avec HPD, installez la tête de dosage sur le HPD.
- 5 Pour modifier les données affichées, sélectionnez le champ de texte correspondant.
- 6 Saisissez les données correctes et validez avec la touche [**OK**].
- 7 Placez le conteneur sur le plateau de pesage et validez avec la touche [**OK**].
- 8 Dosez la poudre manuellement dans le conteneur.
	- $\Rightarrow$  Vous pouvez vous aider du graphique SmartTrac. Il s'agit de l'indicateur grossier de portée destiné à vous permettre de doser la poudre plus rapidement jusqu'à ce que vous approchiez de la zone cible. Dès que la barre supérieure (indicateur de plage fine) commence à se déplacer vers la droite, ralentissez le dosage et essayez d'atteindre doucement la valeur cible, située à mi-chemin entre les deux limites de tolérance.
	- $\Rightarrow$  Lorsque la quantité se trouve dans la plage de tolérance, les deux barres rouges deviennent vertes.
- 9 Si vous parvenez à atteindre la quantité cible, validez en sélectionnant [**OK**].

Si vous avez enregistré le **Contenu [g]** de votre tête de dosage ou du conteneur, vous devez scanner l'étiquette RFID après le dosage afin de mettre à jour le **Contenu [g]** de votre tête de dosage ou du conteneur.

10 Scannez l'étiquette RFID sur le lecteur RFID.

- $\Rightarrow$  Le lecteur RFID met à jour les données enregistrées, par ex. la quantité de poudre restante.
- $\Rightarrow$  Le résultat du dosage manuel apparaît.
- $\Rightarrow$  L'étiquette et/ou l'enregistrement sont imprimés.

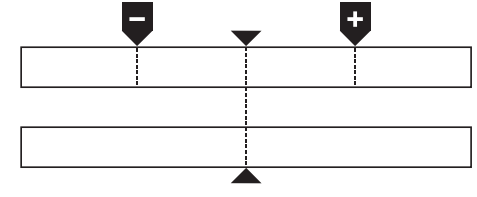

### **12.2.2 Dosage de la poudre sans quantité cible**

- L'application est activée.
- Le lecteur RFID est installé et prêt à être utilisé.
- § La tête de dosage ou l'autre conteneur est rempli et l'étiquette RFID enregistre toutes les informations nécessaires.
- **Quantité cible** est désélectionnée dans  $[\Gamma_{\alpha}] >$  Champs de données de dosage > [Définir].
- 1 Pour commencer la procédure de dosage, sélectionnez [**Démarrer**].
- 2 Scannez l'étiquette RFID sur le lecteur RFID.
	- $\Rightarrow$  Le lecteur RFID lit les données.
	- ð Les données s'affichent.
- 3 Retirez l'étiquette RFID du lecteur RFID.
- 4 En cas de dosage avec HPD, installez la tête de dosage sur le HPD.
- 5 Pour modifier les données affichées, sélectionnez le champ de texte correspondant.
- 6 Saisissez les données correctes et validez avec la touche [**OK**].
- 7 Dosez la poudre manuellement dans le conteneur.
- 8 Si vous parvenez à atteindre la quantité cible, validez en sélectionnant [**OK**].
	- $\Rightarrow$  Le résultat du dosage manuel apparaît.
- 9 Scannez l'étiquette RFID sur le lecteur RFID.
	- $\Rightarrow$  Le lecteur RFID met à jour les données enregistrées, par ex. la quantité de poudre restante.
- $\Rightarrow$  L'étiquette et/ou l'enregistrement sont imprimés.

#### **12.2.3 Utilisation du compteur d'échantillons**

La fonction **Compteur d'échantillons** est utilisée pour doser plusieurs échantillons avec la même quantité de poudre.

Si vous souhaitez doser plusieurs échantillons avec la même quantité de poudre, **Mettre à jour l'étiquette RFID à la fin de la série** vous permet de scanner l'étiquette RFID uniquement au début et à la fin de la série de dosages. Si cette option est désactivée, l'étiquette RFID doit être scannée avant chaque échantillon.

- L'application est activée.
- Le lecteur RFID est installé et prêt à être utilisé.
- § La tête de dosage ou l'autre conteneur est rempli et l'étiquette RFID enregistre toutes les informations nécessaires.
- 1 Si vous souhaitez utiliser la fonction **Mettre à jour l'étiquette RFID à la fin de la série**, assurez-vous que les paramètres suivants sont définis comme **Marche** :  $[\Gamma_{\alpha}]$  > **Options RFID** > [**Définir**] > Mettre à jour **l'étiquette RFID à la fin de la série** > [**Marche**].
- 2 Pour commencer la procédure de dosage, sélectionnez [**Démarrer**].
- 3 Scannez l'étiquette RFID sur le lecteur RFID.
	- $\Rightarrow$  Le lecteur RFID lit les données.
	- $\Rightarrow$  Les données s'affichent.
- 4 Retirez l'étiquette RFID du lecteur RFID.
- 5 En cas de dosage avec HPD, installez la tête de dosage sur le HPD.
- 6 Saisissez le nombre d'échantillons et confirmez avec [**OK**].
- 7 Pour modifier d'autres données affichées, sélectionnez le champ de texte correspondant.
- 8 Saisissez les données correctes et validez avec la touche [**OK**].
- 9 Placez le conteneur sur le plateau de pesage et validez avec la touche [**OK**].
- 10 Dosez la poudre manuellement dans le conteneur.
- 11 Si vous parvenez à atteindre la quantité cible, validez en sélectionnant [**OK**].
	- $\Rightarrow$  Le résultat du dosage manuel apparaît.
- 12 Pour continuer avec l'échantillon suivant, sélectionnez [**Unité info**] et suivez les instructions. Après le dernier échantillon, vous devrez scanner l'étiquette RFID pour mettre à jour les données enregistrées. Pour abandonner la procédure, appuyez sur [**C**].
- $\Rightarrow$  L'étiquette et/ou l'enregistrement sont imprimés.

#### **Après l'abandon d'une série interrompue**

- § Vous avez abandonné une série en cours d'exécution.
- § Vous souhaitez commencer une nouvelle série ou continuer avec la série interrompue.
- 1 Appuyez sur [**Démarrer**].
	- $\Rightarrow$  Vous disposez des options suivantes :

[**Poursuivre la série**] : permet de reprendre la série actuelle à partir de l'échantillon suivant. L'échantillon dont le traitement a été interrompu n'est pas redosé.

[**Nouvelle série**] : permet de définir une nouvelle série.

[**Annuler**] : permet de fermer la fenêtre temporairement ; laquelle sera ouverte à nouveau au démarrage du prochain dosage.

2 Sélectionnez l'une de ces options.

# **12.2.4 Affichage des informations de l'étiquette RFID.**

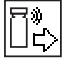

Le menu [**Lire RFID**] affiche les informations mémorisées dans la tête de dosage actuelle.

- La touche de fonction [Lire RFID] est active.
- 1 Effleurez [**Lire RFID**].
- 2 Scannez l'étiquette RFID.

 $\Rightarrow$  Les données de la tête de dosage sont alors affichées.

3 Pour revenir dans la fenêtre principale, effleurez [**OK**].

### **12.2.5 Copie des données d'une étiquette RFID vers une autre**

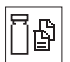

- La touche de fonction [Copier RFID] est active.
- 1 Effleurez [**Copier RFID**].
- 2 Scannez l'étiquette RFID source.
	- $\Rightarrow$  Les données sont copiées vers la mémoire interne de l'instrument.
	- $\Rightarrow$  Un message pour scanner l'objet cible s'affiche.
- 3 Scannez l'étiquette RFID.
- 4 Pour réaliser une autre copie, ôtez l'étiquette RFID du lecteur RFID et scannez une seconde étiquette RFID.

Pour revenir à l'écran d'accueil, validez avec la touche [**OK**] et supprimez l'étiquette RFID.

 $\Rightarrow$  Les données stockées dans la mémoire interne de l'instrument sont alors copiées sur la nouvelle étiquette RFID.

### **12.2.6 Enregistrement de données sur une étiquette RFID**

#### **Sauvegarde du contenu d'un conteneur**

Vous pouvez enregistrer le poids de la poudre présente dans un conteneur dans la mémoire interne de l'instrument. Lors de l'écriture des données sur l'étiquette RFID, vous pouvez utiliser les données stockées.

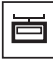

 $\boxed{7^9}$ 

- La touche de fonction [Sauv. cont.] est active.
- 1 Placez un réservoir de stockage de poudre vide sur le plateau de pesage.
- 2 Pour tarer l'instrument, appuyez sur  $[\rightarrow]$ .
- 3 Versez la poudre dans le réservoir de stockage de poudre.
- 4 Appuyez sur [**Sauv. cont.**] pour enregistrer la valeur par-dessus la valeur initiale.
	- ð La valeur est enregistrée dans la mémoire interne de l'instrument. Lors de l'écriture des données sur l'étiquette RFID, la valeur est automatiquement saisie dans le champ de texte **Contenu [g]**.

#### **Saisie de données RFID**

- La touche de fonction [**Écriture**] est active.
- 1 Sélectionnez [**Écriture**].
- 2 Scannez l'étiquette RFID.
- 1 Indiquez le nom de la substance et validez votre choix en sélectionnant [**OK**], (max. 20 caractères).

#### **Remarque**

Si un lecteur code-barres est connecté à votre instrument et qu'un code-barres est associé à la substance, lisez ce code plutôt que d'entrer manuellement le nom de la substance. Le nom apparaît dans le champ d'information correspondant et peut être imprimé sur les protocoles ou sur les étiquettes.

Indiquez le nom de la substance et validez votre choix en sélectionnant [**OK**].

2 Saisissez les données suivantes :**Substance**, **ID lot**, **Date de rempl.**, **Date d'exp.** et **Contenu [g]**.

#### **Remarque**

Lorsque la **Date d'exp.** est atteinte, un message d'erreur s'affiche et vous ne pouvez plus continuer le dosage.

Si vous avez enregistré le contenu dans la mémoire interne en utilisant l'option **Sauv. cont.**, la valeur est automatiquement écrite dans le champ de texte **Contenu [g]**.

Cette valeur **Contenu [g]** permet au compteur de calculer la quantité de substance restante.

- 3 Pour enregistrer les données sur l'étiquette RFID, validez avec la touche [**OK**].
	- $\Rightarrow$  L'instrument écrit les données sur l'étiquette RFID.
	- ð Les données écrites sur l'étiquette RFID s'affichent.
- 4 Validez les données avec la touche [**OK**].
- $\Rightarrow$  L'étiquette RFID est prête.

# **13 Application de masse volumique**

#### **Navigation :** [ ] > [**Masse vol.**]

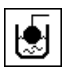

L'application **Masse vol.** est utilisée pour déterminer la masse volumique des solides, liquides et substances pâteuses. Une identification peut être attribuée à chaque échantillon et la fonction Statistique intégrée permet l'évaluation de totalisation des mesures. La détermination de la masse volumique s'effectue sur la base du **principe d'Archimède**, selon lequel tout corps plongé dans un fluide reçoit de la part de celui-ci une poussée verticale ascendante égale au poids du volume de fluide déplacé.

Tous les réglages d'application sont enregistrés dans le profil utilisateur actif.

L'orifice pour la pesée par le dessous de la balance permet de déterminer la masse volumique. Le kit masse volumique en option doit être utilisé pour déterminer la masse volumique des solides. Il comprend tous les accessoires et utilitaires nécessaires à la détermination pratique et précise de la masse volumique. Le kit masse volumique s'accompagne d'instructions spécifiques dont une description de l'installation et de l'utilisation. Un plongeur est en outre nécessaire pour déterminer la masse volumique des liquides et peut être obtenu auprès d'un représentant METTLER TOLEDO.

L'application **Masse vol.** permet également de déterminer la masse volumique des liquides à l'aide d'un pycnomètre. Les pycnomètres peuvent être obtenus auprès de sociétés spécialisées en matériel de laboratoire.

Un plongeur gamma est nécessaire pour déterminer la masse volumique des substances pâteuses. Vous pourrez obtenir les noms des fournisseurs auprès d'un représentant agréé.

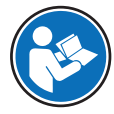

Reportez-vous aux instructions distinctes jointes aux accessoires. Celles-ci contiennent des informations utiles à l'utilisation et à la maintenance de ces accessoires.

Seuls les réglages et fonctionnalités qui diffèrent des éléments définis dans l'application **Pesage** sont décrits en détails ci-dessous.

#### **Sélection de l'application**

- 1 Appuyez sur  $[$  $\frac{1}{2}$  $]$ .
- 2 Touchez l'icône [**Masse vol.**] dans la fenêtre de sélection.
	- $\Rightarrow$  L'application sélectionnée est active.
	- $\Rightarrow$  Certains des champs d'information et touches de fonction propres à la détermination de la masse volumique sont activés par défaut (valeurs d'usine).
- ð La balance est prête pour déterminer la masse volumique des solides à l'aide du liquide auxiliaire, à savoir l'eau.

### **13.1 Réglages de l'application de masse volumique**

#### **Navigation :**  $\begin{bmatrix} \boxed{00} \\ \end{bmatrix}$  >  $\begin{bmatrix} \text{Masse vol.} \\ \text{Vol.} \end{bmatrix}$

Plusieurs paramètres de détermination de la masse volumique spécifiques sont disponibles. Ils permettent d'adapter l'application à vos propres besoins.

La plupart des options de réglage sont les mêmes que pour l'application **Pesage**. Seuls les réglages différents sont décrits ci-dessous.

Les touches fléchées permettent de passer à la page suivante ou précédente d'un menu.

Vous pouvez définir les réglages suivants :

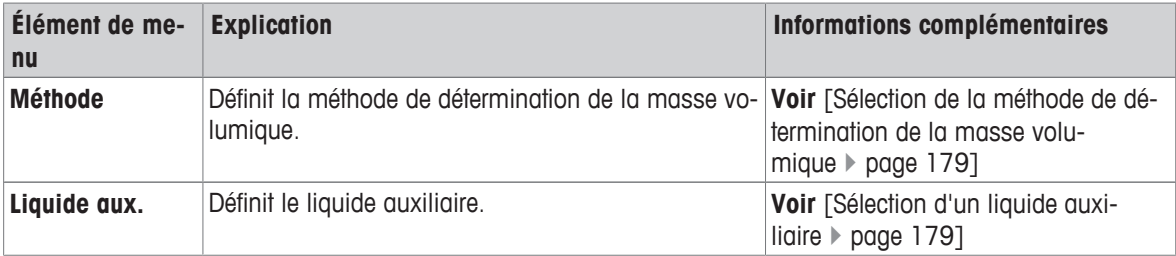
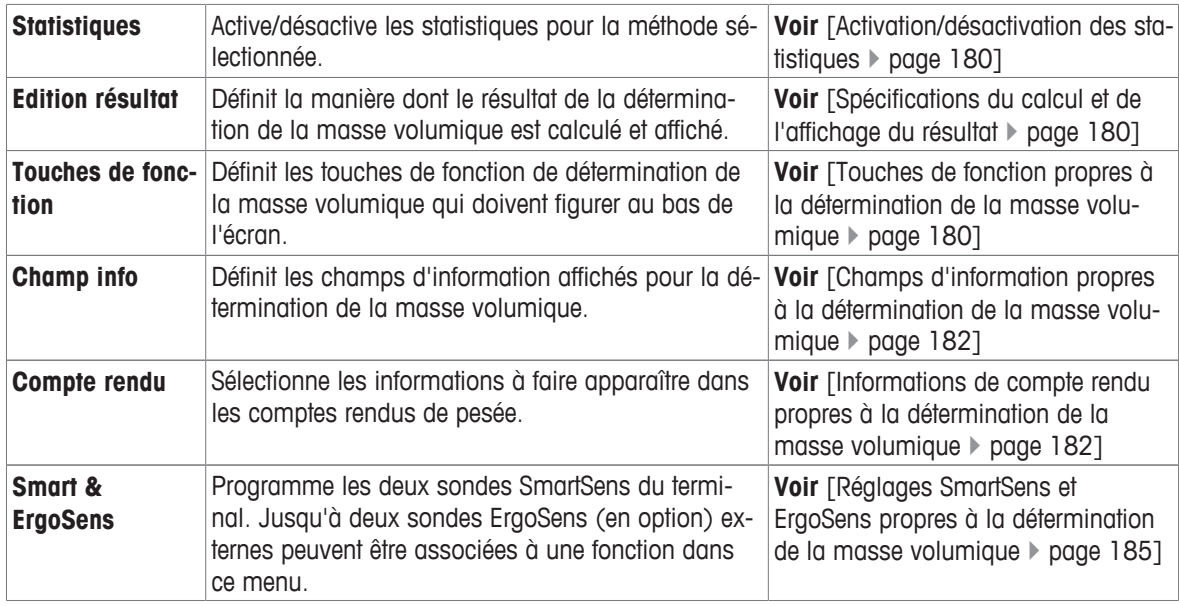

# **13.1.1 Sélection de la méthode de détermination de la masse volumique**

#### <span id="page-180-0"></span> $\text{Navigation}: [\frac{n}{2}] > [\text{Masse vol.}] > [\overline{L_0}] > \text{Méthode}$

Cet élément de menu permet de définir la méthode de détermination de la masse volumique. Vous pouvez définir les réglages suivants :

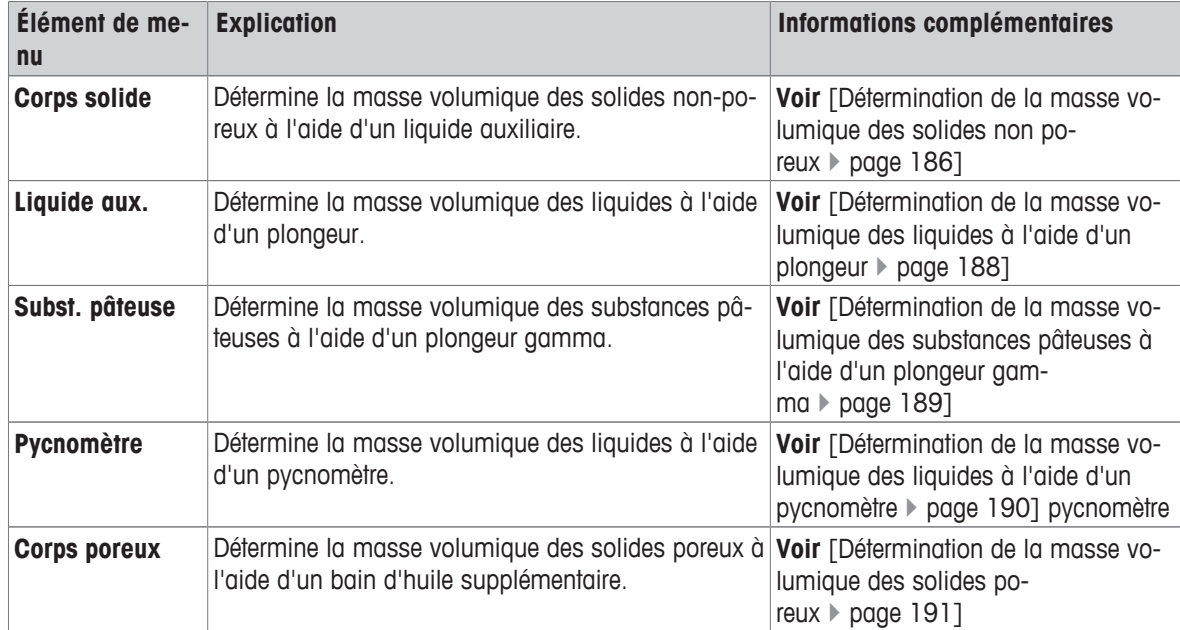

**Réglage d'usine :** [**Corps solide**] activé.

# **13.1.2 Sélection d'un liquide auxiliaire**

#### **Navigation :**  $\begin{bmatrix} \begin{bmatrix} 0 \\ 0 \end{bmatrix} \end{bmatrix}$  > [Masse vol.] >  $\begin{bmatrix} \begin{bmatrix} \begin{bmatrix} 0 \\ 0 \end{bmatrix} \end{bmatrix}$  > Liquide aux.

Cet élément de menu permet de définir un liquide auxiliaire. Ce réglage sert uniquement à déterminer la masse volumique des solides.

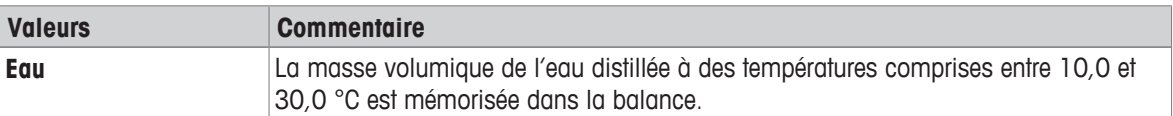

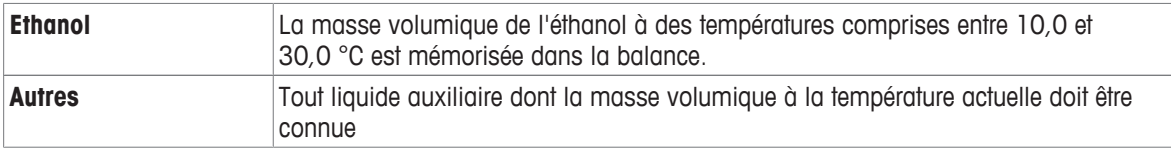

**Réglage d'usine :** [**Eau**] activé.

### **13.1.3 Activation/désactivation des statistiques**

#### <span id="page-181-0"></span>**Navigation :** [ ] > [**Masse vol.**] > [ ] > **Statistiques**

La balance peut mémoriser des statistiques propres à chaque méthode de détermination de la masse volumique. Lorsque la fonction Statistique est activée, une demande est effectuée à la fin de chaque détermination de la masse volumique pour intégrer le résultat aux statistiques. Cet élément de menu permet d'activer ou de désactiver la fonction Statistique.

# **Remarque**

Pour recourir aux statistiques, activez les touches de fonction [**Démarrer**] et [**Temp.LA**].

Vous pouvez définir les réglages suivants :

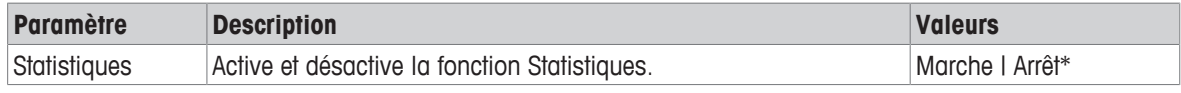

\* Réglage d'usine

#### **13.1.4 Spécifications du calcul et de l'affichage du résultat**

#### <span id="page-181-1"></span>**Navigation :** [ ] > [**Masse vol.**] > [ ] > **Edition résultat**

Cet élément de menu permet de définir le nombre de décimales et l'unité utilisés pour le calcul et l'affichage du résultat de la détermination de la masse volumique, ainsi que d'indiquer si la poussée d'air doit être prise en compte dans le calcul.

Vous pouvez définir les réglages suivants :

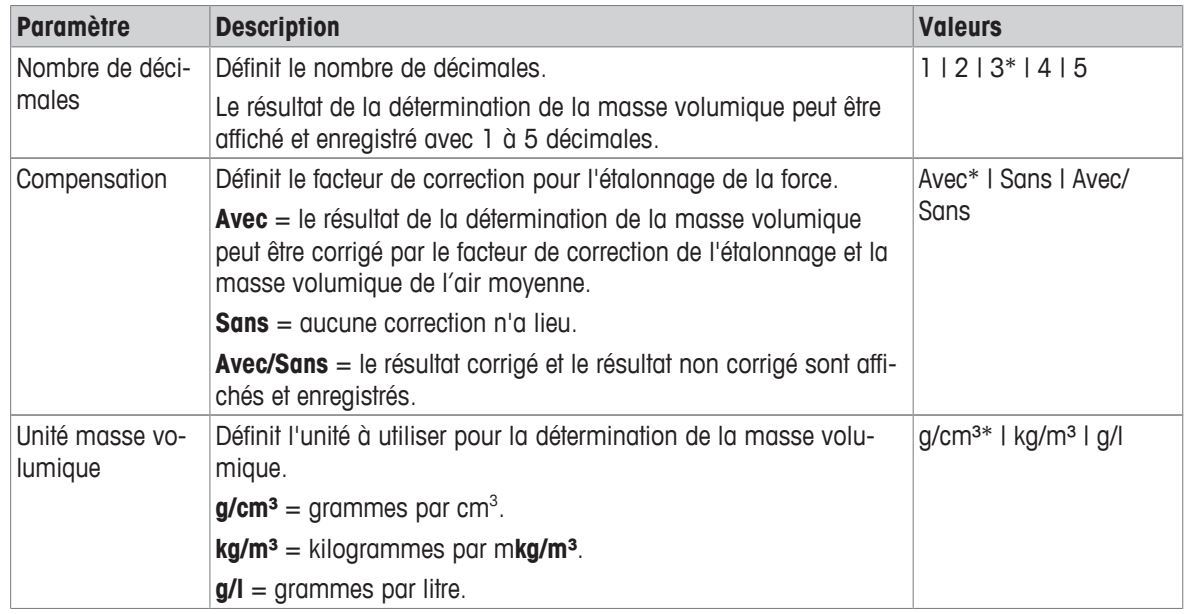

\* Réglage d'usine

### **13.1.5 Touches de fonction propres à la détermination de la masse volumique**

#### <span id="page-181-2"></span>**Navigation :**  $\begin{bmatrix} \begin{bmatrix} 0 \\ 0 \end{bmatrix} \end{bmatrix} > [\text{Masse vol.}] > [\begin{bmatrix} \begin{bmatrix} \begin{bmatrix} 0 \\ 0 \end{bmatrix} \end{bmatrix} \end{bmatrix}] > \text{Touches de fonction}$

Cet élément de menu permet d'activer les touches de fonction suivantes, propres à la détermination de la masse volumique.

Toutes les autres touches de fonction sont identiques à celles de l'application **Pesage**.

Les touches de fonction sont situées au bas de l'écran. Les chiffres déterminent l'ordre à l'écran.

- Activez ou désactivez les touches de fonction en les touchant.
- Pour redéfinir la séquence, toutes les touches de fonction doivent être désactivées et ensuite activées dans l'ordre qui convient.
- § L'application est activée.
- 1 Appuyez sur  $[\Gamma_{\bullet}].$ 
	- $\Rightarrow$  Une fenêtre contenant des paramètres spécifiques à l'application s'ouvre.
- 2 Touchez **Touches de fonction**> [**Définir**].
- 3 Sélectionnez les **Touches de fonction** dont vous avez besoin.
- $\Rightarrow$  La touche de fonction est automatiquement numérotée.
- 4 Modifiez les paramètres et confirmez avec [**OK**].

Les touches fléchées permettent de passer à la page suivante ou précédente d'un menu.

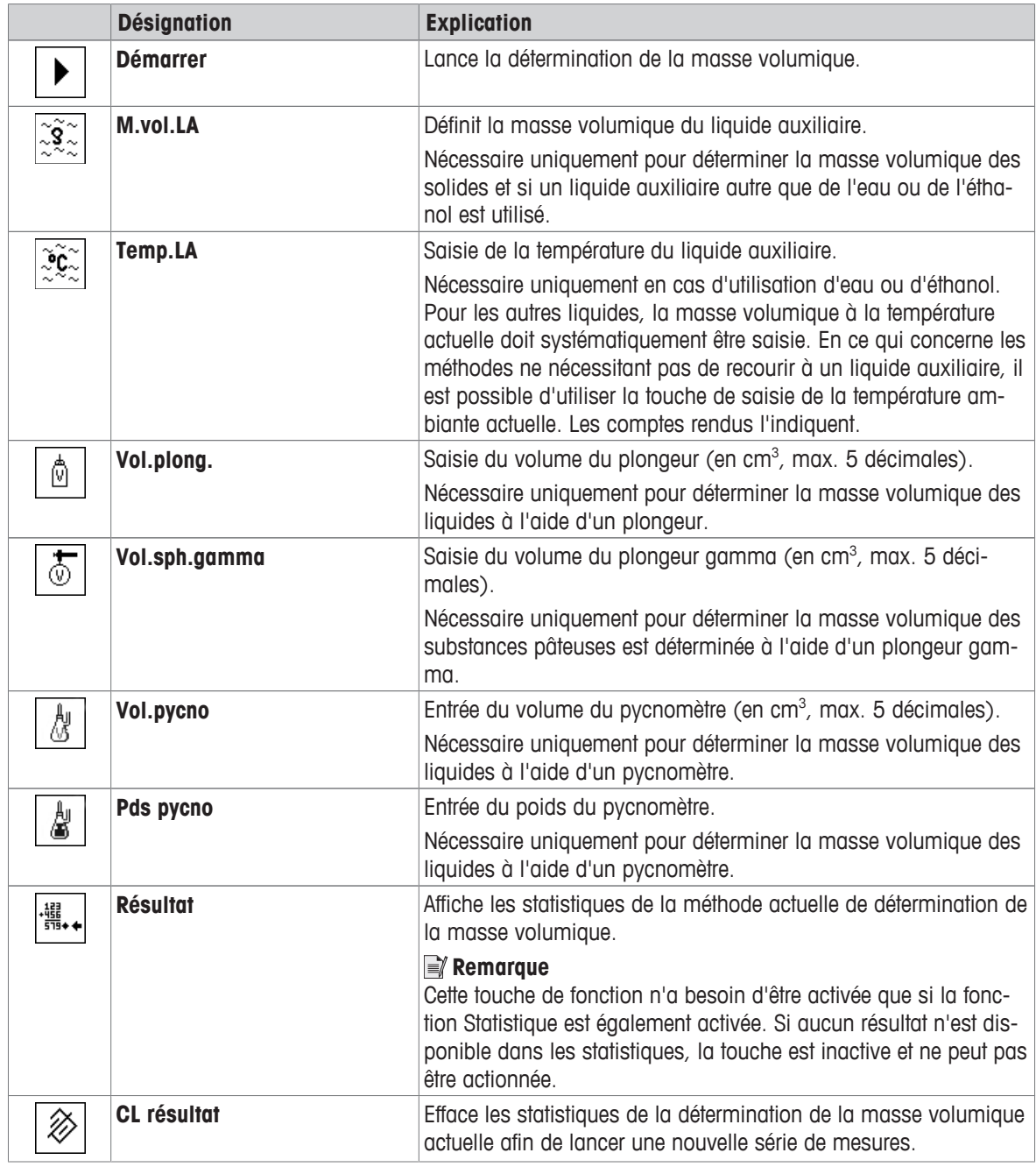

**Réglage d'usine :** [**Démarrer**] et [**Temp.LA**] activés dans cet ordre.

### **13.1.6 Champs d'information propres à la détermination de la masse volumique**

#### <span id="page-183-0"></span> $Navigation : []$  >  $[Masse vol.] > [C_0] > Charpi$

Cet élément de menu fournit les champs d'information suivants pour la détermination de la masse volumique.

Tous les autres champs de données sont identiques à ceux de l'application **Pesage**.

Les champs d'information de l'écran fournissent en permanence des informations, par exemple, les valeurs définies, les résultats mesurés.

- Les champs d'information peuvent être activés ou désactivés en les touchant.
- Pour redéfinir l'ordre, tous les champs d'information doivent être désactivés, puis activés dans l'ordre requis.
- L'application est activée.
- 1 Appuyez sur  $[\Gamma_{\mathbf{B}}]$ .
	- $\Rightarrow$  Une fenêtre contenant des paramètres spécifiques à l'application s'ouvre.
- 2 Touchez **Champ info**> [**Définir**].
- 3 Choisissez les champs d'information souhaités.
	- $\Rightarrow$  Le champ d'information est automatiquement numéroté.
- 4 Modifiez les paramètres et confirmez avec [**OK**].

Les touches fléchées permettent de passer à la page suivante ou précédente d'un menu.

Vous pouvez définir les réglages suivants :

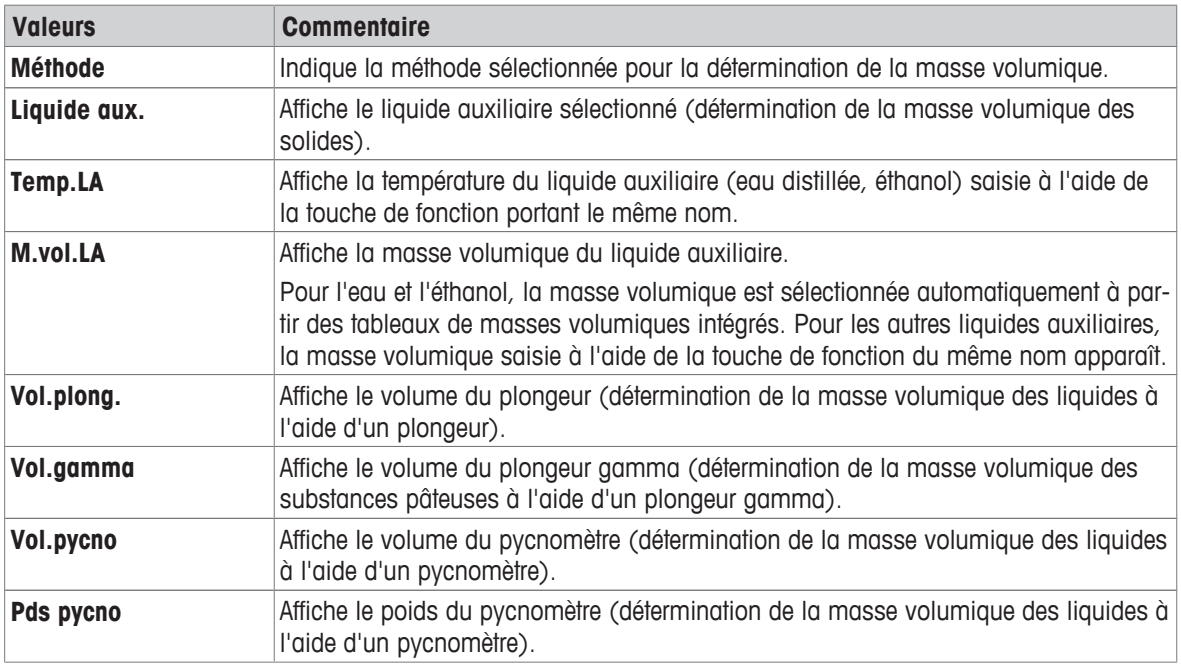

<span id="page-183-1"></span>**Réglage d'usine :** [**Méthode**], [**Liquide aux.**] et [**Temp.LA**] activés dans cet ordre.

### **13.1.7 Informations de compte rendu propres à la détermination de la masse volumique**

#### **Navigation :** [ ] > [**Masse vol.**] > [ ] > **Compte rendu**

Vous pouvez définir ici les données apparaissant dans les comptes rendus. Cet élément de menu important est divisé en 3 sous-menus. Ceux-ci vous permettent de procéder à d'autres configurations pour l'application. Le reste des données de compte rendu disponibles correspond aux données de l'application **Pesage** et n'est pas décrit ici.

Les éléments de données numérotés sont imprimés dans les comptes rendus. Les numéros déterminent l'ordre de l'impression.

- Les informations peuvent être activées ou désactivées en les touchant. La séquence des touches est automatiquement mise à jour.
- Pour redéfinir l'ordre, toutes les informations doivent être désactivées et ensuite activées dans l'ordre requis.
- L'application est activée.
- 1 Appuyez sur  $\lceil \cdot \cdot \rceil$ .
	- $\Rightarrow$  Une fenêtre contenant des paramètres spécifiques à l'application s'ouvre.
- 2 Touchez **Compte rendu**> [**Définir**].
	- ð La fenêtre **Compte rendu** apparaît.
- 3 Touchez (par exemple, **En-tête**) > [**Définir**].
- 4 Choisissez la touche d'information souhaitée.
	- $\Rightarrow$  La touche d'information est automatiquement numérotée.
- 5 Validez en sélectionnant [**OK**].

Les touches fléchées permettent de passer à la page suivante ou précédente d'un menu.

# **Remarque**

Les résultats et informations peuvent être imprimés à tout moment.

- § Une imprimante est connectée et activée en tant que dispositif de sortie dans les réglages des périphériques.
- − Pour imprimer les réglages, appuyez sur [昌].

#### **Ligne d'en-tête des comptes rendus**

Ce sous-menu permet de définir les informations à imprimer dans l'en-tête d'un compte rendu (après les résultats). Il est automatiquement imprimé s'il a été défini comme partie intégrante du compte rendu.

L'en-tête est automatiquement imprimé lorsqu'un compte rendu de valeur individuelle est élaboré.

#### **Enregistrement des valeurs uniques**

Ce sous-menu permet de définir les informations à enregistrer pour chaque résultat.

Appuyez sur  $[$   $\equiv$   $]$  pour imprimer le compte rendu d'une valeur individuelle (compte rendu d'une détermination de la masse volumique individuelle).

#### **Enregistrement des statistiques**

Appuyez sur  $[\equiv]$  pour imprimer un compte rendu de statistiques. A lieu lorsque la fenêtre des statistiques est ouverte.

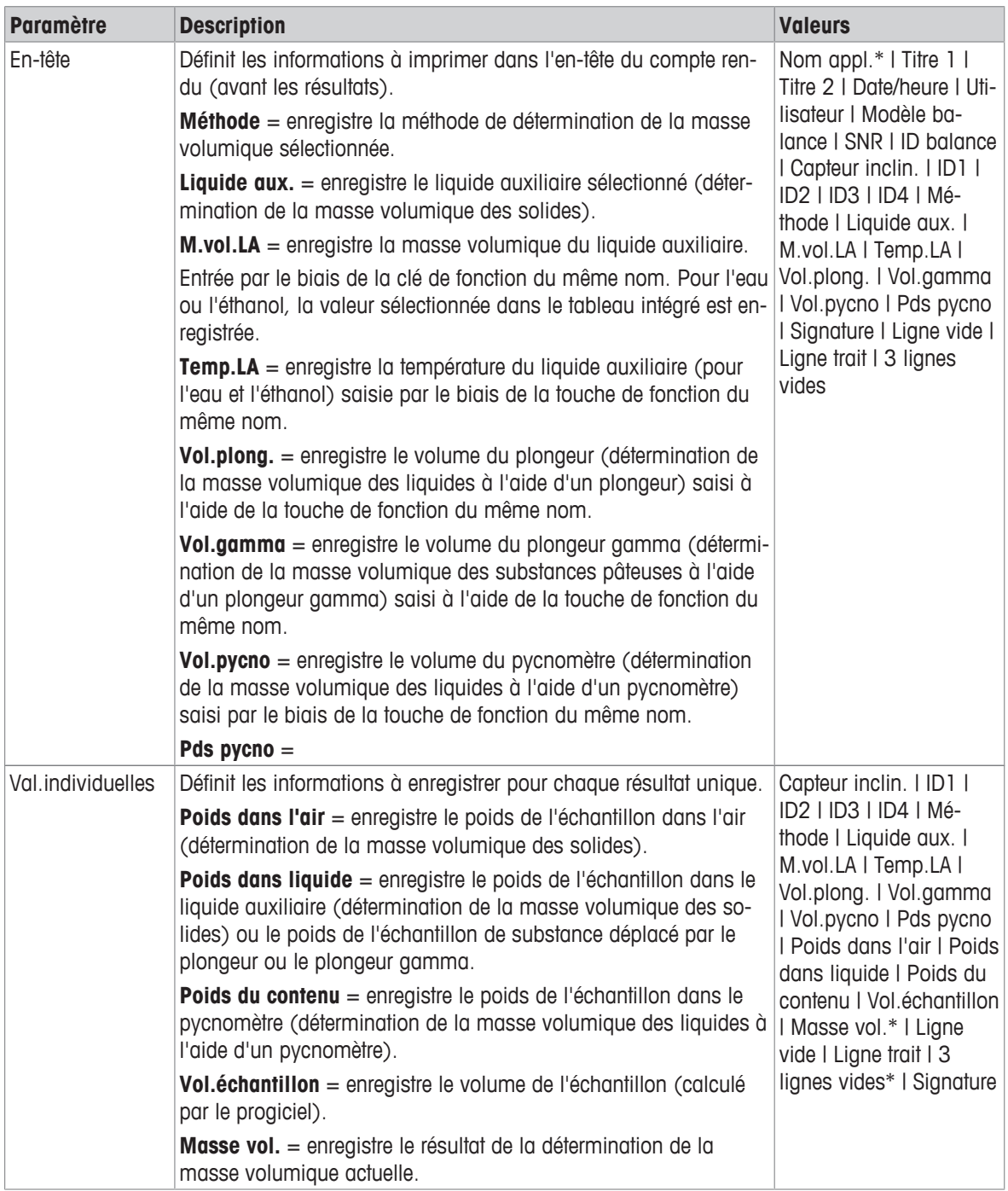

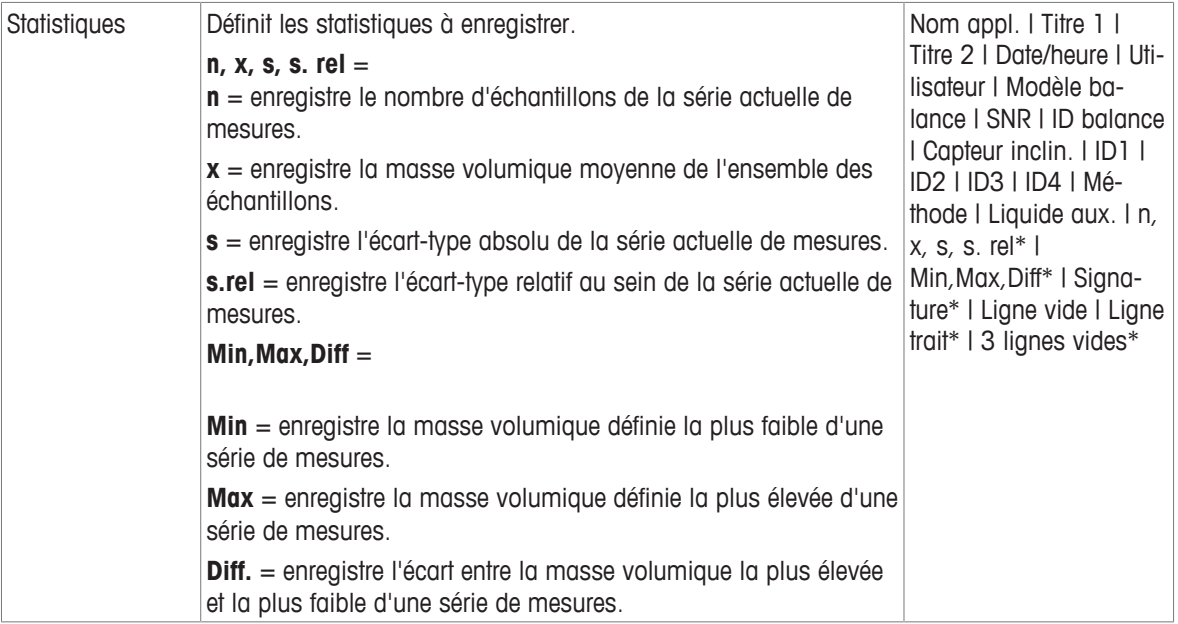

\* Réglage d'usine

### **13.1.8 Réglages SmartSens et ErgoSens propres à la détermination de la masse volumique**

#### <span id="page-186-0"></span>**Navigation :** [ ] > [**Masse vol.**] > [ ] > **Smart & ErgoSens**

Des réglages de détermination de la masse volumique supplémentaires sont disponibles pour les capteurs SmartSens et ErgoSens.

Seuls les réglages et fonctionnalités qui diffèrent des éléments définis dans l'application **Pesage** sont décrits en détails ci-dessous.

Lorsque l'une des fonctions est activée, le symbole **F** (Fonction) vert s'allume dans la barre d'état située audessous du capteur correspondant.

- 1 Appuyez sur  $[\Gamma_{\mathbf{\dot{G}}}].$ 
	- $\Rightarrow$  Une fenêtre contenant des paramètres spécifiques à l'application s'ouvre.
- 2 Touchez **Smart & ErgoSens**> [**Définir**].
	- ð Une fenêtre de sélection s'affiche.
- 3 Sélectionnez l'élément de menu requis (par ex. **SmartSens gauche**).
	- $\Rightarrow$  Une fenêtre de sélection s'affiche.
- 4 Sélectionnez la fonction et confirmez avec [**OK**].

**Structure du menu**

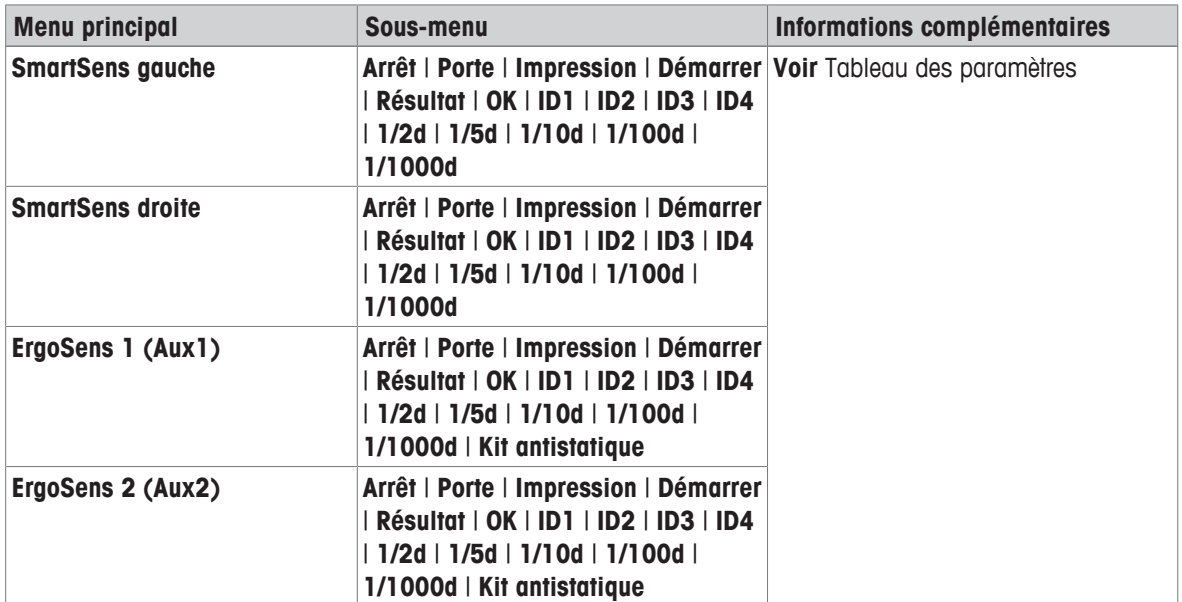

Vous pouvez définir les réglages suivants :

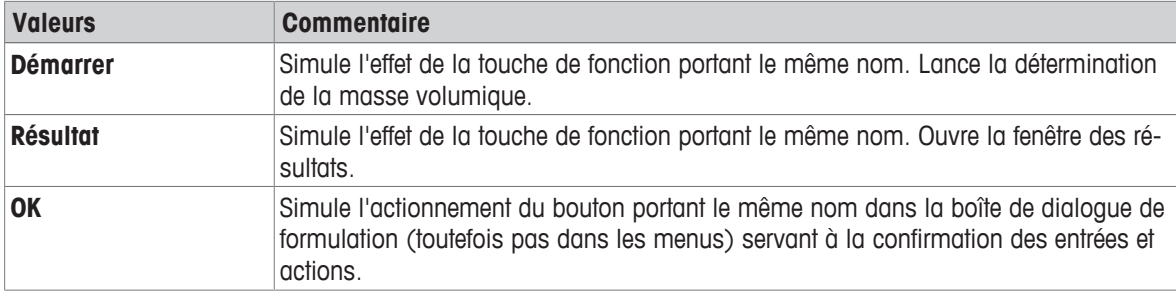

**Réglage d'usine :** Capteurs SmartSens de gauche et de droite configurés pour le fonctionnement de la porte (pare-brise). Les deux capteurs ErgoSens sont désactivés, [**Arrêt**].

# **13.2 Utilisation de l'application Masse volumique**

#### **Navigation :** [ ] > [**Masse vol.**]

Cette section décrit l'utilisation de l'application **Masse vol.** et des différentes méthodes de détermination de la masse volumique.

### **13.2.1 Détermination de la masse volumique des solides non poreux**

#### <span id="page-187-0"></span>**Navigation :** [ ] > [**Masse vol.**] > [ ] > **Méthode** > [**Corps solide**]

Pour déterminer la masse volumique des solides non poreux, le solide est tout d'abord pesé dans l'air, puis dans le liquide auxiliaire. L'écart de poids permet d'obtenir la poussée d'Archimède qui, à son tour, est utilisée par le progiciel pour calculer la masse volumique.

# **Remarque**

• L'orifice pour la pesée par le dessous situé au-dessous de la balance peut être utilisé à cet effet.

Lorsque vous utilisez le kit masse volumique en option, respectez les informations des instructions fournies.

Sélectionnez les réglages propres à l'application en tant que **Méthode** [**Corps solide**]. Définissez le liquide auxiliaire requis, par exemple [**Eau**].

Si un liquide auxiliaire autre que de l'eau ou de l'éthanol est utilisé, activez la touche de fonction [**M.vol.LA**] et le champ d'informations portant le même nom. Entrez sa masse volumique à la température actuelle en appuyant sur la touche de fonction [**M.vol.LA**] (dans **g/cm³**, 5 décimales maximum). Cette action est nécessaire puisque les tableaux de masse volumique sont uniquement stockés dans la balance pour l'eau et l'éthanol. La valeur saisie est affichée dans le champ d'informations portant le même nom. La touche de fonction [**Temp.LA**] activée et les informations portant le même nom ne sont pas requises pour la détermination de la masse volumique avec un liquide auxiliaire autre que l'eau et l'éthanol. Cette touche de fonction peut être utilisée pour saisir la température ambiante actuelle. Par conséquent, cette dernière est également imprimée sur les protocoles et indique la température à la quelle la masse volumique a été déterminée.

Activez les touches de fonction et les champs d'information utiles.

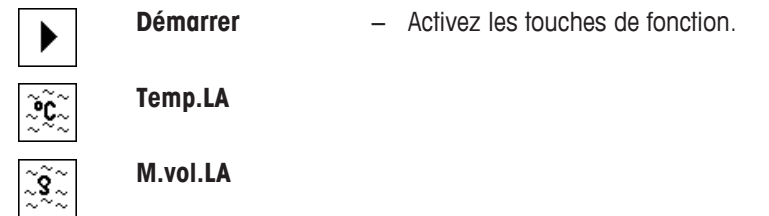

Le résultat de la détermination de la masse volumique peut être imprimé à l'aide de la touche [周]. Le résultat est mémorisé jusqu'à ce que l'opération de détermination de la masse volumique suivante soit terminée avec la même méthode et peut être réimprimé au besoin.

- § Une imprimante est connectée et activée en tant que dispositif de sortie dans les réglages des périphériques.
- − Pour imprimer les réglages, appuyez sur [昌].
- Les touches de fonction sont activées.
- 1 Appuyez sur  $[\Gamma_{\mathbf{Q}}]$ .
	- $\Rightarrow$  Une fenêtre contenant des paramètres spécifiques à l'application s'ouvre.
- 2 À côté de **Méthode**, appuyez sur le bouton associé.
	- $\Rightarrow$  Une fenêtre de sélection présentant les méthodes apparaît.
- 3 Effleurez [**Corps solide**].
- 4 À côté de **Liquide aux.**, appuyez sur le bouton associé.
	- $\Rightarrow$  Une fenêtre de sélection s'affiche.
- 5 Par exemple, touchez [**Eau**].
- 6 Effleurez [**Temp.LA**].
	- $\Rightarrow$  Une fenêtre de saisie numérique apparaît.
- 7 Saisissez la valeur (de 10 à 30 °C) et confirmez avec [**OK**]. Pour l'eau et l'éthanol, les tableaux de masses volumiques de la plage de températures allant de 10 à 30 °C sont stockés dans la balance.
- 8 Effleurez [**Démarrer**].
	- $\Rightarrow$  La balance est automatiquement tarée.
	- $\Rightarrow$  La balance demande que le solide soit pesé dans l'air.
- 9 Placez le solide sur la balance.

Lorsque vous utilisez le kit masse volumique en option, respectez les informations des instructions fournies. Lorsque vous utilisez l'orifice de pesée par le dessous, suspendez le solide sur le dispositif de suspension.

- $\Rightarrow$  Le poids du solide apparaît dans l'angle inférieur gauche de la fenêtre.
- 10 Touchez [**OK**] pour saisir le poids.
	- $\Rightarrow$  Le résultat de pesée est mémorisé.
	- $\Rightarrow$  La balance demande de peser le solide dans le liquide auxiliaire.

11 Placez le solide sur la balance.

Le solide doit être immergé d'au moins 1 cm dans le liquide et aucune bulle d'air ne doit être présente dans le récipient.

Lorsque vous utilisez l'orifice de pesée par le dessous, le récipient contenant le liquide auxiliaire doit être placé au-dessous du dispositif de suspension.

- 12 Touchez [**OK**] pour saisir le poids.
	- $\Rightarrow$  La balance détermine la masse volumique du solide.
	- $\Rightarrow$  La fenêtre des résultats comportant la valeur compensée et/ou non compensée apparaît.
- $\Rightarrow$  La détermination de la masse volumique est à présent terminée.

### **13.2.2 Détermination de la masse volumique des liquides à l'aide d'un plongeur**

#### <span id="page-189-0"></span> $\text{Navigation}:$   $\begin{bmatrix} \frac{10}{100} \end{bmatrix}$  >  $\begin{bmatrix} \text{Masse vol.} \end{bmatrix}$  >  $\begin{bmatrix} \begin{bmatrix} \frac{1}{100} \end{bmatrix}$  > Méthode >  $\begin{bmatrix} \text{Lighte} \end{bmatrix}$

Pour la détermination de la masse volumique des liquides, un plongeur présentant un volume connu est utilisé. Au départ, le plongeur est taré dans l'air, puis pesé dans le liquide dont la masse volumique doit être déterminée. L'écart de poids permet d'obtenir la poussée d'Archimède qui, à son tour, est utilisée par le progiciel pour calculer la masse volumique.

### **Remarque**

• L'orifice pour la pesée par le dessous situé au-dessous de la balance peut être utilisé à cet effet.

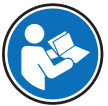

Lorsque vous utilisez le kit masse volumique en option, respectez les informations des instructions fournies.

Sélectionnez les réglages propres à l'application en tant que **Méthode** [**Liquide**].

La touche de fonction [**Temp.LA**] activée et le champ d'information du même nom ne sont pas nécessaires pour cette méthode de détermination de la masse volumique. Cette touche de fonction permet de saisir la température ambiante actuelle. Celle-ci est ensuite imprimée avec les comptes rendus indiquant la température à laquelle la masse volumique a été déterminée.

Activez les touches de fonction et les champs d'information utiles.

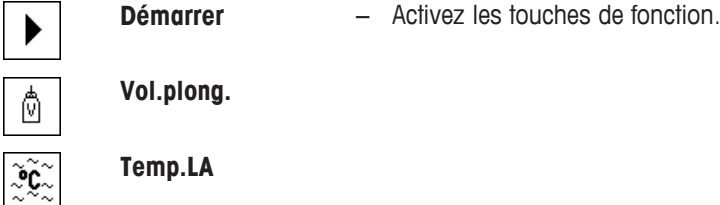

Le résultat de la détermination de la masse volumique peut être imprimé à l'aide de la touche [昌]. Le résultat est mémorisé jusqu'à ce que l'opération de détermination de la masse volumique suivante soit terminée avec la même méthode et peut être réimprimé au besoin.

- § Une imprimante est connectée et activée en tant que dispositif de sortie dans les réglages des périphériques.
- − Pour imprimer les réglages, appuyez sur [ $\equiv$ ].
- Les touches de fonction sont activées.
- 1 Appuyez sur  $[\Gamma_{\bullet}].$ 
	- $\Rightarrow$  Une fenêtre contenant des paramètres spécifiques à l'application s'ouvre.
- 2 À côté de **Méthode**, appuyez sur le bouton associé.

 $\Rightarrow$  Une fenêtre de sélection présentant les méthodes apparaît.

- 3 Effleurez [**Liquide**].
- 4 Effleurez [**Vol.plong.**].
	- $\Rightarrow$  Une fenêtre de saisie numérique apparaît.
- 5 Saisissez le volume du plongeur, par exemple 10,00000 cm<sup>3</sup> et confirmez avec [**OK**].
- 6 Effleurez [**Démarrer**].
	- $\Rightarrow$  La balance demande de peser le plongeur dans l'air.
- 7 Placez le plongeur sur la balance et confirmez avec [**OK**].

Lorsque vous utilisez le kit masse volumique en option, respectez les informations des instructions fournies. Lorsque vous utilisez l'orifice de pesée par le dessous, suspendez le plongeur sur le dispositif de suspension.

- $\Rightarrow$  La balance est automatiquement tarée.
- $\Rightarrow$  La balance demande de peser le plongeur dans le liquide.
- 8 Versez le liquide dans le bécher.

Le plongeur doit être immergé d'au moins 1 cm dans le liquide et aucune bulle d'air ne doit être présente dans le récipient.

Lorsque vous utilisez l'orifice de pesée par le dessous, placez le récipient de liquide au-dessous du dispositif de suspension.

- $\Rightarrow$  La poussée d'Archimède du plongeur apparaît, accompagnée d'un signe moins dans l'angle inférieur gauche de la fenêtre.
- 9 Touchez [**OK**] pour saisir le poids.
	- $\Rightarrow$  Le résultat de pesée est mémorisé.
	- $\Rightarrow$  La balance demande de peser le solide dans le liquide auxiliaire.
- 10 Placez le solide sur la balance.

Le plongeur doit être immergé d'au moins 1 cm dans le liquide et aucune bulle d'air ne doit être présente dans le récipient.

Lorsque vous utilisez l'orifice de pesée par le dessous, placez le récipient de liquide au-dessous du dispositif de suspension.

- 11 Touchez [**OK**] pour saisir le poids.
	- $\Rightarrow$  La balance détermine la masse volumique du liquide.
	- $\Rightarrow$  La fenêtre des résultats comportant la valeur compensée et/ou non compensée apparaît.
- <span id="page-190-0"></span> $\Rightarrow$  La détermination de la masse volumique est à présent terminée.

# **13.2.3 Détermination de la masse volumique des substances pâteuses à l'aide d'un plongeur gamma**

### **Navigation :** [ ] > [**Masse vol.**] > [ ] > **Méthode** > [**Subst. pâteuse**]

La masse volumique des substances pâteuses est déterminée à l'aide d'un plongeur gamma présentant un volume connu. Au départ, la substance pâteuse est tarée sans plongeur gamma, puis pesée avec un plongeur gamma.

Sélectionnez les réglages propres à l'application en tant que **Méthode** [**Subst. pâteuse**].

La touche de fonction [**Temp.LA**] activée et le champ d'information du même nom ne sont pas nécessaires pour cette méthode de détermination de la masse volumique. Cette touche de fonction permet de saisir la température ambiante actuelle. Celle-ci est ensuite imprimée avec les comptes rendus indiquant la température à laquelle la masse volumique a été déterminée.

Activez les touches de fonction et les champs d'information utiles.

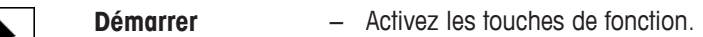

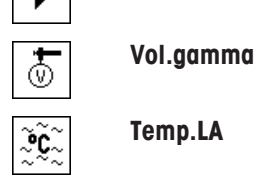

Le résultat de la détermination de la masse volumique peut être imprimé à l'aide de la touche [昌]. Le résultat est mémorisé jusqu'à ce que l'opération de détermination de la masse volumique suivante soit terminée avec la même méthode et peut être réimprimé au besoin.

- § Une imprimante est connectée et activée en tant que dispositif de sortie dans les réglages des périphériques.
- − Pour imprimer les réglages, appuyez sur [ ].
- Les touches de fonction sont activées.
- 1 Appuyez sur  $[\Gamma_0]$ .
	- $\Rightarrow$  Une fenêtre contenant des paramètres spécifiques à l'application s'ouvre.
- 2 À côté de **Méthode**, appuyez sur le bouton associé.
	- $\Rightarrow$  Une fenêtre de sélection présentant les méthodes apparaît.
- 3 Effleurez [**Subst. pâteuse**].
- 4 Effleurez [**Vol.gamma**].
	- $\Rightarrow$  Une fenêtre de saisie numérique apparaît.
- 5 Saisissez le volume du plongeur gamma, par exemple 10,00000 cm<sup>3</sup> et confirmez avec [OK].
- 6 Effleurez [**Démarrer**].
	- $\Rightarrow$  La balance demande de peser l'échantillon.
- 7 Placez l'échantillon sur la balance (sans plongeur gamma) et confirmez avec [**OK**].
	- $\Rightarrow$  La balance est automatiquement tarée.
	- $\Rightarrow$  Le poids de l'échantillon apparaît dans l'angle inférieur gauche de la fenêtre.
	- $\Rightarrow$  La balance demande que le plongeur gamma soit immergé dans le liquide.
- 8 Immergez le plongeur gamma dans le liquide.
	- $\Rightarrow$  Le poids de la substance déplacée par le plongeur gamma apparaît dans l'angle inférieur gauche de la fenêtre.
- 9 Touchez [**OK**] pour saisir le poids.
	- $\Rightarrow$  Le poids est mémorisé.
	- $\Rightarrow$  La balance détermine la masse volumique de la substance pâteuse.
	- $\Rightarrow$  La fenêtre des résultats comportant la valeur compensée et/ou non compensée apparaît.
- $\Rightarrow$  La détermination de la masse volumique est à présent terminée.

### **13.2.4 Détermination de la masse volumique des liquides à l'aide d'un pycnomètre**

#### <span id="page-191-0"></span>**Navigation :** [ ] > [**Masse vol.**] > [ ] > **Méthode** > [**Pycnomètre**]

Un pycnomètre est souvent utilisé pour déterminer la masse volumique des liquides, à savoir un bécher en verre présentant un volume et un poids connus. Le liquide est versé dans le pycnomètre et pesé.

Sélectionnez les réglages propres à l'application en tant que **Méthode** [**Pycnomètre**].

La touche de fonction [**Temp.LA**] activée et le champ d'information du même nom ne sont pas nécessaires pour cette méthode de détermination de la masse volumique. Cette touche de fonction permet de saisir la température ambiante actuelle. Celle-ci est ensuite imprimée avec les comptes rendus indiquant la température à laquelle la masse volumique a été déterminée.

Activez les touches de fonction et les champs d'information utiles.

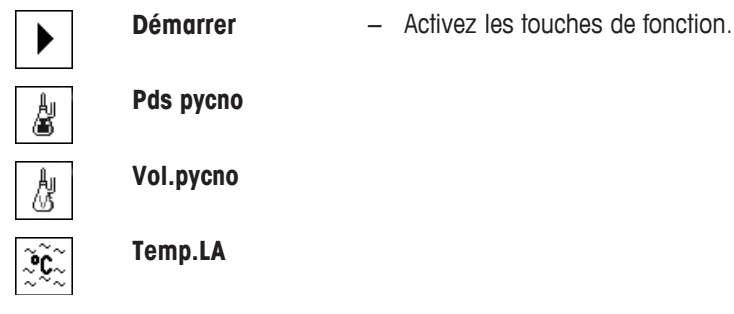

Le résultat de la détermination de la masse volumique peut être imprimé à l'aide de la touche [ $\equiv$ ]. Le résultat est mémorisé jusqu'à ce que l'opération de détermination de la masse volumique suivante soit terminée avec la même méthode et peut être réimprimé au besoin.

- § Une imprimante est connectée et activée en tant que dispositif de sortie dans les réglages des périphériques.
- − Pour imprimer les réglages, appuyez sur [ $\equiv$ ].
- Les touches de fonction sont activées.
- 1 Appuyez sur  $\Box$ .
	- $\Rightarrow$  Une fenêtre contenant des paramètres spécifiques à l'application s'ouvre.
- 2 À côté de **Méthode**, appuyez sur le bouton associé.
	- $\Rightarrow$  Une fenêtre de sélection présentant les méthodes apparaît.
- 3 Effleurez [**Pycnomètre**].
- 4 Effleurez [**Pds pycno**].
	- $\Rightarrow$  Une fenêtre de saisie numérique apparaît.
- 5 Saisissez le poids du pycnomètre, par exemple 43,83 g, et confirmez avec [**OK**].
- 6 Effleurez [**Vol.pycno**].
	- $\Rightarrow$  Une fenêtre de saisie numérique apparaît.
- 7 Saisissez le volume du pycnomètre, par exemple 50,331 cm<sup>3</sup> , et confirmez avec [**OK**].
- 8 Effleurez [**Démarrer**].
	- $\Rightarrow$  La balance demande que le pycnomètre rempli soit placé sur la balance.
	- $\Rightarrow$  Le poids du pycnomètre apparaît avec un signe moins dans l'angle inférieur gauche de la fenêtre.
- 9 Placez le pycnomètre rempli sur la balance et confirmez avec [**OK**].
	- $\Rightarrow$  Le poids net de l'échantillon apparaît dans l'angle inférieur gauche de la fenêtre.
- 10 Touchez [**OK**] pour saisir le poids.
	- $\Rightarrow$  Le poids est mémorisé.
	- $\Rightarrow$  La balance détermine la masse volumique du liquide.
	- $\Rightarrow$  La fenêtre des résultats comportant la valeur compensée et/ou non compensée apparaît.
- $\Rightarrow$  La détermination de la masse volumique est à présent terminée.

### **13.2.5 Détermination de la masse volumique des solides poreux**

#### <span id="page-192-0"></span>**Navigation :** [ ] > [**Masse vol.**] > [ ] > **Méthode** > [**Corps poreux**]

Pour déterminer la masse volumique des solides poreux, les solides en question sont tout d'abord pesés dans l'air. Contrairement à ce que l'on observe avec les solides non poreux, un bain d'huile supplémentaire est requis pour fermer les pores dans le solide avant pesage dans le liquide auxiliaire.

# **Remarque**

• L'orifice pour la pesée par le dessous situé au-dessous de la balance peut être utilisé à cet effet.

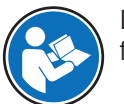

Lorsque vous utilisez le kit masse volumique en option, respectez les informations des instructions fournies.

Sélectionnez les réglages propres à l'application en tant que **Méthode** [**Corps poreux**]. Définissez le liquide auxiliaire requis, par exemple [**Eau**].

Si un liquide auxiliaire autre que de l'eau ou de l'éthanol est utilisé, activez la touche de fonction [**M.vol.LA**] et le champ d'informations portant le même nom. Entrez sa masse volumique à la température actuelle en appuyant sur la touche de fonction [**M.vol.LA**] (dans **g/cm³**, 5 décimales maximum). Cette action est nécessaire puisque les tableaux de masse volumique sont uniquement stockés dans la balance pour l'eau et l'éthanol. La valeur saisie est affichée dans le champ d'informations portant le même nom. La touche de fonction [**Temp.LA**] activée et les informations portant le même nom ne sont pas requises pour la détermination de la masse volumique avec un liquide auxiliaire autre que l'eau et l'éthanol. Cette touche de fonction peut être utilisée pour saisir la température ambiante actuelle. Par conséquent, cette dernière est également imprimée sur les protocoles et indique la température à la quelle la masse volumique a été déterminée.

Activez les touches de fonction et les champs d'information utiles.

**Démarrer** − Activez les touches de fonction. **Temp.LA** ૽ૺૺૺૺ૽ **M.vol.LA** ેંઙે

Le résultat de la détermination de la masse volumique peut être imprimé à l'aide de la touche [2...]. Le résultat est mémorisé jusqu'à ce que l'opération de détermination de la masse volumique suivante soit terminée avec la même méthode et peut être réimprimé au besoin.

- § Une imprimante est connectée et activée en tant que dispositif de sortie dans les réglages des périphériques.
- − Pour imprimer les réglages, appuyez sur [昌].
- Les touches de fonction sont activées.
- 1 Appuyez sur  $[\Gamma_{\bullet}].$ 
	- $\Rightarrow$  Une fenêtre contenant des paramètres spécifiques à l'application s'ouvre.
- 2 À côté de **Méthode**, appuyez sur le bouton associé.
	- $\Rightarrow$  Une fenêtre de sélection présentant les méthodes apparaît.
- 3 Effleurez [**Corps solide**].
- 4 À côté de **Liquide aux.**, appuyez sur le bouton associé.
	- $\Rightarrow$  Une fenêtre de sélection s'affiche.
- 5 Par exemple, touchez [**Eau**].
- 6 Effleurez [**Temp.LA**].
	- $\Rightarrow$  Une fenêtre de saisie numérique apparaît.
- 7 Saisissez la valeur (de 10 à 30 °C) et confirmez avec [**OK**]. Pour l'eau et l'éthanol, les tableaux de masses volumiques de la plage de températures allant de 10 à 30 °C sont stockés dans la balance.
- 8 Effleurez [**Démarrer**].
	- $\Rightarrow$  La balance est automatiquement tarée.
	- $\Rightarrow$  La balance demande que le solide soit pesé dans l'air.
- 9 Placez le solide sur la balance.

Lorsque vous utilisez le kit masse volumique en option, respectez les informations des instructions fournies. Lorsque vous utilisez l'orifice de pesée par le dessous, suspendez le solide sur le dispositif de suspension.

- $\Rightarrow$  Le poids du solide apparaît dans l'angle inférieur gauche de la fenêtre.
- 10 Touchez [**OK**] pour saisir le poids.
	- $\Rightarrow$  Le poids est mémorisé.
	- $\Rightarrow$  La balance demande que le solide soit brièvement immergé dans le bain d'huile et placé à nouveau sur la balance.
- 11 Immergez le solide dans le bain d'huile.
- 12 Placez à nouveau le solide dans la même position.
	- $\Rightarrow$  Le poids du solide apparaît dans l'angle inférieur gauche de la fenêtre.
- 13 Touchez [**OK**] pour saisir le poids.
	- $\Rightarrow$  Le poids est mémorisé.
	- $\Rightarrow$  La balance demande que le solide imbibé d'huile soit immergé dans le liquide auxiliaire.

Le solide doit être immergé d'au moins 1 cm dans le liquide et aucune bulle d'air ne doit être présente dans le récipient.

Lorsque vous utilisez l'orifice de pesée par le dessous, le récipient contenant le liquide auxiliaire doit être placé au-dessous du dispositif de suspension.

 $\Rightarrow$  Le poids du solide apparaît dans l'angle inférieur gauche de la fenêtre.

14 Touchez [**OK**] pour saisir le poids.

- $\Rightarrow$  La balance détermine la masse volumique du solide.
- $\Rightarrow$  La fenêtre des résultats comportant la valeur compensée et/ou non compensée apparaît.
- $\Rightarrow$  La détermination de la masse volumique est à présent terminée.

#### **13.2.6 Exemple de compte rendu portant sur une détermination de la masse volumique**

Les détails présents dans un compte rendu dépendent des réglages correspondants sélectionnés. Seules les informations propres à l'application apparaissent dans l'exemple d'impression.

Le protocole de résultats peut être imprimé en appuyant sur la touche [昌] avec la fenêtre de résultats.

# **Remarque**

Le résultat demeure en mémoire jusqu'à ce que la détermination de la masse volumique suivante soit terminée. Le résultat peut à nouveau être imprimé en appuyant sur la touche [昌]. Cette opération peut être nécessaire si une deuxième copie d'un compte rendu est nécessaire ou si l'imprimante n'a pas pu être utilisée en raison d'un manque de papier.

#### **Exemple : ticket d'impression**

```
---- Masse volumique ---
25.Jul 2014 14:51
Méthode Corps solide
          Liquide Eau
M.vol.LA 0.99800 g/cm3
Température 21.2 °C 
Poids dans l'air
       21.778 g 
Poids dans liquide
       16.895 g 
Masse vol. 4.447 g/cm3
        ===============
Masse vol. non compr.
         4.451 g/cm3
        ===============
Signature
........................
```
### **13.3 Utilisation des statistiques de masse volumique**

Des statistiques peuvent être fournies pour chaque méthode de détermination de la masse volumique. Tous les résultats (max. 651 500) enregistrés dans les statistiques au cours de la détermination de la masse volumique sont mémorisés.

#### **Réglages initiaux**

Les statistiques peuvent être utilisées en activant la fonction Statistique et les touches de fonction suivantes. **Voir** [\[Activation/désactivation des statistiques](#page-181-0) [}](#page-181-0) [page 180\].](#page-181-0)

Si les statistiques ne comportent aucune valeur, les touches de fonction [**Résultat**] et [**CL résultat**] sont inactives et ne peuvent pas être actionnées.

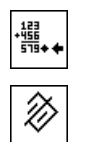

#### **Saisie des valeurs de statistiques**

**CL résultat**

Si la fonction Statistique est activée, il est demandé à la fin de chaque détermination de la masse volumique de saisir les résultats dans les statistiques.

- La fonction Statistique est activée.
- − Touchez [**Oui**].
	- $\Rightarrow$  Les résultats sont saisis dans les statistiques de la méthode actuelle.

**Résultat** − Activez les touches de fonction.

 $\Rightarrow$  La copie des résultats est confirmée à l'écran.

Si les résultats ne sont pas amenés à être saisis dans les statistiques, appuyez sur [**Non**]. Les résultats sont conservés jusqu'à la mesure suivante, mais ne sont pas copiés dans les statistiques.

#### **Affichage et impression des statistiques**

La méthode de détermination de la masse volumique doit être sélectionnée afin de pouvoir afficher ou imprimer les statistiques qui lui ont associées.

**Voir** [\[Sélection de la méthode de détermination de la masse volumique](#page-180-0) ▶ [page 179\]](#page-180-0).

Les valeurs sélectionnées pour l'enregistrement des statistiques sont affichées dans la fenêtre de statistiques. Le protocole de statistiques peut être imprimé en appuyant sur la touche [昌] lorsque la fenêtre de statistiques est ouverte.

- § Une imprimante est connectée et activée en tant que dispositif de sortie dans les réglages des périphériques.
- − Pour imprimer les réglages, appuyez sur [ ].

#### **Exemple : ticket d'impression**

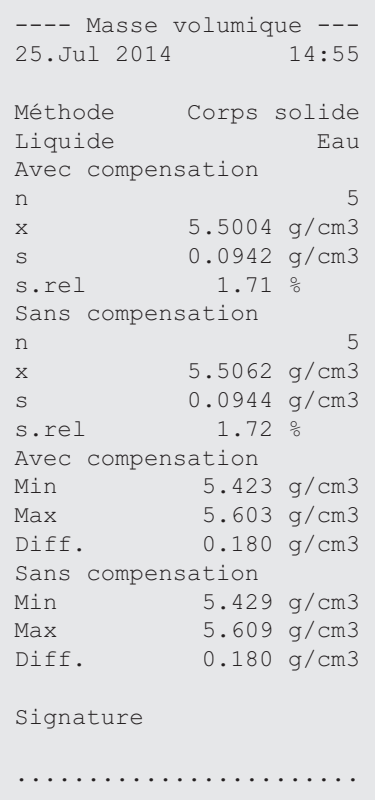

- Les touches de fonction sont activées.
- La méthode de détermination de la masse volumique est sélectionnée.
- § Des valeurs sont présentes dans les statistiques.
- 1 Effleurez [**Résultat**].
	- $\Rightarrow$  La fenêtre des statistiques comportant la valeur compensée et/ou non compensée apparaît.
	- $\Rightarrow$  Seules les valeurs sélectionnées pour l'enregistrement dans les statistiques sont affichées.
- 2 Appuyez sur  $\boxed{=}$ ].
	- $\Rightarrow$  Le compte rendu des statistiques est imprimé.
- 3 Pour quitter l'élément de menu, touchez [**OK**].

#### **Suppression de statistiques**

Pour mettre fin à une série de mesures, appuyez sur la touche de fonction [CL résultat]. Les statistiques associées sont ainsi effacées. Pour des raisons de sécurité, une invite apparaît : elle doit être confirmée pour que les statistiques puissent être effacées.

# **Remarque**

La touche de fonction [**CL résultat**] efface les statistiques de la méthode de détermination de la masse volumique actuellement sélectionnée. Les statistiques des autres méthodes sont conservées. Avant la suppression, assurez-vous que la méthode de détermination de la masse volumique, dont les statistiques doivent être effacées, est sélectionnée.

- Les touches de fonction sont activées.
- La méthode de détermination de la masse volumique est sélectionnée.
- § Des valeurs sont présentes dans les statistiques.
- 1 Effleurez [**CL résultat**].
	- $\Rightarrow$  Une fenêtre de confirmation s'affiche.
- 2 Pour effacer les statistiques, touchez [**Oui**].
	- $\Rightarrow$  Les statistiques sont effacées.
- $\Rightarrow$  La touche de fonction est inactive et grisée.

# **13.4 Formule employée pour le calcul de la masse volumique**

L'application **Masse vol.** repose sur la formule présentée ci-dessous.

### **13.4.1 Formule permettant de déterminer la masse volumique de solides**

**Avec compensation de la masse volumique de l'air**

**Sans compensation de la masse volumique de l'air**

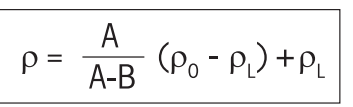

$$
V = \alpha \frac{A - B}{\rho_0 - \rho_L}
$$

$$
\rho = \frac{A \cdot \rho_0}{A \cdot B}
$$

$$
V = \frac{A-B}{\rho_0}
$$

- = Masse volumique de l'échantillon  $\Omega$
- A = Poids de l'échantillon dans l'air
- B = Poids de l'échantillon dans le liquide auxiliaire
- V = Volume d'échantillon
- = Masse volumique du liquide auxiliaire  $\rho_0$
- = Masse volumique de l'air (0,0012 g/cm<sup>3</sup>)  $\rho_L$
- = Le facteur de correction de la balance (0,99985) tient compte de la poussée d'Archimède du  $\alpha$ poids de calibrage.

### **13.4.2 Formule permettant de déterminer la masse volumique de liquides et de substances pâteuses**

**Avec compensation de la masse volumique de l'air**

$$
\rho = \frac{\alpha \cdot P}{V_0} + \rho_L \qquad \qquad \rho = \frac{P}{V_0}
$$

**Sans compensation de la masse volumique de l'air**

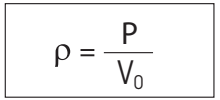

- = Masse volumique d'un liquide ou d'une substance pâteuse  $\rho$
- P = Poids de la substance pâteuse ou du liquide déplacé
- $V_0$ = Volume du plongeur ou du plongeur gamma
- = Masse volumique de l'air (0,0012 g/cm<sup>3</sup>)  $\rho_L$
- = Le facteur de correction de la balance (0,99985) tient compte de la poussée d'Archimède du  $\alpha$ poids de calibrage.

### **13.5 Tableau de masses volumiques pour l'eau distillée**

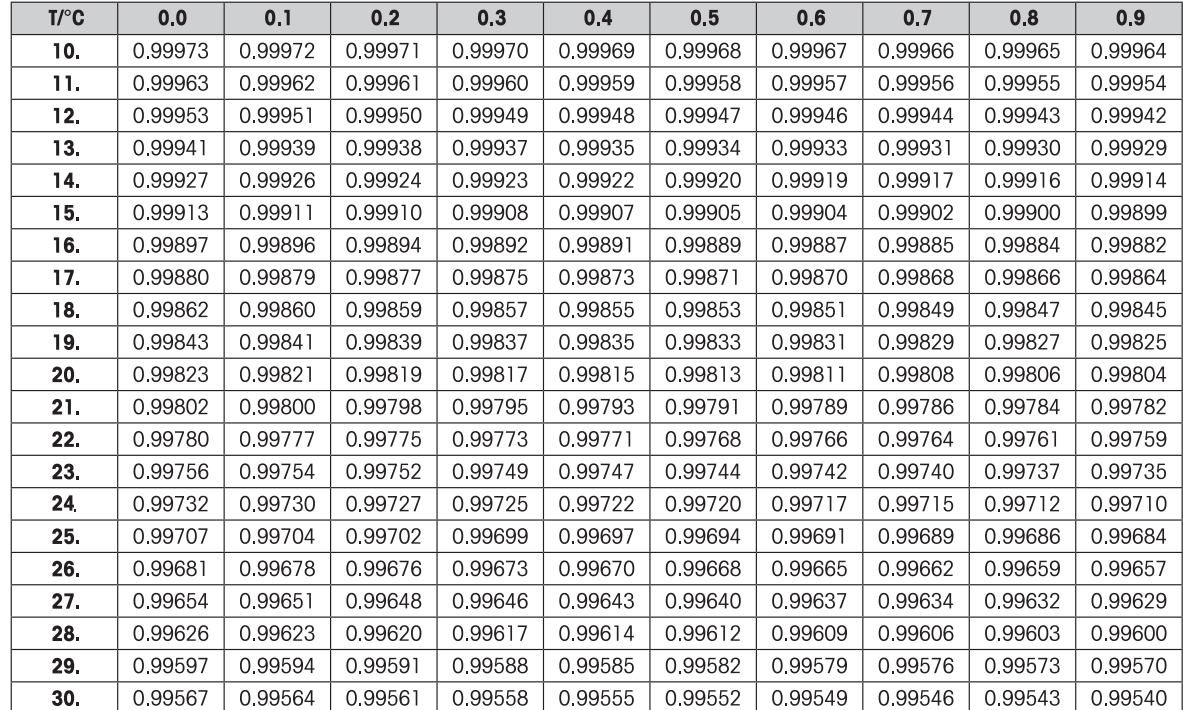

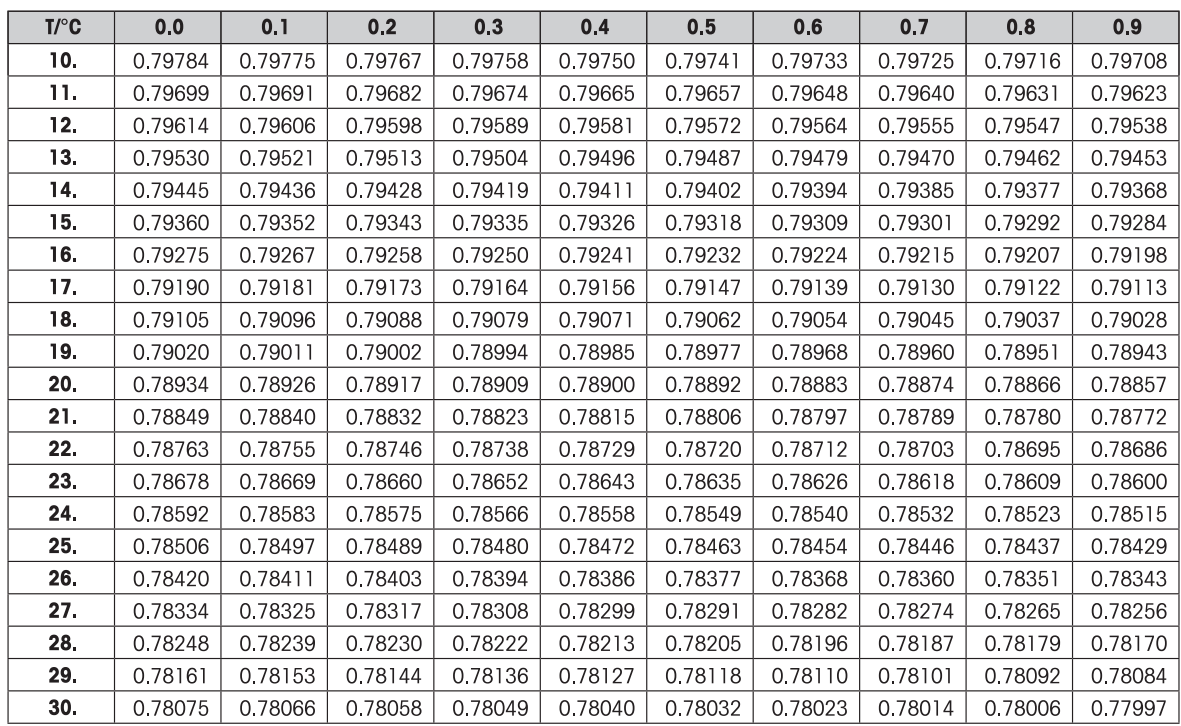

# **13.6 Tableau de masses volumiques pour l'éthanol**

# **14 Application Statistiques**

#### **Navigation :** [ ] > [**Statistiques**]

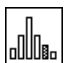

L'application vous permet de générer et d'évaluer des statistiques pour une série de pesées. Elle peut gérer de 1 à 999 valeurs.

Tous les réglages d'application sont enregistrés dans le profil utilisateur actif.

L'application **Statistiques** présente les mêmes caractéristiques de base que l'application **Pesage**. Toutefois, elle comprend des réglages et fonctions supplémentaires d'acquisition des données statistiques et d'évaluation d'une série de pesées.

Seuls les réglages et fonctionnalités qui diffèrent des éléments définis dans l'application **Pesage** sont décrits en détails ci-dessous.

#### **Sélection de l'application**

- 1 Appuyez sur  $[$  $]$ .
- 2 Touchez l'icône [**Statistiques**] dans la fenêtre de sélection.
	- $\Rightarrow$  L'application sélectionnée est active.
	- $\Rightarrow$  Certains des champs d'information et certaines des touches de fonction propres aux statistiques sont activés par défaut (valeurs d'usine).
	- ð Les deux touches de fonction [**Résultat**] et [**CL résultat**] sont désactivées et apparaissent par conséquent différemment étant donné qu'aucune donnée statistique n'est disponible à ce moment-là.
- $\Rightarrow$  La balance est prête à peser.

# **14.1 Paramètres de l'application Statistiques**

#### $\textsf{Navigation}: \left[\begin{smallmatrix} 1 & 0 \\ 0 & 1 \end{smallmatrix} \right] > \left[\textsf{Statistiques}\right] > \left[\begin{smallmatrix} 1 & 0 \\ 0 & 1 \end{smallmatrix} \right]$

Plusieurs paramètres de statistiques spécifiques sont disponibles. Ils permettent d'adapter l'application à vos propres besoins.

La plupart des options de réglage sont les mêmes que pour l'application **Pesage**. Seuls les réglages différents sont décrits ci-dessous.

Les touches fléchées permettent de passer à la page suivante ou précédente d'un menu.

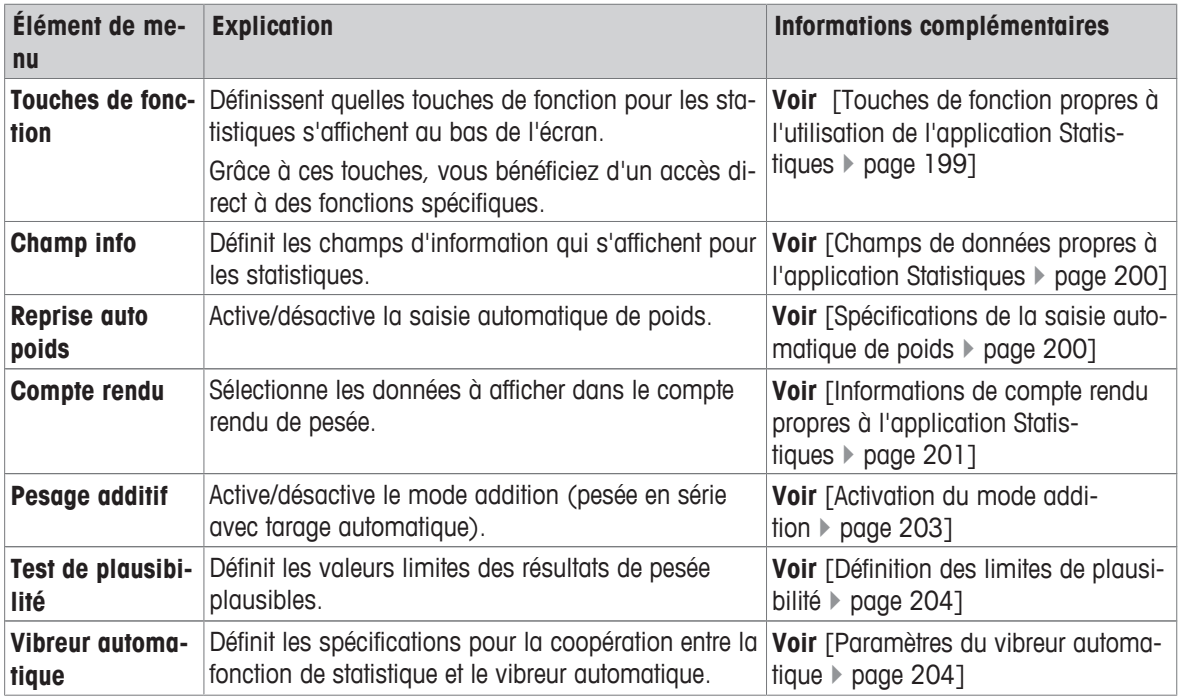

# **14.1.1 Touches de fonction propres à l'utilisation de l'application Statistiques**

#### <span id="page-200-0"></span> $\text{Navigation}:$   $\begin{bmatrix} 1 & 0 \\ 0 & 1 \end{bmatrix}$  >  $\begin{bmatrix} 5 & 0 \\ 0 & 1 \end{bmatrix}$   $\begin{bmatrix} 1 & 0 \\ 0 & 1 \end{bmatrix}$  > Touches de fonction

Cet élément de menu vous permet d'activer les touches de fonction répertoriées ci-dessous, propres à l'utilisation de l'application Statistiques.

Toutes les autres touches de fonction sont identiques à celles de l'application **Pesage**.

Les touches de fonction sont situées au bas de l'écran. Les chiffres déterminent l'ordre à l'écran.

- Activez ou désactivez les touches de fonction en les touchant.
- Pour redéfinir la séquence, toutes les touches de fonction doivent être désactivées et ensuite activées dans l'ordre qui convient.
- L'application est activée.
- 1 Appuyez sur  $[\Gamma_{\cdot}].$ 
	- $\Rightarrow$  Une fenêtre contenant des paramètres spécifiques à l'application s'ouvre.
- 2 Touchez **Touches de fonction**> [**Définir**].
- 3 Sélectionnez les **Touches de fonction** dont vous avez besoin.
	- $\Rightarrow$  La touche de fonction est automatiquement numérotée.
- 4 Modifiez les paramètres et confirmez avec [**OK**].

Les touches fléchées permettent de passer à la page suivante ou précédente d'un menu.

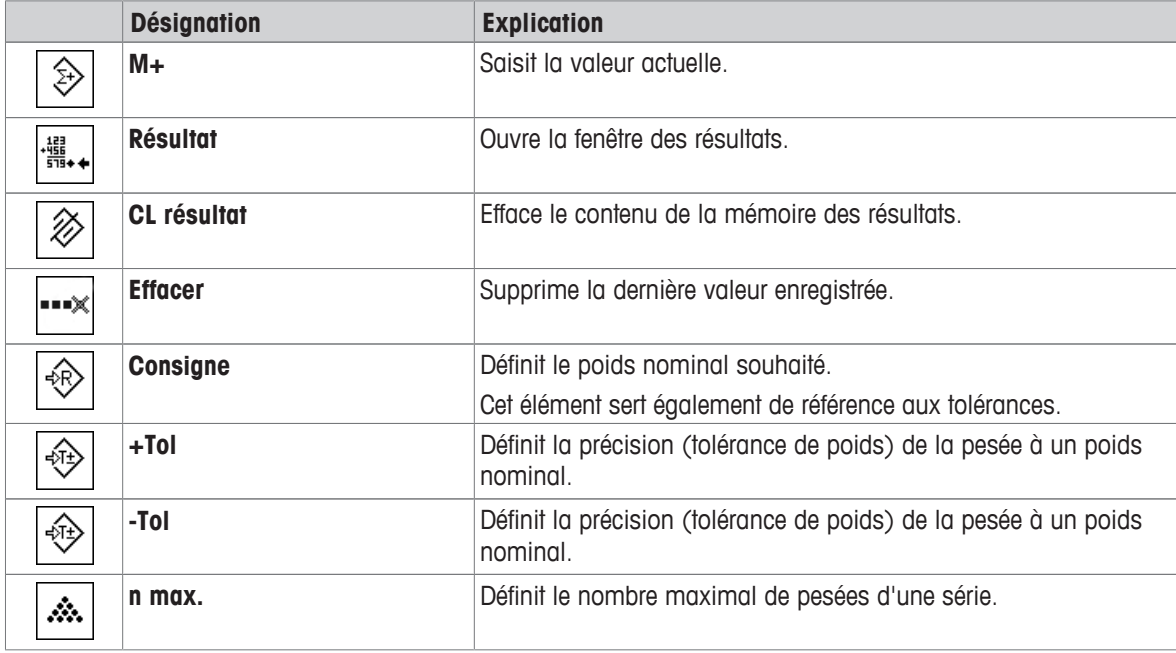

**Réglage d'usine :** [**M+**], [**Résultat**] et [**CL résultat**] activés dans cet ordre.

# **14.1.2 Champs de données propres à l'application Statistiques**

#### <span id="page-201-0"></span> $\text{Navigation}:$   $\begin{bmatrix} \frac{10}{10} \end{bmatrix}$  >  $\begin{bmatrix} \text{Statistics:} \text{S} \end{bmatrix}$   $\begin{bmatrix} \frac{1}{10} \end{bmatrix}$   $\begin{bmatrix} \frac{1}{10} \end{bmatrix}$   $\begin{bmatrix} \text{Gamma info} \end{bmatrix}$

Cet élément de menu propose les champs de données répertoriés ci-dessous qui concernent l'affichage des valeurs statistiques.

Tous les autres champs de données sont identiques à ceux de l'application **Pesage**.

Les champs d'information de l'écran fournissent en permanence des informations, par exemple, les valeurs définies, les résultats mesurés.

- Les champs d'information peuvent être activés ou désactivés en les touchant.
- Pour redéfinir l'ordre, tous les champs d'information doivent être désactivés, puis activés dans l'ordre requis.
- L'application est activée.
- 1 Appuyez sur  $[\Gamma_{\mathbf{B}}]$ .
	- $\Rightarrow$  Une fenêtre contenant des paramètres spécifiques à l'application s'ouvre.
- 2 Touchez **Champ info**> [**Définir**].
- 3 Choisissez les champs d'information souhaités.
	- $\Rightarrow$  Le champ d'information est automatiquement numéroté.
- 4 Modifiez les paramètres et confirmez avec [**OK**].

Les touches fléchées permettent de passer à la page suivante ou précédente d'un menu.

Vous pouvez définir les réglages suivants :

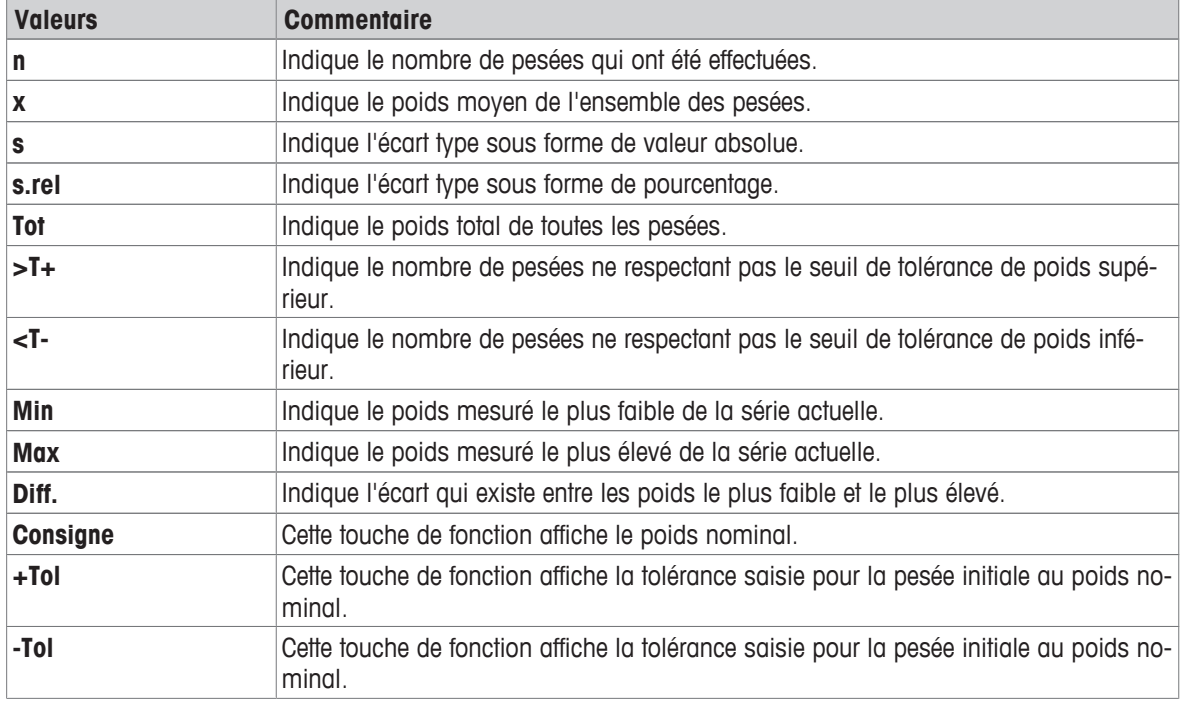

<span id="page-201-1"></span>**Réglage d'usine : n**, **x** et **s** activés dans cet ordre.

### **14.1.3 Spécifications de la saisie automatique de poids**

#### **Navigation :**  $\begin{bmatrix} \begin{bmatrix} 0 \\ 1 \end{bmatrix} \end{bmatrix} > \begin{bmatrix} \text{Statistics} \end{bmatrix}$   $\begin{bmatrix} \begin{bmatrix} \begin{bmatrix} 1 \\ 2 \end{bmatrix} \end{bmatrix} \end{bmatrix} > \begin{bmatrix} \begin{bmatrix} 0 \\ 1 \end{bmatrix} \end{bmatrix}$  Reprise auto poids

Vous pouvez définir ici si la balance doit saisir automatiquement les valeurs de poids stables dans l'application Statistiques et dans quelles conditions. Cela vous évite d'avoir à sélectionner la touche de fonction [**M+**]. La valeur est imprimée automatiquement.

Lorsque cette fonction est activée [**Marche**], les critères de saisie automatique peuvent être définis via le bouton [**Définir**].

- 1 Appuyez sur  $\lceil \cdot \cdot \rceil$ .
	- $\Rightarrow$  Une fenêtre contenant des paramètres spécifiques à l'application s'ouvre.
- 2 À côté de **Reprise auto poids**, appuyez sur le bouton associé.
	- ð La fenêtre **Reprise auto poids** apparaît.
- 3 Touchez [**Marche**] > [**Définir**].
- 4 Modifiez les paramètres et confirmez avec [**OK**].

Vous pouvez définir les réglages suivants :

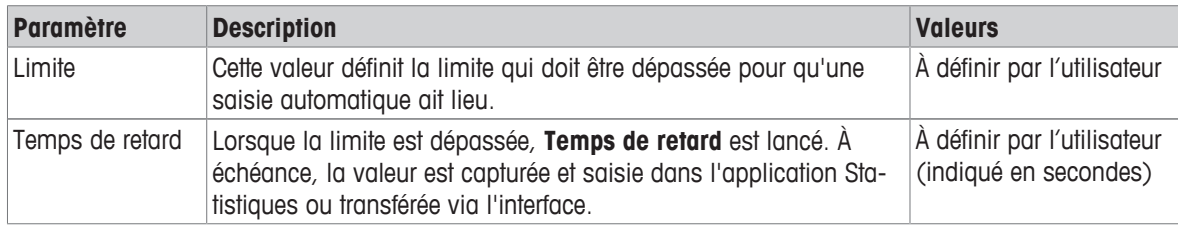

**Réglage d'usine :** [**Arrêt**] Entrée automatique désactivée.

# **14.1.4 Informations de compte rendu propres à l'application Statistiques**

#### <span id="page-202-0"></span>**Navigation :** [ ] > [**Statistiques**] > [ ] > **Compte rendu**

Vous pouvez définir ici les données apparaissant dans les comptes rendus. Cet élément de menu important est divisé en 3 sous-menus. Ceux-ci vous permettent de procéder à d'autres configurations pour l'application. Le reste des données de compte rendu disponibles correspond aux données de l'application **Pesage** et n'est pas décrit ici.

Les éléments de données numérotés sont imprimés dans les comptes rendus. Les numéros déterminent l'ordre de l'impression.

- Les informations peuvent être activées ou désactivées en les touchant. La séquence des touches est automatiquement mise à jour.
- Pour redéfinir l'ordre, toutes les informations doivent être désactivées et ensuite activées dans l'ordre requis.
- § L'application est activée.
- 1 Appuyez sur  $\lceil \cdot \cdot \rceil$ .
	- $\Rightarrow$  Une fenêtre contenant des paramètres spécifiques à l'application s'ouvre.
- 2 Touchez **Compte rendu**> [**Définir**].
	- ð La fenêtre **Compte rendu** apparaît.
- 3 Touchez (par exemple, **En-tête**) > [**Définir**].
- 4 Choisissez la touche d'information souhaitée.
- $\Rightarrow$  La touche d'information est automatiquement numérotée.
- 5 Validez en sélectionnant [**OK**].

Les touches fléchées permettent de passer à la page suivante ou précédente d'un menu.

### **Remarque**

Les résultats et informations peuvent être imprimés à tout moment.

- § Une imprimante est connectée et activée en tant que dispositif de sortie dans les réglages des périphériques.
- − Pour imprimer les réglages, appuyez sur [昌].

#### **Ligne d'en-tête des comptes rendus**

Utilisez ce sous-menu pour définir les données à imprimer dans l'en-tête du compte rendu (avant les résultats). L'en-tête est imprimé automatiquement pour les pesées en série lorsque la première valeur de pesée est saisie dans Statistiques en sélectionnant la touche de fonction [**M+**].

Toutefois, l'en-tête peut également être imprimé à part en sélectionnant la touche de fonction [**En-tête**].

#### **Enregistrement des valeurs uniques**

Ce sous-menu permet de définir les informations à enregistrer pour chaque résultat.

Sélectionnez la touche de fonction [**M+**] pour activer l'impression automatique des valeurs uniques pendant une série de pesées.

Une valeur unique peut également être imprimée à part en appuyant sur la touche [3].

#### **Enregistrement des résultats**

Vous pouvez définir ici les données supplémentaires qui doivent être enregistrées dans le compte rendu des résultats

Le protocole de résultats peut être imprimé en appuyant sur la touche [昌] avec la fenêtre de résultats.

Si un nombre spécifique d'échantillons [**n max.**] est défini pour une série de pesées, le compte rendu des résultats est imprimé automatiquement une fois le poids du dernier échantillon saisi dans Statistiques.

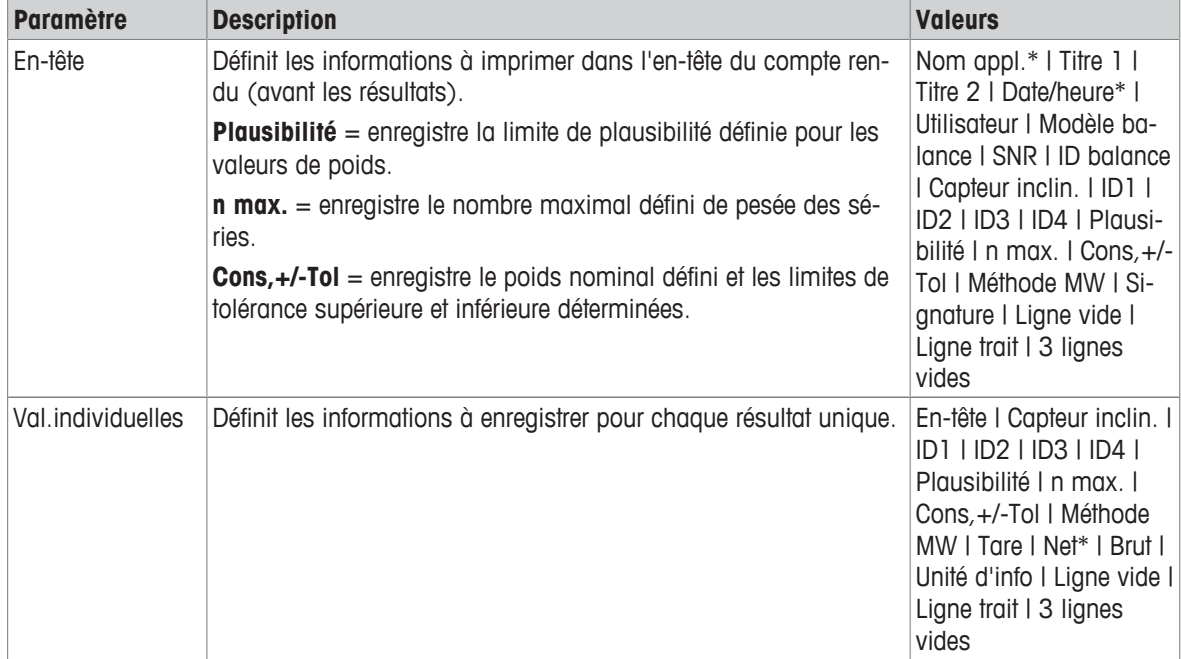

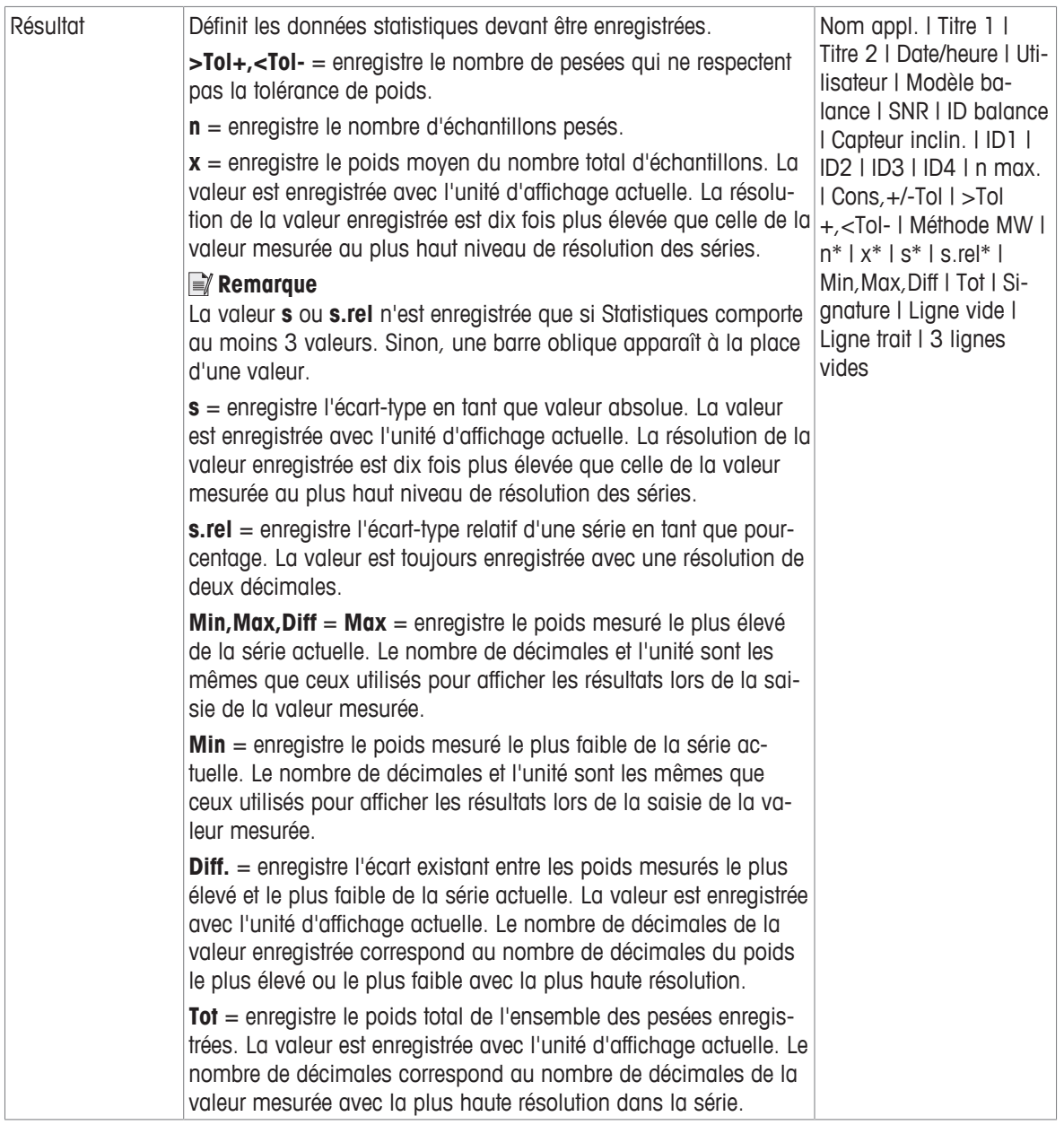

\* Réglage d'usine

# **14.1.5 Activation du mode addition**

### <span id="page-204-0"></span>**Navigation :** [ ] > [**Statistiques**] > [ ] > **Pesage additif**

Vous pouvez utiliser cet élément de menu pour activer ou désactiver le mode addition. Lorsque le mode addition est activé, il n'est pas nécessaire de retirer les échantillons du plateau de pesage pendant une série de pesées.

- 1 Appuyez sur  $[\Gamma_{\cdot}].$ 
	- ð Une fenêtre s'ouvre et présente les réglages de l'application.

#### 2 Touchez le bouton [**Marche**] de **Pesage additif**.

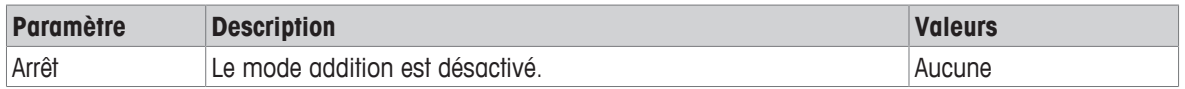

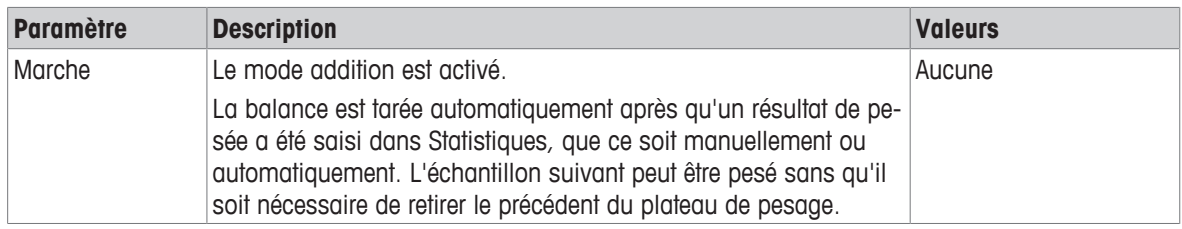

**Réglage d'usine :** [**Arrêt**].

# **14.1.6 Définition des limites de plausibilité**

#### <span id="page-205-0"></span> $\text{Navigation}:$   $\begin{bmatrix} \frac{n}{n} \\ \frac{n}{n} \end{bmatrix}$  >  $\begin{bmatrix} \text{Statistiques} \\ \text{Simplies} \end{bmatrix}$  > Test de plausibilité

Le test de plausibilité est une mesure de sécurité. Il empêche la saisie de valeurs incorrectes dans Statistiques. Vous pouvez y définir la valeur limite (sous la forme d'un pourcentage) de plausibilité des résultats de pesée.

#### **Exemple**

Avec une limite de plausibilité de 30 %, toutes les valeurs de poids situées dans une plage de ±30 % par rapport à la valeur nominale ou moyenne sont considérées comme plausibles et sont saisies dans Statistiques. Toutes les autres valeurs de poids sont ignorées et exclues de Statistiques.

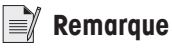

Lorsque vous avez défini une valeur de poids nominal et des limites de tolérance, vérifiez que la limite de plausibilité du poids est supérieure aux limites de tolérance sélectionnées. Sinon, les valeurs réellement situées dans la plage de tolérance risquent de ne pas être saisies dans Statistiques.

**Voir** [\[Pesée à une valeur nominale](#page-208-0) [}](#page-208-0) [page 207\].](#page-208-0)

- 1 Appuyez sur  $[\Gamma_{\alpha}]$ .
	- $\Rightarrow$  Une fenêtre contenant des paramètres spécifiques à l'application s'ouvre.
- 2 À côté de **Test de plausibilité**, appuyez sur le bouton associé.
	- $\Rightarrow$  Une fenêtre de saisie numérique apparaît.
- 3 Indiquez la valeur et validez votre choix en sélectionnant [**OK**].

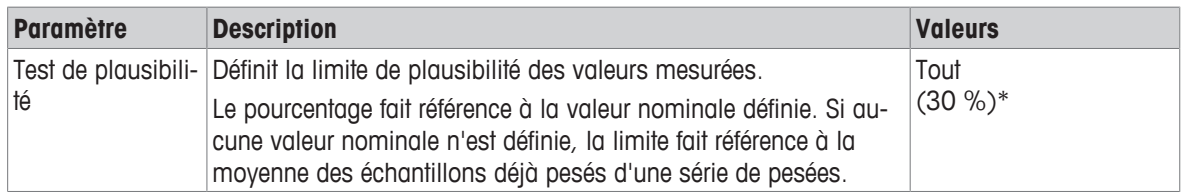

\* Réglage d'usine

# **14.1.7 Paramètres du vibreur automatique**

#### <span id="page-205-1"></span>**Navigation :** [ ] > [**Statistiques**] > [ ] > **Vibreur automatique**

Si vous utilisez le vibreur automatique METTLER TOLEDO, vous pouvez configurer les réglages de ce périphérique ici.

# **Remarque**

Si vous connectez un vibreur automatique à votre balance, vous devez configurer l'interface correctement dans les réglages système.

**Voir** [\[Périphériques](#page-73-0) [}](#page-73-0) [page 72\].](#page-73-0)

- § **Vibreur automatique** est activé.
- 1 Appuyez sur  $[\Gamma_{\alpha}]$ .
	- $\Rightarrow$  Une fenêtre contenant des paramètres spécifiques à l'application s'ouvre.
- 2 À côté de **Vibreur automatique**, appuyez sur le bouton associé.
	- ð La fenêtre **Vibreur automatique** apparaît.

#### 3 Effleurez [**Marche**] > [**Définir**].

- ð La fenêtre **Vibreur automatique** apparaît.
- 4 Modifiez les paramètres et confirmez avec [**OK**].

Vous pouvez définir les réglages suivants :

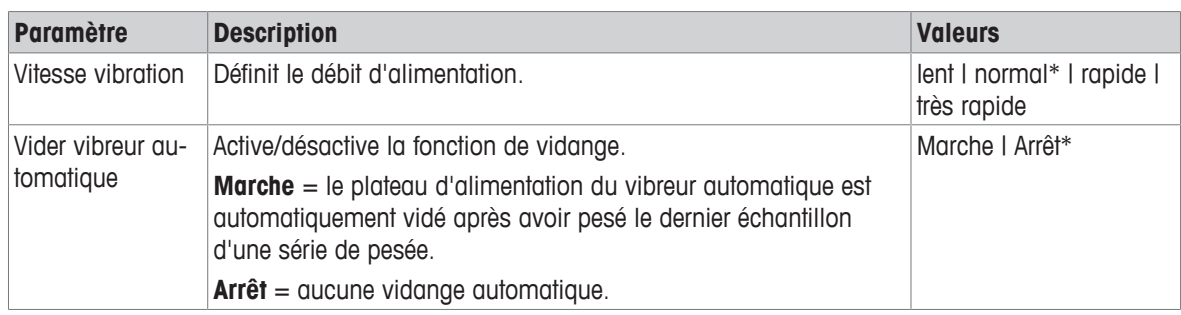

\* Réglage d'usine

# **14.2 Utilisation de l'application Statistiques**

#### **Navigation :** [ ] > [**Statistiques**]

Cette section décrit la manière dont vous pouvez utiliser l'application **Statistiques**. Entre autres choses, vous pouvez déterminer une tare, modifier la résolution du résultat de pesée ou utiliser des identifications.

Vous maîtrisez probablement déjà bien ces options pour les avoir utilisées dans l'application **Pesage**. Par conséquent, nous ne les décrirons pas une nouvelle fois ici.

# **14.2.1 Capture des statistiques d'une série de pesées**

Pour que vous puissiez utiliser au mieux les fonctions statistiques, une imprimante doit être connectée à votre balance. Sinon, nous vous recommandons d'activer les 4 champs de données statistiques qui sont les plus importants de votre application (par exemple, **n**, **x**, **s** et **Tot**).

- § Une imprimante est connectée et activée en tant que dispositif de sortie dans les réglages des périphériques.
- − Pour imprimer les réglages, appuyez sur [ ].

#### **Réglages initiaux**

Pour utiliser Statistiques, vous devez activer au moins les 3 touches de fonction suivantes :

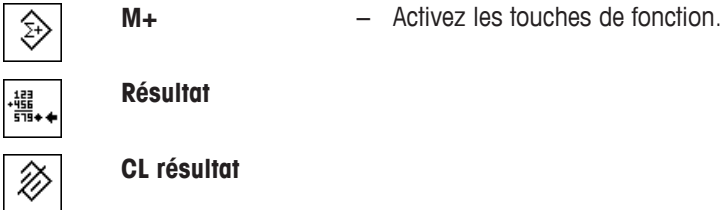

Nous vous recommandons également d'activer les 2 touches de fonction suivantes : Elles vous permettent de supprimer les valeurs incorrectes [**Effacer**] et de définir le nombre d'échantillon à inclure dans une série de pe-

sées [**n max.**].

**Effacer** − Activez d'autres touches de fonction.

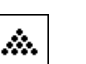

ni n'e

**n max.**

**Procédure Série de pesées** Si le nombre d'échantillons à peser dans le cadre d'une série est indiqué, sélectionnez la touche de fonction [**n max.**] et saisissez le nombre en question (de 1 à 999). La série prend fin automatiquement une fois le dernier échantillon pesé. La fenêtre des résultats est ouverte et le journal des résultats est imprimé. Cette touche de fonction n'est active que lorsqu'aucune donnée de mesure n'est présente dans Statistiques. Si vous saisissez 0 (zéro) pour [**n max.**], la série ne présente pas de limite définie et vous pouvez peser jusqu'à 999 échantillons. Lorsque vous utilisez un récipient de pesage, placez-le sur la balance et appuyez sur la touche  $[\rightarrow] \rightarrow [$  pour tarer la balance.

Vous pouvez également utiliser la mémoire de tare ou la fonction de tarage automatique. Ces fonctions sont décrites dans les instructions de l'application **Pesage**.

# **Remarque**

Si vous lancez une série de pesées avec une unité de pesée définie par l'utilisateur, l'unité ne peut plus être modifiée avant la fin de la série de mesures.

**Voir** [\[Définition d'unités de pesée libres](#page-99-0) [}](#page-99-0) [page 98\]](#page-99-0).

- Les touches de fonction sont activées.
- E La balance est tarée  $[\rightarrow \infty]$ .
- 1 Effleurez [**n max.**].
	- $\Rightarrow$  Une fenêtre de saisie numérique apparaît.
- 2 Indiquez le nombre et validez votre choix en sélectionnant [**OK**].
- 3 Chargez le premier échantillon et sélectionnez la touche de fonction [**M+**].
	- $\Rightarrow$  Lorsque le poids est stable (les pointillés disparaissent), il est saisi dans Statistiques.
	- $\Rightarrow$  L'en-tête du compte rendu et le résultat (valeur unique) de la pesée actuelle sont imprimés.
- 4 Retirez le premier échantillon. Si le mode addition est activé, l'échantillon peut demeurer sur le plateau de pesage. La balance est tarée automatiquement après chaque saisie de poids dans Statistiques.
- 5 Chargez les autres échantillons les uns après les autres. Validez chaque poids à l'aide de la touche de fonction [**M+**] (facultatif si la saisie automatique de poids est activée).
- 6 Retirez l'échantillon et tarez la balance (facultatif si le mode addition est activé).
	- $\Rightarrow$  Chaque valeur est automatiquement enregistrée après avoir été saisie dans Statistiques.
	- $\Rightarrow$  Une fois le dernier échantillon pesé, la fenêtre des résultats est automatiquement ouverte et imprimée.
	- ð La fenêtre des résultats contient les résultats d'une série de pesées. Les informations sélectionnées pour l'enregistrement des résultats s'affichent. Si la fenêtre des résultats se compose de plusieurs pages, il est possible de naviguer d'une page à l'autre à l'aide des deux touches fléchées.
- 7 Touchez [**CL résultat**] pour terminer la mesure et effacer le contenu de la mémoire pour les séries suivantes.
	- $\Rightarrow$  Une fenêtre de confirmation s'affiche.
- 8 Pour supprimer les statistiques, validez votre choix en touchant [**OK**].
- $\Rightarrow$  Les statistiques sont supprimées.
- $\Rightarrow$  La touche de fonction est inactive et grisée.

#### **Pesée d'échantillons**

- Les touches de fonction sont activées.
- E La balance est tarée  $[\rightarrow \infty]$ .
- 1 Chargez l'échantillon et sélectionnez la touche de fonction [**M+**].
	- $\Rightarrow$  Lorsque le poids est stable (les pointillés disparaissent), il est saisi dans Statistiques.
	- $\Rightarrow$  L'en-tête du compte rendu et le résultat (valeur unique) de la pesée actuelle sont imprimés.
- 2 Retirez l'échantillon.
- 3 Effleurez [**Résultat**].
	- $\Rightarrow$  La fenêtre des résultats apparaît.

Si la fenêtre des résultats se compose de plusieurs pages, il est possible de naviguer d'une page à l'autre à l'aide des deux touches fléchées.

- 4 Appuyez sur [ $\equiv$ ] pour imprimer le compte rendu des résultats.
- 5 Appuyez sur [**OK**] pour quitter la fenêtre des résultats.
- 6 Touchez [**CL résultat**] pour terminer la mesure et effacer le contenu de la mémoire pour les séries suivantes.
	- $\Rightarrow$  Une fenêtre de confirmation s'affiche.
- 7 Pour supprimer les statistiques, validez votre choix en touchant [**OK**].
- $\Rightarrow$  Les statistiques sont supprimées.
- $\Rightarrow$  La touche de fonction est inactive et grisée.

# **Remarque**

Un message d'erreur apparait si vous sélectionnez la touche de fonction [**M+**] alors qu'aucun changement de poids n'a eu lieu. Cela évite d'acquérir deux fois le même échantillon par accident.

Si vous avez pesé par erreur une quantité incorrecte et mémorisé le résultat de pesée, vous pouvez utiliser la touche de fonction [**Effacer**] pour annuler la dernière valeur. Elle n'est disponible que si les valeurs se trouvent déjà en mémoire ; sinon, la touche est grisée et ne peut pas être activée. La clé est désactivée une fois qu'une valeur a été supprimée et n'est réactivée que lorsque la valeur suivante est saisie dans les statistiques.

Si une valeur de poids n'est pas comprise dans la plage de plausibilité, le message d'erreur correspondant apparaît une fois la touche [**M+**] sélectionnée. La valeur ne peut pas être saisie dans les statistiques. Aucun message d'erreur n'apparaît si la saisie automatique du poids est activée. Toutefois, la valeur n'est pas saisie dans les statistiques et n'apparaît pas dans le compte rendu correspondant.

# **14.2.2 Pesée à une valeur nominale**

<span id="page-208-0"></span>L'application **Statistiques** propose des fonctions supplémentaires qui simplifient la pesée d'échantillons à une valeur nominale définie. Vous pouvez utiliser ces fonctions pour des pesées individuelles ou des séries de pesées avec statistiques.

#### **Paramètres initiaux**

Pour saisir le poids nominal et la tolérance de poids associée, activez les touches de fonction répertoriées cidessous. Activez également les champs de données portant les mêmes noms de manière à ce que les valeurs définies apparaissent.

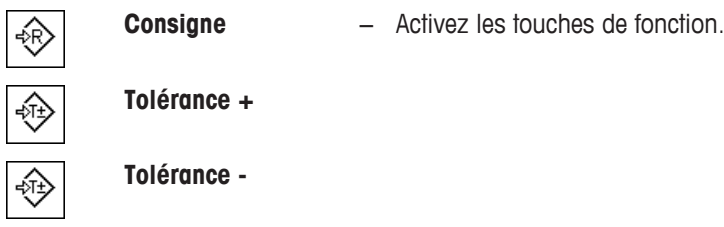

#### **Procédure**

# **Remarque**

Veillez à ce que la limite de plausibilité soit supérieure aux valeurs de tolérance définies. Les poids situés dans la tolérance de poids, mais supérieurs à la limite de plausibilité ne peuvent pas être saisis dans les statistiques. Au besoin, modifiez la limite de plausibilité des valeurs de poids.

**Voir** [\[Définition des limites de plausibilité](#page-205-0) [}](#page-205-0) [page 204\]](#page-205-0).

# **Remarque**

Les touches de fonction permettant la saisie du poids nominal et de la tolérance de poids sont désactivées si les valeurs figurent déjà dans les statistiques. Dans ce cas, vous devez effacer les statistiques à l'aide de la touche de fonction [**Effacer**] avant de pouvoir définir le poids nominal et la tolérance de poids.

- Les touches de fonction sont activées.
- Les statistiques sont supprimées.
- 1 Appuyez sur la touche de fonction [**Consigne**].
	- $\Rightarrow$  Une fenêtre de saisie numérique apparaît.
- 2 Entrez la valeur requise.

- Si un poids correspondant au poids nominal se trouve déjà sur la balance, il peut être directement pris en compte en touchant le bouton identifié par l'icône de la balance.

Vérifiez l'unité de pesée à droite du poids nominal.

Il est possible d'afficher une sélection d'unités disponibles en touchant l'unité de pesée.

#### **Remarque**

Les unités ne sont pas converties automatiquement. Lorsqu'une valeur est saisie dans une unité, elle est conservée même en cas de changement d'unité.

- 3 Confirmez avec [**OK**] pour activer le poids nominal.
- 4 Appuyez sur la touche de fonction [**Tolérance +**] et/ou [**Tolérance -**].
	- $\Rightarrow$  Une fenêtre de saisie numérique apparaît.
- 5 Entrez la valeur requise.

Par défaut, les deux tolérances sont configurées sur 2,5 %. Au lieu d'un pourcentage, il est possible de saisir une tolérance absolue dans n'importe quelle unité, par exemple, [**g**].

6 Confirmez avec [**OK**] pour activer la tolérance.

#### **Remarque**

Les échantillons situés hors de la tolérance de poids sont spécifiquement signalés par **>T+** ou **<T-** lorsque des valeurs individuelles sont enregistrées.

- ð L'aide graphique à la pesée initiale **SmartTrac** apparaît. Elle est dotée de marques de tolérance qui facilitent la pesée initiale au poids nominal.
- ð Les échantillons peuvent être pesés grossièrement jusqu'à atteindre la limite inférieure de tolérance, puis des ajouts seront effectués jusqu'à atteindre le poids nominal.

#### **14.2.3 Exemple de compte rendu avec valeurs statistiques**

Les détails présents dans un compte rendu dépendent des réglages correspondants sélectionnés. Seules les informations propres à l'application apparaissent dans l'exemple d'impression.

#### **Informations importantes concernant l'interprétation des résultats enregistrés**

Les valeurs **x** et **s** sont des résultats calculés qui sont affichés à une résolution plus importante que les différentes valeurs mesurées. L'importance de la dernière décimale ne peut pas être garantie avec une série de mesures relativement peu nombreuse (moins de 10 valeurs mesurées environ) et présentant de faibles écarts de poids.

**Exemple : ticket d'impression**

```
----- Statistique ------
25.Jul 2014 16:40
Plate-forme SNR:
             1234567890
Terminal SNR: 1234567891
ID balance Lab A/1
La balance est à niveau
Plausibilité 30 % 
Consigne 24.20 g<br>+Tol 2.5 %
+Tol 2.5 % 
-Tol 2.5 % 1 24.21 g 
1 24.21 g<br>2 24.67 g
3 > T 24.91 g<br>4 24.18 g
           24.18 g
n 4<br>x 24.493 q<br>s 0.357 q
          x 24.493 g 
           0.357 g
s.rel 1.46 %
Min. 24.18 g 
Max. 24.91 g<br>Diff 0.73 g
             0.73 g
Tot 97.97 g 
------------------------
Signature
........................
------------------------
```
### **14.2.4 Formules utilisées pour le calcul des valeurs statistiques**

#### **Calcul de la moyenne et de l'écart-type**

#### **Notation**

 $x_i$  = valeur mesurée individuelle d'une série de valeurs moyennes  $n_i$  *i* = 1..*n* 

 $\bar{x}$  = valeur moyenne et écart-type s de ces valeurs mesurées

La valeur moyenne est obtenue par :

$$
\overline{x} = \frac{1}{n} \sum_{i=1}^{n} x_i
$$
 (1)

Formule généralement utilisée pour le calcul de l'écart-type s

$$
s = \sqrt{\frac{1}{n-1} \sum (x_i - \overline{x})^2}
$$
 (2)

(2) ne convient pas au calcul numérique étant donné que dans les mesures où les écarts entre les différentes valeurs sont très faibles le carré de l'écart (entre la valeur individuelle et la moyenne) peut conduire à une annulation. En outre, lorsque vous utilisez cette formule, chaque valeur mesurée doit être stockée avant qu'il ne soit possible de déterminer enfin l'écart-type.

La formule suivante est équivalente au niveau mathématique, mais beaucoup plus stable numériquement. Elle peut être dérivée par une transformation correspondante de (1) et (2) :

$$
s = \sqrt{\frac{1}{n-1} \left\{ \sum_{i=1}^{n} x_i^2 - \frac{1}{n} \left( \sum_{i=1}^{n} x_i \right)^2 \right\}}
$$

Pour le calcul de la valeur moyenne et de l'écart-type, seules les valeurs *n*, Σ<sub><sup>x</sup></sub> et Σ<sub>x</sub><sup>2</sup> ont besoin d'être stockées afin de permettre l'utilisation de cette formule.

### **Écart-type**

La stabilité numérique peut être encore améliorée par une mise à l'échelle de la valeur mesurée.

Avec ∆x<sub>i</sub> = x<sub>i</sub> x<sub>0</sub> où x<sub>0</sub> (selon l'application) est la première valeur mesurée ou la valeur nominale d'une série de mesures, on obtient :

$$
s = \sqrt{\frac{1}{n-1} \left\{ \sum_{i=1}^{n} (\Delta x_i)^2 - \frac{1}{n} \left( \sum_{i=1}^{n} \Delta x_i \right)^2 \right\}}
$$

#### **Moyenne**

La valeur moyenne est calculée en fonction :

$$
\overline{x} = X_0 + \frac{1}{n} \sum_{i=1}^{n} \Delta x_i
$$

#### **Écart-type relatif**

L'écart-type relatif peut être calculé à l'aide de la formule suivante :

 $\%$ 

$$
s_{rel} = \frac{s}{\overline{x}} 100
$$

#### **Nombre de chiffres des résultats**

La moyenne et l'écart-type apparaissent toujours et sont imprimés avec une décimale de plus que les valeurs mesurées correspondantes. À noter pour l'interprétation des résultats : cette décimale n'a aucune importance pour les petites séries de mesures (moins de 10 valeurs mesurées).

Cela s'applique également aux pourcentages (par exemple, écart-type relatif) qui présentent systématiquement 2 décimales (par exemple, 13,45 %). L'importance des décimales dépend aussi de la magnitude des valeurs d'origine !

# **15 Application de la formulation**

#### **Navigation :** [ ] > [**Formulation**]

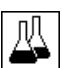

L'application **Formulation** sert à la pesée des composants selon un ratio de combinaison donné. Les bases de données sont constamment accessibles pour stocker tous les réglages pertinents des formules et des composants. La formule sélectionnée est traitée automatiquement dans l'opération de formulation. La balance pèse tous les composants, pas à pas. Il est également possible de procéder à une "formulation libre" sans recourir aux formulations de la base de données. Les résultats peuvent être imprimés en détail à la fin de la formulation.

La plupart des réglages d'application sont enregistrés dans le profil utilisateur actif.

Les bases de données des composants et des formulations sont indépendantes du profil utilisateur ; il n'existe qu'une seule base de données pour tous les utilisateurs.

Seuls les réglages et fonctionnalités qui diffèrent des éléments définis dans l'application **Pesage** sont décrits en détails ci-dessous.

#### **Sélection de l'application**

- $1$  Appuyez sur  $[$  $\frac{10}{10}$ .
- 2 Touchez [**Formulation**].
	- $\Rightarrow$  L'application sélectionnée est active.
	- $\Rightarrow$  Certaines des touches de fonction spécifiques à la formulation et certains champs d'information sont activés par défaut (valeurs d'usine).
	- ð Les touches de fonction [**Résultat**] et [**CL résultat**] sont inactives et apparaissent par conséquent en grisé étant donné qu'aucune formulation n'est active actuellement.
- $\Rightarrow$  La balance est prête à la formulation.

# **15.1 Paramètres de l'application de formulation**

### $\text{Navigation}: [\frac{m}{m}] > [\text{Formulation}] > [\text{L}_0]$

Plusieurs paramètres de formulation spécifiques sont disponibles. Ils permettent d'adapter l'application à vos propres besoins. Dans cette application, **Unité d'info** n'est pas disponible.

La plupart des options de réglage sont les mêmes que pour l'application **Pesage**. Seuls les réglages différents sont décrits ci-dessous.

Les touches fléchées permettent de passer à la page suivante ou précédente d'un menu.

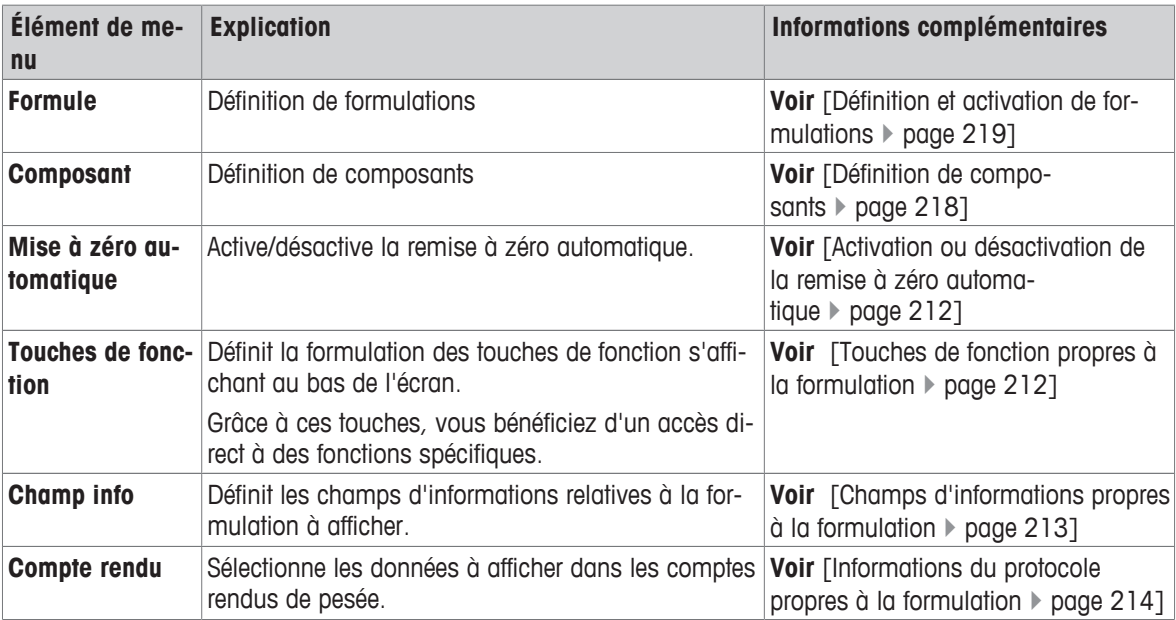

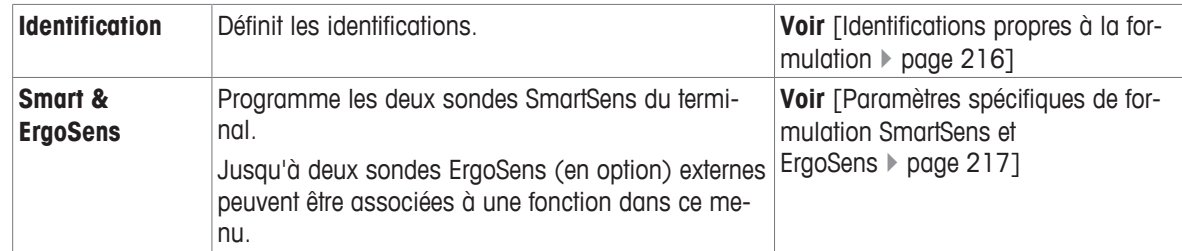

# **15.1.1 Activation ou désactivation de la remise à zéro automatique**

### <span id="page-213-0"></span>**Navigation :** [ ] > [**Formulation**] > [ ] > **Mise à zéro automatique**

Cet élément de menu peut être utilisé pour définir si l'affichage est automatiquement remis à zéro après retrait du récipient de tare.

- 1 Appuyez sur la touche  $[\Gamma_2]$ .
	- $\Rightarrow$  Une fenêtre contenant des réglages spécifiques à l'application s'ouvre.
- 2 À côté de **Mise à zéro automatique**, touchez le bouton associé.
- 3 Activez ou désactivez **Mise à zéro automatique** et confirmez avec [**OK**].

Vous pouvez définir les réglages suivants :

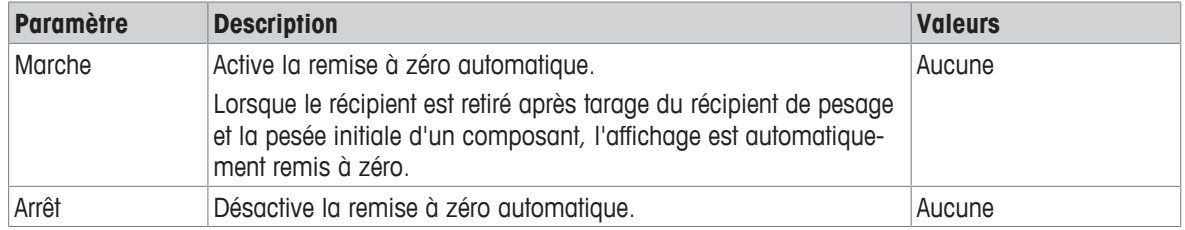

**Réglage d'usine :** [**Arrêt**].

# **15.1.2 Touches de fonction propres à la formulation**

#### <span id="page-213-1"></span> $\text{Navigation}:$   $\begin{bmatrix} \frac{10}{10} \end{bmatrix}$  >  $\begin{bmatrix} \text{Formula} \end{bmatrix}$  =  $\begin{bmatrix} \frac{1}{10} \end{bmatrix}$  > Touches de fonction

Cet élément de menu peut être utilisé pour activer les touches de fonction de formulation spécifiques suivantes. Toutes les autres touches de fonction sont identiques à celles de l'application **Pesage**.

- Activez ou désactivez les touches de fonction en les touchant.
- Pour redéfinir la séquence, toutes les touches de fonction doivent être désactivées et ensuite activées dans l'ordre qui convient.
- § L'application est activée.
- 1 Appuyez sur  $[\Gamma_0]$ .
	- $\Rightarrow$  Une fenêtre contenant des paramètres spécifiques à l'application s'ouvre.
- 2 Touchez **Touches de fonction**> [**Définir**].
- 3 Sélectionnez les **Touches de fonction** dont vous avez besoin.
	- $\Rightarrow$  La touche de fonction est automatiquement numérotée.
- 4 Modifiez les paramètres et confirmez avec [**OK**].

Les touches fléchées permettent de passer à la page suivante ou précédente d'un menu.

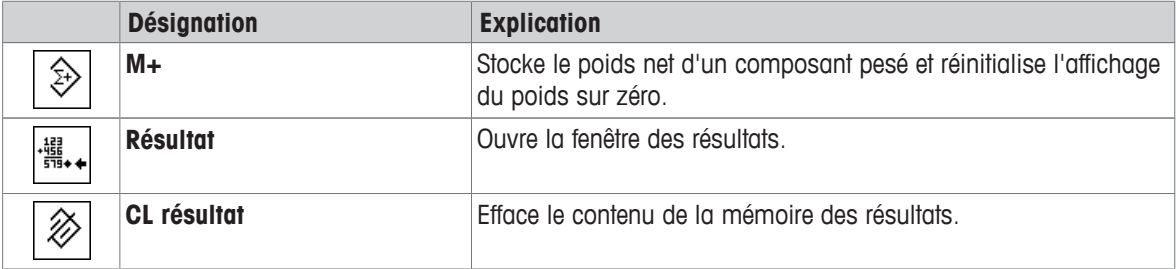

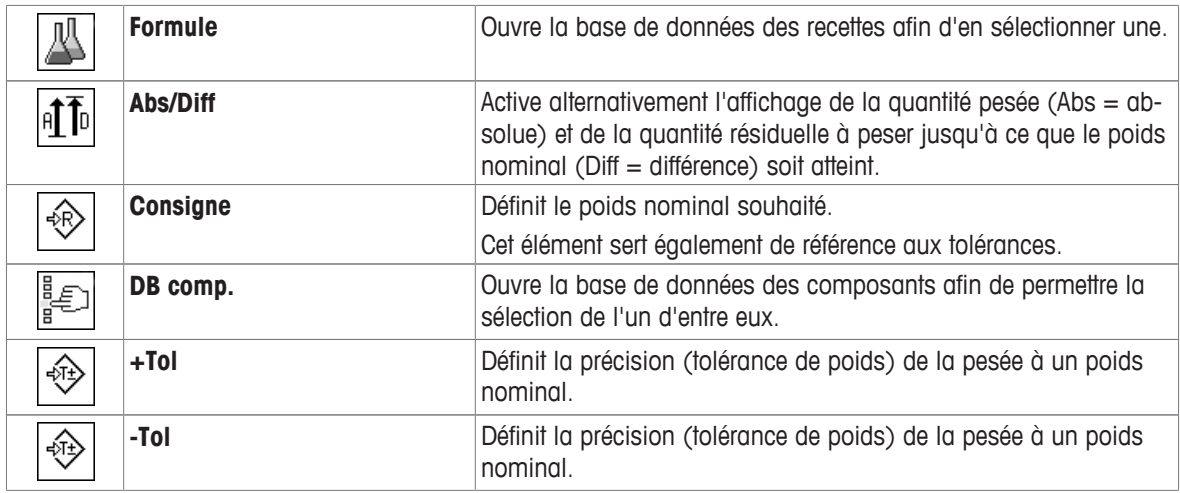

**Réglage d'usine :** [**M+**], [**Résultat**], [**CL résultat**], [**ID**] et [**Consigne**] activés dans cet ordre.

# **15.1.3 Champs d'informations propres à la formulation**

### <span id="page-214-0"></span> $\text{Navigation}: [\frac{n}{2}] > [\text{Formulation}] > [\frac{n}{2}] > \text{Champ into}$

Cet élément de menu contient les champs d'information suivants sur la formulation.

Tous les autres champs de données sont identiques à ceux de l'application **Pesage**.

Les champs d'information de l'écran fournissent en permanence des informations, par exemple, les valeurs définies, les résultats mesurés.

- Les champs d'information peuvent être activés ou désactivés en les touchant.
- Pour redéfinir l'ordre, tous les champs d'information doivent être désactivés, puis activés dans l'ordre requis.
- L'application est activée.
- 1 Appuyez sur  $[\Gamma_{\bullet}]$ .

 $\Rightarrow$  Une fenêtre contenant des paramètres spécifiques à l'application s'ouvre.

- 2 Touchez **Champ info**> [**Définir**].
- 3 Choisissez les champs d'information souhaités.
	- $\Rightarrow$  Le champ d'information est automatiquement numéroté.
- 4 Modifiez les paramètres et confirmez avec [**OK**].

Les touches fléchées permettent de passer à la page suivante ou précédente d'un menu.

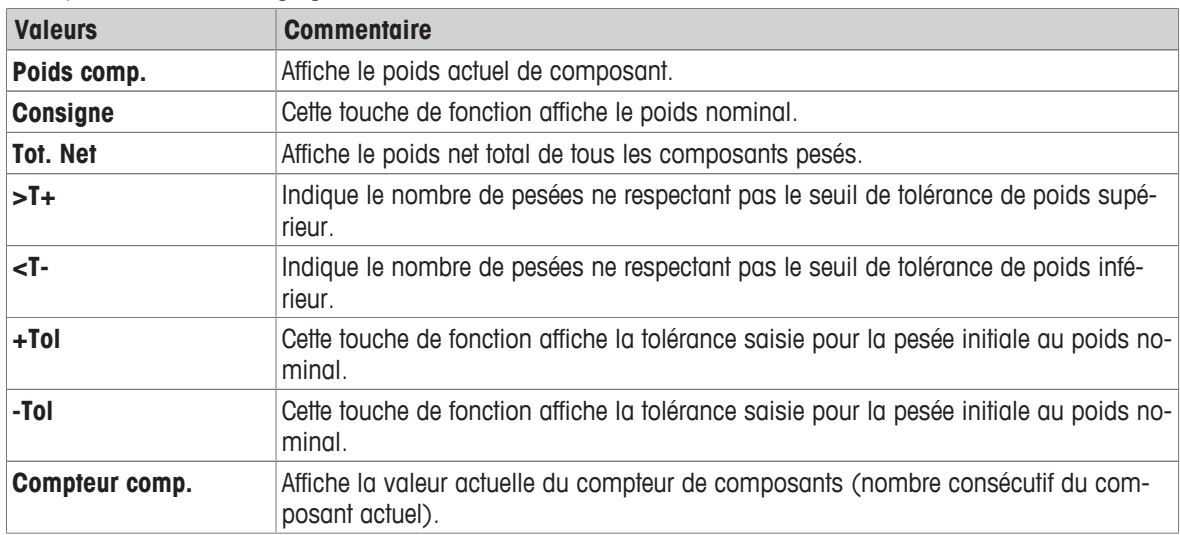

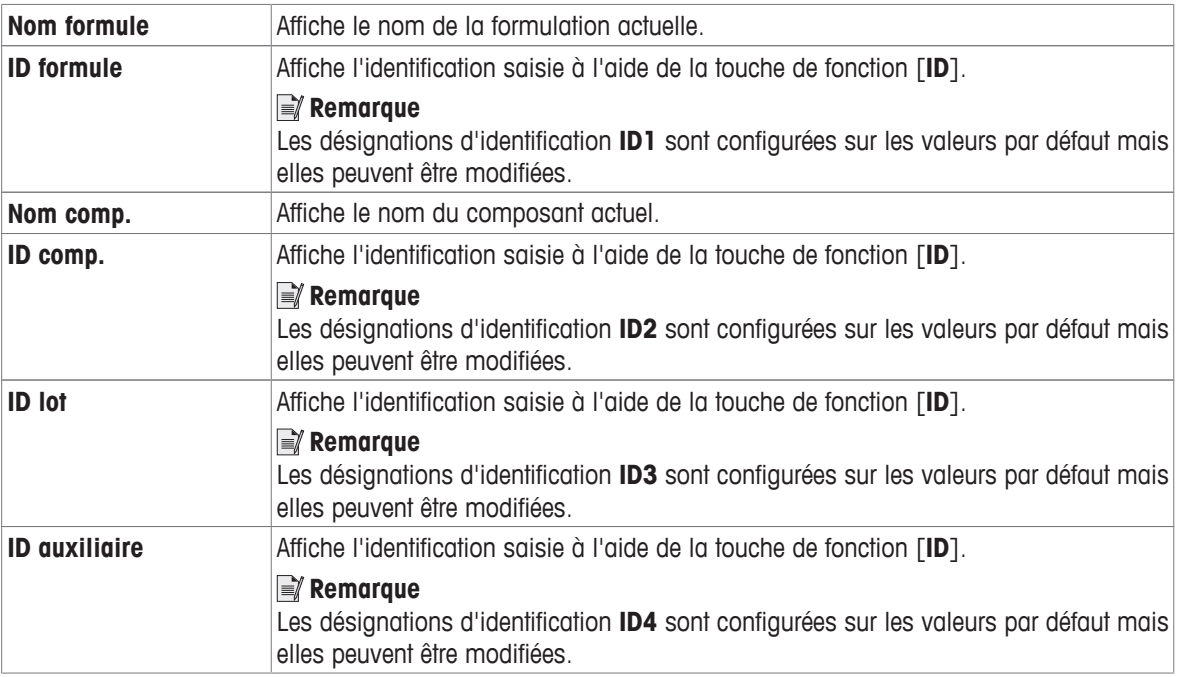

**Réglage d'usine : ID formule**, **Tare**, **Brut** et **Consigne** activés dans cet ordre.

### **15.1.4 Informations du protocole propres à la formulation**

#### <span id="page-215-0"></span>**Navigation :** [ ] > [**Formulation**] > [ ] > **Compte rendu**

Vous pouvez définir ici les données apparaissant dans les comptes rendus. Cet élément de menu important est divisé en 3 sous-menus. Ceux-ci vous permettent de procéder à d'autres configurations pour l'application. Le reste des données de compte rendu disponibles correspond aux données de l'application **Pesage** et n'est pas décrit ici.

Les éléments de données numérotés sont imprimés dans les comptes rendus. Les numéros déterminent l'ordre de l'impression.

- Les informations peuvent être activées ou désactivées en les touchant. La séquence des touches est automatiquement mise à jour.
- Pour redéfinir l'ordre, toutes les informations doivent être désactivées et ensuite activées dans l'ordre requis.
- L'application est activée.
- 1 Appuyez sur  $[\Gamma_{\mathbf{B}}]$ .
	- $\Rightarrow$  Une fenêtre contenant des paramètres spécifiques à l'application s'ouvre.
- 2 Touchez **Compte rendu**> [**Définir**].
	- ð La fenêtre **Compte rendu** apparaît.
- 3 Touchez (par exemple, **En-tête**) > [**Définir**].
- 4 Choisissez la touche d'information souhaitée.
	- $\Rightarrow$  La touche d'information est automatiquement numérotée.
- 5 Validez en sélectionnant [**OK**].

Les touches fléchées permettent de passer à la page suivante ou précédente d'un menu.

# **Remarque**

Les résultats et informations peuvent être imprimés à tout moment.

- § Une imprimante est connectée et activée en tant que dispositif de sortie dans les réglages des périphériques.
- − Pour imprimer les réglages, appuyez sur [ ].
#### **Ligne d'en-tête des comptes rendus**

Utilisez ce sous-menu pour définir les données à imprimer dans l'en-tête du compte rendu (avant les résultats). L'en-tête est imprimé automatiquement lorsque le poids du premier composant a été stocké pendant la formulation en sélectionnant la touche de fonction [**M+**].

#### **Enregistrement des valeurs uniques**

Ce sous-menu permet de définir les informations à enregistrer pour chaque résultat.

Les différentes valeurs sont imprimées automatiquement pendant la formulation en sélectionnant la touche de fonction [**M+**].

Une valeur unique peut également être imprimée à part en appuyant sur la touche [昌].

#### **Enregistrement des résultats**

Vous pouvez définir ici les données supplémentaires qui doivent être enregistrées dans le compte rendu des résultats

Le compte rendu des résultats peut être imprimé en appuyant sur le bouton [昌] alors que la fenêtre des résultats est ouverte ou automatiquement après avoir récupéré le dernier composant d'une formulation. Vous pouvez définir les réglages suivants :

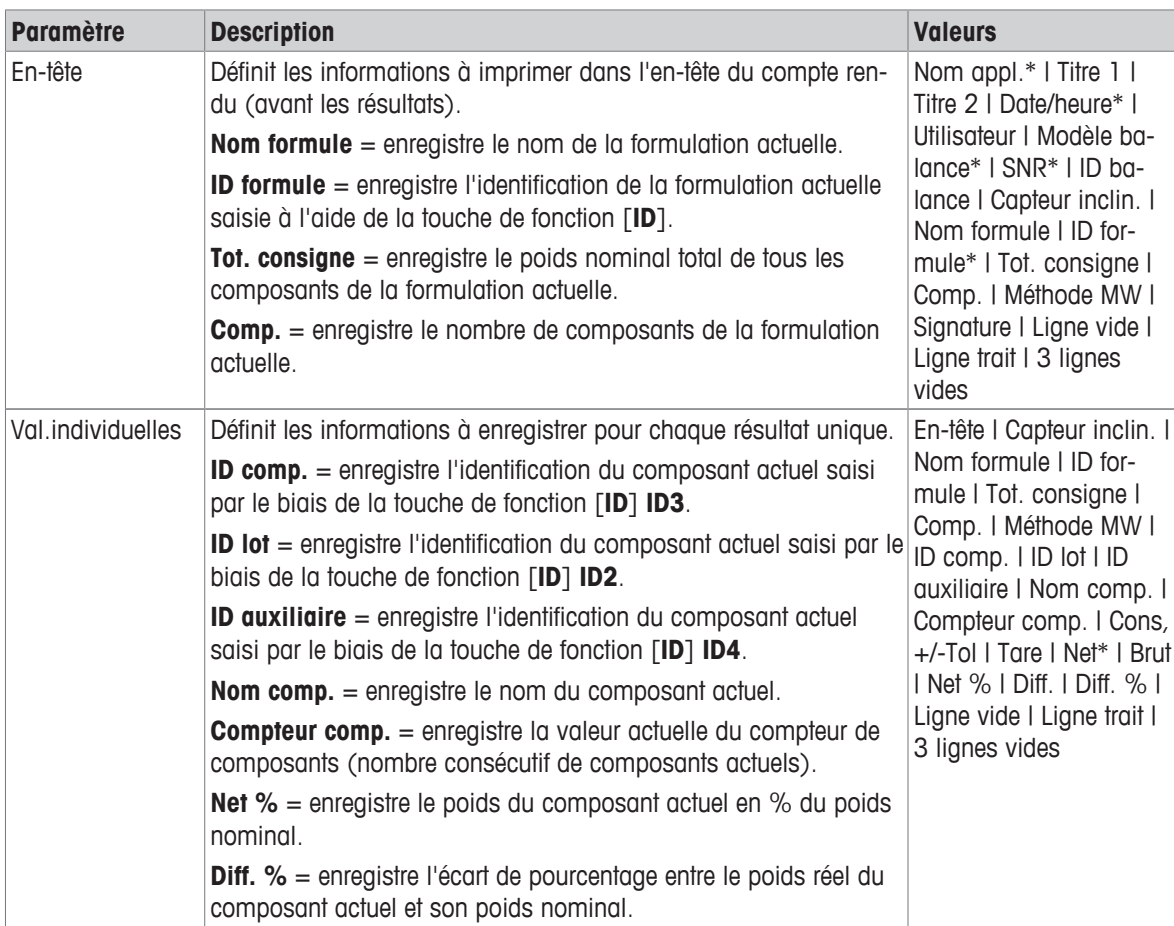

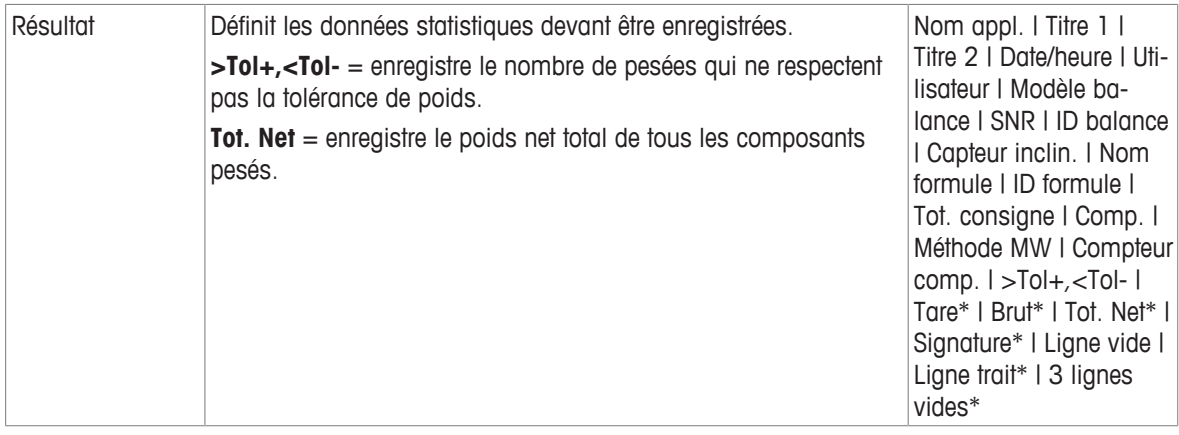

\* Réglage d'usine

# **15.1.5 Identifications propres à la formulation**

### $\text{Navigation}: [\frac{n}{2}] > [\text{Formula} = \frac{n}{2}] > [\text{Equation} = \frac{n}{2}]$

Cet élément de menu permet d'activer les 4 identifications disponibles pour la formulation par le biais de la touche de fonction [**ID**]. Les différentes identifications peuvent être désactivées ou leurs désignations, remplacées par des textes spécifiques (max. 20 caractères). Les désignations saisies apparaissent également sous la forme de désignations de champs d'information et sont imprimées dans les comptes rendus de pesée. Les deux en-têtes des comptes rendus de pesée peuvent être définis ici. Ils sont imprimés dans les comptes rendus de pesée.

# **Remarque**

[**ID formule**] et [**ID comp.**] ne sont pas nécessaires pour le traitement automatique des formulations prédéfinies. Celles-ci sont récupérées automatiquement à partir de la base de données des formulations ou composants. D'autres ID peuvent être activés si des désignations supplémentaires sont nécessaires en vue de la formulation.

Pour une formulation libre (sans recours aux bases de données), [**ID formule**] et [**ID comp.**] peuvent être activés afin d'attribuer une désignation aux formulations et aux composants.

- 1 Appuyez sur  $[\Gamma_{\bullet}].$ 
	- $\Rightarrow$  Une fenêtre contenant des paramètres spécifiques à l'application s'ouvre.
- 2 Touchez **Identification**> [**Définir**].
	- ð La fenêtre **Identification** apparaît.
- 3 Les paramètres peuvent être modifiés en touchant le bouton associé.
	- $\Rightarrow$  Une fenêtre de saisie alphanumérique apparaît.
- 4 Indiquez la désignation et validez votre choix en sélectionnant [**OK**].

Les touches fléchées permettent de passer à la page suivante ou précédente d'un menu.

#### **Structure du menu**

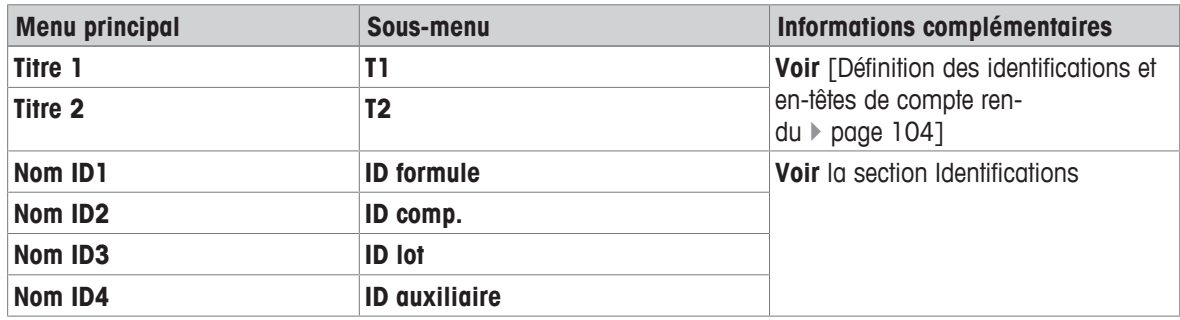

### **Identifications**

Les désignations suivantes sont définies par défaut pour les 4 identifications.

Vous pouvez définir les réglages suivants :

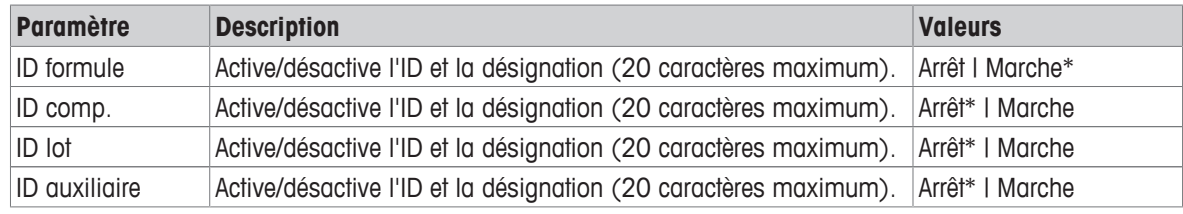

\* Réglage d'usine

# **15.1.6 Paramètres spécifiques de formulation SmartSens et ErgoSens**

### **Navigation :** [ ] > [**Formulation**] > [ ] > **Smart & ErgoSens**

Des réglages supplémentaires sont disponibles pour les capteurs SmartSens et ErgoSens.

Seuls les réglages et fonctionnalités qui diffèrent des éléments définis dans l'application **Pesage** sont décrits en détails ci-dessous.

# **Remarque**

Les réglages [**ID formule**], [**ID comp.**], [**ID lot**] et [**ID auxiliaire**] correspondent aux identifications [**ID1**] … [**ID4**], disponibles également dans l'application **Pesage**.

Lorsque l'une des fonctions est activée, le symbole **F** (Fonction) vert s'allume dans la barre d'état située audessous du capteur correspondant.

- 1 Appuyez sur  $[\Gamma_{\mathbf{\Theta}}]$ .
	- $\Rightarrow$  Une fenêtre contenant des paramètres spécifiques à l'application s'ouvre.
- 2 Touchez **Smart & ErgoSens**> [**Définir**].
	- $\Rightarrow$  Une fenêtre de sélection s'affiche.
- 3 Sélectionnez l'élément de menu requis (par ex. **SmartSens gauche**).
	- $\Rightarrow$  Une fenêtre de sélection s'affiche.
- 4 Sélectionnez la fonction et confirmez avec [**OK**].

### **Structure du menu**

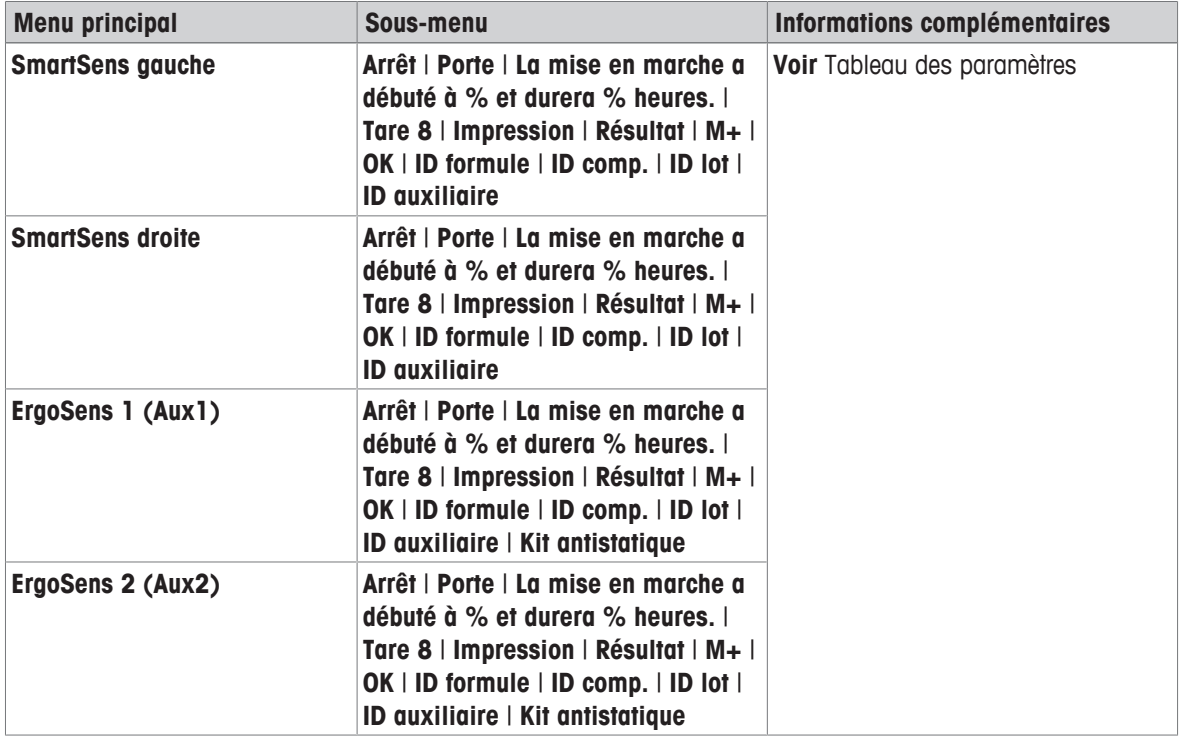

Vous pouvez définir les réglages suivants :

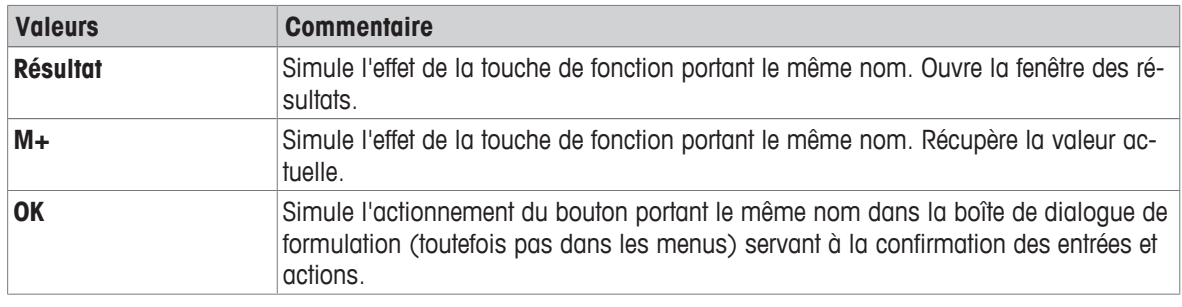

**Réglage d'usine :** Capteurs SmartSens de gauche et de droite configurés pour le fonctionnement de la porte (pare-brise). Les deux capteurs ErgoSens sont désactivés, [**Arrêt**].

# **15.2 Définition de composants**

### **Navigation :** [ ] > [**Formulation**] > [ ] > **Composant**

Chaque formulation se compose d'un ou de plusieurs composants. Les composants doivent être définis avant formulation. La balance contient une base de données de composants. Cette base de données peut stocker jusqu'à 100 composants. Chaque composant consiste en un nom et en une identification (ID). Le progiciel vérifie la plausibilité des entrées. Si un nom ou un ID déjà utilisé par un autre composant est saisi, un message d'erreur apparaît. Cette section décrit la procédure de définition des composants.

# **Remarque**

La base de données des composants est indépendante du profil utilisateur. Il n'existe qu'une seule base de données de composants pour l'ensemble des utilisateurs.

Pour modifier ensuite les composants déjà définis, **voir** [\[Informations sur la modification des composants et](#page-231-0) [formulations existants](#page-231-0)  $\blacktriangleright$  [page 230\].](#page-231-0)

Le contenu de la base de données des composants peut être enregistré à tout moment en appuyant sur le bouton [昌]. Les noms et numéros des composants sont imprimés.

- § Une imprimante est connectée et activée en tant que dispositif de sortie dans les réglages des périphériques.
- − Pour imprimer les réglages, appuyez sur [ ].
- 1 Appuyez sur  $[\Gamma_{\alpha}]$ .

 $\Rightarrow$  Une fenêtre contenant des paramètres spécifiques à l'application s'ouvre.

2 Touchez **Composant**> [**Définir**].

Les touches fléchées permettent de passer de page en page.  $O<sub>II</sub>$ 

Touchez le bouton [**Aller**] et saisissez le numéro du composant. Les 100 composants peuvent être sélectionnés directement de cette manière.

- $\Rightarrow$  La première page de la base de données des composants apparaît. La base de données contient au total 20 pages de 5 composants chacune.
- 3 Touchez les composants à définir.
- 4 À côté de **Nom composant**, appuyez sur le bouton associé.
	- $\Rightarrow$  Une fenêtre de saisie alphanumérique apparaît.
- 5 Indiquez la désignation et validez votre choix en sélectionnant [**OK**].
- 6 À côté de **ID comp.**, appuyez sur le bouton associé.
	- $\Rightarrow$  Une fenêtre de saisie alphanumérique apparaît.
- 7 Indiquez la désignation et validez votre choix en sélectionnant [**OK**].

Vous pouvez définir les réglages suivants :

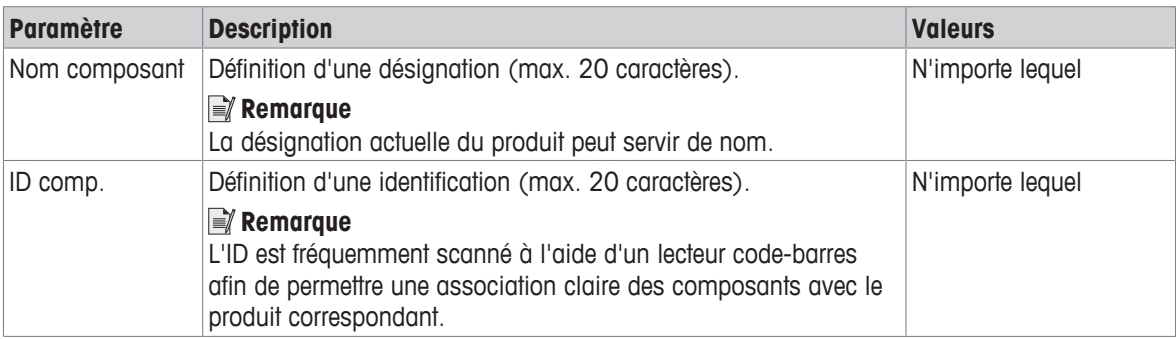

# **15.3 Définition et activation de formulations**

### $Navigation : [$

La balance contient une base de données de formulation permettant de stocker jusqu'à 8 formulations de 12 composants chacune. Pour définir complètement des formulations, les composants correspondants doivent être disponibles dans la base de données des composants. Chaque formulation est stockée sous un nom propre. La définition d'une identification (ID) n'est requise que lorsque le travail est réalisé avec **Contrôle de sécurité** ou que l'ID doit figurer dans les comptes rendus de pesée. Le progiciel vérifie la plausibilité des entrées. Si vous saisissez un nom ou un ID déjà utilisé par une autre formulation, un message d'erreur apparaît. Cette section décrit la procédure à suivre pour définir des formulations.

# **Remarque**

La base de données des formulations est indépendante du profil des utilisateurs ; il n'existe qu'une seule base de données de formulations pour l'ensemble des utilisateurs.

Pour modifier ensuite les composants déjà définis, **voir** [\[Informations sur la modification des composants et](#page-231-0) [formulations existants](#page-231-0)  $\blacktriangleright$  [page 230\]](#page-231-0).

### **15.3.1 Formulation avec des composants fixes (poids nominaux absolus)**

### **Navigation :** [ ] > [**Formulation**] > [ ] > **Formule** > [**Définir**] > **Formule 2** > [**Composants fixes**]

Tant que le menu de définition d'une formulation spécifique est active, les réglages et données de formulation actuels peuvent être enregistrés à tout moment en appuyant sur la touche [ $\equiv$ ].

- § Une imprimante est connectée et activée en tant que dispositif de sortie dans les réglages des périphériques.
- − Pour imprimer les réglages, appuyez sur [ $\equiv$ ].

**Exemple : ticket d'impression**

```
Formule 2
  Composants fixes
Nom Eraphtene
ID ERA-1
Contrôle de sécurité
             Arrêt
Déroulement Tare 1
Composant 1
Nom Renith 80 o/o
ID R80
Poids composant
  24.16 g
Tolérance + 2.50<sub>8</sub>Tolérance - 2.50 %
Composant 2
Nom Lorine-BR
ID LBR
Poids composant
    16.45 g
Tolérance + 2.50 %
Tolérance - 2.50 %
Composant 3
Nom Alcohol 90 o/o
ID Alco 90
Poids composant
  77.00 g 
Tolérance + 2.50 %
Tolérance - 2.50 %
```
1 Appuyez sur  $[\Gamma_{\cdot}].$ 

 $\Rightarrow$  Une fenêtre contenant des paramètres spécifiques à l'application s'ouvre.

- 2 Touchez **Formule**> [**Définir**].
	- ð La fenêtre **Formulation** apparaît.
- 3 Par exemple, touchez **Formule 2** > [**Arrêt**].
	- ð La fenêtre **Formule 2** apparaît.
- 4 Touchez [**Composants fixes**] > [**Définir**].

 $\Rightarrow$  Une fenêtre contenant des paramètres spécifiques à l'application s'ouvre.

- 5 À côté de **Nom formule**, appuyez sur le bouton associé.
	- $\Rightarrow$  Une fenêtre de saisie alphanumérique apparaît.
- 6 Indiquez la désignation et validez votre choix en sélectionnant [**OK**].
- 7 À côté de **ID formule**, appuyez sur le bouton associé.
	- $\Rightarrow$  Une fenêtre de saisie alphanumérique apparaît.
- 8 Indiquez la désignation et validez votre choix en sélectionnant [**OK**].
- 9 À côté de **Contrôle de sécurité**, appuyez sur le bouton associé.
- 10 Active/désactive **Contrôle de sécurité**.
- 11 À côté de **Déroulement**, appuyez sur le bouton associé.
- 12 Sélectionnez un procédé.
- 13 Changez de page dans le menu à l'aide des touches fléchées.
- 14 Touchez le bouton du composant à inclure dans la formulation.
	- $\Rightarrow$  Une fenêtre apparaît : vous pouvez y activer le composant.
- 15 Touchez [**Composant**] > [**Définir**].
	- $\Rightarrow$  Une fenêtre de sélection s'affiche.
- 16 À côté de **Nom composant** ou **ID comp.**, touchez le bouton associé.
- $\Rightarrow$  Une fenêtre comportant la base de données des composants apparaît.
- 17 Sélectionnez le composant en appuyant dessus.
- 18 À côté de **Poids composant**, appuyez sur le bouton associé.
	- $\Rightarrow$  Une fenêtre de saisie numérique apparaît.
- 19 Indiquez la valeur et validez votre choix en sélectionnant [**OK**].
- 20 À côté de **Tolérance +** ou **Tolérance -**, touchez le bouton associé.
	- $\Rightarrow$  Une fenêtre de saisie numérique apparaît.
- 21 Indiquez la valeur et validez votre choix en sélectionnant [**OK**].

Les touches fléchées permettent de passer à la page suivante ou précédente d'un menu.

### **Réglages de formulation**

Vous pouvez définir les réglages suivants :

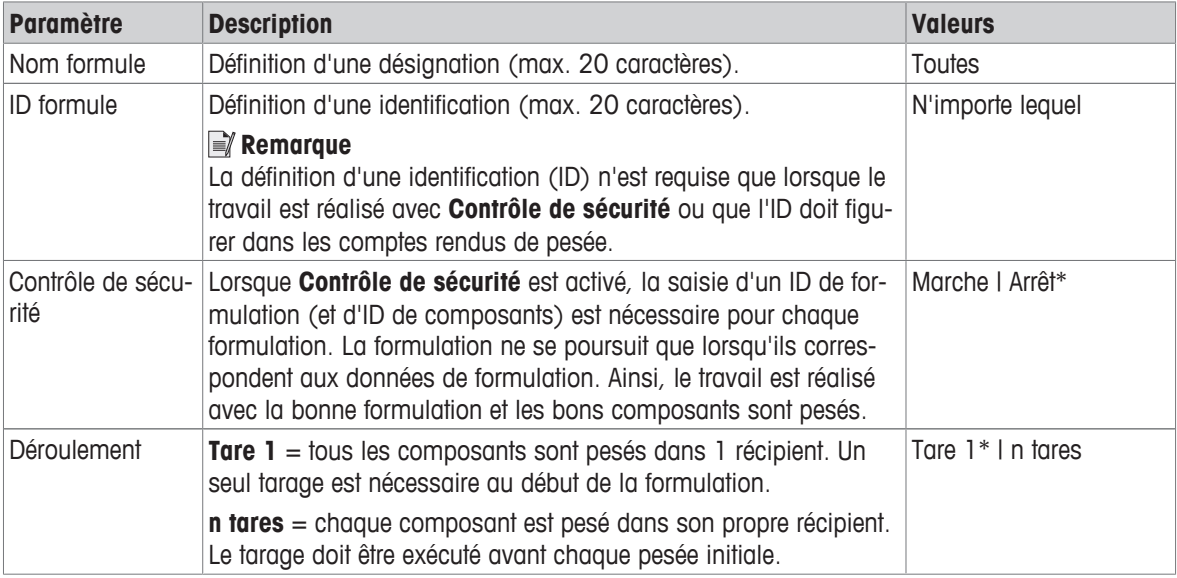

\* Réglage d'usine

### **Réglages des composants**

Vous pouvez définir les réglages suivants :

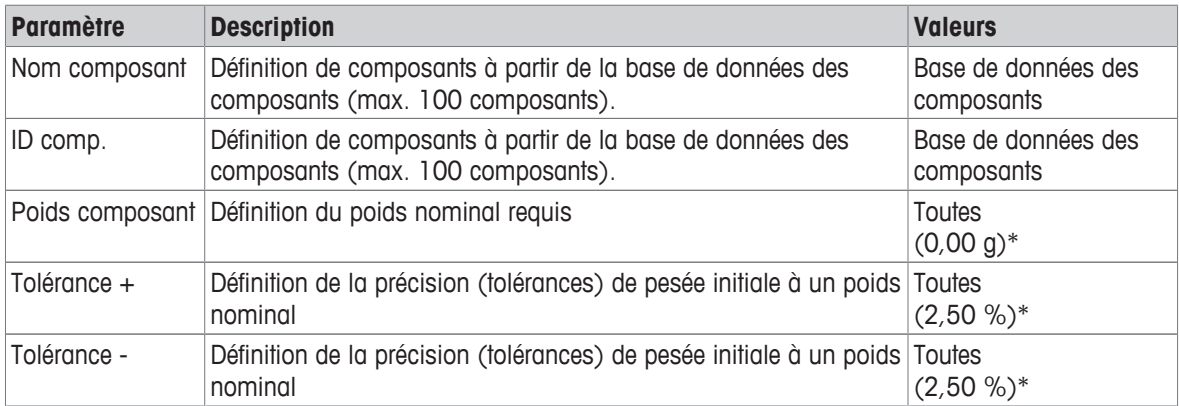

\* Réglage d'usine

# **15.3.2 Formulation avec des % de composants (poids nominaux relatifs)**

## **Navigation :** [ ] > [**Formulation**] > [ ] > **Formule** > [**Définir**] > **Formule 3** > [**Composant %**]

La définition de formulations avec des composants présentant des poids nominaux relatifs ne diffère que légèrement de celle des formulations présentant des composants absolus. Au lieu d'un poids nominal absolu, il est possible de saisir un poids nominal sous la forme d'un pourcentage. Selon l'élément **Base** sélectionné, cela correspond au poids total de la formulation ou à celui du premier composant.

# **Remarque**

Dans le cas de formulations présentant des valeurs de composant nominales relatives, aucun procédé de formulation ne peut être sélectionné et tous les composants sont pesés dans 1 récipient.

Tant que le menu de définition d'une formulation spécifique est active, les réglages et données de formulation actuels peuvent être enregistrés à tout moment en appuyant sur la touche [昌].

- § Une imprimante est connectée et activée en tant que dispositif de sortie dans les réglages des périphériques.
- − Pour imprimer les réglages, appuyez sur [ ].

### **Exemple : ticket d'impression**

**Avec des poids nominaux relatifs sur la base du poids total**

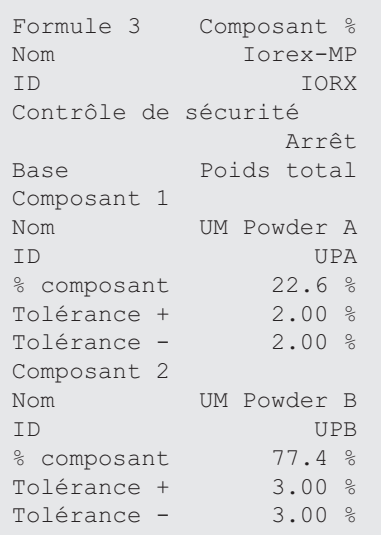

#### **Avec des poids nominaux relatifs sur la base du premier composant**

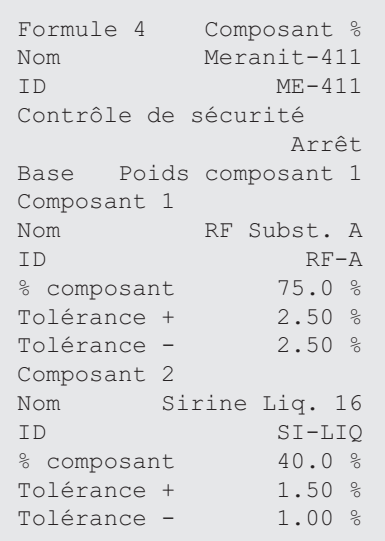

1 Appuyez sur  $[\Gamma_{\bullet}].$ 

 $\Rightarrow$  Une fenêtre contenant des paramètres spécifiques à l'application s'ouvre.

- 2 Touchez **Formule**> [**Définir**].
	- ð La fenêtre **Formulation** apparaît.
- 3 Par exemple, touchez **Formule 3** > [**Arrêt**].

ð La fenêtre **Formule 3** apparaît.

- 4 Touchez [**Composant %**] > [**Définir**].
	- $\Rightarrow$  Une fenêtre contenant des paramètres spécifiques à l'application s'ouvre.
- 5 À côté de **Nom formule**, appuyez sur le bouton associé.
	- $\Rightarrow$  Une fenêtre de saisie alphanumérique apparaît.
- 6 Indiquez la désignation et validez votre choix en sélectionnant [**OK**].
- 7 À côté de **ID formule**, appuyez sur le bouton associé.
	- $\Rightarrow$  Une fenêtre de saisie alphanumérique apparaît.
- 8 Indiquez la désignation et validez votre choix en sélectionnant [**OK**].

9 À côté de **Contrôle de sécurité**, appuyez sur le bouton associé.

#### 10 Active/désactive **Contrôle de sécurité**.

- 11 À côté de **Base**, appuyez sur le bouton associé.
- 12 Sélectionnez un procédé.
- 13 Changez de page dans le menu à l'aide des touches fléchées.
- 14 Touchez le bouton du composant à inclure dans la formulation.
	- $\Rightarrow$  Une fenêtre apparaît : vous pouvez y activer le composant.
- 15 Touchez [**Composant**] > [**Définir**].
	- $\Rightarrow$  Une fenêtre de sélection s'affiche.
- 16 À côté de **Nom composant** ou **ID comp.**, touchez le bouton associé.
	- $\Rightarrow$  Une fenêtre comportant la base de données des composants apparaît.
- 17 Sélectionnez le composant en appuyant dessus.
- 18 À côté de **% composant**, appuyez sur le bouton associé.
	- $\Rightarrow$  Une fenêtre de saisie numérique apparaît.
- 19 Indiquez la valeur et validez votre choix en sélectionnant [**OK**].
- 20 À côté de **Tolérance +** ou **Tolérance -**, touchez le bouton associé.
	- $\Rightarrow$  Une fenêtre de saisie numérique apparaît.
- 21 Indiquez la valeur et validez votre choix en sélectionnant [**OK**].

Les touches fléchées permettent de passer à la page suivante ou précédente d'un menu.

### **Réglages de formulation**

Vous pouvez définir les réglages suivants :

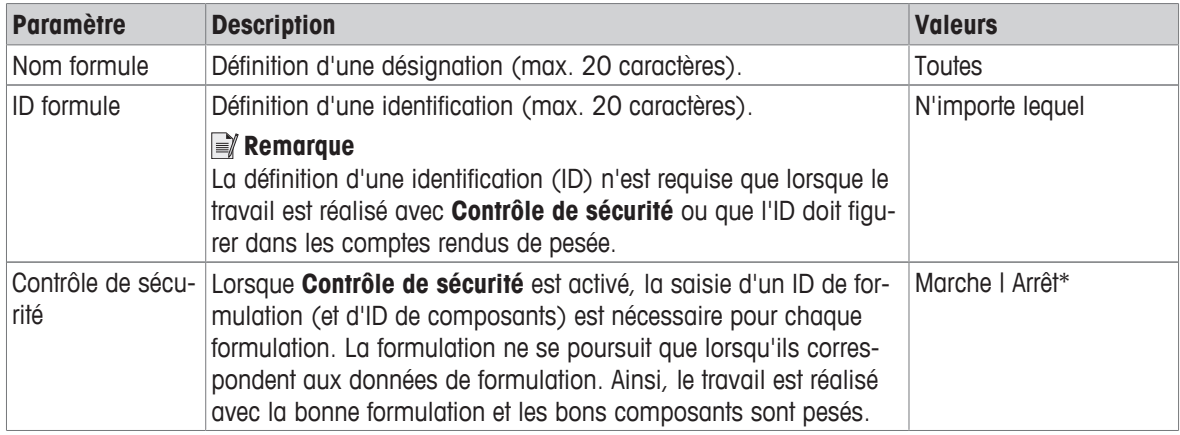

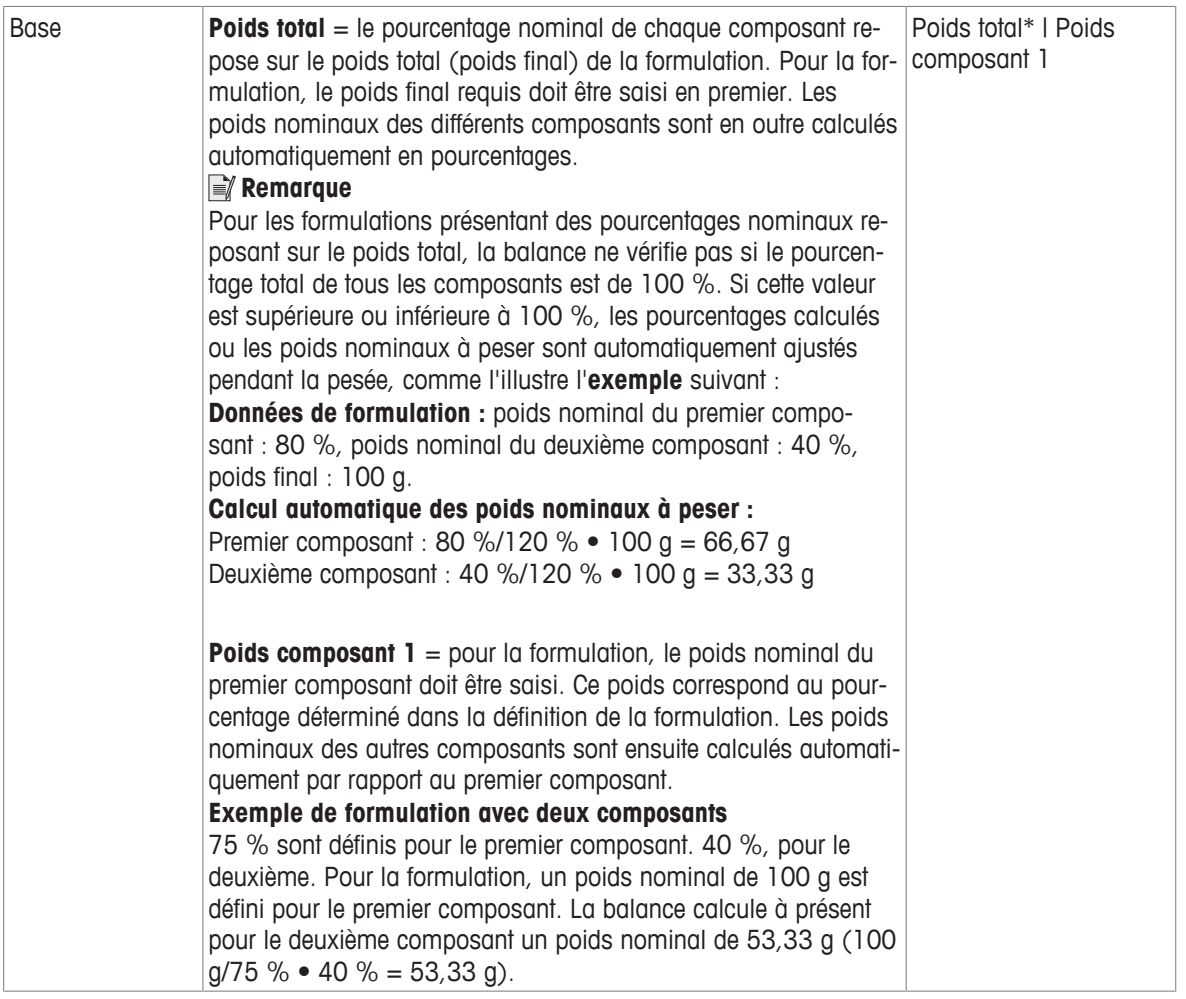

\* Réglage d'usine

## **Réglages des composants**

Vous pouvez définir les réglages suivants :

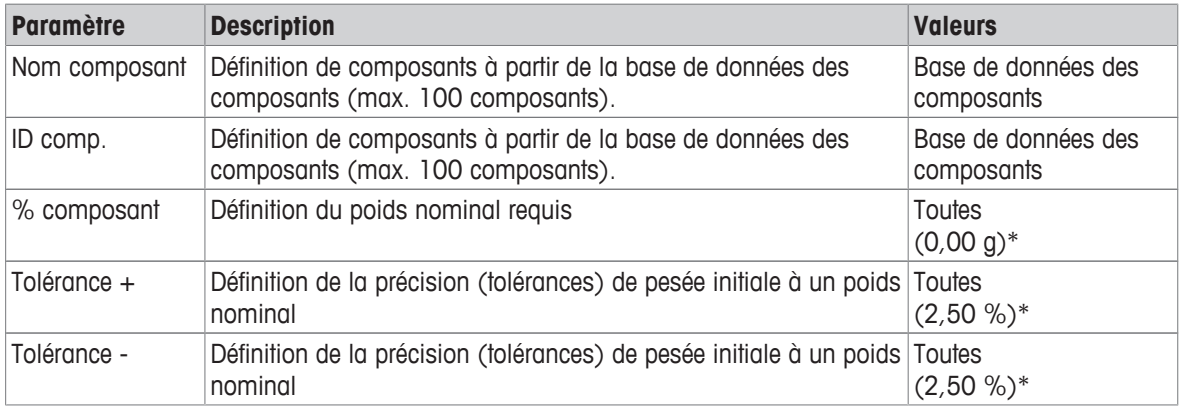

\* Réglage d'usine

# **15.4 Utilisation de l'application de formulation**

### **Navigation :** [ ] > [**Formulation**]

Cette section décrit la procédure d'utilisation de l'application **Formulation** et d'enregistrement des résultats.

## **15.4.1 Réglages initiaux**

Une imprimante doit être connectée à la balance pour permettre l'enregistrement de formulations.

- § Une imprimante est connectée et activée en tant que dispositif de sortie dans les réglages des périphériques.
- − Pour imprimer les réglages, appuyez sur [ $\equiv$ ].

Les principaux champs d'information de l'application doivent également être activés (par exemple, **Nom formule**, **Nom comp.**, **Consigne** et **ID comp.** pour le traitement automatique des formulations).

Selon le type de formulation, d'autres touches de fonction devront être activées.

Pour chaque formulation, les 3 touches de fonction suivantes au moins doivent être activées.

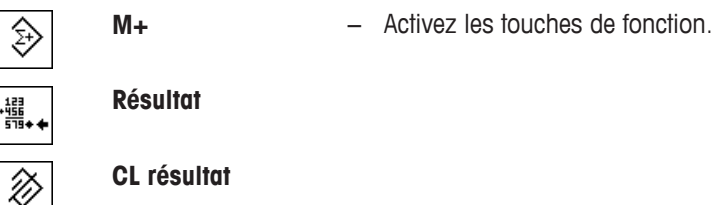

Pour une formulation libre sans recours aux formulations de la base de données, les touches de fonction suivantes doivent également être activées. Les valeurs correspondantes peuvent être saisies à l'aide de ces touches.

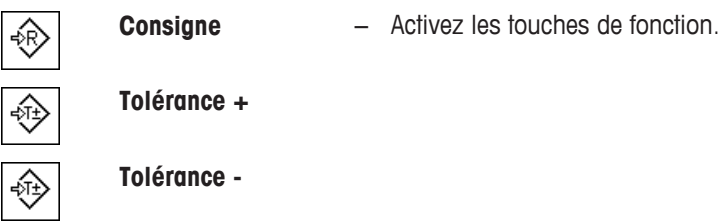

Pour une formulation libre, la touche de fonction **ID** doit être activée. Cela permet d'associer des désignations précises aux formulations et composants. L'activation de cette touche de fonction peut également être utile pour le traitement automatique des formulations en vue de l'attribution d'un ou de deux ID spécifiques aux composants en plus de ceux déjà prédéfinis, par exemple, **ID lot**.

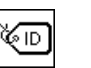

**ID** − Activation de touche de fonction

Lorsque vous utilisez des composants issus de la base de données des composants pour une formulation libre, la touche de fonction **DB comp.** doit également être activée. Cette touche de fonction permet d'afficher les composants de la base de données.

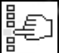

**DB comp.** – Activation de touche de fonction

Pour que les formulations de la base de données puissent être traitées automatiquement, la touche de fonction **Formule** doit être activée. Elle sert également à l'affichage de la formulation.

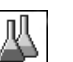

**Formule** − Activation de touche de fonction

La touche de fonction **Abs/Diff** doit également être activée. Cela permet d'afficher en alternance à l'écran la quantité déjà pesée d'un composant et la quantité restante à peser.

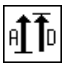

**Abs/Diff** − Activation de touche de fonction

## **15.4.2 Formulation libre (formulation sans recours à la base de données de formulations)**

Pour pouvoir utiliser un ou plusieurs composants issus de la base de données pour une formulation libre, la touche de fonction [**DB comp.**] doit être activée. Cette touche de fonction permet d'accéder directement à la base de données des composants et de sélectionner le composant requis. Dans ce cas, aucun ID de composant n'a besoin d'être saisi ; il est récupéré directement à partir de la base de données.

Lorsque vous utilisez un récipient de pesage, placez-le sur la balance et appuyez sur la touche  $[\rightarrow]T \leftarrow]$  pour tarer la balance.

# **Remarque**

La touche de fonction [**Abs/Diff**] permet à tout moment d'afficher en alternance à l'écran la quantité déjà pesée d'un composant et la quantité restante à peser.

Si l'affichage de la quantité restante (écart) a été sélectionné avec la touche de fonction [**Abs/Diff**] avant la saisie du poids nominal, ce dernier est affiché accompagné d'un signe moins (pesée initiale par rapport à zéro).

- Les touches de fonction sont activées.
- La balance est tarée  $[\rightarrow \rightarrow \rightarrow]$ .
- 1 Sélectionnez [**ID**].

ou

Sélectionnez [**DB comp.**].

- $\Rightarrow$  Une fenêtre de saisie alphanumérique apparaît.
- 2 Indiquez la désignation et validez votre choix en sélectionnant [**OK**].
- 3 Pour quitter le menu sans enregistrer, touchez [**C**].
- 4 Appuyez sur la touche de fonction [**Consigne**].
	- $\Rightarrow$  Une fenêtre de saisie numérique apparaît.
- 5 Saisissez la valeur requise pour le premier composant. - Si un poids correspondant au poids nominal se trouve déjà sur la balance, il peut être directement pris en compte en touchant le bouton identifié par l'icône de la balance. Vérifiez l'unité de pesée à droite du poids nominal. Il est possible d'afficher une sélection d'unités disponibles en touchant l'unité de pesée.
- 6 Confirmez avec [**OK**] pour activer le poids nominal.
- 7 Appuyez sur la touche de fonction [**Tolérance +**] et/ou [**Tolérance -**].
	- $\Rightarrow$  Une fenêtre de saisie numérique apparaît.
- 8 Entrez la valeur requise.
- 9 Confirmez avec [**OK**] pour activer la tolérance.

#### **Remarque**

Les échantillons situés hors de la tolérance de poids sont spécifiquement signalés par **>T+** ou **<T-** lorsque des valeurs individuelles sont enregistrées.

- ð L'aide graphique à la pesée initiale **SmartTrac** apparaît. Elle est dotée de marques de tolérance qui facilitent la pesée initiale au poids nominal.
- 10 Pesez le premier composant.
- 11 Lorsque le poids nominal est atteint ou que le poids est compris dans les limites de tolérance, sélectionnez la touche de fonction [**M+**] pour stocker la valeur.

Le poids doit être revérifié au préalable, étant donné que la balance ne vérifie pas si la valeur pesée correspond au poids nominal.

- $\Rightarrow$  L'en-tête du compte rendu et le résultat (valeur unique) du composant actuel sont imprimés.
- $\Rightarrow$  La balance est prête à peser le deuxième composant.
- 12 Si vous utilisez un nouveau récipient de pesage, celui contenant le premier composant doit être retiré et la balance remise à zéro  $[\rightarrow \mathbf{0} \leftarrow]$ . Placez un nouveau récipient sur la balance et tarez la balance  $[\rightarrow \mathbf{I} \leftarrow]$ . Si le deuxième composant est pesé dans le même récipient, il n'est pas nécessaire de procéder à un tarage.
- 13 Définissez le poids nominal et les limites de tolérance.
- 14 Pesez le deuxième composant.
- 15 Le résultat peut être stocké en sélectionnant la touche de fonction [**M+**].
	- $\Rightarrow$  La valeur unique déterminée est automatiquement enregistrée sur la base des exigences actuelles.
- 16 Sélectionnez [**Résultat**]. Elle n'est disponible que lorsque les valeurs sont stockées. Sinon, la touche est grisée et ne peut pas être actionnée.
	- $\Rightarrow$  La fenêtre des résultats apparaît. Les informations sélectionnées pour l'enregistrement des résultats s'affichent.
- 17 Appuyez sur  $[\equiv]$  pour imprimer la formulation.
- 18 Appuyez sur [**OK**] pour quitter la fenêtre des résultats.
- 19 Touchez [**CL résultat**] pour mettre fin à la formulation et effacer le contenu de la mémoire pour la formulation suivante.
	- $\Rightarrow$  Une fenêtre de confirmation s'affiche.
- 20 Confirmez la suppression de la formulation avec [**OK**].
- $\Rightarrow$  La formulation est supprimée.
- $\Rightarrow$  La touche de fonction est inactive et grisée.

#### **Pesée de composants supplémentaires**

La procédure est la même que pour le deuxième composant avec le même récipient de pesage ou un nouveau récipient.

## **15.4.3 Traitement automatique des formulations avec des "composants fixes" (poids nominaux absolus)**

Nous partons du principe que la formulation qui s'applique a été définie et que les touches de fonction et champs d'information nécessaires sont activés.

Si la définition de la formulation requiert que chaque composant soit pesé dans son propre récipient, une demande est effectuée avant la pesée du deuxième composant pour placer le nouveau récipient de pesage sur la balance et appuyer sur la touche  $[\rightarrow \uparrow \leftarrow]$ . Si la définition de la formulation requiert que tous les composants soient pesés dans le même récipient, le tarage n'a pas besoin d'être répété. Si la remise à zéro automatique est activée, l'affichage est automatiquement remis à zéro lorsque le récipient de tare est supprimé.

Lorsque vous utilisez un récipient de pesage, placez-le sur la balance et appuyez sur la touche  $[\rightarrow] \rightarrow [$  pour tarer la balance.

# **Remarque**

L'utilisateur est chargé de faire en sorte que les poids soient compris dans les limites de tolérance définies étant donné que la balance ne procède pas à cette vérification automatiquement. Si un poids incorrect est appliqué avec la touche de fonction [**M+**], le résultat de la formulation est également incorrect.

Une fois qu'une formulation est affichée, ni l'identification de la formulation **ID formule** ni celles des composants **ID comp.** ne peuvent être modifiées étant donné qu'elles font partie de la définition de formulation ou de composant en question dans les bases de données.

Si la touche de fonction [**Formule**] apparaît en grisé, il est impossible de sélectionner une nouvelle formulation car une formulation est déjà en cours de traitement. Dans ce cas, sélectionnez la touche de fonction [**CL résultat**] pour mettre fin à la formulation actuelle.

La touche de fonction [**Abs/Diff**] permet à tout moment d'afficher en alternance à l'écran la quantité déjà pesée d'un composant et la quantité restante à peser.

- Les touches de fonction sont activées.
- Les formulations sont définies.
- 1 Effleurez [**Formule**].
	- $\Rightarrow$  Une fenêtre de sélection s'affiche.
- 2 Sélectionnez une formulation dans la base de données des formulations en appuyant dessus. La formulation est traitée immédiatement après sa sélection.
	- $\Rightarrow$  Une fenêtre d'instructions s'affiche.
- 3 Placez le récipient de pesage sur la balance et appuyez sur la touche  $\lceil \rightarrow \rceil \leftarrow \rceil$ .  $\Rightarrow$  La balance est tarée et prête à peser le premier composant.
- 4 Pesez le premier composant.

Reportez-vous au graphique de l'aide à la pesée initiale **SmartTrac** qui présente des marques de tolérance et facilitera ainsi la pesée initiale au poids nominal. Cet affichage doit être étudié de près étant donné que la balance ne vérifie pas qu'il existe une correspondance entre la pesée et le poids nominal.

- 5 Lorsque le poids nominal est atteint ou que le poids est compris dans les limites de tolérance, sélectionnez la touche de fonction [**M+**] pour stocker la valeur.
	- $\Rightarrow$  L'en-tête du compte rendu et le résultat (valeur unique) du composant actuel sont imprimés.
	- $\Rightarrow$  La balance est prête à peser le deuxième composant.
	- ð La touche de fonction [**Résultat**] est active et la fenêtre des résultats peut être ouverte. Des informations à propos de l'état actuel de la formulation apparaissent.
- 6 Pesez le deuxième composant.
- 7 Le résultat peut être stocké en sélectionnant la touche de fonction [**M+**].
	- $\Rightarrow$  La valeur unique déterminée est automatiquement enregistrée sur la base des exigences actuelles.
	- $\Rightarrow$  Lorsque tous les composants de la formulation ont été pesés, la fenêtre des résultats de la formulation apparaît automatiquement. Les informations sélectionnées pour l'enregistrement des résultats s'affichent. Le compte rendu de la formulation est complété simultanément.
- 8 Appuyez sur **[OK**] pour quitter la fenêtre des résultats.
- 9 Touchez [**CL résultat**] pour mettre fin à la formulation et effacer le contenu de la mémoire pour la formulation suivante.
	- $\Rightarrow$  Une fenêtre de confirmation s'affiche.
- 10 Confirmez la suppression de la formulation avec [**OK**].
- $\Rightarrow$  La formulation est supprimée.
- $\Rightarrow$  La touche de fonction est inactive et grisée.

#### **Pesée de composants supplémentaires**

La procédure est la même que pour le deuxième composant avec le même récipient de pesage ou un nouveau récipient.

# **15.4.4 Traitement automatique des formulations avec des % de composants (poids nominaux relatifs)**

À la base, le traitement automatique des formulations avec **Composant %** s'effectue de la même façon que pour les formulations avec**Composants fixes**.

Selon la méthode de pesée des composants dans la définition des formulations, une demande est effectuée au départ après sélection de la formulation afin de saisir le poids final requis de la formulation ou le poids nominal du premier composant.

La touche de fonction [**Abs/Diff**] permet à tout moment d'afficher en alternance à l'écran la quantité déjà pesée d'un composant et la quantité restante à peser.

- Les touches de fonction sont activées.
- Les formulations sont définies.
- 1 Effleurez [**Formule**].
	- $\Rightarrow$  Une fenêtre de sélection s'affiche.
- 2 Sélectionnez une formulation dans la base de données des formulations en appuyant dessus. La formulation est traitée immédiatement après sa sélection.
	- ð Une fenêtre d'instructions s'affiche.
- 3 Touchez le bouton [**Entrée**].
- 4 Saisissez la valeur requise pour le premier composant. - Si un poids correspondant au poids nominal se trouve déjà sur la balance, il peut être directement pris en compte en touchant le bouton identifié par l'icône de la balance. Vérifiez l'unité de pesée à droite du poids nominal. Il est possible d'afficher une sélection d'unités disponibles en touchant l'unité de pesée.
- 5 Confirmez avec [**OK**] pour activer le poids nominal.
	- $\Rightarrow$  Une fenêtre d'instructions s'affiche.
- 6 Placez le récipient de pesage sur la balance et appuyez sur le bouton  $[\rightarrow]T \leftarrow]$ .
	- $\Rightarrow$  La balance est tarée et prête à peser le premier composant.
	- ð Le poids nominal apparaît dans le champ d'information **Consigne**. SmartTrac prend en charge la pesée initiale au poids nominal.
- 7 Lorsque le poids nominal est atteint ou que le poids est compris dans les limites de tolérance, sélectionnez la touche de fonction [**M+**] pour stocker la valeur.
	- $\Rightarrow$  L'en-tête du compte rendu et le résultat (valeur unique) du composant actuel sont imprimés.
	- $\Rightarrow$  La balance est prête à peser le deuxième composant.
	- ð La touche de fonction [**Résultat**] est active et la fenêtre des résultats peut être ouverte. Des informations à propos de l'état actuel de la formulation apparaissent.
- 8 Pesez le deuxième composant.
- 9 Le résultat peut être stocké en sélectionnant la touche de fonction [**M+**].
	- $\Rightarrow$  La valeur unique déterminée est automatiquement enregistrée sur la base des exigences actuelles.
	- $\Rightarrow$  Lorsque tous les composants de la formulation ont été pesés, la fenêtre des résultats de la formulation apparaît automatiquement. Les informations sélectionnées pour l'enregistrement des résultats s'affichent. Le compte rendu de la formulation est complété simultanément.
- 10 Appuyez sur [**OK**] pour quitter la fenêtre des résultats.
- 11 Touchez [**CL résultat**] pour mettre fin à la formulation et effacer le contenu de la mémoire pour la formulation suivante.
	- $\Rightarrow$  Une fenêtre de confirmation s'affiche.
- 12 Confirmez la suppression de la formulation avec [**OK**].
- $\Rightarrow$  La formulation est supprimée.
- $\Rightarrow$  La touche de fonction est inactive et grisée.

#### **Pesée de composants supplémentaires**

La procédure est la même que pour le deuxième composant avec le même récipient de pesage ou un nouveau récipient.

### **15.4.5 Exemple de compte rendu d'une formulation**

Les détails présents dans un compte rendu dépendent des réglages correspondants sélectionnés. Seules les informations propres à l'application apparaissent dans l'exemple d'impression.

```
Exemple : ticket d'impression
```
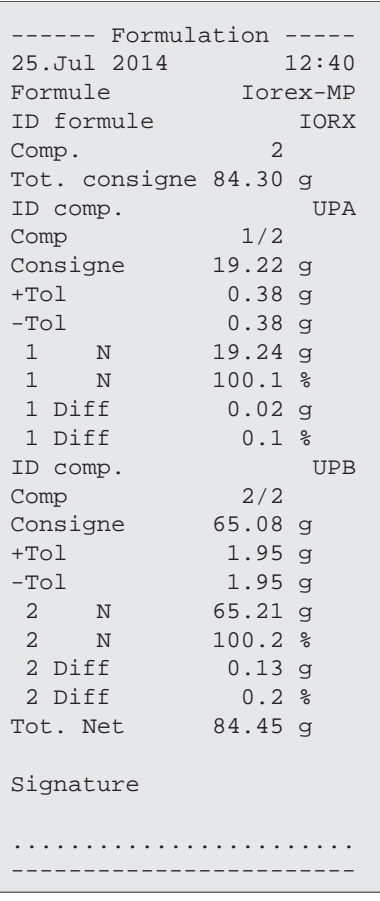

# **15.5 Informations sur la modification des composants et formulations existants**

<span id="page-231-0"></span>Les définitions de formulations et de composants stockées peuvent être modifiées. Les règles suivantes s'appliquent.

- Pendant qu'une formulation est en cours de traitement, ni les formulations ni les composants stockés ne peuvent être modifiés.
- Si un composant faisant partie d'une formulation est modifié, le message d'erreur **Ce composant ne peut pas être modifié. Il est utilisé par** apparaît. Toutefois, si des composants doivent être modifiés, ceux-ci doivent d'abord être désactivés dans toutes les formulations concernées. Si les composants sont amenés à être à nouveau intégrés dans les formulations correspondantes après changement, ils doivent être explicitement sélectionnés dans la base de données des composants. Activez les composants dans la formulation et saisissez à nouveau les poids nominaux et limites de tolérance. Modifiez ensuite le nom et l'ID de la formulation. Vous éviterez ainsi toute confusion avec les formulations précédentes présentant l'ancienne définition.
- Les composants peuvent être supprimés de la base de données par la suppression de leur nom ou de leur ID. Toutefois, cette opération n'est possible que si le composant ne fait partie d'aucune formulation.
- Les formulations ne peuvent pas être supprimées de la base de données. Les formulations qui ne sont plus nécessaires doivent être désactivées. Si une formulation n'est plus nécessaire, elle ne peut être supprimée de la base de données qu'en étant supprimée par une nouvelle formulation.

# **16 Application de pesée différentielle**

#### **Navigation :** [ ] > [**Pesage différentiel**]

Pour **Pesage différentiel**, un contrôle des variations de poids est réalisé sur un ou plusieurs échantillons. La première étape consiste à déterminer le poids initial de l'échantillon (pesée initiale). Certains échantillons de composants sont ensuite supprimés ou ajoutés. Autres options possibles : séchage, centrifugation, filtrage, incinération, évaporation et colmatage. Une fois le traitement terminé, l'échantillon est à nouveau pesé (pesée résiduelle). La balance détermine ensuite l'écart entre les deux valeurs.

La plupart des réglages d'application sont enregistrés dans le profil utilisateur actif.

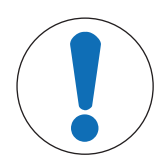

Δδ∆

## **AVIS**

**Risque de perte de données lors de la modification ou la suppression d'une série !**

L'ensemble des séries et des résultats est stocké dans une base de données unique, à la disposition de tous les utilisateurs.

- 1 Une série doit être modifiée ou supprimée avec précaution.
- 2 Les autres utilisateurs de l'application doivent être consultés.

Les données propres à la pesée différentielle (définition et désignation par exemple de séries et d'échantillons) et les résultats sont mémorisés dans une base de données. Cet élément est indépendant du profil utilisateur. Il n'existe qu'une seule base de données pour tous les utilisateurs.

Il est possible de définir jusqu'à 99 séries. Chaque série se compose de plusieurs échantillons (la balance est en mesure de gérer jusqu'à 500 échantillons au total). Chaque échantillon peut être taré, pesé au départ et faire ensuite l'objet d'une pesée résiduelle jusqu'à 3 fois.

Une procédure automatique ou manuelle peut également être définie pour chaque série. Avec la procédure automatique, l'utilisateur est guidé à travers toutes les étapes de la pesée différentielle pour tous les échantillons (tarage, pesée initiale, pesée résiduelle). Avec la procédure manuelle, l'ordre de traitement des échantillons peut être sélectionné par l'utilisateur. Quelle que soit la procédure sélectionnée, la balance mémorise en continu l'état actuel de chaque échantillon. Cela évite de répéter certains procédés par erreur. Il est impossible, par exemple, de réaliser deux fois le pesage initial du même échantillon.

Seuls les réglages et fonctionnalités qui diffèrent des éléments définis dans l'application **Pesage** sont décrits en détails ci-dessous.

#### **Sélection de l'application**

- $1$  Appuyez sur  $[$  $\frac{1}{1}$  $]$ .
- 2 Touchez l'icône [**Pesage différentiel**] dans la fenêtre de sélection.
	- $\Rightarrow$  L'application sélectionnée est active.
	- $\Rightarrow$  Certains des champs d'information et touches de fonction propres aux statistiques sont activés par défaut (valeurs d'usine).
- $\Rightarrow$  La balance est prête à peser.

# **16.1 Réglages de l'application de pesée différentielle**

#### **Navigation :**  $\begin{bmatrix} \begin{bmatrix} 0 \\ 0 \end{bmatrix} \end{bmatrix} > \begin{bmatrix} \text{Pesage} \end{bmatrix}$  (Fig. )

Plusieurs paramètres de pesée différentielle spécifiques sont disponibles. Ils permettent d'adapter l'application à vos propres besoins.

Toutes les touches de fonction sont inactives étant donné qu'il n'existe aucun réglage spécifique aux séries et échantillons. Une seule série est prédéfinie par défaut. Toutefois, celle-ci ne contient aucun échantillon (**série 1** comportant 0 échantillon).

La plupart des options de réglage sont les mêmes que pour l'application **Pesage**. Seuls les réglages différents sont décrits ci-dessous.

Les touches fléchées permettent de passer à la page suivante ou précédente d'un menu. Vous pouvez définir les réglages suivants :

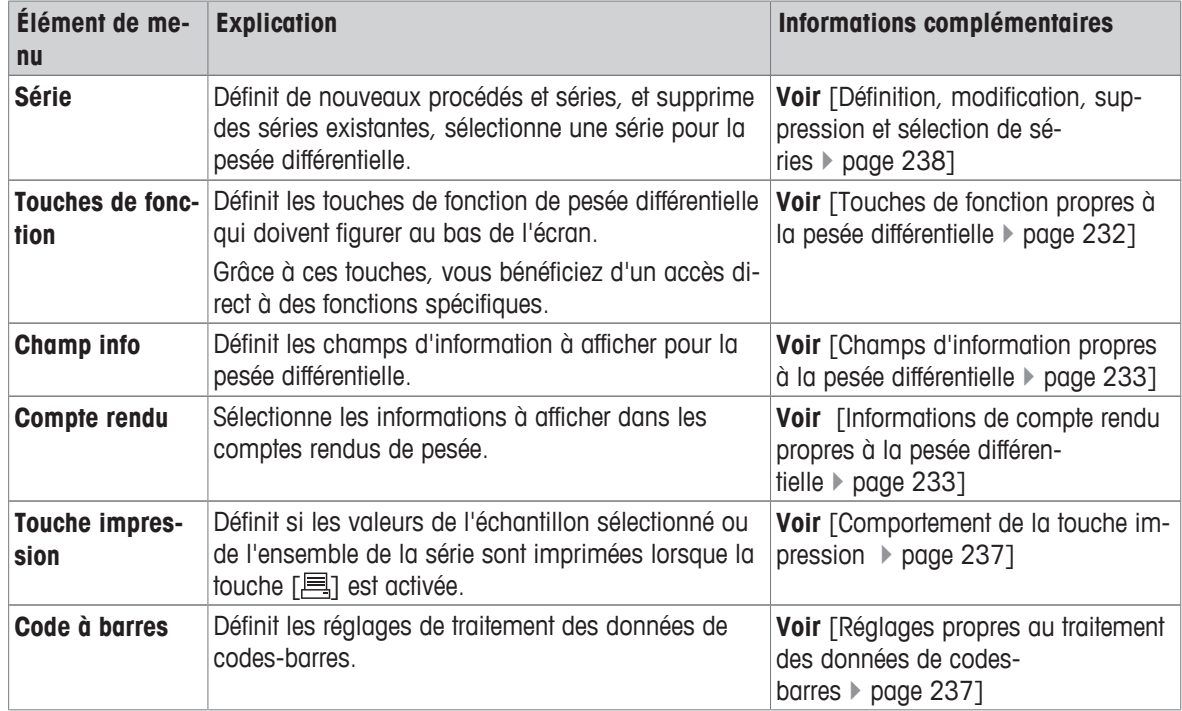

# **16.1.1 Touches de fonction propres à la pesée différentielle**

### <span id="page-233-0"></span>**Navigation :**  $\begin{bmatrix} 0 & 0 \\ 0 & 1 \end{bmatrix}$  > **[Pesage différentiel**] >  $\begin{bmatrix} \mathbb{C} \\ 0 & 1 \end{bmatrix}$  > **Touches de fonction**

Cet élément de menu permet d'activer les touches de fonction propres à la pesée différentielle suivantes.

Toutes les autres touches de fonction sont identiques à celles de l'application **Pesage**.

Les touches de fonction sont situées au bas de l'écran. Les chiffres déterminent l'ordre à l'écran.

- Activez ou désactivez les touches de fonction en les touchant.
- Pour redéfinir la séquence, toutes les touches de fonction doivent être désactivées et ensuite activées dans l'ordre qui convient.
- L'application est activée.
- 1 Appuyez sur  $[\Gamma_{\bullet}].$

 $\Rightarrow$  Une fenêtre contenant des paramètres spécifiques à l'application s'ouvre.

- 2 Touchez **Touches de fonction**> [**Définir**].
- 3 Sélectionnez les **Touches de fonction** dont vous avez besoin.
	- $\Rightarrow$  La touche de fonction est automatiquement numérotée.
- 4 Modifiez les paramètres et confirmez avec [**OK**].

Les touches fléchées permettent de passer à la page suivante ou précédente d'un menu.

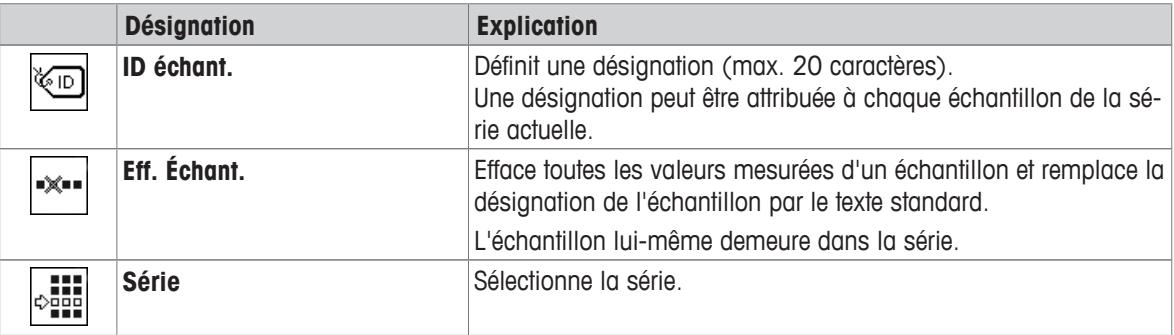

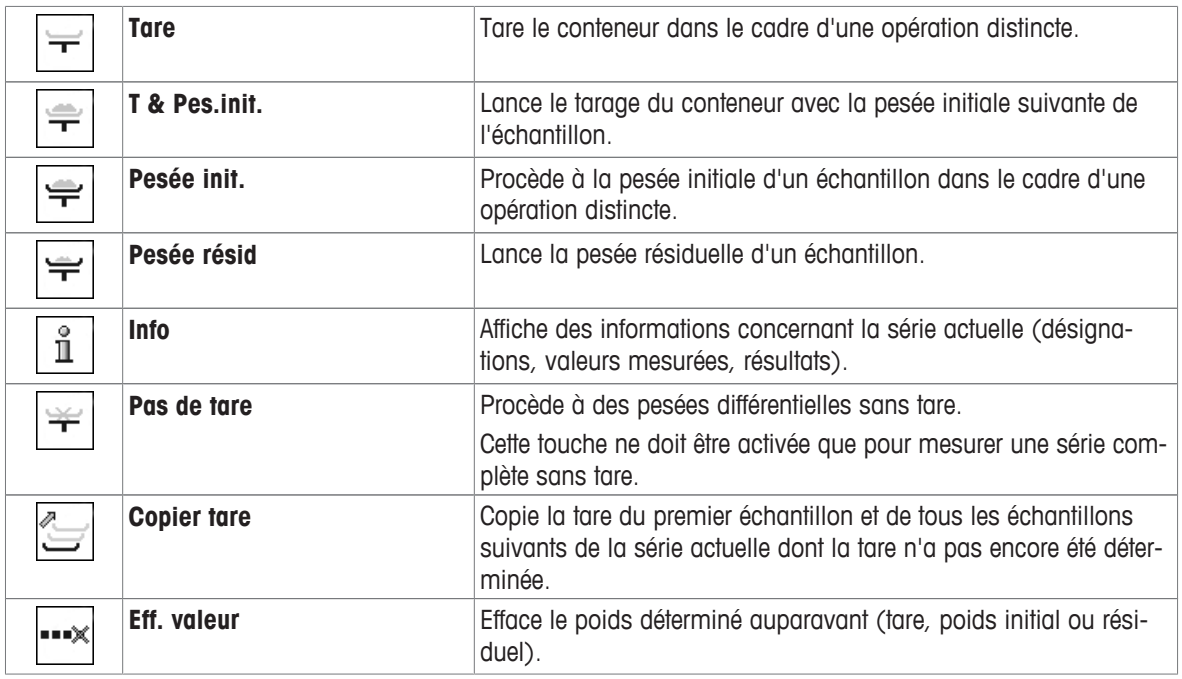

**Réglage d'usine :** [**T & Pes.init.**], [**Pesée résid**], [**Série**], [**Info**] et [**Eff. valeur**] activés dans cet ordre.

## **16.1.2 Champs d'information propres à la pesée différentielle**

### <span id="page-234-0"></span>**Navigation :**  $\begin{bmatrix} \Box \Box \end{bmatrix}$  > [Pesage différentiel] >  $\begin{bmatrix} \Box_0 \end{bmatrix}$  > Champ info

Cet élément de menu contient les champs d'information suivants pour la pesée différentielle.

Tous les autres champs de données sont identiques à ceux de l'application **Pesage**.

Les champs d'information de l'écran fournissent en permanence des informations, par exemple, les valeurs définies, les résultats mesurés.

- Les champs d'information peuvent être activés ou désactivés en les touchant.
- Pour redéfinir l'ordre, tous les champs d'information doivent être désactivés, puis activés dans l'ordre requis.
- § L'application est activée.
- 1 Appuyez sur  $[\Gamma_{\bullet}].$

 $\Rightarrow$  Une fenêtre contenant des paramètres spécifiques à l'application s'ouvre.

- 2 Touchez **Champ info**> [**Définir**].
- 3 Choisissez les champs d'information souhaités.
	- $\Rightarrow$  Le champ d'information est automatiquement numéroté.
- 4 Modifiez les paramètres et confirmez avec [**OK**].

Les touches fléchées permettent de passer à la page suivante ou précédente d'un menu. Vous pouvez définir les réglages suivants :

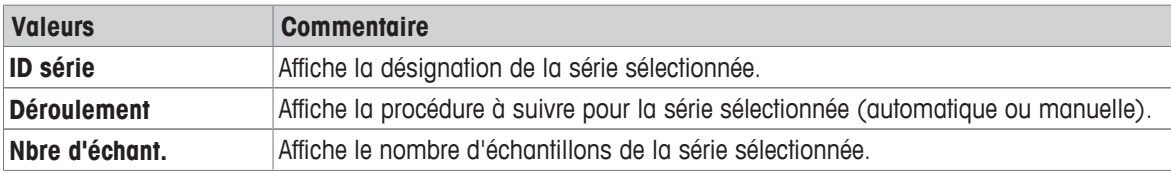

<span id="page-234-1"></span>**Réglage d'usine : ID série**, [**Déroulement**] et **Nbre d'échant.** activés dans cet ordre.

# **16.1.3 Informations de compte rendu propres à la pesée différentielle**

**Navigation :**  $\begin{bmatrix} \Box \Box \end{bmatrix}$  > [Pesage différentiel] >  $\begin{bmatrix} \Box_0 \end{bmatrix}$  > Compte rendu

Vous pouvez définir ici les données apparaissant dans les comptes rendus. Cet élément de menu important est divisé en 3 sous-menus. Ceux-ci vous permettent de procéder à d'autres configurations pour l'application. Le reste des données de compte rendu disponibles correspond aux données de l'application **Pesage** et n'est pas décrit ici.

Les éléments de données numérotés sont imprimés dans les comptes rendus. Les numéros déterminent l'ordre de l'impression.

- Les informations peuvent être activées ou désactivées en les touchant. La séquence des touches est automatiquement mise à jour.
- Pour redéfinir l'ordre, toutes les informations doivent être désactivées et ensuite activées dans l'ordre requis.
- § L'application est activée.
- 1 Appuyez sur  $[\Gamma_{\alpha}]$ .

 $\Rightarrow$  Une fenêtre contenant des paramètres spécifiques à l'application s'ouvre.

- 2 Touchez **Compte rendu**> [**Définir**].
	- ð La fenêtre **Compte rendu** apparaît.
- 3 Touchez (par exemple, **En-tête**) > [**Définir**].
- 4 Choisissez la touche d'information souhaitée.
	- $\Rightarrow$  La touche d'information est automatiquement numérotée.
- 5 Validez en sélectionnant [**OK**].

Les touches fléchées permettent de passer à la page suivante ou précédente d'un menu.

#### I≣∦ **Remarque**

Les résultats et informations peuvent être imprimés à tout moment.

- § Une imprimante est connectée et activée en tant que dispositif de sortie dans les réglages des périphériques.
- − Pour imprimer les réglages, appuyez sur [1.

#### **Ligne d'en-tête des comptes rendus**

Utilisez ce sous-menu pour définir les données à imprimer dans l'en-tête du compte rendu (avant les résultats).

#### **Enregistrement des valeurs uniques**

Ce sous-menu permet de définir les informations à enregistrer pour chaque résultat.

#### **Enregistrement des résultats**

Ce sous-menu peut être utilisé pour définir le formulaire dans lequel seront imprimés les résultats de la pesée différentielle.

Le protocole de résultats peut être imprimé en appuyant sur la touche [ $\equiv$ ] si la touche Impression a été configurée pour l'impression de séries de données.

Les résultats sont enregistrés dans l'unité d'affichage sélectionnée.

La formule sur laquelle reposent les réglages se trouve sous Formule utilisée pour le calcul des résultats de la pesée différentielle.

#### **Pied de page des comptes rendus**

Ce sous-menu permet de définir les informations à imprimer dans le pied de page du compte rendu après les résultats (valeurs uniques).

#### **Nombre de décimales**

Ce sous-menu permet de définir le nombre de décimales avec lequel les résultats de la pesée différentielle sont enregistrés.

# **Remarque**

Ce réglage ne fait référence qu'aux résultats de la pesée différentielle, calculés par l'application. En revanche, les poids (tare, pesée initiale, pesée résiduelle) sont toujours enregistrés avec la résolution maximale assurée par la balance correspondante.

Vous pouvez définir les réglages suivants :

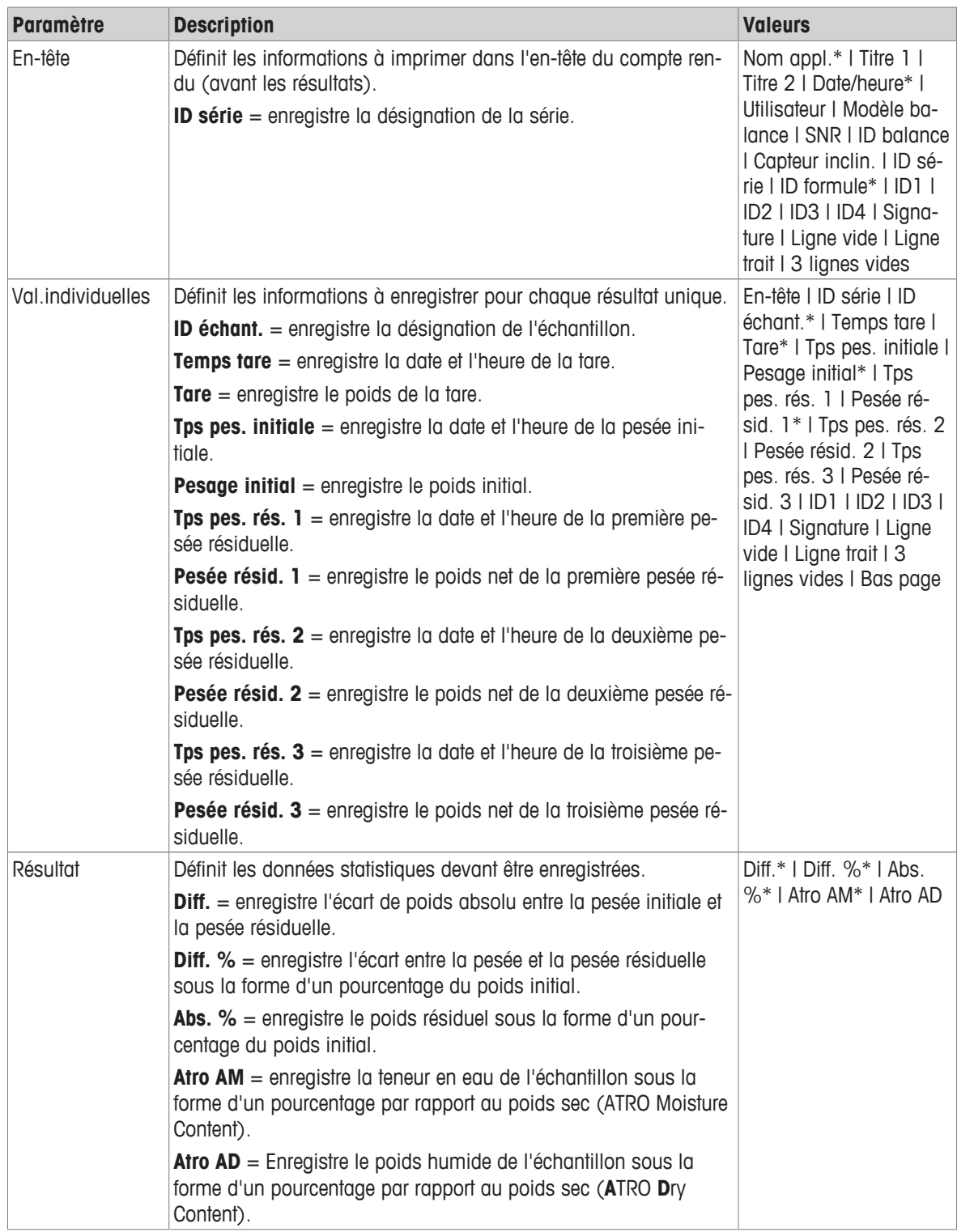

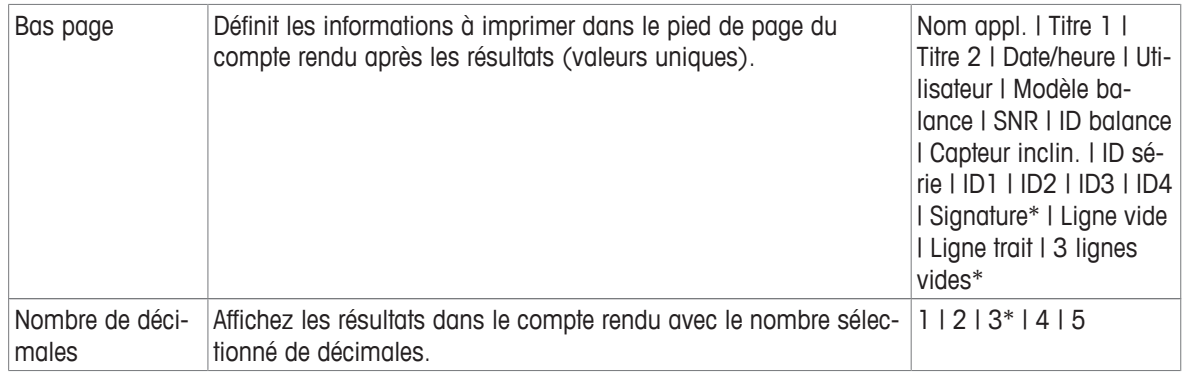

\* Réglage d'usine

# **16.1.4 Comportement de la touche impression**

### <span id="page-238-0"></span>**Navigation :**  $\begin{bmatrix} 0 & 0 \\ 0 & 1 \end{bmatrix}$  > **[Pesage différentiel**] >  $\begin{bmatrix} \mathbb{C}_0 \\ 0 & 1 \end{bmatrix}$  > Touche impression

Cet élément de menu peut être utilisé pour définir les données à imprimer lorsque vous appuyez sur la touche [ .

- L'application est activée.
- 1 Appuyez sur  $\lceil \cdot \cdot \rceil$ .
	- $\Rightarrow$  Une fenêtre contenant des paramètres spécifiques à l'application s'ouvre.
- 2 Touchez [**Touche impression**], puis le bouton associé.
	- $\Rightarrow$  Une fenêtre de sélection s'affiche.
- 3 Touchez (**Echantillon**, par exemple) et confirmez avec [**OK**].

Vous pouvez définir les réglages suivants :

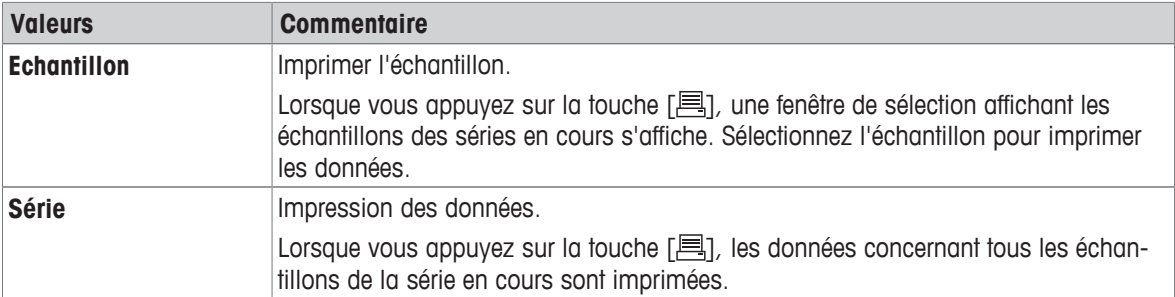

**Réglage d'usine :** [**Echantillon**] activé.

### **16.1.5 Réglages propres au traitement des données de codes-barres**

#### <span id="page-238-1"></span>**Navigation :** [ ] > [**Pesage différentiel**] > [ ] > **Code à barres**

Cet élément de menu contient un réglage supplémentaire pour la pesée différentielle. Le code-barres scanné est interprété comme constituant l'identification des échantillons. Si la série actuelle comporte un échantillon présentant cet ID, l'échantillon associé est sélectionné et disponible directement pour l'étape de procédé suivante. Si la série actuelle ne contient pas l'ID d'échantillon, le message correspondant apparaît.

# **Remarque**

Si une série contient plusieurs échantillons présentant le même ID, le premier comportant l'ID correspondant au code-barres scanné est sélectionné.

- L'application est activée.
- 1 Appuyez sur  $\lceil \cdot \cdot \rceil$ .
	- $\Rightarrow$  Une fenêtre contenant des paramètres spécifiques à l'application s'ouvre.
- 2 Touchez [**Code à barres**], puis le bouton associé.
	- $\Rightarrow$  Une fenêtre de sélection s'affiche.
- 3 Touchez **ID échant.** et confirmez avec [**OK**].

#### **Structure du menu**

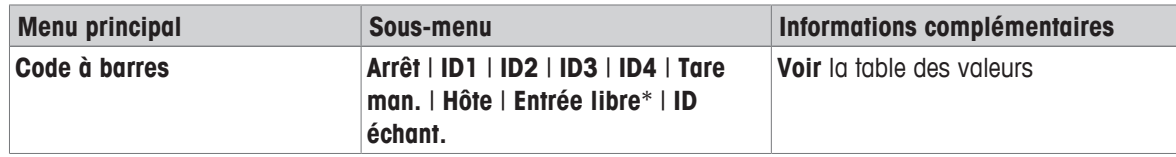

\* Réglage d'usine

Vous pouvez définir les réglages suivants :

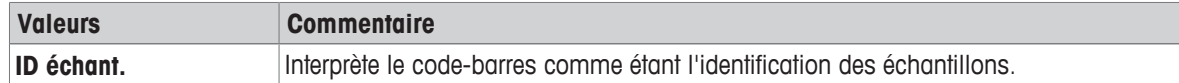

# **16.2 Définition, modification, suppression et sélection de séries**

### <span id="page-239-0"></span> $\text{Navigation}:$   $\left[\begin{smallmatrix} 1 & 0 \\ 0 & 1 \end{smallmatrix}\right]$  >  $\left[\begin{smallmatrix} 1 & 0 \\ 0 & 1 \end{smallmatrix}\right]$  >  $\left[\begin{smallmatrix} 1 & 0 \\ 0 & 1 \end{smallmatrix}\right]$  >  $\left[\begin{smallmatrix} 1 & 0 \\ 0 & 1 \end{smallmatrix}\right]$  >  $\left[\begin{smallmatrix} 1 & 0 \\ 0 & 1 \end{smallmatrix}\right]$

Pour réaliser une pesée différentielle, au moins une série comportant au moins un échantillon doit être définie. Appuyez sur la touche [ ] et sélectionnez le menu de définition des séries. Celui-ci propose des options de création d'une nouvelle série ou de modification et de suppression des séries existantes. Sélectionnez la série requise dans le dernier élément de menu. Ces options sont décrites dans les sections ci-après.

# **Remarque**

Lorsque l'application démarre, la balance vérifie qu'au moins 1 série est présente. Si tel n'est pas le cas, l'application génère automatiquement la série 1.

- § L'application est activée.
- Les touches de fonction sont sélectionnées et activées.
- 1 Appuyez sur  $[\Gamma_{\mathbf{B}}]$ .

 $\Rightarrow$  Une fenêtre contenant des paramètres spécifiques à l'application s'ouvre.

- 2 Touchez **Série**> [**Définir**].
	- $\Rightarrow$  Une fenêtre contenant des paramètres spécifiques à l'application s'ouvre.
- 3 Pour quitter l'élément de menu, touchez [**OK**].

## **16.2.1 Définition d'une nouvelle série**

### **Navigation :** [ ] > [**Pesage différentiel**] > [ ] > **Série** > [**Nouveau**]

Ce sous-menu permet de définir une nouvelle série.

- L'application est activée.
- Les touches de fonction sont activées.
- 1 Appuyez sur  $[\Gamma_{\mathbf{B}}]$ .
	- $\Rightarrow$  Une fenêtre contenant des paramètres spécifiques à l'application s'ouvre.
- 2 Touchez **Série**> [**Nouveau**].
	- ð La fenêtre **Editeur série** apparaît.
- 3 Touchez [**Désignation**], puis le bouton associé.
	- $\Rightarrow$  Une fenêtre de saisie alphanumérique apparaît.
	- $\Rightarrow$  Les séries sont numérotées successivement par défaut (série x).
- 4 Indiquez la désignation et validez votre choix en sélectionnant [**OK**].
- 5 Touchez [**Nbre d'échant.**], puis le bouton associé.
	- $\Rightarrow$  Une fenêtre de saisie numérique apparaît.
- 6 Saisissez le nombre d'échantillons et confirmez avec [**OK**].
- 7 Touchez [**Déroulement**], puis le bouton associé.
	- $\Rightarrow$  Une fenêtre de sélection s'affiche.
- 8 Par exemple, touchez [**Automatique**].
- 9 Touchez [**ID échant.**], puis le bouton associé.
	- $\Rightarrow$  Une fenêtre de sélection s'affiche.
- 10 Saisissez l'échantillon.
	- $\Rightarrow$  Une fenêtre de saisie alphanumérique apparaît.
	- $\Rightarrow$  Les échantillons sont numérotés successivement par défaut (échantillon x).
- 11 Indiquez la désignation et validez votre choix en sélectionnant [**OK**].

Vous pouvez définir les réglages suivants :

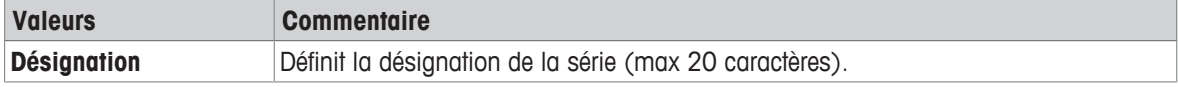

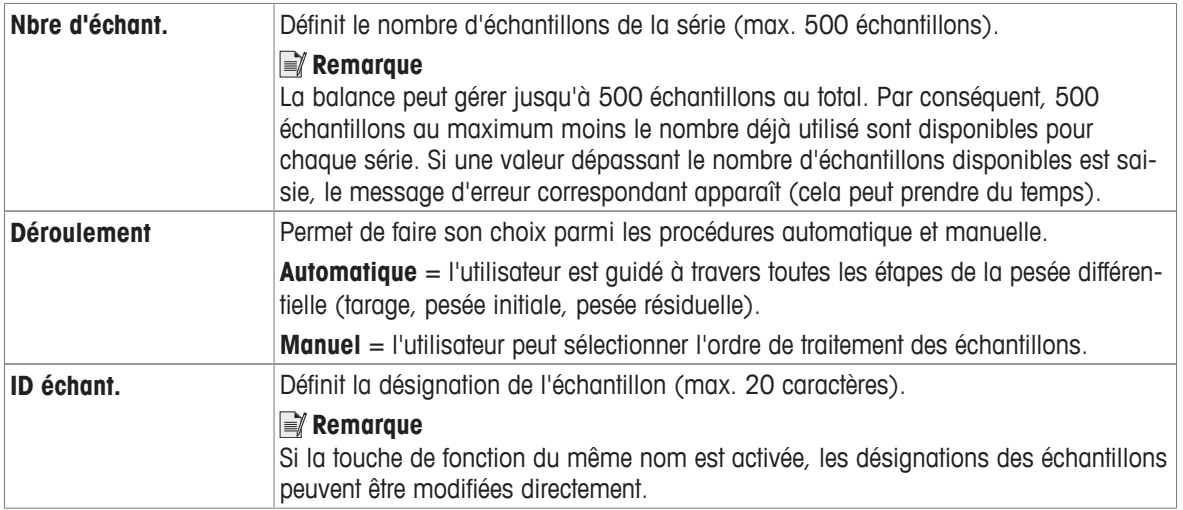

# **16.2.2 Modification d'une série existante**

### **Navigation :**  $\begin{bmatrix} \begin{bmatrix} 0 \\ 0 \end{bmatrix} \end{bmatrix}$  > [Pesage différentiel] >  $\begin{bmatrix} \begin{bmatrix} 0 \\ 0 \end{bmatrix}$  > Série > [Edition]

Ce sous-menu permet de modifier une série existante. Après sélection de **Série** [**Edition**], une fenêtre de sélection apparaît. Sélectionnez la série à modifier. Les mêmes options de modification sont disponibles dans le cas de la définition d'une nouvelle série.

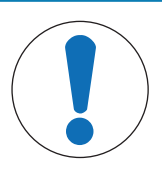

# **AVIS**

### **Risque de perte de données lors de la modification d'une série !**

Toutes les séries sont mémorisées dans une base de données unique à la disposition de tous les utilisateurs. Les séries créées par d'autres utilisateurs peuvent également être modifiées.

- 1 Une série doit être modifiée avec précaution.
- 2 Les autres utilisateurs de l'application doivent être consultés.

# **Remarque**

Le nombre d'échantillons d'une série ne peut être réduit que dans la mesure où aucun échantillon pour lequel des valeurs mesurées sont déjà disponibles ne risque d'être supprimé. Exemple: Si le nombre d'échantillons d'une série passe de 20 à 10 et que des valeurs mesurées sont déjà disponibles pour l'échantillon 15, le nombre d'échantillons ne peut être réduit qu'à 15. Toute autre réduction n'est possible qu'une fois que les valeurs mesurées des échantillons correspondants ont été effacées (dans cet exemple, les valeurs mesurées des échantillons 11 à 15).

- L'application est activée.
- 1 Appuyez sur  $[\Gamma_{\bullet}]$ .
	- $\Rightarrow$  Une fenêtre contenant des paramètres spécifiques à l'application s'ouvre.
- 2 Touchez **Série**> [**Edition**].
	- $\Rightarrow$  Une fenêtre de sélection s'affiche.
- 3 Touchez une série.
	- ð La fenêtre **Editeur série** apparaît.
- 4 Les paramètres peuvent être modifiés en touchant le bouton associé.
- 5 Pour quitter l'élément de menu, touchez [**OK**].

# **16.2.3 Suppression d'une série**

 $\text{Navigation}: [\frac{10}{10}] > [\text{Pesage differentiel}] > [\frac{1}{10}] > \text{Série} > [\text{Effacer}]$ 

Ce sous-menu permet de supprimer une série existante. Après sélection de **Série** [**Effacer**], une fenêtre de sélection apparaît. Sélectionnez la série à supprimer. Une invite de confirmation apparaît avant la suppression. Si l'invite est confirmée à l'aide de la touche [**Oui**], la série est supprimée, ainsi que toutes les valeurs mesurées et résultats calculés enregistrés.

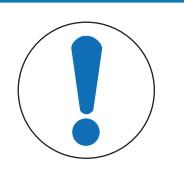

# **AVIS**

#### **Risque de perte de données lors de la suppression d'une série !**

Toutes les séries sont mémorisées dans une base de données unique à la disposition de tous les utilisateurs. Les séries créées par d'autres utilisateurs peuvent également être supprimées.

- 1 Une série doit être supprimée avec précaution.
- 2 Les autres utilisateurs de l'application doivent être consultés.
- L'application est activée.
- 1 Appuyez sur  $[\Gamma_{\mathbf{B}}]$ .
	- $\Rightarrow$  Une fenêtre contenant des paramètres spécifiques à l'application s'ouvre.
- 2 Touchez **Série**> [**Effacer**].
	- $\Rightarrow$  Une fenêtre de sélection s'affiche.
- 3 Touchez une série.
	- ð Une fenêtre de confirmation **Voulez-vous vraiment effacer la série?** s'affiche.
- 4 Pour supprimer la série, confirmez avec [**Oui**].
	- $\Rightarrow$  La série est supprimée.
- 5 Pour quitter l'élément de menu, touchez [**OK**].

### **16.2.4 Sélection d'une série à des fins de pesée différentielle**

#### **Navigation :** [ ] > [**Pesage différentiel**] > [ ] > **Série** > [**Sélection**]

Ce sous-menu permet de sélectionner une série à des fins de pesée différentielle. Après sélection de **Série** [**Sélection**], une fenêtre de sélection apparaît. Sélectionnez la série requise. Si la touche de fonction [**Série**] est activée, la série peut être sélectionnée directement en appuyant sur la touche.

- L'application est activée.
- La touche de fonction est activée.
- 1 Appuyez sur  $[\Gamma_{\alpha}]$ .
	- $\Rightarrow$  Une fenêtre contenant des paramètres spécifiques à l'application s'ouvre.
- 2 Touchez **Série**> [**Effacer**].
	- $\Rightarrow$  Une fenêtre de sélection s'affiche.
- 3 Touchez une série.
	- ð Une fenêtre de confirmation **Voulez-vous vraiment effacer la série?** s'affiche.
- 4 Pour supprimer la série, confirmez avec [**Oui**].
- $\Rightarrow$  La série est supprimée.
- 5 Pour quitter l'élément de menu, touchez [**OK**].

# **16.3 Utilisation de l'application de pesée différentielle**

### **Navigation :** [ ] > [**Pesage différentiel**]

Cette section décrit la procédure d'utilisation de l'application **Pesage différentiel** et d'enregistrement des résultats.

# **16.3.1 Diverses méthodes de pesée différentielle**

Trois méthodes de pesée différentielle sont prises en charge par l'application **Pesage différentiel**. Ces trois méthodes de travail sont décrites ci-dessous.

#### **Méthode 1 (avec tarage et pesée initiale au sein du même cycle)**

Il s'agit là de la méthode la plus simple étant donné que la tare du conteneur et le poids initial (poids net) de l'échantillon sont déterminés au sein d'une seule et même opération.

Pour cette méthode, activez les touches de fonction [**T & Pes.init.**] et [**Pesée résid**].

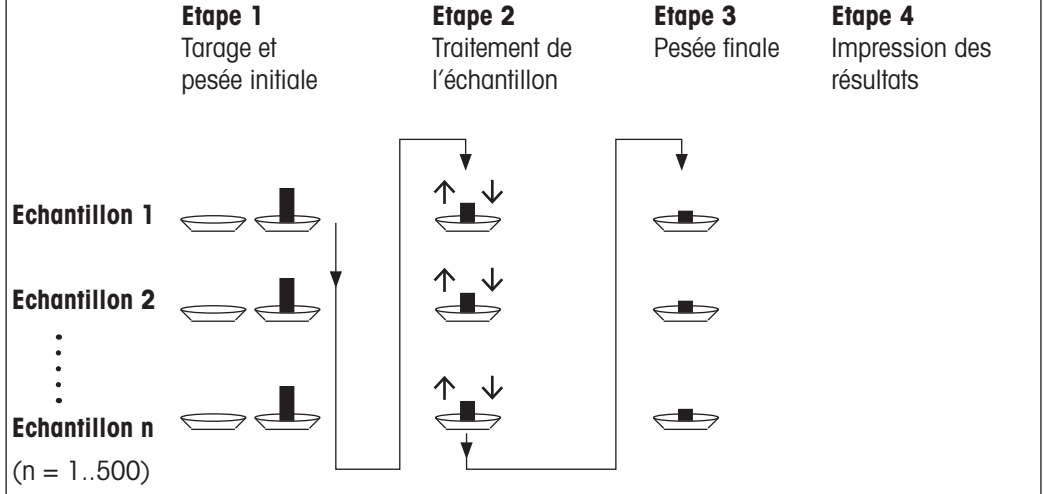

#### **Méthode 2 (avec tarage et pesée initiale distincts)**

Avec cette méthode, le poids du conteneur (tare) et la pesée initiale (poids net) de l'échantillon sont déterminés dans le cadre d'opérations distinctes. Avec cette méthode, tous les récipients de pesage peuvent être tarés au départ avant que toutes les pesées soient réalisées dans le cadre d'une deuxième opération.

Pour cette méthode, activez les touches de fonction [**Tare**], [**Pesée init.**] et [**Pesée résid**].

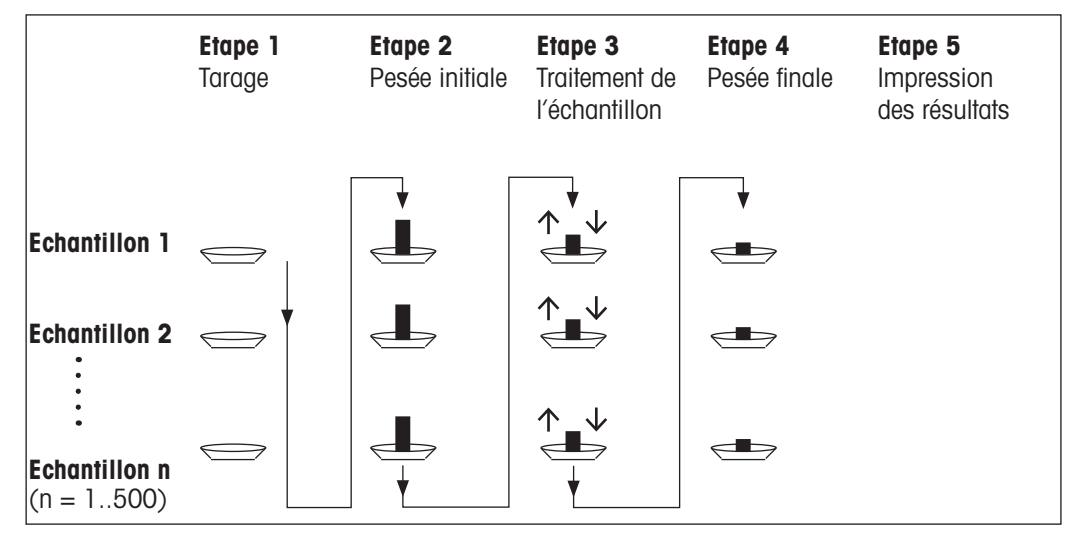

### **Méthode 3 (libre)**

Là où les méthodes 1 et 2 passent d'un échantillon à l'autre, la méthode 3 permet de procéder en toute liberté. Le tarage, la pesée initiale et la pesée résiduelle peuvent être réalisés en tant qu'étapes individuelles pour chaque échantillon. Les 3 étapes n'ont pas nécessairement besoin d'être réalisées pour chaque échantillon avant que le suivant puisse être traité. Le diagramme suivant en est un exemple :

Pour cette méthode, activez les touches de fonction [**Tare**], [**Pesée init.**] et [**Pesée résid**].

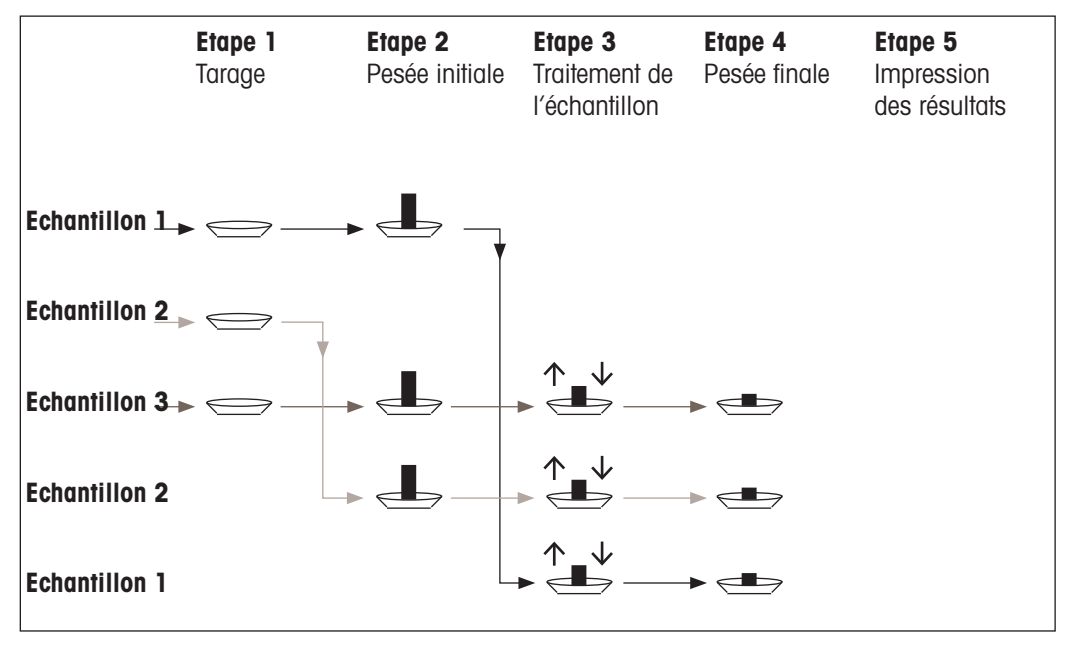

### **16.3.2 Réglages initiaux**

Selon la méthode de travail, vous devrez réaliser les réglages initiaux qui conviennent.

Quelle que soit la méthode de travail, les 2 touches de fonction suivantes doivent être activées pour chaque pesée différentielle. Celles-ci permettent de sélectionner la série et de procéder à la pesée résiduelle. La série peut également être sélectionnée à l'aide du menu.

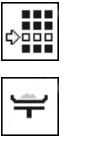

**Série** − Activez les touches de fonction.

Les touches de fonction suivantes doivent également être activées pour :

- modifier la désignation de l'échantillon (également possible par le biais du menu) ;
- afficher les valeurs mesurées qui existent déjà pour la série actuelle ;
- effacer la dernière valeur déterminée.

**Pesée résid**

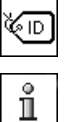

шX

**ID** − Activez les touches de fonction.

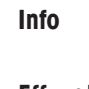

**Eff. valeur**

Lorsque vous utilisez la méthode 1, la touche de fonction suivante doit également être activée.

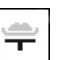

**T & Pes.init.** − Activez la touche de fonction.

Lorsque vous utilisez la méthode 2 ou 3, les touches de fonction suivantes doivent également être activées.

≑

Tare − Activez les touches de fonction.

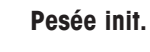

Les touches de fonction suivantes doivent être activées dans certains cas. Cela permet à la première tare d'être copiée vers tous les autres échantillons et d'effectuer la pesée différentielle d'une série sans tare.

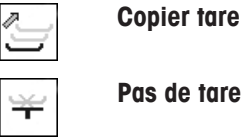

Copier tare − Activez les touches de fonction.

### **16.3.3 Pesée différentielle avec procédure automatique**

Dans cette description, le postulat de départ est que la procédure automatique a été sélectionnée pour la série à traiter. La procédure automatique guide l'utilisateur tout au long des méthodes 1 et 2. Il est possible de quitter à tout moment la procédure automatique et de passer à une procédure manuelle. De la même manière, il est possible à tout moment de repasser d'une procédure manuelle à une procédure automatique.

#### **Travail de préparation**

La série actuellement active est indiquée dans le champ d'information **ID série**. Une autre série peut être traitée en sélectionnant la touche de fonction [**Série**] et en sélectionnant la série requise. Pour éviter les erreurs de manipulation, seules les touches de fonction disponibles pour l'étape suivante sont disponibles. Les autres touches apparaissent en grisé et ne sont pas accessibles.

Il est possible la désignation standard d'un échantillon en sélectionnant la touche de fonction **ID échant.** si le changement n'a pas déjà été réalisé lors de la définition de la série. La désignation nécessaire doit être saisie pour chaque échantillon d'une série. Les désignations sélectionnées sont également indiquées dans les comptes rendus.

Le résultat de la pesée différentielle actuelle peut être imprimé à l'aide de la touche [昌]. Selon les réglages configurés, seul l'échantillon sélectionné ou l'ensemble de la série est enregistré. Une fenêtre de sélection apparaît avant impression. Sélectionnez l'échantillon dont les valeurs doivent être enregistrées.

- § Une imprimante est connectée et activée en tant que dispositif de sortie dans les réglages des périphériques.
- − Pour imprimer les réglages, appuyez sur [ ].

### **Tarage et pesée initiale d'échantillons**

Le tarage et la pesée initiale peuvent être réalisés au sein d'une seule et même opération à l'aide de la touche de fonction [**T & Pes.init.**]. Le tarage et la pesée initiale peuvent être séparés en définissant une touche de fonction [**Tare**] et [**Pesée init.**] spécifique.

Les touches fléchées permettent de passer à l'échantillon précédent ou suivant.

# **Remarque**

Le tarage ou la pesée initiale peuvent être interrompus à tout moment. Les poids déterminés auparavant demeurent en mémoire. Lorsque la touche de fonction [**T & Pes.init.**] est à nouveau activée, la balance affiche automatiquement le premier échantillon pour lequel aucune tare ni aucun poids initial n'est disponible.

- § Des touches de fonction sont activées.
- La procédure automatique est activée.
- 1 Touchez [**T & Pes.init.**].
	- $\Rightarrow$  La balance affiche le premier échantillon de la série pour lequel aucune tare ni aucun poids initial n'est disponible.
- 2 Validez en sélectionnant [**OK**].
	- $\Rightarrow$  La balance invite à poser sur elle le récipient de pesage (tare) du premier échantillon.
- 3 Placez l'échantillon sur la balance et confirmez avec [**OK**].
	- $\Rightarrow$  La balance détermine le poids.
	- $\Rightarrow$  La balance invite à procéder à la pesée initiale.
- 4 Placez l'échantillon dans le récipient de pesage et confirmez avec [**OK**].
	- $\Rightarrow$  La balance détermine le poids.
	- $\Rightarrow$  La balance invite à retirer l'échantillon.
- 5 Retirez le conteneur d'échantillon et confirmez avec [**OK**].
	- $\Rightarrow$  La pesée initiale du premier échantillon de la série est terminée.
	- $\Rightarrow$  La balance lance ensuite automatiquement le tarage et la pesée initiale décrits précédemment pour tous les autres échantillons de la série.
	- $\Rightarrow$  La balance affiche l'échantillon suivant de la série pour lequel aucune tare ni aucun poids initial n'est disponible.
- 6 Validez en sélectionnant [**OK**].
	- $\Rightarrow$  La balance invite à poser sur elle le récipient de pesage (tare) de l'échantillon.
- 7 Placez l'échantillon sur la balance et confirmez avec [**OK**].
	- $\Rightarrow$  La balance détermine le poids.
	- $\Rightarrow$  La balance invite à procéder à la pesée initiale.
- 8 Placez l'échantillon dans le récipient de pesage et confirmez avec [**OK**].
	- $\Rightarrow$  La balance détermine le poids.
	- $\Rightarrow$  La balance invite à retirer l'échantillon.
- 9 Retirez le conteneur d'échantillon et confirmez avec [**OK**].
	- $\Rightarrow$  La balance confirme que le tarage et la pesée initiale ont été réalisés pour tous les échantillons de la série.

10 Validez en sélectionnant [**OK**].

 $\Rightarrow$  La balance est prête pour la pesée résiduelle.

#### **Pesée résiduelle des échantillons**

Chaque échantillon peut faire l'objet d'une pesée résiduelle jusqu'à 3 fois (par exemple, pour les échantillons où des composants sont supprimés ou ajoutés en plusieurs étapes). Une fenêtre apparaît et permet de sélectionner la pesée résiduelle. Comme aucune pesée résiduelle n'a été réalisée dans l'exemple suivant, seule la première pesée résiduelle est actuellement disponible.

La balance affiche le premier échantillon de la série pour lequel aucun poids résiduel correspondant n'est disponible. Un autre échantillon peut faire l'objet d'une pesée résiduelle en sélectionnant l'une des touches fléchées. Il est possible de naviguer vers l'échantillon précédent et suivant.

Une autre pesée résiduelle peut être réalisée en sélectionnant la touche de fonction [**Pesée résid**]. La pesée résiduelle requise peut être sélectionnée dans la liste affichée. Il est possible de réaliser jusqu'à 3 pesées résiduelles par échantillon.

# **Remarque**

Chaque pesée résiduelle peut être interrompue à tout moment. Les poids déterminés précédemment demeurent en mémoire. Lorsque la touche de fonction [**Pesée résid**] est ensuite à nouveau sélectionnée, la balance affiche automatiquement le premier échantillon pour lequel aucun poids résiduel n'est disponible.

- Des touches de fonction sont activées.
- La procédure automatique est activée.
- 1 Touchez [**Pesée résid**].
- 2 Touchez le bouton [**Pesée résid. 1**].
	- $\Rightarrow$  La balance affiche la première pesée résiduelle pour laquelle aucun poids résiduel n'est disponible.
- 3 Validez en sélectionnant [**OK**].
	- $\Rightarrow$  La balance invite à poser sur elle le poids résiduel du premier échantillon.
- 4 Placez le poids résiduel sur la balance et confirmez avec [**OK**].
	- $\Rightarrow$  La balance détermine le poids résiduel.
	- $\Rightarrow$  La balance invite à retirer l'échantillon.
- 5 Retirez l'échantillon et confirmez avec [**OK**].
	- $\Rightarrow$  La pesée résiduelle du premier échantillon de la série est terminée.
	- $\Rightarrow$  La balance lance ensuite automatiquement l'opération décrite précédemment afin de réaliser la pesée résiduelle de l'ensemble des autres échantillons de la série.
	- $\Rightarrow$  La balance affiche l'échantillon suivant de la série pour lequel aucun poids résiduel n'est disponible.
- 6 Validez en sélectionnant [**OK**].
	- $\Rightarrow$  La balance invite à poser sur elle le poids résiduel de l'échantillon.
- 7 Placez l'échantillon sur la balance et confirmez avec [**OK**].
	- $\Rightarrow$  La balance détermine le poids résiduel.
	- $\Rightarrow$  La balance invite à retirer l'échantillon.
- 8 Retirez l'échantillon et confirmez avec [**OK**].
	- $\Rightarrow$  La balance confirme que la pesée résiduelle a été réalisée pour tous les échantillons de la série.
- 9 Validez en sélectionnant [**OK**].
- $\Rightarrow$  La pesée différentielle est terminée.

#### **Affichage des résultats de la pesée différentielle**

Les résultats de la pesée différentielle peuvent être affichés à tout moment à l'aide de la touche de fonction [**Info**]. Les résultats du premier échantillon sont affichés. Les résultats et autres échantillons peuvent être affichés en bas à droite de la fenêtre en sélectionnant l'une des touches fléchées. Si les résultats d'un échantillon comportent plusieurs fenêtres, il est possible de choisir parmi les différentes fenêtres de résultats à l'aide des touches de défilement situées dans l'angle inférieur gauche de la fenêtre.

La formule sur laquelle reposent les réglages se trouve sous Formule utilisée pour le calcul des résultats de la pesée différentielle.

# **E** Remarque

Si plusieurs pesées résiduelles ont été réalisées, celles-ci apparaissent sous la forme **RN2** ou **RN3**. Les résultats sont également affichés avec les numéros correspondants, par exemple, **Diff.1**.

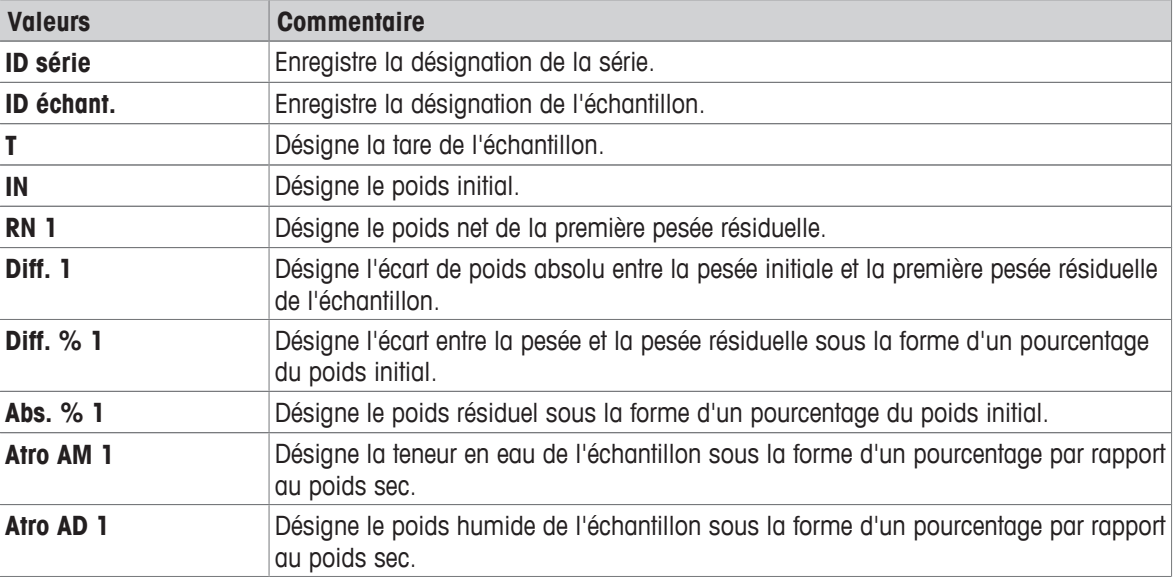

### **16.3.4 Pesée différentielle avec séquence manuelle**

La pesée différentielle avec séquence manuelle diffère de la séquence automatique dans la mesure où l'ordre de traitement des échantillons peut être défini par l'utilisateur.

Lorsque la pesée différentielle est lancée à l'aide de la touche de fonction [**T & Pes.init.**], une fenêtre de sélection apparaît. Sélectionnez l'échantillon à des fins de tarage et de pesée.

Contrairement à la séquence automatique, l'application ne revient pas automatiquement au premier échantillon dont la valeur n'est pas encore disponible. L'échantillon à traiter doit être sélectionné par l'utilisateur. La séquence suivant le tarage et la pesée initiale du premier échantillon prend fin et n'est pas automatiquement redémarrée. Les autres échantillons peuvent à présent être tarés ou faire l'objet d'une pesée initiale, ou encore le premier échantillon peut faire l'objet d'une pesée résiduelle avec la touche de fonction [**Pesée résid**]. La fenêtre de sélection de l'échantillon est également affichée en vue de la pesée résiduelle.

# **Remarque**

La fenêtre de sélection de l'échantillon affiche uniquement les échantillons pour lesquels l'opération appropriée n'a pas encore été réalisée.

### **Travail de préparation**

La série actuellement active est indiquée dans le champ d'information **ID série**. Une autre série peut être traitée en sélectionnant la touche de fonction [**Série**] et en sélectionnant la série requise. Pour éviter les erreurs de manipulation, seules les touches de fonction disponibles pour l'étape suivante sont disponibles. Les autres touches apparaissent en grisé et ne sont pas accessibles.

Il est possible la désignation standard d'un échantillon en sélectionnant la touche de fonction **ID échant.** si le changement n'a pas déjà été réalisé lors de la définition de la série. La désignation nécessaire doit être saisie pour chaque échantillon d'une série. Les désignations sélectionnées sont également indiquées dans les comptes rendus.

Le résultat de la pesée différentielle actuelle peut être imprimé à l'aide de la touche [昌]. Selon les réglages configurés, seul l'échantillon sélectionné ou l'ensemble de la série est enregistré. Une fenêtre de sélection apparaît avant impression. Sélectionnez l'échantillon dont les valeurs doivent être enregistrées.

- § Une imprimante est connectée et activée en tant que dispositif de sortie dans les réglages des périphériques.
- − Pour imprimer les réglages, appuyez sur [具].

### **Tarage et pesée initiale d'échantillons**

Le tarage et la pesée initiale peuvent être réalisés au sein d'une seule et même opération à l'aide de la touche de fonction [**T & Pes.init.**]. Le tarage et la pesée initiale peuvent être séparés en définissant une touche de fonction [**Tare**] et [**Pesée init.**] spécifique.

Les touches fléchées permettent de passer à l'échantillon précédent ou suivant.

- Des touches de fonction sont activées.
- 1 Touchez [**T & Pes.init.**].
	- $\Rightarrow$  Une fenêtre de sélection apparaît.
- 2 Touchez l'échantillon à traiter.
	- $\Rightarrow$  La balance invite à poser sur elle le récipient de pesage (tare) du premier échantillon.
- 3 Placez l'échantillon sur la balance et confirmez avec [**OK**].
	- $\Rightarrow$  La balance détermine le poids.
	- $\Rightarrow$  La balance invite à procéder à la pesée initiale.
- 4 Placez l'échantillon dans le récipient de pesage et confirmez avec [**OK**].
	- $\Rightarrow$  La balance détermine le poids.
	- $\Rightarrow$  La balance invite à retirer l'échantillon.
- 5 Retirez le conteneur d'échantillon et confirmez avec [**OK**].
	- $\Rightarrow$  La pesée initiale du premier échantillon de la série est terminée.
- 6 Touchez [**T & Pes.init.**].
	- $\Rightarrow$  Une fenêtre de sélection apparaît.
- 7 Touchez l'échantillon à traiter.
	- $\Rightarrow$  La balance invite à poser sur elle le récipient de pesage (tare) de l'échantillon.
- 8 Placez l'échantillon sur la balance et confirmez avec [**OK**].
	- $\Rightarrow$  La balance détermine le poids.
	- $\Rightarrow$  La balance invite à procéder à la pesée initiale.
- 9 Placez l'échantillon dans le récipient de pesage et confirmez avec [**OK**].
	- $\Rightarrow$  La balance détermine le poids.
	- $\Rightarrow$  La balance invite à retirer l'échantillon.
- 10 Retirez le conteneur d'échantillon et confirmez avec [**OK**].
	- $\Rightarrow$  Le tarage et la pesée initiale sont terminés.
- $\Rightarrow$  La balance est prête pour la pesée résiduelle.

### **Pesée résiduelle des échantillons**

Chaque échantillon peut faire l'objet d'une pesée résiduelle jusqu'à 3 fois (par exemple, pour les échantillons où des composants sont supprimés ou ajoutés en plusieurs étapes). Une fenêtre apparaît et permet de sélectionner la pesée résiduelle. Comme aucune pesée résiduelle n'a été réalisée dans l'exemple suivant, seule la première pesée résiduelle est actuellement disponible.

La balance affiche le premier échantillon de la série pour lequel aucun poids résiduel correspondant n'est disponible. Un autre échantillon peut faire l'objet d'une pesée résiduelle en sélectionnant l'une des touches fléchées. Il est possible de naviguer vers l'échantillon précédent et suivant.

Une autre pesée résiduelle peut être réalisée en sélectionnant la touche de fonction [**Pesée résid**]. La pesée résiduelle requise peut être sélectionnée dans la liste affichée. Il est possible de réaliser jusqu'à 3 pesées résiduelles par échantillon.

- Les touches de fonction sont activées.
- 1 Effleurez [**Pesée résid**].
- 2 Touchez le bouton [**Pesée résid. 1**].

 $\Rightarrow$  Une fenêtre de sélection s'affiche.

- 3 Touchez l'échantillon à traiter.
	- $\Rightarrow$  La balance invite à poser sur elle le poids résiduel du premier échantillon.
- 4 Placez le poids résiduel sur la balance et confirmez avec [**OK**].
	- $\Rightarrow$  La balance détermine le poids résiduel.
	- $\Rightarrow$  La balance invite à retirer l'échantillon.
- 5 Retirez l'échantillon et confirmez avec [**OK**].
	- $\Rightarrow$  La pesée résiduelle du premier échantillon de la série est terminée.
- 6 Effleurez [**Pesée résid**].
- 7 Touchez le bouton [**Pesée résid. 1**].
- 8 Touchez l'échantillon à traiter.
	- $\Rightarrow$  La balance invite à poser sur elle le poids résiduel de l'échantillon.
- 9 Placez l'échantillon sur la balance et confirmez avec [**OK**].
	- $\Rightarrow$  La balance détermine le poids résiduel.
	- $\Rightarrow$  La balance invite à retirer l'échantillon.
- 10 Retirez l'échantillon et confirmez avec [**OK**].
	- $\Rightarrow$  La pesée résiduelle est terminée.
- $\Rightarrow$  La pesée différentielle est terminée.

### **Affichage des résultats de la pesée différentielle**

Les résultats de la pesée différentielle peuvent être affichés à tout moment à l'aide de la touche de fonction [**Info**]. Les résultats du premier échantillon sont affichés. Les résultats et autres échantillons peuvent être affichés en bas à droite de la fenêtre en sélectionnant l'une des touches fléchées. Si les résultats d'un échantillon comportent plusieurs fenêtres, il est possible de choisir parmi les différentes fenêtres de résultats à l'aide des touches de défilement situées dans l'angle inférieur gauche de la fenêtre.

La formule sur laquelle reposent les réglages se trouve sous Formule utilisée pour le calcul des résultats de la pesée différentielle.

# **Remarque**

Si plusieurs pesées résiduelles ont été réalisées, celles-ci apparaissent sous la forme **RN2** ou **RN3**. Les résultats sont également affichés avec les numéros correspondants, par exemple, **Diff.1**.

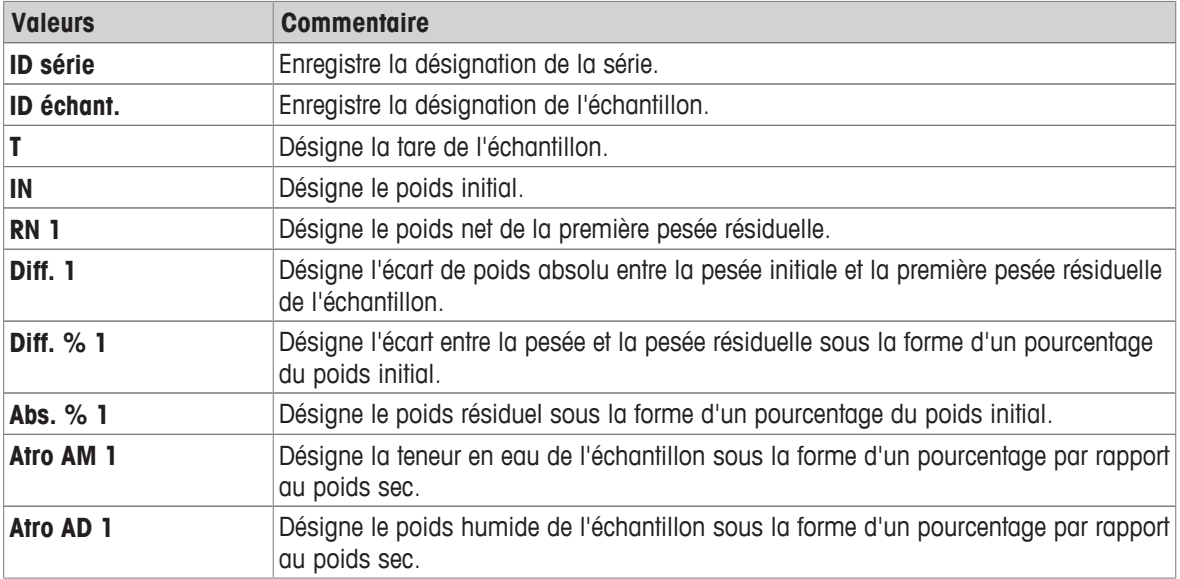

# **16.3.5 Exemple de compte rendu de pesée différentielle**

Les détails présents dans un compte rendu dépendent des réglages correspondants sélectionnés. Seules les informations propres à l'application apparaissent dans l'exemple d'impression.

Le résultat de la pesée différentielle actuelle peut être imprimé à l'aide de la touche [昌]. Selon les réglages configurés, seul l'échantillon sélectionné ou l'ensemble de la série est enregistré. Une fenêtre de sélection apparaît avant impression. Sélectionnez l'échantillon dont les valeurs doivent être enregistrées.

#### **Exemple : ticket d'impression**

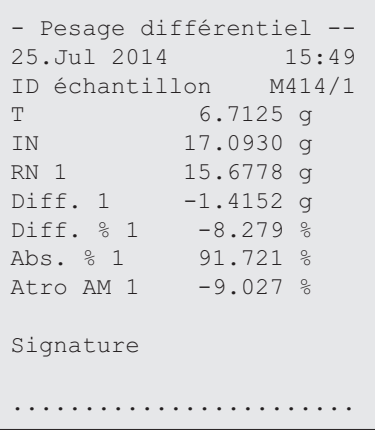

### **16.3.6 Autres options**

Les autres options de l'application **Pesage différentiel** sont décrites dans cette section.

#### **Effacement d'une valeur individuelle**

Si une erreur est constatée après détermination d'un poids (tare, pesée initiale, pesée résiduelle), la dernière valeur déterminée peut être effacée à l'aide de la touche de fonction [**Eff. valeur**]. Toutefois, cette opération n'est possible que si aucun menu n'a été sélectionné et que vous n'avez pas quitté l'application. Une fois qu'un échantillon ou une série a été modifié, la dernière valeur déterminée ne peut plus être effacée.

- La touche de fonction est activée.
- 1 Appuyez sur la touche de fonction [**Eff. valeur**].
	- ð Une fenêtre de confirmation **Voulez-vous vraiment effacer cette entrée ?** s'affiche.
- 2 Pour effacer la valeur, touchez [**Oui**].
	- $\Rightarrow$  La valeur est effacée.
	- ð La fenêtre **Entrée effacée** apparaît.
- 3 Validez en sélectionnant [**OK**].
- $\Rightarrow$  La valeur est effacée.

### **Effacement de toutes les valeurs d'un échantillon**

Si une erreur est commise pendant la pesée différentielle, toutes les valeurs mesurées d'un échantillon peuvent être effacées. Pour effacer les valeurs d'un échantillon, la touche de fonction [**Eff. Échant.**] doit être activée.

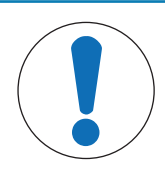

# **AVIS**

**Risque de perte de données lors de la suppression d'une série et d'échantillons !** L'ensemble des séries et échantillons est stocké dans une base de données unique, à la disposition de tous les utilisateurs. Les séries et échantillons définis par d'autres utilisateurs peuvent être effacés.

- 1 Les séries et échantillons doivent être supprimés avec précaution.
- 2 Les autres utilisateurs de l'application doivent être consultés.
- La touche de fonction est activée.
- 1 Appuyez sur la touche de fonction [**Eff. Échant.**].
	- $\Rightarrow$  Une fenêtre de sélection s'affiche.
- 2 Touchez l'échantillon à effacer.
	- ð Une fenêtre de confirmation **Voulez-vous vraiment effacer toutes les entrées de cet échantillon ?** s'affiche.
- 3 Pour effacer des valeurs, touchez [**Oui**].
	- $\Rightarrow$  Les valeurs sont effacées.
	- ð La fenêtre **Echantillon effacé** apparaît.
- 4 Validez en sélectionnant [**OK**].
- $\Rightarrow$  Les valeurs sont effacées.

### **Copier tare**

La tare du premier échantillon peut être copiée pour l'ensemble des autres échantillons de la série pour lesquels aucune tare n'est disponible. Pour ce faire, utilisez la touche de fonction [**Copier tare**] (les tares existantes sont conservées !). Vous gagnerez du temps si le même récipient de tare est utilisé pour tous les échantillons.

# **Remarque**

La touche de fonction est inactive tant qu'aucune tare n'a été déterminée pour le premier échantillon ou si les échantillons de la série présentent une tare.

- § La touche de fonction est activée.
- § La tare de l'échantillon est copiée.
- 1 Appuyez sur la touche de fonction [**Copier tare**].
	- ð Une fenêtre de confirmation **Voulez-vous vraiment copier la première tare sur tous les échantillons libres ?** s'affiche.
- 2 Pour copier la tare, touchez [**Oui**].
	- $\Rightarrow$  La tare est copiée.
	- ð La fenêtre **Copie tare faite** apparaît.
- 3 Validez en sélectionnant [**OK**].
- $\Rightarrow$  La tare est copiée.

#### **Pesée différentielle sans tare**

Pour certaines applications où aucun récipient de tare n'est utilisé (par exemple, pesage de filtres), la tare peut être supprimée pour l'ensemble de la série. Cela permet de gagner du temps. Pour traiter une série sans tare, la touche de fonction [**Pas de tare**] doit être activée.

Si la tare est supprimée, celle-ci s'applique à tous les échantillons de la série pour lesquels aucune tare n'est disponible. Les tares existantes sont conservées. Toutes les tares qui ne sont pas encore disponibles sont remises à zéro. Si une tare est cependant déterminée pour un échantillon particulier de cette série, toutes les valeurs mesurées de l'échantillon en question doivent tout d'abord être supprimées.

- La touche de fonction est activée.
- 1 Appuyez sur la touche de fonction [**Pas de tare**].
	- ð Une fenêtre de confirmation **N'avez-vous vraiment besoin d'aucune tare pour cette série?** s'affiche.
- 2 Validez en sélectionnant [**Oui**].
	- $\Rightarrow$  La tare est effacée.
	- ð La fenêtre **Fonction tare non effectuée** apparaît.
- 3 Validez en sélectionnant [**OK**].
- $\Rightarrow$  La tare est effacée.

# **16.4 Formule utilisée pour le calcul des résultats de la pesée différentielle**

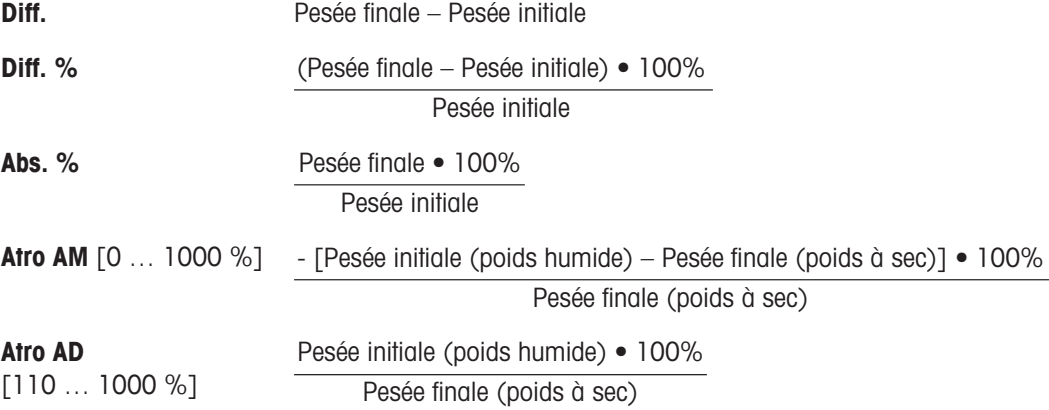
# **17 Application de pesage en pourcentage**

#### **Navigation :** [ ] > [**Pesée en pourcentage**]

☎</u>

L'application **Pesée en pourcentage** permet la pesée à un poids prédéfini (100 %) et l'identification des écarts par rapport à ce poids nominal.

Tous les réglages d'application sont enregistrés dans le profil utilisateur actif.

Seuls les réglages et fonctionnalités qui diffèrent des éléments définis dans l'application **Pesage** sont décrits en détails ci-dessous.

#### **Sélection de l'application**

- $1$  Appuyez sur  $F = 1$ .
- 2 Touchez l'icône [**Pesée en pourcentage**] dans la fenêtre de sélection.
	- $\Rightarrow$  L'application sélectionnée est active.
	- $\Rightarrow$  Certains des champs d'information et touches de fonction propres au pesage en % sont activés par défaut (valeurs d'usine).
- $\Rightarrow$  La balance est prête à peser.

## **17.1 Réglages de l'application de pesage en pourcentage**

#### **Navigation :**  $\begin{bmatrix} \boxed{\cdots} \\ \end{bmatrix}$  > [Pesée en pourcentage] >  $\begin{bmatrix} \Box_0 \end{bmatrix}$

Plusieurs paramètres de pesage en % spécifiques sont disponibles. Ils permettent d'adapter l'application à vos propres besoins.

La plupart des options de réglage sont les mêmes que pour l'application **Pesage**. Seuls les réglages différents sont décrits ci-dessous.

Contrairement à l'application **Pesage**, aucune unité personnalisée ne peut être indiquée.

Les touches fléchées permettent de passer à la page suivante ou précédente d'un menu.

Vous pouvez définir les réglages suivants :

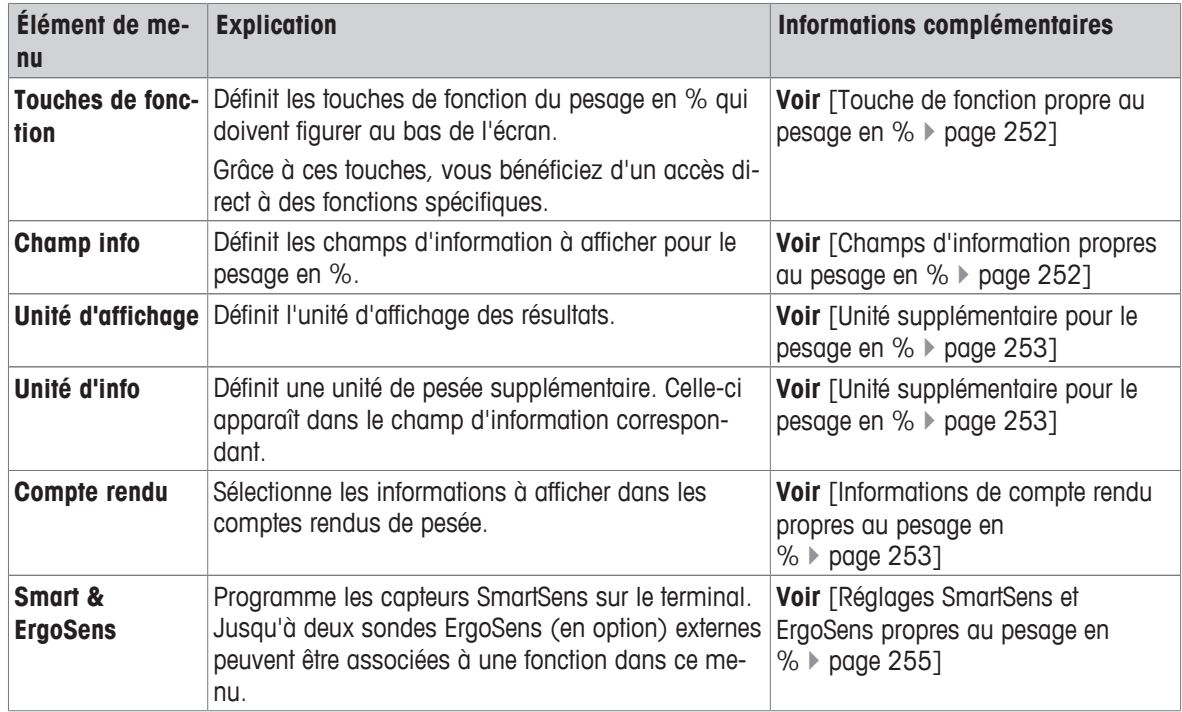

## **17.1.1 Touche de fonction propre au pesage en %**

#### <span id="page-253-0"></span>**Navigation :** [ ] > [**Pesée en pourcentage**] > [ ] > **Touches de fonction**

Cet élément de menu permet d'activer les touches de fonction suivantes qui sont propres au pesage en %.

Toutes les autres touches de fonction sont identiques à celles de l'application **Pesage**.

Les touches de fonction sont situées au bas de l'écran. Les chiffres déterminent l'ordre à l'écran.

- Activez ou désactivez les touches de fonction en les touchant.
- Pour redéfinir la séquence, toutes les touches de fonction doivent être désactivées et ensuite activées dans l'ordre qui convient.
- L'application est activée.
- 1 Appuyez sur  $[\Gamma_{\alpha}]$ .
	- $\Rightarrow$  Une fenêtre contenant des paramètres spécifiques à l'application s'ouvre.
- 2 Touchez **Touches de fonction**> [**Définir**].
- 3 Sélectionnez les **Touches de fonction** dont vous avez besoin.
- $\Rightarrow$  La touche de fonction est automatiquement numérotée.
- 4 Modifiez les paramètres et confirmez avec [**OK**].

Les touches fléchées permettent de passer à la page suivante ou précédente d'un menu.

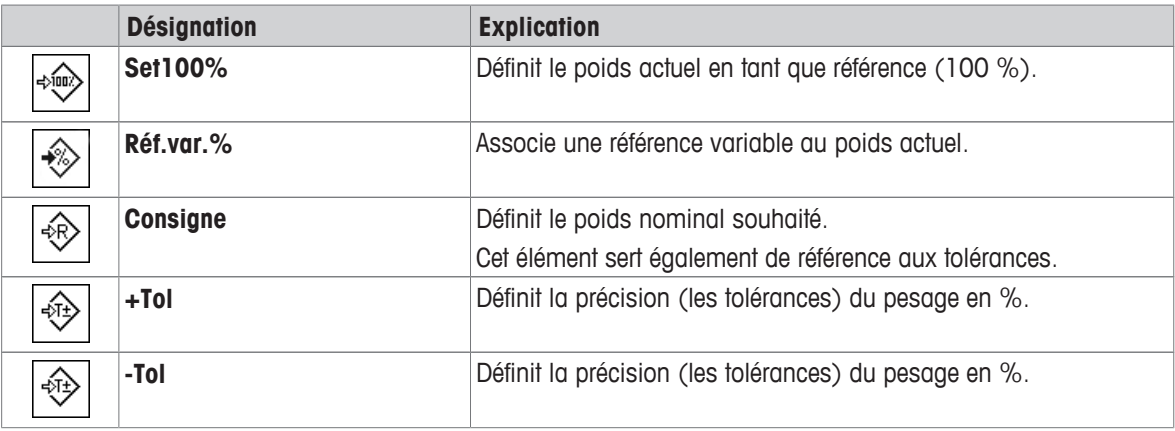

**Réglage d'usine :** [**Set100%**] et [**Réf.var.%**] activés dans cet ordre.

## **17.1.2 Champs d'information propres au pesage en %**

#### <span id="page-253-1"></span>**Navigation :**  $\left[\begin{matrix} 1 & 0 \\ 0 & 1 \end{matrix}\right]$  >  $\left[\begin{matrix} \text{Pesée en pourcentage} \\ \text{Pesée} \end{matrix}\right]$  > Champ info

Cet élément de menu contient les champs d'information suivants pour le pesage en %.

Tous les autres champs de données sont identiques à ceux de l'application **Pesage**.

Les champs d'information de l'écran fournissent en permanence des informations, par exemple, les valeurs définies, les résultats mesurés.

- Les champs d'information peuvent être activés ou désactivés en les touchant.
- Pour redéfinir l'ordre, tous les champs d'information doivent être désactivés, puis activés dans l'ordre requis.
- L'application est activée.
- 1 Appuyez sur  $[\Gamma_{\bullet}].$ 
	- $\Rightarrow$  Une fenêtre contenant des paramètres spécifiques à l'application s'ouvre.
- 2 Touchez **Champ info**> [**Définir**].
- 3 Choisissez les champs d'information souhaités.
	- $\Rightarrow$  Le champ d'information est automatiquement numéroté.
- 4 Modifiez les paramètres et confirmez avec [**OK**].

Les touches fléchées permettent de passer à la page suivante ou précédente d'un menu.

Vous pouvez définir les réglages suivants :

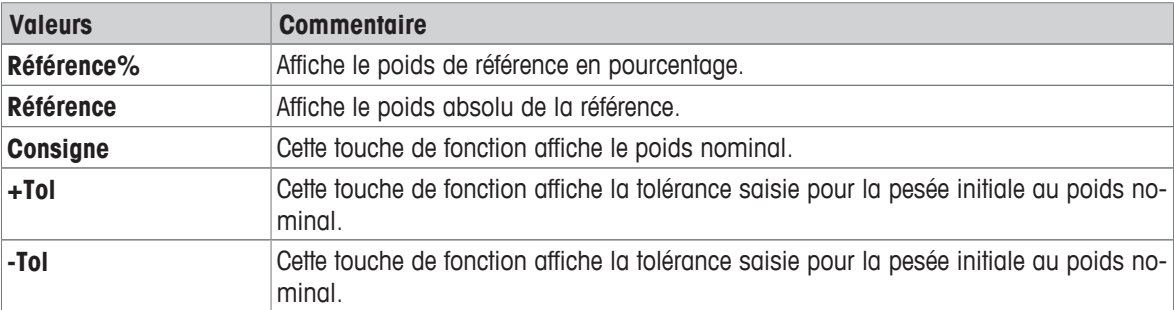

**Réglage d'usine : Référence%** et **Référence** activés dans cet ordre.

## **17.1.3 Unité supplémentaire pour le pesage en %**

### <span id="page-254-0"></span>**Navigation :** [ ] > [**Pesée en pourcentage**] > [ ] > **Unité d'affichage** ou **Unité d'info**

L'unité **%** (pourcentage) apparaît en supplément dans les éléments de menu **Unité d'affichage** et **Unité d'info** à côté des unités de pesée connues. Cela suppose qu'une référence a déjà été déterminée.

# **Remarque**

L'unité **%** n'a pas besoin d'être sélectionnée explicitement pour le pesage en % étant donné que l'unité est automatiquement définie sur **%** lors de la détermination de la référence. L'unité requise peut ensuite être sélectionnée selon les besoins.

- 1 Appuyez sur  $[\Gamma_{\alpha}]$ .
	- $\Rightarrow$  Une fenêtre contenant des réglages spécifiques à l'application s'ouvre.
- 2 À côté de **Unité d'affichage** ou **Unité d'info**, touchez le bouton associé.
	- $\Rightarrow$  Une fenêtre de sélection s'affiche.
- 3 Modifiez les réglages et confirmez avec [**OK**].

**Réglage d'usine : g** (Grammes) pour **Unité d'affichage** et **Unité d'info**.

## **17.1.4 Informations de compte rendu propres au pesage en %**

#### <span id="page-254-1"></span>**Navigation :**  $\begin{bmatrix} 0 & 0 \\ 0 & 1 \end{bmatrix}$  > **[Pesée en pourcentage**] >  $\begin{bmatrix} \Box_0 \\ 0 & 1 \end{bmatrix}$  > **Compte rendu**

Vous pouvez définir ici les données apparaissant dans les comptes rendus. Cet élément de menu important est divisé en 3 sous-menus. Ceux-ci vous permettent de procéder à d'autres configurations pour l'application. Le reste des données de compte rendu disponibles correspond aux données de l'application **Pesage** et n'est pas décrit ici.

Les éléments de données numérotés sont imprimés dans les comptes rendus. Les numéros déterminent l'ordre de l'impression.

- Les informations peuvent être activées ou désactivées en les touchant. La séquence des touches est automatiquement mise à jour.
- Pour redéfinir l'ordre, toutes les informations doivent être désactivées et ensuite activées dans l'ordre requis.
- L'application est activée.
- 1 Appuyez sur  $[\Gamma_0]$ .
	- $\Rightarrow$  Une fenêtre contenant des paramètres spécifiques à l'application s'ouvre.
- 2 Touchez **Compte rendu**> [**Définir**].
	- ð La fenêtre **Compte rendu** apparaît.
- 3 Touchez (par exemple, **En-tête**) > [**Définir**].
- 4 Choisissez la touche d'information souhaitée.
	- $\Rightarrow$  La touche d'information est automatiquement numérotée.
- 5 Validez en sélectionnant [**OK**].

Les touches fléchées permettent de passer à la page suivante ou précédente d'un menu.

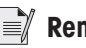

**Remarque**

Les résultats et informations peuvent être imprimés à tout moment.

- § Une imprimante est connectée et activée en tant que dispositif de sortie dans les réglages des périphériques.
- − Pour imprimer les réglages, appuyez sur [昌].

#### **Ligne d'en-tête des comptes rendus**

Utilisez ce sous-menu pour définir les données à imprimer dans l'en-tête du compte rendu (avant les résultats). L'en-tête est imprimé automatiquement s'il est défini en tant que partie intégrante du compte rendu de pesée (dans le sous-menu d'enregistrement des valeurs uniques).

Toutefois, l'en-tête peut également être imprimé à part en sélectionnant la touche de fonction [**En-tête**].

#### **Enregistrement des valeurs uniques**

Ce sous-menu permet de définir les informations à enregistrer pour chaque résultat.

L'impression a lieu lorsque vous appuyez sur la touche [昌] ou automatiquement si la fonction d'impression automatique est activée.

#### **Pied de page des comptes rendus**

Ce sous-menu permet de définir les informations à imprimer dans le pied de page du compte rendu après les résultats (valeurs uniques).

Le pied de page peut être imprimé en sélectionnant la touche de fonction [**Bas page**].

Vous pouvez définir les réglages suivants :

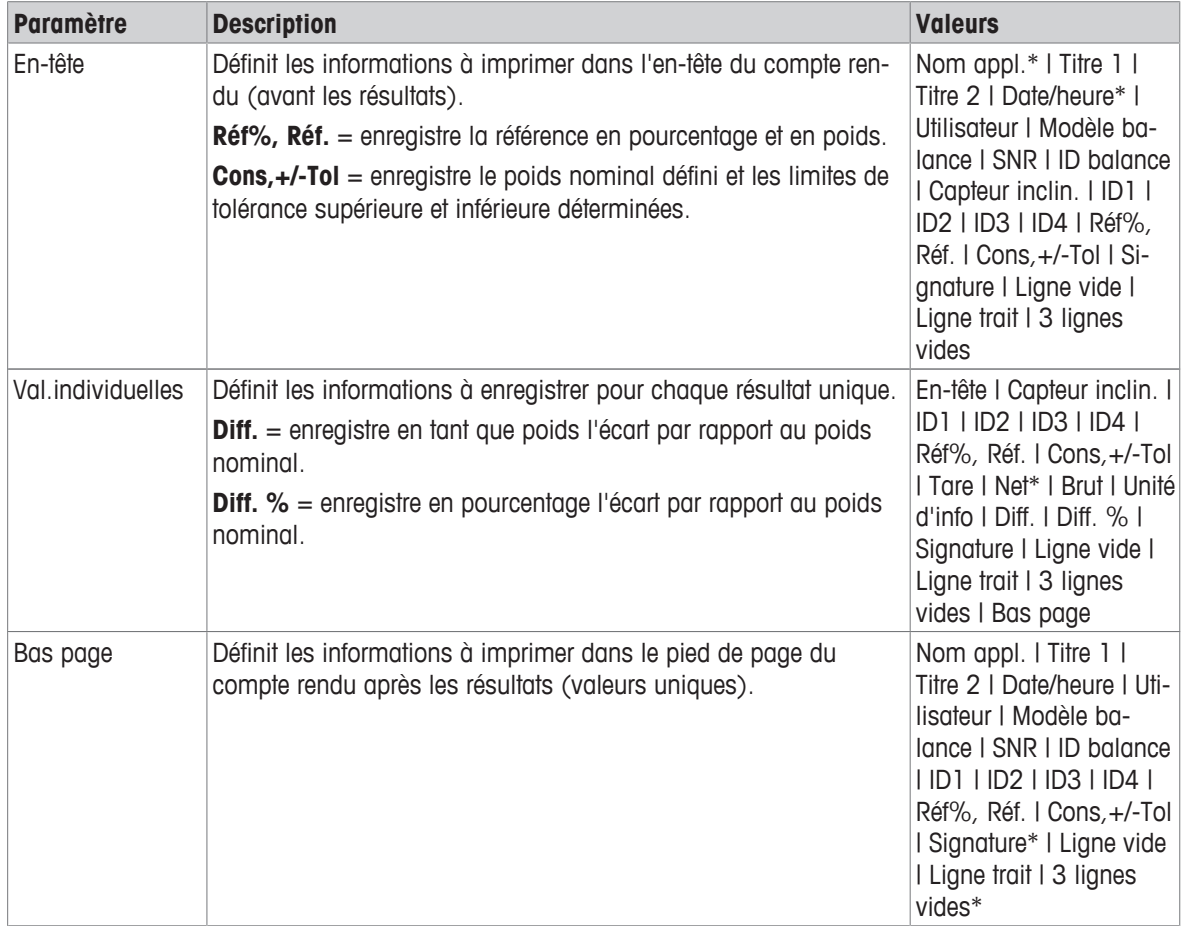

\* Réglage d'usine

## **17.1.5 Réglages SmartSens et ErgoSens propres au pesage en %**

### <span id="page-256-0"></span>**Navigation :**  $\begin{bmatrix} 0 & 0 \\ 0 & 1 \end{bmatrix}$  > **[Pesée en pourcentage]** >  $\begin{bmatrix} \Box_0 \\ 0 & 1 \end{bmatrix}$  > **Smart & ErgoSens**

D'autres réglages de pesage en % sont disponibles pour les capteurs SmartSens et ErgoSens.

Seuls les réglages et fonctionnalités qui diffèrent des éléments définis dans l'application **Pesage** sont décrits en détails ci-dessous.

Lorsque l'une des fonctions est activée, le symbole **F** (Fonction) vert s'allume dans la barre d'état située audessous du capteur correspondant.

- 1 Appuyez sur  $[\Gamma_0]$ .
	- $\Rightarrow$  Une fenêtre contenant des paramètres spécifiques à l'application s'ouvre.
- 2 Touchez **Smart & ErgoSens**> [**Définir**].

 $\Rightarrow$  Une fenêtre de sélection s'affiche.

- 3 Sélectionnez l'élément de menu requis (par ex. **SmartSens gauche**).
	- $\Rightarrow$  Une fenêtre de sélection s'affiche.
- 4 Sélectionnez la fonction et confirmez avec [**OK**].

#### **Structure du menu**

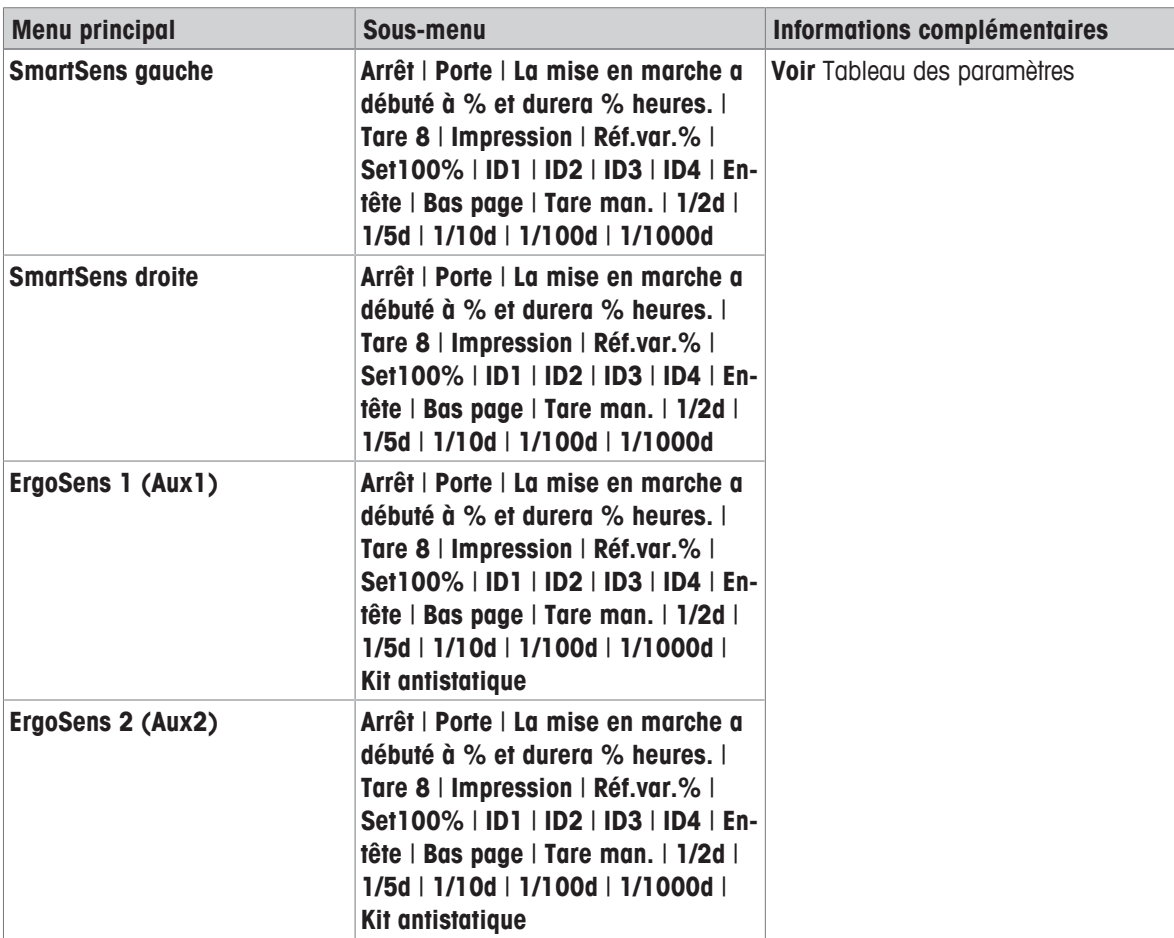

Vous pouvez définir les réglages suivants :

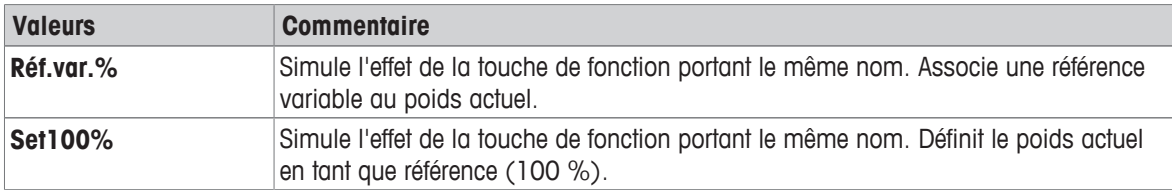

**Réglage d'usine :** Capteurs SmartSens de gauche et de droite configurés pour le fonctionnement de la porte (pare-brise). Les deux capteurs ErgoSens sont désactivés, [**Arrêt**].

# **17.2 Utilisation de l'application de pesage en pourcentage**

#### **Navigation :** [ ] > [**Pesée en pourcentage**]

Cette section décrit l'utilisation de l'application **Pesée en pourcentage**. Entre autres choses, vous pouvez déterminer une tare, modifier la résolution du résultat de pesée ou utiliser des identifications.

Vous maîtrisez probablement déjà bien ces options pour les avoir utilisées dans l'application **Pesage**. Par conséquent, nous ne les décrirons pas une nouvelle fois ici.

## **17.2.1 Pesage en % simple**

#### **Réglages initiaux**

Pour réaliser un pesage en %, les deux touches de fonction suivantes doivent être activées.

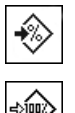

**Réf.var.%** – Activez les touches de fonction.

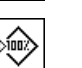

**Set100%**

#### **Détermination de la référence**

Placez le poids de référence sur le plateau de pesage. Si le poids de référence appliqué doit correspondre à 100 %, appuyez sur la touche de fonction [**Set100%**]. Lorsque le résultat de pesée est stable, le poids déterminé est appliqué en tant que référence. Le poids de référence (100 %) apparaît dans l'affichage des résultats et dans le champ d'information **Référence%**. Le poids de référence absolu apparaît dans le champ d'information **Référence**.

Si une référence variable est attribuée au poids appliqué, appuyez sur la touche de fonction [**Réf.var.%**]. Un champ de saisie apparaît et vous permet de définir le pourcentage (par exemple, 60 %) correspondant au poids appliqué.

#### **Réalisation d'un pesage en %**

La valeur unique mesurée peut être imprimée avec la touche  $[\equiv]$ .

- § Une imprimante est connectée et activée en tant que dispositif de sortie dans les réglages des périphériques.
- − Pour imprimer les réglages, appuyez sur [ ].

## **Remarque**

Si le poids du produit doit être affiché au lieu du pourcentage, touchez l'unité [**%**]. Touchez l'unité de pesage requise dans la fenêtre de sélection.

- Les touches de fonction sont activées.
- 1 Placez le poids de référence sur le plateau de pesage.
- 2 Effleurez [**Set100%**].
	- $\Rightarrow$  Lorsque le résultat est stable (les lignes horizontales disparaissent), le poids déterminé est appliqué en tant que référence.
	- $\Rightarrow$  Le poids de référence (100 %) apparaît dans l'affichage des résultats et dans le champ d'information **Référence%**.
	- ð Le poids de référence absolu apparaît dans le champ d'information **Référence**.
- 3 Placez le produit sur la balance.
- 4 Appuyez sur  $\sqrt{2}$  pour imprimer le résultat de pesage en %.
- 5 Touchez [**Bas page**] pour imprimer le pied de page.
- $\Rightarrow$  Le pesage en % est terminé.

## **17.2.2 Pesage en % à un poids nominal**

L'application **Pesée en %** propose des fonctions supplémentaires qui facilitent le pesage à un poids nominal défini. Le postulat de départ est que la référence du pesage en % a déjà été déterminée.

#### **Réglages initiaux**

Pour saisir la valeur nominale et la tolérance de poids associée, activez les touches de fonction suivantes. Activez également les champs de données portant les mêmes noms de manière à afficher les valeurs définies.

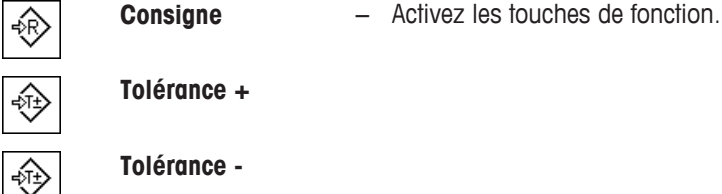

#### **Procédure**

## **Remarque**

Les unités ne sont pas converties automatiquement. Si une valeur est saisie dans une unité, cette valeur est conservée même en cas de changement d'unité.

- Les touches de fonction sont activées.
- 1 Sélectionnez [**Consigne**].
	- $\Rightarrow$  Une fenêtre de saisie numérique apparaît.
- 2 Saisissez la valeur requise, par exemple, 130 %.

- Si un poids correspondant au poids nominal se trouve déjà sur la balance, il peut être directement pris en compte en touchant le bouton identifié par l'icône de la balance.

Vérifiez l'unité de pesée à droite du poids nominal.

Une sélection d'unités disponibles, dont **%** (pourcentage), peut être affichée en touchant l'unité de pesée. **Remarque**

L'unité **%** n'est disponible qu'une fois que la référence a été déterminée.

- 3 Confirmez avec [**OK**] pour activer le poids nominal.
- 4 Touchez [**Tolérance +**] et/ou [**Tolérance -**]
	- $\Rightarrow$  Une fenêtre de saisie numérique apparaît.
- 5 Entrez la valeur requise.

Par défaut, les deux tolérances sont configurées sur 2,5 %. Plutôt que sous la forme d'un pourcentage, une tolérance absolue peut également être saisie dans n'importe quelle unité, par exemple [**%**].

6 Confirmez avec [**OK**] pour activer la tolérance.

#### **Remarque**

Les pesages en % hors des tolérances sont marqués spécifiquement par **>T+** ou **<T-** lors de l'enregistrement de valeurs individuelles.

- ð L'aide graphique à la pesée initiale **SmartTrac** apparaît. Elle est dotée de marques de tolérance qui facilitent la pesée initiale au poids nominal.
- $\Rightarrow$  Les produits peuvent faire l'objet d'un pesage approximatif jusqu'à ce que la limite de tolérance soit atteinte et sont ensuite dosés précisément au poids nominal.

## **17.2.3 Exemple de compte rendu d'un pesage en %**

Les détails présents dans un compte rendu dépendent des réglages correspondants sélectionnés. Seules les informations propres à l'application apparaissent dans l'exemple d'impression.

**Exemple : ticket d'impression**

| - Pesage en pourcentage |            |       |
|-------------------------|------------|-------|
| 25.Jul 2014             |            | 13:51 |
| Référence?              | $100.00$ % |       |
| Référence               | 27.05 g    |       |
| Consigne                | $130*$     |       |
| $+TO$ ]                 | 2.50%      |       |
| $-TO$ ]                 | 2.50%      |       |
|                         | $129.06$ % |       |
| Diff.8                  | $-0.94$ %  |       |
|                         |            |       |
| Signature               |            |       |
|                         |            |       |
|                         |            |       |
|                         |            |       |

# **18 Application Comptage des pièces**

#### **Navigation :** [ ] > [**Comptage de piéces**]

Ŵ.

L'application **Comptage de piéces** vous permet de déterminer le nombre de pièces placées sur le plateau de pesage. De préférence, toutes les pièces devront être de poids à peu près égal, car leur nombre est déterminé sur la base du poids moyen. Différentes méthodes permettent de déterminer le poids des unités de référence.

Tous les réglages d'application sont enregistrés dans le profil utilisateur actif.

Seuls les réglages et fonctionnalités qui diffèrent des éléments définis dans l'application **Pesage** sont décrits en détails ci-dessous.

## **Sélection de l'application**

- 1 Appuyez sur  $[$  $|$  $|$  $|$  $|$  $|$ .
- 2 Touchez l'icône [**Comptage de piéces**] dans la fenêtre de sélection.
	- $\Rightarrow$  L'application sélectionnée est active.
	- $\Rightarrow$  Certains des champs de données et touches de fonction propres au comptage des pièces sont activés par défaut (valeurs d'usine).
- $\Rightarrow$  La balance est prête pour le comptage des pièces.

# **18.1 Paramètres de l'application de comptage des pièces**

### **Navigation :**  $\begin{bmatrix} \frac{10}{3} \\ 0 \end{bmatrix}$  >  $\begin{bmatrix}$  Comptage de piéces $\end{bmatrix}$  >  $\begin{bmatrix} \Box_0 \\ 0 \end{bmatrix}$

Plusieurs paramètres de comptage des pièces spécifiques sont disponibles. Ils permettent d'adapter l'application à vos propres besoins.

La plupart des options de réglage sont les mêmes que pour l'application **Pesage**. Seuls les réglages différents sont décrits ci-dessous.

Contrairement à l'application **Pesage**, aucune unité personnalisée ne peut être indiquée.

Les touches fléchées permettent de passer à la page suivante ou précédente d'un menu.

Vous pouvez définir les réglages suivants :

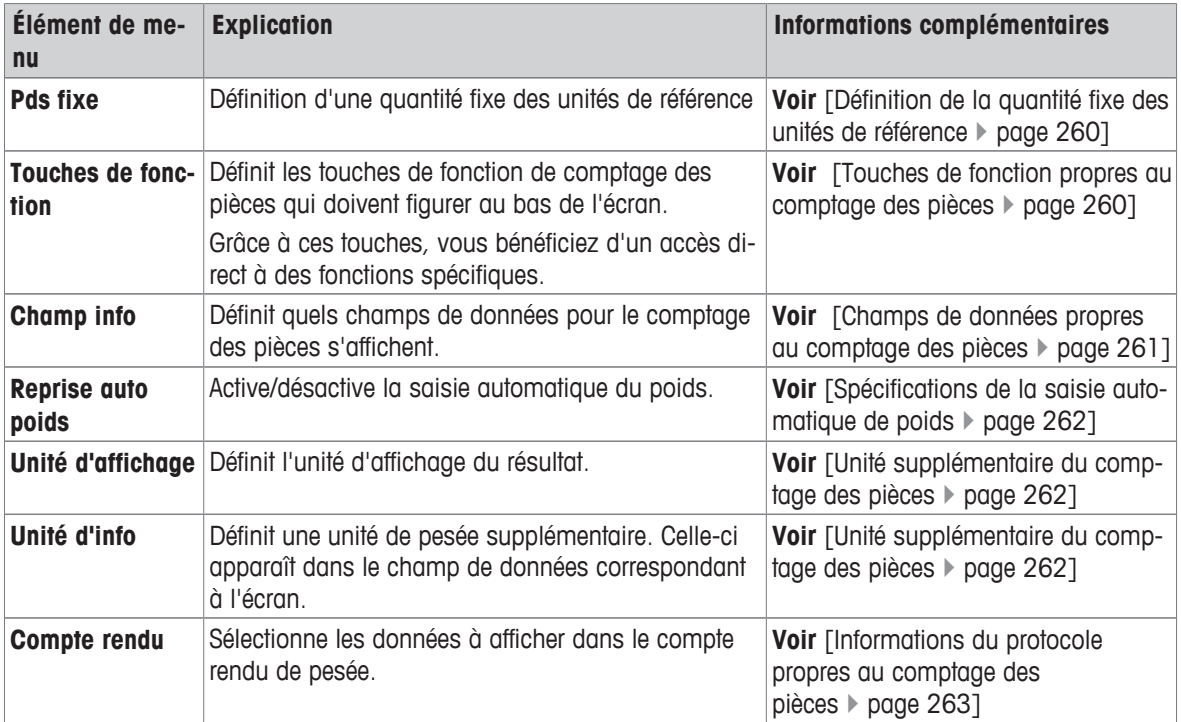

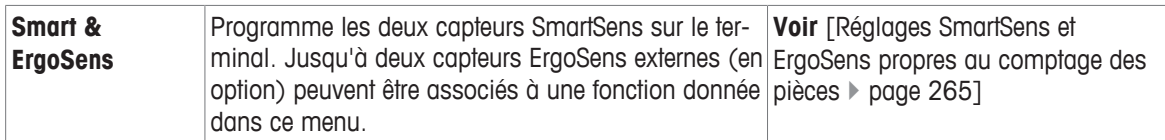

## **18.1.1 Définition de la quantité fixe des unités de référence**

### <span id="page-261-0"></span>**Navigation :**  $\boxed{\Xi$ **] > [Comptage de piéces] >**  $\boxed{\Xi_0}$  **> Pds fixe**

Vous pouvez définir ici la quantité fixe des unités de référence à laquelle la touche de fonction [**Pds fixe**] fait référence.

Lorsque vous procédez au comptage des pièces, à chaque activation de la touche de fonction [**Pds fixe**], le poids est divisé par la quantité fixe des unités de référence définie. Cela détermine le poids des unités de référence sur lequel repose le comptage des pièces.

# **Remarque**

La touche de fonction [**Pds fixe**] est étiquetée [**Fixe n**], où **n** désigne le nombre sélectionné d'unités de référence.

### **Exemple:** [**Fixe 10**].

- 1 Appuyez sur  $[\Gamma_{\mathbf{B}}]$ .
	- $\Rightarrow$  Une fenêtre contenant des paramètres spécifiques à l'application s'ouvre.
- 2 À côté de **Pds fixe**, appuyez sur le bouton associé.
	- $\Rightarrow$  Une fenêtre de saisie numérique apparaît.
- 3 Modifiez les paramètres et confirmez avec [**OK**].
- $\Rightarrow$  La touche de fonction est étiquetée avec une nouvelle quantité d'unités de référence.

**Réglage d'usine :** [**Fixe 10**] PCS.

### **18.1.2 Touches de fonction propres au comptage des pièces**

#### <span id="page-261-1"></span>**Navigation :**  $\begin{bmatrix} \begin{bmatrix} 0 & 0 \\ 0 & 1 \end{bmatrix} \end{bmatrix}$  > **[Comptage de piéces**] >  $\begin{bmatrix} \begin{bmatrix} 0 & 0 \\ 0 & 1 \end{bmatrix} \end{bmatrix}$  > **Touches de fonction**

Cet élément de menu vous permet d'activer les touches de fonction propres au comptage des pièces, répertoriées ci-dessous.

Toutes les autres touches de fonction sont identiques à celles de l'application **Pesage**.

Les touches de fonction sont situées au bas de l'écran. Les chiffres déterminent l'ordre à l'écran.

- Activez ou désactivez les touches de fonction en les touchant.
- Pour redéfinir la séquence, toutes les touches de fonction doivent être désactivées et ensuite activées dans l'ordre qui convient.
- L'application est activée.
- 1 Appuyez sur  $[\Gamma_{\mathbf{B}}]$ .
	- $\Rightarrow$  Une fenêtre contenant des paramètres spécifiques à l'application s'ouvre.
- 2 Touchez **Touches de fonction**> [**Définir**].
- 3 Sélectionnez les **Touches de fonction** dont vous avez besoin.
	- $\Rightarrow$  La touche de fonction est automatiquement numérotée.
- 4 Modifiez les paramètres et confirmez avec [**OK**].

Les touches fléchées permettent de passer à la page suivante ou précédente d'un menu.

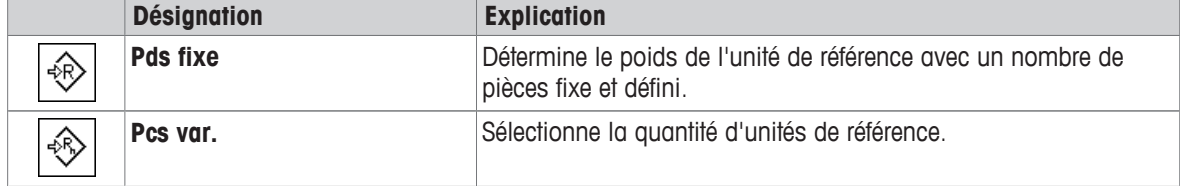

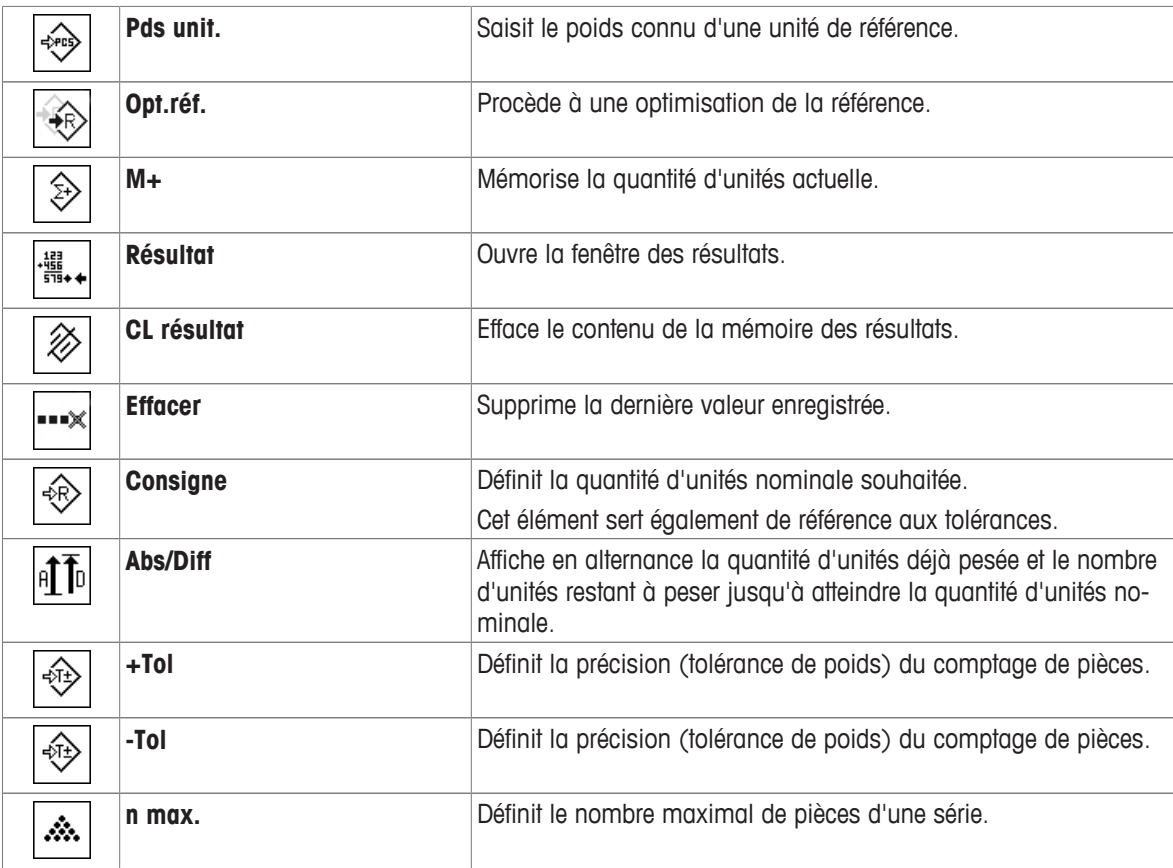

**Réglage d'usine :** [**Pds unit.**], [**Pds fixe**], [**Pcs var.**] et [**Consigne**] sont activés dans cet ordre.

## **18.1.3 Champs de données propres au comptage des pièces**

#### <span id="page-262-0"></span>**Navigation :**  $\boxed{\Xi_{\blacksquare}^{\square}} > \boxed{\text{Comptage}}$  de piéces $] > \boxed{\Xi_{\spadesuit}} > \text{Champ}$  info

Cet élément de menu fournit les champs de données suivants pour le comptage des pièces.

Tous les autres champs de données sont identiques à ceux de l'application **Pesage**.

Les champs d'information de l'écran fournissent en permanence des informations, par exemple, les valeurs définies, les résultats mesurés.

- Les champs d'information peuvent être activés ou désactivés en les touchant.
- Pour redéfinir l'ordre, tous les champs d'information doivent être désactivés, puis activés dans l'ordre requis.
- § L'application est activée.
- 1 Appuyez sur  $[\Gamma_{\mathbf{B}}]$ .
	- $\Rightarrow$  Une fenêtre contenant des paramètres spécifiques à l'application s'ouvre.
- 2 Touchez **Champ info**> [**Définir**].
- 3 Choisissez les champs d'information souhaités.
	- $\Rightarrow$  Le champ d'information est automatiquement numéroté.
- 4 Modifiez les paramètres et confirmez avec [**OK**].

Les touches fléchées permettent de passer à la page suivante ou précédente d'un menu.

Vous pouvez définir les réglages suivants :

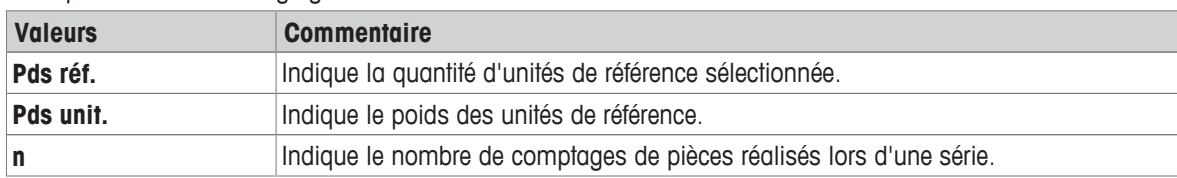

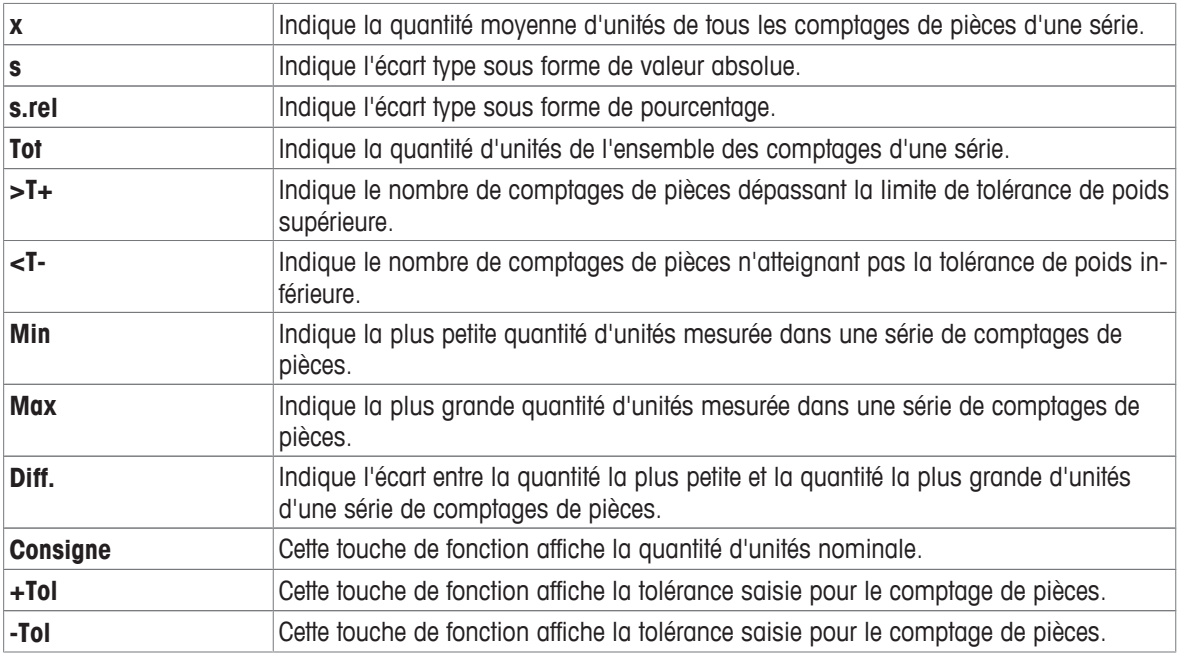

**Réglage d'usine : Pds unit.** activé.

## **18.1.4 Spécifications de la saisie automatique de poids**

#### <span id="page-263-0"></span>**Navigation :**  $\boxed{\Xi_{\mathbf{a}}^{(1)}}$  >  $\boxed{\mathbf{Comptage}}$  de piéces $]$  >  $\boxed{\Xi_{\mathbf{a}}^{(1)}}$  > Reprise auto poids

Vous pouvez définir ici si la balance doit saisir automatiquement les valeurs de poids stables dans l'application Statistiques et dans quelles conditions. Cela vous évite d'avoir à sélectionner la touche de fonction [**M+**]. La valeur est imprimée automatiquement.

Lorsque cette fonction est activée [**Marche**], les critères de saisie automatique peuvent être définis via le bouton [**Définir**].

- 1 Appuyez sur  $[\Gamma_{\bullet}]$ .
	- $\Rightarrow$  Une fenêtre contenant des paramètres spécifiques à l'application s'ouvre.
- 2 À côté de **Reprise auto poids**, appuyez sur le bouton associé.
	- ð La fenêtre **Reprise auto poids** apparaît.
- 3 Touchez [**Marche**] > [**Définir**].
- 4 Modifiez les paramètres et confirmez avec [**OK**].

Vous pouvez définir les réglages suivants :

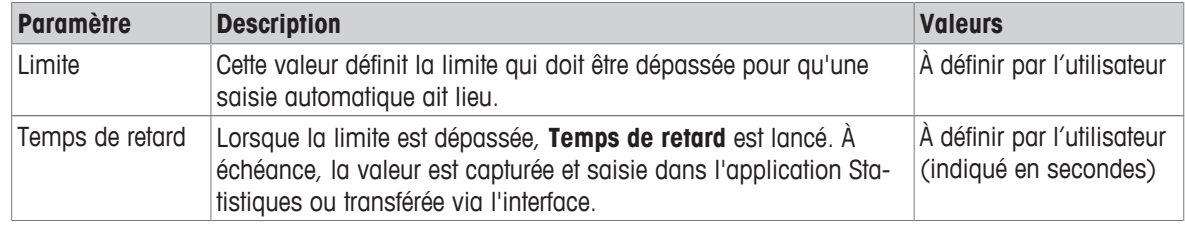

<span id="page-263-1"></span>**Réglage d'usine :** [**Arrêt**] Entrée automatique désactivée.

## **18.1.5 Unité supplémentaire du comptage des pièces**

#### **Navigation :** [ ] > [**Comptage de piéces**] > [ ] > **Unité d'affichage** ou **Unité d'info**

L'unité **PCS** (pièce) est également disponible en plus des unités de poids connues dans les éléments de menu **Unité d'affichage** et **Unité d'info** à condition qu'un poids d'unités de référence ait déjà été déterminé.

# **Remarque**

Vous n'avez pas besoin explicitement de sélectionner l'unité **PCS** de comptage des pièces étant donné que l'unité d'affichage est toujours définie automatiquement sur **PCS** au moment où le poids de l'unité de référence est déterminé. Vous pouvez ensuite sélectionner à nouveau l'unité souhaitée à tout moment à moins d'avoir déjà mémorisé une valeur pour une série de comptages des pièces. Dans ce cas, il n'est possible d'alterner entre PCS et les autres unités de pesée qu'après avoir supprimé les résultats.

- 1 Appuyez sur  $\lceil \cdot \cdot \rceil$ .
	- $\Rightarrow$  Une fenêtre contenant des réglages spécifiques à l'application s'ouvre.
- 2 À côté de **Unité d'affichage** ou **Unité d'info**, touchez le bouton associé.
	- $\Rightarrow$  Une fenêtre de sélection s'affiche.
- 3 Modifiez les réglages et confirmez avec [**OK**].

<span id="page-264-0"></span>**Réglage d'usine : g** (Grammes) pour **Unité d'affichage** et **Unité d'info**.

#### **18.1.6 Informations du protocole propres au comptage des pièces**

#### **Navigation :**  $\begin{bmatrix} \begin{bmatrix} 0 \\ 0 \end{bmatrix} \end{bmatrix} > \begin{bmatrix}$  Comptage de piéces $\end{bmatrix} > \begin{bmatrix} \begin{bmatrix} \begin{bmatrix} 1 \\ 0 \end{bmatrix} \end{bmatrix} >$  Compte rendu

Vous pouvez définir ici les données apparaissant dans les comptes rendus. Cet élément de menu important est divisé en 3 sous-menus. Ceux-ci vous permettent de procéder à d'autres configurations pour l'application. Le reste des données de compte rendu disponibles correspond aux données de l'application **Pesage** et n'est pas décrit ici.

Les éléments de données numérotés sont imprimés dans les comptes rendus. Les numéros déterminent l'ordre de l'impression.

- Les informations peuvent être activées ou désactivées en les touchant. La séquence des touches est automatiquement mise à jour.
- Pour redéfinir l'ordre, toutes les informations doivent être désactivées et ensuite activées dans l'ordre requis.
- L'application est activée.
- 1 Appuyez sur  $[\Gamma_{\mathbf{G}}]$ .

 $\Rightarrow$  Une fenêtre contenant des paramètres spécifiques à l'application s'ouvre.

2 Touchez **Compte rendu**> [**Définir**].

ð La fenêtre **Compte rendu** apparaît.

- 3 Touchez (par exemple, **En-tête**) > [**Définir**].
- 4 Choisissez la touche d'information souhaitée.

 $\Rightarrow$  La touche d'information est automatiquement numérotée.

5 Validez en sélectionnant [**OK**].

Les touches fléchées permettent de passer à la page suivante ou précédente d'un menu.

## **Remarque**

Les résultats et informations peuvent être imprimés à tout moment.

- § Une imprimante est connectée et activée en tant que dispositif de sortie dans les réglages des périphériques.
- − Pour imprimer les réglages, appuyez sur [昌].

#### **Ligne d'en-tête des comptes rendus**

Utilisez ce sous-menu pour définir les données à imprimer dans l'en-tête du compte rendu (avant les résultats). L'en-tête est imprimé automatiquement pour les comptages des pièces lorsque le premier comptage est saisi dans les statistiques en sélectionnant la touche de fonction [**M+**].

Toutefois, l'en-tête peut également être imprimé à part en sélectionnant la touche de fonction [**En-tête**].

#### **Enregistrement des valeurs uniques**

Ce sous-menu permet de définir les informations à enregistrer pour chaque résultat.

Sélectionnez la touche de fonction [**M+**] pour activer l'impression automatique de valeurs individuelles pendant une série de comptages.

Une valeur unique peut également être imprimée à part en appuyant sur la touche  $[\equiv]$ .

#### **Enregistrement des résultats**

Vous pouvez définir ici les données supplémentaires qui doivent être enregistrées dans le compte rendu des résultats

Le protocole de résultats peut être imprimé en appuyant sur la touche [昌] avec la fenêtre de résultats.

Si un nombre précis de comptages [**n max.**] est défini pour une série de comptages, le compte rendu des résultats est imprimé automatiquement une fois le poids du dernier comptage saisi dans les statistiques.

Vous pouvez définir les réglages suivants :

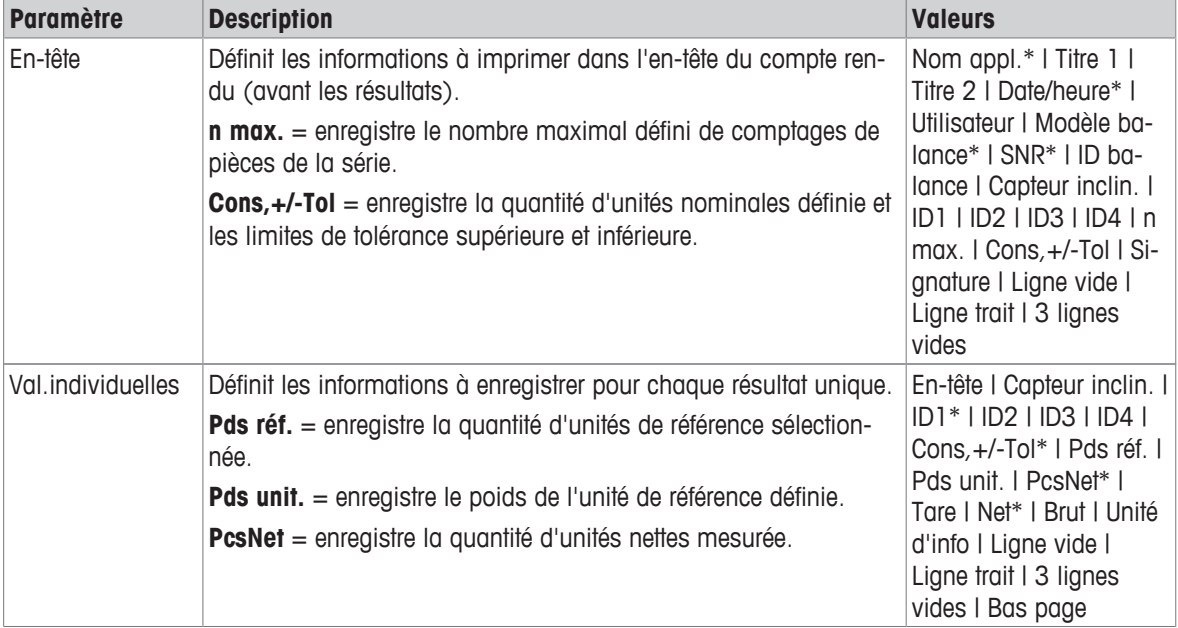

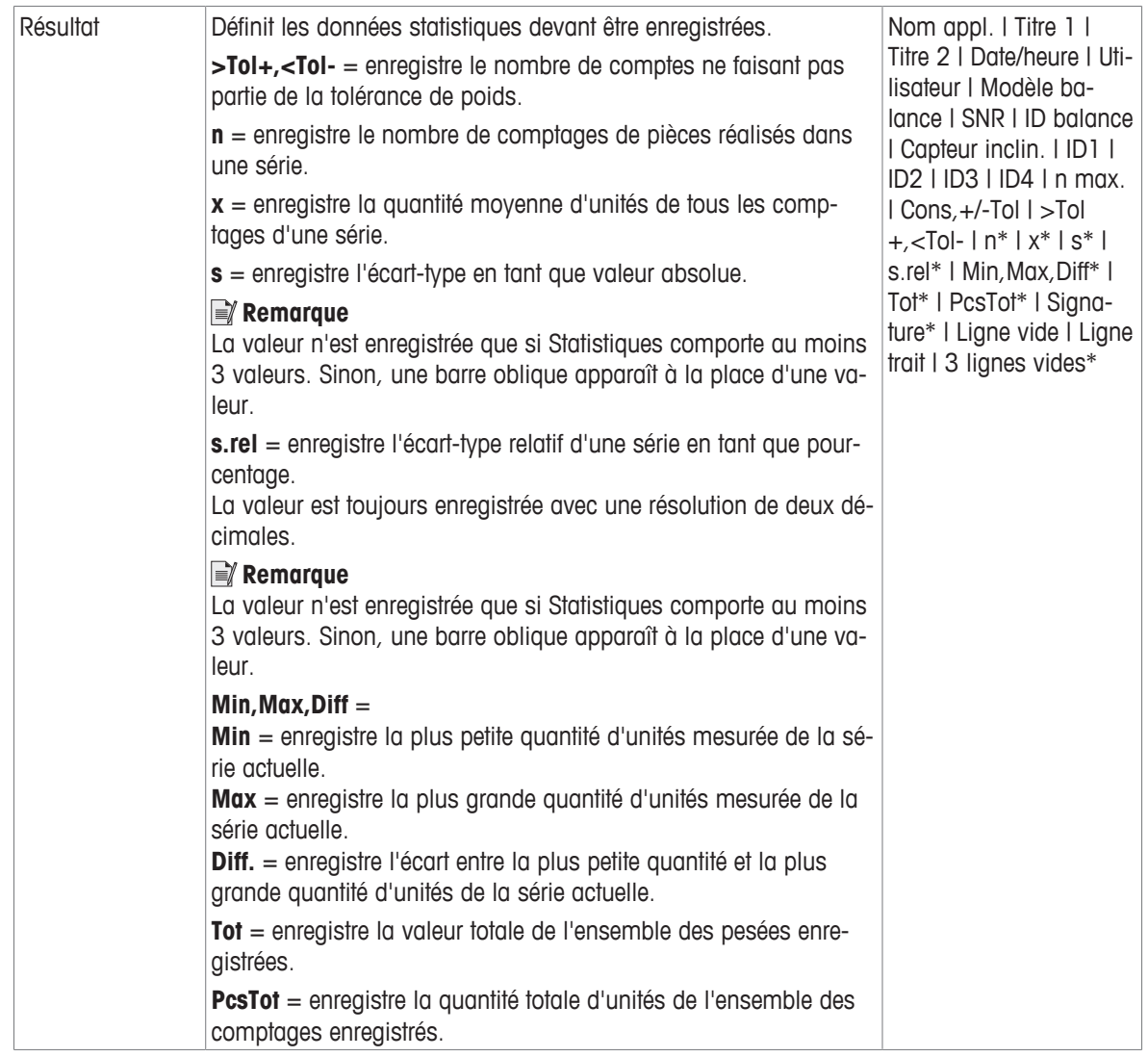

\* Réglage d'usine

## **18.1.7 Réglages SmartSens et ErgoSens propres au comptage des pièces**

#### <span id="page-266-0"></span>**Navigation :**  $\begin{bmatrix} \frac{n}{2} \\ -1 \end{bmatrix}$  >  $\begin{bmatrix}$  Comptage de piéces $]$  >  $\begin{bmatrix} \Box_0 \\ -1 \end{bmatrix}$  > Smart & ErgoSens

Des réglages supplémentaires sont disponibles pour les capteurs SmartSens et ErgoSens.

Seuls les réglages et fonctionnalités qui diffèrent des éléments définis dans l'application **Pesage** sont décrits en détails ci-dessous.

Lorsque l'une des fonctions est activée, le symbole **F** (Fonction) vert s'allume dans la barre d'état située audessous du capteur correspondant.

1 Appuyez sur  $\lceil \mathbb{Z}_2 \rceil$ .

 $\Rightarrow$  Une fenêtre contenant des paramètres spécifiques à l'application s'ouvre.

- 2 Touchez **Smart & ErgoSens**> [**Définir**].
	- $\Rightarrow$  Une fenêtre de sélection s'affiche.
- 3 Sélectionnez l'élément de menu requis (par ex. **SmartSens gauche**).
	- $\Rightarrow$  Une fenêtre de sélection s'affiche.
- 4 Sélectionnez la fonction et confirmez avec [**OK**].

**Structure du menu**

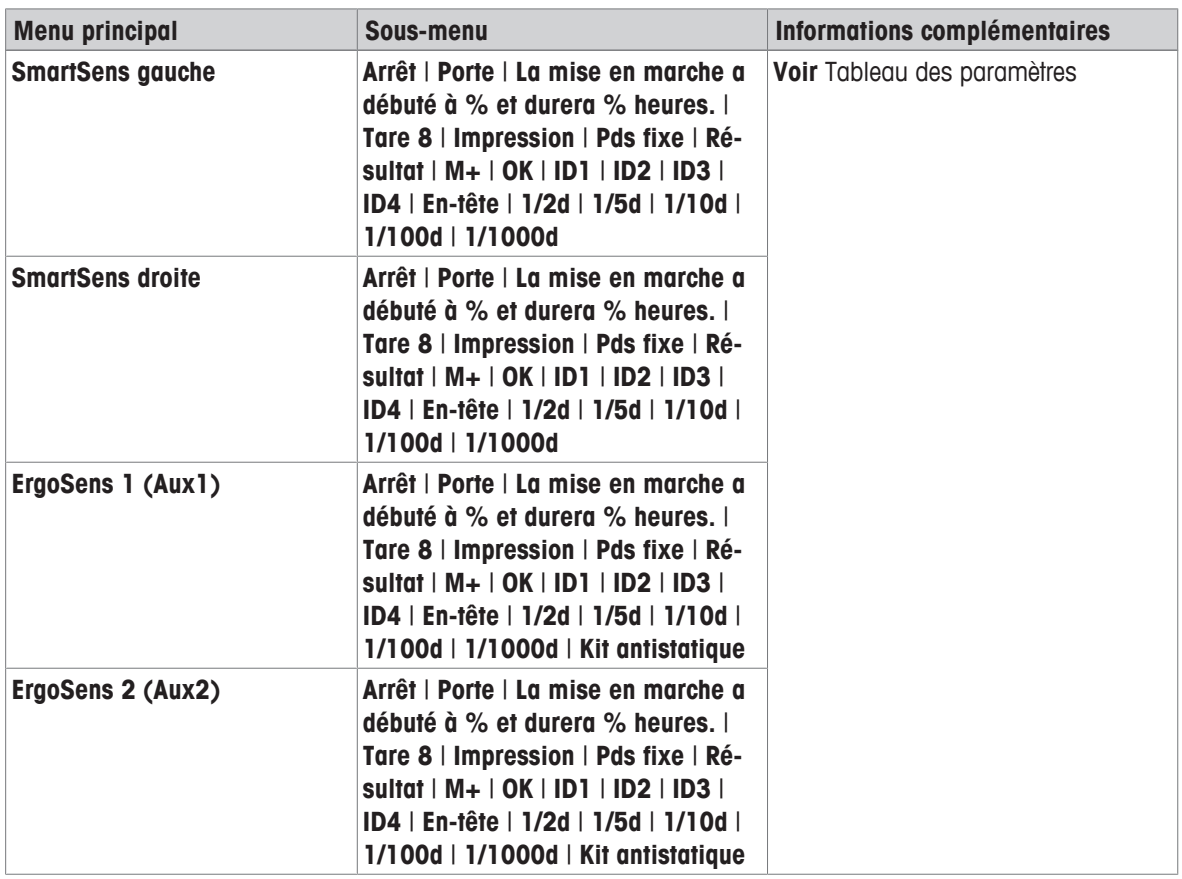

Vous pouvez définir les réglages suivants :

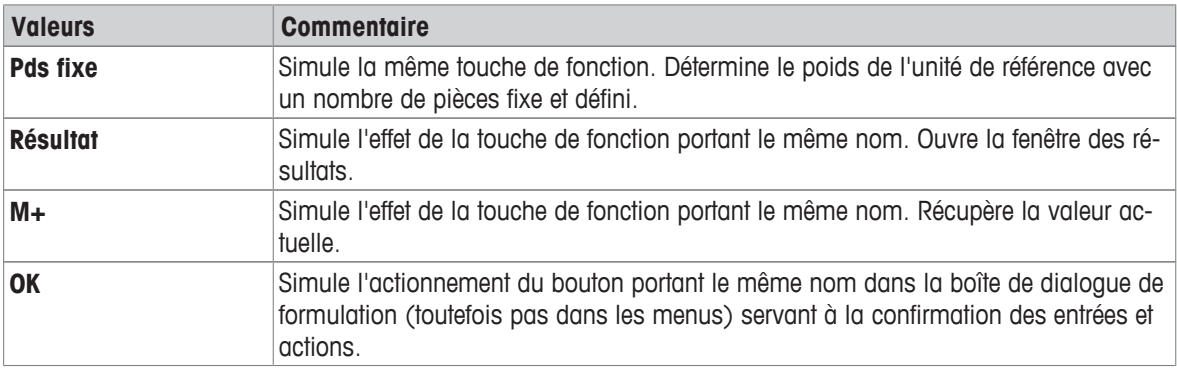

**Réglage d'usine :** Capteurs SmartSens de gauche et de droite configurés pour le fonctionnement de la porte (pare-brise). Les deux capteurs ErgoSens sont désactivés, [**Arrêt**].

# **18.2 Utilisation de l'application de comptage des pièces**

#### **Navigation :** [ ] > [**Comptage de piéces**]

Cette section indique comment travailler avec l'application **Comptage de piéces**. Entre autres choses, vous pouvez déterminer une tare, modifier la résolution du résultat de pesée ou utiliser des identifications.

Vous maîtrisez probablement déjà bien ces options pour les avoir utilisées dans l'application **Pesage**. Par conséquent, nous ne les décrirons pas une nouvelle fois ici.

# **18.2.1 Comptage des pièces simple**

#### **Réglages initiaux**

Pour réaliser un comptage des pièces simple, vous devez activer au moins les 3 touches de fonction suivantes :

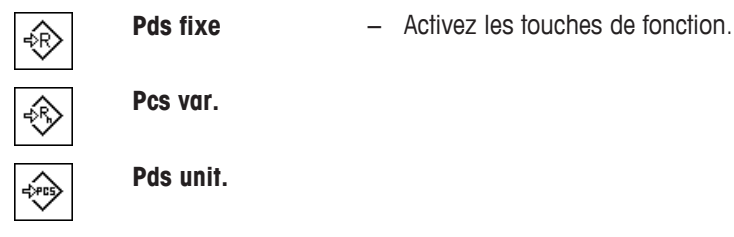

Activez également les champs de données **Pds unit.** (poids des unités de référence) et **Pds réf.** (quantité des unités de référence) de manière à afficher les valeurs définies.

#### **Détermination de la référence**

Placez le nombre souhaité d'unités de référence sur le plateau de pesage. À l'aide de ces unités de référence, la balance mesure le poids moyen des pièces. Celui-ci sert de base au comptage des pièces.

Si le nombre d'unités de référence placé sur la balance correspond exactement au nombre programmé pour la touche de fonction [**Pds fixe**], sélectionnez-la. Dès que le résultat de pesée est stable, le poids moyen des pièces mesuré est accepté en tant que référence. Le poids moyen des unités de référence (le nombre de décimales dépend du modèle) et la quantité d'unités de référence apparaissent dans les champs de données.

Si un autre nombre d'unités de référence est placé sur la balance et qu'il ne correspond pas à la touche de fonction [**Pds fixe**], par exemple, 32 pièces, sélectionnez la touche de fonction [**Pcs var.**] (quantité d'unités variable). Cet élément apparaît dans le champ de saisie dans lequel le nombre de pièces est tapé. Une fois la quantité d'unités confirmée, la balance détermine la référence. Le poids moyen des unités de référence et la quantité d'unités de référence apparaissent dans les champs de saisie.

Si le poids des pièces est connu, celui-ci peut être saisi directement. Pour ce faire, sélectionnez la touche de fonction [**Pds unit.**]. Un champ de données apparaît. Vous pouvez y taper le poids des pièces dans l'unité souhaitée. Comme la balance n'a pas besoin de déterminer de référence pour cette méthode, après confirmation du poids des pièces, le résultat du comptage des pièces apparaît immédiatement (nombre de pièces placé actuellement sur la balance). Le poids saisi des unités de référence et la quantité d'unités de référence **1** (comme vous avez saisi le poids d'une pièce individuelle) apparaissent dans les champs de données.

#### **Réalisation d'un comptage des pièces**

La valeur unique mesurée peut être imprimée avec la touche  $[\equiv]$ .

- § Une imprimante est connectée et activée en tant que dispositif de sortie dans les réglages des périphériques.
- − Pour imprimer les réglages, appuyez sur [昌].

## **Remarque**

Si le poids de la pièce sur la balance apparaît en lieu et place de la quantité d'unités, touchez l'unité [**PCS**]. Touchez l'unité de pesée choisie dans la fenêtre de sélection.

- Les touches de fonction sont activées.
- 1 Chargez les unités de référence sur le plateau de pesage.
- 2 Par exemple, touchez [**Pds fixe**].
	- $\Rightarrow$  Le poids moyen mesuré des pièces est enregistré en tant que référence.
- 3 Placez les pièces à compter sur la balance et sélectionnez la touche de fonction [**M+**].
	- $\Rightarrow$  Lorsque le résultat est stable (les pointillés disparaissent), il est saisi dans les statistiques.
	- $\Rightarrow$  L'en-tête du compte rendu et le résultat (valeur unique) de la pesée actuelle sont imprimés.
- 4 Effleurez [**Résultat**].
	- $\Rightarrow$  La fenêtre des résultats apparaît.

Si la fenêtre des résultats se compose de plusieurs pages, il est possible de naviguer d'une page à l'autre à l'aide des deux touches fléchées.

- 5 Appuyez sur [ $\equiv$ ] pour imprimer le compte rendu des résultats.
- 6 Appuyez sur [**OK**] pour quitter la fenêtre des résultats.
- 7 Touchez [**CL résultat**] pour mettre fin à la série de comptage et effacer la mémoire pour les séries suivantes.
	- $\Rightarrow$  Une fenêtre de confirmation s'affiche.
- 8 Pour supprimer les statistiques, validez votre choix en touchant [**OK**].
- $\Rightarrow$  Les statistiques sont supprimées.
- $\Rightarrow$  La touche de fonction est inactive et grisée.

## **18.2.2 Totalisation et acquisition de statistiques à partir de comptages de pièces**

#### **Réglages initiaux**

Pour que vous puissiez totaliser et acquérir des statistiques, vous devez activer au moins les trois touches de fonction suivantes :

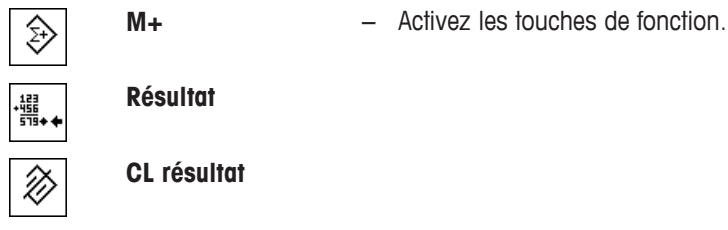

Nous vous recommandons également d'activer les deux touches de fonction suivantes. Elles vous permettent de supprimer les valeurs incorrectes [**Effacer**] et de définir le nombre de comptages de pièces à inclure dans une série [**n max.**].

Pour garantir une utilisation optimale des fonctions de statistiques, une imprimante doit être connectée à la balance. Si aucune imprimante n'est connectée, les 4 champs d'informations statistiques importants pour votre application doivent être activés (par exemple, **n**, **x**, **Min** et **Max**).

- § Une imprimante est connectée et activée en tant que dispositif de sortie dans les réglages des périphériques.
- Pour imprimer les réglages, appuyez sur [昌].

#### **Procédure**

Si le nombre de comptages de pièces d'une série est indiqué, appuyez sur la touche de fonction [**n max.**] et saisissez le nombre de comptages (de 1 à 999). La série prend fin automatiquement une fois le dernier comptage terminé. La fenêtre des résultats est ouverte et le compte rendu des résultats est imprimé. Cette touche de fonction n'est active que lorsqu'aucune valeur ne figure dans les statistiques. Si vous saisissez 0 (zéro) pour [**n max.**], la série ne présente pas de limite définie et vous pouvez enregistrer dans les statistiques jusqu'à 999 comptages de pièces.

Lorsque vous utilisez un récipient de pesage, placez-le sur la balance et appuyez sur la touche  $[\rightarrow] \rightarrow \rightarrow]$  pour tarer la balance.

Vous pouvez également utiliser la mémoire de tare ou la fonction de tarage automatique. Ces fonctions sont décrites dans les instructions de l'application **Pesage**.

Déterminez la référence à l'aide de la méthode souhaitée. Quantité fixe d'unités de référence, quantité variable d'unités de référence ou saisie d'un poids de pièces connu.

- Les touches de fonction sont activées.
- La balance est tarée  $[\rightarrow]$ T $\leftarrow$ ].
- 1 Chargez les unités de référence sur le plateau de pesage.

2 Par exemple, touchez [**Pcs var.**].

 $\Rightarrow$  Une fenêtre de saisie numérique apparaît.

- 3 Saisissez le nombre d'unités de référence et confirmez avec [**OK**].
- 4 Placez les pièces à compter sur la balance et sélectionnez la touche de fonction [**M+**].
	- $\Rightarrow$  Lorsque le résultat est stable (les pointillés disparaissent), il est saisi dans les statistiques.
	- $\Rightarrow$  L'en-tête du compte rendu et le résultat (valeur unique) de la pesée actuelle sont imprimés.
- 5 Supprimez les pièces du premier comptage.
- 6 Placez les pièces du deuxième comptage sur la balance et sélectionnez la touche de fonction [**M+**].
- 7 Effleurez [**Résultat**].
	- $\Rightarrow$  La fenêtre des résultats apparaît. Si la fenêtre des résultats se compose de plusieurs pages, il est possible de naviguer d'une page à l'autre à l'aide des deux touches fléchées.
- 8 Appuyez sur [ $\equiv$ ] pour imprimer le compte rendu des résultats.
- 9 Appuyez sur [**OK**] pour quitter la fenêtre des résultats.
- 10 Touchez [**CL résultat**] pour mettre fin à la série de comptage et effacer la mémoire pour les séries suivantes.

 $\Rightarrow$  Une fenêtre de confirmation s'affiche.

- 11 Pour supprimer les statistiques, validez votre choix en touchant [**OK**].
- $\Rightarrow$  Les statistiques sont supprimées.
- $\Rightarrow$  La touche de fonction est inactive et grisée.

# **Remarque**

Un message d'erreur apparait si vous sélectionnez la touche de fonction [**M+**] alors qu'aucun changement de poids n'a eu lieu. Vous éviterez ainsi d'acquérir deux fois le même résultat par mégarde.

Si la fonction de saisie automatique du poids est activée, la touche de fonction [**M+**] n'a pas besoin d'être activée pour que le résultat soit acquis. La valeur est saisie automatiquement dans les statistiques.

Si vous avez enregistré par erreur un résultat incorrect de comptage de pièces, vous pouvez utiliser la touche de fonction [**Effacer**] pour le supprimer. Elle n'est disponible que si les valeurs se trouvent déjà en mémoire ; sinon, la touche est grisée et ne peut pas être activée. La touche est désactivée une fois qu'un résultat est supprimé et n'est pas réactivée avant que le résultat suivant soit saisi dans les statistiques.

## **18.2.3 Comptage à une valeur nominale**

L'application **Comptage de piéces** fournit d'autres fonctions qui simplifient le comptage à une valeur nominale définie. Vous pouvez utiliser ces fonctions pour des comptages individuels ou pour les comptages de séries avec statistiques. Le postulat de départ est que la référence du comptage de pièces a déjà été déterminée.

## **Réglages initiaux**

Pour saisir la valeur nominale et la tolérance de poids associée, activez les touches de fonction suivantes. Activez également les champs de données portant les mêmes noms de manière à afficher les valeurs définies.

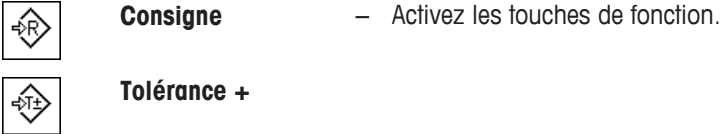

**Tolérance +**

**Tolérance -**

Nous vous recommandons également d'activer la touche de fonction **Abs/Diff**. Cela permet d'afficher au choix à tout moment la quantité déjà pesée ou la quantité restante à peser jusqu'à atteindre la valeur nominale.

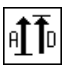

毵

**Abs/Diff** − Activation de touche de fonction

#### **Procédure**

## **Remarque**

Les touches de fonction de saisie de la valeur nominale et la tolérance de poids sont désactivées si aucune valeur ne figure dans les statistiques. Dans ce cas, vous devez effacer les statistiques avec la touche de fonction [**Effacer**] avant de pouvoir définir la valeur nominale et la tolérance de poids.

L'unité [**PCS**] n'est disponible que si un poids d'unités de référence a déjà été déterminée.

- Les touches de fonction sont activées.
- Les statistiques sont supprimées.
- 1 Appuyez sur la touche de fonction [**Consigne**].
	- $\Rightarrow$  Une fenêtre de saisie numérique apparaît.
- 2 Entrez la valeur requise.

- Si un poids correspondant au poids nominal se trouve déjà sur la balance, il peut être directement pris en compte en touchant le bouton identifié par l'icône de la balance.

Vérifiez l'unité de pesée à droite du poids nominal.

La sélection des unités disponibles, y compris [**PCS**] (pièces), peut être affichée en touchant l'unité de pesée.

## **Remarque**

Les unités ne sont pas converties automatiquement. Lorsqu'une valeur est saisie dans une unité, elle est conservée même en cas de changement d'unité.

- 3 Confirmez avec [**OK**] pour activer le poids nominal.
- 4 Appuyez sur la touche de fonction [**Tolérance +**] et/ou [**Tolérance -**].
	- $\Rightarrow$  Une fenêtre de saisie numérique apparaît.
- 5 Entrez la valeur requise.

Par défaut, les deux tolérances sont configurées sur 2,5 %. Au lieu d'un pourcentage, il est possible de saisir une tolérance absolue dans n'importe quelle unité, par exemple, [**PCS**].

6 Confirmez avec [**OK**] pour activer la tolérance.

#### **Remarque**

Les comptages des pièces dépassant la tolérance de poids sont spécifiquement marqués d'un **>T+** ou **<T**lorsque des valeurs individuelles sont enregistrées.

- ð L'aide graphique à la pesée initiale **SmartTrac** apparaît. Elle est dotée de marques de tolérance qui facilitent la pesée initiale au poids nominal.
- ð Les échantillons peuvent être pesés grossièrement jusqu'à atteindre la limite inférieure de tolérance, puis des ajouts seront effectués jusqu'à atteindre le poids nominal.

## **18.2.4 Optimisation de la référence**

L'optimisation de la référence permet d'obtenir des résultats plus précis pour le comptage de pièces. À chaque optimisation de la référence, le poids moyen des pièces (référence) est recalculé. Comme les pièces nouvellement placées élargissent la base du calcul, la référence et le résultat du comptage des pièces sont plus précis.

Déterminez la référence à l'aide de la méthode souhaitée (quantité fixe ou variable d'unités de référence). Une optimisation de la référence peut être effectuée autant de fois que nécessaire. La référence et le résultat du comptage sont plus précis après chaque optimisation.

# **Remarque**

Une optimisation de la référence n'est possible que si :

- Le nombre de pièces placées est supérieur à la quantité d'unités de référence.
- Le nombre de pièces placées n'est pas supérieur au double de la dernière quantité d'unités de référence enregistrée.
- La **quantité fixe d'unités de référence** ou la **quantité variable d'unités de référence** est utilisée en tant que méthode de détermination de la référence. L'optimisation de la référence est impossible lorsque vous saisissez un poids d'unités de référence connu (touche de fonction [**Pds unit.**]).

Dans le cas d'une série de comptages de pièces, une optimisation de la référence n'est possible qu'avant enregistrement du résultat du premier comptage avec la touche de fonction [**M+**]. La touche de fonction [**Opt.réf.**] apparaît ensuite en grisé et ne peut plus être activée étant donné qu'il est interdit de changer la base d'un calcul (poids des unités de référence) pendant qu'une série est en cours.

La valeur unique mesurée peut être imprimée avec la touche  $[\equiv]$ .

- Une imprimante est connectée et activée en tant que dispositif de sortie dans les réglages des périphériques.
- − Pour imprimer les réglages, appuyez sur [ $\equiv$ ].

Pour utiliser l'optimisation de la référence, activez la touche de fonction suivante.

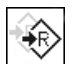

**Opt.réf.** – Activez la touche de fonction.

- Les touches de fonction sont activées.
- Les statistiques sont supprimées.
- 1 Chargez les unités de référence sur le plateau de pesage.
- 2 Par exemple, touchez [**Pds fixe**].
	- $\Rightarrow$  Le poids moyen mesuré des pièces est enregistré en tant que référence.
- 3 Placez les pièces à compter sur la balance et sélectionnez la touche de fonction [**Opt.réf.**].
	- $\Rightarrow$  Lorsque le poids est stable (les pointillés disparaissent), la quantité pesée est utilisée en tant que nouvelle quantité de référence. Le poids des unités de référence est recalculé sur cette base.
	- ð Après optimisation de la référence, la touche de fonction [**Opt.réf.**] demeure inactive jusqu'à ce que d'autres pièces soient placées sur la balance.
- 4 Placez d'autres pièces sur la balance et sélectionnez la touche de fonction [**Opt.réf.**].
	- $\Rightarrow$  La quantité pesée est utilisée en tant que nouvelle quantité de référence.
- 5 Touchez [**M+**] pour saisir le résultat dans les statistiques.
- $\Rightarrow$  L'en-tête du compte rendu et le résultat (valeur unique) de la pesée actuelle sont imprimés.
- 6 Effleurez [**Résultat**].
	- $\Rightarrow$  La fenêtre des résultats apparaît.

Si la fenêtre des résultats se compose de plusieurs pages, il est possible de naviguer d'une page à l'autre à l'aide des deux touches fléchées.

- 7 Appuyez sur [昌] pour imprimer le compte rendu des résultats.
- 8 Appuyez sur [OK] pour quitter la fenêtre des résultats.
- 9 Touchez [**CL résultat**] pour mettre fin à la série de comptage et effacer la mémoire pour les séries suivantes.
	- $\Rightarrow$  Une fenêtre de confirmation s'affiche.
- 10 Pour supprimer les statistiques, validez votre choix en touchant [**OK**].
- $\Rightarrow$  Les statistiques sont supprimées.
- $\Rightarrow$  La touche de fonction est inactive et grisée.

#### **18.2.5 Exemple de compte rendu d'un comptage de pièces avec valeurs statistiques**

Les détails présents dans un compte rendu dépendent des réglages correspondants sélectionnés. Seules les informations propres à l'application apparaissent dans l'exemple d'impression.

## **Remarque**

Les valeurs de **x**, **s**, **Min**, **Max**, **Diff.** et **Tot** sont exprimées dans l'unité d'affichage actuelle ; il ne s'agit pas forcément de **PCS** (pièces).

**Informations importantes concernant l'interprétation des résultats enregistrés**

Les valeurs **x** et **s** sont des résultats calculés qui sont affichés à une résolution plus importante que les différentes valeurs mesurées. L'importance de la dernière décimale ne peut pas être garantie avec une série de mesures relativement peu nombreuse (moins de 10 valeurs mesurées environ) et présentant de faibles écarts de poids.

#### **Exemple : ticket d'impression**

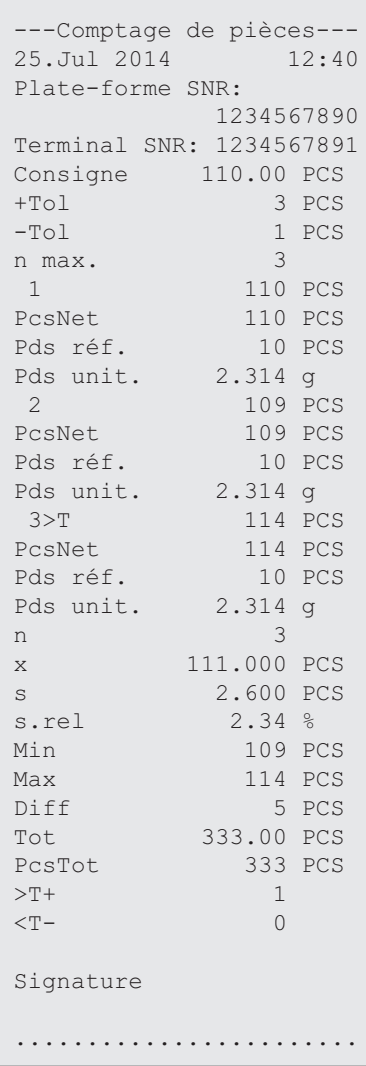

# **19 Maintenance**

L'utilisateur doit exécuter un certain nombre de tâches de maintenance pour assurer la fonctionnalité de la balance et l'exactitude de ses résultats de pesée.

# **19.1 Tâches de maintenance**

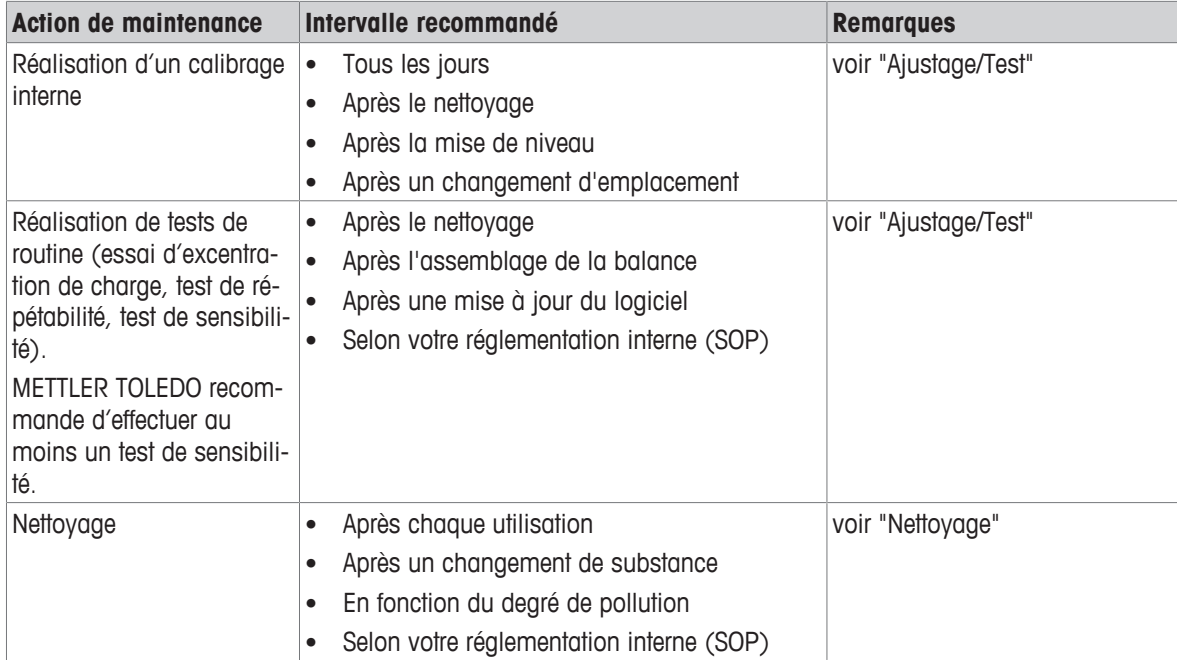

### **Voir aussi à ce sujet**

■ [Calibrage/test](#page-53-0) ▶ [page 52](#page-53-0)

## **19.2 Nettoyer la balance**

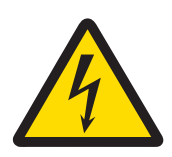

# **AVERTISSEMENT**

#### **Mort ou blessures graves par décharge électrique**

Le contact avec les pièces sous tension peut entraîner des blessures graves ou la mort.

- 1 Débranchez l'instrument de l'alimentation électrique avant de procéder à son nettoyage et à sa maintenance.
- 2 Veillez à ce qu'aucun liquide ne pénètre dans l'instrument, le terminal ou l'adaptateur secteur.

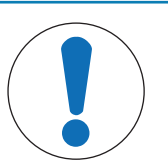

# **AVIS**

#### **Détérioration en cas de nettoyage inapproprié**

Un nettoyage inapproprié peut endommager la cellule de pesée ou d'autres pièces essentielles.

- 1 Ne pas utiliser d'autres nettoyants que ceux stipulés dans le "Manuel de référence" ou dans le "Guide d'entretien".
- 2 Ne pas vaporiser ni verser de liquide sur l'instrument. Toujours utiliser un chiffon humide non pelucheux ou du papier absorbant.
- 3 Toujours essuyer de l'intérieur vers l'extérieur de l'instrument.

#### **Nettoyage autour de la balance**

− Éliminez toutes les poussières autour de la balance et évitez toute contamination supplémentaire.

#### **Nettoyage du terminal**

− Nettoyez le terminal à l'aide d'un chiffon humide ou de papier absorbant et d'un nettoyant doux.

#### **Nettoyage des pièces amovibles**

− Nettoyez toutes les pièces amovibles sans revêtement du pare-brise extérieur à l'aide d'un chiffon humide ou de papier absorbant et d'un nettoyant doux ou passez-les au lave-vaisselle jusqu'à 80 °C.

## **Remarque**

L'obturateur du pare-brise intérieur ne résiste **pas** au lave-vaisselle.

#### **Nettoyage de l'unité de pesage**

- 1 Débranchez la balance de l'adaptateur CA/CC.
- 2 Utilisez un chiffon humide non pelucheux et un nettoyant doux pour nettoyer la surface de la balance.
- 3 Enlevez d'abord les poudres et les poussières à l'aide d'un papier jetable.
- 4 Éliminez les substances collantes à l'aide d'un chiffon humide non pelucheux et d'un solvant doux (p. ex. isopropanol ou éthanol 70 %).
- 5 Pour nettoyer scrupuleusement la chambre de pesée, retirez de la balance les panneaux en verre du parebrise (panneau intermédiaire inclus) et sortez-les de leurs fixations.
- 6 Soulevez avec précaution l'avant du plateau de pesage hors du guidage.
- 7 Retirez le plateau collecteur de la balance.
- 8 Veillez à ce que ces éléments soient correctement en place lorsqu'ils sont remis.

## **Remarque**

Le Mettler-Toledo GmbH"SOP concernant le Nettoyage d'une balance" précise comment éviter tout encrassement de l'instrument.

#### **19.2.1 Mise en service après nettoyage**

- 1 Remontez la balance.
- 2 Vérifiez que les portes du pare-brise (supérieure, latérale) s'ouvrent et se ferment normalement.
- 3 Vérifiez que le terminal est branché à la balance.
- 4 Raccordez la balance à l'adaptateur secteur.
- 5 Vérifiez le niveau et au besoin, procédez à une mise de niveau de la balance.
- 6 Respectez le temps de préchauffage indiqué dans les « Caractéristiques techniques ».
- 7 Effectuez un calibrage interne.
- 8 Effectuez un test de routine conformément à la réglementation interne de votre entreprise. METTLER TOLEDO recommande d'effectuer un test de sensibilité après le nettoyage de la balance.
- 9 Appuyez sur  $\rightarrow$  0  $\leftarrow$  pour remettre la balance à zéro.
- $\Rightarrow$  La balance est prête à l'emploi.

#### **Voir aussi à ce sujet**

- [Mise de niveau de la balance](#page-36-0) ▶ [page 35](#page-36-0)
- Calibrage avec poids interne/ProFACT ▶ [page 117](#page-118-0)
- 2 [Lancement d'une tâche](#page-122-0) [}](#page-122-0) [page 121](#page-122-0)
- [Caractéristiques techniques](#page-284-0) ▶ [page 283](#page-284-0)

# **19.3 Mises à jour du logiciel**

Recherche de téléchargements de logiciels

u [www.mt.com/labweighing-software-download](https://www.mt.com/labweighing-software-download)

Veuillez contacter un représentant du service après-vente METTLER TOLEDO si vous avez besoin d'aide pour mettre à jour le logiciel.

# **20 Dépannage**

# **20.1 Messages d'erreur**

La plupart des messages d'erreur apparaissent en texte clair, directement dans l'application concernée, et sont généralement accompagnés d'instructions de résolution. Les messages d'erreur de ce type s'expliquent d'euxmêmes et ne sont par conséquent pas mentionnés ci-dessous. Les messages d'erreur suivants peuvent apparaître à la place des résultats de pesée.

#### **Autres messages d'erreur**

Si des messages d'erreur autres que ceux décrits ci-dessous ("Erreur x") apparaissent, contactez un représentant METTLER TOLEDO.

#### **Voir aussi à ce sujet**

■ [Configuration de l'étiquette RFID](#page-154-0) ▶ [page 153](#page-154-0)

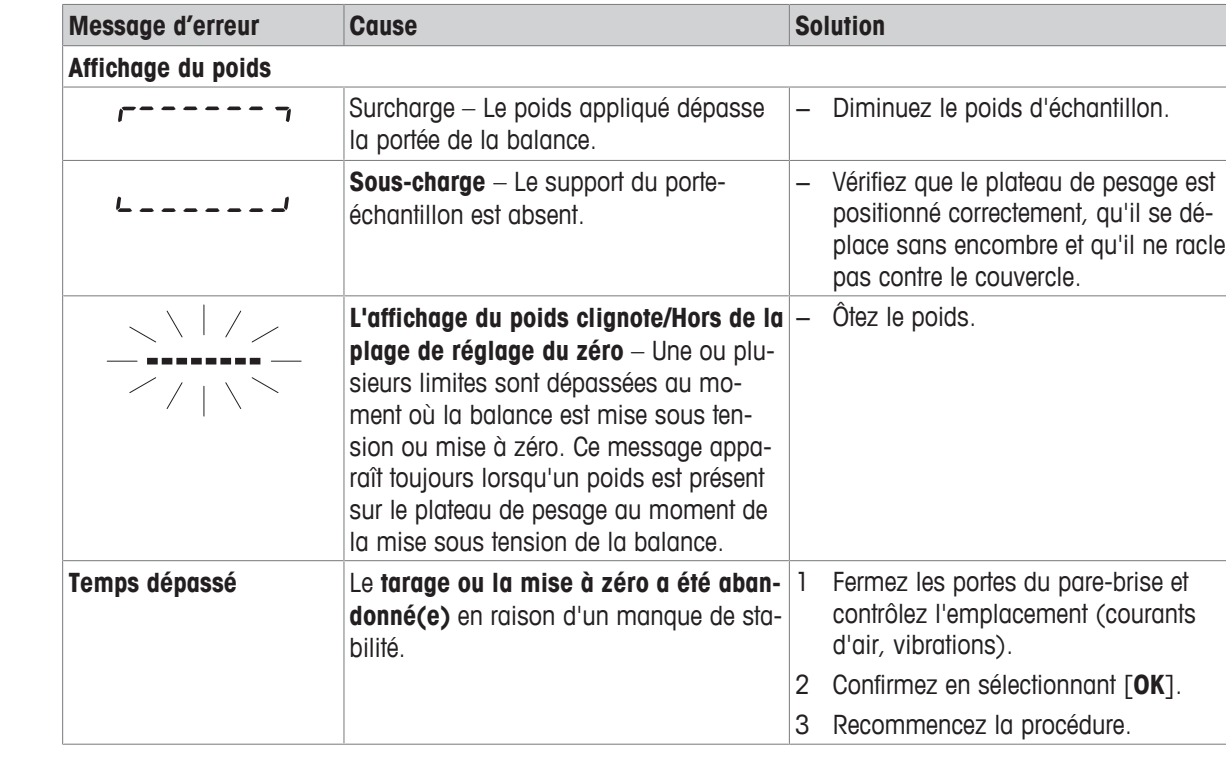

# **20.1.1 Messages d'erreur généraux**

## **20.1.2 Messages d'erreur RFID**

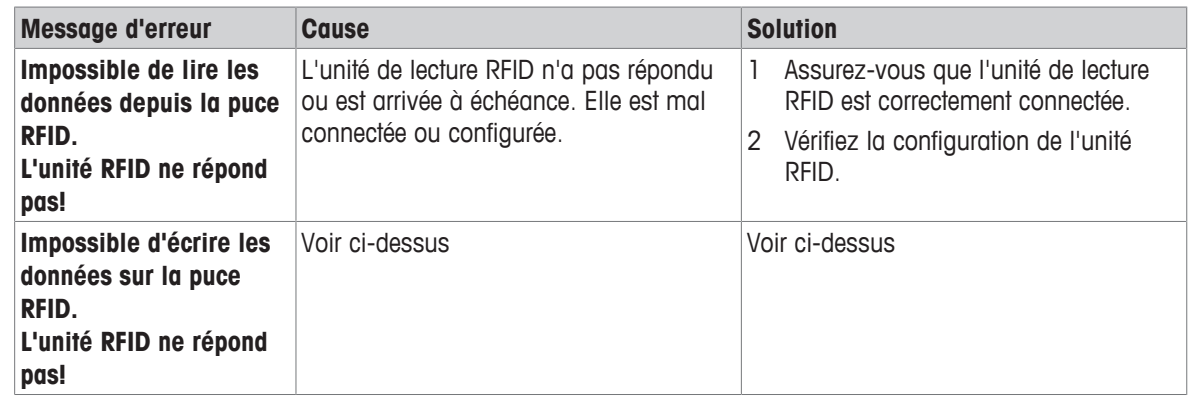

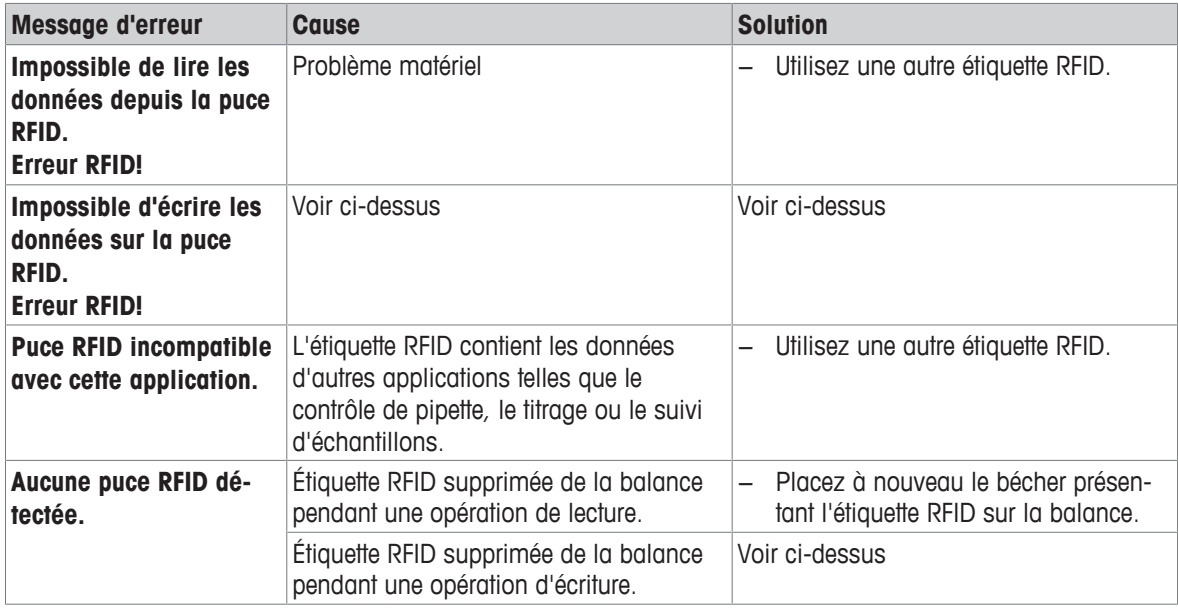

Pour connaître la configuration RFID, **voir** [\[Configuration de l'étiquette RFID](#page-154-0)  $\triangleright$  [page 153\]](#page-154-0).

# **20.1.3 Messages d'erreur de dosage**

Les messages d'erreur qui apparaissent à l'écran attirent votre attention sur un fonctionnement anormal ou sur le fait que la balance n'a pas pu exécuter une procédure correctement. Les instructions fournies reposent sur l'hypothèse que vous employez une substance non dangereuse.

### **20.1.3.1 Messages d'erreur de numérotation**

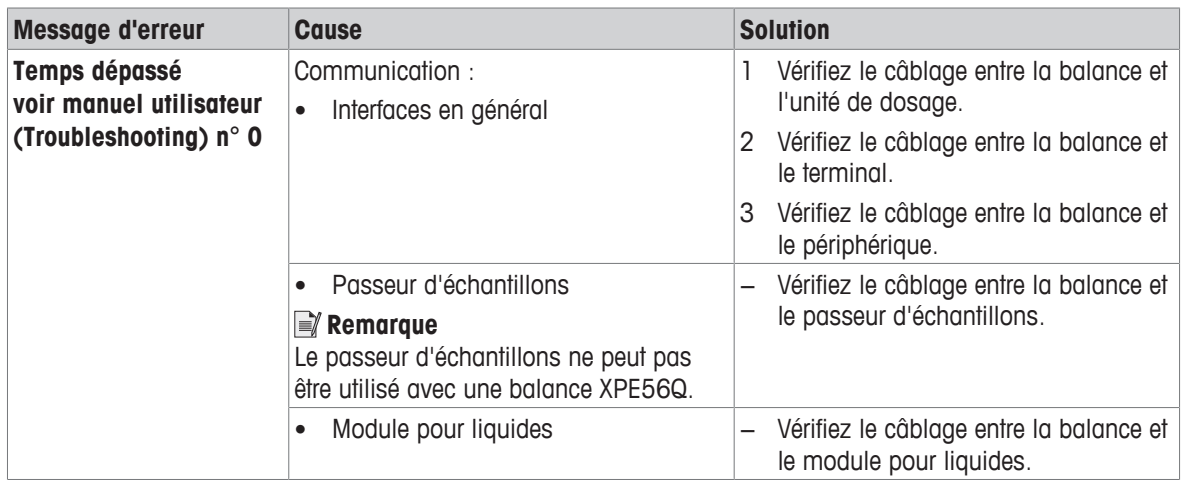

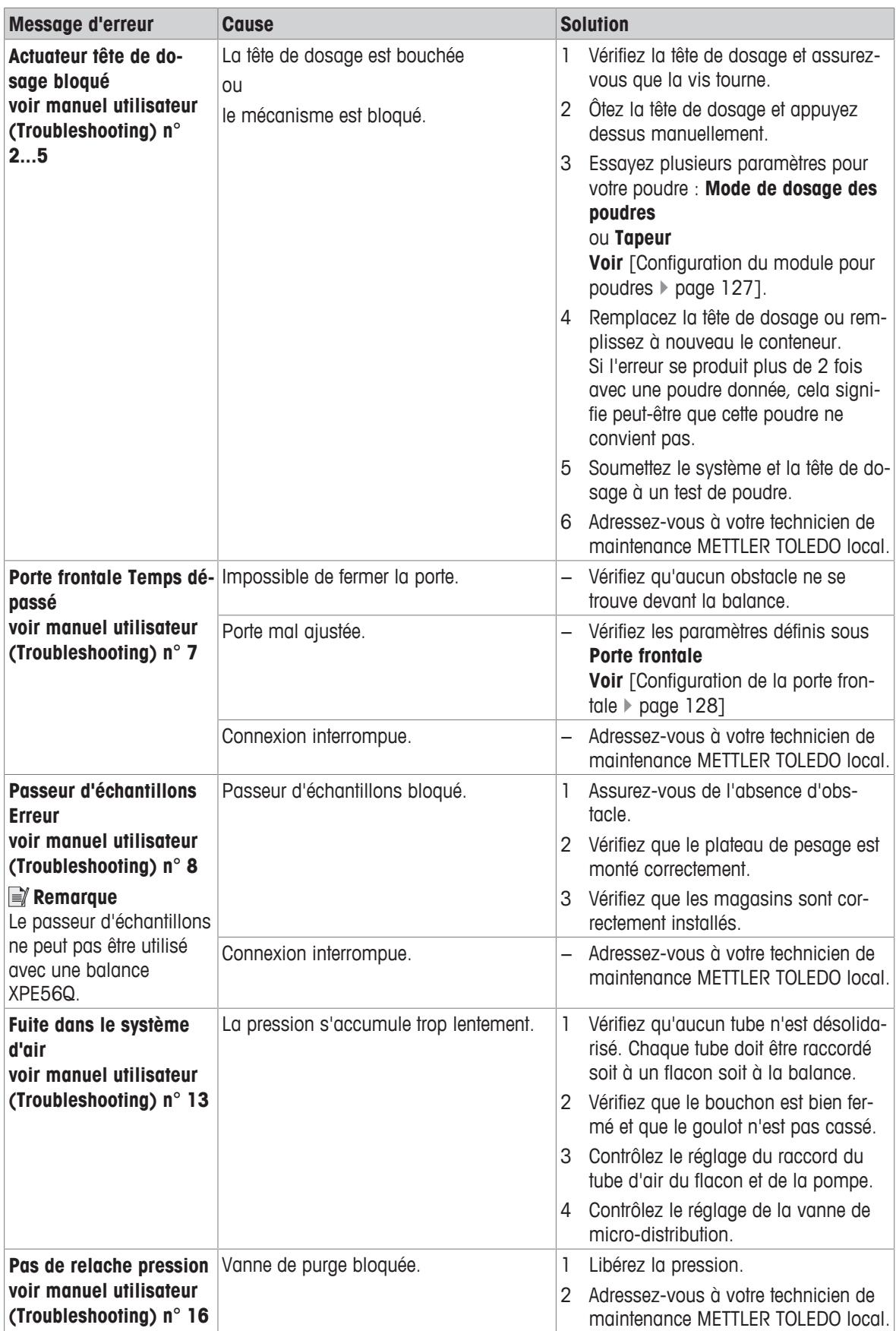

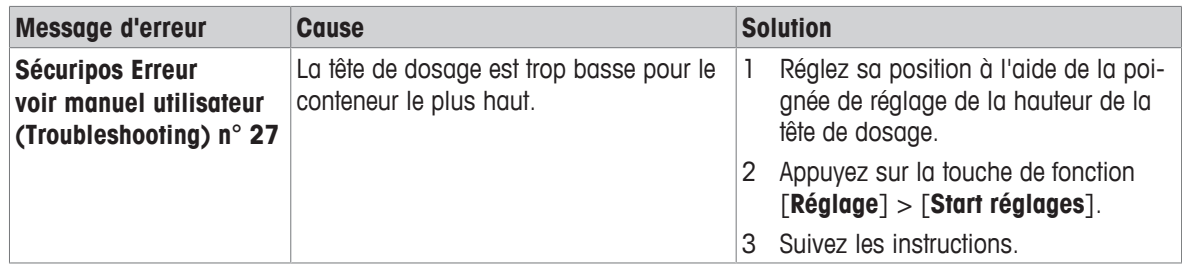

### **20.1.3.2 Substance**

Le plus souvent, les problèmes relatifs à la substance se produisent lorsqu'une limite donnée est atteinte.

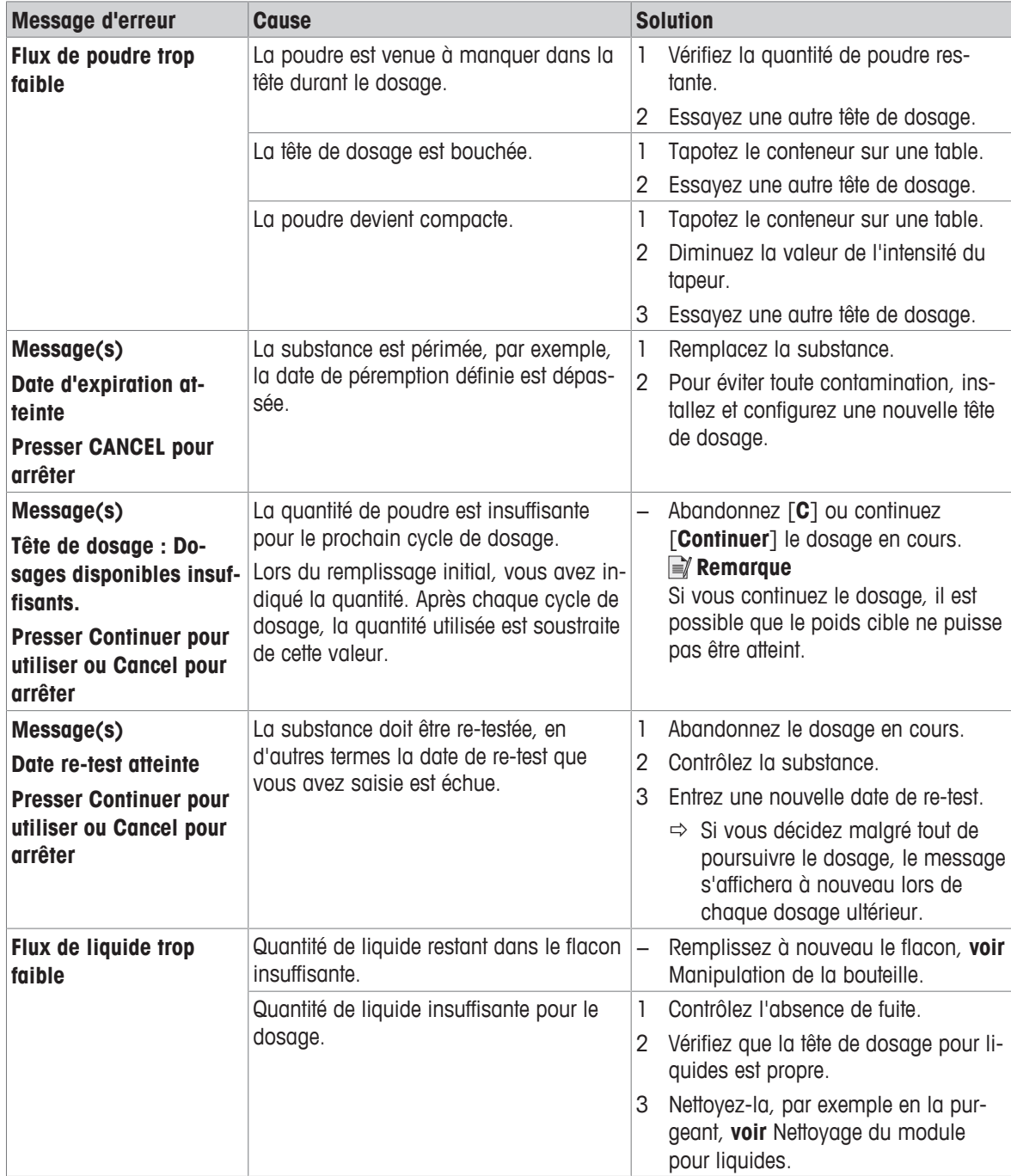

## **20.1.3.3 Matériel**

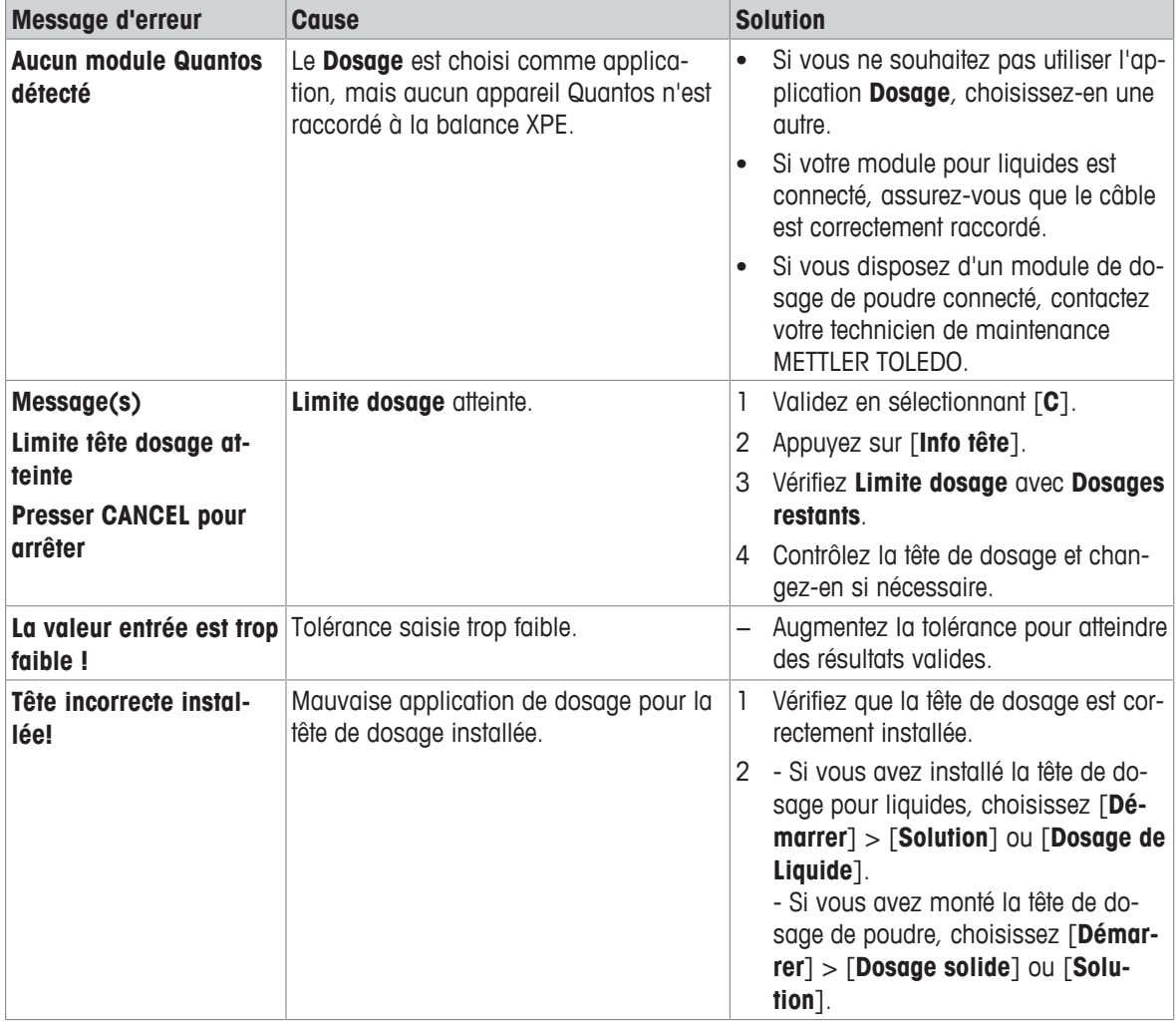

# **20.2 Messages/icônes d'état**

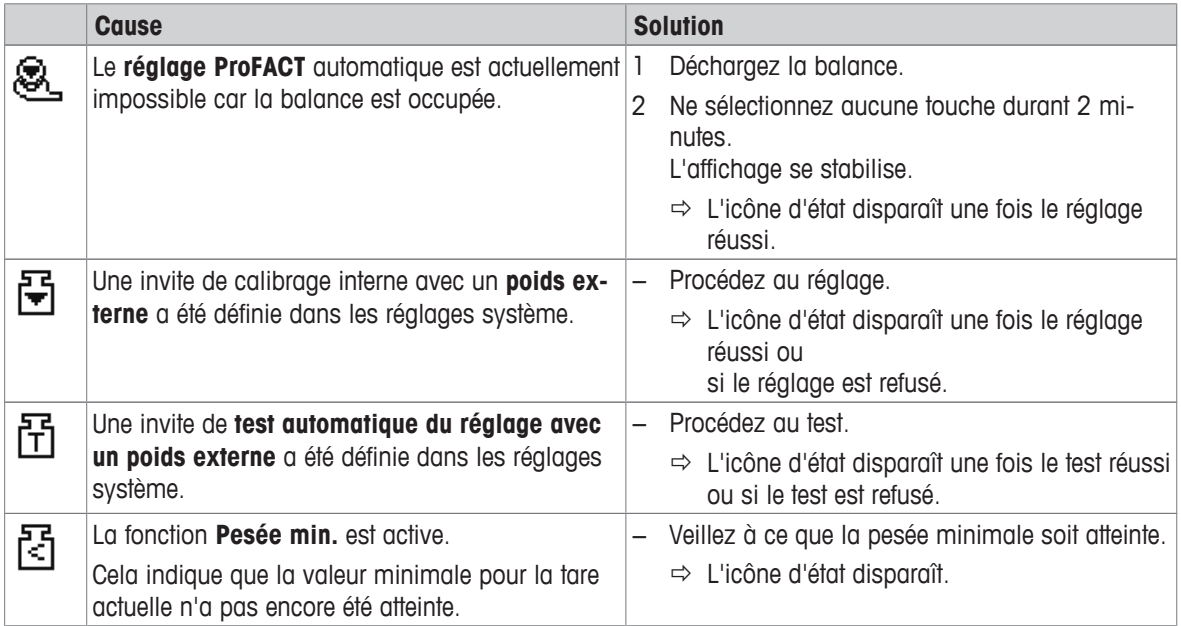

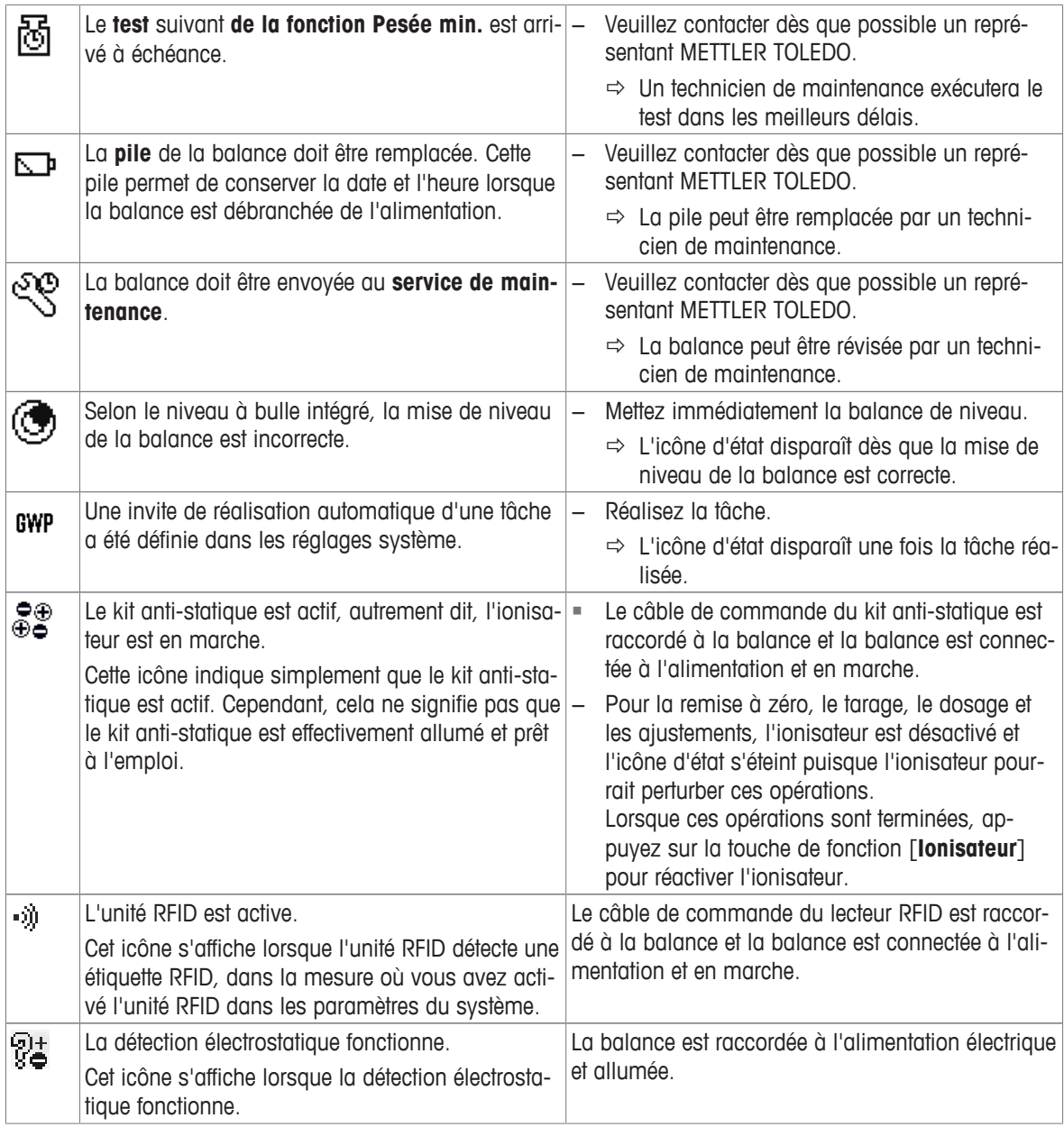

# **20.3 Que faire si... ?**

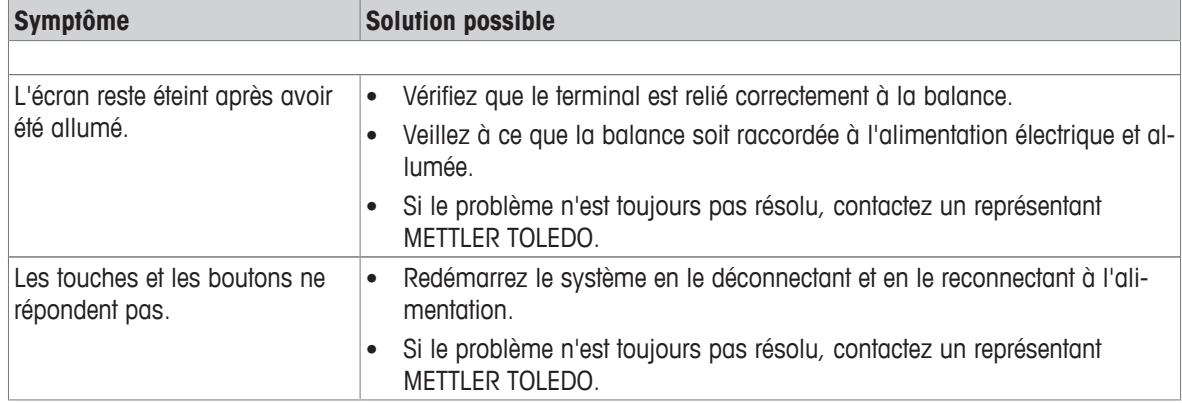

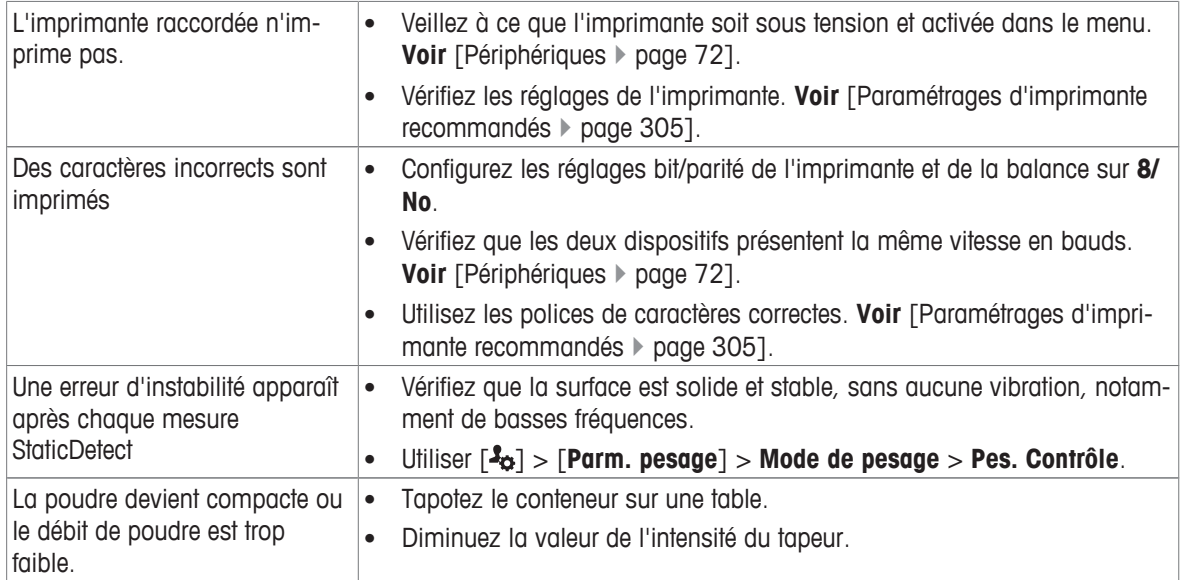

# <span id="page-284-0"></span>**21 Caractéristiques techniques**

# **21.1 Caractéristiques générales**

#### **Alimentation**

Consommation électrique de la balance : Polarité :

Adaptateur secteur : Primaire : 100 – 240 V CA, -15 %/+10 %, 50/60 Hz Secondaire : 12 V CC ±3 %, 2,5 A (avec protection électronique contre les surcharges) Câble de l'adaptateur secteur : 3 conducteurs, avec fiche spécifique au pays 12 V CC  $\pm 3$  %, 2,25 A, ondulation maximale : 80 mV pp

 $\odot \bullet \bullet$ 

#### **Protection et normes**

Catégorie de surtension : II Degré de pollution : 2

#### **Conditions environnementales**

Altitude au-dessus du niveau moyen de la mer :

Température ambiante : +5 − +40 °C

#### **Matériaux**

Plateau de pesage suspendu et SmartGrid :

Protection : Protection contre la poussière et l'eau Normes de sécurité et CEM : Voir la déclaration de conformité Gamme d'applications : Utilisez uniquement le dispositif à l'intérieur, dans un endroit sec

Jusqu'à 4 000 m

Humidité relative de l'air : 80 % max. jusqu'à 31 °C, décroissante de manière linéaire jusqu'à 50 % à 40 °C, sans condensation

Temps de préchauffage : Au minimum **12** heures après raccordement de la balance à l'alimentation. La balance ne doit **pas** être mise en mode veille.

Boîtier : aluminium moulé, plastique, acier chromé et verre Terminal : Zinc moulé sous pression, chrome, plastique Acier Chrome-Nickel-Molybdenum X2CrNiMo17

# **21.2 Explications concernant l'adaptateur CA/CC METTLER TOLEDO**

L'adaptateur CA/CC externe certifié est conforme aux exigences applicables aux équipements doublement isolés de classe II. Il n'est pas fourni avec un raccordement de terre de protection, mais avec une mise à la terre fonctionnelle à des fins de CEM. La liaison à la terre **n'a pas** de fonction de sécurité. Vous trouverez des informations complémentaires relatives à la conformité de nos produits dans la "Déclaration de conformité" fournie avec chacun d'entre eux.

En cas de test de conformité à la directive européenne 2001/95/CE, l'adaptateur CA/CC et l'instrument doivent être manipulés en tant qu'équipement doublement isolé de classe II.

Un test de la mise à la terre n'est par conséquent pas nécessaire. Il est inutile de procéder à un test de la mise à la terre entre le fil de terre de la prise d'alimentation et toute partie exposée du boîtier métallique de l'instrument.

L'instrument étant sensible aux charges électrostatiques, une résistance de fuite de 10 kΩ est branchée entre le fil de terre (**1**) et la borne négative (**2**) de l'adaptateur CA/CC. La configuration est illustrée dans le schéma du circuit équivalent. Cette résistance n'est pas un objet du concept de sécurité électrique et par conséquent n'exige aucun contrôle à intervalles réguliers.

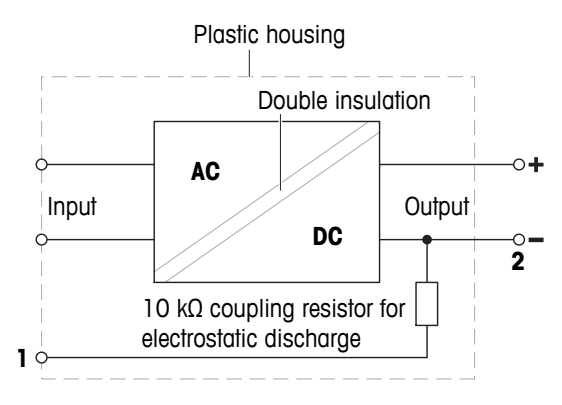

# **21.3 Caractéristiques spécifiques aux modèles**

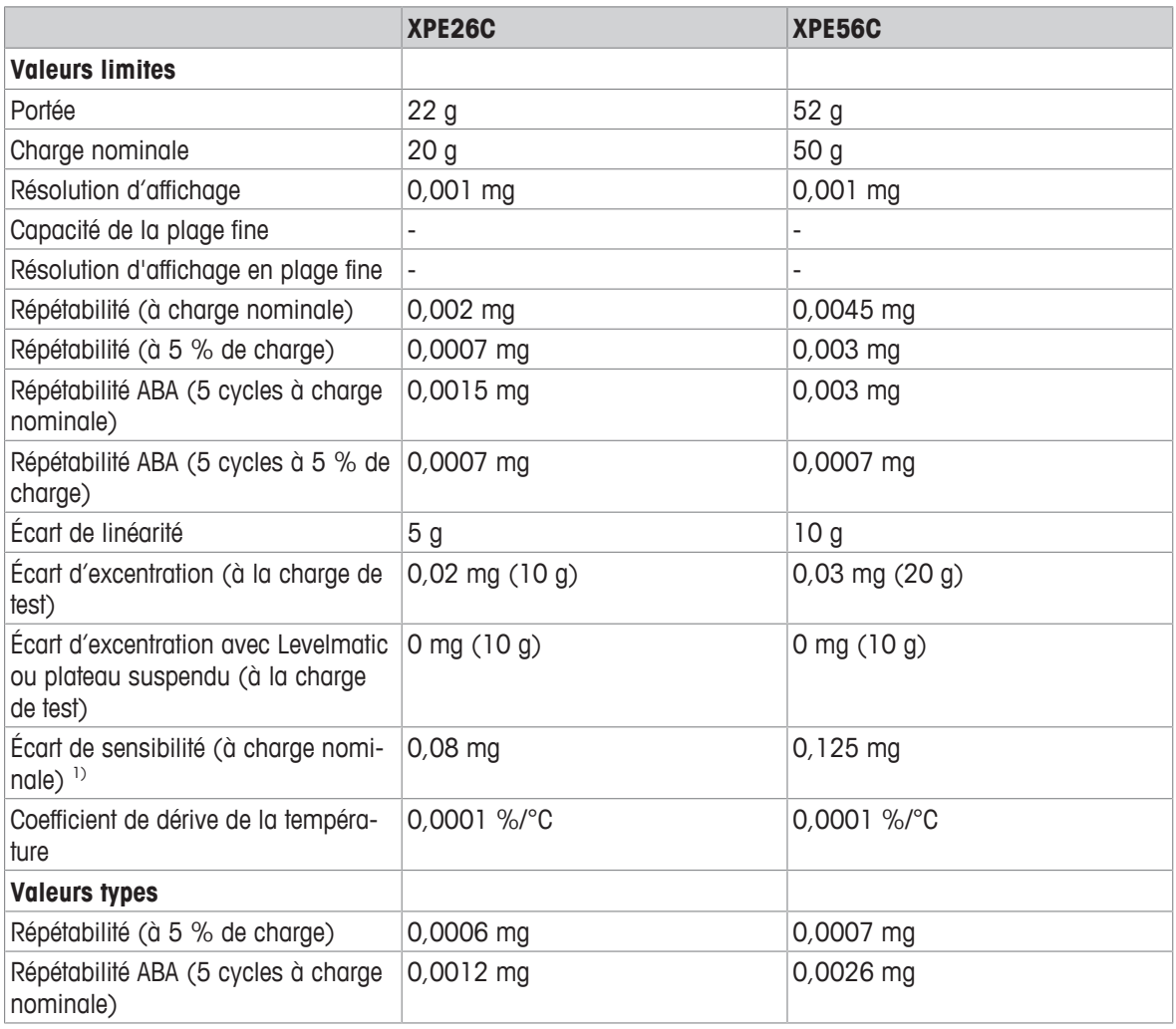

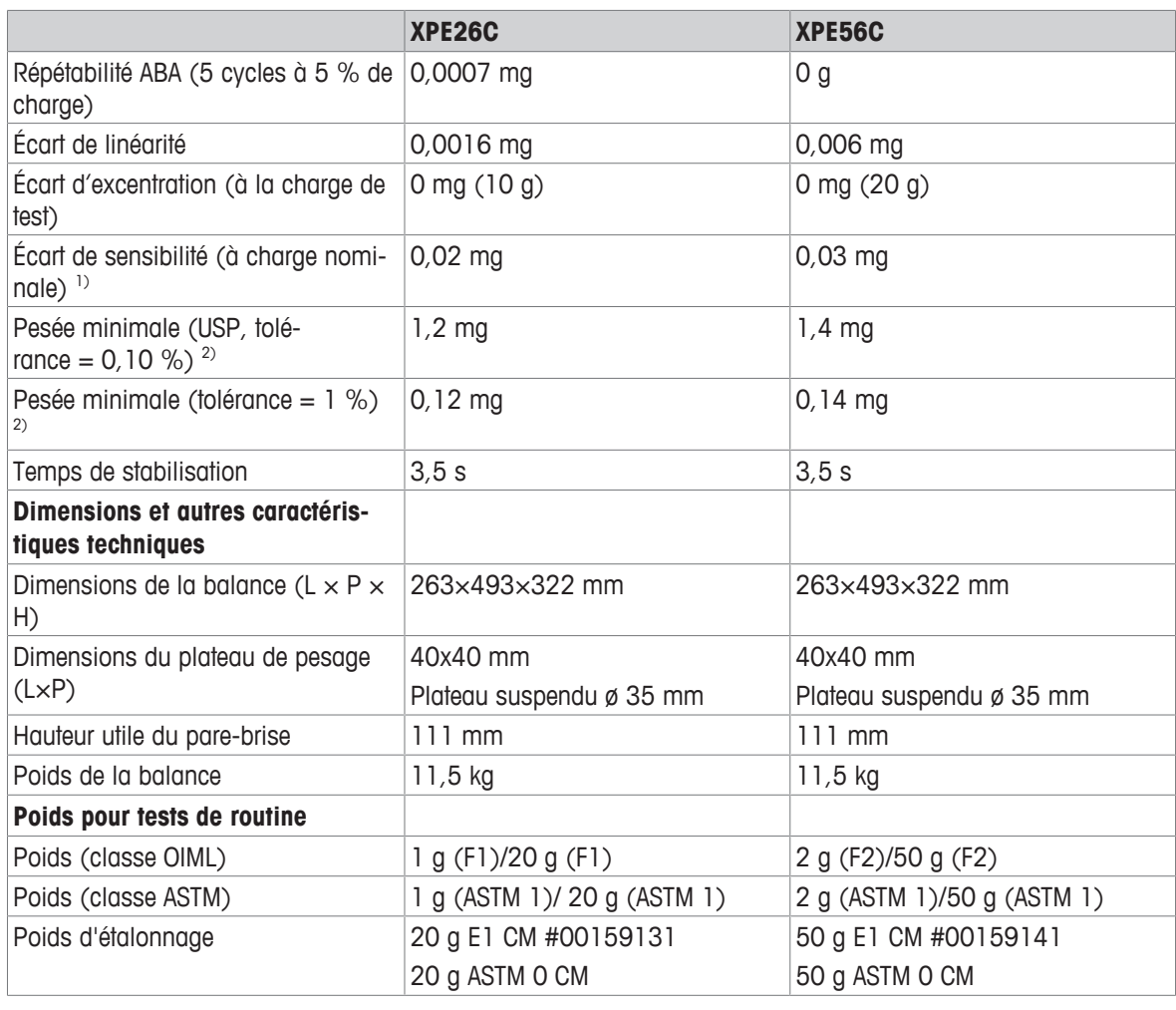

<sup>1)</sup> Après ajustage avec poids de référence interne <sup>2)</sup> Déterminée à 5 % de charge,  $k = 2$ 

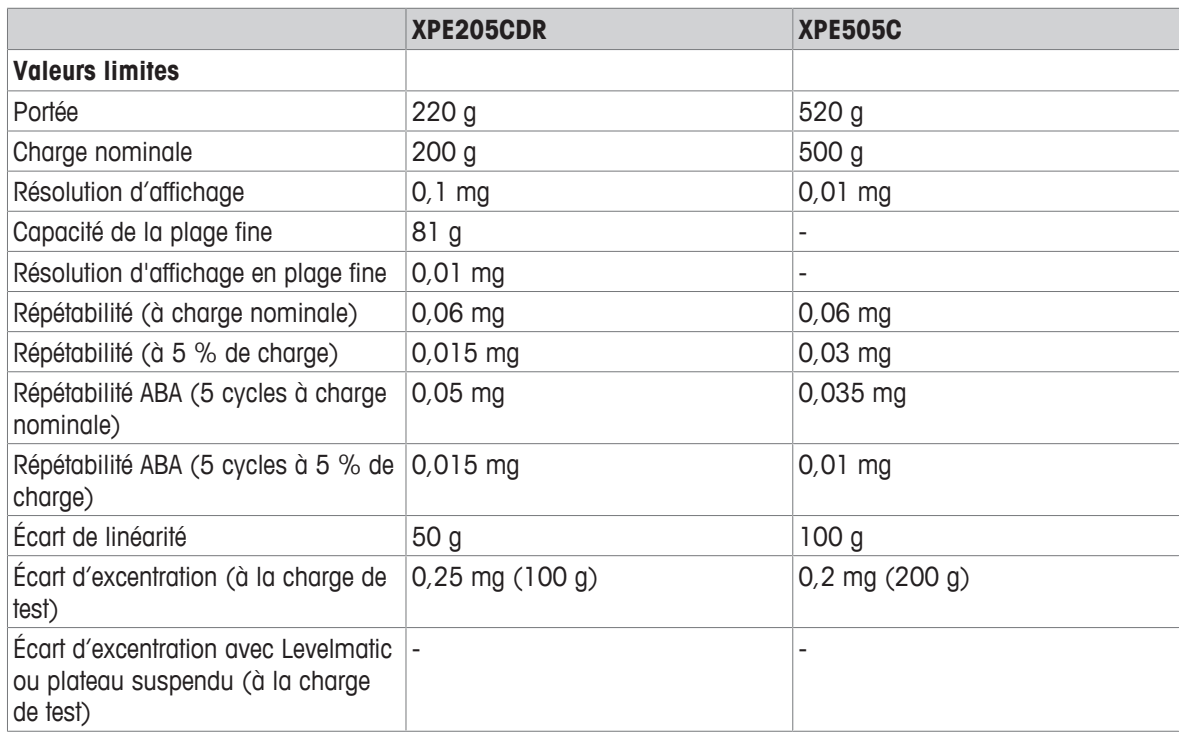

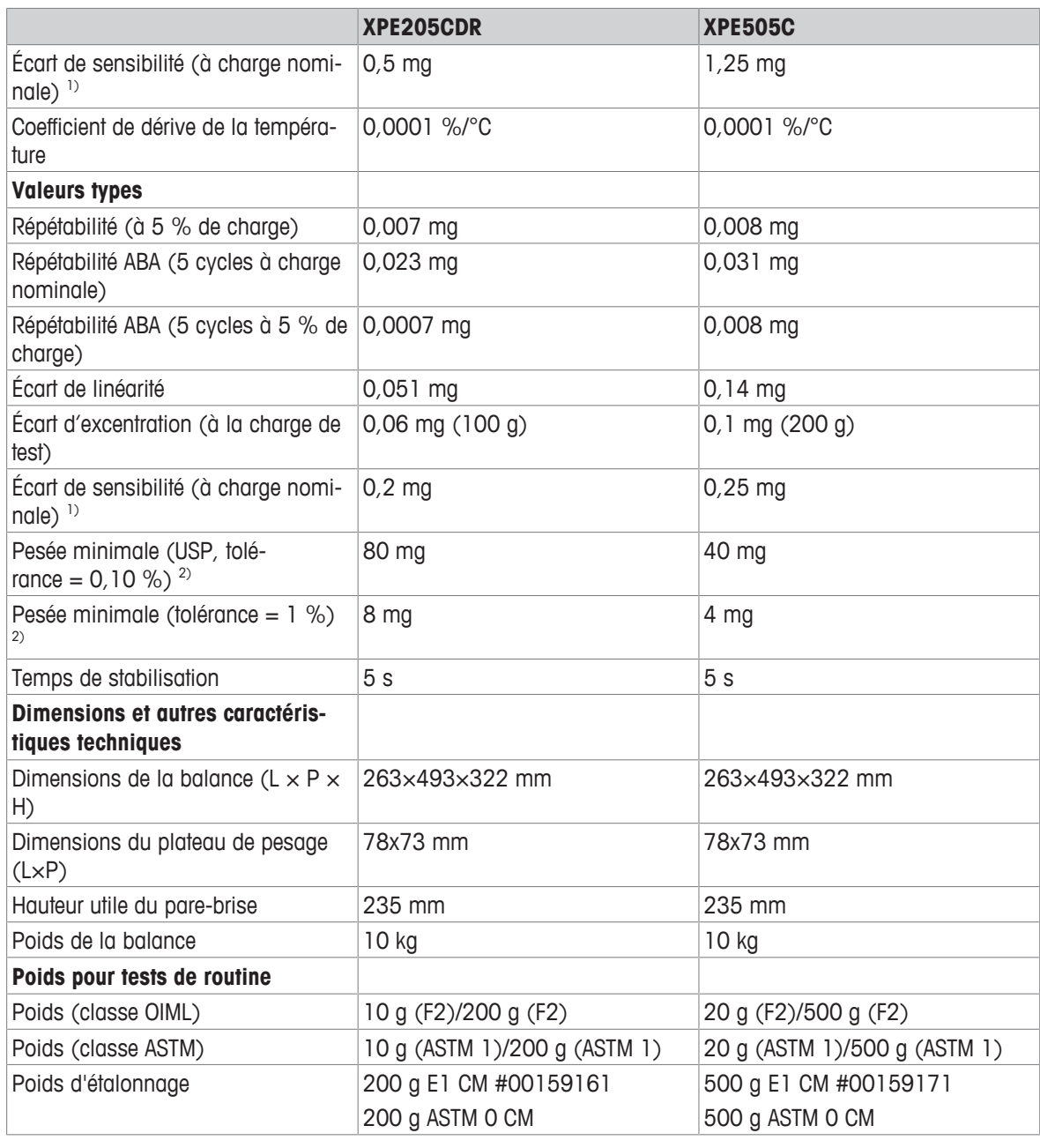

<sup>1)</sup> Après ajustage avec poids de référence interne <sup>2)</sup> Déterminée à 5 % de charge, k = 2
# **21.4 Dimensions**

## **21.4.1 XPE56C/XPE26C**

<span id="page-288-0"></span>Dimensions en mm.

## **Avec le plateau de pesage suspendu**

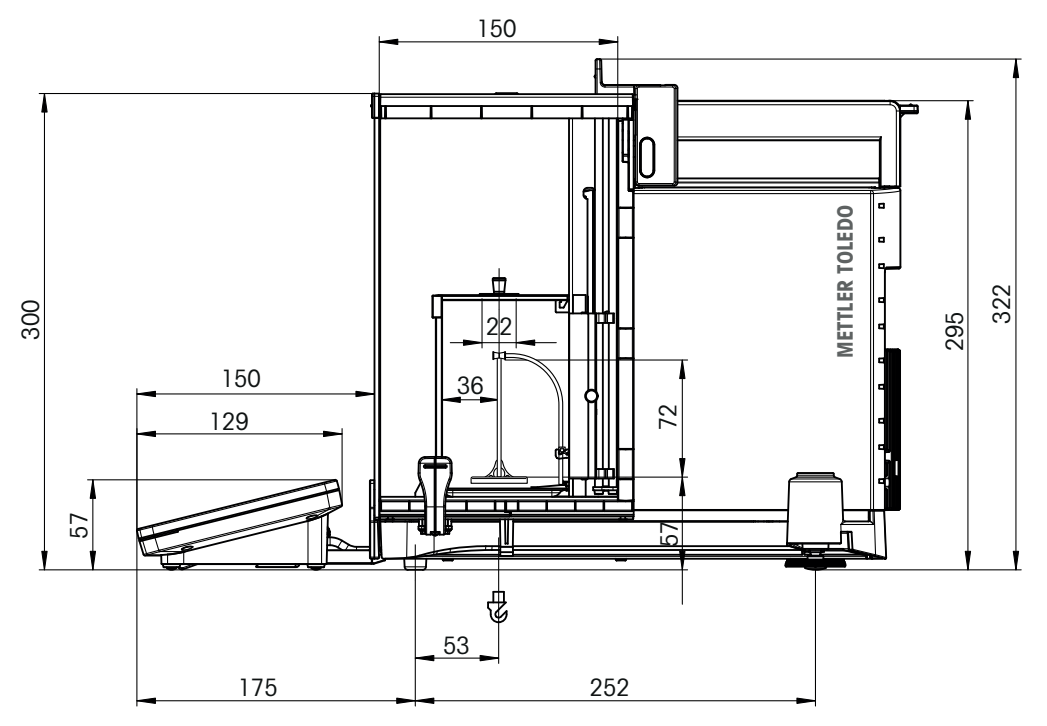

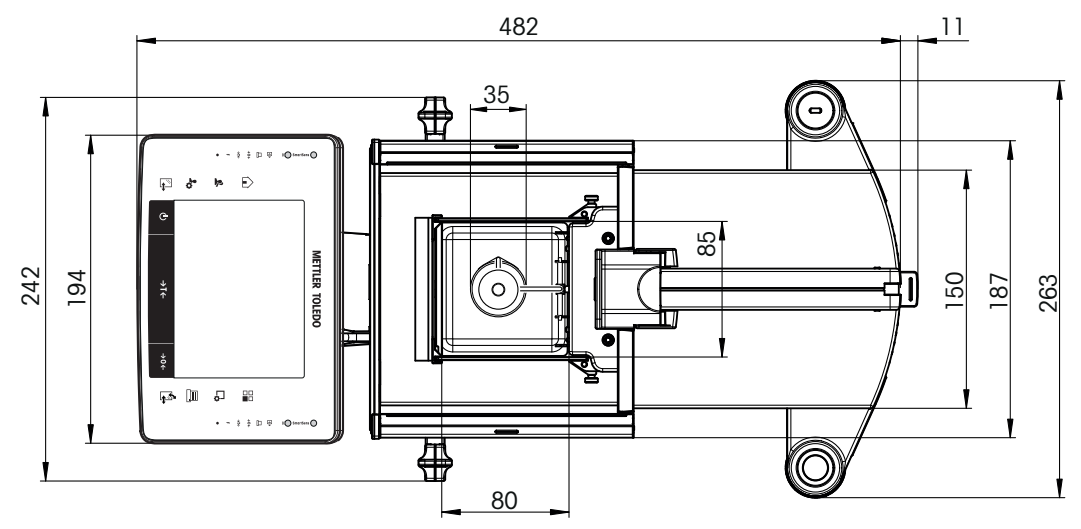

XPE56C/XPE26C avec plateau de pesage suspendu

**Avec SmartGrid**

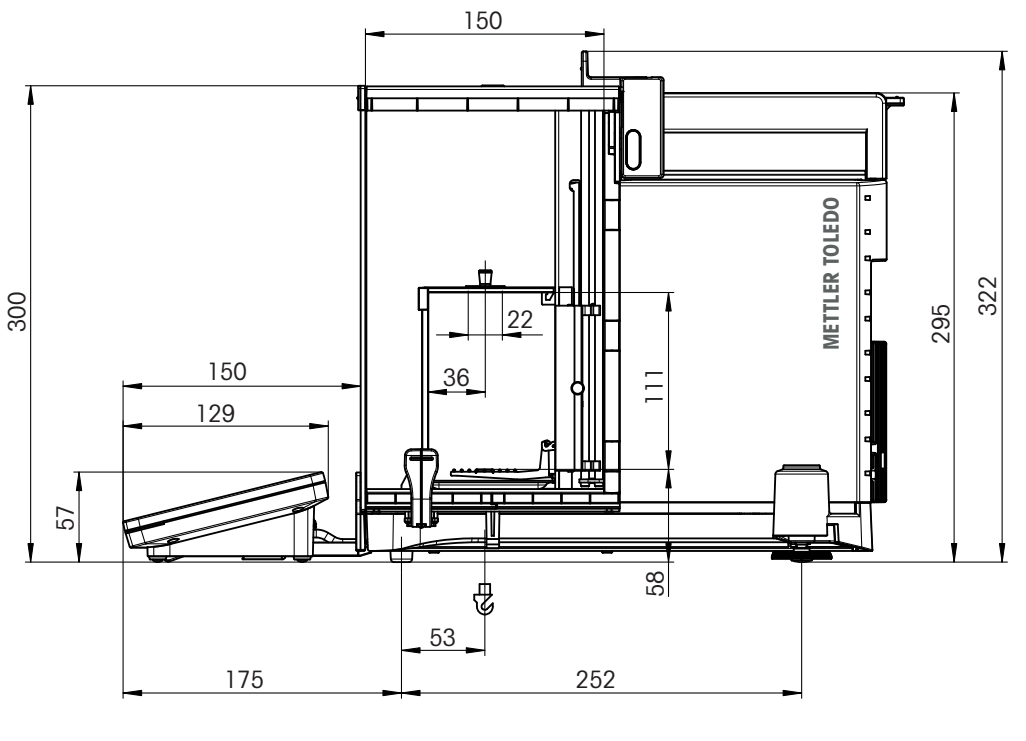

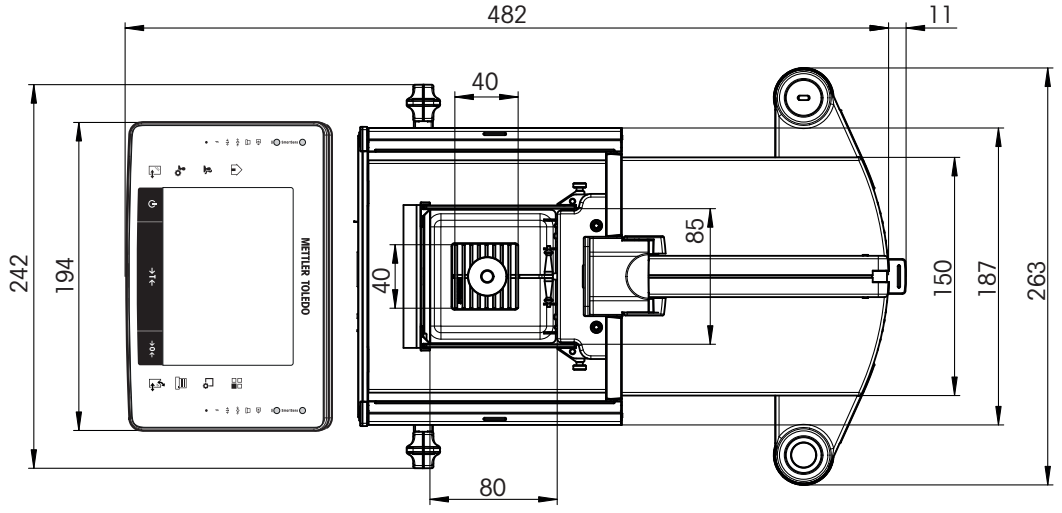

XPE56C/XPE26C avec SmartGrid

# **21.4.2 XPE205CDR/XPE505C**

<span id="page-290-0"></span>Dimensions en mm.

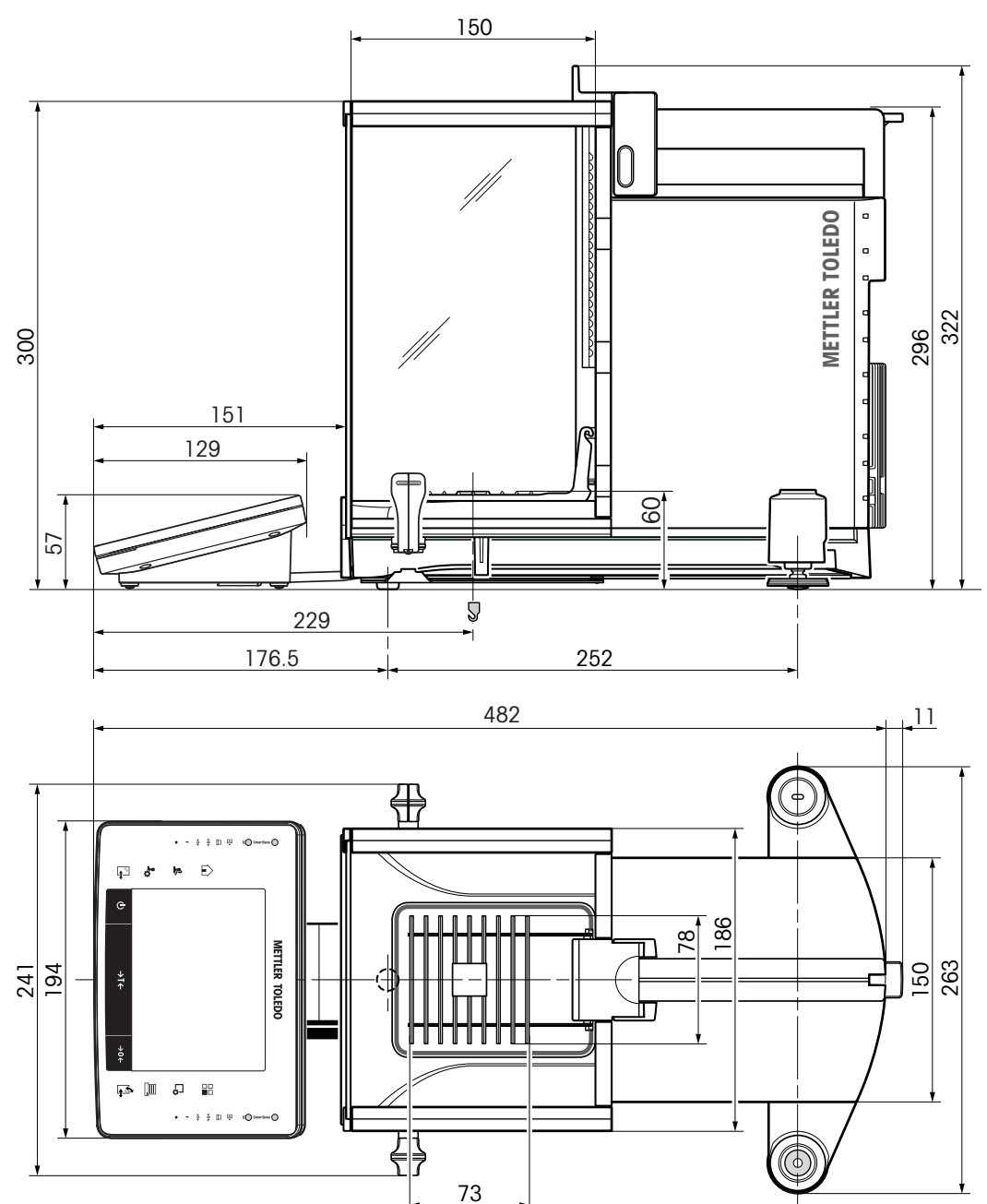

XPE205CDR/XPE505C

## **21.5 Caractéristiques techniques d'interface**

## **21.5.1 Caractéristiques de l'interface RS232C**

<span id="page-291-1"></span>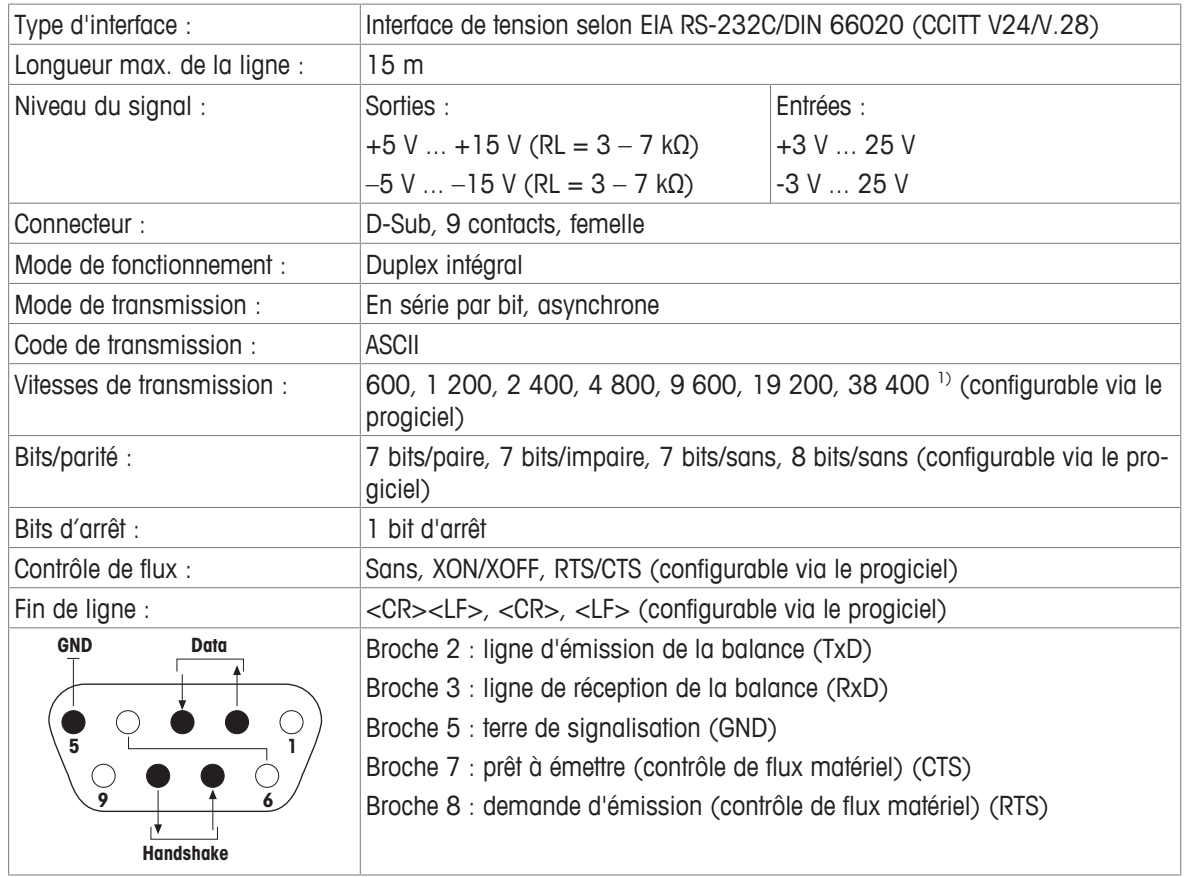

1) 38 400 Baud n'est possible que dans des cas spéciaux, comme :

• Plate-forme de pesage sans terminal, ou

• Plate-forme de pesage avec terminal, uniquement via l'interface RS232C en option.

## **21.5.2 Caractéristiques techniques des connexions "Aux"**

Aux prises "Aux 1" et "Aux 2", vous pouvez raccorder l'"ErgoSens" de METTLER TOLEDO ou un commutateur externe permettant de déclencher des fonctions telles que le tarage, la mise à zéro ou l'impression.

#### **Liaison externe**

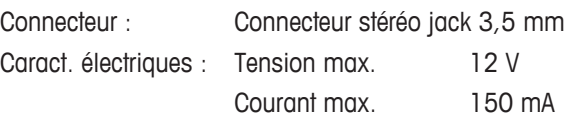

<span id="page-291-0"></span>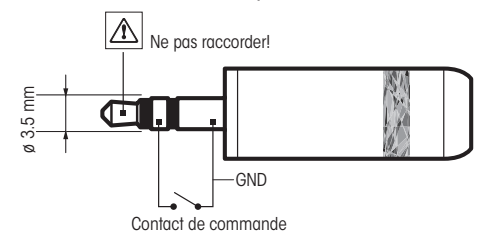

## **21.5.3 Commandes et fonctions de l'interface MT-SICS**

Bon nombre des instruments et balances utilisés doivent pouvoir s'intégrer dans un système d'ordinateurs ou d'acquisition de données complexe.

<span id="page-292-0"></span>Afin de permettre d'intégrer de façon simple une balance dans un système et d'utiliser pleinement sa portée, la plupart des fonctions de pesage sont également disponibles en tant qu'instructions correspondantes via l'interface de données.

Toutes les nouvelles METTLER TOLEDO balances lancées sur le marché prennent en charge l'METTLER TOLEDO « ensemble de commandes d'interface standard » (MT-SICS). Les instructions disponibles dépendent de la fonctionnalité de la balance.

Pour plus d'informations, veuillez contacter votre METTLER TOLEDO représentant.

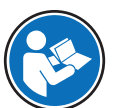

Veuillez vous reporter au manuel de référence MT-SICS téléchargeable sur Internet à l'adresse

u [www.mt.com/library](http://www.mt.com/library)

# **22 Accessoires et pièces détachées**

## **22.1 Accessoires**

Les accessoires sont des composants supplémentaires qui peuvent vous aider dans votre travail.

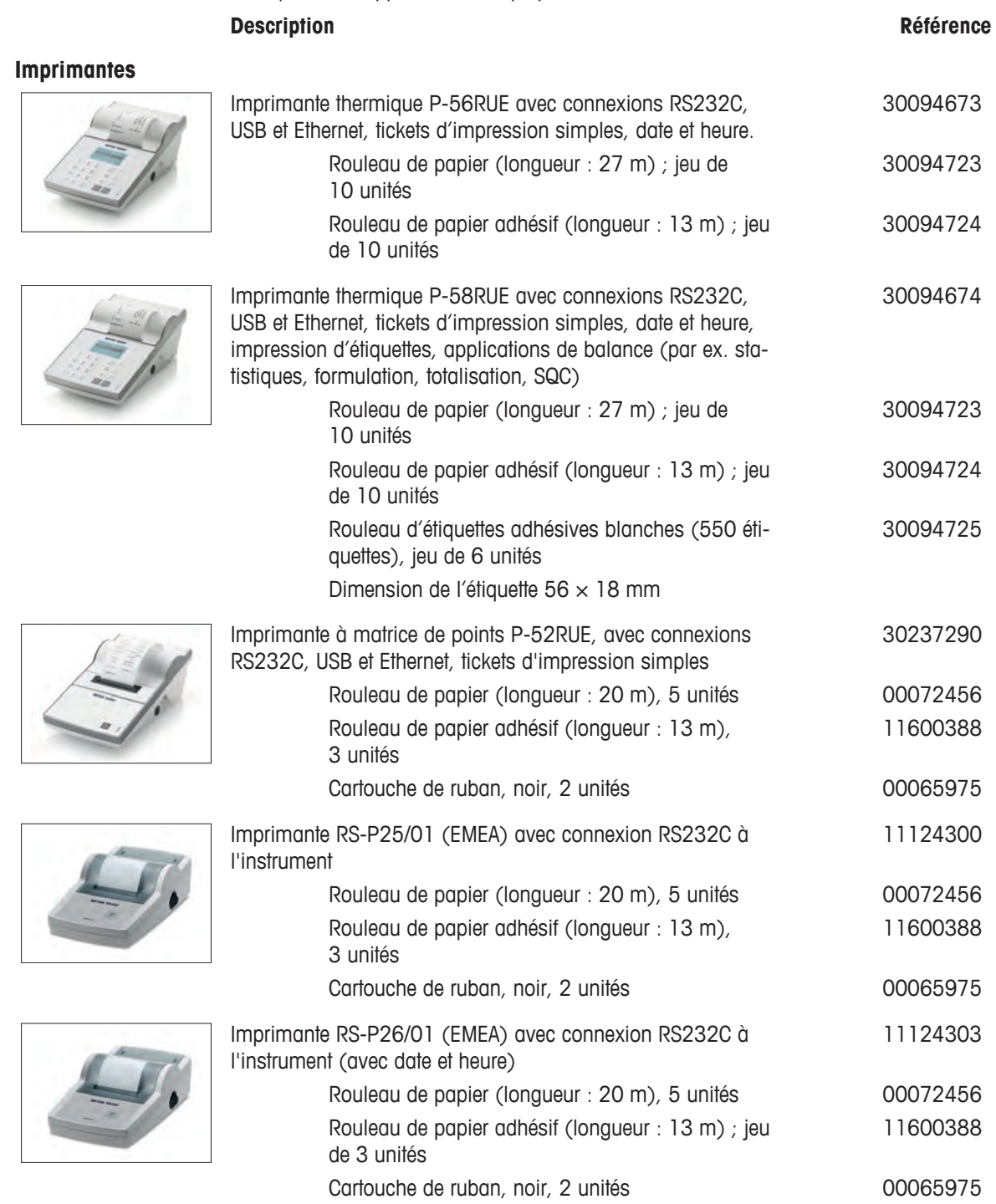

### **Lecteurs-scripteurs/cartes RFID**

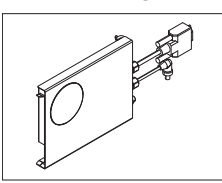

Module EasyScan, accessoire pour applications de contrôle de pipettes. Permet de lire et d'écrire les étiquettes RFID. 30078900

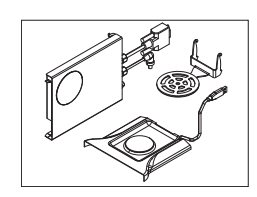

SmartSample, accessoire pour applications de titrage permettant de transférer des informations relatives à un échantillon depuis la balance vers le titreur. Permet de lire et d'écrire les étiquettes RFID. Le kit comprend : 30078901

- EasyScan
- Bac collecteur SmartSample
- SmartGrid de SmartSample

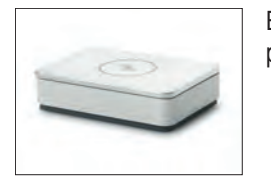

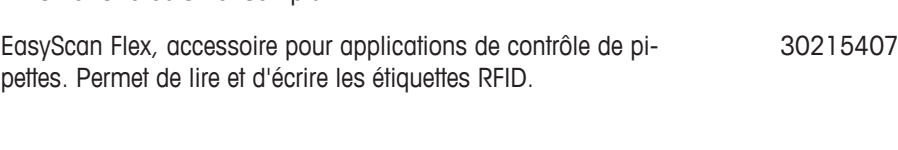

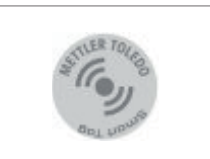

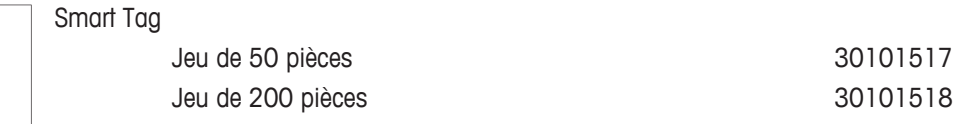

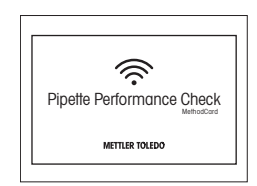

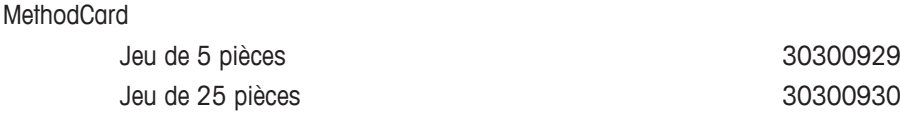

## **ErgoClips**

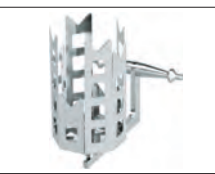

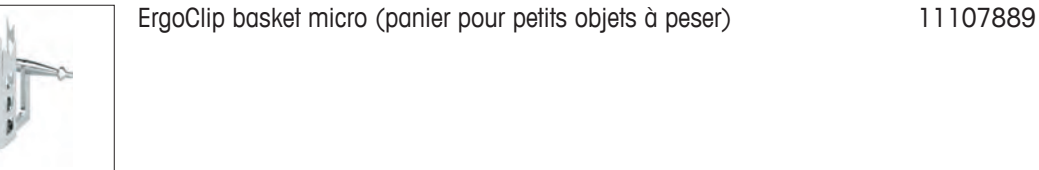

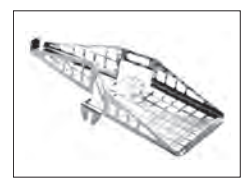

ErgoClip SmartPrep 30138674

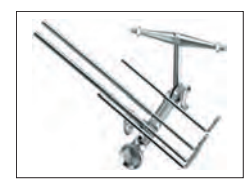

ErgoClip flask micro (pour fiole volumétrique) 11107879

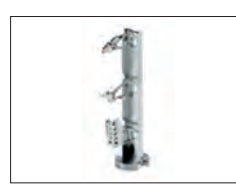

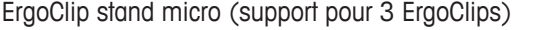

11140175

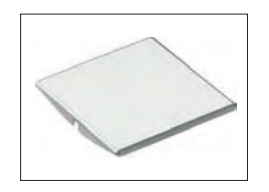

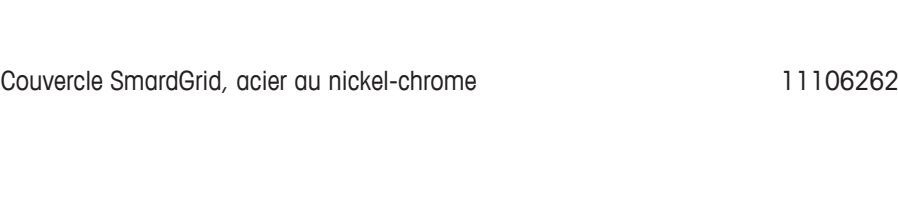

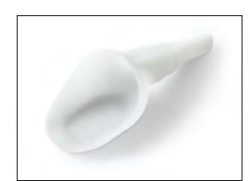

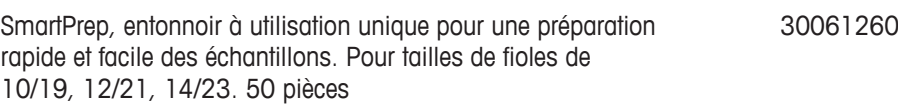

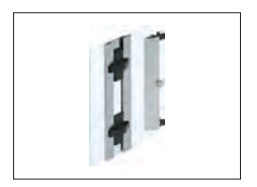

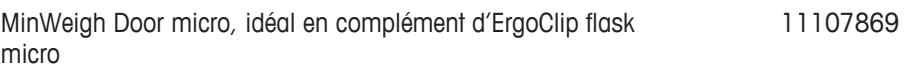

**Interfaces optionnelles**

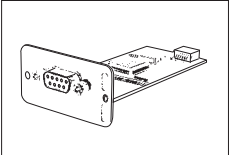

Ø

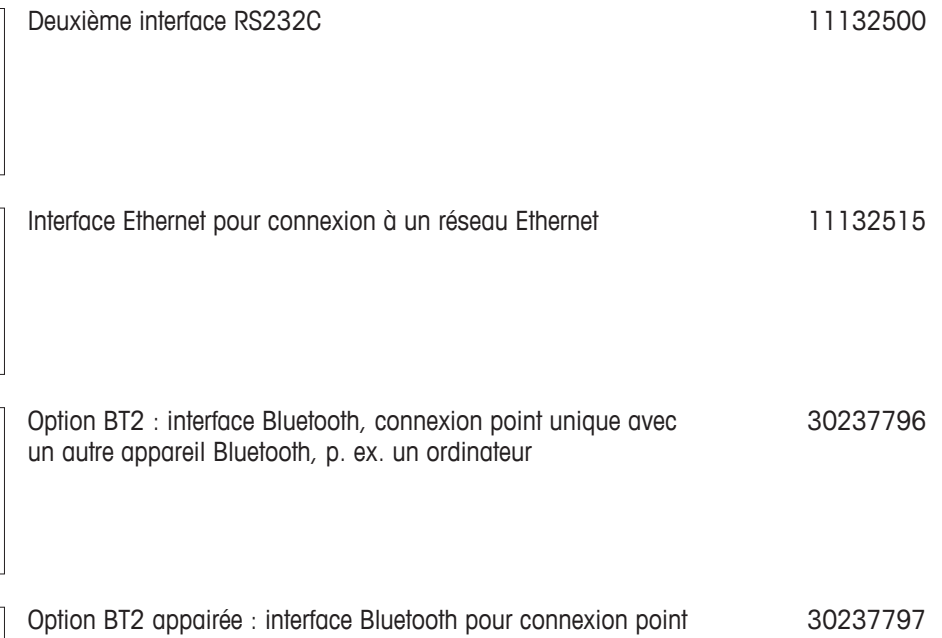

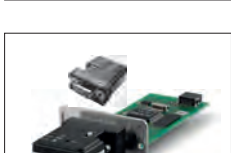

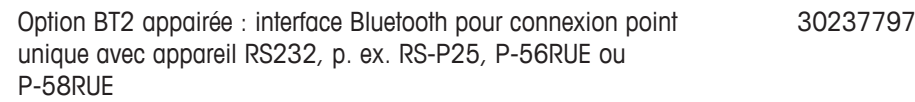

## **Câbles pour l'interface RS232C**

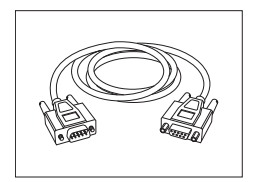

## **Câble, d'un côté sans connecteur (2 contacts)**

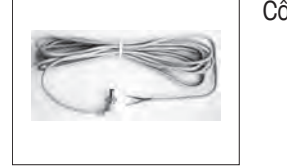

Câble entre balance et l'adaptateur secteur, longueur = 4 m 11132037

#### **Capteurs**

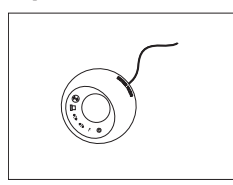

ErgoSens, capteur optique pour les opérations mains libres 11132601

## **Pédales de commande**

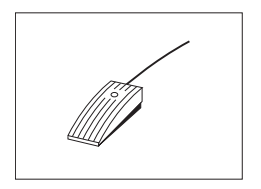

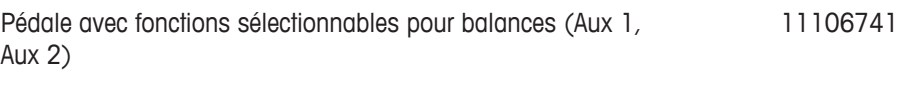

**Kit XP – SE**

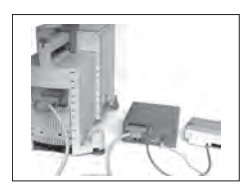

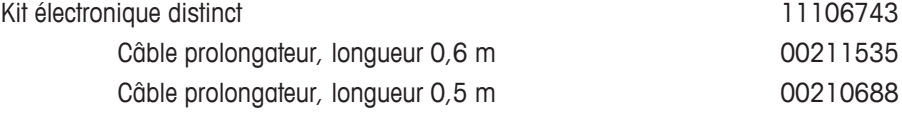

### **Lecteurs code-barres**

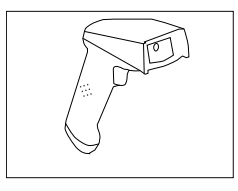

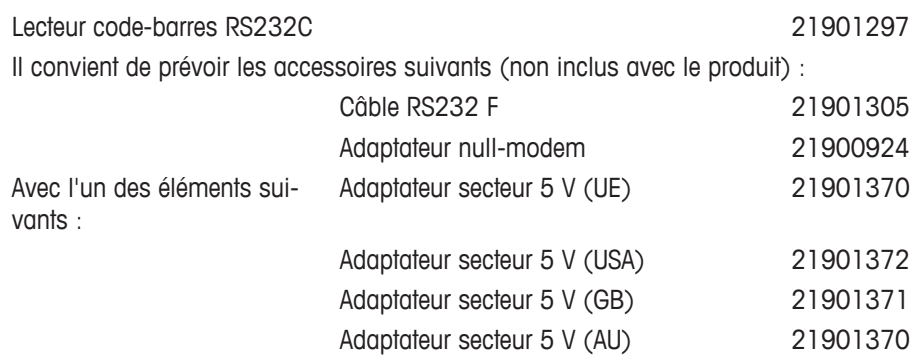

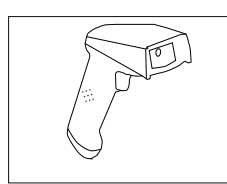

Lecteur code-barres RS232C, sans fil 21901299

Il convient de prévoir les accessoires suivants (non inclus avec le produit) :

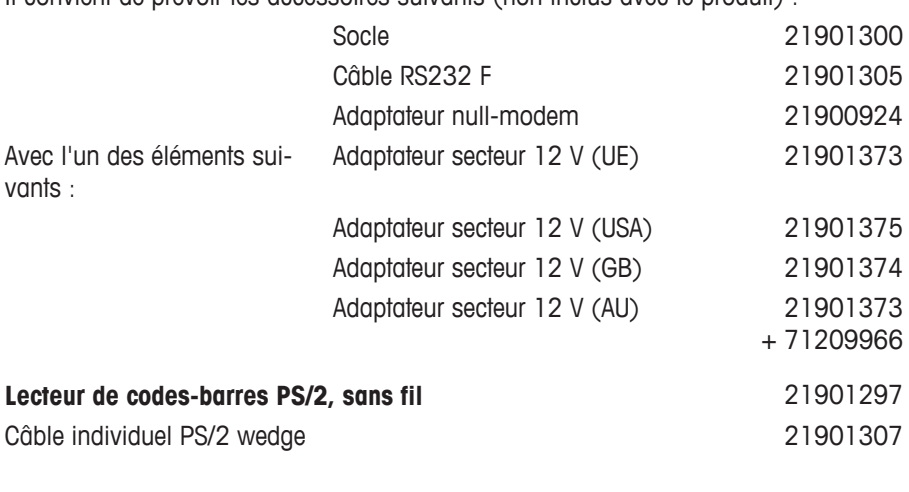

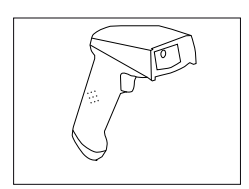

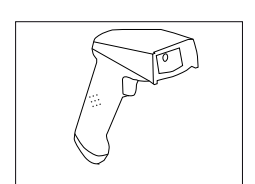

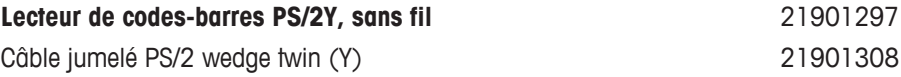

## **Dispositifs antivol**

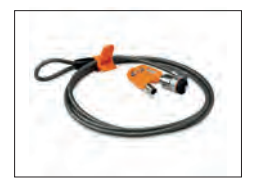

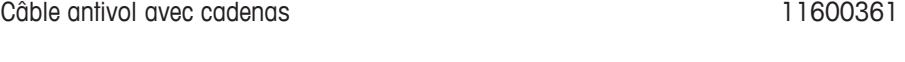

**Housses de protection**

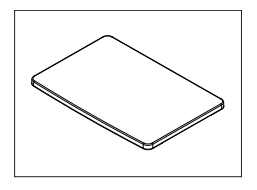

Housse de protection pour terminal and state of the 30059776

**Housses de protection**

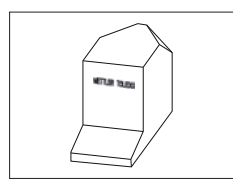

Housse de protection and a series of the series of the 30035838

## **Logiciel**

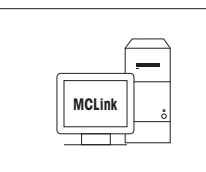

LabX

LabX

LabX

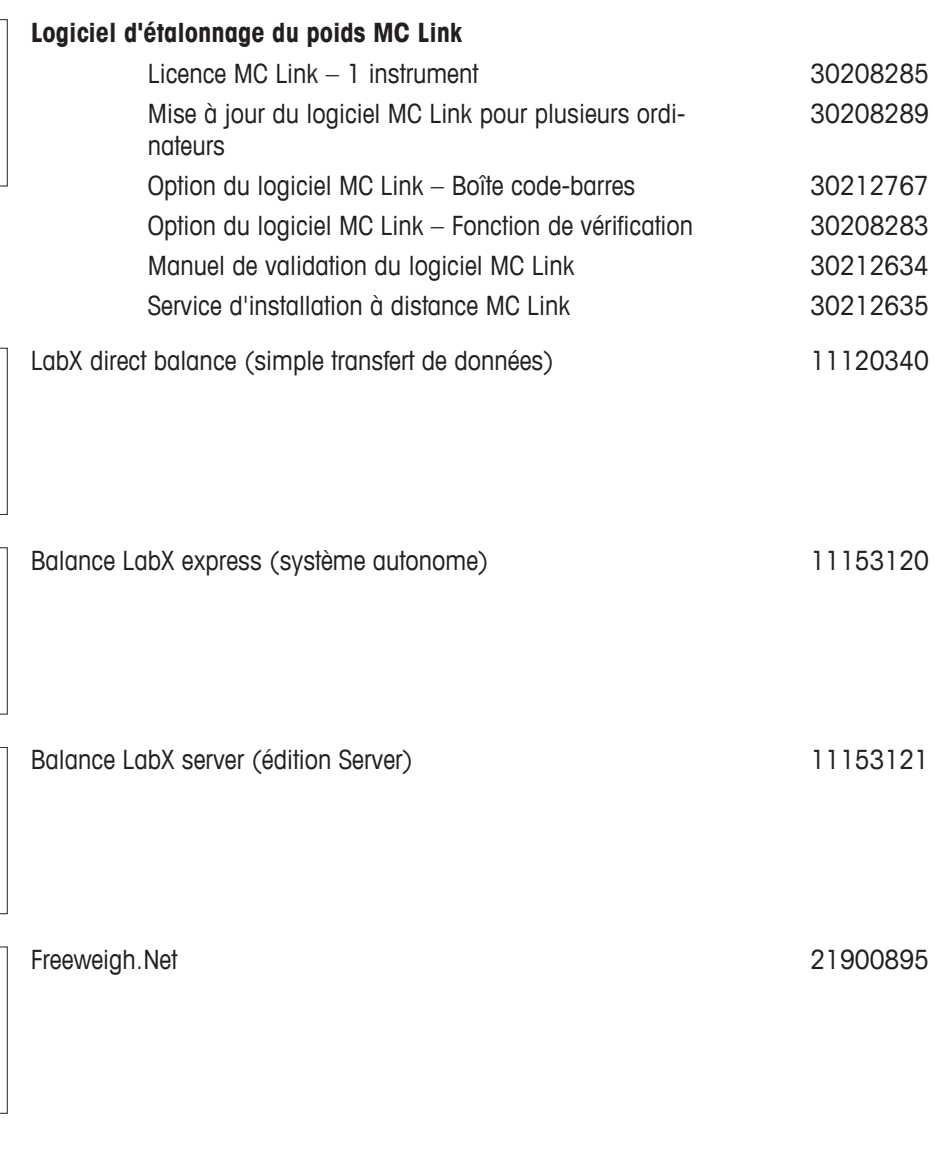

## **WeightLink**

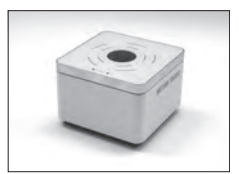

**Freeweigh. Net**

Lecteur DMC WeightLink + option RS232

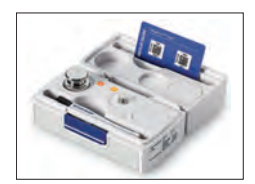

Kit CarePac WeightLink

Lecteur DMC WeightLink

Exemple : Poids 1 : poids nominal 200 g, classe F2 + Poids 2 : poids nominal 10 g, classe F1 30293476

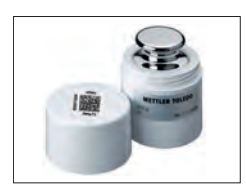

Poids WeightLink individuels

Exemple : 10 g classe E2 10 g classe F1

30293505 30293564

30268560 30304696 D'autres kits CarePac **WeightLink** et d'autres poids WeightLink individuels sont disponibles sur :

 $\blacktriangleright$  [www.mt.com/weightlink](http://www.mt.com/weightlink)

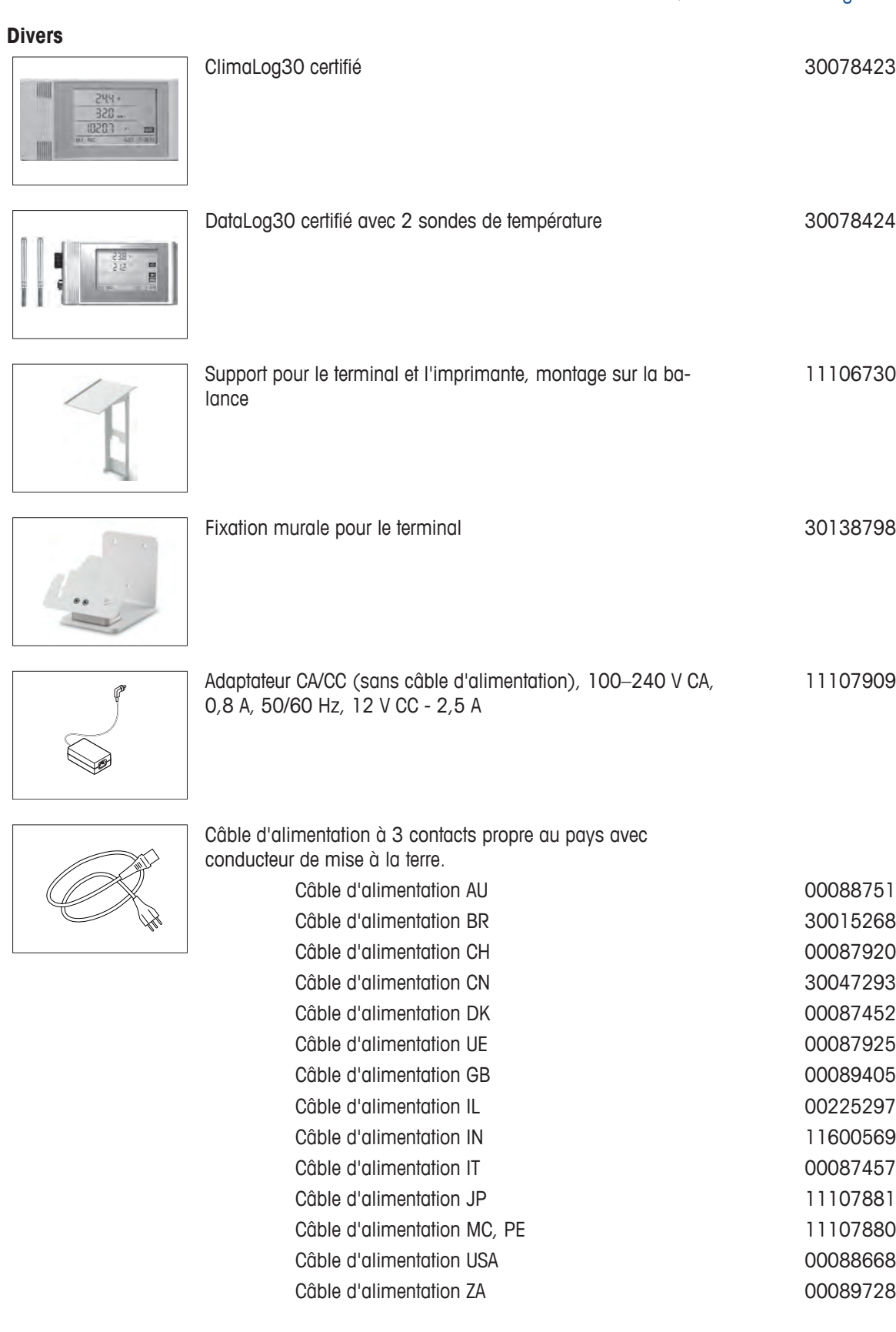

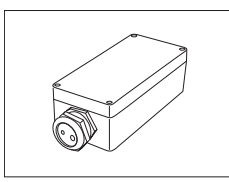

## **Poids de référence**

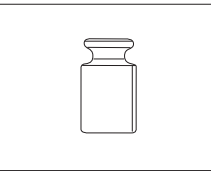

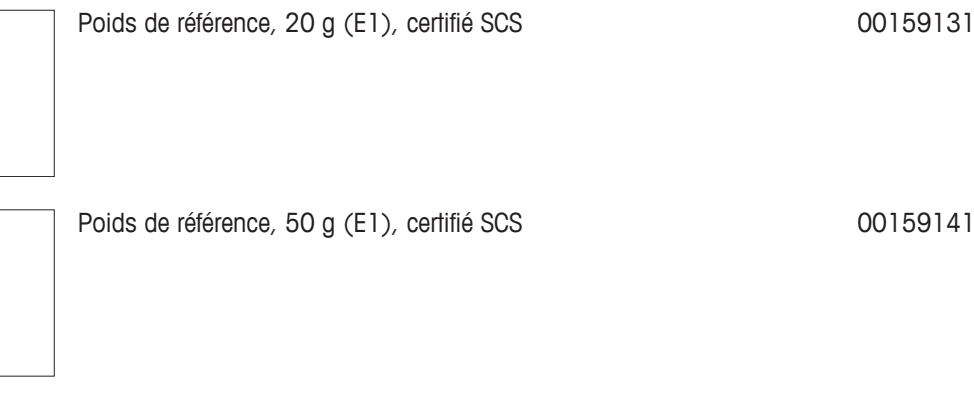

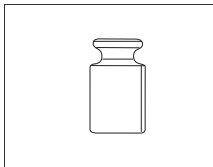

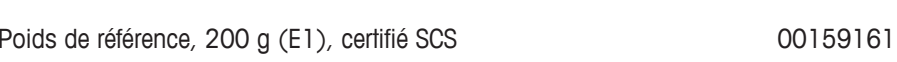

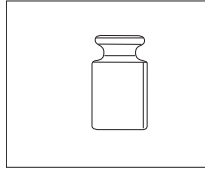

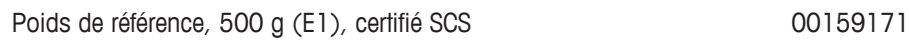

# **22.2 Pièces détachées**

Les pièces de rechange sont des pièces livrées avec l'instrument d'origine mais qui peuvent être remplacées, si nécessaire, sans l'aide d'un technicien de maintenance.

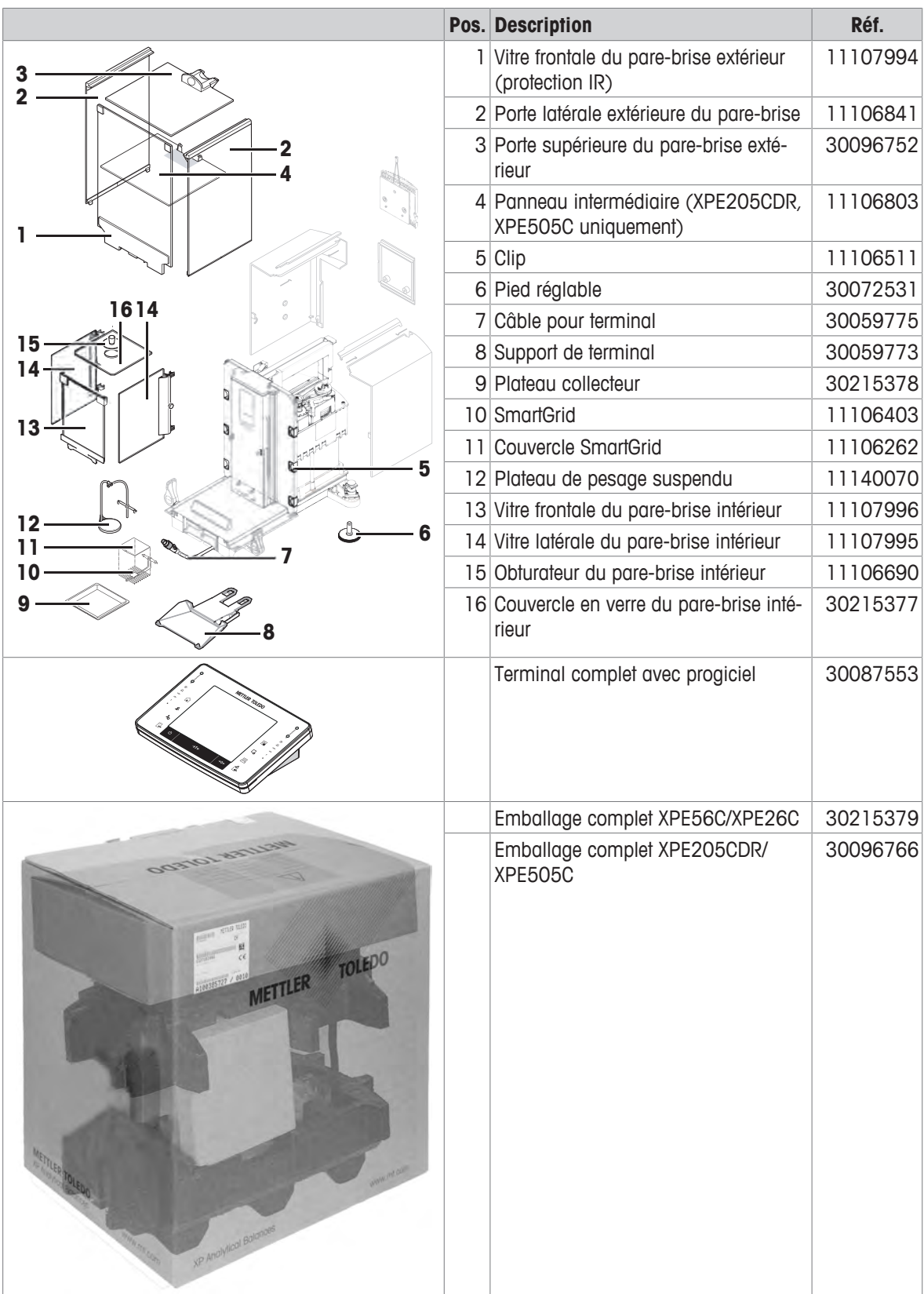

<span id="page-302-0"></span>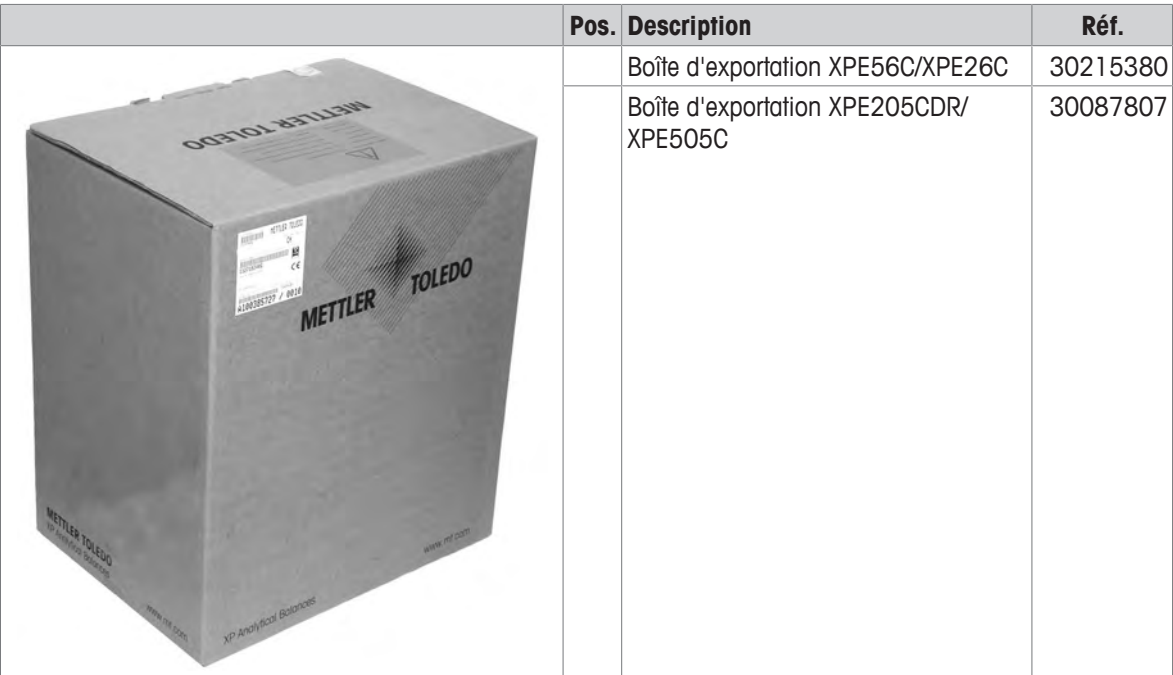

# **23 Mise au rebut**

Conformément à la directive européenne 2012/19/EU relative à la mise au rebut des équipements électriques et électroniques (DEEE), cet appareil ne doit pas être jeté avec les déchets ménagers. Ceci est aussi valable pour les pays hors UE conformément aux réglementations nationales en vigueur.

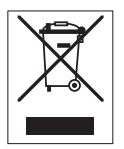

<span id="page-303-0"></span>Veuillez mettre au rebut cet appareil conformément à la législation nationale dans un conteneur séparé pour appareils électriques et électroniques. Pour toute question, adressez-vous aux autorités compétentes ou au revendeur auprès duquel vous avez acheté cet appareil. Si l'appareil a été cédé à des tiers, le contenu de cette réglementation doit avoir été communiqué également.

## **24 Annexe**

## **24.1 Procédure relative aux balances homologuées**

## **Avant-propos**

<span id="page-304-1"></span>Les balances homologuées sont soumises aux exigences légales nationales relatives aux "balances à fonctionnement non automatique".

### **Mise sous tension de la balance**

- **Mise sous tension**
	- Après la mise sous tension, la balance affiche 0.000.. g.
	- La balance démarre toujours avec l'unité "réglage usine".
- **Plage de mise sous tension**
	- Au maximum 20 % de la charge type, sinon la balance affiche une surcharge (OIML R76 4.5.1).
- **Valeur mémorisée comme point zéro de mise sous tension**
	- Il est impossible d'utiliser une valeur mémorisée comme point zéro de mise sous tension; l'instruction MT-SICS M35 n'est pas disponible (OIML R76 T.5.2).

## <span id="page-304-3"></span>**Écran**

- <span id="page-304-0"></span>• **Affichage de la valeur de pesée**
	- L'échelon de vérification "e" apparaît toujours sur l'afficheur et est indiqué sur la plaque de désignation du modèle (OIML R76 T.3.2.3 et 7.1.4).
	- Si l'échelon d'affichage est inférieur à l'échelon de vérification "e", celui-ci sera affiché différemment pour les tares nette, brute et pesée. (Chiffres et parenthèses de vérification en gris) (OIML R76 T.2.5.4 et 3.4.1)
- Conformément à la directive, l'échelon d'affichage (échelon de vérification) contrôlé n'est jamais inférieur à 1 mg (OIML R76 T.3.4.2).
- Pour les balances avec  $d = 0.1$  mg, les valeurs inférieures à 1 mg sont représentées en gris. Ces valeurs sont exprimées entre parenthèses. Cette représentation conforme aux exigences légales en matière de métrologie n'a aucune influence sur la précision des résultats de pesée.
- <span id="page-304-6"></span>• **Unités**
	- Les unités d'affichage et d'information sont définies de manière fixe en g ou mg (selon le modèle).
	- Pour l'"unité libre":
		- Pas de parenthèses de vérification.
		- Les noms suivants sont verrouillés, ceci est valable pour les minuscules et majuscules.
			- Toutes les unités officielles (g, kg, ct, etc.).
			- c, ca, car, cm, crt, cart, kt, gr, gra, gram, grm, k, kilo, to, ton.
			- Tous les noms dont la lettre "o" peut être remplacée par zéro (0z, 0zt, etc.).

#### • **Identification de l'affichage du poids**

- <span id="page-304-4"></span>– Les valeurs brutes, nettes, de tare et autres valeurs de poids sont identifiées en conséquence (OIML R76 4.6.5).
	- Net pour la valeur nette lorsqu'une valeur de tare a été définie.
	- B ou G pour brut.
	- T pour la tare pesée.
	- PT pour la tare saisie.
	- \* ou diff pour la différence entre la valeur nette et la valeur brute.

#### • **Champ d'information**

<span id="page-304-5"></span><span id="page-304-2"></span>– En termes de vérification, la valeur du poids donnée à titre d'information est traitée dans l'affichage principal de la même manière que la valeur du poids.

## **Ticket d'impression (OIML R76 4.6.11)**

• Si une valeur de tare est saisie manuellement (PreTare), celle-ci est toujours imprimée en même temps que la valeur nette (PT 123,45 g) (pas pour les modèles XS).

• Les valeurs de poids imprimées sont identifiées comme la valeur de poids sur l'affichage. (N, B ou G, T, PT, diff ou \*, avec différenciation) Exemple:

Balance à une plage.

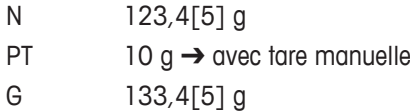

Balance DR avec plage fine 100 g.

<span id="page-305-0"></span>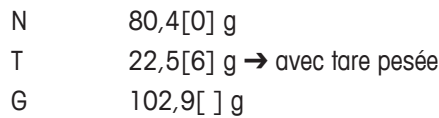

## **Fonctions de balance**

- <span id="page-305-1"></span>• **Mise à zéro**
	- La plage de mise à zéro est limitée à  $\pm 2$  % maximum de la pleine charge (OIML R76 4.5.1).
- <span id="page-305-2"></span>• **Tare**
	- Aucune valeur de tare négative n'est autorisée.
	- $-$  Tare immédiate (TI) n'est pas autorisée, l'instruction MT-SICS  $TT$  n'est pas disponible (OIML R76 4.6.4).
- **1/xd**

– **e = d**

La commutation 1/xd n'est pas autorisée (OIML R76 3.1.2).

– **e = 10d**

Seule la commutation 1/10d est autorisée.

– **e = 100d**

Seules les commutations 1/10d et 1/100d sont autorisées.

# **24.2 Paramétrages d'imprimante recommandés**

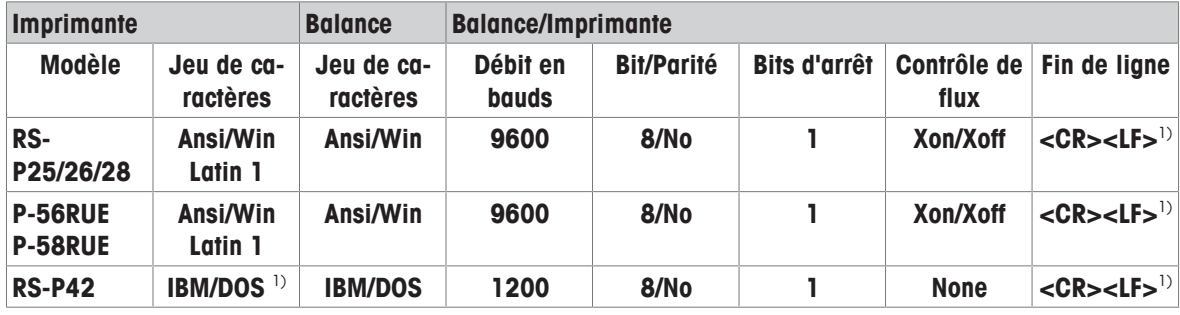

<span id="page-306-0"></span>**anglais, allemand, français, espagnol, italien, polonais, tchèque, hongrois**

## **Russe**

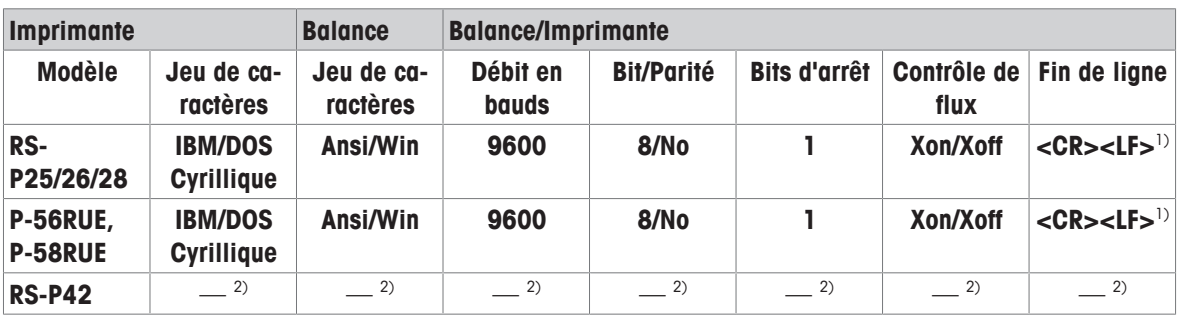

#### **Chinois**

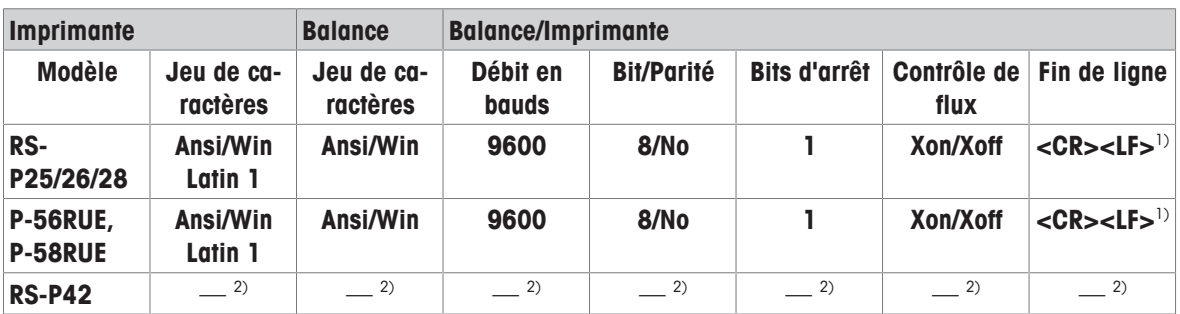

### **Japonais**

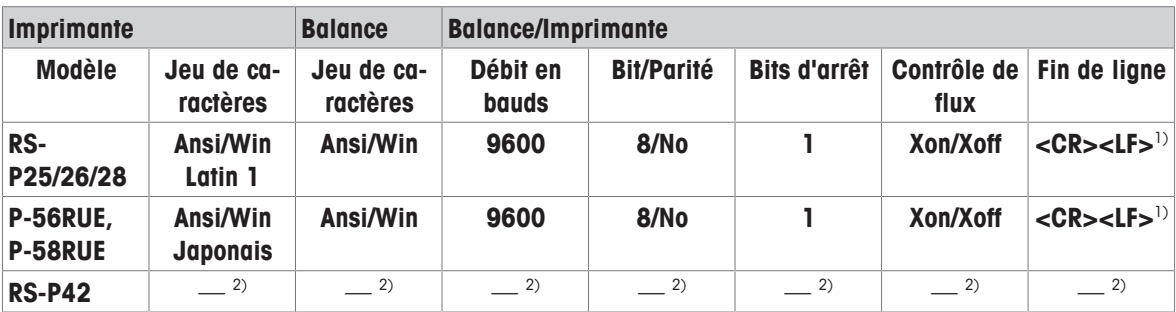

#### **Katakana**

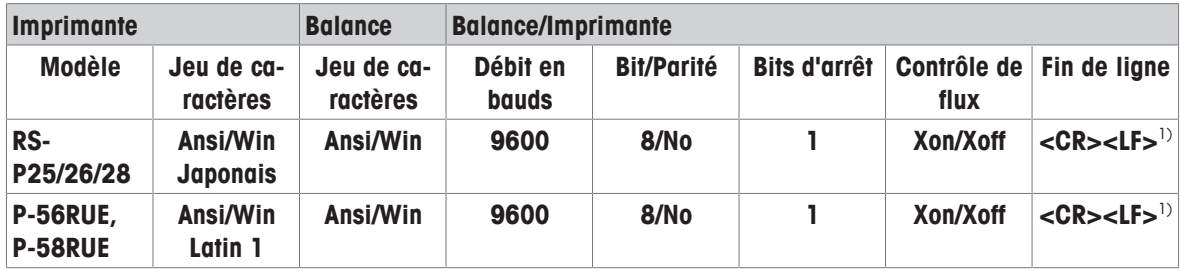

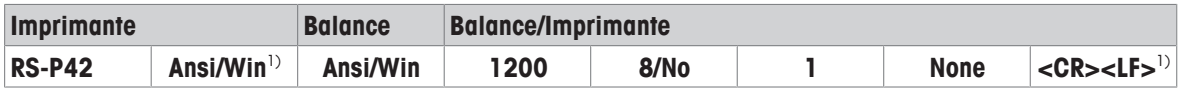

1) Paramètres d'imprimante non disponibles.

<sup>2)</sup> Police requise pour cette langue non disponible.

# **Glossaire**

## **Écart d'excentration**

Écarts des indications de poids occasionnés par des charges excentrées.

### **Étalonnage**

Vérification du poids de contrôle avec émission d'un certificat.

## **FACT**

FACT (Fully Automatic Calibration Technology, technologie d'étalonnage entièrement automatique) permet le réglage automatique de la balance en fonction d'un critère de température présélectionné.

### **GWP Test Manager**

Liste des fonctions de sécurité pour balances XS/XP. La balance offre un soutien actif dans le cadre des demandes de test et des séquences guidées définies au préalable.

### **Historique des tests**

Enregistrement des résultats de test, sauvegardé sur une mémoire de sécurité spéciale. Les options de l'historique de test permettent de sélectionner des résultats à des fins de documentation ou d'impression.

### **Historique GWP**

Historique de séquences de test réalisées.

#### **Limite de régulation**

Tolérance d'un processus par rapport à la valeur définie correspondante. Le respect de la tolérance est impératif dans le cadre des exigences de qualité. En cas de dépassement, il est donc nécessaire de corriger le procédé.

### **Méthode**

Une méthode sert à décrire le type de test à réaliser et à définir le principal objectif d'une séquence de test. Les poids à utiliser et les tolérances de test ou de méthode correspondantes doivent être définis dans le cadre de la méthode.

#### **Poids de calibrage**

Poids de contrôle externe pour réglage.

#### **Poids de calibrage externe**

Poids de contrôle externe pour réglage.

#### **Poids de calibrage interne**

Poids intégré pour réglage.

#### **Poids de contrôle**

Poids externe utilisé comme poids de référence.

## **Poids de contrôle externe**

Poids traçable pour réglage ou testing.

### **Poids de contrôle externe**

Poids de contrôle externe pour tester le réglage.

### **Poids de contrôle interne**

Poids intégré pour le test du réglage.

#### **Poids interne**

Poids intégré.

#### **Poids minimum**

Poids minimum requis pour peser avec une précision relative (MinWeigh).

#### **Poids réel**

Le poids réel enregistré d'un poids de contrôle externe. Indépendamment du modèle de balance.

#### **ProFACT**

ProFACT (Professional Fully Automatic Calibration Technology, technologie professionnelle d'étalonnage entièrement automatique) permet le réglage automatique de la balance en fonction d'un critère de température présélectionné.

## **Réglage**

Règle la sensibilité de la balance. Au moins un poids de référence est posé à cet effet sur le plateau de pesage, soit manuellement, soit de manière automatisée. Celui-ci est pesé et le poids indiqué est mémorisé. La sensibilité de la balance est ensuite corrigée en fonction de la quantité requise.

#### **Répétabilité**

Fonctionnalité permettant d'afficher sur une balance les poids correspondants avec des pesées répétées du même objet, de la même manière et dans les mêmes conditions.

## **Sensibilité**

Une variation de poids divisée par la variation causale de la charge.

## **Séquence de test**

Décrit le type de test (méthode) et le poids avec lequel ce test doit être réalisé. Elle définit également le comportement de la balance en cas d'échec du test.

#### **Seuil d'avertissement**

Un seuil inférieur ou supérieur qui, en cas de dépassement ou de non-respect, implique des contrôles de procédé plus stricts.

#### **Tâche**

Les tâches permettent de définir le moment propice à une séquence de test et la manière dont il est lancé. Dans le cas des balances XP, elles permettent également de définir la personne qui devra effectuer cette séquence de test. Avant de pouvoir définir une tâche, la séquence de test doit déjà avoir été définie.

#### **Test**

Terme générique désignant les tests sur une fonction simple ou l'ensemble d'un dispositif.

#### **Test de charge excentrée**

L'objectif de la méthode EC (test de charge excentrée) est de veiller à ce que chaque écart d'excentration respecte les tolérances utilisateur SOP nécessaires. Le résultat correspond au plus élevé des 4 écarts d'excentration déterminés.

## **Test de répétabilité**

Vérification de la répétabilité.

#### **Test de routine**

Test réalisé de manière routinière.

#### **Test de routine**

Réalisation de différents tests (de routine) pour tester la balance.

#### **Test de sensibilité**

Vérification de sensibilité.

#### **Test du réglage**

Conformément à la nomenclature de GWP Test Manager, correspond à un test de sensibilité.

#### **Tolérances de la méthode**

Limite de tolérance pour l'écart du résultat de la méthode.

#### **Tolérances de poids**

a) Tolérances des poids de contrôle certifiés ou b) Tolérances relatives à un poids pesé (par exemple, une tare).

#### **Tolérances des résultats**

Idem que pour la tolérance de méthode.

#### **Tolérances des tests**

Limite d'écart de tolérance de poids pour le testing.

#### **Valeur réelle**

Poids indiqué sur le certificat de vérification d'un poids de contrôle.

#### **Vérification GWP®**

Ce service propose un document personnalisé avec des suggestions précises pour les tests de routine de la balance : • le mode de test de la balance et la fréquence des tests • les poids à utiliser • les tolérances appropriées

# **Index**

# **A**

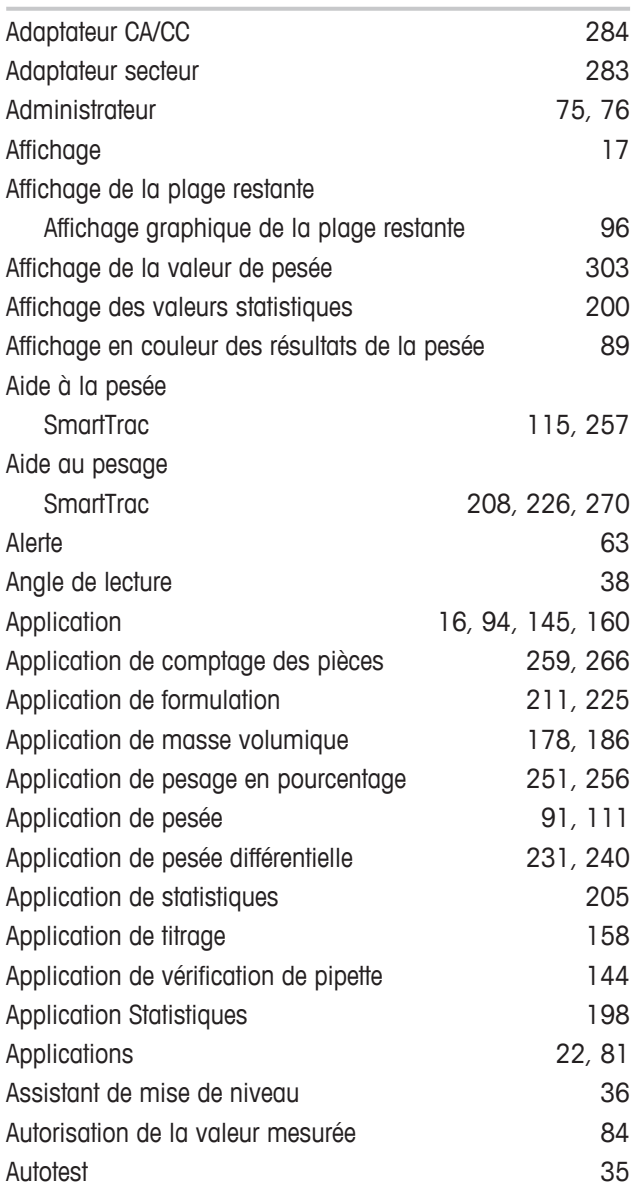

# **B**

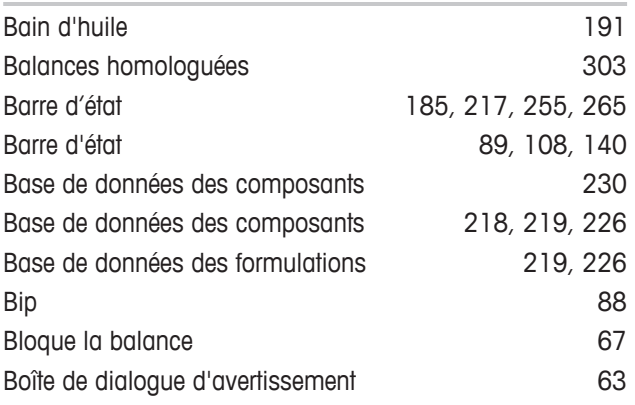

# **C**

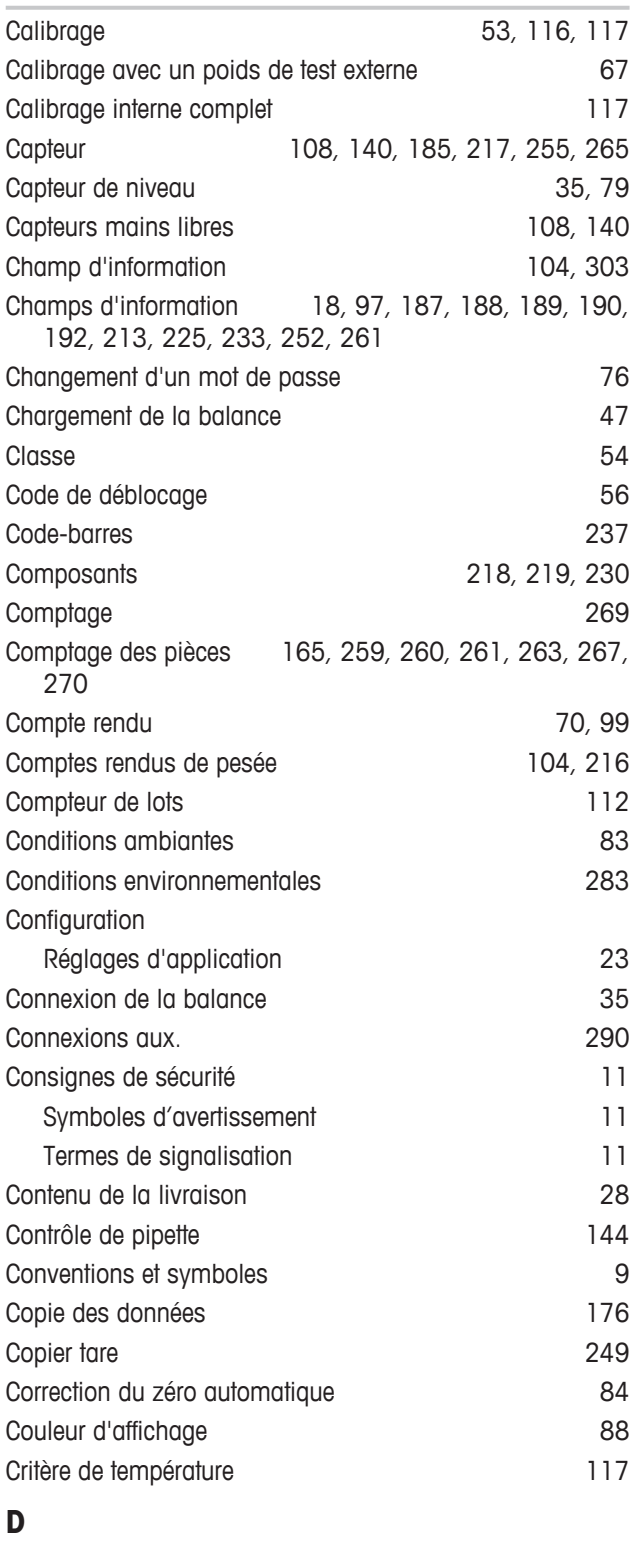

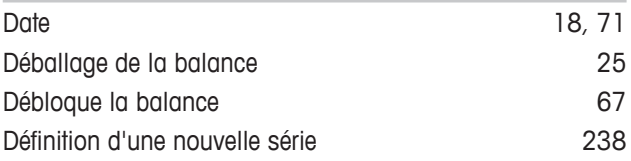

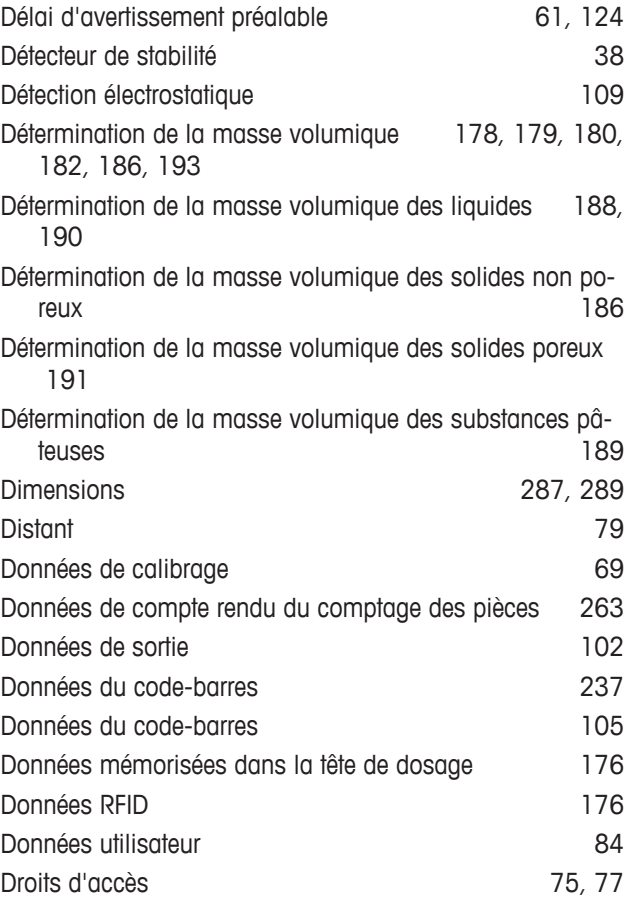

# **E**

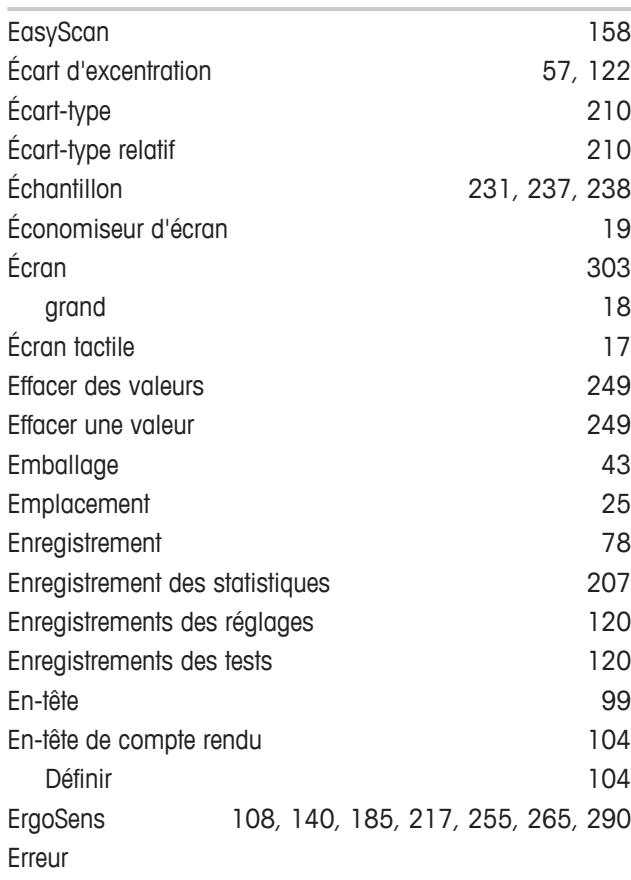

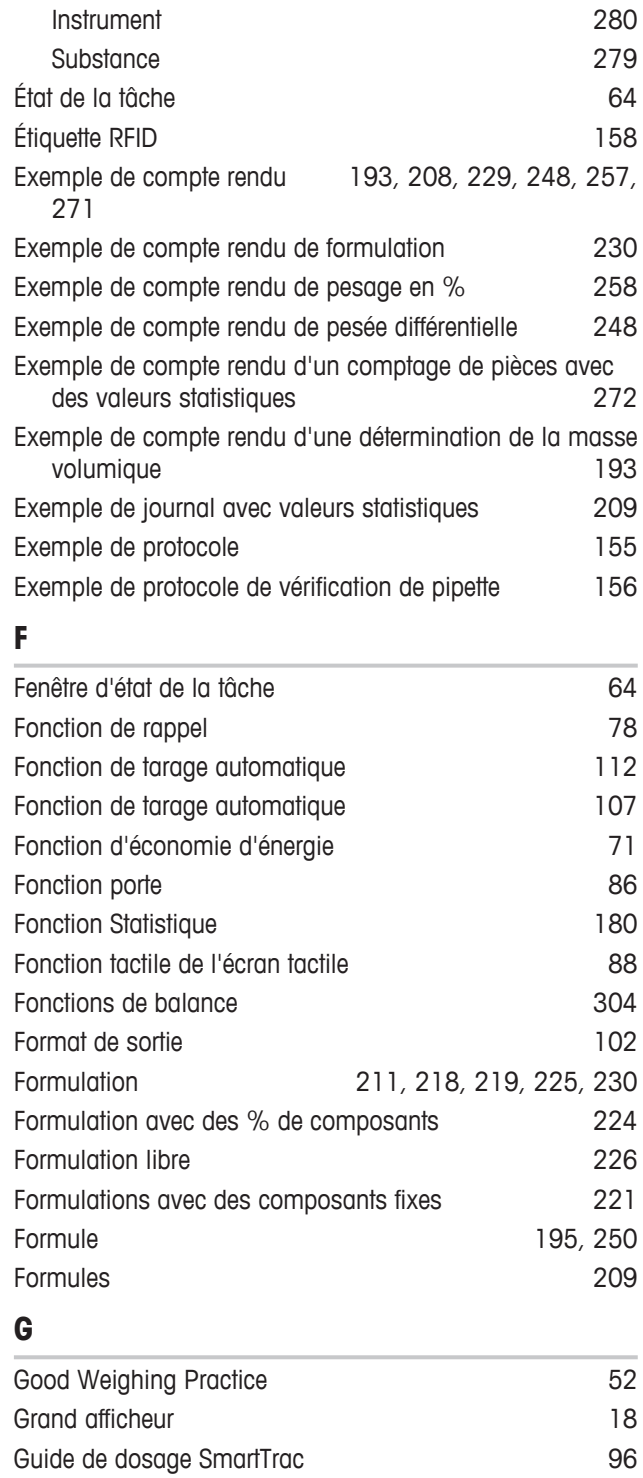

## **H**

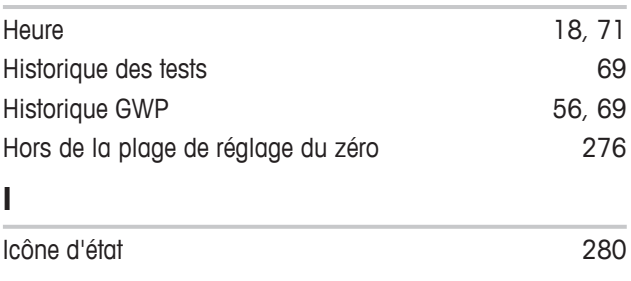

GWP® [52](#page-53-0)

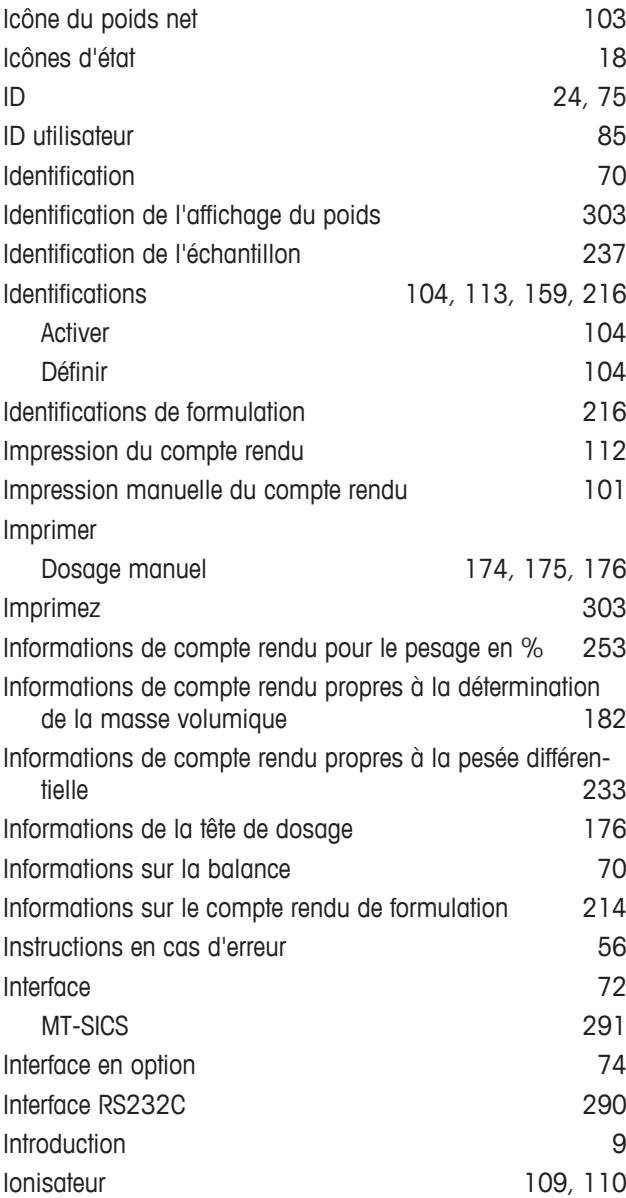

# **J**

Journal [146](#page-147-0)[, 147](#page-148-0)[, 161](#page-162-0)[, 182](#page-183-2)[, 201](#page-202-0)[, 214](#page-215-1)[, 234](#page-235-0)[, 253](#page-254-1)[, 263](#page-264-2)

# **K**

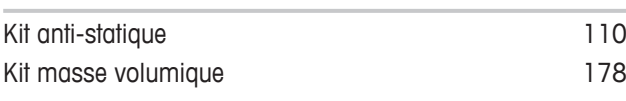

# **L**

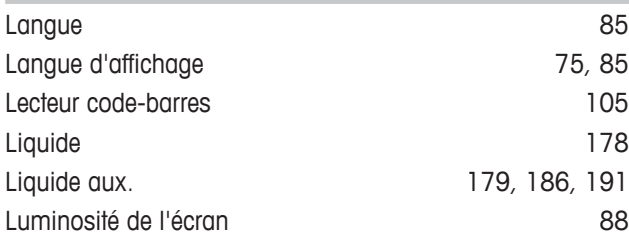

# **M**

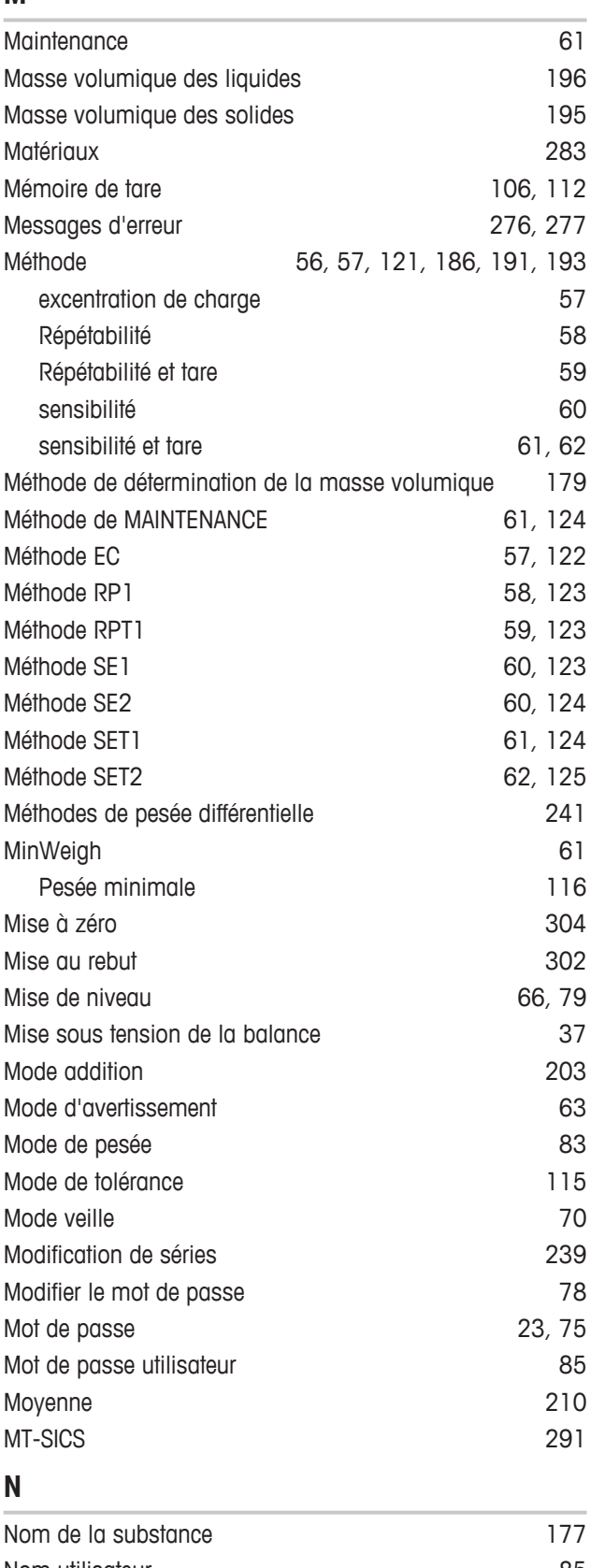

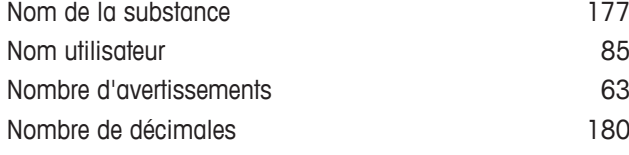

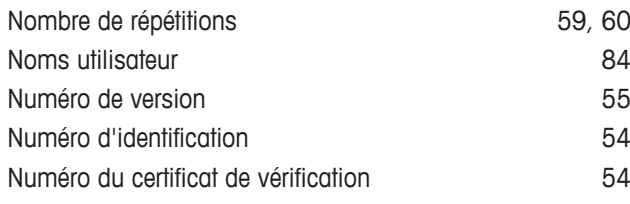

# **O**

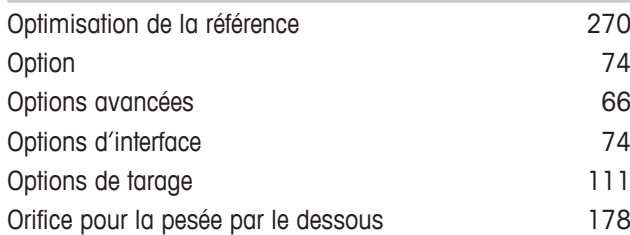

## **P**

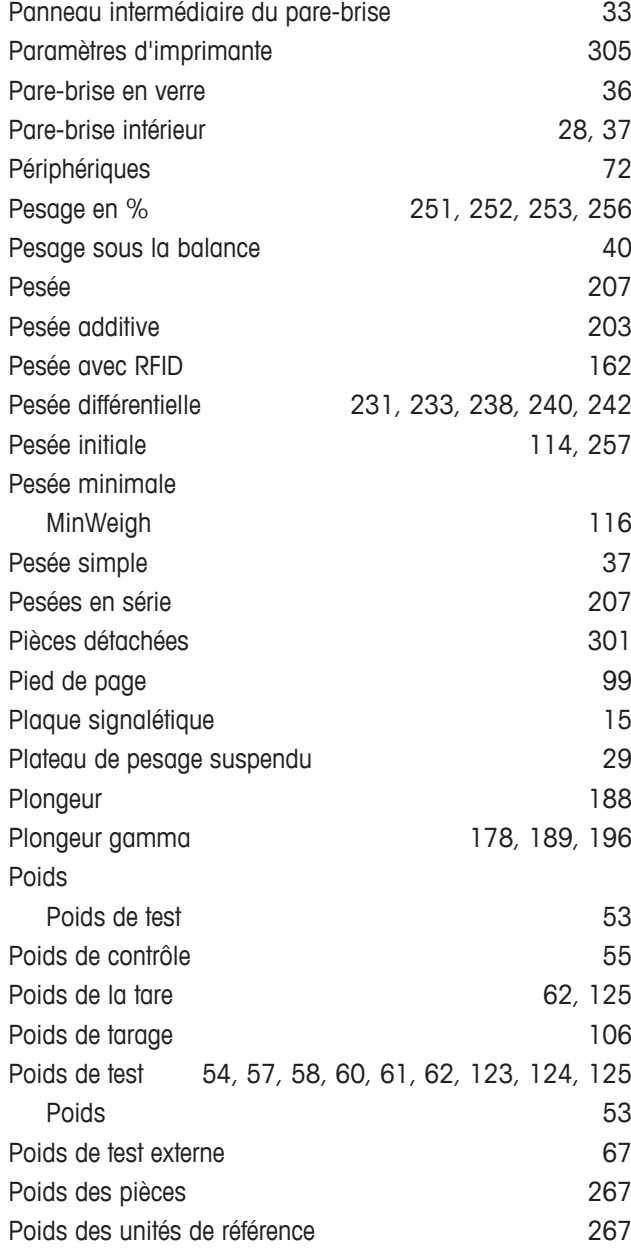

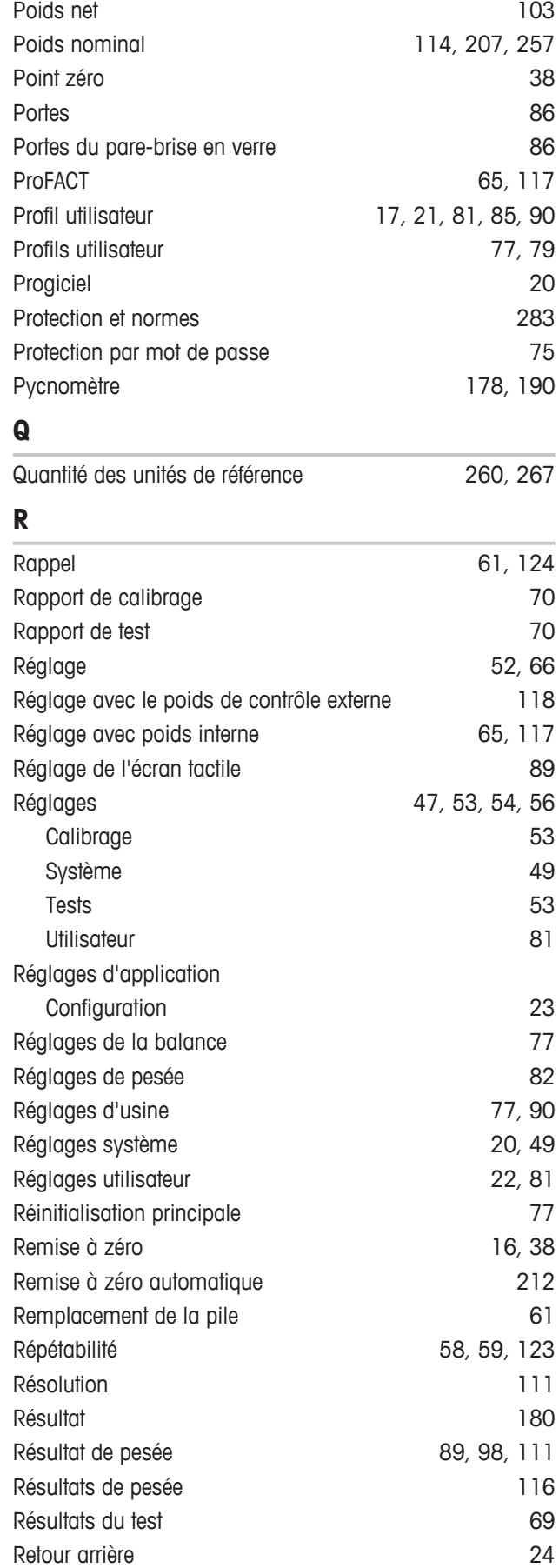

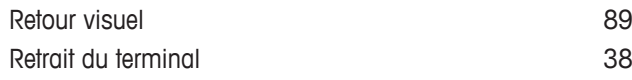

# **S**

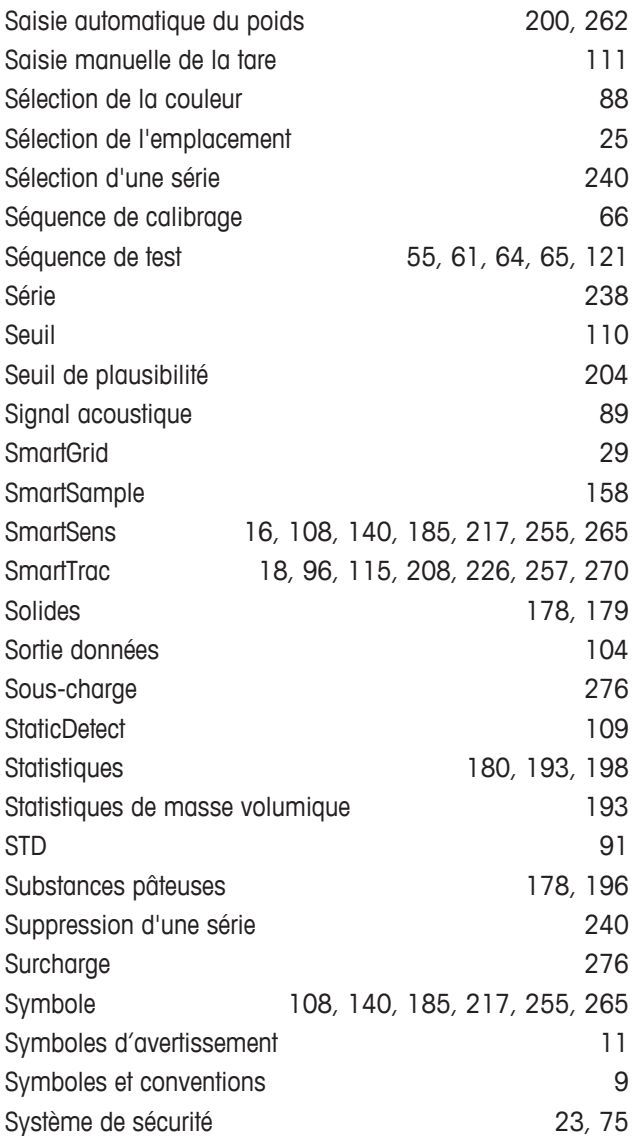

## **T**

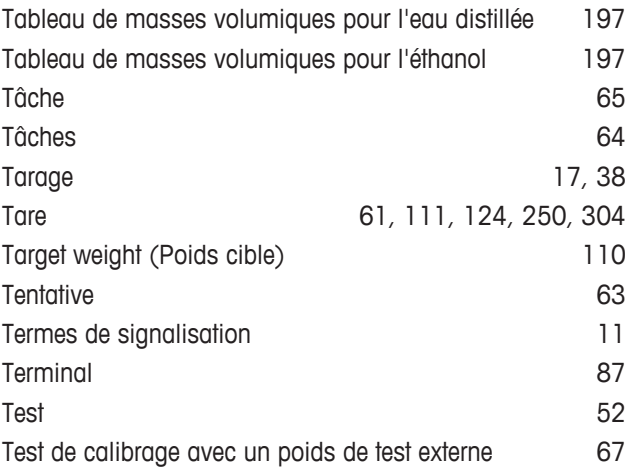

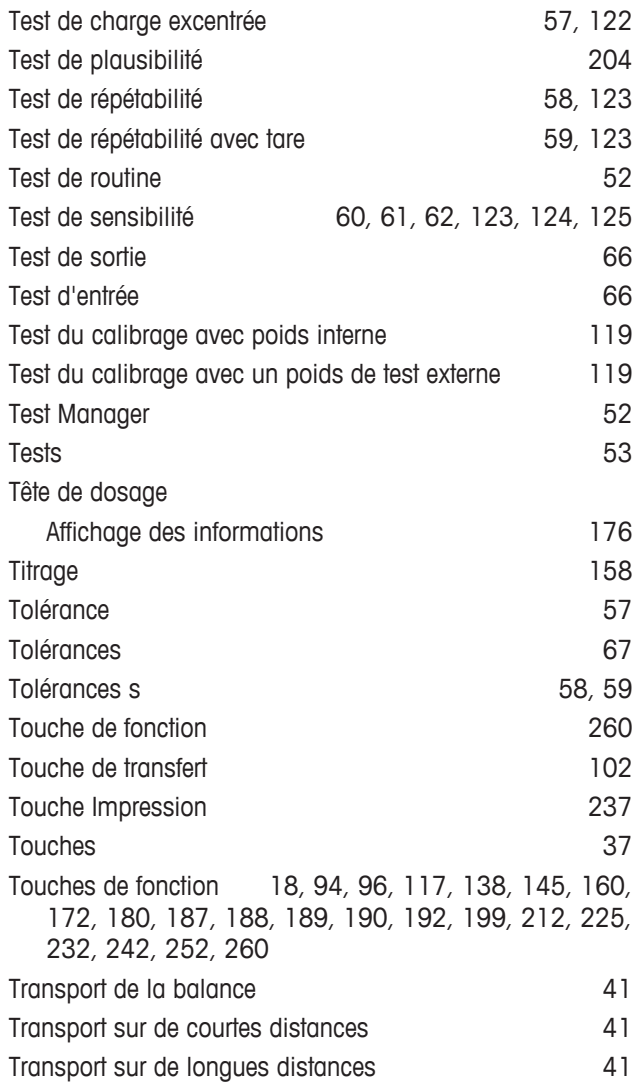

## **U**

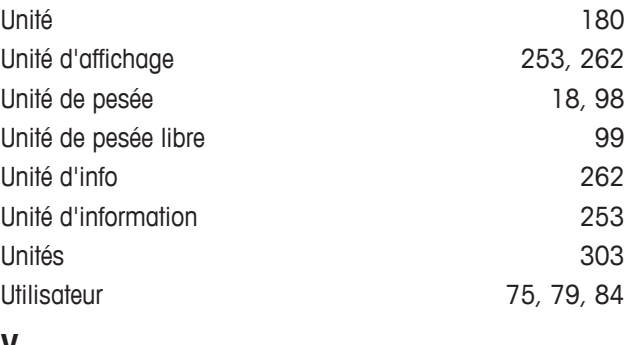

# **V**

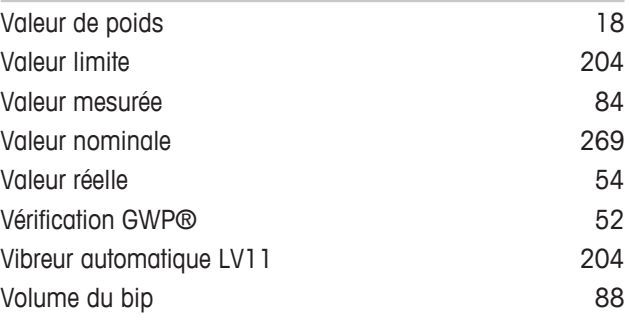

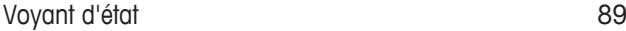

## **Z**

Zéro auto Correction du zéro automatique [84](#page-85-1)

GWP® correspond à la norme de pesage internationale, qui garantit une précision constante des procédés de pesage et qui s'applique à tous les équipements de tous les fabricants. Elle contribue à :

- Choisir la balance appropriée ;
- Étalonner et utiliser votre équipement de pesage en toute sécurité ;
- Respecter les normes de qualité et de conformité en vigueur dans les laboratoires et le domaine de la fabrication.

www.mt.com/GWP

**www.mt.com/comparators**

Pour plus d'informations

**Mettler-Toledo GmbH** Im Langacher 44 8606 Greifensee, Switzerland www.mt.com/contact

Sous réserve de modifications techniques. © Mettler-Toledo GmbH 09/2019 30135037F fr

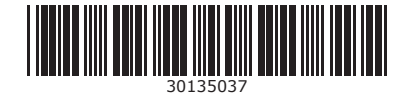